# **Delinea**

# **Delinea Platform**

**Administrator Guide** 

Version: 2024

Publication Date: 7/2/2025

Delinea Platform Administrator Guide

Version: 2024, Publication Date: 7/2/2025

© Delinea, 2025

#### Warranty Disclaimer

DELINEA AND ITS AFFILIATES, AND/OR ITS AND THEIR RESPECTIVE SUPPLIERS, MAKE NO REPRESENTATIONS ABOUT THE SUITABILITY OF THE INFORMATION CONTAINED IN THE DOCUMENTS AND RELATED GRAPHICS, THE SOFTWARE AND SERVICES, AND OTHER MATERIAL PUBLISHED ON OR ACCESSIBLE THROUGH THIS SITE FOR ANY PURPOSE. ALL SUCH MATERIAL IS PROVIDED "AS IS" WITHOUT WARRANTY OF ANY KIND. DELINEA AND ITS AFFILIATES, AND/OR ITS AND THEIR RESPECTIVE SUPPLIERS, HEREBY DISCLAIM ALL WARRANTIES AND CONDITIONS WITH REGARD TO SUCH MATERIAL, INCLUDING ALL IMPLIED WARRANTIES AND CONDITIONS OF MERCHANTABILITY, FITNESS FOR A PARTICULAR PURPOSE. TITLE AND NON-INFRINGEMENT.

THE MATERIAL PUBLISHED ON THIS SITE COULD INCLUDE TECHNICAL INACCURACIES OR TYPOGRAPHICAL ERRORS. CHANGES ARE PERIODICALLY ADDED TO THE INFORMATION HEREIN. DELINEA AND ITS AFFILIATES, AND/OR ITS AND THEIR RESPECTIVE SUPPLIERS, MAY MAKE IMPROVEMENTS AND/OR CHANGES IN THE MATERIAL DESCRIBED HEREIN AT ANY TIME.

#### Disclaimer of Liability

IN NO EVENT SHALL DELINEA AND ITS AFFILIATES, AND/OR ITS AND THEIR RESPECTIVE SUPPLIERS, BE LIABLE FOR ANY SPECIAL, INDIRECT, OR CONSEQUENTIAL DAMAGES (INCLUDING LOSS OF USE, DATA, PROFITS OR OTHER ECONOMIC ADVANTAGE) OR ANY DAMAGES WHATSOEVER, WHETHER IN AN ACTION OF CONTRACT, NEGLIGENCE, OR OTHER TORTIOUS ACTION, ARISING OUT OF OR IN CONNECTION WITH THE USE OR PERFORMANCE OF SOFTWARE, DOCUMENTS, PROVISION OF OR FAILURE TO PROVIDE SERVICES, OR MATERIAL AVAILABLE FROM THIS SITE.

| Administrator Guide                                                | 1  |
|--------------------------------------------------------------------|----|
| Introducing the Delinea Platform                                   | 34 |
| Benefits                                                           | 34 |
| Secret Server                                                      |    |
| Robust Identity and Federation Services                            |    |
| Privileged Remote Access (formerly RAS)                            | 34 |
| Privilege Control for Servers                                      |    |
| Identity Threat Protection                                         |    |
| Privilege Control for Cloud Entitlements                           | 35 |
| Integrations and Marketplace                                       | 35 |
| NextGen Mobile Application                                         |    |
| Near-Perfect Uptime                                                |    |
| Uptime: Delinea Platform vs. Legacy SaaS                           |    |
| Quick Start Guide                                                  |    |
| Provision and Log In to the Platform                               | 37 |
| Enable Domain Users to Log into the Platform                       |    |
| Install the Delinea Connector and Authorize AD Accounts            |    |
| Assign Your Business Domain User to the System Administrator Group | 38 |
| Synchronize the System Administrator Group to Secret Server        |    |
| Access Secrets as a System Administrator                           |    |
| Add Federated User Accounts                                        | 39 |
| About Local User Accounts                                          | 40 |
| Assign Roles and Permissions to Users and Groups                   | 40 |
| Set Up and Use Privileged Remote Access                            | 40 |
| Launch a PRA Session                                               | 41 |
| Set Up Continuous Identity Discovery                               | 41 |
| About Multi-factor Authentication                                  | 41 |
| Delinea Platform Interface                                         | 42 |
| Primary Left Navigation Menu                                       | 42 |
| Secondary Navigation                                               | 43 |
| Hover over a menu item                                             | 43 |
| Click a menu item                                                  | 44 |
| Global Search                                                      | 46 |
| Favorites and Recents                                              | 47 |
| Favorites                                                          | 47 |
| Recents                                                            | 48 |
| Filtering in List Pages                                            | 48 |
| Using Quick Filters                                                |    |
| Using the Query Builder                                            |    |
| Release Notes                                                      |    |
| Please Wait                                                        | 51 |
| Spring (Q2) 2025 Release                                           | 51 |

| Secret Server on Platform                                                            | 51 |
|--------------------------------------------------------------------------------------|----|
| Continuous Identity Discovery (CID)                                                  | 51 |
| Identity Threat Protection (ITP) and Privilege Control for Cloud Entitlements (PCCE) | 51 |
| Analytics                                                                            | 52 |
| Identity Lifecycle Management (ILM)                                                  | 52 |
| Privileged Remote Access (PRA)                                                       | 52 |
| Connection Manager (CM)                                                              | 52 |
| Inventory                                                                            | 53 |
| Identity and Federation                                                              | 53 |
| Engine Management                                                                    | 53 |
| Marketplace and Integrations                                                         | 53 |
| Other Updates                                                                        | 54 |
| Winter (Q1) 2025 Release                                                             | 54 |
| Secret Server (SS) on Platform                                                       | 54 |
| Continuous Identity Discovery (CID)                                                  | 55 |
| Identity Threat Protection (ITP) and Privilege Control for Cloud Entitlements (PCCE) | 55 |
| Analytics                                                                            | 55 |
| Privileged Remote Access (PRA)                                                       | 56 |
| Connection Manager (CM)                                                              | 56 |
| Privilege Control for Servers (PCS)                                                  | 56 |
| Inventory                                                                            | 57 |
| Identity & Federation                                                                | 57 |
| Engine Management                                                                    | 57 |
| Marketplace & Integrations                                                           | 58 |
| Other Updates                                                                        | 58 |
| Fall (Q4) 2024 Release                                                               | 58 |
| Secret Server (SS) on Platform                                                       | 58 |
| Continuous Identity Discovery (CID)                                                  | 59 |
| Identity Threat Protection (ITP) and Privilege Control for Cloud Entitlements (PCCE) | 59 |
| Privileged Remote Access (PRA)                                                       | 59 |
| Connection Manager (CM)                                                              | 59 |
| Privilege Control for Servers (PCS)                                                  | 60 |
| Identity and Federation                                                              | 60 |
| Platform Engine Management                                                           | 61 |
| Integrations and Marketplace                                                         | 61 |
| New Authenticator Mobile App                                                         | 61 |
| Other updates                                                                        | 61 |
| Summer (Q3) 2024 Release                                                             | 62 |
| Secret Server on Platform                                                            | 62 |
| Remote Access Service (RAS)                                                          | 63 |
| Connection Manager (CM)                                                              | 63 |
| Identity & Federation                                                                | 63 |
| Audit                                                                                | 64 |
| Permissions                                                                          | 64 |

| Engine Management              | 64 |
|--------------------------------|----|
| Marketplace & Integrations     |    |
| New Authenticator mobile app   | 65 |
| Other updates                  | 65 |
| Spring (Q2) 2024 Release       | 65 |
| Secret Server on Platform      | 65 |
| Privileged Remote Access (PRA) | 65 |
| Connection Manager (CM)        | 66 |
| Inventory                      | 66 |
| Audit                          | 66 |
| Marketplace & Integrations     | 67 |
| Identity & Federation          | 67 |
| Platform Engine Management     | 67 |
| Privilege Control for Servers  | 67 |
| Delinea Mobile App             | 68 |
| Web Password Filler (WPF)      | 68 |
| Other updates                  | 68 |
| Winter (Q1) 2024 Release       | 69 |
| Secret Server on Platform      | 69 |
| Privileged Remote Access (PRA) | 69 |
| Connection Manager (CM)        | 69 |
| Audit                          | 69 |
| Marketplace & Integrations     | 69 |
| Identity & Federation          | 69 |
| Other updates                  | 70 |
| Fall (Q4) 2023 Release         | 70 |
| Secret Server on Platform      | 70 |
| Privileged Remote Access (PRA) | 70 |
| Web Password Filler (WPF)      | 70 |
| Connection Manager (CM)        | 70 |
| Integrations and Marketplace   | 70 |
| Identity & Federation          | 71 |
| Other updates                  | 71 |
| Summer (Q3) 2023 Release       | 72 |
| Secret Server on Platform      | 72 |
| Privileged Remote Access (PRA) | 72 |
| Web Password Filler (WPF)      | 72 |
| Connection Manager (CM)        | 72 |
| Audit                          | 72 |
| Marketplace & Integrations     | 72 |
| Identity & Federation          | 73 |
| Other updates                  | 73 |
| Spring (Q2) 2023 Release       | 74 |
| New Hosting Regions            | 74 |

| Behavioral Analytics (Private Preview)                                 | /4 |
|------------------------------------------------------------------------|----|
| Permissions Service                                                    | 74 |
| Improved Home Screen                                                   | 74 |
| Marketplace                                                            | 74 |
| Tenant Customization                                                   | 75 |
| Winter (Q1) 2023 Release                                               | 75 |
| Seamless Integration with Secret Server Cloud                          | 75 |
| Next-Gen Privileged Remote Access                                      | 75 |
| Robust Identity and Federation Services                                | 75 |
| Marketplace                                                            | 75 |
| Foundational Shared Services                                           | 75 |
| Preview Program                                                        | 76 |
| Public Preview                                                         | 76 |
| Opt In                                                                 | 76 |
| Opt Out                                                                | 76 |
| Current Public Preview Features                                        | 76 |
| Private Preview                                                        | 77 |
| Current Private Preview Features                                       | 78 |
| Platform Architecture                                                  | 79 |
| Customer Firewall Requirements                                         | 79 |
| Determining Your Tenant's Customer Service Bus and Engine Response Bus | 79 |
| U.S. Tenants                                                           | 79 |
| Non-US Tenants                                                         | 80 |
| Inbound Filtering                                                      | 82 |
| Ports and Network Communication                                        | 83 |
| Privileged Remote Access                                               | 84 |
| Delinea Connector                                                      | 84 |
| Privilege Control for Servers (PCS) Agent                              | 85 |
| Notification Services                                                  | 85 |
| Tenant IP Restrictions                                                 | 86 |
| Key Benefits                                                           | 86 |
| Submitting an IP Restriction Request for the Platform                  |    |
|                                                                        |    |
| Delinea Expert                                                         |    |
| Accessing Delinea Expert                                               |    |
| Interaction Tips                                                       |    |
| Additional Uses                                                        |    |
| Troubleshooting Delinea Expert                                         |    |
| Known Issues                                                           |    |
| Information Sources                                                    |    |
| Access to Delinea Expert                                               |    |
| Privacy & Al Transparency                                              |    |
| Al Transparency Notice - Delinea Expert                                |    |
| Where are the Question Prompts and Responses Stored?                   |    |
| Are Question Prompts Sent or Routed to "Open" or "Public" Al Models?   | 90 |

| Does Delinea use Prompts for Fine-tuning or to Improve the Overall Response |     |
|-----------------------------------------------------------------------------|-----|
| Do Delinea Employees Have Access to the Prompts or Responses?               |     |
| Is Use of Delinea Expert Required?                                          |     |
| How were the Al-generated Search Results Tested?                            |     |
| Does Delinea Expert Process Personal Data?                                  | 91  |
| Vaulting Secrets on the Platform                                            | 91  |
| For New Business Users                                                      | 91  |
| For New Administrators                                                      | 91  |
| For Existing Secret Server Customers                                        | 91  |
| Accessing Secret Server from the Platform                                   | 91  |
| Secrets                                                                     | 92  |
| Creating Secrets                                                            | 92  |
| Checking Out Secrets                                                        | 92  |
| Launching Secrets                                                           | 93  |
| Secret Folders                                                              | 93  |
| Creating Folders                                                            | 93  |
| Moving Secrets Between Folders                                              | 93  |
| Credential Management                                                       | 93  |
| Discovery                                                                   | 93  |
| Distributed Engines                                                         |     |
| Remote Password Changing                                                    |     |
| Auditing Privileged Account Activity                                        |     |
| Advanced Session Recording and Management                                   |     |
| Audit Logs                                                                  |     |
| Alerts                                                                      |     |
| Built-in Reports                                                            |     |
| QuantumLock                                                                 | 95  |
| Inventory                                                                   | 96  |
| Managing Computer Assets                                                    | 96  |
| Inventory Permissions                                                       | 97  |
| Viewing Your Computers Inventory                                            | 97  |
| Searching Your Inventory                                                    | 97  |
| Using Search and Filters                                                    | 97  |
| Using Query Builder                                                         | 98  |
| Drilling into Details                                                       | 98  |
| Logging In to a Computer                                                    | 99  |
| Disabling Active Inventory                                                  | 99  |
| PCS Policies                                                                | 99  |
| Grouping with Computer Collections                                          | 99  |
| Creating a New Computer Collection                                          | 100 |
| Modifying a Computer Collection                                             | 100 |
| Deleting a Computer Collection                                              |     |
| Assigning User Permissions on Computer Collections                          | 101 |

|                                | Based Permissions10 |
|--------------------------------|---------------------|
| _                              | 102                 |
| Permissions Reference          | 102                 |
| ITP/PCCE Inventory             | 103                 |
| Inventory Types                |                     |
|                                |                     |
| Searching by Custom Properties | 109                 |
| Sorting the Inventory Table    | 109                 |
| Using Other Views              | 109                 |
| Configuring Table Columns      |                     |
| . •                            | 100                 |
|                                |                     |
| ,                              | 107                 |
| ·                              |                     |
|                                |                     |
|                                | 11:                 |
|                                | 112                 |
| Memberships                    | 11;                 |
| Access Policies                | 114                 |
| -                              | 116                 |
| Activities                     | 116                 |
| nsights                        | 118                 |
| Al-Driven Auditing (AIDA)      |                     |
| Data Privacy and Processing    |                     |
| Session Recording              |                     |
| Reviewing Session Recordings   |                     |
|                                |                     |
| _                              | Enabled119          |
| -                              |                     |
|                                | 12                  |
| _                              |                     |
|                                |                     |
|                                |                     |
|                                |                     |
| ,                              | 127                 |
| •                              | 129                 |
|                                |                     |
|                                |                     |
| Reviewing Audit Logs           |                     |
| -                              |                     |
|                                | 13 <sup>-</sup>     |
|                                | 13°                 |
| •                              | 132                 |
|                                | 132                 |

|     | Downloading Event Log Data                     | 133 |
|-----|------------------------------------------------|-----|
|     | Audit Collector Services                       | 134 |
|     | Engine Management Services                     | 148 |
|     | Identity Services                              | 148 |
|     | Identity Federation Services                   | 150 |
|     | MFA Providers Services                         | 151 |
|     | Permissions Services                           | 152 |
|     | Policy Services                                | 152 |
|     | Privileged Remote Access Services              | 153 |
|     | Registration Services                          | 154 |
|     | Secret Server Services                         | 154 |
|     | Session Recording Services                     | 161 |
|     | Tenant Profile Services                        | 161 |
| Ana | nalytics                                       | 161 |
|     | Permissions                                    |     |
|     | Identifying Alerts                             |     |
|     | Analytics Dashboard                            |     |
|     | Interpreting Dashboard Analytics               |     |
|     | Current Risk Score                             |     |
|     | Riskiest Accounts                              |     |
|     | Latest Alerts                                  |     |
|     | Alerts Over Time                               |     |
|     | Activity                                       |     |
|     | Analytics Findings and Risk                    |     |
|     | Risk Scores                                    |     |
|     | Types of Alerts                                |     |
| Dia | scovery                                        |     |
| פוע |                                                |     |
|     | Combined Discovery                             | 165 |
| Us  | sers and Groups                                | 169 |
|     | External User Accounts vs. Local User Accounts | 170 |
|     | Avoid Adding Local User Accounts               | 170 |
|     | Adding Users                                   | 171 |
|     | Adding Local Users                             | 171 |
|     | Add Local Users                                | 171 |
|     | Bulk Importing Local Users                     | 173 |
|     | Service Users                                  | 176 |
|     | Add Service Users                              | 177 |
|     | Managing User Accounts                         | 179 |
|     | View User Accounts                             | 179 |
|     | Overview Tab                                   | 181 |
|     | Status                                         | 182 |
|     | Account                                        | 183 |
|     | Advanced Settings                              | 184 |

| Secret Server Details                                       | 185 |
|-------------------------------------------------------------|-----|
| Groups Tab                                                  | 186 |
| Roles Tab                                                   | 187 |
| MFA Redirection Tab                                         | 187 |
| Typical MFA Redirection Use Cases                           | 188 |
| Configure MFA Redirection                                   | 188 |
| Additional Attributes Tab                                   | 188 |
| Activity Tab                                                | 189 |
| Policy Summary Tab                                          | 190 |
| Secret Server Settings Tab                                  | 192 |
| Managing Your User Profile                                  | 192 |
| Account                                                     | 193 |
| Preferences                                                 | 194 |
| Launcher Settings                                           | 195 |
| Security tab                                                | 195 |
| Passcodes                                                   | 195 |
| Secret key, Key algorithm, OTP digits, and Period           | 196 |
| Applications                                                | 196 |
| Activity                                                    | 196 |
| Roles                                                       | 197 |
| Managing Groups                                             | 197 |
| Predefined Groups                                           | 197 |
| Types of Groups                                             | 198 |
| Adding a Group                                              | 198 |
| Adding Users to a Group                                     | 199 |
| User Directory Service Configuration                        | 200 |
| Additional Attributes                                       | 201 |
| External Directory Group Allowlist                          | 202 |
| Create or Update an External Group List                     | 203 |
| Delete Groups from the External Group List                  | 203 |
| Roles and Permissions                                       | 203 |
| Unified Roles and Permissions in Secret Server and Platform | 203 |
| Built-in Roles                                              |     |
| Custom Roles                                                |     |
| Permissions                                                 |     |
| Users, Groups, Roles, and Permissions                       |     |
| Edit Role Permissions                                       |     |
| Edit Role Members (Groups)                                  |     |
| Delete a Role                                               |     |
| Assign a Group to a Role                                    |     |
| Create a New Role                                           |     |
| Add Members (Groups) to a Role                              |     |
| Platform Permissions                                        |     |
| Miscellaneous Permissions                                   |     |

| Administration Permissions                        | 215 |
|---------------------------------------------------|-----|
| Behavioral Analytics Permissions                  | 217 |
| Platform Audit Permissions                        | 218 |
| Delinea Expert Permissions                        | 219 |
| Posture Check Permissions                         | 219 |
| Identity Permissions                              | 219 |
| Inventories Permissions                           | 219 |
| Analytics Management Permissions                  | 220 |
| Marketplace Permissions                           | 220 |
| Remote Access Permissions                         |     |
| Vaultbroker Configuration Permissions             | 221 |
| Secret Server Permissions                         | 221 |
| Platform Engine Management                        | 233 |
| Engine Management Components                      | 233 |
| Engine Management Architecture                    | 235 |
| Server Hardware and System Requirements           | 235 |
| Engine Security                                   | 237 |
| Engine Status                                     | 237 |
| Account Permissions and Roles                     | 238 |
| Network Communication                             | 239 |
| Protocols                                         | 240 |
| HTTP Proxy Setup                                  | 240 |
| Specifying HTTP Proxy Settings Using bitsadmin    | 241 |
| Specifying HTTP Proxy Settings Using the Registry | 242 |
| About Delinea Platform Engine Sites               | 242 |
| About the Delinea Platform Engine                 | 243 |
| Managing Engine Sites                             | 243 |
| Engine Site Preview Panel                         | 243 |
| Creating a Site                                   |     |
| Editing a Site                                    |     |
| Deleting a Site                                   |     |
| Managing Platform Engines                         |     |
| Adding a Platform Engine                          |     |
| Copying a Platform Engine                         |     |
| Adding Capabilities to a Platform Engine          |     |
| Automatic Platform Engine Update                  |     |
| Manual Platform Engine Update                     |     |
| Uninstalling an Engine from the Platform          |     |
| Manually Uninstall an Engine from Host Machine    |     |
| Windows Platform Engine and Log Directories       |     |
| Linux Platform Engine and Log Directories         |     |
| Platform Engine Log Levels                        |     |
| Adjusting Windows Platform Engine Log Levels      |     |
| Adjusting Linux Platform Engine Log Levels        | 254 |

| Checking Logs in the Engine Management Interface                                    | 254 |
|-------------------------------------------------------------------------------------|-----|
| Understanding Engine Workloads                                                      | 255 |
| Workload Deployment States                                                          | 256 |
| Workload Log Directories                                                            | 256 |
| Monitoring Workloads                                                                | 256 |
| Restarting Workloads                                                                | 257 |
| Audit Collector Workload                                                            | 257 |
| Editing Audit Collector Settings                                                    | 257 |
| Audit Collector Account Permissions                                                 | 258 |
| Command Relay Workload                                                              | 259 |
| Command Relay Prerequisites                                                         | 260 |
| Editing Command Relay Settings                                                      | 260 |
| Command Relay Account Permissions                                                   |     |
| The DelineaZone                                                                     | 262 |
| Switching Command Relay Service Accounts                                            | 263 |
| PRA Workload                                                                        | 263 |
| Sizing for the PRA Workload                                                         | 264 |
| Troubleshooting the PRA Workload                                                    | 265 |
| ITP for Active Directory Workload                                                   | 266 |
| Prerequisites                                                                       | 266 |
| Adding ITP for Active Directory                                                     | 266 |
| Editing ITP for Active Directory                                                    | 266 |
| AD Rapid Discovery Workload                                                         | 267 |
| Deployment                                                                          | 267 |
| Editing AD Rapid Discovery Settings                                                 | 268 |
| Setting AD Rapid Discovery Account Permissions                                      | 268 |
| Troubleshooting Platform Engine                                                     | 269 |
| Engine Doesn't Appear, is Outdated, or Status Shows "Failed"                        | 269 |
| Engine Upgrade Problems                                                             | 269 |
| Need to Manually Reinstall Engine                                                   | 269 |
| Workload Status Shows "Failed"                                                      | 270 |
| Getting 400s When Engine is Trying to Register                                      | 270 |
| Engine and Logs Directory Structure                                                 | 270 |
| Active Directory Connector                                                          | 271 |
| Determining Whether You Need the Delinea Connector                                  | 272 |
| Installing the Delinea Connector                                                    |     |
| Server Requirements                                                                 |     |
| Account Permission Requirements                                                     | 273 |
| Platform Permissions                                                                |     |
| Delinea Connector Permissions                                                       | 273 |
| Connector Security Permissions                                                      |     |
| Alternate Accounts and Organizational Units Permissions                             |     |
| Setting Read Access Permission to the User Account Container or Organizational Unit |     |
| Setting Read Access Permission to User Account Container with Powershell            |     |
|                                                                                     |     |

| Downloading the Delinea Connector and Getting a Registration Code                 | 275 |
|-----------------------------------------------------------------------------------|-----|
| Installing and Configuring the Delinea Connector                                  | 276 |
| Enabling Auto-Update for the Delinea Connector                                    | 279 |
| Updating the Delinea Connector                                                    | 280 |
| Checking the Delinea Connector Status                                             | 281 |
| Supported AD Group Types on the Delinea Platform                                  | 282 |
| Why Distribution Lists Are Not Supported                                          | 282 |
| Using Connector Best Practices                                                    | 283 |
| Supporting User Authentication for Multiple Domains                               | 283 |
| Configuring Authentication for Trusted Domains                                    | 283 |
| Configuring Authentication for Multiple Forests without Trust                     | 285 |
| Delinea Connector Redundancy                                                      | 286 |
| Installing Additional Delinea Connectors                                          | 286 |
| Additional Information                                                            | 286 |
| Troubleshooting the Delinea Connector                                             | 287 |
| Platform Can't Map a Federated User to an AD User                                 | 287 |
| Can't Add Local User with Duplicate Login ID                                      | 287 |
| Invalid Certificate Error Installing Connector                                    | 287 |
| Missing or Unverified Certificate Error Installing Connector                      | 287 |
| Unhandled Exception Error Installing Connector                                    | 288 |
| Certificate Check Error Registering Connector                                     | 288 |
| Failed to Connect Error Registering Connector                                     | 289 |
| Delinea Connector Configuration Application Stalls                                | 289 |
| Connector Fails to Connect to Platform                                            | 289 |
| Delinea Connector Auto-update not Working                                         | 289 |
| Authentication Fails After Connector Installed and Active                         | 289 |
| Where Can I Access the Delinea Connector Logs?                                    | 290 |
| What are the Default Rotation Settings for Connector Logs?                        | 290 |
| What are Best Practices for using Federation and Active Directory Together?       | 290 |
| Can't Query Active Directory Users or Groups After Connector Installed and Active | 290 |
| Privileged Remote Access                                                          | 290 |
| Setting Up the PRA Engine                                                         | 291 |
| PRA Requirements                                                                  |     |
| Useful Tools                                                                      |     |
| Sizing for PRA Engine Linux Hosts                                                 |     |
| Setting Up a PRA Engines Site                                                     |     |
| Naming a PRA Site                                                                 |     |
| Renaming PRA Site                                                                 |     |
| Configuring PRA                                                                   |     |
| Customize the Keyboard Layout                                                     |     |
| Font Smoothing                                                                    |     |
| Kerberos Authentication                                                           |     |
| Installing PRA Engines                                                            |     |
| Engine Rules                                                                      |     |
| g                                                                                 |     |

| Installing the Remote Access Engine                                    | 301 |
|------------------------------------------------------------------------|-----|
| Installation Script Rules                                              | 303 |
| Run the Installation Script                                            | 303 |
| Configuring the PRA Engine to Use a Proxy Server (Optional)            | 303 |
| Activating PRA Engines                                                 | 305 |
| Adding Secret Templates to PRA                                         | 306 |
| Secret Server Cloud                                                    | 306 |
| Secret Server On Premises                                              | 306 |
| Uninstalling PRA Engines                                               | 307 |
| Automated Uninstallation                                               | 308 |
| Manual Uninstallation                                                  | 309 |
| Upgrading Standalone PRA Engine to the Delinea Platform Engine         | 309 |
| Prerequisites                                                          | 309 |
| Recommended Best Practices                                             | 310 |
| Automatically Upgrading PRA Engines to the Delinea Platform Engine     | 310 |
| Manually Upgrading a Standalone PRA Engine to the platform Engine      | 313 |
| Upgrading the Standalone PRA Engine While Working in an Active Session | 315 |
| Jsing the PRA Engine                                                   | 316 |
| PRA and the Delinea Platform                                           | 316 |
| PRA Sites                                                              | 316 |
| Naming a PRA Site                                                      | 316 |
| Launch a PRA Session                                                   | 317 |
| From Secret Server On-Premises                                         | 319 |
| Update PRA Engines                                                     | 319 |
| Updating a PRA Engine                                                  | 320 |
| Manually Updating a PRA Engine                                         | 322 |
| Accessing Remote Applications With PRA                                 | 322 |
| Prerequisites                                                          | 322 |
| Launch a Remote Application                                            | 322 |
| Add a New Remote Application                                           | 326 |
| Edit a Remote Application                                              | 327 |
| Using the Delinea Menu                                                 | 328 |
| Transfer Files                                                         | 330 |
| Session Information                                                    | 330 |
| Settings                                                               | 330 |
| Screenshot                                                             | 331 |
| Clipboard                                                              | 331 |
| Enter Full Screen                                                      | 333 |
| Disconnect                                                             | 333 |
| Transferring Files With PRA                                            | 334 |
| Prerequisites                                                          |     |
| Download a File                                                        | 335 |
| Upload Files                                                           | 338 |
| Queue Tah                                                              | 339 |

| Current Limitations                                                                    | 342         |
|----------------------------------------------------------------------------------------|-------------|
| Accessing Private Web Applications With PRA                                            | 343         |
| Prerequisites                                                                          | 343         |
| Creating a New Web Application                                                         | 343         |
| Launching a Web Application                                                            | 344         |
| Public to Private URL Mapping                                                          | 346         |
| Understanding PRA Permissions and Roles                                                | 346         |
| Permissions Applicable Only for Secret Server On-Premises                              | 349         |
| RemoteApp Permissions                                                                  | 349         |
| Web Application Permissions                                                            | 350         |
| Permissions From Other Delinea Platform Services                                       | 350         |
| Hardening the PRA Engine Host                                                          | 351         |
| General Hardening Steps                                                                | 351         |
| Restrict Incoming Port Access to All PRA Engine Servers                                | 351         |
| Remove Unnecessary User Groups                                                         | 351         |
| Rename Default Accounts                                                                | 352         |
| Disable Services                                                                       | 352         |
| Restrict Network Protocols                                                             | 352         |
| SSL/TLS Settings                                                                       | 352         |
| System Admin - Universal                                                               | 352         |
| Network SSH/OpenSSL:                                                                   | 352         |
| Auditing                                                                               | 353         |
| CIS standards                                                                          | 354         |
| Ubuntu                                                                                 | 355         |
| System Ubuntu:                                                                         | 355         |
| Directories, Files and Permissions                                                     | 356         |
| Red Hat Enterprise Linux - RHEL                                                        | 356         |
| System RHEL:                                                                           | 356         |
| Directories, Files and Permissions:                                                    | 357         |
| Network SSH/OpenSSL:                                                                   | 357         |
| Understanding PRA Entitlements                                                         | 357         |
| Understanding PRA Workloads on the Delinea Platform Engine                             | 358         |
| PRA Troubleshooting                                                                    | 358         |
| Failed to Connect to the Target Machine                                                | 358         |
| RDP Supported Authentication Methods                                                   | 358         |
| The Engine is Configured Properly But a Connection to the Target Cannot Be Established | 359         |
| Accessing Logs on the Engine Server                                                    | 359         |
| Unable to Launch SSH Sessions via Secret Server Distributed Engine                     | 360         |
| Issues Connecting to On-Prem Secret Server                                             |             |
| Troubleshooting Connection Issues Between Secret Server On-Premises and the Delinea F  | latform 361 |
| The Engine Shows as "Offline"                                                          |             |
| Unable to Open an SSH Session From the Web UI                                          | 363         |
| Unable to Open an RDP Session From the Web UI                                          | 363         |
| Engine Seems to be Functioning in an Unexpected Manner                                 | 363         |

| Setting a Static UUID                                            | 364 |
|------------------------------------------------------------------|-----|
| Issues Installing the PRA Engine                                 | 366 |
| Warnings That Can Occur During Installation                      | 367 |
| Errors That Can Occur During Installation:                       | 367 |
| Uninstallation of the PRA Engine is Not Working From the Web UI. | 368 |
| Using Start/Stop Commands                                        | 369 |
| SAML and OIDC Federation                                         | 369 |
| Platform Federation Integrations                                 | 370 |
| Supported SSO Approaches                                         | 370 |
| SP-Initiated SSO                                                 | 371 |
| IDP-Initiated SSO                                                | 372 |
| Managing Federations                                             | 373 |
| Add a Federation Service Provider                                | 373 |
| Enable a Federation Service Provider                             | 373 |
| Delete a Federation Service Provider                             | 374 |
| Advanced Settings (SAML only)                                    | 374 |
| Advanced Settings (OIDC only)                                    | 374 |
| Re-authentication with the IdP                                   | 375 |
| Prompt for Re-authentication (OIDC only)                         | 375 |
| Attribute Mappings                                               | 376 |
| Mapping Federated Groups                                         | 377 |
| Introduction to Group Mapping                                    | 377 |
| Configuring Group Mapping                                        | 378 |
| Mapping Federated Users                                          | 380 |
| Map a federated user to an existing directory user               |     |
| Debugging                                                        |     |
| Analyzing Captured Logs                                          |     |
| Integrating AD FS                                                | 383 |
| Prerequisites                                                    | 383 |
| Setting Up AD FS with SAML                                       |     |
| Retrieve AD FS metadata                                          | 384 |
| Add the Provider to the platform                                 | 384 |
| Initial AD FS Setup                                              |     |
| Configure assertion attributes                                   | 387 |
| Attribute Mappings                                               | 388 |
| Add the Provider to the Platform                                 | 388 |
| Settings                                                         |     |
| Advanced Settings                                                |     |
| Attribute Mappings                                               |     |
| Group Mappings                                                   |     |
| User Mappings                                                    |     |
| Domains                                                          |     |
| Integrating Auth0                                                |     |
| Prerequisites                                                    | 390 |

| Build an Auth0 SAML Application       | 390 |
|---------------------------------------|-----|
| Add the Provider to the Platform      | 392 |
| Settings                              | 393 |
| Advanced Settings                     | 393 |
| Attribute Mappings                    | 393 |
| Adding Custom Claims                  | 394 |
| Group Mappings                        | 394 |
| User Mappings                         | 394 |
| Domains                               | 394 |
| Build an Auth0 OIDC Application       | 394 |
| Add the Provider to the Platform      | 396 |
| Settings                              | 396 |
| Attribute Mappings                    | 396 |
| Group Mappings                        | 396 |
| User Mappings                         | 396 |
| Domains                               | 396 |
| Integrating BlokSec                   | 396 |
| Integrating Celestix                  | 397 |
| Integrating Entra ID                  | 397 |
| Prerequisites                         | 397 |
| Build an Entra SAML Application       |     |
| Attributes and Claims Mappings        |     |
|                                       | 402 |
| Add the SAML Provider to the Platform |     |
| Settings                              |     |
| Advanced Settings                     |     |
| Attribute Mappings                    |     |
| Group Mappings                        |     |
| User Mappings                         |     |
| Domains                               |     |
| Build an Entra OIDC Application       |     |
| Add the OIDC Provider to the Platform | 409 |
| Settings                              |     |
| Attribute Mappings                    |     |
| Group Mappings                        |     |
| User Mappings                         |     |
| Domains                               |     |
| Add the Platform                      |     |
| From Your Entra Application           |     |
| From the Platform                     |     |
| Integrating Entrust                   |     |
| Prerequisites                         |     |
| Build an Entrust SAML Application     |     |
| Add the Provider to the Platform      | 419 |

| Settings                                  | 420 |
|-------------------------------------------|-----|
| Advanced Settings                         |     |
| Attribute Mappings                        | 421 |
| Group Mappings                            | 421 |
| User Mappings                             | 421 |
| Domains                                   | 421 |
| Build an Entrust OIDC Application         | 421 |
| Add the Provider to the Platform          | 426 |
| Settings                                  | 427 |
| Attribute Mappings                        | 427 |
| Group Mappings                            | 427 |
| User Mappings                             | 427 |
| Domains                                   | 428 |
| Test Configuration                        | 428 |
| Known limitation(s)                       | 428 |
| Integrating Google                        | 428 |
| Prerequisites                             | 428 |
| Build a custom Google Workspace SAML app. | 429 |
| Add the Provider to the Platform          | 429 |
| Settings                                  | 429 |
| Advanced Settings                         | 430 |
| Attribute Mappings                        | 430 |
| Group Mappings                            | 431 |
| User Mappings                             | 431 |
| Domains                                   | 431 |
| Update Google Workspace                   | 432 |
| Turn on Your SAML App                     | 433 |
| Test Your SAML App                        | 433 |
| Build a Custom Google OIDC App            | 434 |
| Add the Provider to the Platform          | 436 |
| Settings                                  |     |
| Attribute Mappings                        |     |
| Group Mappings                            | 436 |
| User Mappings                             |     |
| Integrating Okta                          | 437 |
| Prerequisites                             |     |
| Build an Okta SAML Application            |     |
| Add the Provider to the Platform          |     |
| Settings                                  |     |
| Advanced Settings                         |     |
| Attribute Mappings                        |     |
| Group Mappings                            |     |
| User Mappings                             |     |
| Domains                                   | 111 |

| Build an Okta OIDC Application                  | 444 |
|-------------------------------------------------|-----|
| Add the Provider to the Platform                | 445 |
| Settings                                        | 446 |
| Attribute Mappings                              | 446 |
| Group Mappings                                  | 446 |
| User Mappings                                   | 447 |
| Domains                                         | 447 |
| Integrating OneLogin                            | 447 |
| Prerequisites                                   | 447 |
| Build a OneLogin SAML Application               | 447 |
| Add the Provider to the Platform                | 451 |
| Settings                                        | 451 |
| Advanced Settings                               | 452 |
| Attribute Mappings                              | 452 |
| Group Mappings                                  | 452 |
| User Mappings                                   | 452 |
| Domains                                         | 452 |
| Build a Onelogin OIDC Application               | 453 |
| Add the Provider to the Platform                | 456 |
| Settings                                        | 456 |
| Attribute Mappings                              | 456 |
| Group Mappings                                  | 456 |
| User Mappings                                   | 456 |
| Domains                                         | 456 |
| Test Configuration                              | 457 |
| Known limitations                               | 457 |
| Integrating Ping Identity                       | 457 |
| Prerequisites                                   | 457 |
| Build a Ping Identity SAML Application          | 457 |
| Add the Provider to the Platform                | 459 |
| Settings                                        | 459 |
| Advanced Settings                               | 460 |
| Attribute Mappings                              | 460 |
| Group Mappings                                  | 460 |
| User Mappings                                   | 460 |
| Domains                                         | 461 |
| Post-configuration to Ping Identity Application | 461 |
| Update Entity ID                                | 461 |
| Attribute Mappings                              | 461 |
| Activate the Application                        |     |
| Map Ping Identity and Platform Groups           | 462 |
| From Your Ping Identity Application             | 462 |
| From the Platform                               | 463 |
| Test Connection                                 | 463 |

| Troubleshooting                                                      | 464 |
|----------------------------------------------------------------------|-----|
| Build a Ping Identity OIDC Application                               | 466 |
| Configure the Application on Ping Identity                           | 467 |
| Add the Provider to the Platform                                     | 467 |
| Settings                                                             | 467 |
| Attribute Mappings                                                   | 468 |
| Group Mappings                                                       | 468 |
| User Mappings                                                        | 468 |
| Domains                                                              | 468 |
| Post-configuration to Ping Identity                                  | 469 |
| Update Redirect URIs                                                 | 469 |
| Attribute Mappings                                                   | 469 |
| Enabling the Application                                             | 470 |
| Test Connection                                                      | 470 |
| Integrating RSA SecurID                                              | 471 |
| Troubleshooting Federated Group Mapping                              | 471 |
| Platform Group Sync Overwrites Secret Server Groups Every Four Hours | 471 |
| Multi-Factor Authentication                                          | 472 |
| About MFA                                                            | 473 |
| Creating Authentication Profiles                                     |     |
| View Authentication Profiles                                         |     |
| Add a New Authentication Profile                                     | 474 |
| Authentication Challenges                                            | 476 |
| Assigning a Login Authentication Profile                             | 476 |
| Global Security Settings                                             | 478 |
| Security Questions                                                   | 478 |
| Security Devices                                                     | 479 |
| Creating Identity Policies                                           | 480 |
| Create and Assign an Identity Policy                                 | 480 |
| Create a Conditional Access Policy                                   | 481 |
| Update an Identity Policy                                            | 484 |
| Authentication                                                       | 485 |
| Services                                                             | 486 |
| Authentication Rules                                                 | 486 |
| Browser Session Parameters                                           | 488 |
| Delinea Mobile Application Session Parameters                        | 488 |
| Other Settings                                                       | 488 |
| User Security                                                        | 490 |
| Self Service                                                         |     |
| Password Settings                                                    |     |
| OATH OTP                                                             | 495 |
| RADIUS                                                               | 495 |
| User Account Settings                                                | 496 |
| Authentication Settings                                              | 496 |

| Summary                                                                        | 501 |
|--------------------------------------------------------------------------------|-----|
| Using a FIDO2 Security Key                                                     | 501 |
| Using MFA for Secrets                                                          | 501 |
| Availability                                                                   | 501 |
| Default MFA Profile                                                            | 501 |
| Assigning MFA to Secrets                                                       | 502 |
| Assign MFA to an Individual Secret                                             | 502 |
| Assign MFA to a Secret Policy                                                  | 502 |
| Assign MFA to Secrets Through a Bulk Operation                                 | 502 |
| Applying an MFA Profile to All Enabled Secrets                                 | 503 |
| Considerations for Assigning MFA to Secrets                                    | 504 |
| Configuring Corporate IP Ranges                                                | 504 |
| Add an IP Range                                                                | 505 |
| Edit an IP Range                                                               | 505 |
| Delete an IP Range                                                             | 505 |
| Configuring IWA                                                                | 505 |
| Prerequisites                                                                  | 506 |
| Enabling IWA Service on the Delinea Connector                                  | 506 |
| Obtaining a Delinea Connector IWA Host Certificate                             | 507 |
| Using an Automatically Generated Delinea Connector IWA Host Certificate        | 507 |
| Importing a Certificate                                                        | 508 |
| Generating a Self-Signed Delinea Connector IWA Host Certificate                | 509 |
| Downloading the Delinea Connector IWA Host Certificate                         | 510 |
| Distributing the Delinea Connector IWA Host Certificate for Agent Installation | 510 |
| Verifying IWA Over HTTPS                                                       | 514 |
| Allowing IWA Connections for Users in the Default Policy                       | 515 |
| Using IWA With Identity Cookie                                                 | 515 |
| Using IWA to Authenticate Application Access                                   | 516 |
| Disabling IWA                                                                  | 516 |
| Configuring OTP Client Authentication                                          | 516 |
| Create a Group for OTP Users                                                   | 517 |
| Define an Identity Policy for OTP Authentication                               | 517 |
| Create and Onboard an OTP User                                                 | 518 |
| Platform Login Flow                                                            | 519 |
| Summary                                                                        | 519 |
| Contractor and Vendor Access                                                   | 519 |
| Prerequisites                                                                  |     |
| Local Users                                                                    |     |
| Bulk Import of Vendors                                                         |     |
| Active Directory                                                               |     |
| Federated Vendors                                                              | 521 |
| Managing Vendor Entitlements with Active Directory                             |     |
| Managing Vendor Entitlements with Federation                                   | 524 |
| Requirements                                                                   | 524 |

| Adding a New Claim to EntraID App Registration                                            | 524 |
|-------------------------------------------------------------------------------------------|-----|
| Configuring Attribute Mappings in Delinea Platform                                        | 527 |
| MFA Providers                                                                             | 528 |
| Configuring Duo Authentication                                                            | 528 |
| Prerequisites                                                                             | 528 |
| Build a Duo Application                                                                   | 528 |
| Add Duo to the Platform                                                                   | 530 |
| Enrolling Duo Users                                                                       | 531 |
| Duo Policies                                                                              | 532 |
| Configuring RADIUS Authentication                                                         | 532 |
| Radius Authentication Overview                                                            | 532 |
| Configuring a RADIUS Server                                                               | 532 |
| Configuring the Delinea Connector as a RADIUS Client                                      | 534 |
| Using RADIUS Authentication                                                               | 536 |
| Registered Apps                                                                           | 537 |
| Entra ID API Integration                                                                  |     |
| Prerequisites                                                                             |     |
| Create a Delinea-Managed Registered App                                                   |     |
| Add a Delinea-Managed Registered App                                                      |     |
| Grant Delinea Permission to Create and Manage App Registrations in Azure                  |     |
| Create a Customer-Managed Registered App                                                  |     |
| Create an Azure Application Registration                                                  |     |
| Create a Customer-Managed Registered App on the Delinea Platform                          |     |
| Update the Azure App Registration with the Platform Callback URL                          |     |
| Automating Entra ID Integration Setup                                                     |     |
| Test the API-Based Entra ID Integration                                                   |     |
| Entra ID FAQs                                                                             |     |
| Can I use the Connector with the Entra ID API integration simultaneously?                 |     |
| Can I use Entra ID Federation and Entra ID API integration simultaneously?                |     |
| How is adding Entra ID users different from adding federated users?                       |     |
| How is Entra ID Federation user mapping different from standard federation?               |     |
| What if users can't log in after the integration is set up?                               |     |
| What happens if I disable a registered app?                                               |     |
| Can I Create a Registered App for Each API Permission?                                    |     |
| What validations and errors might arise when creating a registered app?                   |     |
| What customer-managed registered app configurations create different outcomes?            |     |
| What is the scope of the API permission "Entra ID - Read"?                                |     |
| Will we eventually have the same browsing experience for AD and Entra ID?                 | 551 |
| How long does the Platform take to detect and reflect changes from Entra ID?              |     |
| How do user attributes (e.g. mobile number) propagate from Entra ID to Platform?          |     |
| What are the advantages of configuring the Entra ID integration using the Delinea-managed |     |
| registered app?                                                                           | 552 |
| Where is the registered app I created as part of the private preview?                     | 552 |
| How are secrets managed using the Delinea-managed app?                                    | 552 |

| How can I resolve Delinea-managed app consent errors?        | 552 |
|--------------------------------------------------------------|-----|
| Can I delete a Delinea-managed app?                          | 552 |
| Webhooks                                                     | 552 |
| Managing Webhooks                                            | 553 |
| Prerequisites                                                |     |
| Creating a Webhook                                           |     |
| Managing Webhooks                                            |     |
| Webhook Logs                                                 | 557 |
| Verifying a Webhook                                          | 559 |
| Calculating Hash                                             | 560 |
| Integrating Microsoft Sentinel                               | 56  |
| Prerequisites                                                | 56  |
| Configuring Microsoft Sentinel                               | 562 |
| Creating a Logic App in Sentinel                             | 562 |
| Setting up Sentinel Log Analytics                            | 563 |
| Integrating Webhooks and Microsoft Sentinel                  | 567 |
| Verifying Logs for the Microsoft Sentinel Webhook            | 568 |
| Integrating Splunk Enterprise                                | 570 |
| Prerequisites                                                | 570 |
| Setting Up Splunk Enterprise                                 | 570 |
| Creating a Certificate in Zero SSL                           | 570 |
| Configuring a Certificate in OpenSSL                         | 572 |
| Integrating Webhooks and Splunk Enterprise                   | 574 |
| Configuring Splunk Enterprise HTTP Event Collector           | 574 |
| Creating Webhooks for Splunk Enterprise                      | 579 |
| Verifying Logs for Splunk Webhook                            | 58  |
| Integrating Splunk Cloud                                     | 582 |
| Prerequisites                                                | 582 |
| Configuring Splunk Cloud                                     | 582 |
| Creating an HTTP Event Collector in Splunk Cloud             | 583 |
| Configuring Webhooks on the Delinea Platform                 | 584 |
| Creating a Webhook                                           | 584 |
| Testing Webhooks on the Delinea Platform                     | 586 |
| Verifying Splunk Cloud Integration with the Delinea Platform | 586 |
| Verifying Integration in Splunk Cloud                        | 586 |
| Verifying Integration on the Delinea Platform                | 586 |
| ntegrations and Marketplace                                  | 587 |
| Integrations                                                 | 587 |
| Sorting                                                      |     |
| Filtering Options                                            |     |
| Integration Details                                          |     |
| Applications                                                 |     |
| Application Details                                          | 50- |

| Quick Filters                                                  | 593 |
|----------------------------------------------------------------|-----|
| Download Center                                                | 594 |
| Mobile Access                                                  | 598 |
| Administrators                                                 |     |
| Users                                                          |     |
| Platform Notifications                                         |     |
| Authenticating with Platform APIs                              |     |
| Privilege Control for Servers                                  | 600 |
| The Privilege Control Agent                                    | 600 |
| PCS Policies                                                   |     |
| Inventory                                                      | 600 |
| Engine Management                                              |     |
| Audit Collector                                                |     |
| Command Relay                                                  | 601 |
| Next Steps                                                     | 601 |
| Setting Up PCS                                                 | 601 |
| Prerequisites to PCS Installation                              | 601 |
| PCS Installation Overview                                      | 601 |
| Step 1: Configure Firewall Ports for PCS                       | 602 |
| Step 2: Set Up PCS Service Accounts                            | 602 |
| Step 3: Install the Delinea Connector on Managed Servers       | 602 |
| Step 4: Enable IWA Service on Connectors                       | 602 |
| Step 5: Install the Delinea Platform Engine on Managed Servers | 602 |
| Updating the Platform Engine Management Settings               | 603 |
| Updating the Platform Engine                                   | 603 |
| Step 6: Install the Delinea Agent on Managed Servers           | 604 |
| Requirements for Delinea Agent Installation                    | 604 |
| Checking for Agent Installation                                | 605 |
| Downloading the Agent                                          | 605 |
| Installing the Linux Agent                                     | 605 |
| Installing the Windows Agent                                   | 606 |
| Step 7: Scan Computer Inventory                                | 608 |
| Step 8: Set Up Authentication Profiles for PCS                 | 608 |
| Step 9: Set Up PCS Policies                                    | 608 |
| Step 10: Set Up Audit and Session Recording                    |     |
| Viewing Audit Session Recordings                               |     |
| Step 11: Set Up Use My Account                                 |     |
| Supported Operating Systems for Agents                         |     |
| Supported UNIX/Linux Platforms                                 |     |
| Supported Windows Platforms                                    |     |
| Setting Up PCS Policies                                        |     |
| Viewing Policies                                               |     |
| Deployment Status                                              | 613 |

| Creating a Policy                                                                 | 613 |
|-----------------------------------------------------------------------------------|-----|
| Policy Details                                                                    | 614 |
| Command Groups                                                                    | 614 |
| Creating Commands                                                                 | 614 |
| Creating Command Groups                                                           | 616 |
| Adding Command Groups to the Policy                                               | 616 |
| Modifying Commands and Command Groups                                             | 616 |
| Policy Subjects                                                                   | 617 |
| Policy Targets                                                                    | 617 |
| Policy Conditions                                                                 | 618 |
| Policy Controls                                                                   | 618 |
| Enabling IWA on the Default Identity Policy                                       | 619 |
| Setting Up Use My Account                                                         | 621 |
| Using Delinea OpenSSH                                                             | 621 |
| Using OS Stock Version of OpenSSH                                                 | 621 |
| Using Automatic Script for UMA                                                    | 621 |
| Using Manual Steps                                                                | 622 |
| Test Use My Account                                                               | 623 |
| Setting Up a Certificate for Internal MS CA                                       | 624 |
| Joining Linux/UNIX Hosts to a Domain/Zone                                         | 636 |
| Using Adjoin on New Computers                                                     | 636 |
| Running Adjoin Requires UNIX and Active Directory Privileges                      | 637 |
| Specifying the Required Options                                                   | 637 |
| Pre-staging Before Using Adjoin on a New Machine                                  | 637 |
| Log On to Verify Authentication After Joining the Domain                          | 639 |
| Using GPO on Platform                                                             | 639 |
| Using Commands                                                                    | 639 |
| Controlling Access to Commands                                                    | 639 |
| What Command Rights Provide                                                       | 640 |
| Granting Access Using Command Rights                                              | 640 |
| Examples of Windows Elevated Privilege Commands and Apps                          | 640 |
| Examples of Linux Elevated Privilege Commands and Apps                            | 641 |
| Linux PCS Template Commands                                                       | 641 |
| About Linux Match Paths                                                           | 643 |
| About Glob Expressions                                                            | 644 |
| Managing Agents                                                                   | 645 |
| Installing Agents on Computers to be Managed                                      | 645 |
| System Requirements                                                               | 645 |
| About the Deployment Process                                                      | 645 |
| Selecting a Target Set of Computers                                               | 645 |
| Options for Deploying Privilege Control Agent Packages                            | 646 |
| Installing Silently Using a Configuration File                                    | 647 |
| About the Sample Configuration Files                                              | 647 |
| Setting the Parameters in a Custom Configuration File for the Installation Script | 647 |

| Customizing the Return Codes for the Installation Script | 652 |
|----------------------------------------------------------|-----|
| Using Other Automated Software Distribution Utilities    | 653 |
| About the Files and Directories Installed on the Agent   | 653 |
| Joining an Active Directory Domain at a Later Time       | 653 |
| Upgrading the Linux Agent                                | 654 |
| Uninstalling a Linux Agent                               | 654 |
| AD Orphan Object Cleanup Script                          | 655 |
| Installing the PowerShell Access Module                  | 655 |
| Creating and Using a Connection                          | 656 |
| Confirming Licenses                                      | 656 |
| Running the Script                                       | 656 |
| Using the Default Windows PowerShell Console             | 657 |
| Enabling Logging                                         | 657 |
| Troubleshooting PCS                                      |     |
| Can't Find Log Files                                     | 658 |
| Connection and MFA Issues                                | 658 |
| Can't Connect to Delinea Platform                        |     |
| Windows Diagnostics Error for MFA                        | 659 |
| MFA Zero Pass-Through Not Working                        |     |
| DirectControl Authentication Not Working on *nix         |     |
| Policies                                                 |     |
| Can't Find User for Subjects                             |     |
| Policy Endlessly Activating or Deactivating              |     |
| Active Policy Not Enforced                               |     |
| Inactive Policy Still Seems Active                       |     |
| Machine Not In Target List                               |     |
| Command Relay / Delinea Platform Engine                  |     |
| Increasing the Log File Detail Level                     |     |
| Frequently Asked Questions                               |     |
| Command Relay Secret Stops Working                       |     |
| Command Relay Can't Log In                               |     |
| IWA Doesn't Work When Installing Connector               |     |
| Secret Server                                            |     |
| Distributed Engine Not Working                           |     |
| Privilege Control for Servers Agent                      |     |
| Increasing the Log File Detail Level                     |     |
| Turning On Debugging for SSHD                            |     |
| Collecting Debugging Information                         |     |
| Frequently Asked Questions                               |     |
| Session Recording Stops Linux Agent Login                |     |
| AD User Can't Log In on Linux                            |     |
| AD User Can't Run dzdo on Linux                          |     |
| Leaful Commands and Tine for AD Client on * niv          | 669 |

| TP and PCCE                                   | 677 |
|-----------------------------------------------|-----|
| Identity Threat Protection                    | 678 |
| Privilege Control for Cloud Entitlements      | 678 |
| Setting Up ITP and PCCE                       | 678 |
| ITP/PCCE Inventory                            | 679 |
| Inventory Types                               | 680 |
| Inventories User Interface                    | 680 |
| Searching by Custom Properties                | 681 |
| Sorting the Inventory Table                   | 681 |
| Using Other Views                             | 681 |
| Configuring Table Columns                     | 682 |
| Exporting a Table as CSV                      | 682 |
| Using Tags                                    | 683 |
| Filtering an Inventory Table                  | 683 |
| Inventory Filter Properties                   | 683 |
| Identities                                    | 684 |
| Groups                                        | 687 |
| Assets                                        |     |
| Memberships                                   |     |
| Access Policies                               |     |
| Privileges                                    |     |
| Activities                                    | 692 |
| Identities                                    | 694 |
| Filtering and Modifying the Identities Table  | 695 |
| Insight into Identities Table Data            | 695 |
| Using Filter Options                          | 695 |
| Customizing Identity Merging Rules            | 696 |
| Account MFA Factors                           | 698 |
| Groups                                        | 699 |
| Filtering and Modifying Groups Table          | 699 |
| Insight into Groups Table Data                | 699 |
| Assigning Alternative Group Names             | 700 |
| Assets                                        |     |
| Insight into Assets Table Data                | 700 |
| Memberships                                   | 701 |
| Filtering and Modifying Memberships Table     | 701 |
| Using Filter Options with Memberships         |     |
| Access Policies                               |     |
| Filtering and Modifying Access Policies Table |     |
| Privileges                                    |     |
| Filtering and Modifying Privileges Table      |     |
| Using Filter Options with Privileges          |     |
| Activities                                    |     |
| Filtering and Modifying Activities Table      |     |
|                                               |     |

| Collections                                            | 704 |
|--------------------------------------------------------|-----|
| ITP-PCCE Collections vs. Computer Collections          | 704 |
| System Collections                                     |     |
| Custom Collections                                     |     |
| Access Explorer                                        | 709 |
| Direct vs. Indirect Access                             |     |
| Recurring Reports                                      |     |
| Identity Posture                                       |     |
| Using Apps Overview                                    |     |
| Using Checks                                           | 715 |
| Onboarding Process                                     | 715 |
| Viewing the Checks Page                                | 715 |
| Best Practices for Checks                              | 716 |
| Diagnosing Issues with the Checks Side Panel           | 716 |
| Admin and Privileged Access                            | 720 |
| Admin Access                                           | 720 |
| Privileged Access                                      | 721 |
| Shadow Admins                                          | 721 |
| AWS Actions                                            | 721 |
| Azure Permissions                                      | 723 |
| Threat Center                                          | 724 |
| Using Cases                                            | 724 |
| Case Management                                        | 724 |
| Automated Response Options                             | 726 |
| How to Review Cases                                    | 727 |
| Viewing Alerts                                         | 730 |
| Customizing the Display                                | 730 |
| Viewing Alert Details                                  | 731 |
| Alert Properties                                       | 732 |
| General Tab                                            | 732 |
| Entities Tab                                           | 732 |
| Evidence Tab                                           | 732 |
| Resolving Alerts                                       | 734 |
| Protect AI & LLMs within Cloud Apps                    | 735 |
| Visibility into Al Models Deployed in CSPs             | 735 |
| Visibility into AI agents and services managed in CSPs | 735 |
| Visibility into Al Models Hosted on Cloud Assets       | 735 |
| Access Control and Risk Mapping                        | 735 |
| Al Reports for Governance                              | 736 |
| Security Checks and Risk Assessments                   | 736 |
| Configuring Risk                                       | 736 |
| Risk Types                                             | 736 |
| Configuring Risk                                       | 737 |

| Continuous Identity Discovery                              | 738 |
|------------------------------------------------------------|-----|
| Introduction                                               | 738 |
| Overview                                                   | 738 |
| Step 1: Add CID Sources                                    | 738 |
| Step 2: Review Checks for Non-Vaulted Entities             | 738 |
| Step 3: Establish a Baseline                               | 739 |
| Step 4: Customize Privileged User Definitions              | 739 |
| Step 5: Use Inventory for Advanced Filtering and Reporting | 739 |
| Next Steps                                                 | 739 |
| Discover Unvaulted Privileged Cloud Service Users          | 739 |
| Discover PAM Bypassing                                     | 740 |
| Discover Delegated Permissions                             | 742 |
| CID Manual and Bulk Vaulting                               | 742 |
| Create a CID Report                                        | 743 |
| Setting Up CID Integrations                                | 743 |
| Identity Governance Administration                         | 744 |
| Current Capabilities                                       |     |
| Identity Lifecycle Management                              |     |
| ILM Advantages for Users and Organizations                 |     |
| Stages: Joiner Mover Leaver (JLM)                          |     |
| Joiner                                                     |     |
| Mover                                                      |     |
| Leaver                                                     |     |
| ILM Setup and Configuration                                |     |
| User Types                                                 |     |
| About User Types                                           | 749 |
| Governance System Settings                                 | 751 |
| Sensitive Data Encryption (Key Manager)                    | 751 |
| Delivery System Time                                       | 752 |
| Identity Management Settings                               | 752 |
| Data Generation Rules                                      | 753 |
| Creating a Data Generation Rule                            | 753 |
| Creating Conditional Rules                                 | 756 |
| Mapping Tables                                             | 756 |
| About Data Generation Pattern Syntax                       | 757 |
| Dynamic Collections                                        | 758 |
| Creating a Dynamic Collection                              | 759 |
| Filling out a Query Scope                                  |     |
| Deleting a Dynamic Collection                              |     |
| Fields                                                     |     |
| Managing Fields                                            |     |
| Required Fields                                            |     |
| Unique Fields                                              |     |
| Creating a Custom Field                                    | 763 |

| Updating a Field                                             | 766 |
|--------------------------------------------------------------|-----|
| Deleting a Field                                             | 766 |
| About Fields                                                 | 767 |
| Forms and Views                                              | 767 |
| Managing Forms and Views                                     | 767 |
| Using the Create Identity Form                               | 769 |
| About Forms and Views                                        | 770 |
| Resources and Connectors                                     | 771 |
| Managing Resources                                           | 771 |
| Creating a Resource                                          | 771 |
| Deleting a Resource                                          | 773 |
| Roles                                                        | 773 |
| Creating a Role                                              | 774 |
| Updating a Role                                              | 775 |
| Deleting a Role                                              | 775 |
| Roles and Access                                             |     |
| Scenarios without RBAC                                       | 776 |
| Benefits of RBAC                                             | 776 |
| Connecting to Secret Server Cloud                            | 777 |
|                                                              |     |
| Adding Privileged Remote Access to Secret Server On Premises | 777 |
| Using Platform Integration Center                            | 777 |
| Overview                                                     | 777 |
| Integration Benefits                                         | 778 |
| After Integration                                            | 778 |
| Integration Steps                                            | 779 |
| Step 1: Provision a Platform Tenant                          | 779 |
| Step 2: Secure Access                                        | 779 |
| Step 3: Customize Branding                                   | 781 |
| Step 4: Connect Domains                                      | 781 |
| Step 5: Set up Federation                                    |     |
| Step 6: Data Pre-check                                       | 782 |
| Step 7: Complete the Integration                             | 783 |
| Using Opt In Integration                                     | 784 |
| Automated Platform and Secret Server Cloud Integration       | 785 |
| New Delinea Customers                                        | 785 |
| Current Secret Server Customers                              | 785 |
| Logging in and Getting Started                               | 789 |
| Using Manual Integration                                     | 791 |
| Retrieve the Platform Integration Credentials                |     |
| Enable Platform Integration in Secret Server                 |     |
| Verify the Integration in the Platform                       |     |
| Verify the Integration in Secret Server                      | 794 |
| Link Platform and Secret Server Groups                       | 795 |

| Synchronize Platform and Secret Server Groups                                                                             | 796 |
|----------------------------------------------------------------------------------------------------|-----|
| Connecting to Secret Server On Premise                                                                                    | 796 |
| Accessing the Delinea Platform                                                                                            | 797 |
| Prerequisites                                                                                                    | 797 |
| Integration Steps                                                                                                    | 797 |
| Install a Privileged Remote Access Engine                                                                                 | 797 |
| Add a New Secret Server Connection                                                                                        | 797 |
| Update the Platform Integration Settings On Secret Server                                                                 | 799 |
| Update Your Secret Server Connection with the PRA Site                                                                    | 799 |
| Verify the Overall Integration                                                                                            | 800 |
| Setting Up Resilient Secrets                                                                                              | 800 |
| Prerequisites                                                                                                    | 801 |
| How Do Resilient Secrets Work?                                                                                            | 801 |
| Best Practices                                                                                                    | 802 |
| Delinea Platform with Secret Server Cloud and Replica Secret Server Cloud                                                 | 802 |
| Delinea Platform with Secret Server Cloud and Replica Secret Server On-Premises                                           | 802 |
| On-Premises Replica Authentication for Delinea Platform-Based Login                                                       | 803 |
| On-Premises Replica Authentication for Federation-based Login                                                             | 803 |
| On-Premises Source With Cloud Replica (SSC or Platform)                                                                   | 803 |
| Frequently Asked Questions                                                                                                | 803 |
| Resilient Secrets Login Options                                                                                           | 805 |
| Server Suite on Delinea Platform                                                                                          | 806 |
| Release Notes                                                                                                    | 806 |
|                                                                                                    |     |
| Please Wait                                                                                                    |     |
| Spring (Q2) 2025 Release                                                                                                  |     |
| Secret Server on Platform                                                                                                 |     |
| Continuous Identity Discovery (CID)                                                                                       |     |
| Identity Threat Protection (ITP) and Privilege Control for Cloud Entitlements (PCCE)                                      |     |
| Analytics                                                                                                    |     |
| Identity Lifecycle Management (ILM)                                                                                       |     |
| Privileged Remote Access (PRA)                                                                                            |     |
| Connection Manager (CM)                                                                                                   |     |
| Inventory                                                                                                    |     |
| Identity and Federation                                                                                                   |     |
| Engine Management                                                                                                    |     |
| Marketplace and Integrations                                                                                              |     |
| Other Updates Winter (O1) 2025 Polesco                                                                                    |     |
| Winter (Q1) 2025 Release                                                                                                  |     |
| Secret Server (SS) on Platform                                                                                            |     |
| Continuous Identity Discovery (CID)  Identity Threat Protection (ITP) and Privilege Control for Cloud Entitlements (PCCE) |     |
| Analytics                                                                                                    |     |
| Privileged Remote Access (PRA)                                                                                            |     |
| L HABEGER DEHIOLE ACCESS LEDAT                                                                                            | 011 |

| Connection Manager (CM)                                                              | 812 |
|--------------------------------------------------------------------------------------|-----|
| Privilege Control for Servers (PCS)                                                  | 812 |
| Inventory                                                                            | 812 |
| Identity & Federation                                                                | 812 |
| Engine Management                                                                    | 813 |
| Marketplace & Integrations                                                           | 813 |
| Other Updates                                                                        | 814 |
| Fall (Q4) 2024 Release                                                               | 814 |
| Secret Server (SS) on Platform                                                       | 814 |
| Continuous Identity Discovery (CID)                                                  | 814 |
| Identity Threat Protection (ITP) and Privilege Control for Cloud Entitlements (PCCE) | 815 |
| Snowflake Integration:                                                               | 815 |
| Privileged Remote Access (PRA)                                                       | 815 |
| Connection Manager (CM)                                                              | 815 |
| Privilege Control for Servers (PCS)                                                  | 815 |
| Identity and Federation                                                              | 816 |
| Platform Engine Management                                                           | 816 |
| Integrations and Marketplace                                                         | 816 |
| New Authenticator Mobile App                                                         | 817 |
| Other updates                                                                        | 817 |
| Summer (Q3) 2024 Release                                                             | 818 |
| Secret Server on Platform                                                            | 818 |
| Remote Access Service (RAS)                                                          | 818 |
| Connection Manager (CM)                                                              | 818 |
| Identity & Federation                                                                | 819 |
| Audit                                                                                | 819 |
| Permissions                                                                          | 819 |
| Engine Management                                                                    | 820 |
| Marketplace & Integrations                                                           | 820 |
| New Authenticator mobile app                                                         | 820 |
| Other updates                                                                        | 821 |
| Spring (Q2) 2024 Release                                                             | 821 |
| Secret Server on Platform                                                            | 821 |
| Privileged Remote Access (PRA)                                                       | 821 |
| Connection Manager (CM)                                                              | 821 |
| Inventory                                                                            | 822 |
| Audit                                                                                | 822 |
| Marketplace & Integrations                                                           | 822 |
| Identity & Federation                                                                |     |
| Platform Engine Management                                                           |     |
| Privilege Control for Servers                                                        |     |
| Delinea Mobile App                                                                   |     |
| Web Password Filler (WPF)                                                            |     |
| Other undates                                                                        | 824 |

| ossary                                                   | 833 |
|----------------------------------------------------------|-----|
| cal File Locations                                       | 831 |
| //S Terms of Service                                     | 831 |
| Foundational Shared Services                             | 831 |
| Marketplace                                              | 83  |
| Robust Identity and Federation Services                  | 83  |
| Next-Gen Privileged Remote Access                        | 83  |
| Seamless Integration with Secret Server Cloud            | 830 |
| Winter (Q1) 2023 Release                                 |     |
| Tenant Customization                                     | 830 |
| Marketplace                                              | 830 |
| Improved Home Screen                                     | 830 |
| Permissions Service                                      | 830 |
| Behavioral Analytics (Private Preview)                   | 829 |
| New Hosting Regions                                      | 829 |
| Spring (Q2) 2023 Release                                 | 829 |
| Other updates                                            | 829 |
| Identity & Federation                                    | 828 |
| Marketplace & Integrations                               | 828 |
| Audit                                                    |     |
| Connection Manager (CM)                                  |     |
| Web Password Filler (WPF)                                |     |
| Privileged Remote Access (PRA)                           |     |
| Secret Server on Platform                                |     |
| Summer (Q3) 2023 Release                                 |     |
| Other updates                                            |     |
| Identity & Federation                                    |     |
| Integrations and Marketplace                             |     |
| Connection Manager (CM)                                  |     |
| Privileged Remote Access (PRA) Web Password Filler (WPF) |     |
| Secret Server on Platform                                |     |
| Fall (Q4) 2023 Release                                   |     |
| Other updates                                            |     |
| Identity & Federation                                    |     |
| Marketplace & Integrations                               |     |
| Audit                                                    |     |
| Connection Manager (CM)                                  |     |
| Privileged Remote Access (PRA)                           |     |
| Secret Server on Platform                                |     |
| Winter (Q1) 2024 Release                                 |     |
| (-1)                                                     |     |

## Introducing the Delinea Platform

The Delinea Platform represents a significant evolution in Privileged Access Management (PAM), offering a unified and comprehensive perspective on your organization's entire PAM ecosystem. Designed to extend Privileged Access Management seamlessly across hybrid multi-cloud infrastructures, the Delinea Platform introduces adaptive controls that empower IT and cybersecurity teams to secure credentials swiftly, minimize the attack surface, mitigate risks, and comply with regulatory requirements.

#### **Benefits**

The Delinea Platform delivers a multitude of benefits, including:

- Decrease Risk: Enhance your security posture by safeguarding privileged access from login to privilege
  elevation, and proactively address identity-related threats and misconfigurations.
- More Easily Meet Compliance: Adaptive authorization controls and unified auditing simplify the enforcement and demonstration of compliance requirements.
- Centralize Control: Manage privileged access across shared credentials and all identities spanning data, applications, cloud, and traditional infrastructure.
- Scale Your PAM Program: Leverage Delinea's secure cloud-native architecture to mature your organization through the seamless adoption of privilege controls and shared capabilities.
- Realize Fast ROI: Benefit from wizard-driven setup, configuration, and workflows that are easy to adopt.
- Benefit from Cloud-Native Resilience: Experience the most resilient solution, boasting 99.99% uptime.

Learn more about the Delinea Platform and its shared service capabilities.

#### Secret Server

Protect your privileged accounts with Secret Server, our enterprise-grade Privileged Access Management (PAM) solution.

### Robust Identity and Federation Services

- Support for OIDC and SAML federation.
- Support for Active Directory.
- Policy-based flexible MFA including Fido2, Email, SMS, etc.

### Privileged Remote Access (formerly RAS)

- Launch secure VPN-less browser-based SSH and RDP sessions with a single click.
- Agentless deployment: no additional software is required on your target hosts.
- Agentless session recording through new auditing capabilities.

- No end-user clients required: all based on a modern HTML5-based web client.
- Zero impact on customer security posture: no inbound firewall rules to open.
- Support for both Secret Server Cloud and On-premises deployments.

#### Privilege Control for Servers

- Apply zero trust and least privilege principles to prevent lateral movement while providing just-in-time and just-enough privileged access.
- Enforce Multi-Factor Authentication (MFA) at server log-in and privilege elevation for additional identity assurance.
- Harden privileges on Windows, Linux, and Unix servers across all identities that have direct server access for granular tracking and reporting.

#### **Identity Threat Protection**

- Discover identity misconfigurations and anomalous behavior across federated and local identities.
- Visualize identity access pathways across identity systems, SaaS applications, cloud, and traditional infrastructure.
- Highlight the danger and impact of identity-related threats and more efficiently know what to address.
- Take recommended actions or automate responses to reduce the impact of an attack.
- Deliver fast time-to-value and lower total cost of ownership with comprehensive identity security in the cloudnative Delinea Platform.

### **Privilege Control for Cloud Entitlements**

- Right-size entitlements to limit risk but enable productivity.
- Find misconfigurations and normalize privileged behavior across the cloud.
- Find identities and their entitlements in constantly changing complex cloud environments.

## Integrations and Marketplace

The Delinea Integrations and Marketplace is your one-stop shop for Delinea Platform add-on technologies, including Delinea applications, partner integrations, services, utilities, tools, scripts, and direct downloads.

### NextGen Mobile Application

A new mobile app with support for the following:

- Simplified push notifications
- Updated, intuitive user interface
- Multi-factor authentication

- Biometric unlock
- Autofill
- Use, create, download, organize secrets
- Offline access to secrets

To begin using the platform, proceed to the next section, "Quick Start Guide" below.

### **Near-Perfect Uptime**

The Delinea Platform is setting a new bar for cloud-native identity security, delivering near-perfect uptime of **99.995%** by contractual Service Level Agreement (SLA).

Other vendors in this space say they offer 99.950% or 99.990% uptime, but these claims don't necessarily apply to contractual SLAs. And many vendors exclude scheduled maintenance as well as planned downtime for upgrades or customer-side misconfigurations. In practice, your service could be offline for over 170 minutes per year and still be considered "within SLA."

In contrast, Delinea is committed to the equivalent to ~26 minutes of allowable downtime annually. That SLA includes situations like cloud provider outages and activities like upgrades and patching, which happen in Delinea without scheduled maintenance. It's nearly on par with the highest Tier IV data center standards (fully fault-tolerant systems).

#### Uptime: Delinea Platform vs. Legacy SaaS

|                          | Legacy SaaS architecture                                | Delinea Platform architecture          |
|--------------------------|---------------------------------------------------------|----------------------------------------|
| Uptime                   | <= 99.950%                                              | 99.995%                                |
| Downtime during upgrades | 15+ minutes                                             | None                                   |
| Scalability              | Vertically with downtime  Horizontal with configuration | Auto-scale vertically and horizontally |
| Code to production time  | 4+ weeks                                                | 30 minutes average                     |

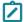

Note: The relevant Delinea SLA has been split in two:

- Service Level Addendum for Delinea Platform (described above)
- Service Level Addendum for Delinea Cloud Services (other than the Delinea Platform)

#### **Quick Start Guide**

This guide is for new or prospective Delinea customers who wish to purchase or sign up for a trial of the integrated Secret Server Cloud on the Delinea Platform, with *unified administration*. With unified administration, individual administrators can access both Secret Server Cloud and platform functionality simultaneously and seamlessly.

The guide is not for existing Secret Server Cloud or Secret Server On Premises customers. See the Notes below:

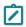

**Note:** Existing Secret Server Cloud customers must integrate their Secret Server Cloud instance into the Delinea Platform. Please see "Connecting to Secret Server Cloud" on page 777.

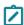

**Note:** Existing Secret Server On Premises customers can add Privileged Remote Access functionality using a limited integration. Please see "Connecting to Secret Server On Premise" on page 796.

To troubleshoot common on-boarding issues, see Onboarding Troubleshooting.

#### The Cloudadmin Account

Delinea creates the cloudadmin account for you, with the name formatted as cloudadmin@your\_platform\_tenant\_name. It is the first account on the platform, and it has unlimited permissions across the platform and Secret Server Cloud. When you are signed in as cloudadmin, you will perform initial provisioning, login, and setup tasks that include installing the Delinea Connector, authorizing domain user accounts, assigning your own business domain user account to the System Administrator group.

#### **Other Administrator Accounts**

After you create the Platform Admin account, you can create additional administrator accounts with permissions tailored to specific purposes.

# Provision and Log In to the Platform

1. Contact a Delinea sales representative to request a trial platform account.

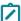

**Note:** If you do not receive one or more of the following emails from Delinea, see <u>Onboarding</u> Troubleshooting for guidance.

- 2. Welcome to your Secret Server Cloud Trial on the Delinea Platform: You will receive this initial email when you are approved for a trial. Use the links in the email to provision your platform cloud tenant and perform these tasks:
  - Set up your platform cloud tenant
  - Set up your initial administrator account
  - Select your hosting region
  - Choose a subdomain for your organization
  - Receive your platform access licenses
  - Designate an alternate owner at your organization
  - Sign up for Delinea Support services
- 3. Welcome to the Delinea Support Portal!: You will receive this second email after you complete the tasks in the first email. Click the link in this email to sign into your personalized Delinea Support portal with the username provided in the email.
- 4. You have been invited to the tenant-name tenant on Delinea Platform: You will receive this third email after you use the link in the second email to log in to the Delinea Support portal.

- Make a note of your Cloudadmin account login username provided in the email.
- Click the Accept Invitation button in the email to be taken to your platform tenant, where you will be logged in automatically the first time, with comprehensive administrator permission on both the platform and Secret Server.
- Bookmark your platform tenant URL.
- The second time you log in, you will be prompted to set a password for your Cloudadmin account. We recommend having this password generated for you automatically.

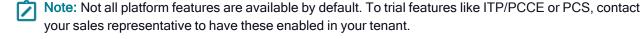

# **Enable Domain Users to Log into the Platform**

To enable domain users to log in to the platform, you must "Install the Delinea Connector and Authorize AD Accounts" below or configure Federation to "Add Federated User Accounts" on the next page, or you use both options for a mix of user types. You can then define security policies, assign them to platform identity groups, and map your existing domain groups to the platform identity groups.

#### Install the Delinea Connector and Authorize AD Accounts

To add Active Directory user accounts to the platform, you must install the Delinea Connector. For complete instructions on downloading, installing, and registering the Connector, see <u>Delinea Connector</u>.

The basic steps for installing the Delinea Connector are as follows.

- 1. Download the connector executable file by clicking **Settings** from the left navigation, then selecting **Connectors**.
- 2. On the Connectors page, click **Add Connector**.
- 3. In Box 1 on the Add connector page, click **Download** to get the 64-bit Connector Installer.
- 4. In Box 2, copy the tenant URL, and save it for later.
- 5. Generate or copy a connector Registration Code, and save that for later too.
- 6. In the Connector Configuration Wizard, select the box next to **Use Registration Code** and paste the code that you saved earlier into the field provided. The Connector Configuration Wizard, similar to a Distributed Engine in Secret Server, will read the forest and automatically display a list of forest domains that you can connect to the platform.
- 7. Select any domain where your users will be logging in from.
- 8. Make sure to include the domain that your own business user account belongs to.

To map Microsoft Entra ID groups to platform groups, see Integrating Entra ID.

# Assign Your Business Domain User to the System Administrator Group

After you have authorized Active Directory accounts on the platform, including your own personal domain account, you need to assign standard Administrator permissions for platform and Secret Server to your personal domain account, while logged in as cloudadmin.

- 1. Click Access from the left navigation, then select Groups.
- 2. Click the **System Administrator** group.
- 3. Click the Members tab.
- Click Add members.
- 5. In the Search dialog, change the first filter to **Users** and change the second filter to your connected domain. Now the search will find users from your connected domains.
- Find your own Platform Admin domain account and add it to the **System Administrator** group. Through your
  membership in this group, your account automatically inherits the **Platform Admin** role with appropriate
  permissions on the platform.

# Synchronize the System Administrator Group to Secret Server

- 1. Click **Settings** from the left navigation, then select **Administration** below Secret Server.
- 2. On the Secrets Administration page, click **Platform Integration**.
- 3. Select the Groups tab.
- 4. Add the platform System Administrator group to the list of synchronized groups. Secret Server automatically creates a corresponding Secret Server group that is synchronized to the platform group.
- 5. Add a role with Secret Server administrator permissions to the new enabled platform System Administrator group. Your platform System Administrator account now has Secret Server administrator permissions through its membership in the synchronized Secret Server group.

# Access Secrets as a System Administrator

After you have assigned your business domain user to the system administrator group and synchronized the system administrator group to a secret server, you can access secrets from the platform using your System Administrator account.

- 1. Log out of the platform as Cloudadmin.
- 2. Log back into the platform using your System Administrator account.
- 3. On the platform Home page, click **Access Your Secret Server**. The All Secrets page opens, where you can view, create, and manage your secrets.

For more on how to use and manage your secrets, see Using Secrets.

#### Add Federated User Accounts

Unlike Secret Server Cloud users, federated Delinea Platform users are added to the platform "on-the-fly" when they log in, as long as they satisfy the authentication requirements through an external source such as AD or a federation service provider. Users do not need to be authorized or granted permissions in advance. Users that exist in external sources will not be listed on the platform at **Access >Users** until they log in to the platform for the first time.

The platform does not natively support bulk import and synchronization of all users from an external source such as federation or AD. Platform administrators can find AD users to add to the platform by performing filtered searches through external AD directories, but federated directories cannot be searched.

To integrate federation Identity Provider (IdP) services on the Delinea Platform, see Federation.

To manage federation IdP services on the platform, see <u>Federation Management</u>. Also see <u>Troubleshooting</u> Federated User and Group Mapping.

#### **About Local User Accounts**

Adding local users to the platform is not considered a best practice for privileged access management. Generally, users should be added to the platform only through federation or through their membership in an Active Directory. Local user accounts should be used *only rarely*. For example vendors are added as local accounts, and you might need to add a local user account for someone who needs to try out platform functionality for a very limited time.

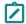

Note: Local accounts cannot be converted to domain accounts.

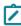

**Note:** (for migration customers only) After the Connector is installed and Active Directory is set up on the platform, do not add an existing Secret Server Cloud user as a local user, because doing so could cause synchronization issues between the platform and Secret Server.

To add a new local user, see Adding Users.

# Assign Roles and Permissions to Users and Groups

On the Delinea Platform, permissions are assigned to roles, and roles are assigned to groups, so users inherit permissions through their group memberships. The platform supports custom roles and the following two built-in roles, which cannot be renamed or deleted:

- Platform User: All platform users belong to the Everybody group, and through that group membership they inherit the Platform User role. The Platform User role provides the user with basic permissions to log in to the platform, access their secrets, launch PRA sessions, and view their own session recordings.
- Platform Admin: Platform users added to the System Administrator group inherit the Platform Admin role through that group membership. The Platform Admin role provides all permissions on the platform.

User roles and permissions are managed by clicking **Access** from the left navigation, then selecting **Users**, **Groups**, or **Roles**.

For more detailed instructions on managing roles and permissions on the platform, see <u>User Roles and Permissions</u>.

# Set Up and Use Privileged Remote Access

Delinea Privileged Remote Access (PRA) provides seamless access to remote machines through Remote Desktop Protocol (RDP) and Secure Socket Shell (SSH), with no need for a Virtual Private Network (VPN).

Install the Remote Access Engine

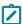

**Note:** Before you install the PRA engine, make sure you meet the minimum requirements. See <u>PRA</u> Requirements.

- 1. Click **Settings** from the left navigation menu, then select **Remote Access**.
- 2. Click Add Site.
- 3. Follow the instructions at Create a Site.

- 4. Follow the instructions at Install an Engine.
- 5. Follow the instructions at Activate the Engine.

#### Launch a PRA Session

To launch a PRA session from the Delinea Platform:

- 1. From the left navigation menu, click **Secret Server**.
- 2. On the All secrets page, locate a secret associated with PRA.
- 3. Hover your cursor near the right end of the Name field.
- 4. Click the rocket (launch) icon. The Select Launcher window pops up.
- 5. Select **Open with Remote Access**. A new browser tab opens, where you can launch a PRA connection to a remote machine.

For more detailed instructions on using the Privileged Remote Access, see Using the PRA Engine (Deprecated).

# **Set Up Continuous Identity Discovery**

Continuous Identity Discovery (CID) continuously identifies privileged cloud service users that are not yet vaulted in Secret Server Cloud. We recommend vaulting these accounts in Secret Server to enforce proper login, or disabling the user if access is unnecessary.

To discover privileged accounts not managed in Secret Server, select **Identity Posture > Checks** and review the following checks:

#### Unvaulted Admin Credentials

Discover cloud service administrators whose credentials are not in Secret Server.

Unvaulted Shadow Admin Credentials (for CSP only)

Discover cloud service shadow admins whose credentials are not in Secret Server.

Unvaulted Privileged Account Credentials

Discover privileged cloud service user accounts whose credentials are not in Secret Server.

Unvaulted Admin Access Keys (for AWS only)

Discover cloud service administrators whose access keys are not in Secret Server.

Unvaulted Shadow Admin Access Keys (for AWS only)

Discover cloud service shadow admins whose access keys are not in Secret Server.

Unvaulted Privileged Account Access Keys (for AWS only)

Discover privileged cloud service user accounts whose access keys are not in Secret Server.

For details, see Continuous Identity Discovery.

### **About Multi-factor Authentication**

The platform provides cloud-based, flexible multi-factor authentication (MFA) as powerful as many retail MFA products and services. All administrators and business users on the platform should be required to use multi-factor authentication (MFA) to log in.

Platform MFA has two components: Authentication Profiles and Identity Policies.

- An identity MFA profile determines which MFA challenges are presented to a user (see <u>Authentication Profiles</u>).
- An identity MFA policy determines whether and when a user is presented with the challenges in their assigned MFA profile (see Identity Polices).

More information about MFA on the platform can be found in the following sections:

- MFA for Secrets. Multi-factor authentication (MFA) for secrets gives platform administrators the option to add one or more security requirements to access defined secrets.
- Identity Policies. Enabling MFA on the platform requires setting up identity policies and assigning them to users. An identity policy determines whether and when a user is presented with the challenges specified in the associated MFA profile.
- <u>Authentication Profiles</u>. Enabling MFA on the platform requires setting up authentication profiles. An authentication profile specifies the authentication challenges required to log in to the platform, and the length of time that must elapse before a user is re-prompted for authentication.
- Corporate IP Range. The Corporate IP Range function is used to define IP ranges for both internal and external networks, and to define authentication requirements such as the locations or IP ranges from which users can log in to the Delinea Platform.
- RADIUS Authentication. You can use your RADIUS server to authenticate users to the Delinea Platform.
- Logging In to the Delinea Platform (MFA). The Delinea Mobile app can be used as an MFA mechanism for logging in to the Delinea Platform. Also see <u>Delinea Mobile Log in Process</u>.

# **Delinea Platform Interface**

The platform's user interface is designed to make all platform functions highly visible and readily accessible.

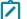

Note: Most features that were previously under Administration now appear under Settings.

# **Primary Left Navigation Menu**

The options available in the left navigation menu vary depending on the services you subscribe to.

- Home: Set up your platform, open your applications, and browse learning resources
- Secret Server: See your secrets in various categories: all, favorites, most used, recently used, quick access, and recent folders
- Inventory: See and manage every computer in your network at a glance
- Insights: Session review, audit logs, Secret Server reporting, and session recording
- Discovery: Charts and logs about your platform environment
- Policies: Fast access to all privilege control policies
- Identity Posture: Monitor the status of all applications compared to best practices
- Threat Center: Configure rules to detect threats that trigger administrator actions
- Access: Manage users, groups, roles, and identity policies
- Marketplace: A one-stop shop for applications, integrations, downloads

- Inbox: Notifications, system alerts, and requests
- Settings: Administrator controls for platform setup, Secret Server, connection points, directory integrations, MFA, and security

# **Secondary Navigation**

The secondary navigation menu slides out to the right, providing access to all functions relevant to the primary navigation item. This provides quick access with less searching and fewer clicks.

#### Hover over a menu item

When you hover over a primary navigation menu item, the secondary navigation slides out, instantly displaying all functions related to the primary menu item. When you move your cursor away, the secondary menu slides back

## behind the primary menu.

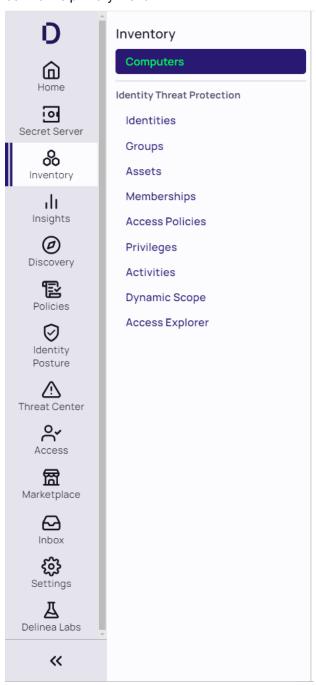

## Click a menu item

When you click a primary menu item, two things happen. First, the secondary menu slides out and remains open, even if you move your cursor away. Second, the page associated with the top item on the secondary menu opens automatically to the right.

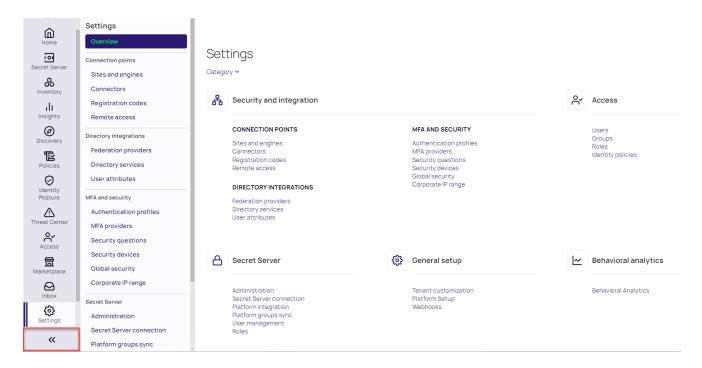

Once you've found the page you're looking for, you might not need to see the secondary menu anymore. To give you more room to see the page, click the expansion control at the bottom of the left navigation menu to slide the secondary menu back under the primary menu.

## Secondary Menu Collapsed

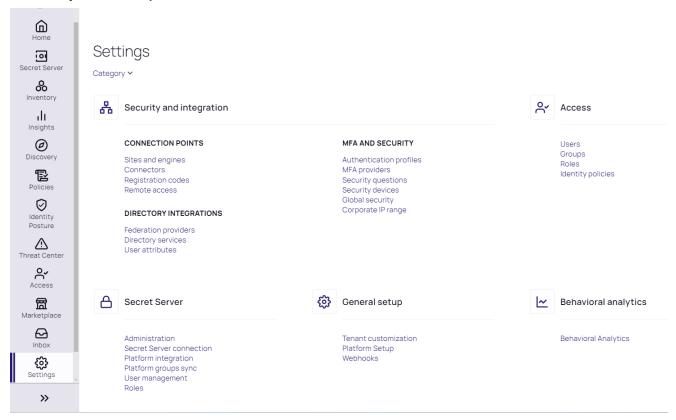

## **Global Search**

The platform Search bar returns results for all relevant areas of functionality and to specific items across the platform including secrets, assets, folders, and individual configuration items. When you enter a search term, a toggle button (solid purple) appears for each relevant area of functionality.

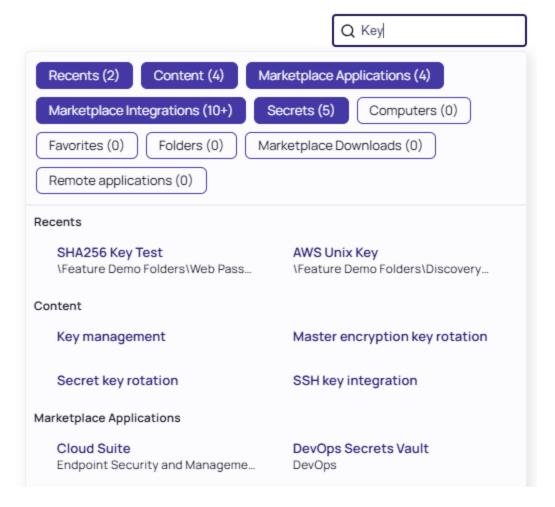

By clicking one or more toggle buttons (Secrets in the screen shot below) you can limit your search to those areas of functionality. This feature is especially helpful when multiple functions share a similar name.

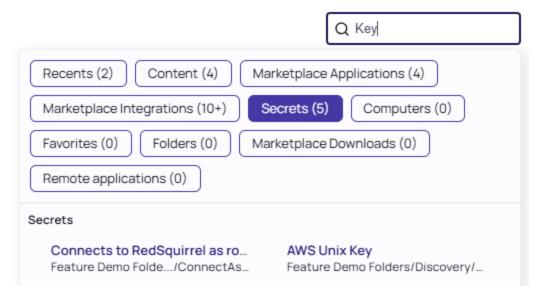

Some context-sensitive actions such as launching can be executed directly from the search results.

# **Favorites and Recents**

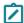

**Note:** This feature is currently available only to customers participating in a Public Preview. For details, see "Public Preview" on page 76

### **Favorites**

You can mark all platform configuration pages and most details pages as Favorites by selecting the star icon at the top of the page. Your favorite pages will be indexed for search, providing fast access to those pages.

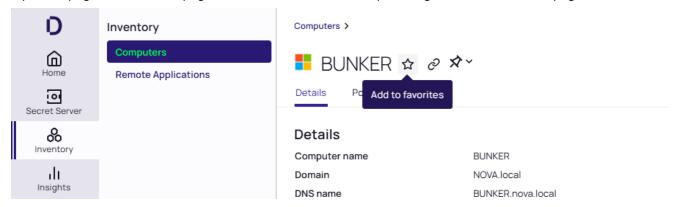

You can then access your favorited pages by clicking Home > Favorites.

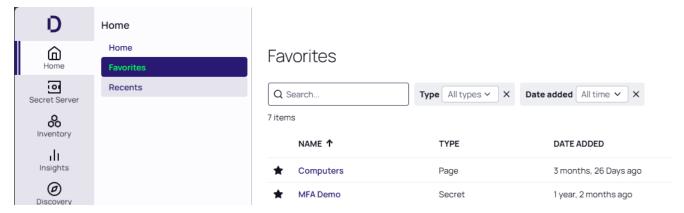

#### Recents

To access your recently-visited pages, click **Home > Recents**.

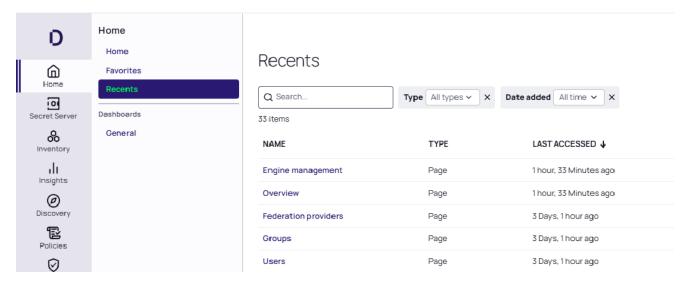

# Filtering in List Pages

Many of the pages in the Delinea Platform user interface are list pages, which display a table that lists some type of objects in the platform; for example, the Computers page in the Inventory part of the user interface. By default, each list page includes a table displaying all data relevant to the page.

The list pages offer various types of filtering, depending on which page you are viewing:

- Some list pages, such as the Collections page in the Inventories part of the user interface, have only a Search box at the top of the list. You can type a name to find one of the items in the list.
- In most list pages, in addition to the Search box, you can also filter the table based on the properties of the listed objects. For example, in the Policies page, you can filter for policies that match based on both user (Subject) and target computer. See "Using Quick Filters" on the next page.

In some pages, such as the Computers page in the Inventory part of the user interface, you can use a query builder to construct more sophisticated filters. With the query builder, you can filter a table based on a broader set of properties and interconnected relationships. See "Using the Query Builder" below.

## **Using Quick Filters**

In most list pages, you can choose among predefined quick filters that are commonly used for that list.

#### To filter a table:

- To add filter fields, click Add filter and select from the available filter fields. (If Add filter does not appear, all the available filter fields are already selected.)
- To remove fields, hover over a field and click X.

As you make each change to the filter fields, the displayed table is modified to match the new filter criteria.

If you have imported custom properties (shown at the end of the list), you can use them to filter. For more information on importing custom properties, see "Searching by Custom Properties" on page 681.

If you filter on a type of entity that can be grouped, the filter finds the entity within the group. For example, if User is selected, the filter finds the user in all user groups as well as individually. If Computer is selected, the filter finds the computer even if it's inside a collection.

# Using the Query Builder

In some pages, such as the Computers inventory page, you can use a query builder to filter a table based on a broader set of properties and interconnected relationships.

- 1. To open the query builder, click **Show query builder**.
  - Note: If this button is not visible, the query builder is not available in the page you are viewing.
- 2. Click the plus icon (+) to add a filter field to the query. For example, select Computer Type.
- 3. If you want to change the operand for the filter, click **In** and select a different operand from the dropdown list. For example, to exclude rather than include items that match the selected Computer Type, change the operand to Not In.
- 4. Keep repeating these steps to add more filter fields to the query. Each time you add a filter, you can change AND to OR.

As you make each change to the query, the displayed table is modified to match the new criteria.

In the query builder, filter lines are connected by all AND operators or by all OR operators.

To split the current filter group into separate groups (to write more complex queries), click + and select AND or OR. To remove a filter group, hover and click X.

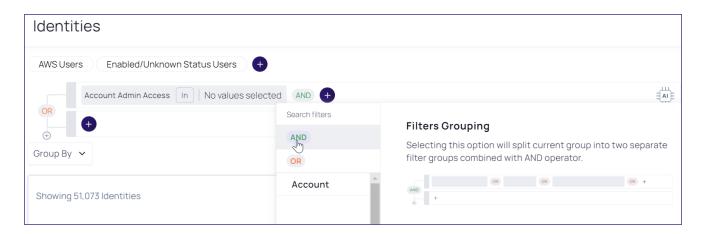

When there are options within a filter (for example, which apps an account can access), those options are always connected by OR.

In the query builder, you can use the following operands for each filter field:

- Exact matches:
  - In or Not In
  - Is Empty
- Mathematical matches:
  - · Equal to, Greater than, and so on
- Date matches:
  - · Yesterday, Last Week, Last Year, and so on
- String matches:
  - · Contains or Not contains
  - · Ends with or Not Ends with
  - · Starts with or Not Starts with

# **Release Notes**

- Change Log
- Spring (Q2) 2025 Release
- Winter (Q1) 2025 Release
- Fall (Q4) 2024 Release
- Summer (Q3) 2024 Release
- Spring (Q2) 2024 Release
- Winter (Q1) 2024 Release
- "Fall (Q4) 2023 Release" on page 825
- "Summer (Q3) 2023 Release" on page 827

- Spring (Q2) 2023 Release
- Winter (Q1) 2023 Release

#### Please Wait...

# Spring (Q2) 2025 Release

#### Secret Server on Platform

**Azure Key Vault (AKV) Integration** (in GA): Streamline secret and Non-Human Identity management with native integration to Azure Key Vault. This enhancement enables centralized secret updates, supports frequent rotation, and enforces governance with fine-grained roles, permissions, and full audit logging. Learn more about this capability <a href="here">here</a>.

## Continuous Identity Discovery (CID)

Active Directory (AD) Support for CID (in GA): CID now supports Active Directory environments. Key features include:

- Discovery of privileged users (including admin, shadow, and other elevated accounts) through ACL-based permission analysis
- Enhanced AD visibility with the ability to view and filter directory data for easier investigation and management
- Learn more about this capability here.

# Identity Threat Protection (ITP) and Privilege Control for Cloud Entitlements (PCCE)

**Google Cloud Platform (GCP) support for ITP** (in GA): You can now integrate GCP with the Delinea Platform (ITP) to extend identity-centric security across your Google environment. This integration enhances access management and helps secure privileged identities by providing visibility into the following:

- GCP Role Refactor Identify unused permissions within GCP roles to help you move toward a least privilege model.
- GCP Shadow Admin Check detect shadow admins, non admin users with the ability to escalate their access to administrative
- Identify Non-Vaulted Accounts Gain visibility into privileged, admin, and shadow accounts that aren't properly vaulted.
- Non-Rotated Access Keys Identify and address non-rotated keys to ensure your security practices align with best practices for key management.
- Visibility Identify and query users' access in workspace admin directory and GCP to explore their access per project
- Learn more about this capability here.

Account MFA Factors (in GA): Organizations often struggle with limited visibility into the Multi-Factor Authentication (MFA) factors enabled across their cloud environments. With the general availability of Account MFA Factors, customers can now gain insights into the MFA methods enabled and their security level, quickly identifying high-risk users with weak authentication factors. Learn more about this update here.

# **Analytics**

**Analytics Now** (in Public Preview): Analytics provides deeper visibility into user behavior and risk, helping organizations strengthen their security posture. Key features include the following:

- Real-time risk scoring based on behavior and authentication threats
- Detection of anomalies and behavioral changes
- Near real-time threat investigation and response
- Customizable risk parameters to reduce false alerts and align with your policies
- Learn more about this new service here.

# Identity Lifecycle Management (ILM)

**Identity Lifecycle Management (ILM)** (in Private Preview): ILM streamlines the entire user identity lifecycle—from onboarding to offboarding—by dynamically adjusting access as roles evolve. Key features include the following:

- Automated Joiner-Mover-Leaver Processes: Seamlessly create and manage identities, provision access at onboarding, and adjust or revoke access as users change roles or exit.
- Security & Compliance: Built on the cloud-native Delinea Platform, ILM leverages real-time identity and access context to detect risk, enforce policies, and manage access automatically.
- Intuitive Workflow Design: Easily configure lifecycle workflows with a no-code, drag-and-drop interface—no custom coding required.
- Learn more about this new service here.

### Privileged Remote Access (PRA)

PRA Workloads (in GA): PRA capabilities are now available through a unified deployment on the Delinea Platform Engine, with centralized management via the Engine Management interface. This is supported on both Windows and Linux. As part of this change, PRA no longer supports the creation of new Sites or the installation of new Engines for standalone PRA engine. Tenants requiring new Sites or Engines must now use Platform Sites and deploy Platform Engines with PRA capabilities. Note that previously deployed PRA sites and standalone engines will continue to function normally but will not be updated to support new functionality on the future roadmap. Learn more about this new capability here.

# Connection Manager (CM)

### **Connection Manager 2.6 Release**

- External Browser MFA for Secrets: This update extends external browser-based MFA to protect access to secrets, adding a new layer of security through the Delinea Platform. Previously, this MFA method only supported platform login.
- Fullscreen Display Support for macOS: Users on macOS can now enjoy a more seamless and native full screen experience in CM, enhancing overall usability.
- New SSH Terminal for macOS: A redesigned SSH terminal delivers improved performance, user experience,

and convenience for macOS users.

More updates and enhancements are detailed in these release notes.

## **Connection Manager 2.6.1 Release**

 This release addressed a couple bug fixes and their related improvements. See <u>release notes</u> for additional details.

### Inventory

Permissions on Collections (in Public Preview): You can now assign granular permissions to computer collections, allowing precise control over which computers end users can view and interact with. This new capability currently supports computer collections, with plans to extend to additional asset types in the future. This update also introduces a new permission specifically for launching access with Privileged Remote Access (PRA), along with UX enhancements to streamline the setup and management of these permissions. Learn more about this new capability <a href="here">here</a>.

## **Identity and Federation**

**Non-Interactive Service User Option** (in GA): To help customers enforce the intended use of service users—automation, not interactive access—we've introduced a new non-interactive option in identity policies. When enabled, this setting prevents service users from logging in through the UI, reducing the risk of misuse and strengthening overall security. Interactive login remains available when needed, but customers now have full control over how service users can access the platform. Learn more about this update <a href="here">here</a>.

# **Engine Management**

**Enhanced Web Proxy Support for Deployments** (in GA): This update addresses issues where restrictive web proxy settings block configuration file downloads, leading to deployment failures. We've introduced improved proxy handling across Engine binary download, configuration file retrieval and engine service communication. Learn more about these updates here.

#### Marketplace and Integrations

**View Configured Integrations**: Added the ability to view all configured integrations, providing greater transparency and easier management. Learn more about this update <u>here</u>.

**Download Center UX Improvements**: Improved usability in the Download Center for a more streamlined and intuitive experience. Learn more about the Download Center here.

## **New and Updated Integrations:**

- CrowdStrike Falcon Fusion SOAR Integration GA
- Addition of GitGuardian Scout Integrations for Delinea Platform GA
- Keyfactor Control Integration GA
- Avantra AIOPs for SAP for Delinea Platform GA
- RabbitMQ Helper 12.1.0
- Oracle JDBC Proxy Driver to support Delinea Platform

- Rapid7 InsightVM with Delinea Platform
- Integration with ConnectWise Screen Connect V4.0 to support Delinea Platform
- External Secrets K8 Integration
- Utimaco support for u.trust General Purpose HSM Se-Series

## **Other Updates**

**United Arab Emirates (UAE) databoundary availability**: Customers with data residency requirements in the UAE and neighboring regions can now deploy the Delinea Platform and Secret Server Cloud within the UAE. This new regional deployment offers reduced latency and enhanced performance for customers in this region. Learn more about regional availability <a href="https://example.com/here/new/memory-new/memory-new/me

**Delinea Platform Mobile App**: Vaulting capabilities are now available in the Delinea Platform Mobile app, expanding on the existing mobile features to deliver a more complete, end-to-end experience for users managing the platform on the go. This update empowers users with greater control and flexibility, even when away from their workstation.

- Create and edit Secrets directly from the mobile app
- Complete security workflows on the move
- Access vaulted credentials securely from your mobile device

Improved Grid Filter Persistence for Seamless Task Switching: We've made it easier to pick up where you left off. Full-page grids can now remember your filter settings between sessions, reducing time spent reapplying filters when returning to previous tasks. Turn on the "Remember filter values" option under User Preferences in Platform to start using this feature.

**Secret Icons for a More Intuitive Experience**: Icons can now be associated with Secret Templates to make it easier for users to visually identify and interact with different types of secrets. Learn more about this update here.

**Performance and Resiliency Enhancements for Policy Propagation**: Several improvements added to ensure smoother and more reliable policy propagation for Privilege Control for servers, especially in environments with a high volume of policies. Key updates include the following:

- Enhanced resiliency for Command Relay under load
- Optimizations to messaging queue handling for better throughput and stability
- Improved processing efficiency for collections, reducing latency and improving scalability

# Winter (Q1) 2025 Release

### Secret Server (SS) on Platform

- Platform Integration Center (in private preview): Designed to provide a path for existing Secret Server Cloud tenants to fully integrate with the platform, from standalone tenants through to fully unified. Learn more about this update here.
- Event-Driven User and Mapping Updates: Secret Server now supports near-real time updates for user mapping changes through event-driven processing.
- Entra ID Discovery Enhancements:

- Account Type Filtering: Added the ability to filter Entra ID account types during Discovery, including options to exclude External Accounts and Synchronized On-Premises AD Accounts.
- Heartbeat and MFA Enrollment: Heartbeat checks now support accounts pending MFA enrollment, with improved error handling for reliability.
- Role Assignments via Groups: Entra ID Discovery now identifies role members assigned through group memberships.
- Improved Search Performance:
  - Resolved performance issues during secret searches by optimizing internal logic to limit searches to useraccessible secrets.
  - Enhanced database handling by eliminating deadlocks and significantly improving performance.

# Continuous Identity Discovery (CID)

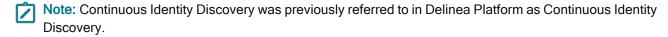

- Continuous Identity Discovery (CID) (in GA) helps discover privileged cloud identities, including admins, shadow admins, and privileged non-human identities that are not vaulted in Secret Server and suggest vaulting them in a click of a button. Learn more about this new service here.
  - Continuous, Out-of-the-Box Discovery: Discover privileged accounts, including shadow admins, admins, and both local and federated accounts, without the need for custom scripts.
  - Detect PAM Bypassing: Identify users accessing cloud applications directly, bypassing the vault.

# Identity Threat Protection (ITP) and Privilege Control for Cloud Entitlements (PCCE)

- Workday integration (in GA) leverage Workday as a source of truth for better visibility and posture.
  - Gain a comprehensive view of your workforce with enriched identity-level information.
  - Use Workday as a trusted source-of-truth to discover partially off-boarded users and external accounts.
  - Enhance identity merging by leveraging diverse account properties like email and employee ID.

Learn more about this new integration here.

Introducing Cases (in GA): Incidents are being replaced with a new layer for security findings in ITP and PCCE, designed to reduce noise by grouping alerts based on predefined logic, such as attack patterns or entities. Cases are now the central location for customers to access actionable, security-relevant items. Learn more about this update <a href="here">here</a>.

## **Analytics**

- Introducing Analytics (in Private Preview), enabling organizations to gain deeper insights into user behavior and risks while maintaining their security posture.
- Know Your User Risk: Monitor and identify your riskiest users with automatically calculated risk scores based on behavioral patterns and authentication threats, making it easy to spot anomalies.

- Recognize Behavioral Change: Detect deviations from normal activity, with baseline behavioral indicators so you can identify and respond to potential threats with efficiency and precision.
- Proactively Protect Accounts: Protect all accounts from attacks by recognizing when there is a potential threat in progress and investigate in near real-time before they get in and cause damage.
- Customize Risk Parameters: Adjust scoring weights and alert thresholds to align with your organization's specific needs. Customization is key to making security work for you by ensuring you set the rules to avoid false alerts and irrelevant workflows.

Learn more about this new service here.

# Privileged Remote Access (PRA)

- PRA Workloads (in Public Preview): Unified deployment of PRA capabilities on the Delinea Platform Engine and a centralized Engine Management interface. Available for both Windows and Linux. Learn more about this new capability here.
- Kerberos Support (in GA): PRA users can now securely access target machines within Windows Domains that utilize Kerberos authentication.
  - Enhanced Security: Kerberos mitigates risks associated with NTLM, including Pass-the-Hash, DC Sync, NTLM-relay, and other attack techniques. Refer to Microsoft's NTLM deprecation announcement for more details.
  - Seamless Integration: For customers using both Kerberos and NTLM, the "fall back to NTLM if Kerberos fails" approach ensures uninterrupted access and flexibility. Learn more about this update here.
- New Disconnect Remote App Session: A new Ctrl+Alt+Delete shortcut added to the Disconnect menu in PRA to prompt users to sign out from their session. Learn more about this update here.

## **Connection Manager (CM)**

- Connection Manager 2.5.4 Release
  - **Simplified Authentication Flow**: Users can now authenticate to Secret Server via an external browser without needing to click on a Secret Server page to launch Connection Manager.
  - **Preconfigured Vaults for Administrators**: Administrators can preconfigure multiple vaults, eliminating the need for users to create connections when opening Connection Manager for the first time.
  - Additional Updates: More updates and enhancements are detailed in these release notes.

## Privilege Control for Servers (PCS)

- Run As Service Account or Domain Group. This feature is part of the Granular Commands capability (in GA) allows applications to run as an Active Directory user or domain group, eliminating the need to log in as a specific user to complete tasks. Learn more about this new capability here.
- Multi-Factor Authentication (MFA) for Server Suite (in GA). Server Suite customers can now integrate with the Delinea Platform as an MFA source. Learn more about this new capability here.

## Inventory

- Collections (now in GA): This new capability allows computers to be grouped by shared attributes for easier management. Policies can now be streamlined and applied to collections, minimizing manual effort. Additionally, collections automatically update as new computers meet the defined criteria, enhancing scalability and ensuring that asset management remains efficient as the environment grows. Learn more about this new capability here.
- Permissions on Collections (in Private Preview): You can now assign detailed permissions to computer collections, controlling which computers an end user can view and interact with. This capability currently applies to computer collections, with more asset types to be added in the future. Learn more about this new capability <a href="here">here</a>.

#### **Identity & Federation**

- Enhanced Security with Duo Integration (now in GA): Customers can enable Duo MFA for an extra layer of security during login and authentication, strengthening their security posture while ensuring a seamless user experience. Learn more about this new integration here.
- Native Entra ID Integration (in Private Preview): The Delinea Platform introduces a direct API integration with Microsoft Entra ID, offering seamless SSO login and MFA using Entra ID credentials. This integration enables direct usage of Entra ID groups without the need for local mapping or user claim mapping. It also provides a streamlined experience for browsing Entra ID groups and users within the platform, while supporting the preassignment of users to roles and permissions prior to their first login. Learn more about this integration here.
- Federation Automated Group Mapping (in Private Preview): This feature dynamically creates and assigns groups based on group claims received from the IdP during user authentication, eliminating the need for manual configuration. This enhancement saves time, reduces effort, and minimizes the risk of human error when group mapping at scale. Learn more about this feature here.
- Platform Service Account Creation Improvements: We've enhanced the service user creation workflow, making it easier to set up non-interactive, programmatic access for API integrations and automation scripts. These improvements streamline the process, reducing setup time and complexity. Learn more about this update here.
- Integrated Windows Authentication (IWA) Host Certificate (now in GA): In addition to the option to import your own certificate, you can now generate a self-signed certificate with a single click, making setup and management of IWA more efficient. Learn more about this update here.

#### **Engine Management**

- At a Glance view:
  - Users can view the 'at a glance' summary of the site, including the Engine and its Workloads.
  - · Easily check the status of Workloads with fewer clicks.
- Auto update maintenance window:
  - Users can choose site-level settings to automatically update their engines.
  - Schedule updates for specific times and days.

Learn more about these updates here.

# Marketplace & Integrations

- Download Center (now in GA): Now have ability to download up to 3 previous versions of the software packages. Learn more about this capability <u>here</u>.
- Marketplace Quick Filters ability to use Quick filters to filter top integrations. Learn more about this update here.
- New and Updated Integrations:
  - Microsoft Defender for Identity Integration with Secret Server (in Private Preview). Learn more about this
    new integration here.
  - ITP/PCCE: GCP Integration GA
  - MFA: Cisco Duo native in Platform GA
  - · Splunk Cloud Integration via Webhooks
  - · Direct Entra ID API Integration
  - · Workday ITP/CID Integration GA
  - RabbitMQ Helper 12.0.0
  - Terraform SS Integration upgrade 2.0.10
  - Jenkins Release 1.1.0/1.1.1
  - SCIM on prem 4.7.0
  - · Secret Server SDK support
  - Terraform 2.0.10
  - ServiceNow Xanadu certification for all Delinea ServiceNow Integrations

#### Other Updates

- Webhooks Security (now in GA): Use webhook secret to verify the legitimacy of the webhook request and protect against man-in-the middle attacks. Learn more about this new feature <a href="here">here</a>.
- Combined Discovery (in Public Preview): You can now create and manage both Identity Threat Protection (ITP) and Secret Server (Vault) discovery sources. The two "Sources" pages have been combined under Discovery for a more streamlined experience. Learn more about this update here.

# Fall (Q4) 2024 Release

### Secret Server (SS) on Platform

- Entra ID Discovery Expansion: The discovery capabilities now include the new Entra ID Discovery source and scanners, broadening visibility and access to Entra ID resources. Learn more about this update <a href="here">here</a>.
- Entra ID Remote Password Enhancements: A series of updates to improve handling of Entra ID accounts, specifically:
  - Processing heartbeats for Entra ID accounts requiring MFA

- · Processing heartbeats for Entra ID accounts with Conditional Access Policies that enforce MFA.
- · Learn more about this update here.

# Continuous Identity Discovery (CID)

- Expanded Identity Coverage: Improve your organization's identity security with enhanced discovery capabilities in Secret Server Cloud on the Delinea Platform. CID now covers cloud identities including privileged accounts, service accounts, admins, and shadow admins.
- Automated Monitoring of Sensitive Accounts: CID operates automatically and continuously, enabling seamless monitoring of sensitive accounts. Privileged credentials can be quickly vaulted in Secret Server as needed, ensuring secure storage and reducing the risk of unauthorized access.
- Enhanced Discovery and Access Customization: Easily discover privileged users, including those with stale credentials or lacking MFA. CID also enables quick customization of access, helping you keep user privileges current and aligned with security policies.
- Learn more about this new service here.

## Identity Threat Protection (ITP) and Privilege Control for Cloud Entitlements (PCCE)

### **Snowflake Integration:**

- Enhanced User Visibility: Easily identify and manage user accounts without MFA and partially off-boarded accounts.
- Privileged Account Discovery: Detect privileged roles and accounts based on assigned permissions.
- Comprehensive Health Checks: Ensure your Snowflake environment's security and compliance with thorough health checks.
- Attack Detection Rules: New rules targeting password and MFA-based attacks on Snowflake.
- Learn more about this new integration here.

### Privileged Remote Access (PRA)

- PRA Workloads (in private preview): Unified deployment of PRA capabilities on the Delinea Platform Engine and a centralized Engine Management interface. Learn more about this new capability <a href="here">here</a>.
- File Transfer Enhancements: Prevent accidental data loss while transferring files between local and remote systems. Users can see when file transfers are active and they are notified if they try to close the remote connection.
- Remote Applications: Access published RDS desktop applications rather than entire systems, enforcing least privilege access and reducing the potential attack surface and associated security risk. Learn more about this new capability <a href="here">here</a>.

### Connection Manager (CM)

Available in Connection Manager 2.5.3 Release:

- RDP Connection Timeout over TCP: Connection Manager now allows MacOS users to customize the RDP connection timeout over TCP. This is helpful for extending the timeout in scenarios involving proxy or MFA. Learn more about this update here.
- MacOS 15 Sequoia Support: Supports the latest MacOS release.
- Additional Updates: More updates and enhancements are detailed in these release notes.

## Privilege Control for Servers (PCS)

- Granular Commands Capability (in private preview):
  - **Minimize Standing Privilege**: Define specific commands within PCS policies for Windows, Linux, and Unix, ensuring users can elevate only what they need.
  - Enforce Least Privilege: Limit elevated user actions to pre-approved commands, reducing security risks.
  - Enhanced Security and Control: Prevent unauthorized elevated actions with command-level restrictions.
  - · Learn more about these new capabilities here.
- Targeting Machines in AD without Agents:
  - Enhanced Policy Targeting: Apply PCS policies to Active Directory (AD) machines without requiring an agent to be installed first.
  - Faster Onboarding: The onboarding process has been streamlined to accelerate time-to-value.
- Collections (in private preview):
  - Dynamic Asset Grouping: Group computers by shared attributes for simplified management.
  - · Streamlined Policy Targeting: Apply policies to collections, reducing manual effort.
  - Scalability: Collections automatically update as new computers meet the defined criteria.
  - · Learn more about these new capabilities here.

## Identity and Federation

- Enhanced Security with Duo Integration (in public preview): Customers can enable Duo MFA for an extra layer of security during login and authentication, strengthening their security posture while ensuring a seamless user experience. Learn more about this new capability here.
- Improved User Experience with Extended Idle Timeout: The maximum user idle timeout has been increased from 60 minutes to 12 hours.
- Quick Account Unlock Option: When users are locked out, Admins can now swiftly restore access to user accounts on the Delinea Platform.
- New Documented Identity Providers for Federation: Support has been added for Google, BlokSec, RSA ID Plus, and Celestix.
- Learn more about these new capabilities here.

# **Platform Engine Management**

- Nomenclature Updates: Consolidated naming across Engine Management and Platform Engine, including updates to UI, Engine installer, and documentation. Some of these changes will be seen iteratively over the coming months.
- Improved Logging: View all Platform Engine and workload logs directly in the Engine Management UI, enhancing supportability.
- Learn more about these new updates here.

## Integrations and Marketplace

- Download Center (in public preview): A dedicated space within the Delinea Marketplace. This new feature simplifies access to a wide range of downloadable resources, including agent updates and tools. Learn more about this new capability <a href="https://example.com/here">here</a>.
- New and Updated Integrations:
  - · External Secrets Operator with Secret Server
  - MS Sentinel AMA Integrations with Secret Server CEF and Syslog
  - RabbitMQ Helper upgraded to have UI-guided install
  - Jenkins Release 1.0.9
  - Terraform Secret Server Integration upgrade 2.0.8
  - JDBC Proxy for Tomcat and WebSphere upgrade v3.3
  - MidServer Credential Resolver 4.5.2
  - · Learn more about new integrations here.

#### **New Authenticator Mobile App**

- New Authenticator Mobile App (*now in GA*): Introducing a dedicated mobile app for authentication. The app is now available in iOS and Google Play stores.
  - QR Code Registration: Users can scan a QR code to register.
  - Push Notifications: Receive authentication request notifications on your registered mobile device
  - Renamed "Authenticator" Tab to "Passcodes" in the Delinea Mobile application
  - New Registration Workflow: Implemented for all mobile applications on the Delinea Platform
  - Now listed in the Platform Marketplace
  - Learn more about this new application here.

## Other updates

Platform APIs (now published): The Platform APIs provide developers with comprehensive access to key platform functionalities. The APIs allow seamless integration, automation, and customization to enhance your Delinea experience:

- Platform API Documentation
- · Sample PostMan Collection
- Sample scripts (<u>PowerShell</u>and <u>Python</u>) to manage OAuth tokens and test API connectivity for the Delinea Platform. These are simplified examples and might need to be adapted to fit your specific requirements.
- Platform Service Account: When you create a service account on the platform, an application account in Secret Server Cloud will now be created automatically, without the need to log in with the service account iteratively.
- **Delinea Expert** (*in public preview*): Delinea Expert is a secure, conversational AI designed to understand and generate human-like text using curated Delinea knowledge. Users can ask questions about platform features, components, or best practices and receive answers with supporting links. Learn more about this new capability here.
- Webhooks (in public preview): Supports sending platform audit logs to an HTTP webhook endpoint with enhanced event filtering, new webhook logs for better visibility and troubleshooting, and an updated UI for a streamlined experience. Learn more about this new capability here.
- Tenant IP Restriction: This new feature enhances the security of your tenant by ensuring that only trusted IP addresses can connect, helping to protect sensitive data and operations. Customers can submit a Delinea support case with their desired IP ranges to apply to their platform tenant.
- Web Password Filler (WPF): Support for Manifest v3 as of version 3.10. Learn more about this update here.
- Enhanced Filtering Experience: Updated filtering across all platform tables. This feature can be activated using the new user opt-in option under the user's profile preferences, or directly via the tables.
- Expanded Favorites Functionality: The recents and favorites table on the homepage now covers a wider range of objects on the platform, such as pages, secrets, and computers.

# Summer (Q3) 2024 Release

## **Secret Server on Platform**

#### **Entra ID Password Changing**

- Alternative to Azure AD PowerShell Modules: Introduced support for Microsoft Graph API to replace the retired Azure AD PowerShell modules.
- MFA-Enabled Entra ID Account Passwords: Added functionality to change passwords for Entra ID accounts with MFA enabled.
- New Secret Templates:
  - Entra ID Application Registration: Allows for containing and mapping an Entra Application as a privileged account for password changing, using the new OAuth Application Registration extended mapping.
  - Entra ID User Account: Enables password changing for an Entra ID account, even with MFA enabled, using the Application Registration.

## Remote Access Service (RAS)

- Rebranding: Remote Access Service (RAS) has been rebranded to Privileged Remote Access (PRA).
- Dark/Light Mode Themes: Now supports dark and light mode color themes, matching the preferences applied to the platform.
- RemoteApp Assets (Private Preview): Introduced desktop applications as a first-class inventory object for providing just enough access.
- File Transfer Usability improvements: Multiple file uploads and downloads and background file transfers to ensure users can continue to work uninterrupted remotely.
- Accessibility support: All PRA menu operations can be accomplished using keyboard controls.
- Clipboard masking: Copy confidential information into the PRA clipboard minimizing exposure of sensitive data.

# **Connection Manager (CM)**

#### Available in Connection Manager 2.5.2 Release

- Vault Auto-Reauthentication Configuration: Users can now configure the vault reauthentication behavior. Options include maintaining the existing behavior that automatically restarts the authentication flow or forcing a fresh login when vault session/refresh tokens expire. This feature is especially beneficial for users with longer session/refresh lengths configured through an external identity provider.
- Machine Field Display: Connection Manager now displays a "Machine" field from Secret Server, helping users identify the correct target when the secret name is not self-explicit. This field will show in both the Secret Server and Connection Manager grid views.
- Session Status Popup: The Session Status popup window, which appeared every time a user signed out of a vault, is now disabled by default. Users can re-enable this pop-up if they encounter memory leak issues.
- Memory Leak Resolutions: Addressed various memory leaks to improve performance.

#### **Identity & Federation**

- MFA for Federated Users (now GA): Federated users can now be challenged for additional MFA within the Platform, including Platform user logon and browser-based step-up MFA such as secret access.
- Identity Policies Administration: Significant UX improvements for creating and managing identity policies, including better handling of default values and the flexibility to apply policies globally or to specific groups.
- Bulk Invite Users: Administrators can now invite users in bulk from various identity directories, including Delinea and Active Directory (AD). This feature covers AD users who have not yet logged into the platform.
- New Connector v6.1.350: Improved the Delinea Connector with a job to refresh "EnvironmentInfo", periodic updates for AD Topology, adjusted refresh intervals based on user changes, and a fix for AD master node syncing issues. Note: Upgrade to v6.1.350 or later by August 31, 2024, to avoid downtime due to major API changes.
- New Documented Identity Providers for Federation: Added support for AD FS, Entrust, and OneLogin.

#### Audit

- Audit Logging: Audit logging now supports audit events from various services including Identity, Inventory, and Tenant Profile (tenant customization).
- Deep Linking: Added support for deep linking within audit events to easily access users and session recordings.
- Session Recording Comments (Private Preview only): Users can now add and reply to comments on each session recording and flag risks.
- Al-Driven Audit (Private Preview): Improved Al-driven audit with streamlined call-to-action to run the analysis and a progress indicator.

### **Permissions**

- Consistency Across Platform Services: Improved consistency for a more intuitive user interface by leveraging the same Add Member component as Identity.
- Case Insensitivity: Users can now search for permissions regardless of case sensitivity.
- Enhanced Error Messages: Improved error messages to assist with better troubleshooting.
- Service Resiliency: Enhanced resiliency to ensure more reliable performance.

## **Engine Management**

- Engine State Monitoring: The engine state is marked as *Unknown* if the engine management does not receive a heartbeat within a specified time.
- Uninstall Process: The uninstall process now correctly displays the engine version.
- **Deleting an Engine**: Deleting an engine now clears all associated folders and removes old heartbeats.
- Default Settings for Workloads added.
- All engine pool logs (including workload logs) now stored in: C:\ProgramData\Delinea Engine\log.

## Marketplace & Integrations

- New Certification Badge, Delinea Trusted: Indicates an integration maintained by a third-party vendor. While Delinea confirms its compatibility, ongoing support should be sought from the vendor's documentation or support channels.
- Integration Configuration: Simplified launch into configuring native integrations with a Configure button directly from the integrations themselves. This feature is utilized by various integrations, including identity providers for setting up federation providers, among others.
- ITP/PCCE Integrations: Introduced new integrations pertaining to Identity Threat Protection and Privilege Control for Cloud Entitlements.
- New and Updated Integrations:
  - All ServiceNow integrations certified for the Washington DC release.
  - MID Server Release 4.5.1

- JDBC Proxy Driver 3.1/3.2 updated to utilize a new encryption method using hardware details to encrypt credentials.
- Rapid7 Insight VM RPC can now be used as RPC with added scripts available in the delineaxpm GitHub repo.
- SCIM Release 4.5.1 for Secret Server only
- RabbitMQ Helper 10.5.0
- Okta and ServiceNow OOB RPC in Secret Server
- MS Sentinel AMA Connector Release for Secret Server
- Security Upgrades: Upgraded several packages to resolve security vulnerabilities, including:
  - SCIM Release 4.5.1
  - Terraform 2.0.6

## New Authenticator mobile app

- New Authenticator Mobile App (Private Preview): Introducing a dedicated mobile app for authentication.
- QR Code Registration: Users can scan a QR code to register.
- Push Notifications: Easy-to-use push notifications.
- Authenticator Tab Renamed to Passcodes: The passcode function remains unchanged.
- New Registration Workflow: Implemented for all mobile applications on the Platform.

## Other updates

- Updated User Profile: Enhanced user profile management to include account, security, and application preferences in one place, offering an improved user experience.
- Global Platform Search (GA): The global platform search feature is now generally available.

# Spring (Q2) 2024 Release

# **Secret Server on Platform**

QuantumLock: Quantum Safe Kyber encryption to secrets

- Prepare sensitive secrets for the growing risk of Quantum Computing.
- Defend against "Harvest Now Decrypt Later" attacks.

## Privileged Remote Access (PRA)

- Background multi-file uploads: Queue files for upload, continue remote work while files transfer in background automatically.
- File Transfers to RDP targets.

- Support for SMB (v2 & v3) with Windows targets.
- If both SFTP and SMB services are available on the target, PRA will use SFTP (more secure overall). If only SMB is available, PRA will automatically use it instead.
- Keyboard layout support: Easily switch keyboard layouts to match the keyboard layouts configured on target machines.
- Session Connector
  - · Configure essential applications for PRA users and limit access to only what's needed
  - Inject Secret Server credentials into running applications
- Connection Info: Access to connection information (such as engine in use, target machine, etc.) for easy identification and troubleshooting when needed.
- Accessibility Improvements: Keyboard can activate and operate PRA menu during remote connections.
- Masked Clipboard for Sensitive Content: Mask sensitive content when using clipboard for data exchange.

# **Connection Manager (CM)**

External Browser Authentication enables users to authenticate to the Delinea Platform through an external browser. This feature facilitates the reuse of existing log-ins, password managers, and advanced functionalities such as biometric MFA, FIDO2 support, and conditional access configurations with their chosen identity provider.

#### Inventory

Inventory is now generally available, offering users a new interface to view and remotely connect to target machines, utilizing:

- My Account: Users can log in to enrolled Linux systems with their Delinea Platform account, either via the platform or through native applications using SSH, SCP, or SFTP.
- Vaulted Credentials: Users can access any target system in the Delinea Platform using vaulted credentials from Secret Server.
- Manually Entered Credentials: Users can manually log in to target systems with valid username and password.

### Audit

- Audit Logging is now generally available, supporting audit events from various services:
  - Secret Server
  - · Privileged Remote Access
  - · Permission Service
  - Audit Collector (included in Privilege Control for Servers)
  - Policy Service
  - Federation Service
- Sharing of recordings: Share links to recordings (with specific timestamps) with other users on the platform.
- Terminate Live Remote Sessions: Available for Privileged Remote Access and Secret Server.

## Marketplace & Integrations

- Launch of the Delinea.com Integrations Center
- Addition of Community-provided integrations: These are scripts developed by external contributors and hosted on <u>Delinea's GitHub repository</u>. They are not officially maintained by our development team and are provided "as is" with no guarantees on performance or compatibility.
- New and updated integrations:
  - SNOW MID Server 4.5
  - JDBC Proxy Driver 3.0
  - Rapid7 Insight VM Integration with Secret Server for Shared credential Sync
  - SCIM Release 4.4.4
  - Terraform 2.0.4/2.0.5
  - UiPath 2.6.0
- New Download Center (currently limited to Privilege Control for Servers customers)
- Enhanced user experience:
  - · Updates to certification and vendor filters
  - · Improved support for light and dark mode
- Significantly increased the number of integrated vendors.

# **Identity & Federation**

- Add bulk users to the local directory: This feature allows administrators to import a large number of user accounts simultaneously, streamlining the process instead of adding users manually to the Delinea Directory one by one.
- MFA for federated users (private preview): Federated users can be challenged for additional MFA within the platform: This includes platform user log on and any browser-based step-up MFA, such as secret access.
- Ability to map a large number (beyond the previous limit of 100) of identity provider groups to platform groups.

## **Platform Engine Management**

- Platform Engine Management is now available for general use.
- Support for two Privilege Control for Server (PCS) workloads: Command Relay and Audit Collector.
- Engine auto-upgrade to new versions and remote uninstallation are now supported.
- Utilize vaulted accounts within workload management settings.

# **Privilege Control for Servers**

Introduction of the 'Require Session Recording' rule to manage recording during endpoint login and privilege elevation via policy, ensuring that login or elevation is prevented if host-based recording is cannot be initiated.

# **Delinea Mobile App**

In Delinea Mobile 2.3 release, Offline Caching was introduced, aligning with the existing feature in our Secret Server Mobile app. This release offers:

- Single Secret downloads
- Consolidated offline view
- Expiration indicator
- New "Download" filter
- Download indicators per secret

# Web Password Filler (WPF)

TOTP support was introduced in 3.9 release. With this update, you can generate and copy TOTP codes directly from the WPF browser extension. The code length is adjustable by the admin and operates on a 30-second loop.

# Other updates

- New navigation interface offers a use-case-centric view of our platform services, with content categorized to reflect service relationships. This enhanced experience offers:
  - · Simplified navigation for common use cases.
  - · Ability to access available pages without redirection.
  - · Customizability with expanded/collapsed views.
  - · Swift access to frequently used features.
- The global platform search (private preview) has been updated to deliver more results, encompassing Assets & Marketplace outcomes, along with content. Content searches now include page titles and descriptions, enabling streamlined access to most products from a single search query.
  - · Access all items from a single-entry point, minimizing menu navigation.
  - Uncover pertinent configurations based on keyword searches.
- Improved uptime SLA for platform now 99.99%. More information can be found on https://delinea.com/sla
- New Trust Center https://trust.delinea.com/
  - · Get Trust Center Updates in your inbox.
  - Access compliance documents such as ISO 27001 and SOC2 reports.
  - · Stay informed about published vulnerabilities and their fixes.
  - · Submit and report vulnerabilities.

# Winter (Q1) 2024 Release

### **Secret Server on Platform**

- Ongoing UI conversion to the same modern development framework as the rest of the product (Angular), covering Launcher configuration, dependency configuration, Remote Password Changer, and Heartbeat configuration screens.
- Discovery now retrieves zone metadata and additional Active Directory attributes, enabling identification of discovered AD assets with Privilege Control for Servers data, export to, and matching within the Inventory service.

# Privileged Remote Access (PRA)

- File transfer to and from SSH targets
- PRA engine host sizing guide
- PRA engine host hardening guide
- Private Preview RemoteApp support
- Readiness for Privilege Control for Servers

# **Connection Manager (CM)**

- Supports MacOS Sonoma
- Supports Privilege Control for Servers (PCS) MFA-on-endpoint for AD-Joined SSH targets
- Check out a secret for exclusive access and extend time from within CM

#### Audit

- Combine Secret Server sessions alongside Platform sessions
- User experience enhancement throughout for better usability, including deep linking to other resources.
- Improvements to the quality and performance of transcription and anomaly detection now available in Private Preview.

#### Marketplace & Integrations

- Integrations expanded to include multiple new listings for federation to IDPs, with various updates to existing integrations like PowerShell and Terraform.
- By default, Marketplace View Permissions are accessible exclusively to admin users.

### **Identity & Federation**

The Federation underwent a comprehensive UX/UI redesign, simplifying the Identity Provider creation process by eliminating wizards, enhancing automation to minimize configuration overhead, and introducing clearer visual cues for mandatory user mappings.

- Connector version 5.1.8 has been released with enhancements focused on improving reliability, stability, and extensibility. While earlier Connector versions will continue to function without service disruption, registration or re-registration of these versions with the Platform after Feb 15, 2024, may not successfully complete. It is advisable to upgrade your Connector to version 5.1.8 or the latest before the specified date.
- The Authentication Profiles settings page has undergone a complete UX/UI overhaul, introducing a new "Description" field and eliminating pop-up screens for configuring settings.

# Other updates

- "Use my Account" is now available as a launch option (only for Linux machines)
- New Platform tenants will experience "Unified Mode" for Roles and Permissions one management plane for all permissions.
- Customers now have the option to participate in the Public Preview program, allowing them to personally
  explore, test, and offer feedback on new enhancements before the official General Availability (GA) release.

# Fall (Q4) 2023 Release

#### Secret Server on Platform

The General Availability (GA) of Step-up Multi-factor Authentication (MFA) for Secrets is now available.

## Privileged Remote Access (PRA)

- Introducing enhanced control for PRA clipboard functionality access
- Improved troubleshooting with more specific and detailed error messages
- RemoteApp support has entered Private Preview, allowing isolation of remote access to individual applications, rather than the entire desktop.

### Web Password Filler (WPF)

- Early Access is now available for WPF 3.7, featuring support for synchronizing recent and favorite secrets in Secrets.
- You can now search for any web secret directly from the Recent tab.

# **Connection Manager (CM)**

Support for step-up MFA for Secrets

## Integrations and Marketplace

- Introducing global search capability within the platform
- Various improvements to content and layout
- New permissions have been added, including download and view permissions.
- Integration updates:

- · RabbitMQ: Now supports several new commands and the latest stable versions of Erlang and RabbitMQ
- JDBC Proxy Driver: Offers support for multiple data sources and enhanced credential validation for WebSphere and Tomcat.
- Ansible RedHat Ansible Secret Server collection Certification
- SCIM on premise: Upgrades include enhanced logging, role assignment additions, and updates to the configuration page.
- UiPATH Orchestration on premise: Enhanced token expiration support for API calls, enabled retry functionality by default, and improved credential encryption.
- SDK plugins Addressed all Open vulnerabilities
- ServiceNow: Upgraded ServiceNow MID Server Integrations, added support for SNMPv3 Credentials, and credential encryption utility.

# Identity & Federation

- We now provide platform federation support for SAML and OIDC with Ping Identity (PingOne).
- IDP-initiated Single Sign-On (SSO) flow is now supported.
- Introducing the Federation Debug Console, a self-service debugging tool for troubleshooting federation setups with Identity Providers (IdPs).
- Third-Party MFA Servers (via Radius) now Generally Available (GA).
- We have introduced a set of documentation and example scripts on GitHub to automate the installation of the Delinea Connector.
- Introducing a new set of federation settings:
  - Customize Issuer Sent To IDP: This setting allows you to override the default Certificate Issuer (Entity ID) sent to the Identity Provider (IdP).
  - Request Binding: This setting controls the method for binding SAML authentication requests to the communication protocol.
  - Sign Request: This setting ensures that SAML authentication requests sent to the IdP are digitally signed for enhanced security.
- You can now verify the status of the Delinea Connector using the new Ping Connector capability.

#### Other updates

- Introducing new UX updates to the platform's user profile.
- Asset View is now available in Private Preview, offering users a new way to access inventory by machine and enabling remote session invocation.
- Improved roles and permissions: The Everybody group can now be removed from the Platform User role, providing greater permission customization.

# Summer (Q3) 2023 Release

### **Secret Server on Platform**

- MFA (Mufti Factor Authentication) on Secret access, now in Private Preview, is a new security mechanism designed to enhance the protection of sensitive credentials and privileged information stored within Secret Server's vault. MFA on Secret access helps ensure that only authorized individuals with the correct authentication factors can retrieve these valuable credentials.
- Improvements to Discovery UI and overall user experience

## Privileged Remote Access (PRA)

- Additional logging and diagnosability to effectively identify and resolve issues
- Support for HTTPS PROXY by the PRA engine
- Support for remote access to target systems using Secret Server RDP proxy configurations

# Web Password Filler (WPF)

■ Web Password Filler v3.5.3: Users can now log in to their Delinea Platform tenant from WPF.

## Connection Manager (CM)

Connection Manager v2.0: Users can now log in to their Delinea Platform tenant from CM.

#### Audit

- Simplified, intuitive navigation for session recordings
- Enhanced playback controls: full screen and zoom features are now supported
- Improved responsiveness to live streaming and encoding processes
- Secret name now included and deep linked on the session recordings

## Marketplace & Integrations

- This update brings a complete overhaul of the user experience for Marketplace:
  - Consolidated tabs for Applications and Tools and Integrations tabs
  - Both tabs now have dynamic filters relative to each tab which simplifies searching for specific or available integrations.
  - Marketplace cards have been updated to clearly identify Vendor, Integration name, supported Application, and certifications, for faster search.
  - Details pages have been redesigned to have more descriptive content.
  - Details pages no longer show full documentation, and instead link to the appropriate documentation articles.
- Integrations added or updated for Secret Server on the platform:

- Palo Alto XSOAR v3.0.1: Introduces a new capability to allow users to add automated comments which will display under Secret Server Audit.
- PowerShell Module v0.61.3: Updated the package to resolve the cryptography vulnerability and updated SS (Secret Server) SDK to v1.5.3.
- UiPath v2.2.0: Resolved issues with multiple SDK accounts being created on a Secret Server. SDK account details are now stored in the config file (in encrypted format) in the user temporary directory.
- Ansible plugin: updated to allow secrets calls by path and ID.
- SCIM for Secret Server, Multiple Releases (Current v4.4.1): Streamlined integration with IGA providers, and resolved vulnerability issues.
- RabbitMQ Helper, Multiple Releases (Current v10.2.0): addressed reported issues, and added the ability to upgrade RabbitMQ using a URL provided by the user.

#### **Identity & Federation**

- Simpler workflow for adding local users: This enhancement aims to streamline the process of creating new local users in the platform, by reducing the steps it takes, making it easier and more efficient for administrators.
- Visibility in users' platform login activities: log of all recent login activities associated with a user's account. This
  includes information such as date, time, source IP address, browser, and OS details of each login attempt.
- Third Party MFA Servers (via Radius), now in Private Preview. You can use your RADIUS server to authenticate users to the Delinea Platform. RADIUS authentication can be used with Multi-Factor Authentication (MFA) to provide an additional security layer.
- Delinea Connector auto-update support: you no longer need to manually download and install Delinea Connector updates. The platform can now automatically handle the update process in the background, ensuring that you always have the latest version of the connector without any effort on your part.
- Streamlined the user experience flow to download the Delinea Connector and generate its registration code.
- Force Re-authentication with Identity Providers (IdP): By default, federated users are not prompted to reauthenticate with IdPs every time they try to log on to the platform, assuming the user has a valid authentication session with the IdP. The introduction of this capability in platform helps where this experience may not be desired, such as on shared workstations and/or if re-authentication is required where sensitive operations are performed with requirements for governance and assurance.

#### Other updates

- Global Search: powerful search functionality empowers you to find everything you need across the platform. This capability is now limited to search across Secrets, with plans for further integration across the entire platform.
- Ability to dismiss the platform set up flow: you can now choose to skip the onboarding setup tasks, tailoring the onboarding process to your specific needs.

## Spring (Q2) 2023 Release

## **New Hosting Regions**

The Delinea Platform is now available globally in the following geos

- US
- Canada
- Europe
- Australia
- UK
- Southeast Asia

#### Behavioral Analytics (Private Preview)

Now in Private Preview, Behavioral Analytics is the next evolution of our standalone Privileged Behavioral Analytics, seamlessly integrated with everything on the Delinea Platform to showcase the power of a unified cloud-native platform. Highlights:

- ML-powered anomaly detection
- A user-friendly interface that makes it easy to get started with Behavioral Analytics
- Powerful data-visualization that helps to quickly identify anomalous patterns and potential risks

Contact your Sales rep if you'd like to try it before GA.

#### **Permissions Service**

- This new service helps platform administrators define roles and assign specific permissions to each role.
- Users or groups can then be assigned to these roles, thus inheriting the expected defined privileges.
- This service allows for a flexible and scalable way to manage access controls and ensures that only authorized users have access to sensitive resources.
- Supports both custom and built-in roles
- Offers fine-grained controls over access to resources
- Simplified UX to manage roles and permissions

#### Improved Home Screen

- Complete UI overhaul of the platform home screen
- Added a new platform onboarding task list

#### Marketplace

The New Delinea Marketplace is your one-stop shop for Delinea applications, partner integrations, and direct downloads.

#### **Table of Contents**

- Dynamic Category Search Drop-Down is now available
- Many new integrations added, including Microsoft Sentinel and ConnectWise Control
- Mobile App has been added

#### **Tenant Customization**

Customers can now update the look and feel of the platform tenant portal to suit their corporate branding.

#### Features:

- Add custom terms/privacy notices
- Add company name
- Add corporate logo (dark/light mode support)
- Set banner
- Username format/display hint

## Winter (Q1) 2023 Release

#### Seamless Integration with Secret Server Cloud

Existing Secret Server Cloud users can view and manage secrets entirely within the Delinea Platform with a familiar user experience. Users can fully leverage the platform as their primary interface for their day-to-day use of Secrets

## **Next-Gen Privileged Remote Access**

- Launch secure VPN-less browser-based SSH and RDP sessions with a single click
- Agentless deployment no additional software is required on target hosts
- No end-user clients required based on a modern HTML5-based web client
- Zero impact on customer security posture no inbound firewall rules to open
- Agentless session recording to meet customers' audit and compliance requirements

#### **Robust Identity and Federation Services**

- Support for Active Directory
- OIDC Federation, SAML support
- Policy-based MFA (including FIDO2, Passkey, etc.) for platform login

## Marketplace

The New Delinea Marketplace is your one-stop shop for Delinea applications, partner integrations, and direct downloads.

#### **Foundational Shared Services**

A wide range of unified services such as authentication, notification, and federation services.

## **Preview Program**

Delinea offers two programs for previewing features in development: Private Preview and Public Preview, described below. Typically, features graduate from Private Preview to Public Preview status, although a feature could in some cases go directly from Private Preview to General Availability (GA).

To submit feedback, use the feedback button near the top right corner of every Delinea Platform page. The feedback you provide during the preview period is crucial input for further feature refinement and enhancing overall usability.

#### **Public Preview**

You can now choose to opt in to the Public Preview program on your own, to experience and explore new platform enhancements and provide feedback before their official General Availability (GA) release.

You cannot opt into or out of individual Public Preview features. When you opt in, you opt in to all Public Preview features, and when you opt out, you opt out of all Public Preview features. Public Preview features appear on the customer documentation portal as any GA feature would but with a notation at the top specifying that the feature is available only as a Public Preview.

#### Opt In

By default, you are not opted in. To participate in the Public Preview program, follow these steps:

Prerequisite: Required permissions: delinea.platform/administration/tenantprofile/update

- 1. From the left navigation, select **Settings**, then select **Tenant customization**.
- 2. Click Preview Preferences.
- 3. Review the information and disclosures about the Public Preview program.
- 4. Select the Opt-in checkbox in the bottom left corner.
- 5. Click Save.

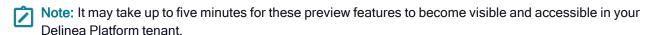

#### **Opt Out**

You can choose to stop participating in the public preview at any time by simply de-selecting the Opt-in checkbox described in "Opt In" above.

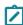

Note: It may take up to five minutes to deactivate any public preview feature in your Delinea Platform

#### **Current Public Preview Features**

The features currently available in Public Preview are listed in the following table. This list is subject to frequent updates.

| Feature                                                            | Description                                                                                                    | Documentation                                                                      |
|--------------------------------------------------------------------|----------------------------------------------------------------------------------------------------|------------------------------------------------------------------------------------|
| AD Rapid Discovery                                                 | AD Rapid Discovery maintains continuous synchronization between Active Directory (AD) and the Delinea Platform.                                                                                                    | "AD Rapid Discovery Workload"<br>on page 267                                       |
| Combined Discovery                                                 | Delinea ITP/PCCE customers can view both Secret Server (Vault) and Threat Protection (ITP) sources, run scans, and select which type of source to create from a single place. Users with only vault will be able to preview what ITP sources are available with links directly to Marketplace.                      | Combined Discovery                                                                 |
| Favorites and Recents                                              | You can mark all platform configuration pages and most details pages as Favorites by selecting the star icon at the top of the page. You can then access your favorited pages at Home > Favorites. You can also access your recently-visited pages, at Home > Recents.                                              | Favorites and Recents                                                              |
| Analytics                                                          | Analytics on the platform empowers IT and security administrators to prevent, detect, and stop breaches by continually monitoring alerts across the organization to identify early signs of threats.                                                                                                    | "Analytics" on page 161                                                            |
| AIDA                                                               | AIDA (AI-Driven Audit) automatically reviews privileged SSH and RDP recordings with computer vision and large language model (LLM) analytics. It turns hours of video into a searchable audit trail, pinpointing elevated commands and risky behavior so PAM, security and audit teams can find answers in seconds. | Analyzing a Recording with AIDA                                                    |
| Standalone PRA Engine<br>Upgrade to the Delinea<br>Platform Engine | Upgrade your deprecated standalone PRA Engines to Platform Engine Management and PRA capabilities with a single click.                                                                                                    | "Upgrading Standalone PRA<br>Engine to the Delinea Platform<br>Engine" on page 309 |

## **Private Preview**

Delinea invites a small set of specific customers to preview upcoming features and capabilities of the Delinea platform. Private Preview features are not covered by Support services or by any SLA. Private Preview features appear on the customer documentation portal as any GA feature would, but with a notation at the top specifying that the feature is available only to customers participating in the private preview of that feature.

## **Current Private Preview Features**

The features currently available in Private Preview are listed in the following table. This list is subject to frequent updates.

| Feature                                                  | Description                                                                                                    | Documentation                                  |
|----------------------------------------------------------|----------------------------------------------------------------------------------------------------|------------------------------------------------|
| Engine Management: Using the AD Rapid Discovery Workload | AD Rapid Discovery maintains continuous synchronization between Active Directory (AD) and the Delinea Platform. The Windows Server Manager can be used to change computer properties within AD. Any changes made to computers in AD trigger real-time synchronization through AD Rapid Discovery to the Server Suite Agent, and the changes appear on the Delinea Platform. Changes to the computer where AD Rapid Discovery is running appear in the Inventory page of the platform after synchronization. | Engine Management: AD Rapid Discovery Workload |
| Identity Lifecycle Management                            | Each organization's systems and identities are unique and there is no single setup process that must be followed for optimal configuration. ILM is part of Identity Governance Administration (IGA).                                                                                                    | ILM: Setup and Configuration                   |
| Platform Integration Center                              | This feature is for customers already using Secret Server Cloud who wish to migrate to Secret Server on Platform. When you use the Platform Integration Center to integrate Secret Server and the Delinea Platform, the platform and Secret Server run with unified administration. Management of roles and permissions transfers completely to the platform, and they become read only in Secret Server.                                                                                                   | Platform Integration Center                    |

## **Platform Architecture**

Click the link to view the Platform Architecture diagrams.

## **Customer Firewall Requirements**

If your environment has a firewall, you must provide access from your corporate environment out to the Delinea Platform.

#### **Key Terms:**

- PCS is the Privilege Control for Servers feature of the Delinea Platform.
- PRA is the Privileged Remote Access feature of the Delinea Platform.

#### Determining Your Tenant's Customer Service Bus and Engine Response Bus

- 1. Go to the URL for your platform tenant: https://<tenant>.delinea.app/view/vault/diagnostics/system/service-bus
- Locate the Customer Service Bus and Engine Response Bus Information shown in the diagram. These URLs are generated during the setup of Platform.

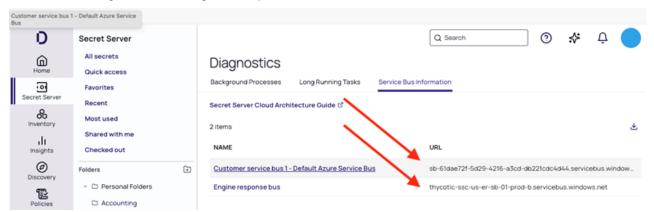

3. Ensure that both of the FQDNs are given outbound https access.

#### **U.S. Tenants**

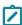

**Note:** These firewall rules must be configured with SSL Inspection *disabled*. The services will not function if they detect an intermediate certificate for SSL inspection

| URLs (SSL 443 Outbound)                                               | Notes                                                         |
|-----------------------------------------------------------------------|---------------------------------------------------------------|
| <tenant>.delinea.app <tenant>.secretservercloud.com</tenant></tenant> | URL for the platform tenant. URL for the Secret Server tenant |
| downloads.marketplace.delinea.com                                     | Access to the Marketplace site for software downloads         |

| URLs (SSL 443 Outbound)                                                                                                    | Notes                                                                                                    |
|----------------------------------------------------------------------------------------------------|----------------------------------------------------------------------------------------------------|
| prod-tcpr-1.eastus.cloudapp.azure.com prod-tcpr-2.eastus.cloudapp.azure.com prod-tcpr-3.eastus.cloudapp.azure.com prod-tcpr-4.eastus.cloudapp.azure.com prod-tcpr-1.westus.cloudapp.azure.com prod-tcpr-2.westus.cloudapp.azure.com prod-tcpr-3.westus.cloudapp.azure.com prod-tcpr-4.westus.cloudapp.azure.com | TCP Relays are VMs using custom code.                                                                                                    |
| enginepoolupdateprod.blob.core.windows.net authstorprod8138094.blob.core.windows.net enginepool-downloads-prod.azureedge.net                                                                                                    | Microsoft .NET services for the Engine Pool. CDN for the Download center.                                                                   |
| bobbish-coral-anteater.rmq4.cloudamqp.com dramatic-coral-crow.rmq2.cloudamqp.com fast-green-crab.rmq2.cloudamqp.com loud-beige-duckbill.rmq5.cloudamqp.com                                                                                                    | RabbitMQ for Engine Management                                                                                                    |
| *.lencr.org (http)  *.digicert.org (http)                                                                                                    | Certificate Validation URLS (port 80 http traffic only)  Connector requires digital certificate validation at letsencrypt.org and digicert. |
| Engine Response Bus (FQDN) Customer Service Bus (FQDN)                                                                                                    | Enter these URLs from your platform tenant. They are generated during platform setup.                                                       |

## **Non-US Tenants**

| URLs (SSL 443 Outbound)                                                                                                    | Notes                                                                                                    |
|----------------------------------------------------------------------------------------------------|----------------------------------------------------------------------------------------------------|
| <tenant>.delinea.app <tenant>.secretservercloud.com downloads.marketplace.delinea.com</tenant></tenant>                            | URL for the platform tenant URL for the Secret Server tenant Access to the Marketplace site for software downloads |
| enginepoolupdateprod.blob.core.windows.net<br>authstorprod8138094.blob.core.windows.net<br>enginepool-downloads-prod.azureedge.net | Microsoft .NET services for the Engine Pool. CDN for the Download center.                                          |

| URLs (SSL 443 Outbound)                   | Notes                                                                                                    |
|-------------------------------------------|----------------------------------------------------------------------------------------------------|
| *.lencr.org (http)  *.digicert.org (http) | Certificate Validation URLS (port 80 http traffic only)  Connector requires digital certificate validation at letsencrypt.org and digicert.                                       |
| Australia                                 | prod-tcpr-1.australiaeast.cloudapp.azure.com<br>prod-tcpr-2.australiaeast.cloudapp.azure.com<br>technical-blond-elk.rmq2.cloudamqp.com<br>(include US Addresses below for backup) |
| Canada                                    | prod-tcpr-1.canadacentral.cloudapp.azure.com<br>prod-tcpr-2.canadacentral.cloudapp.azure.com<br>smart-orange-gibbon.rmq2.cloudamqp.com<br>(include US Addresses below for backup) |
| Europe                                    | prod-tcpr-1.westeurope.cloudapp.azure.com<br>prod-tcpr-2.westeurope.cloudapp.azure.com<br>young-azure-hare.rmq2.cloudamqp.com<br>(include US Addresses below for backup)          |
| Southeast Asia                            | prod-tcpr-1.eastasia.cloudapp.azure.com<br>prod-tcpr-2.eastasia.cloudapp.azure.com<br>hippy-fuchsia-woodpecker.rmq2.cloudamqp.com<br>(include US Addresses below for backup)      |
| United Arab Emirates                      | prod-tcpr-1.uaenorth.cloudapp.azure.com<br>prod-tcpr-2.uaenorth.cloudapp.azure.com<br>young-olden-buffalo.rmq6.cloudamqp.com<br>(include US Addresses below for backup)           |
| United Kingdom                            | prod-tcpr-1.uksouth.cloudapp.azure.com<br>prod-tcpr-2.uksouth.cloudapp.azure.com<br>giant-maroon-bullfrog.rmq3.cloudamqp.com<br>(include US Addresses below for backup)           |

| URLs (SSL 443 Outbound)                                                                                               | Notes                                                                                                    |
|----------------------------------------------------------------------------------------------------|----------------------------------------------------------------------------------------------------|
| United States: Include these backup addresses in your firewall table. Emergency failover is routed to the US regions. | prod-tcpr-1.eastus.cloudapp.azure.com prod-tcpr-2.eastus.cloudapp.azure.com prod-tcpr-3.eastus.cloudapp.azure.com prod-tcpr-4.eastus.cloudapp.azure.com prod-tcpr-1.westus.cloudapp.azure.com prod-tcpr-2.westus.cloudapp.azure.com prod-tcpr-3.westus.cloudapp.azure.com prod-tcpr-4.westus.cloudapp.azure.com |
| Engine Response Bus (FQDN) Customer Service Bus (FQDN)                                                                | Enter these URLs from your platform tenant. They are generated during platform setup.                                                                                                    |

#### **Inbound Filtering**

Customers interested in implementing inbound filtering can restrict access to traffic originating from the Delinea Platform to the specified egress IP address ranges below:

- **4.180.243.168/29**
- **1**3.68.202.64/29
- **2**0.11.207.32/29
- **2**0.90.1.200/29
- **2**3.100.88.32/29
- **23.101.212.8/29**
- **4**0.85.216.32/29
- **4**0.85.241.48/29
- **4**0.86.243.40/29
- **5**1.140.10.160/29
- **51.145.8.56/29**
- **6**5.52.165.168/29
- **4.235.247.24/29**
- **1**04.210.77.120/29
- **1**04.215.150.80/29
- **1**08.143.39.32/29
- **137.116.238.240/29**
- **172.203.27.16/29**

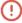

Important: To ensure proper configuration, you must refer to the <u>Secret Server Hybrid Multi-Tenant Cloud Architecture</u> for detailed information on the required ingress and egress IP ranges used by Secret Server Cloud.

#### Ports and Network Communication

Port 443 (outbound only) must be open for the engine to send encrypted information to the platform through the message queue service.

#### Outbound Message Queue - Fully Qualified Domain Names (CloudAMQP)

The following Fully Qualified Domain Names are deployed by CloudAMQP using public IP ranges of Amazon, Azure, DigitalOcean, and Google Cloud, and are used by the engine to facilitate communication with the platform through encrypted messages over the CloudAMQP messaging service.

Outbound firewall rules should include the following Fully Qualified Domain Names (selected by databoundary), rather than static IP ranges of these URLs, as these IP ranges can change.

| Australia | technical-blond-elk.rmq2.cloudamqp.com                                                                                                    |  |
|-----------|----------------------------------------------------------------------------------------------------|--|
| Canada    | smart-orange-gibbon.rmq2.cloudamqp.com                                                                                                    |  |
| EU        | young-azure-hare.rmq2.cloudamqp.com                                                                                                    |  |
| SEA       | hippy-fuchsia-woodpecker.rmq2.cloudamqp.com                                                                                                    |  |
| UAE       | young-olden-buffalo.rmq6.cloudamqp.com                                                                                                    |  |
| UK        | giant-maroon-bullfrog.rmq3.cloudamqp.com                                                                                                    |  |
| US        | dramatic-coral-crow.rmq2.cloudamqp.com loud-beige-duckbill.rmq5.cloudamqp.com fast-green-crab.rmq2.cloudamqp.com bobbish-coral-anteater.rmq4.cloudamqp.com |  |

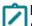

#### Notes:

Engines cannot be installed on domain controllers.

When using PowerShell, version 7.3 is recommended for optimal performance. Version 5.1 may result in suboptimal performance.

Engines use the Message Queue service to queue encrypted messages, which are then consumed by Engine Management. Engine Management, in turn, uses Message Queue encrypted messages for engines. These queues are separated by regional data boundary. Messages are encrypted and decrypted by tenant. For successful communication between

## **Privileged Remote Access**

Delinea Privileged Remote Access (PRA) provides seamless access to remote machines through RDP and SSH, without the need for a VPN. PRA leverages a PRA engine that runs on customer premises.

No internet-facing ingress ports are required for the PRA Engine. Only TLS 1.2+ is supported. See <u>Setting Up a</u> Platform Firewall for internal and external access ports.

#### Internal Access on these ports

- 22 TCP from PRA Engine to Linux-based target machines for SSH access.
- 53 TCP/UDP from PRA Engine to DNS server for name resolution of target machines.
- 443 TCP from PRA Engine to Secret Server (on-premise) to enable integration with the Delinea Platform and leverage secret access. Only required if Secret Server (on-premise) is in use.
- 445 TCP from PRA Engine to Windows-based target machines for SMB file transfers.
- 3389 TCP from PRA Engine to Windows-based target machines for RDP access.

#### **Outbound Access on port 443 TCP**

- from PRA Engine to the Delinea Platform through Message Queue ingress.
- from the Secret Server (on-premise) to the Delinea Platform through Message Queue ingress to support the integration.

#### **Delinea Connector**

The Delinea Connector enables secure communication between the Delinea Platform and AD directories. Typically, the Delinea Connector is installed on-premises and requires access to an Active Directory Domain Controller.

- Outbound access required on port 443 TCP from the Connector to the Delinea Platform through WAF.
- No internet-facing ingress ports are required for the Connector.

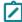

**Note:** Requests from the Delinea Platform to the Delinea Connector are made through the TCP Relay hosts. For example, such requests include querying for AD user details. All data is encrypted.

| Region                  | TCP Relay Hosts IP Address Range |
|-------------------------|----------------------------------|
| Australia               | 20.211.60.240 - 20.211.60.247    |
| Canada                  | 20.104.14.80 - 20.104.14.87      |
| Europe                  | 20.8.3.112 - 20.8.3.119          |
| Southeast Asia          | 20.195.89.80 - 20.195.89.87      |
| United Arab<br>Emirates | 20.203.77.200 - 20.203.77.207    |

| Region         | TCP Relay Hosts IP Address Range                                                                    |
|----------------|----------------------------------------------------------------------------------------------------|
| United Kingdom | 20.49.210.72 - 20.49.210.79                                                                         |
| United States  | 20.242.252.136 - 20.242.252.143;<br>52.148.145.72 - 52.148.145.79;<br>20.85.110.128 - 20.85.110.135 |

- The Delinea Connector requires internal access for the following ports:
  - 53 TCP/UDP to DNS server for name resolution (this might be the DC itself depending on your environment)
  - 88 TCP to AD Domain Controller used for Kerberos authentication
  - 123 UDP to AD Domain Controller for time synchronization
  - 135 TCP to AD Domain Controller for remote procedure call (RPC) endpoint mapping
  - 389 TCP/UDP to AD Domain Controller for handling normal authentication queries
  - 3268 TCP to AD Domain Controller for Global Catalog access
  - 9521 TCP from the Delinea Connector Configuration process to the DelineaProxy service for RPC communication.

## Privilege Control for Servers (PCS) Agent

The PCS agent requires internal access for the following ports:

- 8443 TCP and 8080 TCP for the Delinea Connector
- 5063 TCP to for the Audit Collector

#### **Notification Services**

The platform leverages select third-party messaging providers. This enables Delinea to deliver notifications promptly and reliably to users across various channels, including email, SMS, and phone.

| Vendor   | IP Address                   | Purpose (examples)                                                                                                    |
|----------|------------------------------|----------------------------------------------------------------------------------------------------|
| AWS SES  | 54.240.75.72<br>54.240.75.73 | The Delinea Platform uses AWS SES as its primary email service provider for a variety of email notifications, including user invitations to the platform and email MFA code pins. |
| SendGrid | 149.72.129.10                | SendGrid is the primary email service provider for Secret Server email notifications, particularly for tasks such as access requests.                                             |
| Twilio   |                              | Twilio is used for SMS and Phone MFA.                                                                                                    |

#### **Tenant IP Restrictions**

The Tenant IP Restrictions feature ensures that only trusted network IP addresses or CIDR ranges can connect to your Delinea Platform tenant. By limiting access to approved network ranges, this feature adds an extra layer of security to your environment.

## **Key Benefits**

- Enhanced Security: Restricts access to only approved IP addresses, reducing the risk of unauthorized access.
- Comprehensive Coverage: Applies to both the Delinea Platform tenant and the integrated Secret Server Cloud instance, ensuring consistent protection across the entire environment.

#### Submitting an IP Restriction Request for the Platform

To enable IP restrictions, submit a support case to Delinea Support with the list of allowed IP addresses or CIDR ranges. Delinea Support will assist in configuring the allowlist for your tenant to ensure seamless and secure access.

When submitting a request, please ensure the following:

- Maximum Address Limit: The request must contain no more than 50 individual IP addresses or CIDR blocks combined.
- No Duplicate Addresses: The request must not contain any duplicate IP addresses.
- **Exclude Reserved IPs**: Do not include any of the Delinea-owned IP addresses.
- CIDR Block Standards: Submitted CIDR blocks must follow strict standards. For example, a /29 block must align with valid start addresses.

Invalid: 192.0.2.20/29

Valid: 192.0.2.16/29

Failure to meet these requirements may result in delays or rejection of the request.

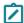

Note: Ensure that all necessary IPs are included to avoid unintended access disruptions.

# **Delinea Expert**

Delinea Expert is an Al chatbot. Ask it any question about the Delinea Platform's features, components, or best practices. Delinea Expert provides links to support its answers.

Delinea Expert cannot access your data or see which platform page you are on.

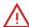

Delinea Expert can sometimes make mistakes. Always check important information. If an answer seems inaccurate, click the Flag icon to alert Delinea. For more information, see <u>Troubleshooting</u> Delinea Expert.

# **Accessing Delinea Expert**

To open a Delinea Expert window:

Click the sparkle icon in the top bar of the platform interface.

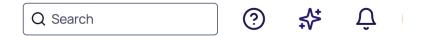

A pane opens to display the Delinea Expert interface.

To close Delinea Expert:

- Click the X in the upper right corner.
- Click the sparkle icon in the top bar.

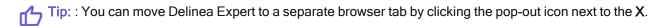

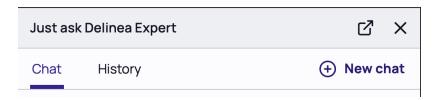

To start a new conversation, click **New chat**. This can help you to start with a clean slate, or to focus your conversations on specific topics.

To view past chats, click History.

You can return to your current chat by clicking it in the **History** list or by clicking **Today** (when available).

# **Interaction Tips**

Interaction with Delinea Expert is similar to any modern Large Language Model (LLM):

- Type your question (also known as a "prompt") in plain language.
- To submit your prompt, either hit the enter key or click the send icon in the lower right of the text entry field.
- The resulting answer includes links to the relevant information sources. We highly recommend reviewing these links to ensure the answer is accurate.

Questions are most effective when they:

- Are focused on a single topic
- Clearly specify a platform feature you want to use
  - For example, Secret Server, Privilege Control for Servers (PCS), Privileged Remote Access (PRA), Identity Threat Protection (ITP), or Privilege Control for Cloud Entitlements (PCCE).

Examples of effective prompts include:

- How do I set up Privileged Remote Access?
- Where can I find the remote access logs?
- Where do I download the Delinea Platform Engine?
- How do I onboard users from Active Directory?

For troubleshooting common issues, you can ask general questions or include specific error messages like:

- Why can't I connect to the Privileged Remote Access?
- Connector installation failed to obtain certificate. Now what?
- Where do I find the log files for PCS?
- I installed the Delinea Platform Engine but I don't see it in Engine Management.

Delinea Expert can also answer questions about best practices in Privileged Access Management and Identity Security, based on the blogs and white papers on Delinea's website.

## **Additional Uses**

Delinea Expert can do more sophisticated things than summarizing documentation.

- **Translation**: Delinea Expert can answer in any language that OpenAl currently supports. Simply type questions in your preferred language to receive answers in that same language.
- PowerShell Scripts: You can request PowerShell scripts for various administrative tasks. For example,
   "Generate a PowerShell script to list all users in Active Directory."
- Logs and Reports: Delinea Expert can guide you on how to interpret logs and reports. Ask questions like, "What does this log entry mean?" or "What is the likely cause of an error based on this HAR file?" Expert will ask you to paste the text and will provide an analysis.

# **Troubleshooting Delinea Expert**

Delinea Expert can sometimes make mistakes – always check important information.

If an answer seems inaccurate, you can resolve it a few ways:

- **Tell Delinea Expert it was wrong**: When you correct Delinea Expert, it helps to tell it why the answer was wrong, and to rephrase the question with more detail. Delinea Expert will use the new information to search.
- Start a new chat: If previous questions and answers are about unrelated topics, sometimes starting a new conversation (by clicking New chat in the upper right) can help by clearing that content from memory.
- Flag the answer: Click the Flag icon and type a brief explanation of the error to alert the Delinea Expert development team. Your prompt and the resulting answer will become visible for analysis, along with your username and tenant name. (At this time, the Delinea Expert team will not contact you, but may develop that capability in the future.)

## **Known Issues**

- Missing Information: Newly published documentation may sometimes not be available. Cause: Delinea Expert reviews all public documentation for Delinea products once per week.
- Secret Server UI: Instructions about the UI for Secret Server on Delinea Platform may be inaccurate, though the underlying principles are the same. Cause: Secret Server documentation is not always clear about the distinction between Secret Server On-Premises, Secret Server Cloud standalone, and Secret Server Cloud on Delinea Platform. This is being addressed manually by updating the Secret Server documentation.

## **Information Sources**

Delinea Expert has access to the following sources:

- Delinea Platform documentation (where you're reading this)
- Delinea Mobile documentation
- Secret Server documentation
- Web Password Filler documentation
- Connection Manager documentation
- Support Knowledge Base (public only)
- Delinea.com (includes all blogs, whitepapers, and feature detail pages)

## Access to Delinea Expert

By default, Delinea Expert is available to users and groups that have been assigned the built-in roles: **Platform User** and **Platform Admin**.

Some early customers were also given a role called **Delinea Expert** or **Custom Expert** that was applied to all users and admins.

To grant access to a set of users (such as Admins or IT Users) or to exclude a set of users (such as Business Users), simply check if their roles have the **Access Delinea Expert** permission.

- 1. Go to the platform's Roles page.
- 2. Check if the **Delinea Expert / Custom Expert** role exists and if it has been applied to any groups/users. You can remove the role from any groups that shouldn't have access.
- 3. If you have already created and assigned custom roles, you can edit them to remove the **Access Delinea Expert** permission from any role that should not have access.
- 4. Check whether the built-in roles **Platform User** or **Platform Admin** apply to any users or groups. To remove a group's access:
  - a. Duplicate the User or Admin role that you want to change.
  - b. Edit the duplicated role(s) to remove the Access Delinea Expert permission.
  - c. Reassign your groups to the new role(s).

If you do not want *any* of your users – including Administrators – to have access to Delinea Expert, contact Delinea Support or Sales to request deactivation of this feature.

If you have concerns about AI security, please see the next section.

# **Privacy & Al Transparency**

Last Updated: August 6, 2024

## Al Transparency Notice - Delinea Expert

Delinea Expert utilizes a private version of OpenAI GPT-4o hosted on Microsoft Azure to understand and generate human-like text using curated Delinea knowledge that is publicly available, including Delinea Docs (docs.delinea.com) and Knowledge Base articles (support.delinea.com).

All responses generated by Delinea Expert include reference links to the underlying sources for reference. This allows customers to review the source information by clicking the links embedded in the responses.

Frequently asked questions and answers are provided below. If you have further questions, please contact Expert@delinea.com.

## Where are the Question Prompts and Responses Stored?

All customer prompts and responses are stored encrypted in the Delinea Expert specific platform database, separated per customer tenant. Customers can review their chat history by selecting the "Chat History" link in the Delinea Expert sidebar. Chats are retained in the Chat History until deleted by the customer.

## Are Question Prompts Sent or Routed to "Open" or "Public" Al Models?

No. Customer prompts and responses do not leave the Delinea boundary and are stored encrypted in the Delinea Expert- specific platform database separated per customer tenant.

## Does Delinea use Prompts for Fine-tuning or to Improve the Overall Responses?

No. Delinea does not use the prompts or responses for training or fine-tuning. However, customers do have the option of flagging a response for review by Delinea. If a response is flagged, a copy of the customer prompt and the response is stored in a dedicated Delinea Cloud Ops database for review by the Delinea development & documentation teams. This review could help improve both our documentation and answering mechanisms but will not be used to train or fine-tune the model.

## Do Delinea Employees Have Access to the Prompts or Responses?

Only if the customer flags a prompt and response for review. In this case, the prompt and response will be reviewed by the Delinea development team.

## Is Use of Delinea Expert Required?

No. Customers are not required to use the Al-driven expert and can always use the standard search bar or visit the documentation or support sites. Use of the Delinea Expert assistant is optional.

## How were the Al-generated Search Results Tested?

Delinea teams began testing Delinea Expert in December 2023. During the initial test phase, Delinea input over 30K questions and tracked a reliability score of 99% based on closed loop feedback. While Delinea tested results to achieve high reliability, Delinea Expert can make mistakes and you should confirm important information, by visiting the citations links.

## Does Delinea Expert Process Personal Data?

Delinea Expert is intended to answer questions, provide recommendations, and assist with technical inquiries related to Delinea's solutions. It was not designed to process personal data. The information and data entered into the Delinea Expert digital assistant is at the sole discretion of the customer. Please note that if a user submits feedback, Delinea will receive the user's name and email address for follow-up purposes.

# Vaulting Secrets on the Platform

This page provides an overview of the Delinea Platform's core vaulting features and functions, which are built on the industry-leading technology of Secret Server Cloud.

#### For New Business Users

Secret Server has its own complete documentation set, and the information at the following link is specifically relevant to new, non-administrator users: Secret Server End User Guide.

## For New Administrators

The information at the following link is specifically relevant to new administrators: Secret Server Cloud Quick Start

# For Existing Secret Server Customers

On the Delinea Platform, secrets work the same way they work in Secret Server. The two systems share secrets and pinned folders, as well as administrative privileges, permissions, and access settings. Once you are logged in to the Delinea Platform, you will have the same access rights to secrets inside Secret Server as you did with the standalone Secret Server Cloud.

# **Accessing Secret Server from the Platform**

To access Secret Server from the platform, simply hover over Secret Server in the left-side navigation.

#### **Table of Contents**

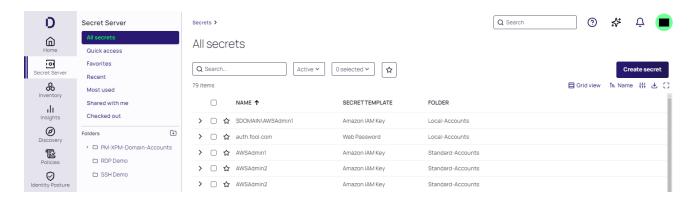

For more detailed information about the left-side navigation, please see Delinea Platform Interface.

## **Secrets**

Secrets are individually named packets of sensitive information, such as passwords. Secrets address a broad spectrum of secure data, each type represented and created by a secret template that defines the parameters of all secrets based on it. Secrets are very powerful and provide many ways of controlling and protecting their data. All secret text-entry field information is securely encrypted before being stored in the database, including a detailed audit trail for access and history. For more information about secrets, see the following pages in the Secret Server documentation:

- Viewing Secrets (includes checking expiration and history)
- Deactivating and Reactivating Secrets

## **Creating Secrets**

You create a secret based on a secret template. There are many built-in specialized templates, with required fields that differ based on the purpose and type of secret you want to create. If you do not find a suitable template available, you can create a custom template.

For detailed information, see:

- Creating Secrets
- Secret Configuration Options
- Editing Secrets (includes manually changing passwords, instead of waiting for expiration)

#### Checking Out Secrets

The Secret Server *check-out* feature grants exclusive access to the secret for a single user for one or more predefined periods of time. No other user can access a secret while it is checked out, except for administrators with unlimited privileges. For more information about checking out secrets, see:

Checkout Overview

## **Launching Secrets**

Secrets are launched with tools named launchers. Launchers enable users to securely and conveniently access remote systems and applications using stored credentials without manually entering passwords. There are Remote Desktop Protocol (RDP) launchers for Windows sessions, SSH launchers for Unix systems, and web launchers for automatic website logins. You can also build custom launchers.

For detailed information, see:

- Overview of Secret Launchers and Protocol Handlers
- Using Secrets on Websites (Web Password Filler)

#### **Secret Folders**

Secret folders allow you to create containers for secrets, based on your needs. For example, you can use folders to organize secrets by customers, computers, regions, or branch offices. Folders can be nested within other folders to create sub-categories for each set of classifications. Secrets can be assigned to these folders and sub-folders.

You can customize permissions at the folder level so that each secret in a folder inherits the folder's permissions. Setting permissions at the folder level also ensures that future secrets added to that folder will all have the same permissions, greatly simplifying management across users and groups.

## **Creating Folders**

To create folders, you must have a role with the "administer folder" permission. You also must have edit or owner permission for the parent folder. For detailed information, see <u>Creating Folders</u>.

## **Moving Secrets Between Folders**

To add or move a secret to a folder, you must have edit permission on that folder (either directly or through inheritance). When a secret is moved to a folder, it automatically gets the "Inherit Permissions from folder" setting, even if it had specific permissions before the move.

To move a secret from a folder, you must have edit permission on that secret. If the secret has the "Inherit Permissions from folder" setting enabled, you must have owner permission to move that secret to a new folder.

For detailed information, see Adding and Moving Secrets Between Folders.

# **Credential Management**

The Delinea Platform provides several features for credential management.

## Discovery

Discovery is a powerful feature designed to help organizations discover and manage privileged accounts, credentials, and other sensitive information across their IT infrastructure. It enables IT teams to gain visibility into all of their systems, applications, and devices, and identify potential security risks and vulnerabilities.

By scanning and analyzing systems and applications, discovery can detect and classify privileged accounts and credentials, including those that are inactive or hidden. You can automatically find local Windows accounts, Active Directory services, Unix, VMware ESX/ESXi, and Active Directory domain accounts.

For more information about discovery, see the following:

- Discovery Overview
- Introduction to Discovery Sources, Scanners, and Templates
- Running and Interpreting Active Directory Discovery

## **Distributed Engines**

Secret Server distributed engines, or simply *engines*, are a powerful solution that enables organizations to manage privileged access across their entire infrastructure while maintaining security, control, and scalability. Organizations can scale their privileged access management infrastructure to meet the needs of large and distributed environments.

With engines, organizations can distribute the load of managing privileged accounts and credentials, allowing for faster response times and improved performance. They also enable organizations to maintain control over their sensitive data, with each instance of Secret Server being fully auditable and traceable.

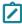

**Note**: It is necessary to whitelist certificate CRLs if you have firewall rules in place. See <u>Architecture</u> documentation for <u>examples</u> about Secret Server Hybrid Multi-Tenant Cloud Architecture.

For more information about distributed engines, see Distributed Engine Overview.

## **Remote Password Changing**

Secret Server Remote Password Changing (RPC) is a credential rotation feature that enables IT teams to automatically change passwords for privileged accounts on remote systems and devices, without requiring direct access to those systems. This improves security and reduces the risk of security breaches caused by weak or compromised passwords. Organizations can automate changing passwords for privileged accounts on a schedule or in response to specific events. This includes local and domain accounts on Windows, Unix, Linux, and other systems, as well as service accounts, database accounts, and other types of credentials.

For more information about remote password changing, see the following:

- Remote Password Changing Overview
- Automatic Remote Password Changing
- Understanding Expiration, Auto Change and Auto Change Schedules

# **Auditing Privileged Account Activity**

Secret Server provides a range of features for auditing privileged account activity, including:

- Advanced Session Recording
- Audit Logs
- Alerting and Notifications
- Reporting

## **Advanced Session Recording and Management**

Secret Server Advanced Session Recording is a feature that allows organizations to monitor and record privileged sessions in real time. It provides an additional layer of security by capturing all user activity during privileged

sessions, including commands entered, files accessed, and changes made to the system or application. It also enables IT teams to investigate security incidents and respond quickly to potential threats by providing a detailed record of user activity and enabling them to identify suspicious or unauthorized behavior.

With Advanced Session Recording, organizations can review session recordings for auditing purposes and use advanced search and filtering capabilities to quickly find specific events or actions. They can also configure policies to automatically trigger recording based on specific events or actions and limit access to session recordings to authorized personnel only.

For more information about advanced session recording, see Advanced Session Recording Overview.

## Audit Logs

Secret Server auditing is a feature that enables organizations to monitor and record all activities related to privileged accounts and credentials. It provides an additional layer of security by capturing detailed logs of all user activity, including login attempts, password changes, and access to sensitive data. Organizations can review audit logs and use advanced search and filtering capabilities to quickly find specific events or actions. Audit information is primarily available through reports and alerts. For more information, see Secret Audit Log.

#### **Alerts**

Secret Server provides a range of alerts that can be configured to notify administrators of specific events or actions related to privileged accounts and credentials. Administrators can configure the alerts to be sent in email, SMS, or through a third-party system, and can set up different alerts for different users or groups. This helps organizations respond to potential security threats in real time and ensure that their privileged accounts and credentials are being used appropriately.

For more information, see:

- Inbox
- Event Subscriptions
- Event Pipelines

#### **Built-in Reports**

Secret Server includes many preconfigured reports that you can run or use as templates for creating custom reports.

For more information, see:

- Configuring Session Recording
- Built-in Reports

#### QuantumLock

The QuantumLock feature provides Safe Kyber protection for secrets. This protection is useful against risks from "Harvest Now--Decrypt Later" attacks and against risks associated with quantum computing.

You can reset a forgotten QuantumLock password using Platform MFA by following the steps below. You should already have MFA set up for your own authentication:

#### **Table of Contents**

- 1. From the left navigation menu, select **Settings**.
- 2. On the Settings page, choose the Alphabetical view.
- 3. Select QuantumLock below the letter, Q.
- 4. On the QuantumLock management page, select the QuantumLocks tab.
- 5. Select Manage QuantumLock password.
- 6. Select Forgot QuantumLock Password.
- 7. Select one of the authentication methods displayed.
- 8. Complete the authentication as indicated.
- 9. Click Next.
- 10. Enter and confirm a new QuantumLock password.
- 11. Click Reset QuantumLock Password.

# **Inventory**

When you click **Inventory** from the left navigation menu, the options available vary, depending on the services you have chosen or not chosen, including Privilege Control for Servers (PCS), and ITP-PCCE.

- Computers Inventory: see "Managing Computer Assets" below
- Remote Applications Inventory: see Accessing Remote Applications with PRA
- ITP-PCCE Inventories: see "ITP/PCCE Inventory" on page 679 which include the following:
  - · Access Policies
  - Activities
  - Assets
  - Groups
  - Identities
  - Memberships
  - Privileges
  - · or any combination of the above.
- Collections Inventory:
  - see "Grouping with Computer Collections" on page 99
  - see "Collections" on page 704

# **Managing Computer Assets**

The platform's Computers inventory provides an asset-centric view of all computers discovered using the Secret Server discovery service in one place—the Inventory page. From there you can efficiently manage and initiate

remote sessions on your computer assets. To learn more about Secret Server's discovery service, see Secret Server Discovery.

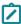

**Note:** Inventory is available only for Platform instances connected to Secret Server Cloud. It is not available for customers using the platform with Secret Server On Premises.

## **Inventory Permissions**

User access to the computer inventory is controlled by permissions. Platform admins can assign these permissions to manage full or targeted access, either across all computers or within specific collections.

- To access computers from the Inventory menu in the platform's left navigation pane, users need the role permission View Inventory.
- To see all computers, users also need the role permission View All Computers.
- To give a user granular access to a set of computers, admins can make a collection and grant users permissions at the collection level. See "Assigning User Permissions on Computer Collections" on page 101.

## Viewing Your Computers Inventory

Follow the procedures below to access a computer asset's basic and detailed information or launch a session into an asset.

Once Secret Server discovery has been enabled and configured, you can view your Computers inventory through the platform interface by selecting **Inventory** from the left navigation panel, then selecting **Computers**. The Inventory page displays a table with each computer asset in a row, and columns displaying basic information including the computer name, type, and domain. To adjust what data columns are displayed, click the column options icon just above the table on the right, and select or deselect boxes next to the column labels.

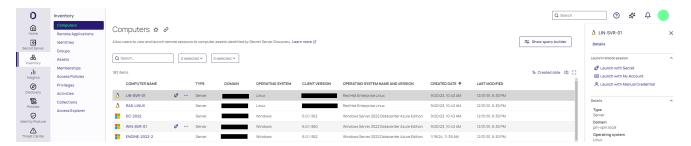

## **Searching Your Inventory**

You can search the inventory in two ways:

- Use the Search bar and filters
- Use the query builder

#### **Using Search and Filters**

To search for computers in the Computers inventory page, type some identifying text into the Search field at the top of the list. If you need to narrow down the search results further, choose values from the dropdown lists in the filters, such as Type. If the filter you want to use is not displayed, click **Add filter**.

#### **Using Query Builder**

Click **Show query builder** in the Computers inventory page to open the query builder. The query builder is an advanced search mechanism that you can use to create complex searches based on the information available. For more information, see "Using the Query Builder" on page 49.

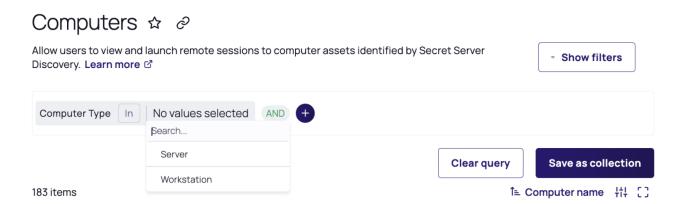

## **Drilling into Details**

If you click any empty space in a computer asset row, a panel opens on the right displaying details about the computer, such as the computer type, domain, DNS name, Active Directory OU, client version, and zone. The panel also displays links you can click to view more details or launch a remote session.

To see even more details, click the **Details** link in the panel. A page appears with more information about the selected computer. You can reach the same detail page by clicking the computer's name in the Inventory list. On the computer details page, the Details tab shows additional information, such as the preferred site and date the computer joined the zone.

The Policies tab (available to PCS customers only) shows which PCS policies include this computer as a target. See "Step 9: Set Up PCS Policies" on page 608.

The Audit tab presents an audit trail specific to that asset (**Computer Name**). You can find the same entries in the "Reviewing Audit Logs" on page 130, filtered by its **Target (Computer Name)**.

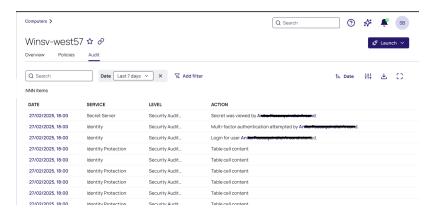

## Logging In to a Computer

If you want to log in to (launch) a computer asset, click one of the launch options on the panel: **Launch with Secret**, **Launch with My Account**, or **Launch with Manual Credential**.

## Launching with Secret

You can log on to any target system on the Delinea Platform by leveraging a vaulted credential from Secret Server. When selecting this option, vaulted credentials associated with that machine will appear and you will be prompted to select a secret to launch with.

#### Launching with My Account

You can log in to an enrolled Linux system with the same account you use to log in to the Delinea Platform, either from the platform or by using a native application that uses SSH, SCP, or SFTP.

#### **Launching with Manual Credential**

Selecting **Launch with Manual Credential** allows you to launch manually in to a target system with a valid username and password. Depending on how authentication rules and authentication profiles are configured for the system and account, you might be required to respond to additional authentication challenges before logging on.

## **Disabling Active Inventory**

To disable the inventory view, take the following steps:

- 1. Click Settings from the left navigation, then select Administration below Secret Server.
- 2. On the Secrets Administration page, click **Platform Integration** below Tools & Integrations. The Platform Integration page opens to the Configuration tab.
- 3. Click Edit.
- 4. Next to **Forward Inventory Data to Platform**, deselect the box. This action will prevent your tenant from incorporating newly detected computers. It will not impact any previously discovered computers.

#### **PCS Policies**

To meet your compliance requirements, you can assign policies precisely tailored to individual computers, ensuring that each asset operates securely and efficiently within your infrastructure. To learn more about assigning machine level policies, see PCS Policies.

For related content, see "Grouping with Computer Collections" below

# **Grouping with Computer Collections**

You can save computer inventory queries as computer collections for future reuse. This provides better organization and management of assets. By using computer collections, you can:

- Avoid recreating the same gueries daily
- Apply policies to specific subsets of your computer inventory

Computer collections are automatically updated every day through Discovery and can also be updated on demand.

## **Creating a New Computer Collection**

- 1. Open the Computers inventory page (use the Search bar to find it).
- 2. Click Show Query Builder.
- 3. Enter your query terms. Results appear automatically on the page.
- 4. Click Save as Collection.
- 5. Enter a Collection name and Description.
- 6. Click Save.

The Collections page opens, displaying your new collection in the list.

To check the details of your new collection, click any empty space in the collection's row. A panel opens to the right displaying the details.

## Modifying a Computer Collection

- 1. Open the Collections page (use the Search bar to find it).
- 2. Select the collection you want to modify.

The collection's detail page is displayed.

- 3. To modify the name or description:
  - a. Select the Overview tab.
  - b. Click Edit.
  - c. When finished, click Save.
- 4. To modify the guery that determines which assets are in the collection:
  - a. Select the Assets tab.
  - b. Use the query builder to change the query.
  - c. When finished, click Save.

If you need to discard your changes, click Reset.

5. To modify the user permissions assigned to the collection, select the **Permissions** tab. See "Assigning User Permissions on Computer Collections" on the next page.

## **Deleting a Computer Collection**

To delete a computer collection, you must have the Manage All Collections permission.

- 1. Open the Collections page (use the Search bar to find it).
- 2. Hover over the name of the collection you want to delete, and click the three dots to open the context menu.

  Alternatively, you can click any empty space in the collection's row to open the preview panel.
- 3. Click Delete.

A confirmation dialog is displayed.

4. Confirm the deletion.

## **Assigning User Permissions on Computer Collections**

By assigning permissions to users for computer collections, you can gain granular control over access to computer collections within your organization. You can specify permissions for individual users and groups, ensuring that only authorized personnel can view, manage, or interact with specific computer collections. By implementing this feature, your organization can enhance security, streamline access management, and ensure compliance with internal policies.

For more information about permissions, see "Roles and Permissions" on page 203.

#### To assign permissions on computer collections:

- 1. Open the Collections page (use the Search bar to find it).
- 2. Select the name of the collection for which you would like to assign user permissions.

The detail page for that collection is displayed.

- 3. Select the Permissions tab.
- Click Grant Access.
- 5. On the Grant Access page, select users or groups to give them access to the collection.
- 6. Click Next.
- 7. Specify the permissions you would like your users to have on the assets within the collection, as well as on the collection itself. See "Common Access Control Configurations" on the next page and "Permissions Reference" on the next page.
- 8. Click Assign.

The **Permissions** tab of the Collections page is displayed, showing the members you selected and their permissions on the collection.

- 9. To modify permission assignments:
  - a. Click Edit.
  - b. Use the dropdown menu in each column to modify the selected permissions for each member.
  - c. Click Save.

#### Interaction Between Collection-Based and Role-Based Permissions

Collection-based permissions and role-based permissions are designed to work together.

Role-based permissions always override collection-level permissions. For example, if a user has the Launch permission at the role level, the user can launch into any machine to which they have access, as long as they also have the View Asset permission for that machine.

To control what a user can see or do at either the collection or asset level, follow these guidelines:

- Role-based permissions for viewing results: To control what users can view, ensure they have the View Inventory permission at the role level. This grants access to inventory information across collections.
- Collection-based permissions for collection access: Permissions at the collection level govern which collections a user can view, access, update, or delete. To allow a user to view only a collection's results, but not the collection itself, assign the View Assets permission to the user. With the View Assets permission, the user can view the results within the collection without gaining access to the collection as a whole.
- Granular access: To gain finer control over what a user can access, you can combine role-based and collection-based permissions. For example, you can grant the user View Inventory permission at the role level, but only grant the View Assets permission at the collection level. The user can view asset data, but not the collection structure itself.

#### **Common Access Control Configurations**

To grant a user access to view only a subset of computers in the Computers inventory, give the user the following permissions:

- Role permission: View Inventory
- Collection permission: View Assets

To grant a user access to launch a session to any computer within an assigned collection, give the user the following permissions:

- Role permissions: View Inventory, Launch PRA Session
- Collection permission: View Assets

To grant a user access to view both the collection and the collection results in the Computers inventory, give the user the following permissions:

- Role permission: View Inventory
- Collection permissions: View Assets, View Collection

To grant a user the ability to manage a collection, including updating its query, give the user the following permissions:

■ Role permission: View Inventory, Manage All Collections

To grant a user access to assign collections to policies, which enables the user to update the policy, give the user the following permissions:

- Role permissions: View Inventory, Edit Policy
- Collection permission: View Collection
  - Note: To enable the user to view all collections, Assign View All Collections at the role level.

## **Permissions Reference**

The following table gives a summary of the role permissions.

| Role Permission        | Description                                                             |
|------------------------|-------------------------------------------------------------------------|
| View All Collections   | User can view details for all collections in the platform tenant        |
| Manage All Collections | User can create, view, update, and delete all collections in the tenant |
| Launch with PRA        | User can launch remote access on supported assets                       |
| View All Computers     | User can view all computers in the inventory                            |
| View Inventory         | Must be enabled for the user to view any Inventory results              |

The following table gives a summary of the collection permissions.

| Collection Permission                 | Description                                                  |  |
|---------------------------------------|--------------------------------------------------------------|--|
| Permissions to a Collection           |                                                              |  |
| View Collection                       | User can view the overview tab of a collection               |  |
| Grant Access                          | User can grant and manage access to a collection             |  |
| Update Collection                     | User can update Collection Query, Name, and Description      |  |
| Delete Collection                     | User can delete a Collection                                 |  |
| Permissions to Assets in a Collection |                                                              |  |
| View Assets                           | User can view Collection results in Inventory                |  |
| Launch Session                        | User can launch a session to collection results in Inventory |  |

# **ITP/PCCE Inventory**

For both Identity Threat Protection and Privilege Control for Cloud Entitlements, Inventory pages provide a centralized and comprehensive view of all identities, access privileges, assets, and activities across an organization's cloud services and applications. This visibility is essential for detecting and mitigating identity risks and active threats, ensuring compliance, and maintaining a secure access baseline.

Inventories enable organizations to:

- Detect and Eliminate Over-Privileges: By having a detailed inventory of access privileges, organizations can identify and mitigate over-privileges based on granular usage data and Al-based recommendations.
- Monitor for Misconfigurations and Exposed Resources: Inventories help in detecting risky misconfigurations such as exposed Git repositories and stale file access on shared drives, thereby hardening the identity security posture.

You can use inventories to do the following:

- Gain a holistic view of all the connected applications, their users, and access.
- Identify important issues across your organization like stale cloud service accounts and users without MFA.
- Define Collections that can later be reused for other product features such as security rules and reports.

The inventory pages display information that was either gathered from integrated systems or entered manually and then processed.

## **Inventory Types**

ITP/PCCE inventories are displayed on the following pages:

- Identities: Displays identities and accounts.
  - Identity: A unique identity (human or nonhuman) that owns one or more cloud service accounts. A nonhuman identity could be a machine identity, an automatic identity, or any other identity that doesn't belong to a human.
  - Account: A unique account (human or nonhuman) in a single application. A nonhuman account might be a service account, a workload, or even a user account that is used for automated tasks.
- Groups: Displays entities that define permissions granted to multiple accounts. This could be an IdP group (like a group of engineers who use the same design tools to build their product or application) or an AWS role that grants the same permissions to similar actors. The Groups table displays the applications in which the groups are managed, not the applications to which those groups grant access.
- Assets: Displays every object in integrated systems to which users can be granted access, like files, folders, databases, virtual machines, and applications.
- Memberships: Displays all groups and their members. For example, if a group represents the Engineering department, the Membership inventory presents all its members. You can use this page to find the relationship between groups and their members, such as all groups a specific person belongs to.
- Access Policies: Displays effective access and effective permissions. Effective access represents the permissions an entity (for example, a user) has on another entity (for example, an asset), based on what access was granted. Effective permissions are the combination of direct and indirect permissions used when accessing an object. You can use this page to find the relationship between an entity (cloud service user or group) and an asset.
- Privileges: Displays a list of all privileges at all levels.
- Activities: Shows actions taken by various identities, and when each action was done.

#### **Inventories User Interface**

To access inventories, click **Inventory** from the left navigation menu of the Delinea Platform. Select one of the choices from the secondary menu, such as Identities.

#### **Table of Contents**

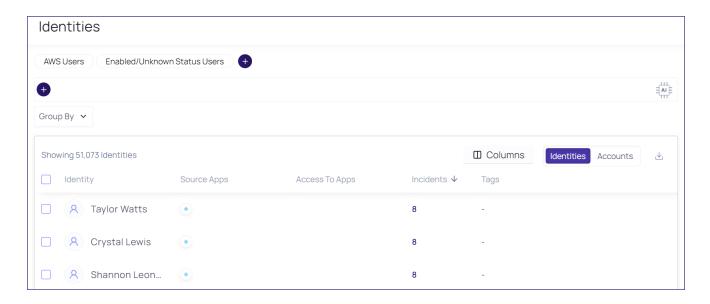

#### **Searching by Custom Properties**

You can search by custom application properties, such as subscriptions in Azure or public repositories in GitHub or GitLab. This enables you to better scope the results based on your unique organizational values.

Custom properties are added by:

- The Delinea Platform: Each built-in integration exposes a set of custom properties. While custom properties retain the naming from their source, some imported properties are normalized on the platform with standard names.
- **Users**: You can add custom properties (when building a custom integration) that enable you to import and search by any property from the source application.

#### Sorting the Inventory Table

Each inventory table has a default sort order, indicated by the dark arrow displayed in the column header:

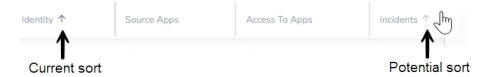

To change the sort order, hover the pointer over a column header. When a dimmer arrow is displayed, you can click it to change the sort order.

#### **Using Other Views**

In addition to the Inventory table, most inventory items also have a single-entity view and a quick view.

#### Single-Entity View

To see more information about an inventory item, open its single-entity view by clicking either the entity name (leftmost table column) or the target name (in Access Policies, Membership, and Activities tables).

The single-entity view shows much more information about the inventory entity; for example, top incidents and MITRE tactics. You can investigate further using the Access Explorer.

#### **Quick View**

When you hover over the entity name, a quick view is displayed. The quick view shows a short list of commonly needed information. You can also investigate in the Access Explorer, show the entity in the source app (in some cases), and show the single-entity view.

## **Configuring Table Columns**

You can customize the presentation of tables in the following ways:

- Choose which columns are displayed
- Resize the column widths
- Change the order of the columns

These options are available in all inventory tables. Your choices are relevant to the specific page where you made the choices and will persist through future login sessions.

#### To set the displayed columns:

- 1. From an inventory table, click Columns above the table. The list of available columns is displayed.
- 2. To display a column, select it. To hide a column, clear its selection. The column display adjusts immediately. If a column name is dimmed, it cannot be hidden.

#### To set the column width:

- 1. From an inventory table, point the cursor between column headings where you want to adjust the width until the cursor changes to multiple arrows.
- 2. Drag the cursor left or right to adjust the column width.

#### To set the column order:

- 1. From an inventory table, point the cursor at a column you wish to move. The gray column dividers on both sides are displayed.
- 2. Drag and drop the column to its new position.

#### Exporting a Table as CSV

You can download a file in CSV format containing all information displayed on an inventory page. If the download is limited to a certain number of entries, that limit is displayed when hovering over the download icon. To download more entries than the limit allows, filter the table to sets with fewer than the maximum number of entries, then download each set separately.

## **Using Tags**

Tags are descriptive keywords (metadata) attached to data so you can find the data by browsing or searching. Tags are displayed in inventory tables and in the single-entity view. To get more information about any system tag, hover your cursor over the tag to read an explanation.

When an application is integrated with the platform, entities tagged in the source system are similarly tagged in the platform. In some cases, the platform also applies its own tags.

You can apply tags manually from most inventory pages (except the Membership and Access Policies pages) or from the single-entity view. You can apply existing tags or create new tags. You can apply tags to one or multiple entities simultaneously.

#### To apply existing tags in an inventory page:

- 1. Select the row you want to tag.
  - To apply the same tag to multiple rows, select multiple rows.
- 2. Click Add Tags, then click Add tags again.
- 3. To apply an existing tag, select the tag, then click **Save**. You can search for tags by typing the first few letters.

#### To create and (optionally) apply new tags in an inventory page:

- 1. Select an inventory row.
  - If you intend to apply your new tag at the same time you create it, select one or more rows.
- 2. Click Add Tags, then click Add tags again.
- 3. Type a new tag name.
- 4. Click Add New.
- 5. (Optional) To apply the new tag, click Save.
  - If you do not apply the tag, the new tag is still created. It can be applied to entities later. You can apply both existing and new tags in the same step.
- 6. To add more new tags, type another new tag name and click **Add New**.

#### Filtering an Inventory Table

By default, each inventory page includes a table displaying all data relevant to the page. You can filter the table to show only the data you are interested in, creating granular queries to understand the inventories, groups, and assets in your Delinea Platform environment. For example, you can display all the identities with admin privileges whose cloud service accounts were disabled or suspended (or are unknown).

For more information about how to use basic and advanced filtering, see "Filtering in List Pages" on page 48.

For more information about the filter fields for each inventory, see "Inventory Filter Properties" below.

## **Inventory Filter Properties**

This section is a reference to all the filter properties provided by the Delinea Platform in the Inventory pages.

# Identities

| Category | Property          | Description                                                                                                    |
|----------|-------------------|----------------------------------------------------------------------------------------------------|
| Account  | Access To Apps    | The applications a cloud service user (or service account) can access. The access might be direct or indirect (such as federated access).                                                                                             |
|          | Admin Access      | Cloud service user accounts with administrative privileges. You can specify the application for which you want to find users with admin access. To modify this setting, select <b>Settings</b> > <b>Authorization Configuration</b> . |
|          | Blast Radius Risk | Impact of an account to be taken over, based on the account's access and type of access.                                                                                                    |
|          | Email             | Email of the cloud service user (or service account) as found in the application.                                                                                                    |
|          | First Name        | First name of the cloud service user (or service account) in an application. The First Name may vary from application to application.                                                                                                 |
|          | ID                | ID                                                                                                    |
|          | Incidents Count   | The number of incidents an account has (for example, the incidents in the AWS account).                                                                                                    |
|          | Is External       | Find accounts that are external (or not external). External accounts are based on the email and properties of the account being different from internal users (or as stated in the downstream application).                           |
|          | Is Managed        | A managed account is managed by the current system's administrator. Use this filter to find all accounts your administrators have full control over, or those they do not control that have access to your systems.                   |
|          | Is MFA Enabled    | Find applications where MFA is set (or not set). MFA settings may be different in different accounts; for example, MFA might be enabled in Okta but disabled in Slack.                                                                |
|          | Last Login At     | Date of the last login in a specific application.                                                                                                    |
|          | Last Name         | Last name of the cloud service user or service account. The Last Name may vary from application to application.                                                                                                    |

| Category   | Property                                                                       | Description                                                                                                    |
|------------|--------------------------------------------------------------------------------|----------------------------------------------------------------------------------------------------|
|            | Overall Risk                                                                   | The overall risk is calculated based on the probability that an account can be taken over and the blast radius risk (defined earlier in this table).                                                                                                    |
|            | Detection Rule Name                                                            | Cloud service users who match a specific detection rule; for example, finding all the users that matched the brute force attack.                                                                                                    |
|            | Privileged Access                                                              | Cloud service user accounts with privileged access. You can select the application to identify users with privileged access. To modify this configuration, select <b>Settings</b> > <b>Authorization Configuration</b> .                                                                                                 |
|            | Shadow Admin Access                                                            | Cloud service user accounts with shadow-admin privileges across various applications. You can choose the specific application for which you want to find users with shadow-admin permissions. Shadow-admin permissions grant users administrative capabilities with a reduced set of permissions they currently possess. |
|            | Source App                                                                     | The application in which the account is a registered cloud service user. For example, if a user has federated access to AWS through an IDP (such as Okta), Okta is the source app, and AWS is found in the Access to app filter.                                                                                         |
|            | Status                                                                         | The status of the account in the source application, such as Deleted, Disabled, Enabled, or Unknown.                                                                                                    |
|            | Sub Type                                                                       | All the available sub-types of non-human Identities.                                                                                                    |
|            | Tags                                                                           | Tags that are associated with the account (such as Admin, Privileged Access). Tags are created automatically by the Al engine, manually by the end user, or are based on tags in the source system.                                                                                                    |
|            | Take Over Risk  The probability that an account will be taken over b identity. |                                                                                                    |
|            | Туре                                                                           | User or Service Account                                                                                                    |
| Collection | Name                                                                           | The named Collection is used as a filter. All collection types can appear in the filter. If an Access-type collection is used, then the identities that matched will be returned.                                                                                                    |

| Category | Property          | Description                                                                                                    |
|----------|-------------------|----------------------------------------------------------------------------------------------------|
| Identity | Blast Radius Risk | Identities are filtered based on the risk imposed by their access collection. This filter focuses on the highest Blast Radius among all related accounts, providing insights into the extent of potential damage in case of a security breach. With this filter, you can quickly locate critical accounts or high-risk cloud service users with extensive access permissions. Use this filter to prioritize security measures and reduce the overall risk of breaches.                 |
|          | Department        | The department in which the identity works (for example, Customer Support, Sales, HR).                                                                                                    |
|          | First Name        | The first name of the identity. Taken from the primary account of the identity, which is often the HR system or the IdP.                                                                                                    |
|          | Hired At          | Date hired.                                                                                                    |
|          | Last Name         | The last name of the identity. Taken from the identity's primary account, which is often the HR system or the IdP.                                                                                                    |
|          | Manager           | The name of the identity's manager.                                                                                                    |
|          | Name              | The name of the identity, which is either taken directly from the primary account of the identity (the HR system or IdP in most cases) or a combination of the First and Last names from the Primary account.                                                                                                    |
|          | Overall Risk      | Comprehensive risk of an identity, considering the combined risks of its individual accounts. Incorporates two main components: Account Takeover Risk, which gauges the vulnerability of the identity to unauthorized access, and Blast Radius, representing the highest scope of permission the identity can achieve. Use this filter to search for identities with significant security concerns, prioritizing measures to mitigate potential breaches and safeguard sensitive data. |
|          | Source Apps       | All applications for which the identity has a registered user account. For example, if a user has federated access to AWS through an IdP (such as Okta), only Okta will be represented as the source app, and AWS will be in the Access to App filter.                                                                                                    |
|          | Tags              | Tags associated with the identity (such as Senior Employee, Involved in Credential Leak, Finance Employee). Tags are created automatically by the AI engine or manually.                                                                                                    |

| Category | Property       | Description                                                                                                    |
|----------|----------------|----------------------------------------------------------------------------------------------------|
|          | Take Over Risk | The ease with which an attacker could gain access to any of an identity's connected accounts. This filter assesses the risk level posed by each individual account, providing a comprehensive understanding of the identity's overall security vulnerability. By utilizing this filter, you can identify identities with weak account security, so you can prioritize security enhancements and protect against potential unauthorized access and data breaches. |
|          | Terminated At  | Terminated At                                                                                                    |
|          | Title          | The job title of the identity (such as CTO, Software Engineer).                                                                                                    |

## Groups

| Category | Property         | Description                                                                                                    |  |
|----------|------------------|----------------------------------------------------------------------------------------------------|--|
| Group    | Admin Access     | User accounts with administrative privileges. You can specify the application for which you want to find users with admin access. To modify this setting, select Settings > Authorization Configuration. |  |
|          | Alternative Name | The alternative name of the group is presented to users and reviewers across the platform alongside the group name and is used to provide a clearer name for of the group                                |  |
|          | Collections      | The named Collection is used as a filter. Filtering is based upon the results of the Collection query in this inventory. The filter result shows all the groups that matched the Collection.             |  |
|          | ID               | ID                                                                                                    |  |
|          | Incidents Counts | The named Collection is used as a filter. Filtering is based upon the results of the Collection query in this inventory. The filter result shows all the groups that matched the Collection.             |  |
|          | Is Empty         | Empty groups or non-empty groups.                                                                                                    |  |
|          | Name             | The name of the group as stated in the source system.                                                                                                    |  |
|          | Origin Type      | The type of the group in the source application (such as AWS Role or Salesforce Profile).                                                                                                    |  |
|          | Owner            | The name of the owner of the group, if any.                                                                                                    |  |

| Category | Property               | Description                                                                                                    |
|----------|------------------------|----------------------------------------------------------------------------------------------------|
|          | Detection Rule<br>Name | Filter based on groups that matched a specific detection rule. For example, find groups that grant admin access.                                                                                                    |
|          | Privileged Access      | User accounts with privileged access. You can select the application to identify users with privileged access. To modify this configuration, select Settings > Authorization Configuration.                                                                                                    |
|          | Shadow Admin<br>Access | User accounts with shadow-admin privileges across various applications. You can choose the specific application for which you want to find users with shadow-admin permissions. Shadow-admin permissions grant users administrative capabilities with a reduced set of permissions they currently possess. |
|          | Source App             | The app on which the group is managed.                                                                                                    |
|          | Tags                   | Tags associated with the group (for example general, birthright group). Tags are created automatically by the AI engine, manually, or are based on the tags in the source system.                                                                                                    |

### **Assets**

| Category | Property               | Description                                                                                                    |  |
|----------|------------------------|----------------------------------------------------------------------------------------------------|--|
| Asset    | Created At             | Creation date of the asset, if available.                                                                                                    |  |
|          | Collections            | The named Collection is used as a filter. Filtering is based upon the results of the Collection query in this inventory. The filter result shows all the Assets that matched the Collection. |  |
|          | ID                     | ID                                                                                                    |  |
|          | Incidents<br>Counts    | The number of incidents associated with the asset.                                                                                                    |  |
|          | Last Used At           | The last time the asset was used (accessed, modified, deleted or created). This data is available mainly for Secrets and Applications, and is not available in most other asset types.       |  |
|          | Name                   | Name of the asset.                                                                                                    |  |
|          | Origin Type            | The type of the asset on the source application (for example: EC2 machine in AWS, or Application in Okta).                                                                                   |  |
|          | Detection<br>Rule Name | Filter based on assets that matched a specific detection rule. For example, find production assets that can be accessed by non-admins.                                                       |  |

| Category | Property   | Description                                                                                                    |  |
|----------|------------|----------------------------------------------------------------------------------------------------|--|
|          | Source App | The app on which the asset is managed.                                                                                                    |  |
|          | Tags       | Tags associated with the asset (for example, Production or Test Environment).                                                                                                    |  |
|          | Туре       | Assets are "normalized" (grouped) to a minimal set of types across all applications. Assets can therefore be filtered by their "normalized" Type (such as Virtual Machine), and they can be filtered specifically by the name of the asset in the source system (for example, EC2 machines on AWS). |  |

## Memberships

| Filter | Entity<br>Type | Category   | Property                             | Description                            |
|--------|----------------|------------|--------------------------------------|----------------------------------------|
| Actor  | Identity       | Account    | Same as<br>Identities -<br>Account   | See "Identities" on page 108.          |
|        | Identity       | Collection | Same as<br>Identities-<br>Collection | See "Identities" on page 108.          |
|        | Identity       | Identity   | Same as<br>Identities -<br>Identity  | See "Identities" on page 108.          |
|        | Group          | Group      | Same as<br>Groups<br>inventory       |                                        |
| Target | Group          | Group      | Same as<br>Groups<br>inventory       |                                        |
| Access |                | Membership | Added at                             | Date when this membership was created. |
|        |                |            | Added by                             | Person who created this membership.    |
|        |                |            | Direct<br>Access                     | Direct Access                          |
|        |                |            | Collections                          | Collections                            |

## **Access Policies**

| Filter | Entity<br>Type | Category   | Property                       | Description                                                                                                    |
|--------|----------------|------------|--------------------------------|----------------------------------------------------------------------------------------------------|
| Actor  | Identity       | Account    | Same as Identities -Account    | See "Identities" on page 108.                                                                                                    |
|        | Identity       | Collection | Same as Identities -Collection | See "Identities" on page 108.                                                                                                    |
|        | Identity       | Identity   | Same as Identities -Identity   | See "Identities" on page 108.                                                                                                    |
|        | Group          | Group      | Same as Groups                 |                                                                                                    |
| Target | Asset          | Asset      | Created At                     | Creation date of the asset, if available.                                                                                                    |
|        |                |            | Collections                    | The named Collection is used as a filter. Filtering is based on the results of the Collection query in this inventory, so the results will be all the Assets that matched the Collection. |
|        |                |            | ID                             | ID                                                                                                    |
|        |                |            | Incidents Count                | The number of incidents associated with the asset.                                                                                                    |
|        |                |            | Last Used At                   | The last time the asset was used (accessed, modified, deleted or created). This data is available mainly Secret or Applications assets, and is not available in most other asset types.   |
|        |                |            | Name                           | Name of the asset.                                                                                                    |
|        |                |            | Origin Type                    | The type of the asset on the source application (for example: EC2 machine in AWS, or Application in Okta).                                                                                |
|        |                |            | Detection Rule<br>Name         | Filter based on assets that matched a specific detection rule. For example, find production assets that can be accessed by non-admins.                                                    |
|        |                |            | Source App                     | The app on which the asset is managed.                                                                                                    |

| Filter | Entity<br>Type | Category | Property          | Description                                                                                                    |
|--------|----------------|----------|-------------------|----------------------------------------------------------------------------------------------------|
|        |                |          | Tags              | Tags associated with the asset (for example, Production or Test Environment).                                                                                                    |
|        |                |          | Туре              | Assets are "normalized" (grouped) to a minimal set of types across all applications. Assets can therefore be filtered by their "normalized" Type (such as Virtual Machine), and they can be filtered specifically by the name of the asset in the source system (for example, EC2 machines on AWS).         |
| Access |                | Access   | Collections       | The named Collection is used as a filter. Only Access Collections will yield results in this inventory.                                                                                                    |
|        |                |          | Granted at        | Date when the access policy was created.                                                                                                    |
|        |                |          | Granted by        | Person who created the access policy.                                                                                                    |
|        |                |          | Is Direct         | A direct assignment of access is any access granted to the account/group directly and not through another group. When marked as Yes, only direct access will be shown and calculated in the result. When marked as No, not only indirect will be included. To include both options, do not use this filter. |
|        |                |          | Last Used At      | Date when the access policy was most recently used.                                                                                                    |
|        |                |          | Limit Inheritance | Include only the first asset in the system that matches the query. Does not return any inherited assets. For example, if you want to find administrative access in a file system, and a user has access to a folder that contains a file, this filter returns only the folder.                              |

| Filter | Entity<br>Type | Category  | Property | Description                                                                                                    |
|--------|----------------|-----------|----------|----------------------------------------------------------------------------------------------------|
|        |                | Privilege | Is Role  | Privileges of a role on different assets.  Different users get the same privilege (through the same role), but on different assets. In the platform, this is called a local role. |

## **Privileges**

| Category  | Property            | Description                                                                                                    |  |
|-----------|---------------------|----------------------------------------------------------------------------------------------------|--|
| Privilege | Child<br>Privileges | Privilege that contains a specific child privilege. For example, search the privilege Add MFA and find every admin or similar role that can add MFA devices.                                                                                                    |  |
|           | Is Role             | Filter on whether privilege represents a role on the application.                                                                                                    |  |
|           | Origin<br>Name      | The name of the privilege in the source application.                                                                                                    |  |
|           | Source App          | The app on which the privilege is managed.                                                                                                    |  |
|           | Tags                | Tags associated with the privilege (for example, Production or Test Environment).                                                                                                    |  |
|           | Туре                | Privileges are "normalized" (grouped) to a minimal set of types across all applications. Privileges can therefore be filtered by their "normalized" Type (such as Administrative), and they can be filtered by the name of the privilege in the source system (for example, ORG.ADMIN on GitHub). |  |

## **Activities**

| Filter | Entity<br>Type | Category   | Property                           | Description                   |
|--------|----------------|------------|------------------------------------|-------------------------------|
| Actor  | Identity       | Account    | Same as Identities -<br>Account    | See "Identities" on page 108. |
|        | Identity       | Collection | Same as Identities -<br>Collection | See "Identities" on page 108. |
|        | Identity       | Identity   | Same as Identities - Identity      | See "Identities" on page 108. |
|        | Group          | Group      | Same as Groups                     |                               |

| Filter    | Entity<br>Type | Category   | Property                                       | Description                                                                                                    |
|-----------|----------------|------------|------------------------------------------------|----------------------------------------------------------------------------------------------------|
| Target    | Asset          | Asset      | Same as Access<br>Policies - Target -<br>Asset | See "Assets" on page 112.                                                                                                    |
|           | Identity       | Account    | Same as Identities -<br>Account                | See "Identities" on page 108.                                                                                                    |
|           | Identity       | Collection | Same as Identities -<br>Collection             | See "Identities" on page 108.                                                                                                    |
|           | Identity       | Identity   | Same as Identities - Identity                  | See "Identities" on page 108.                                                                                                    |
|           | Group          | Group      | Same as Groups                                 |                                                                                                    |
| Privilege |                | Privilege  | Child Privileges                               | Privilege that contains a specific child privilege. For example, search the privilege Add MFA and find every admin or similar role that can add MFA devices.                                                                                                    |
|           |                |            | Is Role                                        | Filter by whether the privilege represents a role on the application.                                                                                                    |
|           |                |            | Origin Name                                    | The name of the privilege in the source application.                                                                                                    |
|           |                |            | Source App                                     | The app on which the privilege is managed.                                                                                                    |
|           |                |            | Tags                                           | Tags associated with the privilege (for example, Production or Test Environment).                                                                                                    |
|           |                |            | Туре                                           | Privileges are "normalized" (grouped) to a minimal set of types across all applications. Privileges can therefore be filtered by their "normalized" Type (such as Administrative), and they can be filtered specifically by the name of the privilege in the source system (for example, ORG.ADMIN on GitHub). |

| Filter   | Entity<br>Type | Category | Property       | Description                                                                                                    |
|----------|----------------|----------|----------------|----------------------------------------------------------------------------------------------------|
| Activity |                | Activity | Date           | The date when the activity was performed.                                                                                                    |
|          |                |          | Is Virtual     | Filter on whether an activity is virtual.  Virtual activities are activities that are not logged in the external system but are represented as activities in the platform, such as login events. |
|          |                |          | Success Status | Success Status                                                                                                    |
|          |                |          | Tags           | Tags associated with the activity.                                                                                                    |

# **Insights**

Delinea Insights provides the core services for security and analytics. These include:

- "Reviewing Audit Logs" on page 130
- "Reviewing Session Recordings" on the next page

## Al-Driven Auditing (AIDA)

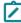

**Note:** This feature is currently available only to customers participating in a Public Preview. For details, see "Public Preview" on page 76

AIDA (AI-Driven Audit) automatically reviews privileged SSH and RDP recordings with computer vision and large language model (LLM) analytics. It turns hours of video into a searchable audit trail, pinpointing elevated commands and risky behavior so PAM, security and audit teams can find answers in seconds.

## **Data Privacy and Processing**

Delinea uses Azure Computer Vision (ACV) and Azure OpenAI, both services provided by Microsoft, to enhance our offerings. Key data handling and privacy features include:

- Regional Data Hosting: All data is hosted and processed within the same region that you have selected for your cloud operation, ensuring compliance with regional data handling regulations.
- Data Deletion After Processing: When Azure Computer Vision and Azure OpenAl finish processing data from a Delinea Platform session recording, the data is immediately deleted from Azure and not retained by Microsoft. This ensures that evaluation data is handled securely and transiently.

No Al Training with Customer Data: Delinea does not use customer recordings or data to train Al models. We are committed to ensuring that customer data is used strictly for the purpose of delivering the services requested and maintaining privacy and integrity.

## **Session Recording**

- The Session Recording page lists every captured session, live or completed and shows which ones have already been analyzed by AIDA. For analyzed sessions, you'll see Al-generated labels, and a one paragraph summary. A label filter lets you instantly surface sessions containing specific actions (e.g., **Privilege Elevation** or **IAM**).
- See "Analyzing a Recording with AIDA" on page 126 for details regarding analyzed sessions.
- Recordings and analysis are based on three synchronized data streams:
- Visual frame OCR High resolution screen shots processed with OCR to read on-screen text (commands, output, file paths, SQL queries, etc.)
- Keystroke log Time stamped command input with window focused context
- Process trace Background processes spawned during the session for full situational awareness.

## **Reviewing Session Recordings**

Session Review provides an additional level of security by recording a user's actions after a session is launched.

The Delinea Platform captures second-by-second screen shots in the browser during a user's recorded session. These images of the user's screen are compiled into a video that can be played back for auditing and security purposes.

Session Review allows administrators with the appropriate permission to view all active launched sessions within the platform. If Session Review is enabled on the secret, an administrator can watch the user's session in real time or after the session recording has been completed.

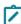

**Note:** Recordings listed in the Session Review table that are sourced from Secret Server On-Premises systems are not supported for viewing or analysis. Playback is only supported when requested from the same network as the secret-server On-Premises installation.

## **Enabling Session Review**

Before you can view session recordings on the platform, a session recording must be configured within the vault on both the tenant and secret level. See <u>Configuring Session Recording</u> to configure Session Recordings within your Secret Server Cloud instance.

### Launching a PRA Session with Session Review Enabled

Confirm that a secret has session recording enabled. Select the secret and navigate to the **Security** tab. In the Other Security section of the page, the **Session Recording Enabled** field indicates enabled.

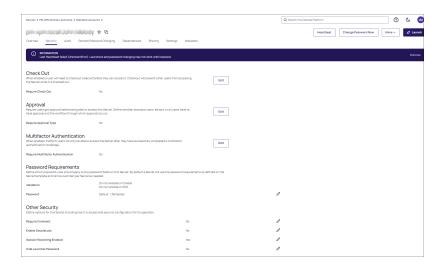

On the **Overview** tab, under Launchers, select **Open with Remote Access** to start a remote access session to the target machine.

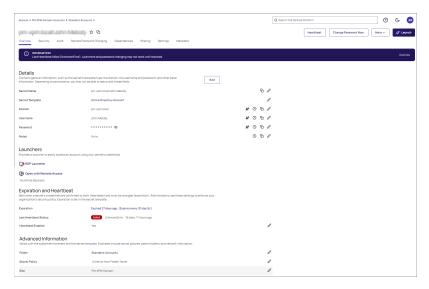

### **Enabling Metadata Recording**

By default, session recording creates videos of the launched session. In addition to video, the Delinea Platform supports logging additional metadata, such as keystrokes for RDP and SSH sessions. When these options are enabled, users can search for keystrokes or applications across sessions, and the session playback interface shows additional activity information.

Remote Desktop session metadata requires Secret Server 10.6 and the advanced session recording feature. This feature requires installation of Secret Server's advanced session recording agent (ASRA), or Direct Audit agent on the target servers. See Installing the Advanced Session-Recording Agent.

SSH keystroke data relies on the Secret Server SSH Proxy. To enable SSH Proxy, see SSH Proxy Configuration.

When the proxy is enabled, recorded SSH sessions log SSH traffic, which can be searched and displayed in the Session Recording playback interface. See "Viewing Sessions" on the next page.

### **Viewing Sessions**

When you view the Session review page for the first time, it lists each session you have access to (the Delinea Platform and other native sessions).

- Click on the hyperlinked Start Date field to view the associated recordings on the Session Recordings page.
- Click on any field that is not a hyperlink to display the Details page for that session. Details include Properties, and if analyzed, a Summary (narrative of video events).
  - Ź

**Note:** Recordings listed in the Session Review table that are sourced from Secret Server On-Premises systems are not supported for viewing or analysis. Playback is only supported when requested from the same network as the secret-server On-Premises installation.

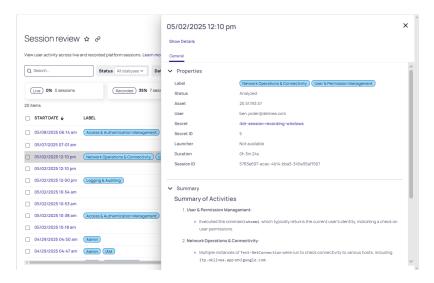

The values displayed in the columns are sortable and configurable. Click the column headers to sort; click the Displayed Columns icon (##) to control which columns of data are displayed.

| Parameter  | Description                                                                                                    |
|------------|----------------------------------------------------------------------------------------------------|
| Activity   | Any activity detected in the session. Categories include:  Anomaly - activity that deviates from the norm  Keystroke - client keystroke activity  Process - application executions on the endpoint |
| Start Date | The time and date when the remote session was initiated.                                                                                                    |
| Session ID | The unique numeric identifier assigned to each session by the Delinea Platform for tracking.                                                                                                    |

| Status            | Session recordings go through the following lifecycle:  Live: This is an active session. You can view a live stream of the remote session in near real time.  Recorded: When the session encoding is successfully completed, the final recording is available to review.  Finished: The session was completed, but session recording was not enabled for viewing.  Failed: Any session that has not completed recording or encoding.  Analyzed: The video was transcribed and analyzed by Delinea AI to detect risk.  Note: Use the AII Statuses dropdown list to limit the display of recording to a particular status. |
|-------------------|----------------------------------------------------------------------------------------------------|
| Source            | The service from which the remote session was launched.                                                                                                    |
| User              | The username of the user who launched the remote session.  Click an available USER link to view that user's "Managing User Accounts" on page 179.                                                                                                    |
| Launcher          | The various methods or triggers used to initiate session recordings.                                                                                                    |
| Secret            | The vaulted secret used to launch the remote session. A user can drill down into the secret directly to view additional details about the secret, assuming the user has the required permissions.  Click an available SECRET link to view its secret key information on Secret Server.                                                                                                    |
| Secret ID         | The unique identifier for the secret.                                                                                                    |
| Asset             | The asset recorded, such as a server name or an IP address. The asset represents the target machine that the user remotely accessed using the Remote Access Server in the Delinea Platform.                                                                                                    |
| Duration          | This is the total time recorded for the session.                                                                                                    |
| Label (AIDA only) | Labels are only available with AIDA (). AIDA tags each command identified in the session with one or more high-level labels so you can filter and pivot data quickly.                                                                                                    |

| Label (AIDA)            | Description                                   |
|-------------------------|-----------------------------------------------|
| Administrative          | Manage system settings or user roles          |
| Authentication          | Handle user log in, log out, or credential    |
| Backup & Restore        | Back up data or trigger restores              |
| Cloud & Remote Services | Connect to or administer cloud/remote systems |

| Data Analysis & Visualization | Inspect logs or metrics; generate on-screen reports |
|-------------------------------|-----------------------------------------------------|
| Development & Compilation     | Build code or privileged scripts                    |
| File Operations & Transfer    | Copy, move, delete, or sync files                   |
| File Directory Management     | Create, rename, or protect folders; set permissions |
| IAM                           | Provision, modify, or revoke identities and roles   |
| Logging & Auditing            | Read or export security logs                        |
| Network Ops & Connectivity    | Configure networks or monitor traffic               |
| Package Management            | Install, update, or remove software packages        |
| Performance Optimization      | Tune system or application performance              |
| Privilege Elevation           | Gain or monitor elevated privileges (e.g., sudo)    |
| SSH Key Management            | Create, rotate, or distribute SSH keys              |
| Security & Encryption         | Configure security controls or encryption           |
| Shell & Script Operations     | Execute or automate shell scripts                   |
| Software Build & CI/CD        | Deploy or manage CI/CD pipelines                    |
| Storage & Disk Management     | Manage disks, volumes, or storage pools             |
| Suspicious                    | Match known attack patterns or risky behavior       |
| System Info & Monitoring      | Gather system-health or status data                 |
| System Mgmt & Configuration   | Configure services or OS settings                   |
| Text Processing & Search      | Search or manipulate text/log files                 |
| Troubleshooting & Diagnostics | Diagnose and resolve issues                         |
| Virtualization & Containers   | Manage VMs, containers, or orchestrators            |

## **Searching and Filtering Sessions**

The Session review table allows you to focus on specific recordings using the following search and filter features.

### Status cards

Status cards display statistics, in percentage of total sessions. Click any card at the top of the table to quickly filter the table for that status.

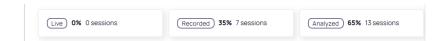

#### Search

Use the Search field to search content in any of the columns.

#### Filter

Select **Add filter** to choose additional filter criteria. When you pick a filter field from the dropdown list, a card appears at the top of the table, with a dropdown list of options.

You can filter by status, specific data, or any combination of displayed columns. Limit the results to a specific date range using the **Date** filter.

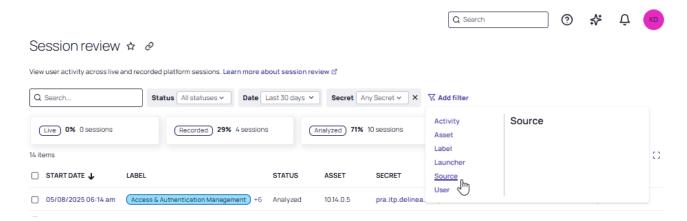

For more information, see "Filtering in List Pages" on page 48.

### **Viewing Session Recordings**

Select any session or group of sessions with recordings on the Session review page. All sessions in the recording are displayed in the Session Review panel. Click any card in the panel to view the associated recording in the video player.

See "Analyzing a Recording with AIDA" on page 126 for details on analysis.

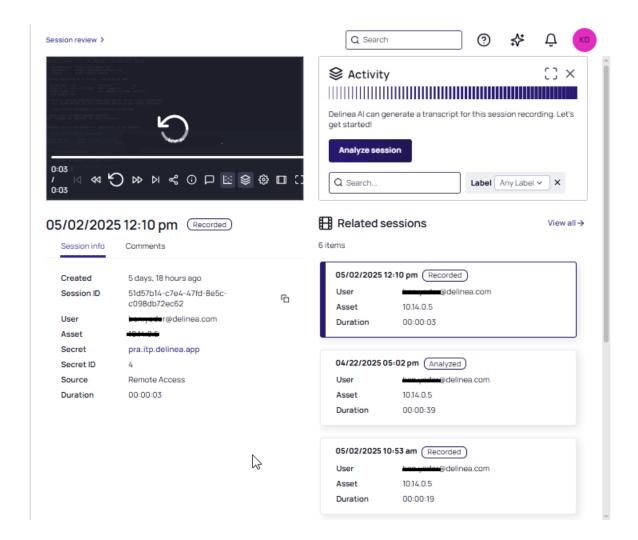

### Video Controls

The following playback controls are provided when viewing session recordings:

- Full Screen: Display video on your entire window
- Theater Mode: Enable or disable theater viewing mode
- Play/Pause: Play or pause the session
- Previous/Next: Navigate to the previous or next session recording
- Forward/Rewind: Move ahead or rewind the recording in 10 second intervals

Click the Settings icon in the video tray for Speed controls. To zoom in our out of the video, use the -/+ bar provided. Once zoomed, use your mouse to move around the recording. Set the speed for video playback using the predefined selections.

#### **Video Task Bar Features**

In addition to the video playback controls, Session Review includes the following features in a task bar embedded in the video player:

- The Activity icon enables or disables the Activity panel. In the panel, Analysis with Delinea AI produces a transcript of activity, including any anomalies identified. See "Analyzing a Recording with AIDA" below
- Click the Heatmap icon to enable or disable detected areas of activity. See "Analyzing a Recording with AIDA" below.
- Click the Share icon to start Session Sharing. You can send a video link to other users on the platform. See "Sharing Sessions" on page 130

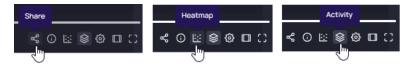

### Analyzing a Recording with AIDA

Note: This feature is currently available only to customers participating in a Public Preview. For details, see "Public Preview" on page 76

With Al-Driven Auditing (AIDA), Session Recording allows you to transcribe the activity in the session video for further analysis. Features include the display of activity as a heatmap and sharing a recording with Delinea Platform users.

- Note: Secret Server Source types are not available for analysis. Analysis is limited to "Privileged Remote Access" on page 290 and "Audit Collector Services" on page 134 source types.
- Note: For RDP sessions, AIDA currently analyzes only activity inside PowerShell terminals.

### Performing an Analysis

To analyze a session recording:

- 1. Select a recorded session.
- 2. Click the Activity icon in the video player task bar to show the Activity panel if the panel is not displayed.
- 3. Click Analyze session.

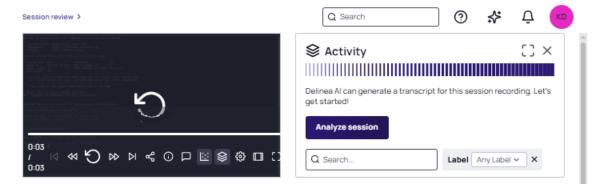

The Activity panel is updated with every captured command grouped by activity, with full output, timestamps, and Al-assigned labels.

A search bar and **Label** filter help you zero in on keywords or behaviors. Use **Autoscroll** to automatically synchronize the video player with the selected activity item. Click either the activity in the Activity panel or a time in the player's timeline to synchronize them.

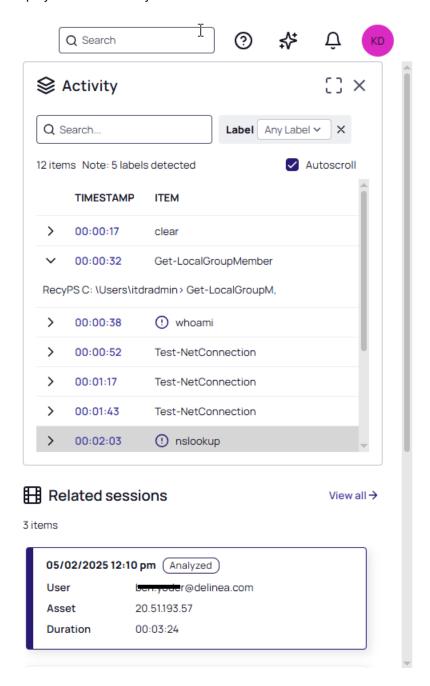

### **Viewing Recording Details**

The tabs directly under the video player provide the following details.

- **Summary** A concise narrative of the video events. Areas summarized include: Summary of Activities, Critical Errors or Warnings, and Outcome of the Session.
- Labels A roll-up of all labels detected is provided. The same labels are annotated on the <u>heatmap</u> display in the video taskbar.
  - Note: Labels are a feature of AIDA () and will appear only if this feature is enabled for your environment
- Session Info Metadata identifying the video: <u>Created</u>, <u>Session ID</u>, <u>User</u>, <u>Asset</u>, <u>Secret</u>, <u>Secret ID</u>, <u>Source</u>, and <u>Duration</u>.
- Comments Comments entered by the user at specific points in the timeline. See "Commenting and Flagging a Session" on the next page.

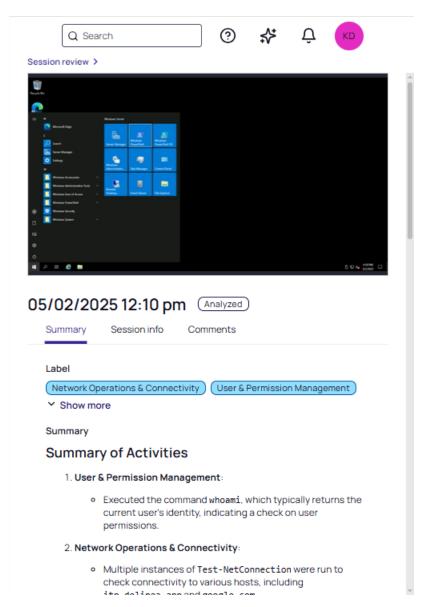

### Viewing the Heatmap

After a video is analyzed, click the Heatmap icon in the video player task bar to access a heatmap of the current session.

The heatmap shows an indication of the label identified in the session, along with a short description of the label. Hover over an area of activity to view details. Click an area of the heatmap and the corresponding item in the Activity panel is highlighted.

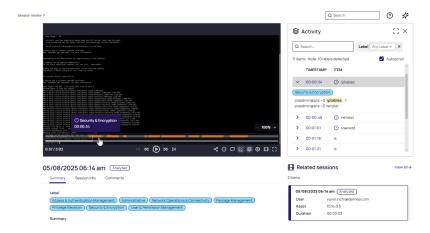

## Commenting and Flagging a Session

In the **Comments** tab, directly under the session recording video player, you can make and view comments. Click the Comment icon in the task bar to view existing comments directly on the time line. Comments are color-coded to individual users.

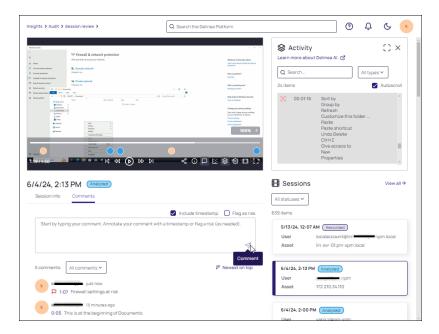

Enter a comment for the currently selected session directly in the Comment field. Select the **Include timestamp** checkbox to include the time in the saved comment. Select the **Flag as risk** checkbox to include a flag icon in the saved comment.

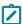

**Note:** Comments can only be edited or deleted within five minutes after posting. After that, only replies are available.

Use the dropdown list to choose whether to view all comments or only flagged comments in the list.

Hover over any comment to view the **Reply** link and enter a reply.

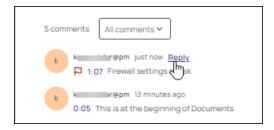

### **Sharing Sessions**

You can share recordings within the platform with other users, as long as all users have the same session recording permissions. See "Roles and Permissions" on page 203.

- 1. In the Session review page, select the recording you want to share.
  - Note: You can also select a specific time in the video where playback will begin.
- 2. In the video player controls, click the Share icon.
- 3. In the Share a link dialog, click the copy icon.
- 4. Use your preferred method (for example, email or messaging app) to send another user the link you just copied.

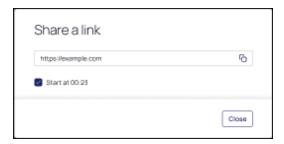

## **Reviewing Audit Logs**

Audit logs are used to communicate monitored activity occurring across the platform.

## **Accessing Audit Logs**

To access Audit logs:

- 1. Go to the Delinea Platform home page.
- 2. From the left panel, click Insights, then click Audit logs.

### **Viewing The Audit Log**

Events that your account has permissions to view are presented in the Audit logs table. Click any row in the table to view its **Event details** in the review panel.

The Action column of the log captures user behavior and may include hyperlinks to additional properties.

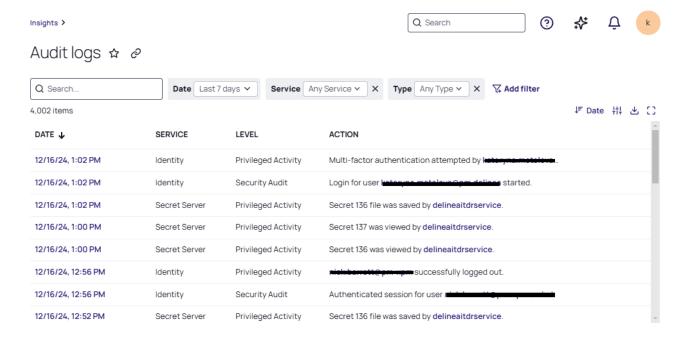

### **Customizing the Audit Log Table**

The columns in the Audit Log table present data associated with the event. Some columns can be sorted in either ascending or descending order. You can customize which columns are presented using the Displayed Columns icon (#1).

The columns are:

| Column  | Definition                                                                                                    |
|---------|----------------------------------------------------------------------------------------------------|
| Date    | The time stamp when the audit event occurred                                                                                                    |
| Service | The platform service where the audit event took place (e.g., Secret Server, Inventory, etc.) For a description of the services available for monitoring, see "Selecting Audit Levels for Display" on the next page. |

| Level            | The classification of the audit event (Security Audit or Privilege Activity)  For a description of the levels available for monitoring, see "Selecting Audit Levels for Display" below. |
|------------------|----------------------------------------------------------------------------------------------------|
| Event Type       | The category of action performed, such as Secret View, Secret Checkout, or Alert Created.                                                                                               |
| Action           | The behavior that produced the event                                                                                                    |
| Initiated By     | The username of the platform user who triggered the audit event                                                                                                    |
| Target           | The specific entity affected by the audit event, such as a secret                                                                                                    |
| Source           | The specific source affected by the audit event (e.g., machine host name, IP address, etc.)                                                                                             |
| Field<br>Changes | The changes made to any field for each action logged                                                                                                    |

### **Filtering Events**

By default, the last 7 days of events are shown. Other options include 24 hours, 48 hours, 3 days, 7 days, 30 days, or 60 days. To change the time period, use the dropdown list in the **Date** filter card.

To further narrow down the list of events, click **Add filter**. Select the desired filter criteria. Its associated card appears at the top of the table. Use the card's dropdown list to set the desired value for filtering. For more information, see "Filtering in List Pages" on page 48.

### **Selecting Audit Levels for Display**

The event logs are divided into two categories:

- Security Audit logs include critical actions, such as configuration changes in Delinea services.
- Privileged Activity logs include actions that are important, but not critical, such as creating secrets, viewing
  passwords, or launching an elevated process on an endpoint.

To choose which category to display, click **Add filter** and select the **Level** filter criteria. Use the **Level** dropdown list to indicate the categories to display. (For more information about filtering, see "Filtering in List Pages" on page 48.)

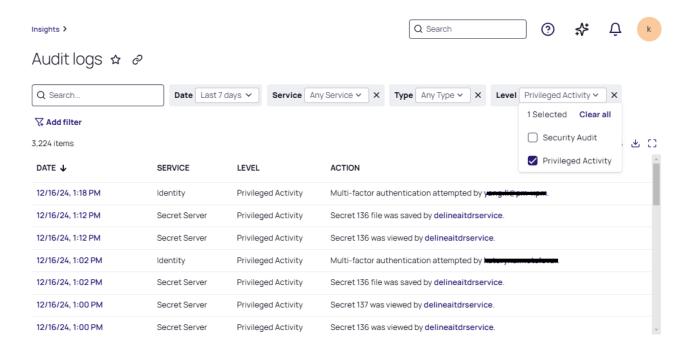

For a detailed list of the Services that support these levels, see the following:

- "Audit Collector Services" on the next page
- "Engine Management Services" on page 148
- "Identity Services" on page 148
- "Identity Federation Services" on page 150
- "MFA Providers Services" on page 151
- "Permissions Services" on page 152
- "Policy Services" on page 152
- "Privileged Remote Access Services" on page 153
- "Registration Services" on page 154
- "Secret Server Services" on page 154
- "Session Recording Services" on page 161
- "Tenant Profile Services" on page 161

### **Downloading Event Log Data**

The data from the event log can be downloaded as a CSV file.

- 1. Click the Download icon in the top control bar.
- 2. In the Download dialog, specify a File Name.
- 3. In Data Format, choose a User Format or ISO format as the format for the CSV file label.
- 4. Click Download.

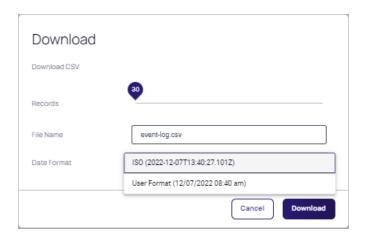

### **Audit Collector Services**

- Privilege run failed by user {{Actor.Name}}.
- User {{Actor.Name}} successfully logged in via the console.
- Console Login attempt by user {{Actor.Name}} failed.
- User {{Actor.Name}} successfully logged in remotely.
- Remote Login attempt by user {{Actor.Name}} failed.
- Desktop creation failed by user {{Actor.Name}}.
- Self-service account unlock attempt failed by user {{Actor.Name}}.
- Run with privilege as an alternate user failed by user {{Actor.Name}}.
- Run with an alternate account failed by user {{Actor.Name}}.
- MFA challenge was failed by user {{Actor.Name}}.
- MFA challenge was failed by user {{Actor.Name}}.
- MFA challenge was failed by user {{Actor.Name}}.
- Setting up offline MFA profile failed by user {{Actor.Name}}.
- MFA challenge was failed by user {{Actor.Name}}.
- PowerShell remote command was executed by user {{Actor.Name}}.
- Windows authentication was skipped by user {{Actor.Name}}.
- Setting up offline MFA profile succeeded for user {{Actor.Name}}.
- Self-service password reset attempt failed by user {{Actor.Name}}.
- Self-service account unlock was successful for user {{Actor.Name}}.
- Privilege run succeeded by user {{Actor.Name}}.
- Running with privilege as an alternate user succeeded by user {{Actor.Name}}.
- Run with an alternate account was successful by user {{Actor.Name}}.

- PowerShell remote connection was successful for user {{Actor.Name}}.
- Network access was successful for user {{Actor.Name}}.
- MFA was skipped by user {{Actor.Name}}.
- MFA challenge was successful for user {{Actor.Name}}.
- MFA challenge was successful for user {{Actor.Name}}.
- MFA challenge was successful for user {{Actor.Name}}.
- MFA challenge was successful for user {{Actor.Name}}.
- Successful departure from the zone by user {{Actor.Name}}.
- Joining the zone was successful for user {{Actor.Name}}.
- Desktop creation was successful for user {{Actor.Name}}.
- User {{Actor.Name}} changed their password.
- Monitoring of command execution started by user {{Actor.Name}}.
- Monitored command execution failed by user {{Actor.Name}}.
- dzsshchk was granted to user {{Actor.Name}}.
- dzsshchk was denied to user {{Actor.Name}}.
- sshd was granted to user {{Actor.Name}}.
- sshd was denied to user {{Actor.Name}}.
- sshd was granted to user {{Actor.Name}}.
- sshd was denied to user {{Actor.Name}}.
- scp execution succeeded for user {{Actor.Name}}.
- scp execution failed for user {{Actor.Name}}.
- sftp command execution was successful for user {{Actor.Name}}.
- sftp command execution failed by user {{Actor.Name}}.
- PAM authentication was granted to user {{Actor.Name}}.
- PAM authentication was denied to user {{Actor.Name}}.
- PAM authentication was granted to user {{Actor.Name}}.
- PAM authentication was denied to user {{Actor.Name}}.
- PAM set credentials were granted to user {{Actor.Name}}.
- PAM set credentials were denied to user {{Actor.Name}}.
- PAM account management was granted to user {{Actor.Name}}.
- PAM account management was denied to user {{Actor.Name}}.
- PAM change authentication token was granted to user {{Actor.Name}}.
- PAM change authentication token was denied to user {{Actor.Name}}.

- PAM open session was granted to user {{Actor.Name}}.
- PAM open session was denied to user {{Actor.Name}}.
- PAM close session was granted to user {{Actor.Name}}.
- PAM close session was denied to user {{Actor.Name}}.
- PAM rescue mode succeeded for user {{Actor.Name}}.
- dzdo was granted to user {{Actor.Name}}.
- dzdo was denied to user {{Actor.Name}}.
- dzdo ticket was successful for user {{Actor.Name}}.
- dzdo was granted to user {{Actor.Name}}.
- dzdo was denied to user {{Actor.Name}}.
- dzdo started command execution for user {{Actor.Name}}.
- dzdo ended command execution for user {{Actor.Name}}.
- dzsh was granted to user {{Actor.Name}}.
- dzsh was denied to user {{Actor.Name}}.
- dzsh was granted to user {{Actor.Name}}.
- dzsh was denied to user {{Actor.Name}}.
- dzsh role change was granted to user {{Actor.Name}}.
- dzsh role change was denied to user {{Actor.Name}}.
- Enabling Identity Services Platform failed for user {{Actor.Name}}.
- Disabling Identity Services Platform failed for user {{Actor.Name}}.
- Local user was enabled by user {{Actor.Name}}.
- Identity Services Platform was successfully enabled by user {{Actor.Name}}.
- Local user was disabled by user {{Actor.Name}}.
- Identity Services Platform was successfully disabled by user {{Actor.Name}}.
- Role was successfully added by user {{Actor.Name}}.
- Role assignment was successfully added by user {{Actor.Name}}.
- Session was deleted by selection by user {{Actor.Name}}.
- Session was deleted by guery by user {{Actor.Name}}.
- Session reviewers were set successfully by user {{Actor.Name}}.
- Session reviewers were removed successfully by user {{Actor.Name}}.
- Session review status was updated successfully by user {{Actor.Name}}.
- Session replay succeeded by user {{Actor.Name}}.
- Audit events were deleted successfully by user {{Actor.Name}}.

- Deleting audit events failed for user {{Actor.Name}}.
- Session was deleted successfully by user {{Actor.Name}}.
- Deleting session failed for user {{Actor.Name}}.
- Video Auditing was configured by user {{Actor.Name}}.
- Installation was created successfully by user {{Actor.Name}}.
- Creating installation failed for user {{Actor.Name}}.
- Installation was updated successfully by user {{Actor.Name}}.
- Updating installation failed for user {{Actor.Name}}.
- Installation permissions were updated successfully by user {{Actor.Name}}.
- Updating installation permissions failed for user {{Actor.Name}}.
- Installation was removed successfully by user {{Actor.Name}}.
- Removing installation failed for user {{Actor.Name}}.
- Management Database was added successfully by user {{Actor.Name}}.
- Adding Management Database failed for user {{Actor.Name}}.
- Management Database was updated successfully by user {{Actor.Name}}.
- Updating Management Database failed for user {{Actor.Name}}.
- Management Database permissions were updated successfully by user {{Actor.Name}}.
- Updating Management Database permissions failed for user {{Actor.Name}}.
- Management Database was removed successfully by user {{Actor.Name}}.
- Removing Management Database failed for user {{Actor.Name}}.
- Audit Store was added successfully by user {{Actor.Name}}.
- Adding Audit Store failed for user {{Actor.Name}}.
- Audit Store was updated successfully by user {{Actor.Name}}.
- Updating Audit Store failed for user {{Actor.Name}}.
- Audit Store permissions were updated successfully by user {{Actor.Name}}.
- Updating Audit Store permissions failed for user {{Actor.Name}}.
- Audit Store was removed successfully by user {{Actor.Name}}.
- Removing Audit Store failed for user {{Actor.Name}}.
- Audit Store Database was added successfully by user {{Actor.Name}}.
- Adding Audit Store Database failed for user {{Actor.Name}}.
- Audit Store Database was attached successfully by user {{Actor.Name}}.
- Attaching Audit Store Database failed for user {{Actor.Name}}.
- Audit Store Database was attached successfully by user {{Actor.Name}}.

- Attaching Audit Store Database failed for user {{Actor.Name}}.
- Active Audit Store Database was set successfully by user {{Actor.Name}}.
- Setting active Audit Store Database failed for user {{Actor.Name}}.
- Audit Store Database was updated successfully by user {{Actor.Name}}.
- Updating Audit Store Database failed for user {{Actor.Name}}.
- Audit Store Database was detached successfully by user {{Actor.Name}}.
- Detaching Audit Store Database failed for user {{Actor.Name}}.
- Audit Store Database was deleted successfully by user {{Actor.Name}}.
- Deleting Audit Store Database failed for user {{Actor.Name}}.
- Audit Role was added successfully by user {{Actor.Name}}.
- Adding Audit Role failed for user {{Actor.Name}}.
- Audit Role was updated successfully by user {{Actor.Name}}.
- Updating Audit Role failed for user {{Actor.Name}}.
- Audit Role permissions were updated successfully by user {{Actor.Name}}.
- Updating Audit Role permissions failed for user {{Actor.Name}}.
- Audit Role Member was assigned successfully by user {{Actor.Name}}.
- Assigning Audit Role Member failed for user {{Actor.Name}}.
- Audit Role Member was removed successfully by user {{Actor.Name}}.
- Removing Audit Role Member failed for user {{Actor.Name}}.
- Audit Role was deleted successfully by user {{Actor.Name}}.
- Deleting Audit Role failed for user {{Actor.Name}}.
- Audit Compliance Policy was configured by user {{Actor.Name}}.
- License Key was added successfully by user {{Actor.Name}}.
- Adding License Key failed for user {{Actor.Name}}.
- License Key was removed successfully by user {{Actor.Name}}.
- Removing License Key failed for user {{Actor.Name}}.
- DA Enable was granted by user {{Actor.Name}}.
- DA Enable was denied by user {{Actor.Name}}.
- DA Disable was granted by user {{Actor.Name}}.
- DA Disable was denied by user {{Actor.Name}}.
- Desktop auditing was enabled by user {{Actor.Name}}.
- Desktop auditing enable was denied by user {{Actor.Name}}.
- Desktop auditing was disabled by user {{Actor.Name}}.

- Desktop auditing disable was denied by user {{Actor.Name}}.
- adpasswd command succeeded for user {{Actor.Name}}.
- adpasswd command failed for user {{Actor.Name}}.
- Monitor was enabled by user {{Actor.Name}}.
- Monitor enable was denied by user {{Actor.Name}}.
- Monitor was disabled by user {{Actor.Name}}.
- Monitor disable was denied by user {{Actor.Name}}.
- adwebproxyconf command succeeded for user {{Actor.Name}}.
- adwebproxyconf command failed for user {{Actor.Name}}.
- adkeytab command succeeded for user {{Actor.Name}}.
- adkeytab command failed for user {{Actor.Name}}.
- Enabled local user was added successfully by user {{Actor.Name}}.
- Updating local passwd file failed for user {{Actor.Name}}.
- Disabled local user was added successfully by user {{Actor.Name}}.
- Local user was removed successfully by user {{Actor.Name}}.
- Local user was disabled successfully by user {{Actor.Name}}.
- Local user was enabled successfully by user {{Actor.Name}}.
- Enabled local group was added successfully by user {{Actor.Name}}.
- Updating local group file failed for user {{Actor.Name}}.
- Local group was removed successfully by user {{Actor.Name}}.
- admanagelocal command succeeded for user {{Actor.Name}}.
- admanagelocal command failed for user {{Actor.Name}}.
- Trusted path was granted to user {{Actor.Name}}.
- Trusted path was denied to user {{Actor.Name}}.
- Zone administrative tasks were delegated by user {{Actor.Name}}.
- Delegation of zone administrative tasks failed by user {{Actor.Name}}.
- Computer administrative tasks were delegated by user {{Actor.Name}}.
- Delegation of computer administrative tasks failed by user {{Actor.Name}}.
- Computer role administrative tasks were delegated by user {{Actor.Name}}.
- Delegation of computer role administrative tasks failed by user {{Actor.Name}}.
- Zone was created by user {{Actor.Name}}.
- Zone creation failed by user {{Actor.Name}}.
- Zone was deleted by user {{Actor.Name}}.

- Zone deletion failed by user {{Actor.Name}}.
- Zone was modified by user {{Actor.Name}}.
- Zone update failed by user {{Actor.Name}}.
- User was added to a zone by user {{Actor.Name}}.
- Adding user to a zone failed by user {{Actor.Name}}.
- User was deleted from a zone by user {{Actor.Name}}.
- Deleting user from a zone failed by user {{Actor.Name}}.
- User profile in a zone was modified by user {{Actor.Name}}.
- Modifying user in a zone failed by user {{Actor.Name}}.
- User was added to a computer by user {{Actor.Name}}.
- Adding user to a computer failed by user {{Actor.Name}}.
- User was deleted from a computer by user {{Actor.Name}}.
- Deleting user from a computer failed by user {{Actor.Name}}.
- User profile on a computer was modified by user {{Actor.Name}}.
- Modifying user on a computer failed by user {{Actor.Name}}.
- Group was added to a zone by user {{Actor.Name}}.
- Adding group to a zone failed by user {{Actor.Name}}.
- Group was deleted from a zone by user {{Actor.Name}}.
- Deleting group from a zone failed by user {{Actor.Name}}.
- Group profile in a zone was modified by user {{Actor.Name}}.
- Modifying group in a zone failed by user {{Actor.Name}}.
- Group was added to a computer by user {{Actor.Name}}.
- Adding group to a computer failed by user {{Actor.Name}}.
- Group was deleted from a computer by user {{Actor.Name}}.
- Deleting group from a computer failed by user {{Actor.Name}}.
- Group profile on a computer was modified by user {{Actor.Name}}.
- Modifying group on a computer failed by user {{Actor.Name}}.
- Computer was added by user {{Actor.Name}}.
- Adding computer failed by user {{Actor.Name}}.
- Computer was deleted by user {{Actor.Name}}.
- Deleting computer failed by user {{Actor.Name}}.
- Computer was modified by user {{Actor.Name}}.
- Modifying computer failed by user {{Actor.Name}}.

- PAM access right was added by user {{Actor.Name}}.
- Adding PAM right failed by user {{Actor.Name}}.
- PAM right was deleted by user {{Actor.Name}}.
- Deleting PAM right failed by user {{Actor.Name}}.
- PAM right was modified by user {{Actor.Name}}.
- Modifying PAM right failed by user {{Actor.Name}}.
- UNIX command right was added by user {{Actor.Name}}.
- Adding UNIX command right failed by user {{Actor.Name}}.
- UNIX command right was deleted by user {{Actor.Name}}.
- Deleting UNIX command right failed by user {{Actor.Name}}.
- UNIX command right was modified by user {{Actor.Name}}.
- Modifying UNIX command right failed by user {{Actor.Name}}.
- Role was added by user {{Actor.Name}}.
- Adding role failed by user {{Actor.Name}}.
- Role was deleted by user {{Actor.Name}}.
- Deleting role failed by user {{Actor.Name}}.
- Role was modified by user {{Actor.Name}}.
- Modifying role failed by user {{Actor.Name}}.
- Right was successfully added to a role by user {{Actor.Name}}.
- Adding right to a role failed by user {{Actor.Name}}.
- Right was successfully deleted from a role by user {{Actor.Name}}.
- Deleting right from a role failed by user {{Actor.Name}}.
- Role assignment was added by user {{Actor.Name}}.
- Adding role assignment failed by user {{Actor.Name}}.
- Role assignment was removed by user {{Actor.Name}}.
- Deleting role assignment failed by user {{Actor.Name}}.
- Role assignment was modified by user {{Actor.Name}}.
- Modifying role assignment failed by user {{Actor.Name}}.
- Role assignment was added to a computer by user {{Actor.Name}}.
- Adding role assignment to a computer failed by user {{Actor.Name}}.
- Role assignment was deleted from a computer by user {{Actor.Name}}.
- Deleting role assignment from a computer failed by user {{Actor.Name}}.
- Role assignment was modified for a computer by user {{Actor.Name}}.

- Modifying role assignment for a computer failed by user {{Actor.Name}}.
- Role assignment was added to a computer role by user {{Actor.Name}}.
- Adding role assignment to a computer role failed by user {{Actor.Name}}.
- Role assignment was deleted from a computer role by user {{Actor.Name}}.
- Deleting role assignment from a computer role failed by user {{Actor.Name}}.
- Role assignment for a computer role was modified by user {{Actor.Name}}.
- Modifying role assignment in a computer role failed by user {{Actor.Name}}.
- Computer role was added by {{Actor.Name}}.
- Adding computer role failed by {{Actor.Name}}.
- Computer role was deleted by {{Actor.Name}}.
- Deleting computer role failed by {{Actor.Name}}.
- Computer role was modified by {{Actor.Name}}.
- Modifying computer role failed by {{Actor.Name}}.
- User was added to a group by {{Actor.Name}}.
- Adding user to a group failed by {{Actor.Name}}.
- Password was reset by {{Actor.Name}}.
- Resetting password failed by {{Actor.Name}}.
- Desktop right was added by {{Actor.Name}}.
- Adding desktop right failed by {{Actor.Name}}.
- Desktop right was deleted by {{Actor.Name}}.
- Deleting desktop right failed by {{Actor.Name}}.
- Desktop right was modified by {{Actor.Name}}.
- Modifying desktop right failed by {{Actor.Name}}.
- Network right was added by {{Actor.Name}}.
- Adding network right failed by {{Actor.Name}}.
- Network right was deleted by {{Actor.Name}}.
- Deleting network right failed by {{Actor.Name}}.
- Network right was modified by {{Actor.Name}}.
- Modifying network right failed by {{Actor.Name}}.
- Application right was added by {{Actor.Name}}.
- Adding application right failed by {{Actor.Name}}.
- Application right was deleted by {{Actor.Name}}.
- Deleting application right failed by {{Actor.Name}}.

- Application right was modified by {{Actor.Name}}.
- Modifying application right failed by {{Actor.Name}}.
- Local user was added to a zone by {{Actor.Name}}.
- Adding local user to a zone failed by {{Actor.Name}}.
- Local user was deleted from a zone by {{Actor.Name}}.
- Deleting local user from a zone failed by {{Actor.Name}}.
- Local user profile in a zone was modified by {{Actor.Name}}.
- Modifying local user in a zone failed by {{Actor.Name}}.
- Local user was added to a computer by {{Actor.Name}}.
- Adding local user to a computer failed by {{Actor.Name}}.
- Local user was deleted from a computer by {{Actor.Name}}.
- Deleting local user from a computer failed by {{Actor.Name}}.
- Local user profile on a computer was modified by {{Actor.Name}}.
- Modifying local user on a computer failed by {{Actor.Name}}.
- Local group was added to a zone by {{Actor.Name}}.
- Adding local group to a zone failed by {{Actor.Name}}.
- Local group was deleted from a zone by {{Actor.Name}}.
- Deleting local group from a zone failed by {{Actor.Name}}.
- Local group profile in a zone was modified by {{Actor.Name}}.
- Modifying local group in a zone failed by {{Actor.Name}}.
- Local group was added to a computer by {{Actor.Name}}.
- Adding local group to a computer failed by {{Actor.Name}}.
- Local group was deleted from a computer by {{Actor.Name}}.
- Deleting local group from a computer failed by {{Actor.Name}}.
- Local group profile on a computer was modified by {{Actor.Name}}.
- Modifying local group for a computer failed by {{Actor.Name}}.
- Local Windows user was added to a zone by {{Actor.Name}}.
- Adding local Windows user to a zone failed by {{Actor.Name}}.
- Local Windows user was deleted from a zone by {{Actor.Name}}.
- Deleting local Windows user from a zone failed by {{Actor.Name}}.
- Local Windows user in a zone was modified by {{Actor.Name}}.
- Modifying local Windows user in a zone failed by {{Actor.Name}}.
- Local Windows user was added to a computer by {{Actor.Name}}.

- Adding local Windows user to a computer failed by {{Actor.Name}}.
- Local Windows user was deleted from a computer by {{Actor.Name}}.
- Deleting local Windows user from a computer failed by {{Actor.Name}}.
- Local Windows user on a computer was modified by {{Actor.Name}}.
- Modifying local Windows user on a computer failed by {{Actor.Name}}.
- Local Windows group was added to a zone by {{Actor.Name}}.
- Adding local Windows group to a zone failed by {{Actor.Name}}.
- Local Windows group was deleted from a zone by {{Actor.Name}}.
- Deleting local Windows group from a zone failed by {{Actor.Name}}.
- Local Windows group in a zone was modified by {{Actor.Name}}.
- Modifying local Windows group in a zone failed by {{Actor.Name}}.
- Local Windows group was added to a computer by {{Actor.Name}}.
- Adding local Windows group to a computer failed by {{Actor.Name}}.
- Local Windows group was deleted from a computer by {{Actor.Name}}.
- Deleting local Windows group from a computer failed by {{Actor.Name}}.
- Local Windows group on a computer was modified by {{Actor.Name}}.
- Modifying local Windows group for a computer failed by {{Actor.Name}}.
- {{Actor.Name}} failed to create the zone.
- {{Actor.Name}} encountered an error while attempting to leave the zone.
- {{Actor.Name}} failed to add a new role.
- {{Actor.Name}} experienced a failure while trying to assign a role.
- {{Actor.Name}}'s attempt to switch the desktop was unsuccessful.
- {{Actor.Name}} faced a login error in PowerShell.
- {{Actor.Name}} encountered an error while starting the collector.
- {{Actor.Name}} failed to stop the collector.
- {{Actor.Name}} experienced a failure while updating the collector's settings.
- The agent failed to start for {{Actor.Name}}.
- {{Actor.Name}} encountered an issue while stopping the agent.
- {{Actor.Name}} failed to update the agent's settings.
- Starting the AuditManager was unsuccessful for {{Actor.Name}}.
- {{Actor.Name}} failed to stop the AuditManager.
- {{Actor.Name}} experienced a failure while trying to start the collector.
- The collector failed to stop for {{Actor.Name}}.

- {{Actor.Name}} failed to restart the collector.
- {{Actor.Name}} experienced a failure while attempting to start the AuditManager.
- Stopping the AuditManager was unsuccessful for {{Actor.Name}}.
- {{Actor.Name}} failed to restart the AuditManager.
- {{Actor.Name}}'s attempt to add a local user failed.
- {{Actor.Name}} failed to remove the local user.
- {{Actor.Name}} failed to enable the local user.
- {{Actor.Name}} failed to disable the local user.
- Modifying the local user was unsuccessful for {{Actor.Name}}.
- {{Actor.Name}} faced an error while adding a local group.
- {{Actor.Name}} failed to remove the local group.
- {{Actor.Name}} experienced a problem while modifying the local group.
- {{Actor.Name}} failed to manage local accounts.
- {{Actor.Name}} failed to invoke the command through the notification.
- {{Actor.Name}} successfully entered the ticket.
- {{Actor.Name}} successfully switched desktop.
- {{Actor.Name}} successfully stopped the collector.
- {{Actor.Name}} successfully stopped the collector.
- {{Actor.Name}} successfully stopped the AuditManager.
- Stopping the AuditManager was successful for {{Actor.Name}}.
- {{Actor.Name}} was successful in stopping the agent.
- {{Actor.Name}} successfully started the collector.
- Starting the collector was a success for {{Actor.Name}}.
- {{Actor.Name}} started the AuditManager successfully.
- {{Actor.Name}} successfully initiated the AuditManager.
- The agent started successfully for {{Actor.Name}}.
- {{Actor.Name}} initiated Windows session auditing.
- {{Actor.Name}} ended the Windows session auditing.
- {{Actor.Name}} restarted the collector successfully.
- Restarting the AuditManager was successful for {{Actor.Name}}.
- {{Actor.Name}} successfully removed the local user.
- {{Actor.Name}} successfully removed local group.
- {{Actor.Name}} successfully modified local user.

- {{Actor.Name}} successful modified local group.
- Multi-factor authentication (MFA) went offline for {{Actor.Name}}.
- {{Actor.Name}} successfully managed local accounts.
- {{Actor.Name}} successfully invoked a command through the notification.
- {{Actor.Name}} successfully updated the collector's settings.
- The agent's settings were successfully updated by {{Actor.Name}}.
- {{Actor.Name}} successfully added a new local group.
- {{Actor.Name}} successfully added an enabled local user.
- {{Actor.Name}} successfully added a disabled local user.
- {{Actor.Name}} faced an error while setting session reviewers.
- {{Actor.Name}} failed to remove session reviewers.
- {{Actor.Name}} failed to update the review status of the session.
- {{Actor.Name}} experienced a failure during the session replay.
- File monitoring was initiated by {{Actor.Name}}.
- File monitoring failed for {{Actor.Name}}.
- {{Actor.Name}} began executing a command.
- Command execution failed for {{Actor.Name}}.
- The AD Client started successfully for {{Actor.Name}}.
- Starting the AD Client was unsuccessful for {{Actor.Name}}.
- {{Actor.Name}} successfully stopped the AD Client.
- {{Actor.Name}} failed to stop the AD Client.
- {{Actor.Name}} initiated advanced monitoring command execution.
- Advanced monitoring command execution failed for {{Actor.Name}}.
- Advanced file monitoring was started by {{Actor.Name}}.
- {{Actor.Name}} experienced a failure with advanced file monitoring.
- {{Actor.Name}} started monitoring command history successfully.
- Monitoring command history failed for {{Actor.Name}}.
- {{Actor.Name}} successfully started the daemon.
- Daemon start-up was unsuccessful for {{Actor.Name}}.
- {{Actor.Name}} successfully stopped the daemon.
- {{Actor.Name}} faced an error while stopping the daemon.
- {{Actor.Name}} successfully executed the Delinea CDash command.
- Unix session auditing was initiated by {{Actor.Name}}.

- {{Actor.Name}} ended the Unix session auditing.
- {{Actor.Name}} successfully joined AD using Delinea commands.
- {{Actor.Name}} failed to join AD using Delinea commands.
- {{Actor.Name}} left AD successfully using Delinea commands.
- {{Actor.Name}} experienced a failure while leaving AD with Delinea commands.
- {{Actor.Name}} successfully executed the Delinea AD query root command.
- {{Actor.Name}} successfully queried a user in AD using Delinea commands.
- {{Actor.Name}} faced an error while querying AD with Delinea commands.
- The AD reload was successfully executed by {{Actor.Name}} using Delinea commands.
- {{Actor.Name}} failed to reload AD using Delinea commands.
- {{Actor.Name}} successfully flushed AD using Delinea commands.
- AD flush was unsuccessful for {{Actor.Name}} using Delinea commands.
- {{Actor.Name}} successfully refreshed AD objects using Delinea commands.
- Delinea AD object refresh failed for {{Actor.Name}}.
- {{Actor.Name}} successfully executed the Delinea AD license command.
- The Delinea AD license command failed for {{Actor.Name}}.
- {{Actor.Name}} successfully closed the SSHD connection.
- The audited command was successfully executed by {{Actor.Name}}.
- The execution of the audited command failed for {{Actor.Name}}.
- {{Actor.Name}} generated the Kerberos credential cache name successfully.
- Kerberos credential cache name generation failed for {{Actor.Name}}.
- {{Actor.Name}} initialized the Kerberos credential cache successfully.
- Initialization of the Kerberos credential cache failed for {{Actor.Name}}.
- {{Actor.Name}} destroyed the Kerberos credential cache successfully.
- {{Actor.Name}} failed to destroy the Kerberos credential cache.
- {{Actor.Name}} updated the Kerberos credential cache successfully.
- Updating the Kerberos credential cache was unsuccessful for {{Actor.Name}}.
- {{Actor.Name}} successfully retrieved the credentials in the given Kerberos cache.
- Retrieving credentials in the given Kerberos cache failed for {{Actor.Name}}.
- {{Actor.Name}} read the principal in the given Kerberos cache successfully.
- Reading the principal in the given Kerberos cache failed for {{Actor.Name}}.
- {{Actor.Name}} iterated through the credentials in the given Kerberos cache successfully.
- Iterating through the credentials in the given Kerberos cache failed for {{Actor.Name}}.

- {{Actor.Name}} read the credentials in the given Kerberos cache successfully.
- Reading credentials in the given Kerberos cache was unsuccessful for {{Actor.Name}}.
- {{Actor.Name}} removed credentials from the Kerberos cache successfully.
- Removing credentials from the Kerberos cache failed for {{Actor.Name}}.
- {{Actor.Name}} successfully iterated through the Kerberos credential cache.
- Iterating the Kerberos credential cache was unsuccessful for {{Actor.Name}}.
- {{Actor.Name}} read the Kerberos credential cache successfully.
- Reading the Kerberos credential cache failed for {{Actor.Name}}.
- {{Actor.Name}} changed the ownership for the given Kerberos credential cache successfully.
- Changing ownership for the given Kerberos credential cache failed for {{Actor.Name}}.
- {{Actor.Name}} read the status for the given Kerberos credential cache successfully.
- Reading the status for the given Kerberos credential cache failed for {{Actor.Name}}.
- {{Actor.Name}} successfully invoked the notification CLI for the local account.
- Invoking the notification CLI for the local account was unsuccessful for {{Actor.Name}}.
- {{Actor.Name}} successfully logged in using Multi-Factor Authentication (MFA).
- {{Actor.Name}} failed to log in using Multi-Factor Authentication (MFA).
- {{Actor.Name}} successfully logged in using Multi-Factor Authentication (MFA).
- {{Actor.Name}} failed to log in using Multi-Factor Authentication (MFA).
- {{Actor.Name}} successfully retrieved information using the Dzinfo command.
- {{Actor.Name}} faced an error while trying to retrieve information using the Dzinfo command.

## **Engine Management Services**

- Site {{Target.Name}} was modified by user {{Actor.Name}}.
- Site {{Target.Name}} was deleted by user {{Actor.Name}}.
- Engine {{Target.Name}} was created by user {{Actor.Name}}.
- Engine {{Target.Name}} was modified by user {{Actor.Name}}.
- Engine {{Target.Name}} was deleted by user {{Actor.Name}}.
- Engine upgrade(s) requested by user {{Actor.Name}}: {{AdditionalAttributes.EngineIds | join: ", "}}
- Engine {{Target.Name}} capabilities updated by user {{Actor.Name}}. Current capabilities {{AdditionalAttributes.Groups | join: ", "}}.

# **Identity Services**

- Authenticated session for user {{Actor.Name}} started.
- Authenticated session for user {{Actor.Name}} upgraded.

- Authenticated session for user {{Actor.Name}} ended.
- Rights check failure occurred for {{Actor.Name}}.
- Access rights event was triggered.
- Access point was created by {{Actor.Name}}.
- Access was removed by {{Actor.Name}}.
- Role-based access event was triggered by {{Actor.Name}}.
- Access point was edited by {{Actor.Name}}.
- Admin MFA security question was added by {{Actor.Name}}.
- Admin MFA security question was deleted by {{Actor.Name}}.
- MFA profile was created by {{Actor.Name}}.
- MFA AuthProfile was deleted by {{Actor.Name}}.
- MFA profile was updated by {{Actor.Name}}.
- Auth Session was upgraded by {{Actor.Name}}.
- MFA challenge definition was created by {{Actor.Name}}.
- MFA Challenge was deleted by {{Actor.Name}}.
- MFA challenge definition was updated by {{Actor.Name}}.
- Custom user was created by {{Actor.Name}}.
- Custom user in Directory Services was deleted by {{Actor.Name}}.
- Custom user was updated by {{Actor.Name}}.
- User state was set by {{Actor.Name}}.
- Admin account password was updated by {{Actor.Name}}.
- Password change in Directory Services failed due to {{Actor.Name}}.
- Custom policy was created by {{Actor.Name}}.
- DS entity was changed by {{Actor.Name}}
- Directory service was removed by {{Actor.Name}}
- Extended column was added by {{Actor.Name}}
- Extended column was removed by {{Actor.Name}}
- Directory was deleted by {{Actor.Name}}
- File was deleted by {{Actor.Name}}
- Username was forgotten by {{Actor.Name}}.
- Directory group was created by {{Actor.Name}}.
- Group in Directory Services was deleted by {{Actor.Name}}.
- {{Actor.Name}} successfully logged out.

- Multi-factor authentication summary was viewed by {{Actor.Name}}.
- MFA was challenged for {{Actor.Name}}.
- {{Actor.Name}} responded to the MFA challenge.
- OATH token was confirmed by {{Actor.Name}}.
- OATH token was resynced by {{Actor.Name}}.
- OATH token resync failed for {{Actor.Name}}.
- Invalid client was detected by {{Actor.Name}}.
- Invalid client credentials were detected by {{Actor.Name}}.
- Policy set was created by {{Actor.Name}}.
- Policy set was deleted by {{Actor.Name}}.
- Policy set was updated by {{Actor.Name}}.
- The Plink policy was changed by {{Actor.Name}}.
- Plink order policy was changed by {{Actor.Name}}.
- Policy configuration was updated by {{Actor.Name}}.
- Proxy data was deleted by {{Actor.Name}}.
- Proxy data was registered by {{Actor.Name}}.
- Proxy registration code was claimed by {{Actor.Name}}.
- Proxy registration code was created by {{Actor.Name}}.
- Proxy registration code was deleted by {{Actor.Name}}.
- Proxy registration code was modified by {{Actor.Name}}.
- Proxy state data was changed by {{Actor.Name}}.
- RADIUS server was deleted by {{Actor.Name}}.
- RADIUS configuration was created by {{Actor.Name}}.
- RADIUS server was created by {{Actor.Name}}.
- Cloud state in Directory Services was set by {{Actor.Name}}.
- User password was changed by {{Actor.Name}}.
- U2f device registration was completed by {{Actor.Name}}.
- U2f device was removed by {{Actor.Name}}.
- User's security question set was configured by {{Actor.Name}}.
- User's data was modified by {{Actor.Name}}.

## **Identity Federation Services**

Identity Federation encompasses authentication that requires redirect to an external IDP.

- Attribute mapping {{Target.Name}} added by {{Actor.Name}}
- Attribute mapping {{Target.Name}} deleted by {{Actor.Name}}
- Attribute mapping {{Target.Name}} updated by {{Actor.Name}}
- Authentication failed for {{Target.ld}}
- Authentication started for {{Target.ld}}
- Authentication succeeded for {{Target.ld}}
- Debugging started for {{Target.Name}} by {{Actor.Name}}
- Debugging logs viewed for {{Target.Name}} by {{Actor.Name}}
- Domain mapping {{Target.Name}} added by {{Actor.Name}}
- Domain mapping {{Target.Name}} deleted by {{Actor.Name}}
- Domain mapping {{Target.Name}} updated by {{Actor.Name}}
- Group mapping {{Target.Name}} added by {{Actor.Name}}
- Group mapping {{Target.Name}} deleted by {{Actor.Name}}
- Group mapping {{Target.Name}} updated by {{Actor.Name}}
- Oidc configuration {{Target.Name}} added by {{Actor.Name}}
- Oidc configuration {{Target.Name}} deleted by {{Actor.Name}}
- Oidc configuration {{Target.Name}} updated by {{Actor.Name}}
- Oidc configuration {{Target.Name}} viewed by {{Actor.Name}}
- Oidc configurations viewed by {{Actor.Name}}
- Saml configuration {{Target.Name}} added by {{Actor.Name}}
- Saml configuration {{Target.Name}} deleted by {{Actor.Name}}
- Saml configuration decryption Certificate {{Target.Name}} downloaded by {{Actor.Name}}
- Saml configuration Idp Certificate {{Target.Name}} downloaded by {{Actor.Name}}
- Saml configuration outbound metadata for {{Target.Name}} downloaded by {{Actor.Name}}
- Saml configuration signing Certificate {{Target.Name}} downloaded by {{Actor.Name}}
- Saml configuration {{Target.Name}} updated by {{Actor.Name}}
- Saml configuration {{Target.Name}} viewed by {{Actor.Name}}
- Saml configurations viewed by {{Actor.Name}}

## **MFA Providers Services**

- Public preview opt-in settings were changed by {{Actor.Name}}.
- Public preview opt-in settings were changed by {{Actor.Name}}.

### **Permissions Services**

This service category audits any updates to permissions configured on the platform. Service levels audited include the following.

- {{Actor.Name}} added a role membership.
- {{Actor.Name}} added a user to a role.
- {{Actor.Name}} removed a user from a role.

## **Policy Services**

The following Policy services are audited:

- Policy had conditions added by user {{Actor.Name}}.
- Policy had conditions removed by user {{Actor.Name}}.
- Policy had conditions added by user {{Actor.Name}}.
- Policy was archived by user {{Actor.Name}}.
- Policy was created by user {{Actor.Name}}.
- Policy was deleted by user {{Actor.Name}}.
- Policy was disabled by user {{Actor.Name}}.
- Policy was enabled by user {{Actor.Name}}.
- Policy was redeployed by user {{Actor.Name}}.
- Policy configuration was updated by user {{Actor.Name}}.
- Policy had post tasks added by user {{Actor.Name}}.
- Policy had post tasks removed by user {{Actor.Name}}.
- Policy had post tasks updated by user {{Actor.Name}}.
- Policy had pre tasks added by user {{Actor.Name}}.
- Policy had pre tasks removed by user {{Actor.Name}}.
- Policy had pre tasks updated by user {{Actor.Name}}.
- Policy had remediation tasks added by user {{Actor.Name}}.
- Policy had remediation tasks removed by user {{Actor.Name}}.
- Policy had remediation tasks updated by user {{Actor.Name}}.
- Policy had rules added by user {{Actor.Name}}.
- Policy had rules removed by user {{Actor.Name}}.
- Policy had rules updated by user {{Actor.Name}}.
- Policy had subject groups added by user {{Actor.Name}}.
- Policy had subject groups removed by user {{Actor.Name}}.

- Policy had subject users added by user {{Actor.Name}}.
- Policy had subject users removed by user {{Actor.Name}}.
- Policy had target groups added by user {{Actor.Name}}.
- Policy had target groups removed by user {{Actor.Name}}.
- Policy had target instances added by user {{Actor.Name}}.
- Policy had target instances removed by user {{Actor.Name}}.

# Privileged Remote Access Services

The Privileged Remote Access (PRA) service levels audit all remote access events and include the following.

- Engine activated by user {{Actor.Name}}.
- Engine created by user {{Actor.Name}}.
- Installation script for engine created by user {{Actor.Name}}.
- Engines retrieved by user {{Actor.Name}}.
- Engine removed by user {{Actor.Name}}.
- Engine upgraded by user {{Actor.Name}}.
- Secrets retrieved by user {{Actor.Name}}.
- Session closed by user {{Actor.Name}} after disconnection.
- Session terminated from the vault and closed by user {{Actor.Name}}.
- Session for a secret launched by user {{Actor.Name}}.
- Clipboard data viewed by user {{Actor.Name}}.
- Clipboard data is sent to target by user {{Actor.Name}}.
- Clipboard data is copied by user {{Actor.Name}}.
- Site created by user {{Actor.Name}}.
- Sites retrieved by user {{Actor.Name}}.
- Site removed by user {{Actor.Name}}.
- Site updated by user {{Actor.Name}}.
- Templates retrieved by guery by user {{Actor.Name}}.
- Template deselected by user {{Actor.Name}}.
- Templates selected by user {{Actor.Name}}.
- Vault information updated by user {{Actor.Name}}.
- Vault information viewed by user {{Actor.Name}}.
- File list retrieved by user {{Actor.Name}}.
- File uploaded by user {{Actor.Name}}.
- File downloaded by user {{Actor.Name}}.

# **Registration Services**

- {{Actor.Name}} created a new registration code
- Registration Service has registered a new {{Target.Name}} workload
- {{Actor.Name}} generated a new device code
- Registration Service has completed a request to recover a workload's identity
- Service User has been provisioned for client {{Actor.Name}}
- Access Token has been generated for service user with client id {{Actor.Id}}

#### Secret Server Services

The Secret Server service monitors events related to Secret Server for any activity related to the Delinea Platform. The following levels are audited:

- Folder was added by {{Actor.Name}}.
- Folder was deleted by {{Actor.Name}}.
- Folder permissions were updated by {{Actor.Name}}.
- Secret {{Target.Name}} policy for folder was updated by {{Actor.Name}}.
- Secret {{Target.Name}} was deleted by {{Actor.Name}}.
- Secret {{Target.Name}} was viewed by {{Actor.Name}}.
- Secret {{Target.Name}} cache was viewed by {{Actor.Name}}.
- Secret {{Target.Name}} file was saved by {{Actor.Name}}.
- Secret {{Target.Name}} was updated by {{Actor.Name}}.
- Secret {{Target.Name}} was expired today for {{Actor.Name}}.
- Secret {{Target.Name}} will be expired in 1 day.
- Secret {{Target.Name}} will be expired in 7 days.
- Secret {{Target.Name}} will be expired in 15 days.
- Secret {{Target.Name}} will be expired in 3 days.
- Secret {{Target.Name}} policy was updated by {{Actor.Name}}.
- Secret {{Target.Name}} password was changed by {{Actor.Name}}.
- Secret {{Target.Name}} password change was failed.
- Secret {{Target.Name}} was exported by {{Actor.Name}}.
- Secret {{Target.Name}} will be expired in 30 days.
- Secret {{Target.Name}} will be expired in 45 days.
- Secret {{Target.Name}} will be expired in 60 days.
- Secret {{Target.Name}} will be expired in 90 days.

- Session recording was viewed by {{Actor.Name}}.
- Secret was copied by {{Actor.Name}}.
- Secret was checked in by {{Actor.Name}}.
- Secret was checked out by {{Actor.Name}}.
- Secret access was approved by {{Actor.Name}}.
- Secret access was denied by {{Actor.Name}}.
- Unlimited admin was enabled by {{Actor.Name}}.
- Unlimited admin was disabled by {{Actor.Name}}.
- Secret export was run by {{Actor.Name}}.
- Secret import was run by {{Actor.Name}}.
- Expire all secrets command was run by {{Actor.Name}}.
- Secret template was created by {{Actor.Name}}.
- Secret template was edited by {{Actor.Name}}.
- Secret template was copied by {{Actor.Name}}.
- Field in a secret template was encrypted by {{Actor.Name}}.
- Field in a secret template was exposed by {{Actor.Name}}.
- Owners of a secret template were updated by {{Actor.Name}}.
- Access permissions for creating a secret template were updated by {{Actor.Name}}.
- Licenses will be expired in 30 days.
- Group owners were updated by {{Actor.Name}}.
- Secret policy was created by {{Actor.Name}}.
- Secret policy was updated by {{Actor.Name}}.
- Site was created by {{Actor.Name}}.
- Site was updated by {{Actor.Name}}.
- Site was enabled by {{Actor.Name}}.
- Site was disabled by {{Actor.Name}}.
- Site engine was added by {{Actor.Name}}.
- Site engine was removed by {{Actor.Name}}.
- Site engine was online for {{Actor.Name}}.
- Site engine was offline for {{Actor.Name}}.
- Site engine was downloaded by {{Actor.Name}}.
- Engine was created by {{Actor.Name}}.
- Engine was activated by {{Actor.Name}}.

- Engine was deactivated by {{Actor.Name}}.
- Site connector was created by {{Actor.Name}}.
- Site connector was edited by {{Actor.Name}}.
- Site connector was enabled by {{Actor.Name}}.
- Site connector was disabled by {{Actor.Name}}.
- Credentials of a site connector were viewed by {{Actor.Name}}.
- Auto export settings were edited by {{Actor.Name}}.
- Auto export data was exported by {{Actor.Name}}.
- Auto export was run by {{Actor.Name}}.
- Auto export data was downloaded by {{Actor.Name}}.
- User was created by {{Actor.Name}}.
- User was disabled by {{Actor.Name}}.
- User was enabled by {{Actor.Name}}.
- User was locked out by {{Actor.Name}}.
- User was added to a group by {{Actor.Name}}.
- User was removed from a group by {{Actor.Name}}.
- User was removed from a group by {{Actor.Name}}.
- Logout was performed by {{Actor.Name}}.
- Login was failed for {{Actor.Name}}.
- Password was changed by {{Actor.Name}}.
- User owners were updated by {{Actor.Name}}.
- 2 Factor settings were updated by {{Actor.Name}}.
- A challenge was given to {{Actor.Name}}.
- Challenge for {{Actor.Name}} was cleared.
- Role was created by {{Actor.Name}}.
- A user or group was assigned to a role by {{Actor.Name}}.
- A user or group was unassigned from a role by {{Actor.Name}}.
- Role was enabled by {{Actor.Name}}.
- Role was disabled by {{Actor.Name}}.
- Role was updated by {{Actor.Name}}.
- Permissions were added to a role by {{Actor.Name}}.
- Permissions were removed from the role by {{Actor.Name}}.
- HSM encryption was enabled by {{Actor.Name}}.

- HSM encryption was rotated by {{Actor.Name}}.
- HSM encryption was disabled by {{Actor.Name}}.
- Secret keys rotation for encryption was run by {{Actor.Name}}.
- Secret keys rotation for encryption was canceled by {{Actor.Name}}.
- Secret keys rotation for encryption was completed successfully by {{Actor.Name}}.
- Secret keys rotation for encryption failed for {{Actor.Name}}.
- Configuration was updated by {{Actor.Name}}.
- An IP address range was created by {{Actor.Name}}.
- An IP address range was updated by {{Actor.Name}}.
- An IP address range was deleted by {{Actor.Name}}.
- A user was added to the IP address range by {{Actor.Name}}.
- A user was removed from the IP address range by {{Actor.Name}}.
- A group was added to the IP address range by {{Actor.Name}}.
- A group was removed from the IP address range by {{Actor.Name}}.
- Secret heartbeat failed for {{Actor.Name}}.
- Secret heartbeat succeeded for {{Actor.Name}}.
- Secret hook run failed for {{Actor.Name}}.
- Secret hook run was completed by {{Actor.Name}}.
- A secret hook was created by {{Actor.Name}}.
- A secret hook was updated by {{Actor.Name}}.
- A secret hook was deleted by {{Actor.Name}}.
- A custom secret was audited by {{Actor.Name}}.
- Password of a secret was viewed by {{Actor.Name}}.
- Secret password was copied to the clipboard by {{Actor.Name}}.
- A secret dependency was removed by {{Actor.Name}}.
- A secret dependency was added by {{Actor.Name}}.
- A Powershell script was created by {{Actor.Name}}.
- A Powershell script was deactivated by {{Actor.Name}}.
- A Powershell script was updated by {{Actor.Name}}.
- A Powershell script was activated by {{Actor.Name}}.
- A Powershell script was viewed by {{Actor.Name}}.
- An SSH script was created by {{Actor.Name}}.
- An SSH script was deactivated by {{Actor.Name}}.

- An SSH script was updated by {{Actor.Name}}.
- An SSH script was activated by {{Actor.Name}}.
- An SSH script was viewed by {{Actor.Name}}.
- An SQL script was created by {{Actor.Name}}.
- An SQL script was deactivated by {{Actor.Name}}.
- An SQL script was updated by {{Actor.Name}}.
- An SQL script was activated by {{Actor.Name}}.
- An SQL script was viewed by {{Actor.Name}}.
- A domain was added to the site by {{Actor.Name}}.
- A domain was removed from the site by {{Actor.Name}}.
- Engine was disconnected.
- Engine was connected.
- A dual control was created by {{Actor.Name}}.
- A dual control was updated by {{Actor.Name}}.
- A dual control was deleted by {{Actor.Name}}.
- A secret was activated by {{Actor.Name}}.
- A secret was created by {{Actor.Name}}.
- A secret was deactivated by {{Actor.Name}}.
- An erase of a secret was requested by {{Actor.Name}}.
- A secret was launched by {{Actor.Name}}.
- A web session for a secret was launched by {{Actor.Name}}.
- A failed secret dependency was encountered by {{Actor.Name}}.
- Secret view was edited by {{Actor.Name}}.
- A secret password requirement was added by {{Actor.Name}}.
- Secret password requirement was removed by {{Actor.Name}}.
- Secret password change was unsuccessful.
- Engine was deleted by {{Actor.Name}}.
- Security analytics configuration was updated by {{Actor.Name}}.
- Secret settings were exported by {{Actor.Name}}.
- Secret settings were imported by {{Actor.Name}}.
- User was updated by {{Actor.Name}}.
- 2 Factor settings were reset by {{Actor.Name}}.
- Failed to reset the 2 Factor settings by {{Actor.Name}}.

- Personally identifiable information was removed by {{Actor.Name}}.
- A license was added by {{Actor.Name}}.
- A license was deleted by {{Actor.Name}}.
- Password changer was created by {{Actor.Name}}.
- Password changer was updated by {{Actor.Name}}.
- Password changer was enabled by {{Actor.Name}}.
- Password changer was disabled by {{Actor.Name}}.
- A command on the password changer was updated by {{Actor.Name}}.
- A command on the password changer was created by {{Actor.Name}}.
- A command from the password changer was deleted by {{Actor.Name}}.
- Authentication on the password changer was updated by {{Actor.Name}}.
- The scanned field on the password changer was updated by {{Actor.Name}}.
- Password requirement was created by {{Actor.Name}}.
- Password requirement was edited by {{Actor.Name}}.
- Domain was created by {{Actor.Name}}.
- Domain was updated by {{Actor.Name}}.
- Group was created by {{Actor.Name}}.
- Group was edited by {{Actor.Name}}.
- Key management encryption was enabled by {{Actor.Name}}.
- Key management encryption was updated by {{Actor.Name}}.
- Key management encryption was disabled by {{Actor.Name}}.
- Data replication for disaster recovery was successful by {{Actor.Name}}.
- Data replication for disaster recovery was initiated by {{Actor.Name}}.
- Data replication for disaster recovery failed for {{Actor.Name}}.
- Data replica for disaster recovery was created by {{Actor.Name}}.
- Data replica for disaster recovery was approved by {{Actor.Name}}.
- Data replica for disaster recovery was disabled by {{Actor.Name}}.
- Data replica for disaster recovery was deleted by {{Actor.Name}}.
- Data replica for disaster recovery was unapproved by {{Actor.Name}}.
- Data replica folder for disaster recovery was updated by {{Actor.Name}}.
- Configuration was upgraded by {{Actor.Name}}.
- Configuration was backed up by {{Actor.Name}}.
- Configuration database was updated by {{Actor.Name}}.

- TLS failed for {{Actor.Name}}.
- Domain was synchronized by {{Actor.Name}}.
- Secret pre-checkout was run by {{Actor.Name}}.
- Secret pre-checkin was run by {{Actor.Name}}.
- SSH proxy for the site was enabled by {{Actor.Name}}.
- SSH proxy for the site was disabled by {{Actor.Name}}.
- RDP proxy for the site was enabled by {{Actor.Name}}.
- RDP proxy for the site was disabled by {{Actor.Name}}.
- Site proxy endpoint was updated by {{Actor.Name}}.
- Engine proxy endpoint was updated by {{Actor.Name}}.
- Security application hardening for secret settings was enabled by {{Actor.Name}}.
- Security application hardening for secret settings was disabled by {{Actor.Name}}.
- Security application hardening for secret settings was bypassed by {{Actor.Name}}.
- Security application hardening for secret settings was updated by {{Actor.Name}}.
- MEK rotation for encryption was initiated by {{Actor.Name}}.
- MEK rotation for encryption was retried by {{Actor.Name}}.
- The MEK for encryption was successfully rotated by {{Actor.Name}}.
- MEK rotation for encryption failed for {{Actor.Name}}.
- SSH proxy was enabled by {{Actor.Name}}.
- SSH proxy was disabled by {{Actor.Name}}.
- RDP proxy was enabled by {{Actor.Name}}.
- RDP proxy was disabled by {{Actor.Name}}.
- Node proxy endpoint was updated by {{Actor.Name}}.
- Disaster recovery configuration was updated by {{Actor.Name}}.
- Character set was created by {{Actor.Name}}.
- Character set was updated by {{Actor.Name}}.
- Character set was enabled by {{Actor.Name}}.
- Character set was disabled by {{Actor.Name}}.
- Backup configuration was updated by {{Actor.Name}}.
- Backup failed for {{Actor.Name}}.
- Platform synchronized.

# **Session Recording Services**

The Session Recording service levels indicate any actions involving the audit of a recording.

- Session recording has detected an anomaly
- Session recording has been deleted
- Session recording has been downloaded
- Session recording is flagged
- Session recording {{Target.Id}} viewed by user {{Actor.Name}}.

#### **Tenant Profile Services**

- Public preview opt-in settings were changed by {{Actor.Name}}.
- Public preview opt-in settings were changed by {{Actor.Name}}.

# **Analytics**

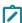

**Note:** This feature is currently available only to customers participating in a Public Preview. For details, see "Public Preview" on page 76

Analytics on the platform empowers IT and security administrators to prevent, detect, and stop breaches by continually monitoring alerts across the organization to identify early signs of threats.

# **Permissions**

These permissions are required to view and manage alerts on the Alerts page, as well as the Analytics Dashboard. Permissions are assigned to a role, then the role is assigned to a user. Refer to "Roles and Permissions" on page 203.

**View Alerts** - allows you to view all alerts on the Alerts page. From the dashboard, click the linked title in the Latest Alerts pane.

**Update Alerts** - allows you to mark false positives for alerts.

**Manage Alerts** - allows you to view the Risk Analysis page and the Risk Configuration page, where risk scores are managed and defined.

# **Identifying Alerts**

Alerts identify any deviations from expected configuration or a baseline of your Delinea Platform tenant. The mechanism that identifies alerts runs continuously in your environment. Alerts help administrators and other staff members learn to recognize trends and better respond to security threats.

Based on the data available in activities like IP address and user agent, the platform can determine anomalous locations or user agents. By tracking those activities over time and correlating them with user historical data and actions, the platform can determine a baseline of user activity for their common locations, IP addresses, browsers used, and so on.

The data can also be used to identify authentication attack attempts like brute force and MFA bombing. While analytics generate alerts to highlight those findings each time something is detected, the end result is user risk. The risk assessment reflects the sensitivity of the account based on those findings.

# **Analytics Dashboard**

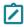

**Note:** This feature is currently available only to customers participating in a Public Preview. For details, see "Public Preview" on page 76

Click **Home** from the left navigation, then **Dashboards**. **Analytics Dashboard** presents multiple panes of information that provide at-a-glance data visuals of alerts over days, weeks, or months.

# **Interpreting Dashboard Analytics**

#### **Current Risk Score**

The **Current Risk Score** displayed at the top of the page represents the risk across the platform based on the average risk of all users who have been assigned a risk score. Users that have no risk score assigned are not considered in the calculation.

### **Riskiest Accounts**

This list reflects the top five users at highest risk in the Platform, along with their risk level. Click any user to view their account details. Refer to "Users and Groups" on page 169.

#### **Latest Alerts**

This list shows the five latest alerts, their type, and severity. Severity is a system-defined value assigned to each individual alert type.

Click Latest Alerts in the title of the pane to access the Alerts page in the Threat Center.

## **Alerts Over Time**

This graph provides administrators with a visual representation of the number of alerts created each day over the last 30 days. Individual plots are created for each alert level. Hover over any data point to view its alert total.

## **Activity**

The following panes provide identification of deviations or spikes in activity. This activity reflects interaction with the system.

- Most Active Users the most active users in the platform, based on their activities in the last 60 days.
- Most Active Secrets the most active secrets are based on view activity for the secrets. The secret name only displays if the user has permissions to view the secret; otherwise, the ID is displayed.
- **Top User Agents** the most active agents, based on users sessions (activity time frame in the Platform).
- **Top Active IPs** the most active IPs, based on users sessions (activity time frame in the Platform). Click on any secret or IP listed to view its details page.

# **Analytics Findings and Risk**

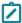

**Note:** This feature is currently available only to customers participating in a Public Preview. For details, see "Public Preview" on page 76

Analytics generate alerts based on different rules, the deviation from those rules, or any risk detected on the account. For example, an alert could be generated when an attempt is made to guess the account password.

Based on the alerts that are triggered for each user, the Delinea Platform calculates the risk of the platform account. This risk is taken into account only if the alert is unresolved. The analytics feature calculates a risk score for each user: low, medium, high, or N/A if no alerts where found for the user.

Refer to the "Threat Center" on page 724 for basic information regarding alerts.

## **Risk Scores**

Risk is shown in the **Risk Score** column in the Users table. (From the left navigation, select **Access > Users**.) For more information about the Users table, see Managing User Accounts.

You can select a user from the list to view a details page, then select the **User risk** tab. This tab shows the user's risk score and the alerts that contributed to the score. If the risk exists and has alerts, you can review how each alert contributes to the user risk from this page to understand why it was triggered.

# **Types of Alerts**

The following table explains the types of alerts.

| Alert Name                                           | Description                                                                                               | Logic                                                                                                    |
|------------------------------------------------------|----------------------------------------------------------------------------------------------------|----------------------------------------------------------------------------------------------------|
| Login on weekend                                     | User login during a weekend                                                                               | Trigger an alert if a user logs in on Sunday or Saturday.  Filter out users who are active on two or more consecutive weekends.                                                                                                    |
| User performed an activity from an abnormal location | User performed an activity from a location where they are not normally found                              | Based on the session IP, compare the session location to the user's previous locations (at least 10 days of baseline required) and alert if the location is new.  Ignores IPs with unknown locations.                                                               |
| Irregular<br>session                                 | The user sessions started before or after the user's usual activity time, determined by the user timeline | Baseline data is collected for at least 14 days of activities. Based on this baseline, determine the user's usual start time and end time, as one standard deviation from start and end time. Each session occurring outside of those thresholds triggers an alert. |

| Abnormal spike in users their normal activities activity  The user performed more than five times their normal activities bein normal activities activity  Enter force  Attempt was made to brute force an account  Attempt was made to brute force an account  Brute force  Attempt was made to brute force an account  Login burst: Excessive login attempts from the same account within an hour. You can configure the minimum number of attempts.  Low and slow: Authentication attempts are spread over days, weeks, and months. Detects multiple failed attempts to log in; for example, 10 failed attempts over a week.  Distributed: Login attempts are sent from multiple IP addresses to remain below the detection threshold. This can involve thousands of IPs, with as few as one or two attempts per IP.  This method is detected by analyzing all attempts on each account, grouping them by IP and user agent, and finding a pattern of failed attempts from multiple sources over a short period of time. This indicates a distributed attack where multiple sources are failing at the same time or during a short time, such as a single day.  Account under MFA bombing events and repeated attempts to access an account that requires MFA authentication  Detects MFA bombing by performing the following:  1. Fetch recent MFA login activities, both accepted and rejected.  2. Group events by the initiator IP address.  MFA authentication  Detect MFA bombing by performing the following:  1. Fetch recent MFA login activities, both accepted and rejected.  2. Group events by the initiator IP address.  Triggered if a dormant account, we search for actions that occurred after a period of 90 days or more of inactivity, meaning in this time period, the system did not record any activity for the user. |                      |                                                                       |                                                                                                    |
|----------------------------------------------------------------------------------------------------|----------------------|-----------------------------------------------------------------------|----------------------------------------------------------------------------------------------------|
| brute force an account    Login burst: Excessive login attempts from the same account within an hour. You can configure the minimum number of attempts.    Low and slow: Authentication attempts are spread over days, weeks, and months. Detects multiple failed attempts to log in; for example, 10 failed attempts over a week.    Distributed: Login attempts are sent from multiple IP addresses to remain below the detection threshold. This can involve thousands of IPs, with as few as one or two attempts per IP.  This method is detected by analyzing all attempts on each account, grouping them by IP and user agent, and finding a pattern of failed attempts from multiple sources over a short period of time. This indicates a distributed attack where multiple sources are failing at the same time or during a short time, such as a single day.    Detects MFA bombing events and repeated attempts to access an account that requires MFA login activities, both accepted and rejected.   Detect MFA authentication                                                                                                    | spike in users       | more than five times                                                  | exists for the user. If the baseline exists, calculate a baseline of activities, excluding some like login/MFA and secret view.  Trigger an alert if the user's non-excluded platform actions exceed five                                                                                                    |
| <ul> <li>under MFA bombing attack</li> <li>attack</li> <li>events and repeated attempts to access an account that requires MFA authentication</li> <li>Inactive user performed an action</li> <li>Inactive user performed an action</li> <li>events and repeated attempts to access an account MFA login activities, both accepted and rejected.</li> <li>Group events by the initiator IP address.</li> <li>For each unknown IP, create an incident if:         <ul> <li>Authentication was denied more than it was approved, or</li> <li>Denial attempts exceed a system-defined threshold.</li> </ul> </li> <li>Per each non enabled account, we search for actions that occurred after a period of 90 days or more of inactivity, meaning in this time period, the system did not record any activity for the user.</li> </ul>                                                                                                    | Brute force          |                                                                       | <ul> <li>Login burst: Excessive login attempts from the same account within an hour. You can configure the minimum number of attempts.</li> <li>Low and slow: Authentication attempts are spread over days, weeks, and months. Detects multiple failed attempts to log in; for example, 10 failed attempts over a week.</li> <li>Distributed: Login attempts are sent from multiple IP addresses to remain below the detection threshold. This can involve thousands of IPs, with as few as one or two attempts per IP.</li> <li>This method is detected by analyzing all attempts on each account, grouping them by IP and user agent, and finding a pattern of failed attempts from multiple sources over a short period of time. This indicates a distributed attack where multiple sources are failing at</li> </ul> |
| performed account for at least 90 a period of 90 days or more of inactivity, meaning in this time period, the system did not record any activity for the user.                                                                                                    | under MFA<br>bombing | events and repeated<br>attempts to access an<br>account that requires | <ol> <li>Fetch recent MFA login activities, both accepted and rejected.</li> <li>Group events by the initiator IP address.</li> <li>For each unknown IP, create an incident if:         <ul> <li>Authentication was denied more than it was approved, or</li> </ul> </li> </ol>                                                                                                    |
|                                                                                                    | performed            | account for at least 90 days performed an                             | a period of 90 days or more of inactivity, meaning in this time period, the                                                                                                    |

# **Discovery**

Discovery is a powerful feature designed to help organizations discover and manage privileged accounts, credentials, and other sensitive information across their IT infrastructure. It enables IT teams to gain visibility into all of their systems, applications, and devices, and identify potential security risks and vulnerabilities.

Although the <u>Discovery</u> feature runs from Secret Server, all customers of Delinea Platform with integrated Secret Server, including Delinea PCS and ITP/PCCE customers, can use Discovery directly from the platform.

By scanning and analyzing systems and applications, discovery can detect and classify privileged accounts and credentials, including those that are inactive. You can automatically find local Windows accounts, Active Directory services, Unix, VMware ESX/ESXi, and Active Directory domain accounts.

See also "Continuous Identity Discovery" on page 738, a subset of the Delinea Platform's ITP/PCCE features.

# **Combined Discovery**

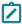

**Note:** This feature is currently available only to customers participating in a Public Preview. For details, see "Public Preview" on page 76

The Combined Discovery feature enables users to see **Vault** sources from Secret Server alongside **Identity Protection** sources from the Delinea Platform.

1. From the left navigation menu, click **Discovery**, then select **Sources**.

On the Sources page, all Delinea Platform users with integrated Secret Server will see two types of discovery sources in the table: Vault sources and Identity Protection (ITP) sources. The ability to see Vault sources from Secret Server alongside Identity Protection sources from the Delinea Platform is known as **combined discovery**.

## **Discovery**

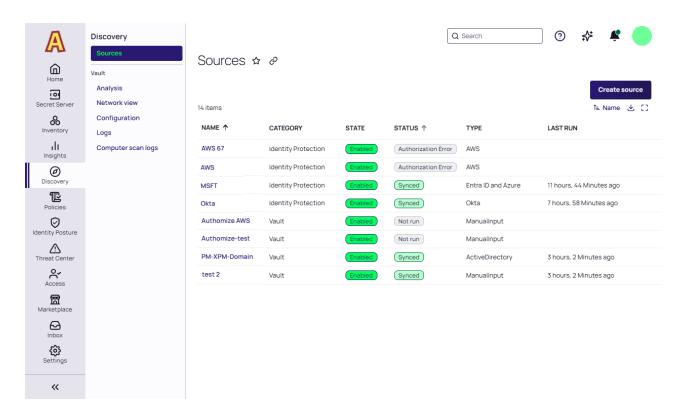

If you are an ITP/PCCE customer, you can create new Identity Protection sources. If you are not an ITP/PCCE customer, you cannot create new Identity Protection sources, but you can click to be taken to the Delinea Marketplace to learn more about them.

2. To see basic information about a discovery scan, click anywhere in the scan row to open a panel to the right.

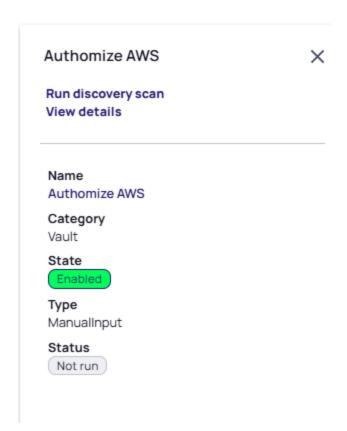

- 3. To see detailed information about the scan, click **View Details** in the right panel or click the name of the scan in the row.
- 4. To run the vault discovery scan, click **Run discovery scan** in the right panel or hover your cursor over the scan row to the right of the source name, and click the forward circle icon.

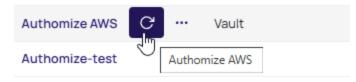

A dialog will appear with options for the scan.

# Run vault discovery

When triggered, vault discovery will run against all vault discovery sources.

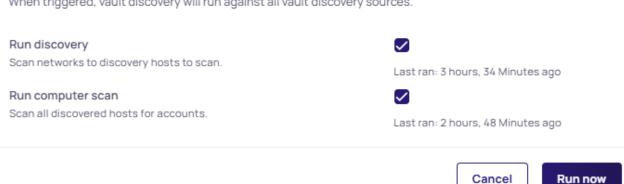

- 5. When you are satisfied with the options you have chosen, click Run now. It might take a minute or two for the Discovery Scan to complete.
- 6. You can also click **Create source** to create a new vault discovery source.

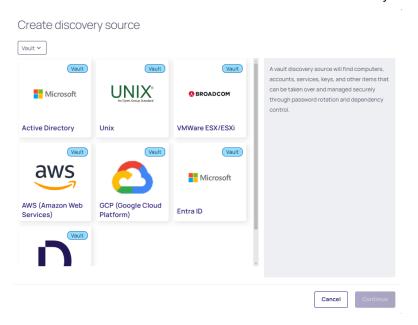

For more information about discovery in Secret Server, see the following topics in the Secret Server documentation:

- Discovery Overview
- Introduction to Discovery Sources, Scanners, and Templates
- Running and Interpreting Active Directory Discovery

# **Users and Groups**

To manage users on the Delinea Platform, begin by clicking **Access** from the left navigation menu, then selecting **Users**. The Users page displays all users on the platform, including Active Directory, Federated, and Delinea Directory (local) users.

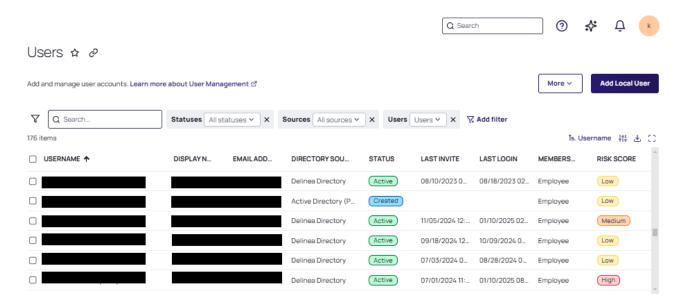

Click a **USERNAME** to go to that specific user's page, where you can view and edit settings for the user account, including the user's group memberships, roles, policies, activities, and attributes. For detailed instructions on managing platform users, see <u>Managing User Accounts</u>.

#### Risk Score

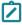

**Note:** This feature is currently available only to customers participating in a Public Preview. For details, see "Public Preview" on page 76

**Risk Score** is displayed for each user. Risk is based on the analytics that generate non-resolved alerts and the associated findings. Risk scores are assigned as **Low**, **Medium**, and **High**. Refer to "Analytics Findings and Risk" on page 163.

| Risk<br>Level | Definition                                                                                                    |
|---------------|----------------------------------------------------------------------------------------------------|
| N/A           | No risk has been identified for this user. Our monitoring systems have not detected any suspicious behavior or security concerns. |

| Low    | Minor security alerts have been triggered for this user. These alerts are typically low concern and may result from legitimate activities, such as accessing resources from an unusual geographic location. No immediate action is required, but continued monitoring is recommended.                                                                                                    |
|--------|----------------------------------------------------------------------------------------------------|
| Medium | Elevated risk indicators have been observed for this user. This may include multiple alerts or behavioral patterns that warrant further investigation. While the situation is not critical, proactive measures, such as enhanced monitoring or verifying the user's activity, are advised.                                                                                                    |
| High   | <ul> <li>Significant risk indicators have been detected for this user. Examples include:</li> <li>Multiple suspicious actions on the account</li> <li>An MFA (multi-factor authentication) bombing attempt followed by further anomalous activity</li> <li>For high-risk situations, the following actions are strongly recommended:</li> <li>Enforce a more secure MFA method for the user (e.g., hardware tokens or app-based authentication).</li> </ul> |
|        | <ul> <li>Collaborate with the user to identify and mitigate potential risks.</li> <li>Take immediate steps to prevent account takeover attempts.</li> </ul>                                                                                                    |

# External User Accounts vs. Local User Accounts

Virtually every user account on the platform should be an external user account, meaning either an Active Directory account or a federated account.

A local user account is added directly to the platform by an administrator.

An external user account isn't added directly to the platform, but becomes accessible on the platform when the associated Active Directory or federation is connected to the platform.

The administrator must still provide permissions to the user to access platform features.

A local user must satisfy local authentication requirements to log in to the platform.

An external user must only satisfy the authentication requirements through the external source (AD or federation IdP).

A local user account appears on the Users page (**Access > Users**) when an administrator adds the account to the platform.

An external user account appears on the Users page only after the user logs in to the platform for the first time.

# Avoid Adding Local User Accounts

Adding local user accounts to the platform is not considered a best practice for privileged access management. Local user accounts should be added only rarely, and for very specific purposes. For example, you might need to add a local user account for someone who needs to try out platform functionality for a very limited time. Vendors are also added as local accounts. For details, see <u>Adding Local User Accounts</u>.

For related content, see the following:

- Managing User Accounts
- Managing Your User Profile
- Managing Vendor Entitlements with Active Directory

# **Adding Users**

You can add local users directly to the platform. You can also add non-local users from Active Directories and Federation providers.

# Adding Local Users

Adding local users to the platform is not considered a best practice for privileged access management. Local user accounts should be added only rarely, and for very specific purposes. For example, you might need to add a local user account for someone who needs to try out platform functionality for a very limited time. Vendors are also added as local users.

Typically, the Delinea Platform is used by a corporate enterprise to manage privileged access for their employees and contractors. A local user would typically be added by a platform administrator, but a platform administrator is not legally authorized to formally establish a person's identity. Only human resources personnel are legally authorized to formally establish a new employee's identity, for example by confirming their proof of residency, asking to see their driver's license or work visa, and taking their photograph. And only human resources can authorize that person to be added as a new employee to the corporate Active Directory, and to authorize their removal from the employee Active Directory.

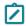

Note: Local users cannot be converted to external (Active Directory or federated) users.

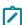

**Note:** (Migration customers only) After the Connector is installed and Active Directory is set up on the platform, do not add an existing Secret Server user as a local platform user, because doing so could cause synchronization issues between the platform and Secret Server.

### **Add Local Users**

- 1. Click **Access** from the left navigation, then select **Users**.
- 2. The Users page displays each user on a row, with columns showing basic user information including the user's Display Name, Email, Source, Status, Last Invite, and Last Login.
- 3. Click **Add Local User** on the right to create a new local user.
- 4. On the Add local user page, fill in the required fields for Login name, Email, and Display name,

#### **Users and Groups**

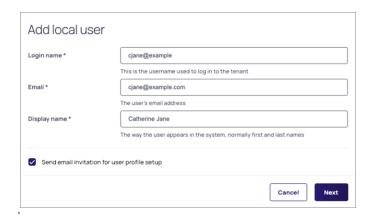

The checkbox **Send email invitation for user profile setup** is selected by default. If you leave this option selected, the user will automatically receive an email containing an **Accept** button, with a one-time password embedded in the button. When the user clicks the button, they are taken to the platform and automatically logged in with the one-time password. They are then required to immediately change the password to log in again.

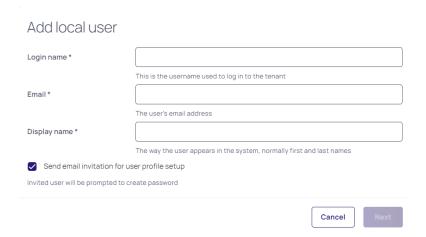

If you choose to deselect **Send email invitation for user profile setup**, a panel opens where you can set a password for the user either manually or automatically. The user will not receive an email invitation to log in to the platform in this case, and you will need to copy and save the password and deliver it to the user some other way.

- 5. Click Next.
- The Advanced Settings window appears. The default Membership Type is set to Employee. This can later be changed to Vendor. See "Advanced Settings" on page 184for more information. After you have selected the correct membership type, click Next.

# **Users and Groups**

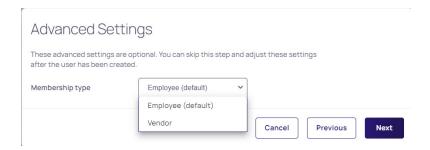

7. Add the new user to a group, if needed.

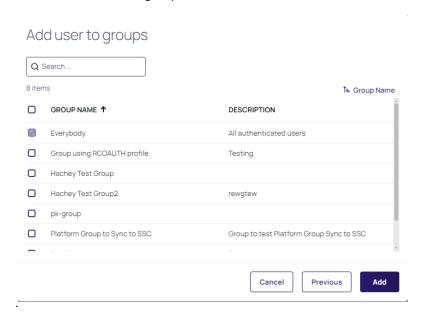

# **Bulk Importing Local Users**

With the bulk import feature, administrators can import a large number of local users in a single operation, rather than manually adding each user one by one to the Delinea Directory. This feature saves administrators time and effort by eliminating repetitive data entry and reducing errors. Additionally, it supports a CSV format template, allowing for offline preparation of user data, which can be efficiently organized before import.

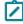

**Note:** The platform does not natively support bulk import and synchronization of all users from an external source such as AD, or from a federation service. Platform administrators can find AD users to add to the platform by performing filtered searches through external AD directories, but federated directories cannot be searched.

#### Workflow:

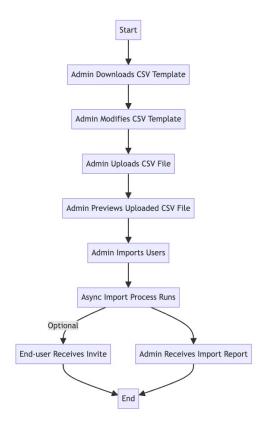

## Steps:

- 1. Log in to the platform.
- 2. Click Access from the left navigation, then select Users.
- 3. In the Users section, click Import Users.
- 4. Download the provided CSV template by clicking the respective option.
- 5. Open the downloaded CSV template and update it with the user account information you wish to add. Refer to the following guidelines:
  - All required fields must be present.
  - Each field must have a header.
  - Headers must match exactly as shown in the following table, including uppercase characters and spaces.
  - Attributes not listed in the following table must be defined in Settings > User attributes > Additional attributes. If the additional attributes are not defined, they will not be uploaded. The attribute names you define on the Additional Attributes page must exactly match the corresponding headers in the CSV file.

| Default Fields                          | Rules                                                                                                    |
|-----------------------------------------|----------------------------------------------------------------------------------------------------|
| Login Name                              | Required - Enter the full username, including the login suffix, in the form <login name="">@<loginsuffix>. The login suffix must already exist.</loginsuffix></login>                                                                                                    |
| Email Address                           | <b>Required</b> - You can specify one email address only. The email address must be of a valid form. Plain text strings, such as "N/A" or "unavailable", are not allowed.                                                                                                    |
| Display Name                            | Optional - You can enter the display name in Excel using either format: first last or last, first. If you are editing the CSV file, use quotes if you specify the last name first (for example, "last, first").  This field is optional, but highly recommended.                                                                                                    |
| Description                             | Optional - A description of the user. Do not use punctuation. The limit is 128 characters.                                                                                                    |
| Office Number Mobile number Home number | Optional - You must enter the area code. You can enter domestic U.S. numbers in the following forms:  1234567890  123-456-7890  To enter an international number, use E.164 number formatting. If you use the phone or text message options for multi-factor authentication, the Office and/or Mobile numbers must be accurate. If the numbers are not accurate, the user cannot log in. |
| Groups                                  | Optional - All regular users are automatically added to the Everybody group. You can specify multiple groups. Use commas to separate the groups. If you are editing the CSV file, surround the groups with quotes; for example, "group1,group2,group3". The group must already exist, and the names are case-sensitive. Service users are excluded from the Everybody group.             |
| Expiration Date                         | Optional - Enter a date when the user account expires. If you do not set a date, the account does not expire. This field is not in the CSV template.                                                                                                    |
| Password                                | Optional - Sets the password for the user. Password requirements are based on the password policy settings in Access > Identity Policies > [User] > User security > Password settings.                                                                                                    |

| Default Fields                   | Rules                                                                                                    |
|----------------------------------|----------------------------------------------------------------------------------------------------|
| Require Password Change          | Optional - Specifies whether users must change the password upon the first successful login. The supported inputs are:                                     |
|                                  | False, f, no, n No password change required                                                                                                    |
|                                  | True, t, yes, y Password change required                                                                                                    |
| Platform User Membership<br>Type | <b>Optional</b> - By default, the membership type is <i>Employee</i> . If you are adding vendors, be sure to change the membership type to <i>Vendor</i> . |
| Reports to                       | Optional - Name of the reporting manager. This field is not in the CSV template.                                                                           |

- After updating the CSV template, return to the platform to upload the CSV file. Follow the same steps as before if you have exited from the Import Users flow. The file to upload must be: in CSV format, with a max size of 100 KB.
- 7. Proceed by clicking Next.
- 8. Review the first 15 records displayed in the preview. Use this opportunity to ensure that the entries are correctly formatted.
- 9. Once reviewed, click **Next** to proceed.
- 10. By default, the option Send email invite for user profile setup will be selected. If you wish to proceed with this option, the user will automatically receive an email invite to log into the platform. They will be prompted to change their password immediately upon login.
- 11. Finally, click the **Import** button to initiate the import of the users.

The user import process operates asynchronously and the duration of completion depends on the number of users being added. Following the import, two email messages will be dispatched:

- **Bulk import report**: Sent to the initiating Admin, this email provides details on the number of new users specified in the file and the successful additions. Additionally, explanations are given for any failed user import.
- Platform Invite: Sent to each newly created user if the "Send email invite for user profile setup" option was chosen. This email contains a link that directs users to the platform, where they can set up a new password unless configured otherwise.

#### Service Users

Service users are specifically designed for non-interactive, programmatic access to the platform. They are intended for scenarios such as API integrations and automation scripts. Service users are not associated with regular users, and they are intentionally excluded from the predefined **Everybody** user group.

#### **Key Points:**

- Service users are not added to the predefined Everybody group. For more information on predefined groups, see Group Management.
- Service users have no permissions by default. Add the user to the appropriate group or role to give it only the permissions it needs for its headless use case.
- Service users cannot be invited like regular users; an administrator must manually create and configure them.
- When a service user is created, a corresponding application account is automatically generated in Secret Server, requiring no additional actions.
- Service users can log in interactively through the platform UI by default. You can disable this feature through Identity policies by selecting the **Disable interactive service user login** option.
   For details, see "Creating Identity Policies" on page 480.
- MFA is not applicable for non-interactive service users.

### **Add Service Users**

- 1. Click **Access** from the left navigation menu.
- 2. Select **Users** to view the list of existing users.
- 3. On the Users page, click **More** in the top-right corner.
- 4. From the drop-down menu, select **Add service user**.

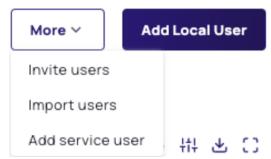

- 5. Complete the required fields on the **Add service user** form:
  - **Username**: A unique identifier for the service user.
  - Email address: This field is optional.
  - Display name: A descriptive name for the service user, typically reflecting its purpose.

## **Users and Groups**

• Set password: Set a secure password for the service user (Manual or Generated).

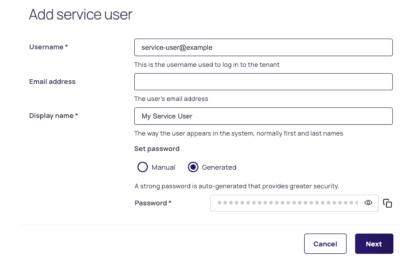

6. Assign the service user to the appropriate group based on its intended role and permissions.

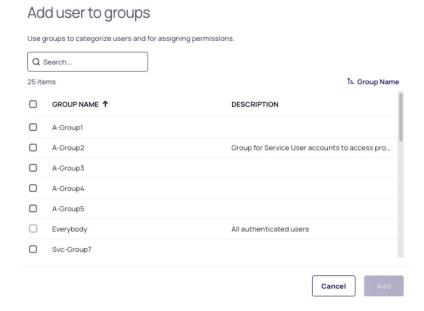

- 7. Save the service user details.
- 8. Verify that the service user appears on the Users list.
- 9. Click the service user name in the Users list to open the user page and ensure that the user has the correct groups and permissions assigned.

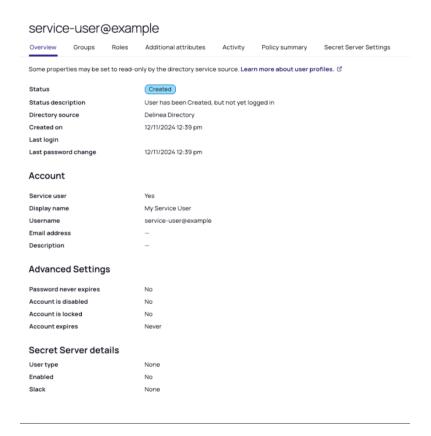

# **Managing User Accounts**

This page explains how to perform various administrative tasks to manage the user accounts in the Delinea Platform.

### **View User Accounts**

To view a list of user accounts, click **Access** from the left navigation menu, then select **Users**. From the Users page, you can see all users on the platform in one place, including Active Directory, Federated, and local (Delinea Directory) users.

Click a specific **User Name** to open that user's account page, where you can view all information about that user and edit some of the user settings, including the user's group memberships, roles, policies, and attributes.

The top right of every tab on the user page has a **Delete** button and an **Actions** drop-down button.

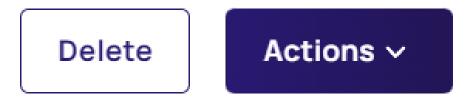

To delete the user, click **Delete**.

To take common actions, click the **Actions** drop-down button.

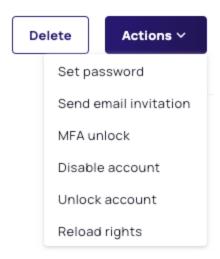

The following table describes the available actions.

| Action                | Description                                                                                                    |
|-----------------------|----------------------------------------------------------------------------------------------------|
| Set password          | Prompts you to reset the user's account password. In the window that appears, enter a new password for the user.                                                                                                    |
| Send email invitation | Sends an email to the selected user. As part of this workflow, the user is required to change their password the next time they log in.                                                                                                    |
| MFA unlock            | Suspends multi-factor authentication for 10 minutes. Multi-factor authentication requires users to perform additional steps, such as verifying their identity by email or phone call, to log in to the Delinea Platform. If the user is having trouble logging in, select the user and select this action to let the user log in with just a login name and password. |
| Disable account       | Disable a user account. The disabled user is unable to log in to the platform. If the user is currently logged in, the user will not be able to access platform services that require authentication.                                                                                                    |

| Action         | Description                                                                                                    |
|----------------|----------------------------------------------------------------------------------------------------|
| Unlock account | When a user account is locked temporarily or permanently, which is usually triggered by specific policies or conditions, this action enables an administrator to unlock the account immediately. This action is only available when a local user account is locked.                               |
| Reload Rights  | Enables the immediate reloading of a user's cached identity from their directory service, eliminating the need to wait for synchronization. This action is especially useful when user details have been updated in the remote directory service but have not yet been reflected in the platform. |

## **Overview Tab**

The individual user page opens by default to the **Overview** tab.

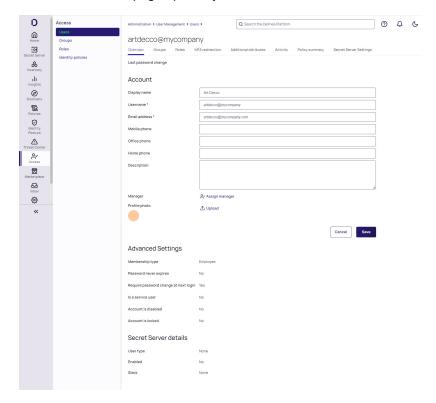

The top of the Overview tab displays the user account's basic information, including status, directory source, creation date, last login, and last password change.

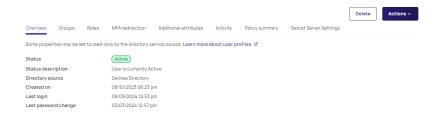

## **Status**

The following table provides descriptions of each status that can apply to a user.

| Status  | Description                                                                                                    |  |
|---------|----------------------------------------------------------------------------------------------------|--|
| Active  | The user has logged in to the Delinea Platform.                                                                                                    |  |
| Invited | An administrator has sent an invitation to a user, but the user has not accepted and logged in yet. You can send an invitation when you create a local account or after the user is created. When the user accepts the invite, the user will be prompted to reset their password before they are able to log in to the platform. |  |
| Created | The account was created on the platform, but no email invitations have been sent. Successfully provisioned users appear on the Users page with a status of Created.                                                                                                    |  |

| Status    | Description                                                                                                    |  |
|-----------|----------------------------------------------------------------------------------------------------|--|
| Suspended | The user account is locked. There are several reasons why an account is locked; for example, it could be locked by the system administrator or because the user has reached the maximum number of login attempts.  Users can be automatically suspended due to multiple concurrent password failures. In that case: |  |
|           | <ul> <li>Users are automatically suspended for a<br/>duration of 30 minutes.</li> </ul>                                                                                                    |  |
|           | The Default Admin account (cloudadmin@< tenant >) can also be suspended for the same reason; however, the automatic suspension only lasts 5 minutes.                                                                                                    |  |
|           | If additional login attempts are made with the<br>wrong password, the suspension time is<br>extended.                                                                                                    |  |
|           | Automatic suspension ends when the user logs in successfully.                                                                                                    |  |
|           | The <b>Users</b> tab continues to show the Suspended status until the user logs in successfully.                                                                                                    |  |

### Account

In the **Account** section, click **Edit** to modify the attribute fields or to upload a profile image.

- **Display name**: The name visible to users once they are logged in to the platform.
- **Username**: The name used to log in to the platform. Users log in with <Login Name>@<domain>. For example, jsmith@acme or jsmith@acme.com.

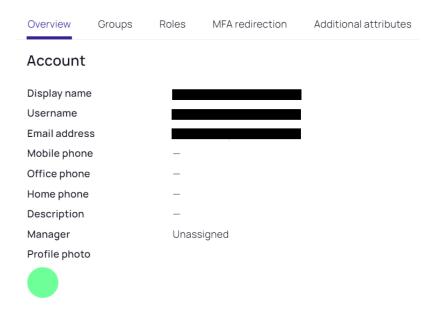

## **Advanced Settings**

In this section, administrators can set the user's membership type to *Employee* or *Vendor*.

## **Advanced Settings**

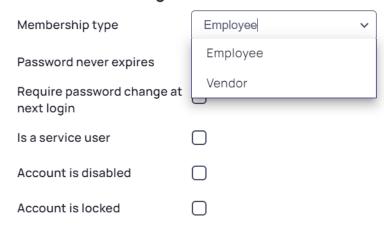

| Option          | Description        |  |
|-----------------|--------------------|--|
| Membership type | Employee or Vendor |  |

| Option                                | Description                                                                                                    |  |
|---------------------------------------|----------------------------------------------------------------------------------------------------|--|
| Password never expires                | Overrides the default "Maximum password age" identity policy setting. Regardless of the "Maximum password age" setting, the password for this account never expires.                                                                                                    |  |
|                                       | Note: This setting and the "Require password change at next login" setting depend on each other. If you select one, the other is reset.                                                                                                    |  |
| Require password change at next login | Forces users to create a new password the next time they log in. The user is subject to any password reset policy controls and settings you have enabled. This setting is reset as soon as the user logs in and creates a new password.                                                                                                    |  |
|                                       | Note: This setting and the "Password never expires" setting depend on each other. If you select one, the other is reset.                                                                                                    |  |
| Account is disabled                   | The account has been disabled.                                                                                                    |  |
| Account is locked                     | Locks the user's account. When locked, users are prevented from further access to Delinea Platform services, but they are not locked out entirely in their directory service. This setting can be enabled either manually or automatically through an identity policy. To configure the policy, navigate to the applicable policy. Under Password Setting, set Maximum consecutive bad password attempts allowed. |  |
|                                       | Note: The Default Admin account (cloudadmin@< tenant >) cannot be manually locked. For this account, the option is unavailable.                                                                                                    |  |

### **Secret Server Details**

The following user types are available:

■ **Hybrid** users have direct access to both the Delinea Platform and Secret Server. Passwords are not synchronized between the platform and Secret Server. Users must reset their passwords independently in platform and Secret Server.

- Native users can only log in through the platform, but not through Secret Server. They cannot authenticate directly with Secret Server.
- None means that the user is a Secret Server user only, and is not associated with a platform account.

### **Groups Tab**

An administrator can manage group membership from the individual User view as described here, or from the Groups view. See <u>Managing Groups</u> and <u>Troubleshooting Federated Group Mapping</u> for more information. To map federated user groups to platform groups, see Mapping Federated Groups. Also see Mapping Federated Users.

1. Click the **Groups** tab to see a list of groups a user belongs to.

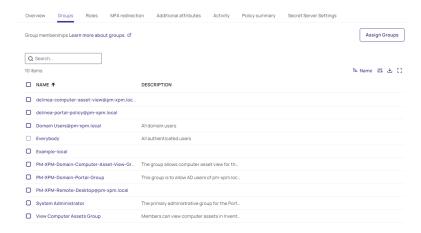

- 2. To add a user to a group, click Assign Groups.
- 3. Select one or more groups.
- 4. Click Add to add the user to the selected groups.

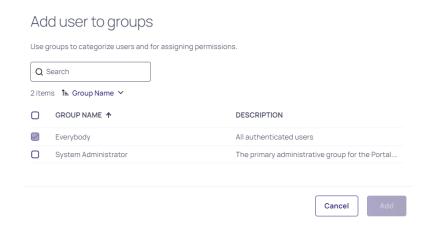

5. To remove a user from a group, hover your cursor in the group row, near the right end of the **Name** column, and click the trash icon that appears.

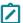

**Note:** The Everybody group cannot be removed if a user is not a service user.

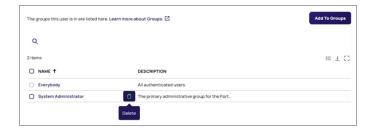

#### Roles Tab

An administrator can use the Roles tab to view and manage which roles are assigned to a user.

1. Click the **Roles** tab, which displays the roles the user has been assigned to.

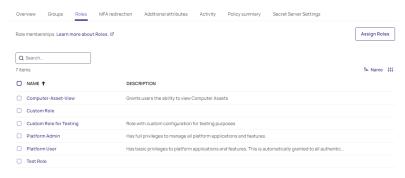

- 2. Click **Edit** to add or remove role assignments for the user.
  - Important: It is not considered a best practice to assign a role directly to a user. We strongly recommend assigning a role (with its associated permissions) to a group, then adding the user to the group, at which point the user inherits the role and its permissions by virtue of their membership in the group.

For more detailed information about managing user roles, see "Roles and Permissions" on page 203.

#### MFA Redirection Tab

Multi-Factor Authentication (MFA) redirection enables users to perform MFA on behalf of any chosen user. This means the user that is logging in can be configured to perform MFA as the redirect user and receive an identity token for the original login user after they successfully log in. Once configured, the MFA redirection is handled automatically.

To explain how redirection works, consider the following two users:

- Original login user: The user who is actively trying to log in.
- Redirect user: The user who has MFA set up. Login attempts are redirected to this user to answer any MFA challenges.

The redirect user performs MFA on behalf of the original login user. Any MFA mechanism that is used, such as email, text, Mobile Authenticator, and so on, is completed by the redirect user. The procedure is as follows:

- 1. The original user attempts to log in with their username.
- 2. The details for the original login user are retrieved from the Delinea Platform.
- 3. The redirect user receives MFA challenges for the redirect user's account.
- 4. When authentication is successful, an identity token/cookie is provided to the original login user.

### **Typical MFA Redirection Use Cases**

MFA redirection is typically used when the original user has no attributes configured, and therefore cannot satisfy any MFA challenge. When the original user is challenged for additional authentication, the MFA redirection feature can be configured so the redirect user's MFA challenges (who has the required mechanisms configured) are used.

#### **Configure MFA Redirection**

 Click the MFA Redirection tab. This tab indicates whether MFA redirection is enabled and, if so, the name of the redirect account.

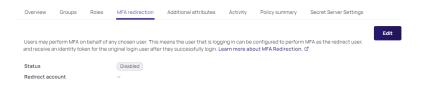

- 2. Click Edit.
- 3. Select the Enable redirect of Multi-Factor Authentication to a different user account checkbox.
- 4. Click Select and select the account you want to use for the MFA redirection.

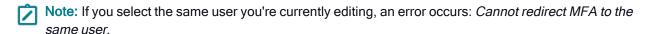

5. Click Save.

#### Additional Attributes Tab

The Delinea Platform provides default user attributes, but you can add user attributes with custom values for Active Directory and Delinea Directory users. These added attributes can be useful as valid targets of MFA; for example, as an alternate email or phone number. The added attributes are stored on the Delinea Platform only. They are not copied to Active Directory.

To make additional attributes available for login authentication rules and SAML user authentication, you must first add them here.

- 1. Click the Additional attributes tab.
- 2. Click Add Attributes.

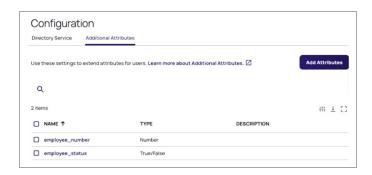

- 3. **Name**: Enter a descriptive name for the attribute. The name can contain only letters, numbers, and underscores. It must start with a letter, and must include at least one underscore. For example: employee\_status
- 4. Attribute value: Select the attribute value from the dropdown list.

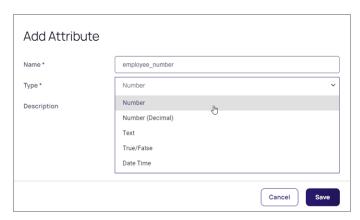

| Attribute Value  | Description                                            |  |
|------------------|--------------------------------------------------------|--|
| Number           | Allow whole numbers                                    |  |
| Number (decimal) | Allow numbers with decimals                            |  |
| Text             | Allow any string                                       |  |
| True/False       | Display a dropdown list for the attribute value        |  |
| Date Time        | Display a date and time picker for the attribute value |  |

- 5. **Description**: Enter a description for the attribute (optional) .
- 6. Click Save.

## **Activity Tab**

The Activity tab lists each of the user's activities (events) on the platform, including the following:

- Login
- Logout
- Security Question Set
- Password Change
- Password Change Failed
- AD Password Change
- AD Password Change Failed

For each activity, the following information is displayed:

- Date/Time
- Event name
- Status (Success or Failed)
- Browser
- IP Address
- Operating System

## **Policy Summary Tab**

The **Policy Summary** tab displays all information about existing policies currently associated with a specific user. The page does not provide editing capabilities, because all of these policies are managed elsewhere.

| Overview Groups Roles MFA redirection Additional attributes Activity                                                                                                    | Policy summary Secre              | t Server Settings                           |
|----------------------------------------------------------------------------------------------------|-----------------------------------|---------------------------------------------|
| The policy summary displays all information about existing policies currently associated with a spe                                                                                 | ecific user. Learn more about p   | olicies 🗗                                   |
| Services                                                                                                    |                                   |                                             |
| Default Profile                                                                                                    |                                   |                                             |
| Policy settings                                                                                                    | Value                             | Policy name                                 |
| Enable authentication policy controls                                                                                                    | Yes                               | local policy                                |
| Default authentication profile                                                                                                    | local profile                     | local policy                                |
| Browser Session Parameters                                                                                                    |                                   |                                             |
| Policy settings User idle timeout (Minutes)                                                                                                    | Value<br>15                       | Policy name local policy                    |
| Allow the 'Keep me logged in' checkbox option at login (session spans browser sessions)                                                                                             | No                                | local policy                                |
| Session length (Hours)                                                                                                    | 12                                | local policy                                |
| Delinea Mobile Application Session Parameters                                                                                                    |                                   |                                             |
| Policy settings                                                                                                    | Value                             | Policy name                                 |
| Session length (Days)                                                                                                    | 14                                | local policy                                |
| Other Settings                                                                                                    |                                   |                                             |
| Policy settings                                                                                                    | Value                             | Policy name                                 |
| Allow IWA connections (bypasses authentication rules and default profile)                                                                                                    | No                                | local policy                                |
| Set identity cookie for IWA connections  IWA connections satisfy all MFA mechanisms                                                                                                 | No<br>No                          | local policy local policy                   |
| Allow users without a valid authentication factor to log in                                                                                                    | No                                | local policy                                |
| Apply additional authentication rules to federated users                                                                                                    | No                                | local policy                                |
| Platform login via federation satisfies all MFA mechanisms                                                                                                    | Yes                               | local policy                                |
| Allow additional authentication from same device  Continue with additional challenges after failed challenge                                                                        | Yes<br>No                         | local policy                                |
| Continue with additional challenges after falled challenge  Do not send challenge request when previous challenge response failed                                                   | No<br>No                          | local policy                                |
| Remember and suggest last used authentication factor                                                                                                    | No                                | local policy                                |
|                                                                                                    |                                   |                                             |
| User security                                                                                                    |                                   |                                             |
| Password Reset                                                                                                    |                                   |                                             |
| Policy settings                                                                                                    | Value                             | Policy name                                 |
| Account self-service controls                                                                                                    | Yes                               | Default Policy                              |
| Enable password reset                                                                                                    | Yes                               | Default Policy                              |
| Allow for Active Directory users  Only allow from browsers with identity cookie                                                                                                    | No<br>No                          | Default Policy Default Policy               |
| User must log in after successful password reset                                                                                                    | No                                | Default Policy                              |
| Password reset authentication profile                                                                                                    | Default Password Reset<br>Profile | Default Policy                              |
| Account Unlock                                                                                                    |                                   |                                             |
| Account Unlock Policy settings                                                                                                    | Value                             | Policy name                                 |
| Policy settings  Enable account unlock                                                                                                    | No                                | Default Policy                              |
| Additional Policy Parameters                                                                                                    |                                   |                                             |
| Policy settings                                                                                                    | Value                             | Policy name                                 |
| Maximum password resets allowed during the capture window                                                                                                    | 10                                | Default Policy                              |
| Capture window for password resets (default 60 minutes)                                                                                                    | 60                                | Default Policy                              |
|                                                                                                    |                                   |                                             |
| Password Settings                                                                                                    |                                   |                                             |
| Display Requirements                                                                                                    |                                   |                                             |
| Policy settings                                                                                                    | Value                             | Policy name                                 |
| Show password complexity requirements when entering a new password (default no)                                                                                                    | Yes                               | Default Policy                              |
| Capture Settings                                                                                                    |                                   |                                             |
| Policy settings                                                                                                    | Value                             | Policy name                                 |
| Maximum consecutive bad password attempts allowed within window (default Off)                                                                                                    | 5                                 | Default Policy                              |
|                                                                                                    |                                   |                                             |
|                                                                                                    |                                   |                                             |
| OATH OTP                                                                                                    |                                   |                                             |
|                                                                                                    |                                   |                                             |
| OATH OTP integration                                                                                                    | Value                             | Policy name                                 |
|                                                                                                    | <b>Value</b><br>Yes               | Policy name PM-XPM-Domain-                  |
| OATH OTP integration Policy settings                                                                                                    |                                   |                                             |
| OATH OTP integration Policy settings Enable GATH OTP integration                                                                                                    |                                   | PM-XPM-Domain-                              |
| OATH OTP integration Policy settings Enable OATH OTP integration Authentication Settings                                                                                            |                                   | PM-XPM-Domain-                              |
| OATH OTP integration  Policy settings  Enable OATH OTP integration  Authentication Settings  Enable users to enroll FIDO2 authenticators                                            | Yes                               | PM-XPM-Domain-<br>Portal-Login              |
| OATH OTP integration  Policy settings  Enable OATH OTP integration  Authentication Settings  Enable users to enroll FIDO2 authenticators  Policy settings                           | Yes<br>Value                      | PM-XPM-Domain-<br>Portal-Login  Policy name |
| OATH OTP integration  Policy settings Enable OATH OTP integration  Authentication Settings  Enable users to enroll FIDO2 authenticators  Policy settings  Delirnea Delinea Platform | Value<br>Yes <b>Adm</b>           | PM-XPM-Domain-<br>Portal-Login  Policy name |
| OATH OTP integration  Policy settings  Enable OATH OTP integration  Authentication Settings  Enable users to enroll FIDO2 authenticators  Policy settings                           | Yes<br>Value                      | PM-XPM-Domain-<br>Portal-Login  Policy name |

PM-XPM-Domain-Portal-Login FIDO2

## **Secret Server Settings Tab**

The Secret Server Settings tab displays the user's settings for Secret Server.

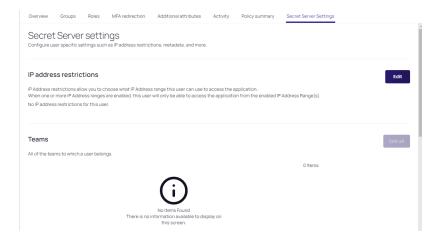

Click **Edit** next to IP address restrictions to add, remove, or modify the user's IP restrictions.

Click Edit next to Teams to add, remove, or modify the user's teams.

# **Managing Your User Profile**

The following procedure describes how a user can view and edit their user profile settings.

- 1. Find your user icon at the top right corner of the Delinea Platform interface. By default, the icon is a circle with the user's first and last initials.
- 2. Click the user icon to open the user profile card.

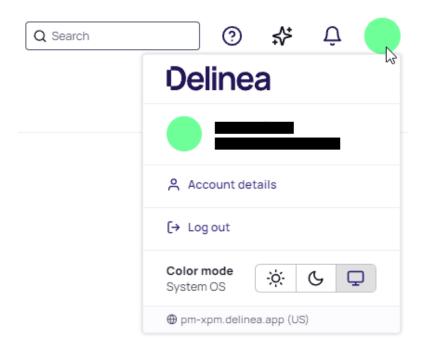

3. Click Account Details. Your user page opens to the Account tab.

### Account

The Account tab displays your profile image if you've chosen one, plus your Display name, Login name, Email, and Mobile phone.

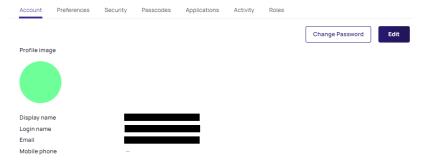

To change your password, click Change Password.

- 1. To edit your account information click **Edit**. You can edit your Display name, Login name, Email, and Mobile phone information, unless your organization controls them.
- 2. To choose a head shot or other image for your profile, click **Upload Image**. The image will then be used for your user icon.

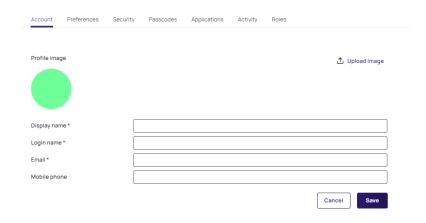

#### **Preferences**

The Preferences tab displays your editable preferences for the Interface, Email settings, and Launcher settings.

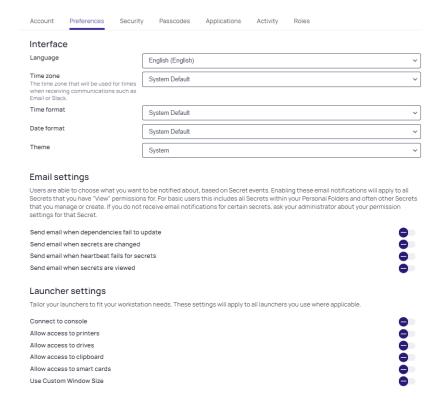

#### **Email Settings**

Under Email settings, you can choose what you want to be notified about, based on Secret events. Enabling these email notifications will apply to all Secrets that you have "View" permissions for, including all secrets in your personal folders and other secrets you created or manage. If you don't receive email notifications you want to receive for a specific secret, ask your platform administrator to review your permissions for that secret.

### **Launcher Settings**

Under Launcher settings, you can tailor settings to fit your workstation needs for all launchers you use.

### Security tab

The **Security** tab displays the verification (log in) mechanisms you have configured as well as available optional mechanisms that you can optionally configure. To configure an optional mechanism, click the mechanism card.

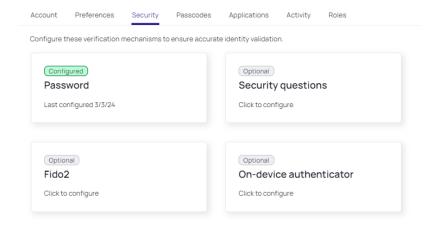

### **Passcodes**

The Passcodes tab enables you to strengthen your platform login security on the platform by manually enrolling your OATH tokens. The Delinea Platform supports any authenticator app that supports the OATH TOTP standard.

- Click Create Passcode. The Create passcode dialog opens.
- 2. Complete the Issuer field
- 3. Complete the Account name field.
- 4. Enter the OATH parameters from your OATH application/provider.

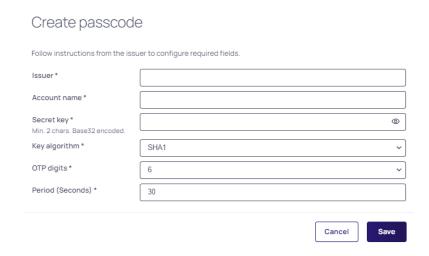

### Secret key, Key algorithm, OTP digits, and Period

The Secret key, Key algorithm, OTP digits, and Period data are specific to the OATH application being manually set up. Users typically scan a QR code in their app to complete these fields. Only an administrator doing a bulk setup would manually enter values in these fields.

## **Applications**

The Applications tab presents you with options to download other Delinea applications.

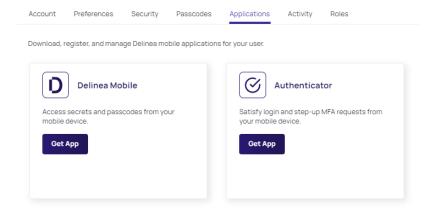

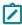

**Note:** Due to essential backend migration activities for the Delinea Authenticator app, some customers may observe multiple entries for the Delinea Mobile app within the Applications tab of their User Profile. Impacted customers are advised to 'unregister' the older entry to ensure only the updated record is displayed. This action is expected to have no impact on user functionality.

## **Activity**

The Activity tab displays all your platform activities and events, including log ins, log outs, security question set, password change, and AD password change. For each activity, the page displays the status (success or failure), the date and time, and the browser, IP address, and OS used.

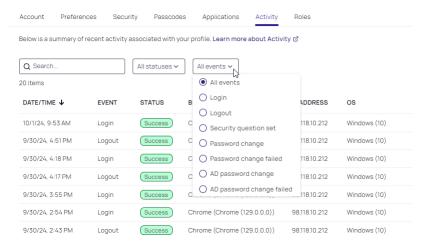

#### Roles

The Roles tab displays the roles that have been assigned to you, typically through your group memberships.

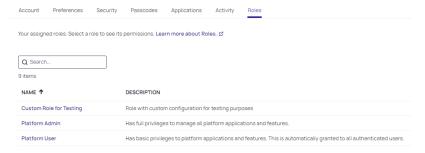

Click the role name. The role page opens to the Permissions tab, which displays the permissions granted through that role.

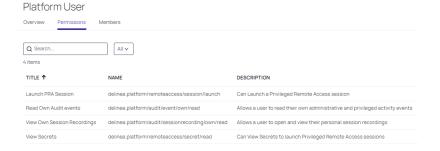

# **Managing Groups**

This page explains how to manage groups.

## **Predefined Groups**

The Delinea Platform has two predefined groups:

- Everybody: All platform users belong to the Everybody group. Through that group membership they inherit the Platform User role, with permissions to log in to the Delinea Platform, access their secrets, launch PRA sessions, and view their own session recordings. The Everybody group cannot be renamed or deleted.
- System Administrator: Platform users who belong to the System Administrator group inherit the Platform Admin role, with all administrative permissions. When the Delinea Platform is first installed, the user account that is created automatically belongs to the System Administrator group. The System Administrator group cannot be renamed or deleted.

## **Types of Groups**

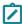

**Note:** The platform supports the following types of groups: global AD security groups, universal AD security groups, Entra ID security groups, and user attributes/claims named **groups**.

It does not support domain local groups. It also does not support distribution lists. A **distribution list**, sometimes inaccurately called a *distribution group*, is used to send email to users specified on the list. But on any access control system including the Delinea Platform, groups are used for access control. A distribution list cannot be used for access control because it cannot be listed in discretionary access control lists (DACLs). A distribution list has no index, so you can't query it to determine if a user (trying to access something) is or is not on the list, rendering the distribution list useless for purposes of controlling access.

For more information on groups, roles, and permissions, see "Roles and Permissions" on page 203.

## Adding a Group

1. Click **Access** from the left navigation, then select **Groups**.

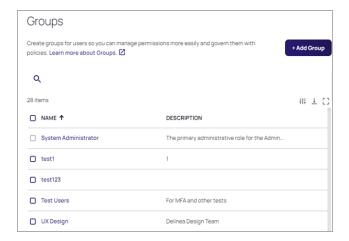

### 2. Click Add Group.

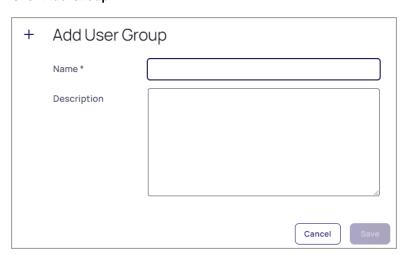

- 3. Click Save.
- 4. On the Add group page, enter a group **Name** and **Description**.
- 5. Click Save.

## Adding Users to a Group

You can add several types of members to a group, including users, directory groups such as AD, and Delinea groups. To add a member to a group, follow these steps:

- 1. Click **Access** from the left navigation menu, then select **Groups**.
- 2. On the Groups page, click a group.

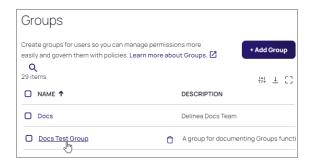

3. On the specific group page, click the **Members** tab.

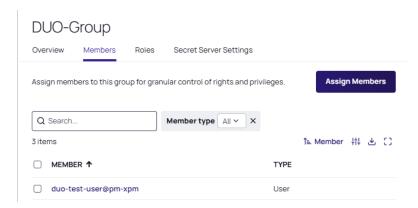

4. Click Assign Members.

5. On the Assign members page, search for and select each user you want to add, then click Add.

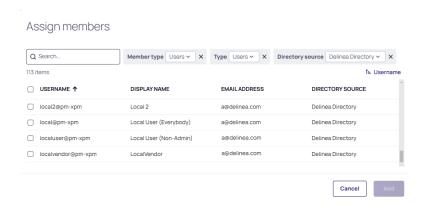

## **User Directory Service Configuration**

- 1. Click **Settings** from the left navigation, then select **Directory services**.
- 2. Select the checkbox next to a directory service you want to use or remove. Actions available for a selected directory service vary:
  - Delinea and Federated directory are read only (no actions).
  - Active directory can only be moved (no remove).
  - Other directory types can be removed.

A dialog appears with options that include one or more of the following, depending on the type of directory or directories you selected: **Clear Selected**, **Move Down**, **Move Up**, or **Remove Selected**.

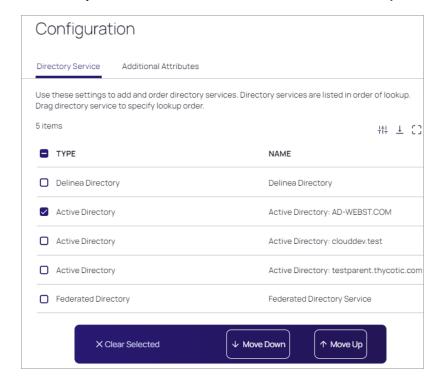

### **Additional Attributes**

1. On the Configuration page, click the **Additional Attributes** tab.

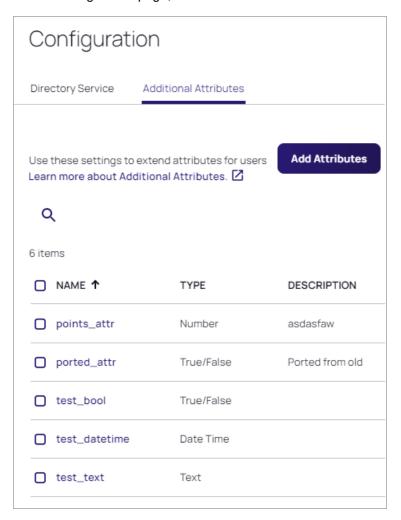

#### 2. Click Add Attributes.

3. On the Add Attributes page, enter a name in the **Name** field. The name can contain only letters, numbers, and underscores. It must begin with a letter and contain at least one underscore.

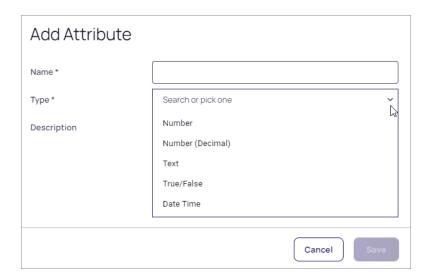

- 4. In the **Type** field, search for a type or click the dropdown arrow and pick one of the following:
  - Number
  - Number (Decimal)
  - Text
  - True/False
  - Data Time
- 5. Click Save. A message appears: Your Attribute has been Added Successfully.

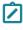

**Note:** On the platform, user roles and their associated permissions are assigned to users through the users' memberships in platform groups, including platform groups mapped to federated groups (see <a href="Mapping Federated Groups"><u>Mapping Federated Groups</u></a>). For more information on groups, roles, and permissions, see <a href="Understanding Roles and Permissions"><u>Understanding Roles and Permissions</u></a>.

For related content, see the following:

- Managing Users and Groups
- Managing User Accounts
- Managing Your User Profile

## **External Directory Group Allowlist**

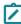

**Note:** This feature is currently available only to customers participating in a Public Preview. For details, see "Public Preview" on page 76

External directory groups are groups that are managed by an external identity provider (IdP), such as Microsoft Entra ID or Active Directory. These groups are not created or maintained directly within the Delinea Platform. By default, when you integrate with Entra ID, all security groups from your directory are browsable within the platform. However, if you need more control, platform administrators can choose to limit which external groups are available.

To do this, simply add the desired groups to the platform's **External Groups** list. Once this list is defined, *only the specified groups will be available* when managing roles, applying identity policies, or sharing secrets. This global change allows you to ensure that only relevant groups are used across your tenant, enhancing usability, security, and administrative control.

### Create or Update an External Group List

- 1. On the Delinea Platform, navigate to Access > Groups.
- 2. Select the **External groups** tab.
- 3. Click Set external group availability.
- 4. Select the **Directory source** to start browsing for groups.
- 5. Select the desired groups for use on the Delinea Platform.
- 6. Click Add.

The selected groups now appear in the External Groups list. Only these groups will be available in the platform for assigning roles, applying identity policies, and managing secret permissions. To restore the default experience—where all groups from all external directories are browsable—simply clear the external group list.

#### **Delete Groups from the External Group List**

- 1. On the Delinea Platform, navigate to Access > Groups.
- 2. Select the External groups tab.
- 3. Select the groups to be removed by selecting the checkbox next to the group.
- 4. Click Remove.
- 5. At the confirmation dialog click **Remove**.

The selected groups are now removed from the External Groups list. Removing all groups restores the default browsing experience.

# **Roles and Permissions**

Delinea Platform's role-based access control system precisely manages resource access, so you can authorize users with the exact permissions they need.

## Unified Roles and Permissions in Secret Server and Platform

For new customers of Delinea Platform and Secret Server, all roles and permissions are centrally managed within the platform.

As of November 8, 2023, all newly provisioned customers on Delinea Platform experience a unified roles and permissions system. All Secret Server roles and permissions are managed centrally within Delinea Platform.

#### **Roles and Permissions**

- Delinea Platform serves as the authoritative source for role permissions within Secret Server. All Secret Server permissions are displayed under platform permissions.
- Secret Server user, group, and role management are no longer accessible under Secret Server Settings.

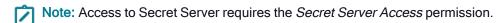

#### **Built-in Roles**

The platform provides two built-in roles, which cannot be disabled:

- Platform User: All platform users belong to the Everybody group, and inherit the Platform User role through their membership in that group. The Everybody group is removable; however, the Platform User role provides basic permissions for a user to log in to the platform, launch PRA sessions, access their own secrets, and view their own session recordings.
- **Platform Admin**: Platform users who belong to the System Administrator group inherit the Platform Admin role through their membership in that group. The Platform Admin role provides all permissions on the platform.

#### **Custom Roles**

The platform also supports the creation, editing, and deletion of custom roles. Those topics are covered later in this page.

#### **Permissions**

Platform permissions are made available for assignment to Roles according to the services available in your platform environment.

### Users, Groups, Roles, and Permissions

On the platform, user roles and their associated permissions are assigned to users through the users' memberships in platform groups, including platform groups mapped to federated groups. To understand the relationships between users, groups, roles, and permissions, review the following points:

- A permission can be assigned to one or more roles, but cannot be assigned directly to a group or a user.
- A role can be assigned to one or more groups, and a group can be assigned to one or more users.
- A user inherits one or more roles, along with each role's permissions, through the group or groups the user is assigned to.

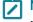

**Note:** Although the platform permits you to assign a role directly to a user, the best practice is to assign a role to a user only through the groups the user is assigned to.

## **Edit Role Permissions**

To edit an existing role:

#### **Roles and Permissions**

1. Click Access from the left navigation menu, then select Roles.

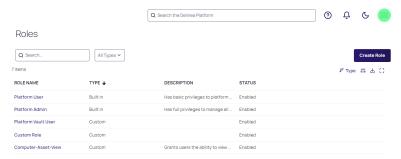

2. Click the name of one of the roles displayed. The role page opens to the Overview tab.

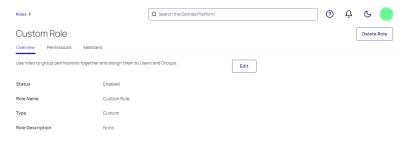

3. Click the **Permissions** tab. All permissions assigned to the role are listed on the tab.

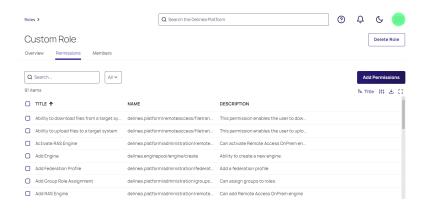

4. To add a permission to the role, click Add Permission. The Add Permissions dialog pops up.

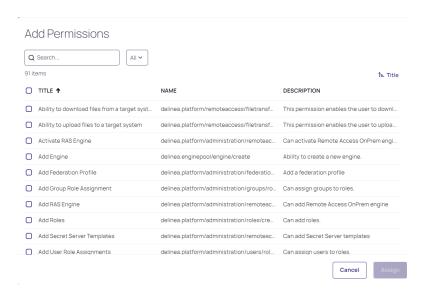

5. Select the box next to each permission you would like to add to the role.

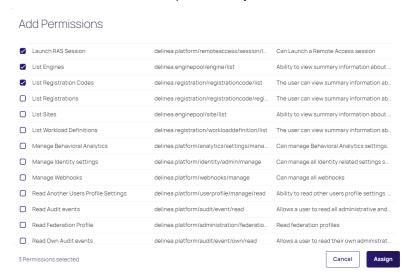

6. Click Assign.

7. To remove one or more permissions assigned to a role, select the box next to each permission you would like to remove, then click **Remove Selected**.

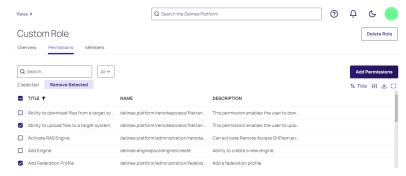

8. Click Remove from the pop-up banner to confirm that you want to remove the permission(s).

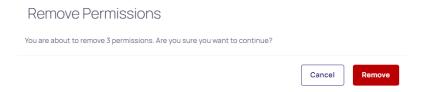

# **Edit Role Members (Groups)**

- 1. Click the Members tab.
- 2. To add members (groups) to the role, click Add Members.

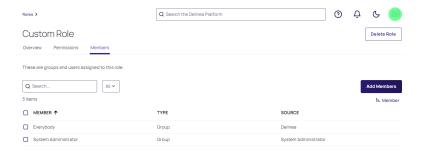

3. The Add Members dialog pops up.

#### **Roles and Permissions**

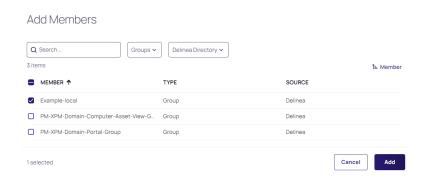

- 4. Select the box next to the groups you want to add, then click Add.
- 5. To remove members (groups) from the role, go to the Members tab and select the box next to each group you wish to delete, then click **Remove Selected**.

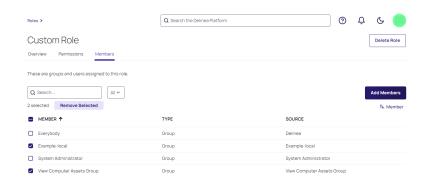

## Delete a Role

- 1. Click **Access** from the left navigation menu, then select **Roles**.
- 2. Hover your cursor over the role you wish to delete, then click the trash icon that appears.

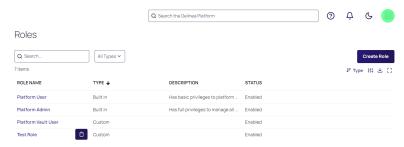

3. Click **Delete** from the confirmation pop-up.

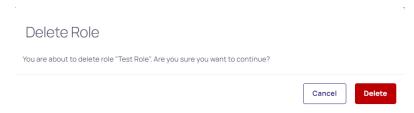

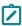

**Note:** You can also delete a role directly from the role's details page by clicking the **Delete** button at the top right of the page.

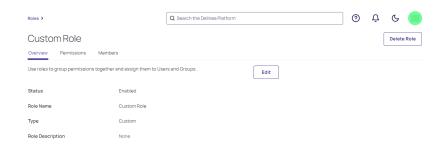

# Assign a Group to a Role

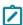

**Note:** The platform supports the following types of groups: global AD security groups, universal AD security groups, Entra ID security groups, and user attributes/claims named **groups**.

It does not support domain local groups. It also does not support distribution lists. A **distribution list**, sometimes inaccurately called a *distribution group*, is used to send email to users specified on the list. But on any access control system including the Delinea Platform, groups are used for access control. A distribution list cannot be used for access control because it cannot be listed in discretionary access control lists (DACLs). A distribution list has no index, so you can't query it to determine if a user (trying to access something) is or is not on the list, rendering the distribution list useless for purposes of controlling access.

- 1. Click **Access** from the left navigation, then select **Groups**.
- 2. Select a group you would like to assign to a role.
- 3. Select the Roles tab, and click **Assign to Role**.

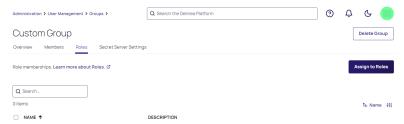

4. Select the role(s) and click **Assign**.

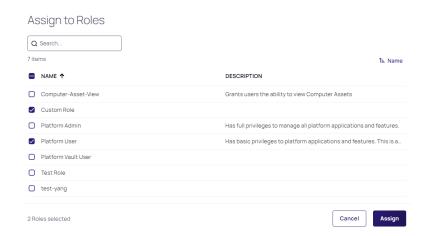

## Create a New Role

1. Click Access from the left navigation menu, then select Roles.

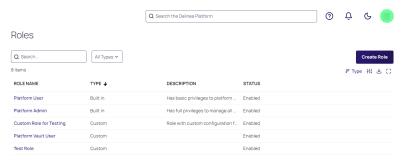

- 2. Click Create Role.
- 3. To create a new role from scratch, select **Create New Custom Role**. To create a role by cloning an existing role and editing it, select **Clone Existing Role**.

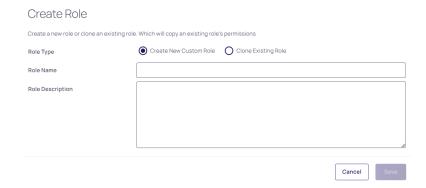

- 4. Enter appropriate information in the Role Name and Role Description fields.
- 5. Click Save.

- 6. Click the Permissions tab.
- 7. Click **Add Permissions** to assign appropriate permissions to the role.
  - To search through existing permissions, enter terms into the Search box.
  - To restrict your search results to just one type of permission, make your selection from the All dropdown list.

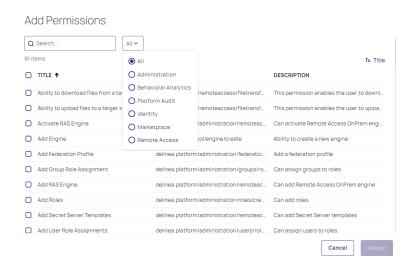

8. Click Assign.

# Add Members (Groups) to a Role

- 1. Click the Members tab.
- Click Add Members.

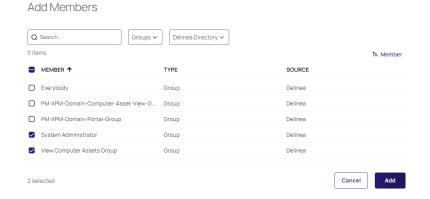

- To search through existing groups, enter terms in the Search box.
- The first search filter is set to restrict search results to **Groups** by default. Although you can select Users from the dropdown list, adding individual users to a role is not considered a best practice.

- To search across a specific directory (for example, Active Directory), click the Delinea Directory dropdown list and select the desired directory.
- 3. When you have made your selections, click Add.

## **Platform Permissions**

This page provides a reference to the role permissions available in the Delinea Platform.

## **Miscellaneous Permissions**

| Permission<br>Name                                  | Description                                                                                                    | Permission String                                        |
|-----------------------------------------------------|----------------------------------------------------------------------------------------------------|----------------------------------------------------------|
| Add Engine                                          | Create a new engine.                                                                                                    | delinea.enginepool/engine/create                         |
| Administer<br>Analytics                             | View and edit the settings for analytics.                                                                                                    | delinea.analytics/settings/administer                    |
| Administer Audit<br>Data Retention                  | Manage audit data retention, such as editing and running now. This permission does not automatically come with the Administrator role.                   | delinea.insights/administration/dataretention/administer |
| Administer<br>Discovery                             | View and import computers and accounts that are found by Discovery.                                                                                      | delinea.discovery/discovery/administer                   |
| Administer<br>Inbox                                 | Administer notification settings for the inbox.                                                                                                    | delinea.inbox/inbox/administer                           |
| Administer<br>Licenses                              | View, edit, install, and delete licenses.                                                                                                    | delinea.license/administration/licenses/administer       |
| Administer<br>Session<br>Recording<br>Configuration | View and edit session recording settings on the Session Recording tab of Configuration settings. (Formerly also known as Administer Session Recordings.) | delinea.audit/administration/sessionrecording/manage     |
| Approve<br>Registration                             | Approve a registration.                                                                                                    | delinea.registration/registration/approve                |
| Approve Via<br>DUO Push                             | Approve access requests via Duo push notifications.  Administrators do not have this permission by default.                                              | delinea.inbox/duo/requestaccess/approve                  |
| Create a Site                                       | Create a new site.                                                                                                    | delinea.enginepool/site/create                           |
| Create<br>Command<br>Group                          | Create command groups.                                                                                                    | delinea.policy/commandgroups/create                      |
| Create Granular<br>Command                          | Create granular commands.                                                                                                    | delinea.policy/commands/create                           |
| Create Policy                                       | Create policies.                                                                                                    | delinea.policy/policies/create                           |

| Permission<br>Name             | Description                                                                                                    | Permission String                                       |
|--------------------------------|----------------------------------------------------------------------------------------------------|---------------------------------------------------------|
| Create<br>Registration<br>Code | Create a registration code.                                                                                                    | delinea.registration/registrationcode/create            |
| Delete a Site                  | Delete a site.                                                                                                    | delinea.enginepool/site/delete                          |
| Delete<br>Command<br>Group     | Delete command groups.                                                                                                    | delinea.policy/commandgroups/delete                     |
| Delete Engine                  | Delete an engine.                                                                                                    | delinea.enginepool/engine/delete                        |
| Delete Granular<br>Command     | Delete granular commands.                                                                                                    | delinea.policy/commands/delete                          |
| Delete Policy                  | Delete policies.                                                                                                    | delinea.policy/policies/delete                          |
| Edit Command<br>Group          | Edit command groups.                                                                                                    | delinea.policy/commandgroups/update                     |
| Edit Granular<br>Command       | Edit granular commands.                                                                                                    | delinea.policy/commands/update                          |
| Edit Policy                    | Edit policies.                                                                                                    | delinea.policy/policies/update                          |
| Enable Policy                  | Enable policies.                                                                                                    | delinea.policy/policies/enable                          |
| Generate a<br>Device Code      | Generate a device code.                                                                                                    | delinea.registration/devicecode/generate                |
| List Engines                   | View summary information about all engines.                                                                                                    | delinea.enginepool/engine/list                          |
| List Registration<br>Codes     | View summary information about all registration codes.                                                                                                    | delinea.registration/registrationcode/list              |
| List<br>Registrations          | View summary information about all registrations for a registration code.                                                                                                    | delinea.registration/registrationcode/registration/list |
| List Sites                     | See and choose sites through the platform UI, such as in a dropdown list of sites in the PRA setup page. This permission does not grant the ability to view and modify sites through the Engine Management page. For that, the Manage Sites permission is required. | delinea.enginepool/site/list                            |
| List Workload<br>Definitions   | View summary information about all workload definitions.                                                                                                    | delinea.registration/workloaddefinition/list            |
| Manage All<br>Collections      | Manage all collections in the tenant.                                                                                                    | delinea.platform/collections/manage                     |
| Manage<br>Entitlements         | Manage entitlement assignments in access.                                                                                                    | delinea.platform/access/entitlements/manage             |

| Permission<br>Name                                   | Description                                                                                        | Permission String                                             |
|------------------------------------------------------|----------------------------------------------------------------------------------------------------|---------------------------------------------------------------|
| Manage Sites                                         | View summary information about all sites and make changes.                                         | delinea.enginepool/site/manage                                |
| Manage<br>Webhooks                                   | Manage webhooks.                                                                                   | delinea.platform/webhooks/manage                              |
| Read Another<br>Users Profile<br>Settings            | Read other users' profile settings (such as the profile image).                                    | delinea.platform/userprofile/manage/read                      |
| Register a<br>Workload                               | Register a Workload with a registration code.                                                      | delinea.registration/registrationcode/register                |
| Retrieve a<br>Managed<br>Application<br>Registration | Retrieve a managed application registration.                                                       | delinea.registration/registration/managedapplication/retrieve |
| Retrieve a<br>Registration                           | Read detailed information (including sensitive information) about individual registrations.        | delinea.registration/registration/read                        |
| Retrieve<br>Registration<br>Code                     | Read detailed information (including sensitive information) about individual registration codes.   | delinea.registration/registrationcode/read                    |
| Retrieve<br>Workload<br>Definition                   | Read detailed information (including sensitive information) about individual workload definitions. | delinea.registration/workloaddefinition/read                  |
| Update a Site                                        | Edit a site.                                                                                       | delinea.enginepool/site/update                                |
| Update Another<br>Users Profile<br>Settings          | Update other users' profile settings (such as the profile image).                                  | delinea.platform/userprofile/manage/update                    |
| Update Engine                                        | Edit an engine.                                                                                    | delinea.enginepool/engine/update                              |
| View All<br>Collections                              | View all collections in the tenant.                                                                | delinea.platform/collections/read                             |
| View All<br>Computers                                | The user can view all computers that the user is permitted to access in the tenant.                | delinea.assets/computer/view                                  |
| View Analytics                                       | View, but not edit, settings for analytics.                                                        | delinea.analytics/settings/read                               |
| View Audit Data<br>Retention                         | View retained audit data. This permission does not automatically come with the Administrator role. | delinea.insights/administration/dataretention/read            |
| View Command<br>Group                                | View command groups.                                                                               | delinea.policy/commandgroups/read                             |

| Permission<br>Name                         | Description                                                                             | Permission String                                    |
|--------------------------------------------|-----------------------------------------------------------------------------------------|------------------------------------------------------|
| View Discovery                             | View, but not edit, computers and accounts that are found by Discovery.                 | delinea.discovery/discovery/read                     |
| View Engine                                | Read detailed information about an engine.                                              | delinea.enginepool/engine/read                       |
| View Granular<br>Command                   | View granular commands.                                                                 | delinea.policy/commands/read                         |
| View licenses                              | View, but not edit, the licenses in the system.                                         | delinea.license/administration/licenses/read         |
| View Policy                                | View policies.                                                                          | delinea.policy/policies/read                         |
| View Session<br>Recording<br>Configuration | View session recording settings on the Session Recording tab of Configuration settings. | delinea.audit/administration/sessionrecording/read   |
| View Session<br>Recording<br>Comments      | Read comments in session recording.                                                     | delinea.platform/audit/sessionrecording/comment/read |
| View Session<br>Recordings                 | View active launcher sessions.                                                          | delinea.audit/sessionrecording/readall               |
| View Site                                  | Read detailed information about a site. (Formerly Retrieve Site.)                       | delinea.enginepool/site/read                         |

## **Administration Permissions**

| Permission<br>Name                               | Description                                                                      | Permission String                                                  |
|--------------------------------------------------|----------------------------------------------------------------------------------|--------------------------------------------------------------------|
| Activate PRA<br>Engine                           | Activate Privileged Remote Access engine.                                        | delinea.platform/administration/remoteaccess/engine/activate       |
| Add Federation<br>Profile                        | Add a federation profile.                                                        | delinea.platform/administration/federation/profile/create          |
| Add Group Role<br>Assignment                     | Assign groups to roles.                                                          | delinea.platform/administration/groups/roleassignment/create       |
| Add PRA Engine                                   | Add Privileged Remote Access engine.                                             | delinea.platform/administration/remoteaccess/engine/create         |
| Add Roles                                        | Add roles.                                                                       | delinea.platform/administration/roles/create                       |
| Add Secret<br>Server On<br>Premises<br>Templates | Add Secret Server On Premises templates. (Formerly Add Secret Server Templates.) | delinea.platform/administration/remoteaccess/secrettemplate/create |
| Add User Role<br>Assignments                     | Assign users to roles.                                                           | delinea.platform/administration/users/roleassignment/create        |

| Permission<br>Name                                       | Description                                                                                                    | Permission String                                                  |
|----------------------------------------------------------|----------------------------------------------------------------------------------------------------|--------------------------------------------------------------------|
| Configure Secret<br>Server On<br>Premises<br>integration | Configure Secret Server On Premises integration.                                                                                                    | delinea.platform/administration/remoteaccess/vault/configure       |
| Create PRA Site                                          | Create a new Remote Access site to install engines.                                                                                                    | delinea.platform/administration/remoteaccess/site/create           |
| Delete<br>Federation<br>Profile                          | Delete a federation profile.                                                                                                    | delinea.platform/administration/federation/profile/delete          |
| Delete Group<br>Role Assignment                          | Remove groups from roles.                                                                                                    | delinea.platform/administration/groups/roleassignment/delete       |
| Delete PRA<br>Engine                                     | Delete Privileged Remote Access engine.                                                                                                    | delinea.platform/administration/remoteaccess/engine/delete         |
| Delete PRA Site                                          | Delete Privileged Remote Access site.                                                                                                    | delinea.platform/administration/remoteaccess/site/delete           |
| Delete Roles                                             | Delete roles.                                                                                                    | delinea.platform/administration/roles/delete                       |
| Delete Secret<br>Server On<br>Premises<br>Templates      | Delete Secret Server On Premises<br>templates. (Formerly Delete Secret Server<br>Templates.)                                                                                                    | delinea.platform/administration/remoteaccess/secrettemplate/delete |
| Delete User Role<br>Assignment                           | Remove users from roles.                                                                                                    | delinea.platform/administration/users/roleassignment/delete        |
| Read Federation<br>Profile                               | Read federation profiles.                                                                                                    | delinea.platform/administration/federation/profile/read            |
| Update<br>Federation<br>Profile                          | Update a federation profile.                                                                                                    | delinea.platform/administration/federation/profile/update          |
| Update PRA<br>Engine                                     | Upgrade Privileged Remote Access engine.                                                                                                    | delinea.platform/administration/remoteaccess/engine/update         |
| Update PRA Site                                          | Update Privileged Remote Access site.                                                                                                    | delinea.platform/administration/remoteaccess/site/update           |
| Update Roles                                             | Modify roles.                                                                                                    | delinea.platform/administration/roles/update                       |
| Update Tenant<br>Profile                                 | Edit and update any information under the Tenant Profile page. This permission is not additive, so by only having the "Update Tenant Profile" permission, you do not get the ability to also see the data. | delinea.platform/administration/tenantprofile/update               |

| Permission<br>Name                                  | Description                                                                            | Permission String                                                |
|-----------------------------------------------------|----------------------------------------------------------------------------------------|------------------------------------------------------------------|
| View Group Role<br>Assignment                       | View roles assigned to groups.                                                         | delinea.platform/administration/groups/roleassignment/read       |
| View Other<br>User/Group<br>Permissions             | Read the permissions of other users and groups.                                        | delinea.platform/administration/haspermission/read               |
| View<br>Permissions                                 | Grants a user permission to view permissions .                                         | delinea.platform/administration/permissions/read                 |
| View Platform<br>Groups                             | View platform groups.                                                                  | delinea.platform/administration/groups/read                      |
| View Platform<br>Users                              | View platform users.                                                                   | delinea.platform/administration/users/read                       |
| View PRA<br>Engine                                  | View Privileged Remote Access engine.                                                  | delinea.platform/administration/remoteaccess/engine/read         |
| View PRA Site                                       | View Privileged Remote Access Site.                                                    | delinea.platform/administration/remoteaccess/site/read           |
| View Roles                                          | View roles.                                                                            | delinea.platform/administration/roles/read                       |
| View Tenant<br>Profile                              | View tenant profile.                                                                   | delinea.platform/administration/tenantprofile/read               |
| View Secret<br>Server On<br>Premises<br>Integration | View Secret Server On-Premises integration. (Formerly View Secret Server integration.) | delinea.platform/administration/remoteaccess/vault/read          |
| View Secret<br>Server On<br>Premises<br>Templates   | View Secret Server On-Premises templates.<br>(Formerly View Secret Server Templates.)  | delinea.platform/administration/remoteaccess/secrettemplate/read |
| View User Role<br>Assignments                       | View roles assigned to users.                                                          | delinea.platform/administration/users/roleassignment/read        |

# **Behavioral Analytics Permissions**

| Permission Name                         | Description                           | Permission String                          |
|-----------------------------------------|---------------------------------------|--------------------------------------------|
| Create Behavioral Analytics<br>Notes    | Create behavioral analytics notes.    | delinea.platform/analytics/notes/create    |
| Create Behavioral Analytics<br>Settings | Create behavioral analytics settings. | delinea.platform/analytics/settings/create |

| Permission Name                         | Description                                                           | Permission String                          |
|-----------------------------------------|-----------------------------------------------------------------------|--------------------------------------------|
| Delete Behavioral Analytics<br>Notes    | Delete behavioral analytics notes.                                    | delinea.platform/analytics/notes/delete    |
| Delete Behavioral Analytics<br>Settings | Delete behavioral analytics events.                                   | delinea.platform/analytics/settings/delete |
| Manage Behavioral Analytics             | Manage behavioral analytics settings.                                 | delinea.platform/analytics/settings/manage |
| Update Behavioral Analytics<br>Alerts   | Update behavioral analytics alerts.                                   | delinea.platform/analytics/alerts/update   |
| Update Behavioral Analytics<br>Notes    | Update behavioral analytics notes.                                    | delinea.platform/analytics/notes/update    |
| Update Behavioral Analytics<br>Settings | Update behavioral analytics settings.                                 | delinea.platform/analytics/settings/update |
| View Behavioral Analytics               | View the Behavioral Analytics page (Insights > Behavioral Analytics). | delinea.platform/analytics/read            |
| View Behavioral Analytics<br>Alerts     | View behavioral analytics alerts.                                     | delinea.platform/analytics/alerts/read     |
| View Behavioral Analytics<br>Events     | View behavioral analytics events.                                     | delinea.platform/analytics/events/read     |
| View Behavioral Analytics<br>Notes      | View behavioral analytics notes.                                      | delinea.platform/analytics/notes/read      |
| View Behavioral Analytics<br>Settings   | View behavioral analytics settings.                                   | delinea.platform/analytics/settings/read   |

## **Platform Audit Permissions**

| Permission Name                              | Description                                                                               | Permission String                                     |
|----------------------------------------------|-------------------------------------------------------------------------------------------|-------------------------------------------------------|
| Add Session<br>Recording<br>Comments         | Write comments in session recording. (Formerly Write Session Recording Comments.)         | delinea.platform/audit/sessionrecording/comment/write |
| Modify Session<br>Recording AIDA<br>Settings | Access AIDA setting page.                                                                 | delinea.platform/audit/sessionrecording/aida/settings |
| Read Audit events                            | Read all administrative and privileged activity events.                                   | delinea.platform/audit/event/read                     |
| Read Own Audit events                        | Grants a user permission to read their own administrative and privileged activity events. | delinea.platform/audit/event/own/read                 |
| View AIDA results                            | Read AIDA results in session recording.                                                   | delinea.platform/audit/sessionrecording/aida/read     |

| Permission Name                          | Description                                                                                                    | Permission String                                    |
|------------------------------------------|----------------------------------------------------------------------------------------------------|------------------------------------------------------|
| View Authorized<br>Session<br>Recordings | Grants a user permission to vew all authorized session recordings. (Formerly View All Session Recordings or View Session Recordings UI.) | delinea.platform/audit/sessionrecording/admin/read   |
| View Own Session<br>Recordings           | Grants a user permission to open and view their personal session recordings.                                                             | delinea.platform/audit/sessionrecording/own/read     |
| View Session<br>Recording<br>Comments    | Read comments in session recording.                                                                                                    | delinea.platform/audit/sessionrecording/comment/read |

# **Delinea Expert Permissions**

| Permission Name          | Description               | Permission String                           |
|--------------------------|---------------------------|---------------------------------------------|
| Access Delinea Expert    | Chat with Delinea Expert. | delinea.platform/gpt/conversation/create    |
| Configure Delinea Expert | Configure Delinea Expert. | delinea.platform/gpt/conversation/configure |

## **Posture Check Permissions**

| Permission Name | Description            | Permission String              |
|-----------------|------------------------|--------------------------------|
| Manage Checks   | Manage posture checks. | delinea.platform/checks/manage |
| View Checks     | View posture checks.   | delinea.platform/checks/view   |

# **Identity Permissions**

| Permission Name                           | Description                                                                     | Permission String                           |
|-------------------------------------------|---------------------------------------------------------------------------------|---------------------------------------------|
| Administer RADIUS Server<br>Configuration | Manage RADIUS client settings.                                                  | delinea.platform/identity/radius/administer |
| Manage Identity settings                  | Manage all Identity-related settings such as users, groups, policies, and more. | delinea.platform/identity/admin/manage      |
| View Identity settings                    | View Identity-related settings such as users, groups, policies, and more.       | delinea.platform/identity/admin/read        |
| View RADIUS Server<br>Configuration       | View RADIUS client settings.                                                    | delinea.platform/identity/radius/read       |

### **Inventories Permissions**

| Permission Name | Description                              | Permission String               |
|-----------------|------------------------------------------|---------------------------------|
| View Inventory  | View inventories in the navigation menu. | delinea.platform/inventory/view |

# **Analytics Management Permissions**

| Permission Name                  | Description                       | Permission String                           |
|----------------------------------|-----------------------------------|---------------------------------------------|
| Create Active Directory entities | Create Active directory entities. | delinea.platform/itp/activedirectory/create |

# **Marketplace Permissions**

| Permission Name                           | Description                                                                       | Permission String                                   |
|-------------------------------------------|-----------------------------------------------------------------------------------|-----------------------------------------------------|
| Customize Marketplace<br>Integration View | Customize Marketplace integration view.                                           | delinea.platform/marketplace/integrationview/update |
| View Marketplace                          | Show Marketplace to the user.                                                     | delinea.platform/marketplace/read                   |
| View Marketplace<br>Download Center       | Show Marketplace Download Center to the user.<br>(Formerly View Download Center.) | delinea.platform/marketplace/downloadcenter/read    |
| View Subscriptions                        | View subscriptions in Marketplace.                                                | delinea.platform/marketplace/subscriptions/read     |

### **Remote Access Permissions**

| Permission Name               | Description                                                            | Permission String                                      |
|-------------------------------|------------------------------------------------------------------------|--------------------------------------------------------|
| Close PRA session             | Close a Privileged Remote Access session.                              | delinea.platform/remoteaccess/sessions/end             |
| Create Remote<br>Applications | Create remote applications.                                            | delinea.platform/remoteaccess/remoteapplication/create |
| Create Web<br>Application     | Create Web application.                                                | delinea.platform/remoteaccess/webapplication/create    |
| Delete Remote<br>Applications | Delete remote applications.                                            | delinea.platform/remoteaccess/remoteapplication/delete |
| Delete Web<br>Application     | Delete web application.                                                | delinea.platform/remoteaccess/webapplication/delete    |
| Download files with PRA       | Download a file from the target system during a remote access session. | delinea.platform/remoteaccess/filetransfer/download    |
| Launch PRA Session            | Launch a Privileged Remote Access session.                             | delinea.platform/remoteaccess/session/launch           |
| Launch Web<br>Application     | Launch web application.                                                | delinea.platform/remoteaccess/webapplication/launch    |
| Read Remote<br>Applications   | Read remote applications.                                              | delinea.platform/remoteaccess/remoteapplication/read   |
| Read Web<br>Applications      | Read web applications.                                                 | delinea.platform/remoteaccess/webapplication/read      |

| Permission Name               | Description                                                        | Permission String                                      |
|-------------------------------|--------------------------------------------------------------------|--------------------------------------------------------|
| Update PRA<br>Configuration   | Update Privileged Remote Access Configuration.                     | delinea.platform/remoteaccess/configuration/update     |
| Update Remote<br>Applications | Update remote applications.                                        | delinea.platform/remoteaccess/remoteapplication/update |
| Update Web<br>Application     | Update web application.                                            | delinea.platform/remoteaccess/webapplication/update    |
| Upload files with PRA         | Upload a file to the target system during a remote access session. | delinea.platform/remoteaccess/filetransfer/upload      |
| View PRA<br>Configuration     | View Privileged Remote Access Configuration.                       | delinea.platform/remoteaccess/configuration/read       |
| View Secrets                  | Vew Secrets to launch Privileged Remote Access sessions.           | delinea.platform/remoteaccess/secret/read              |

# Vaultbroker Configuration Permissions

| Permission Name                                   | Description                                                                                                    | Permission String                         |
|---------------------------------------------------|----------------------------------------------------------------------------------------------------|-------------------------------------------|
| Allow creating vaultbroker connection information | Create the vaultbroker connection information. Still requires an admin to log into SecretServer first and configure the platform configuration. | delinea.platform/vaultbroker/vault/create |
| Allow editing vaultbroker connection information  | Modify the vaultbroker connection information.                                                                                                  | delinea.platform/vaultbroker/vault/update |

### **Secret Server Permissions**

| Permission<br>Name                       | Description                                                                                                    | Permission String                                             |
|------------------------------------------|----------------------------------------------------------------------------------------------------|---------------------------------------------------------------|
| Access Offline<br>Secrets on<br>Mobile   | User can cache their secrets in the Secret Server mobile application for offline use. This permission does not automatically come with the Administrator role. | delinea.vault/secretserver/secret/mobile/offlinesecrets/allow |
| Add Custom<br>Audit Entry for<br>Secrets | Make a custom audit entry when accessing a secret using the web services API.                                                                                  | delinea.vault/secretserver/secret/customaudit/create          |
| Add Secret                               | Create new secrets. The Add permission no longer includes the role permission <i>View</i> Secret.                                                              | delinea.vault/secretserver/secret/create                      |

| Permission<br>Name                                        | Description                                                                                                    | Permission String                                                                 |
|-----------------------------------------------------------|----------------------------------------------------------------------------------------------------|-----------------------------------------------------------------------------------|
| Add Users or<br>Groups From<br>Identity                   | Search for users and groups from Identity sources and add those users or groups to Secret Server.                                                                                                    | delinea.vault/secretserver/administration/identity/usersandgroups/add             |
| Administer<br>Analytics<br>Challenge                      | Allows user to be challenged by analytics if their behavior deviates from their normal behavior and meets requirements specified by analytics. Administrators do not have this permission by default. | delinea.vault/secretserver/administration/securityanalytics/accesschallenge/allow |
| Administer<br>Application<br>Accounts in<br>Secret Server | Create application user accounts to be used exclusively for accessing Secret Server via the API. Formerly Create Application Account.                                                                 | delinea.vault/secretserver/administration/users/applicationaccounts/create        |
| Administer<br>Auto Export                                 | Do everything the other automatic export permissions allow and edit the automatic export configuration.                                                                                               | delinea.vault/secretserver/administration/autoexport/administer                   |
| Administer Custom Columns on Secret Templates             | Enable the Expose for Display setting of a secret's template field to make it available for use in Dashboard custom columns.                                                                          | delinea.vault/secretserver/administration/secrettemplate/customcolumns/administer |
| Administer<br>Custom<br>Password<br>Requirements          | View and edit custom password requirements that can be configured under the Security tab for individual secrets.                                                                                      | delinea.vault/secretserver/administration/passwordrequirements/custom/administer  |
| Administer<br>Devops Secret<br>Vault Tenants              | Add, remove, and edit DSV tenants that automatically synchronize with Secret Server on a schedule.                                                                                                    | delinea.vault/secretserver/administration/devopssecretvault/tenants/administer    |
| Administer<br>Disaster<br>Recovery                        | Configure instances as data sources or replicas for disaster recovery; initiate or test data replication and view related logs and audits.                                                            | delinea.vault/secretserver/administration/disasterrecovery/administer             |

| Permission<br>Name                          | Description                                                                                                    | Permission String                                                        |
|---------------------------------------------|----------------------------------------------------------------------------------------------------|--------------------------------------------------------------------------|
| Administer Distributed Engine Configuration | Update the Distributed Engine configuration.                                                                                                    | delinea.vault/secretserver/administration/distributedengine/administer   |
| Administer<br>DoubleLock<br>Keys            | View, edit, create, and disable DoubleLock keys. A DoubleLock key acts as a separate encryption key to protect your most sensitive secrets. This option allows users to access and use the DoubleLocks link on the Administration page. | delinea.vault/secretserver/administration/doublelockkeys/administer      |
| Administer<br>Dual Control<br>Settings      | View, edit, create, and disable<br>Dual Control settings for<br>reports and recorded sessions.                                                                                                    | delinea.vault/secretserver/administration/dualcontrol/administer         |
| Administer<br>Event<br>Subscriptions        | View, edit, and create event subscriptions.                                                                                                    | delinea.vault/secretserver/administration/eventsubscriptions/administer  |
| Administer<br>Export                        | View the export log and export secrets to which they have access to a clear text, CSV file.                                                                                                    | delinea.vault/secretserver/administration/export/administer              |
| Administer<br>HSM<br>Configuration          | Change configuration or disable the use of a Hardware Security Module (HSM).                                                                                                    | delinea.vault/secretserver/administration/hsm/administer                 |
| Administer<br>Jumpbox                       | Create, edit, or deactivate jump server routes.                                                                                                    | delinea.vault/secretserver/administration/jumpboxroutes/administer       |
| Administer Key<br>Management                | Enable, change, or disable the<br>Key Management (Secret<br>Server Cloud only).                                                                                                    | Delinea.vault/secretserver/administration/keymanagement/administer       |
| Administer<br>Platform<br>Integration       | Manage the Secret Server connection to the Delinea Platform.                                                                                                    | delinea.vault/secretserver/administration/platformintegration/administer |
| Administer<br>Platform<br>Migration         | Manage the Secret Server migration to the Delinea Platform.                                                                                                    | delinea.platform/identity/radius/administer                              |

| Permission<br>Name                                       | Description                                                                                                    | Permission String                                                           |
|----------------------------------------------------------|----------------------------------------------------------------------------------------------------|-----------------------------------------------------------------------------|
| Administer<br>Remote<br>Password<br>Changing<br>Settings | Turn Heartbeat and Remote Password Changing on and off globally. Also allows users to create new password changers and install password changing agents on remote machines. | delinea.vault/secretserver/administration/remotepasswordchanging/administer |
| Administer<br>SSH Cipher<br>Suite                        | View and edit the SSH Cipher<br>Suite.                                                                                                    | delinea.vault/secretserver/administration/sshciphersuite/administer         |
| Administer<br>SSH Menus                                  | Create and edit SSH Menus, used in allowlisting commands that can be used on a SSH session.                                                                                 | delinea.vault/secretserver/administration/sshmenus/administer               |
| Administer<br>Secret<br>Encryption Key<br>Rotation       | Start a process that rotates the Secret encryption keys.                                                                                                    | delinea.vault/secretserver/administration/encryptionkeys/rotate             |
| Administer<br>Secret Policy                              | Create and edit Secret Policies.                                                                                                    | delinea.vault/secretserver/administration/secretpolicy/administer           |
| Administer<br>Secret Server<br>Configuration             | View and edit general configuration options. For example, a user with this role permission can turn on Force HTTPS/SSL and disable Allow Remember Me.                       | delinea.vault/secretserver/administration/configuration/administer          |
| Administer<br>Secret Server<br>Data                      | Manage metadata fields and sections added to secrets and users in Secret Server.                                                                                            | delinea.vault/secretserver/administration/metadata/administer               |
| Administer<br>Secret Server<br>Folders                   | View, edit, create, move, and delete folders. Users still need the relevant view, edit, and owner permissions on the folders to perform these tasks.                        | delinea.vault/secretserver/administration/folders/administer                |
| Administer<br>Secret Server<br>Lists                     | Add, remove, and modify lists and list contents in Admin > Lists.                                                                                                    | delinea.vault/secretserver/administration/lists/administer                  |
| Administer<br>Secret Server<br>Maintenance               | Administer Secret Server maintenance.                                                                                                    | delinea.vault/secretserver/administration/maintenancemode/administer        |

| Permission<br>Name                                        | Description                                                                                                    | Permission String                                                          |
|-----------------------------------------------------------|----------------------------------------------------------------------------------------------------|----------------------------------------------------------------------------|
| Administer<br>Secret Server<br>Password<br>Requirements   | View and edit character sets and password requirements.                                                                                                    | delinea.vault/secretserver/administration/passwordrequirements/administer  |
| Administer<br>Secret Server<br>Pipelines                  | Create, edit, and remove event pipelines and event pipeline policies.                                                                                                    | delinea.vault/secretserver/administration/pipelines/administer             |
| Administer<br>Secret Server<br>Reports                    | View, edit, delete, and create reports. Also allows users to customize report categories.                                                                                                    | delinea.vault/secretserver/administration/reports/administer               |
| Administer<br>Secret Server<br>Scripts                    | View, edit, and add<br>PowerShell, SQL, and SSH<br>scripts on the Scripts<br>Administration page.                                                                                                    | delinea.vault/secretserver/administration/scripts/administer               |
| Administer<br>Secret Server<br>Security<br>Configuration  | View and edit security configuration options in Secret Server. Currently, these include enabling FIPS compliance mode and protecting the encryption key. Formerly Administer Security Configuration. | delinea.vault/secretserver/administration/securityconfiguration/administer |
| Administer<br>Secret Server<br>SSH Proxy<br>Configuration | View and edit SSH Proxy settings.                                                                                                    | delinea.vault/secretserver/administration/proxyingconfiguration/administer |
| Administer<br>Secret Server<br>System Logs                | View and clear the System<br>Log, which shows general<br>diagnostics information for<br>Secret Server.                                                                                               | delinea.vault/secretserver/administration/systemlog/administer             |
| Administer<br>Secret Server<br>Teams                      | Create, delete, and view all teams.                                                                                                    | delinea.vault/secretserver/administration/teams/administer                 |
| Administer<br>Secret<br>Templates                         | View, edit, disable, and create secret templates.                                                                                                    | delinea.vault/secretserver/administration/secrettemplate/administer        |
| Administer<br>Workflows                                   | Manage workflows (advanced access management).                                                                                                    | delinea.vault/secretserver/administration/workflows/administer             |

| Permission<br>Name                                     | Description                                                                                                    | Permission String                                                                                |
|--------------------------------------------------------|----------------------------------------------------------------------------------------------------|--------------------------------------------------------------------------------------------------|
| Advanced<br>Import                                     | Import secrets from an XML file. Users with the this permission can import groups, folders, site connectors, sites, and secret templates, without having to create a secret.  Users must have the Secret Server permissions needed for the objects listed in the XML. | delinea.vault/secretserver/administration/import/advancedimport/allow                            |
| Allow List<br>Secret Access<br>For Assigning<br>Policy | Users with list access to a secret can assign policies. Users need the view permission if they do not have this one.                                                                                                    | delinea.vault/secretserver/administration/secretpolicy/listsecretaccessforassigningpolic y/allow |
| Assign Secret<br>Policy                                | Assign Secret Policies to folders and secrets.                                                                                                    | delinea.vault/secretserver/secretpolicy/assign                                                   |
| Assign Secret<br>Server<br>Pipelines                   | Assign an event pipeline policy to secret policies, or folders.                                                                                                    | delinea.vault/secretserver/administration/pipelines/assign                                       |
| Audit Secret<br>Server Session<br>Recordings           | Users with at least List Access permission on a secret can access the session recording of the secret. Administrators do not have this permission by default.                                                                                                    | delinea.vault/secretserver/secret/sessionrecording/auditor                                       |
| Browse Secret<br>Server Reports                        | Access reports restricted by permissions. Permissions are configurable at the category and report levels and share a similar inheritance model to secrets and folders. You can define users or groups with view or edit permissions for each category or report.      | delinea.vault/secretserver/administration/reports/browse                                         |
| Bypass Direct<br>API<br>Authentication<br>Restriction  | Ignore the PreventDirectApiAuthenticatio n advanced setting and log in through the API with a non- application account                                                                                                    | delinea.vault/secretserver/user/directapiauthenticationrestriction/bypass                        |
| Bypass SAML<br>Login                                   | Log in with local account without using SAML (Secret Server specific).                                                                                                    | delinea.vault/secretserver/user/samllogin/bypass                                                 |

| Permission<br>Name                                          | Description                                                                                                    | Permission String                                                             |
|-------------------------------------------------------------|----------------------------------------------------------------------------------------------------|-------------------------------------------------------------------------------|
| Copy Secret                                                 | Copy secrets when the user also has Own Secret role permission.                                                                                                    | delinea.vault/secretserver/secret/copy                                        |
| Create<br>External Vault<br>Links                           | Link external vaults in Secret<br>Server.                                                                                                    | delinea.vault/secretserver/externalvault/create                               |
| Create Root<br>Folders in<br>Secret Server                  | Create new folders at the root level of the folder structure.                                                                                                    | delinea.vault/secretserver/administration/folders/rootfolders/create          |
| Deactivate<br>Secret                                        | Mark secrets as deactivated.                                                                                                    | delinea.vault/secretserver/secret/deactivate                                  |
| Deactivate a<br>Secret within a<br>Report                   | Run the Delete Secrets action from a report.                                                                                                    | delinea.vault/secretserver/administration/reports/secretfromreport/deactivate |
| Download Auto<br>Export                                     | View all automatic export tabs and download exports from cloud storage (Secret Server Cloud only).                                                                                                    | delinea.vault/secretserver/administration/autoexport/download                 |
| Edit Secret                                                 | Without this permission, a user cannot edit secrets, regardless of the secret permission.                                                                                                    | delinea.vault/secretserver/secret/update                                      |
| Enable<br>Unlimited<br>Administrator<br>in Secret<br>Server | Turn on Unlimited Admin Mode. When this mode is enabled, users with the Unlimited Administrator role permission can view and edit all secrets in the system, regardless of permissions. You can assign Enable Unlimited Administrator in Secret Server to one user and Unlimited Administrator to another user. This would require one user to turn on the mode, which enables another user to view and edit secrets. | delinea.vault/secretserver/administration/unlimitedadmin/administer           |
| Erase Secret                                                | Permanently erase a secret (as opposed to deactivate a secret, which is reversible).                                                                                                    | delinea.vault/secretserver/secret/delete                                      |
| Expire Secrets from Reports                                 | Expire secrets listed in a report.                                                                                                    | delinea.vault/secretserver/administration/reports/secretsfromreport/expire    |

| Permission<br>Name                      | Description                                                                                                    | Permission String                                                              |
|-----------------------------------------|----------------------------------------------------------------------------------------------------|--------------------------------------------------------------------------------|
| Launch Secret<br>in Secret<br>Server    | Launch a secret. Previously, a user could launch a secret if their user role had the View Secret permission. As of Version 11.5, a user needs this permission to launch. A user will also need the Secret Launch Remote Access (Platform) permission to be able to launch. | delinea.vault/secretserver/secret/launch                                       |
| Own Secret                              | Perform advanced tasks on secrets the user "owns," such as configuring expiration schedules, configuring the web launcher, converting secret template, and copying secrets.                                                                                                | delinea.vault/secretserver/secret/own                                          |
| Personal<br>Folder in<br>Secret Server  | Have personal folder when the global personal folders configuration options is enabled.                                                                                                    | delinea.vault/secretserver/user/personalfolder/allow                           |
| Run Auto<br>Export                      | View all automatic export tabs and run the export manually by clicking the Run Export button.                                                                                                    | delinea.vault/secretserver/administration/autoexport/run                       |
| Run Disaster<br>Recovery<br>Replication | Initiate or test data replication.                                                                                                    | delinea.vault/secretserver/administration/disasterrecovery/datareplication/run |
| Run Secret<br>Server Scripts            | Separates privileges in script management. Holders of the View Scripts role permission cannot execute test runs of scripts, and this permission must be assigned to perform this task.                                                                                     | delinea.vault/secretserver/administration/scripts/run                          |
| Secret Force<br>Check In                | Force a secret that is checked out by another user to be checked in.                                                                                                    | delinea.vault/secretserver/secret/checkin/override                             |

| Permission<br>Name                                | Description                                                                                                    | Permission String                                                               |
|---------------------------------------------------|----------------------------------------------------------------------------------------------------|---------------------------------------------------------------------------------|
| Secret Server<br>Web Services<br>Impersonate      | Send an approval request to act as another user within their organization when accessing Secret Server programmatically. Administrators do not have this permission by default.                                                               | delinea.vault/secretserver/user/impersonatewebservices/allow                    |
| Unlimited<br>Administrator<br>in Secret<br>Server | View and edit all secrets in the system, regardless of permissions, when Unlimited Admin Mode is on. Another user with the Enable Unlimited Administrator in Secret Server role permission still needs to turn this mode on.                  | delinea.vault/secretserver/administration/unlimitedadmin/unlimitedadministrator |
| Unrestricted by<br>Teams in<br>Secret Server      | View all users, groups, and sites, regardless of team affiliation. Essentially, teams do not exist for the users with this permission, and the Teams page is not available to them. The default user role has this permission.                | delinea.vault/secretserver/user/unrestrictedbyteams/allow                       |
| User Audit<br>Expire Secrets                      | View the User Audit report, which shows all secrets accessed by a particular user in a specified date range. Also allows the user to force expiration on all these secrets, which would make Secret Server automatically change the password. | delinea.vault/secretserver/administration/useraudit/expiresecrets               |
| View<br>Advanced<br>Secret Options                | View the Remote Password<br>Changing, Security, and<br>Dependency tabs on a Secret<br>they have access to.                                                                                                    | delinea.vault/secretserver/secret/advancedoptions/read                          |
| View Auto<br>Export                               | View all automatic export tabs.                                                                                                    | delinea.vault/secretserver/administration/autoexport/read                       |
| View Devops<br>Secret Vault<br>Tenants            | View (not edit) the DSV tenants set to synchronize with Secret Server.                                                                                                    | delinea.vault/secretserver/administration/devopssecretvault/tenants/read        |
| View Disaster<br>Recovery                         | View configuration, logs and audits for Disaster Recovery.                                                                                                    | delinea.vault/secretserver/administration/disasterrecovery/read                 |

| Permission<br>Name                    | Description                                                                                                   | Permission String                                                 |
|---------------------------------------|----------------------------------------------------------------------------------------------------|-------------------------------------------------------------------|
| View Distributed Engine Configuration | View the Distributed Engine configuration.                                                                    | delinea.vault/secretserver/administration/distributedengine/read  |
| View<br>DoubleLock<br>Keys            | View which DoubleLock keys exist in the system.                                                               | delinea.vault/secretserver/administration/doublelockkeys/read     |
| View Dual<br>Control<br>Settings      | View configured Dual Control settings for reports and secret sessions.                                        | delinea.vault/secretserver/administration/dualcontrol/read        |
| View<br>Enterprise<br>Objects         | View user and secret metadata.                                                                                | delinea.vault/secretserver/administration/enterpriseobjects/read  |
| View Event<br>Subscriptions           | View event subscriptions.                                                                                     | delinea.vault/secretserver/administration/eventsubscriptions/read |
| View Export                           | View the export log of the system to see when users exported secrets. Does not allow a user to export.        | delinea.vault/secretserver/administration/export/read             |
| View External<br>Vaults               | View external vaults in Secret Server.                                                                        | delinea.vault/secretserver/externalvault/read                     |
| View HSM<br>Configuration             | View the Hardware Security<br>Module (HSM) configuration<br>settings.                                         | delinea.vault/secretserver/administration/hsm/read                |
| View Inactive<br>Secrets              | View secrets that have been deleted in the system.                                                            | delinea.vault/secretserver/secret/inactivesecrets/read            |
| View Jumpbox                          | View the details of all jump<br>server routes in the Admin<br>Jumpbox Route page but not<br>make any changes. | delinea.vault/secretserver/administration/jumpboxroutes/read      |
| View Key<br>Management                | View the Key Management settings (Secret Server Cloud only).                                                  | delinea.vault/secretserver/administration/keymanagement/read      |

| Permission<br>Name                                    | Description                                                                                                    | Permission String                                                     |
|-------------------------------------------------------|----------------------------------------------------------------------------------------------------|-----------------------------------------------------------------------|
| View Launcher<br>Password on<br>Secrets               | Unmask the password on the view screen of secrets with a launcher. Typically, this includes Web Passwords, Active Directory accounts, Local Windows accounts, and Linux accounts. | delinea.vault/secretserver/secret/launcherpassword/read               |
| View Platform<br>Integration                          | View the Secret Server connection to the Delinea Platform.                                                                                                    | delinea.vault/secretserver/administration/platformintegration/read    |
| View Remote<br>Password<br>Changing<br>Settings       | View, but not edit, heartbeat and remote password changing settings.                                                                                                    | delinea.vault/secretserver/administration/remotepasswordchanging/read |
| View SSH<br>Cipher Suite                              | View (only) the SSH Cipher<br>Suite.                                                                                                    | delinea.vault/secretserver/administration/sshciphersuite/read         |
| View SSH<br>Menus                                     | View existing SSH menus, used in allow-listing commands that can be used on a SSH session.                                                                                        | delinea.vault/secretserver/administration/sshmenus/read               |
| View Secret                                           | View secret. Without this permission, a user cannot view secrets, regardless of the secret permission.                                                                            | delinea.vault/secretserver/secret/read                                |
| View Secret<br>Audit                                  | View Secret Audit.                                                                                                    | delinea.vault/secretserver/secret/audit/read                          |
| View Secret<br>Password and<br>Private Key<br>History | View the history of passwords, private keys, or passphrases in both old and new UI.                                                                                               | delinea.vault/secretserver/secret/passwordandprivatekeyhistory/read   |
| View Secret<br>Policy                                 | View, but not edit, secret policies.                                                                                                    | delinea.vault/secretserver/administration/secretpolicy/read           |
| View Secret<br>Server<br>Advanced<br>Dashboard        | View advanced dashboard.<br>Without this permission, users<br>can only view the basic<br>dashboard.                                                                               | delinea.vault/secretserver/user/advanceddashboard/read                |
| View Secret<br>Server<br>Configuration                | View, but not edit, general configuration settings.                                                                                                    | delinea.vault/secretserver/administration/configuration/read          |

| Permission<br>Name                                    | Description                                                                                         | Permission String                                                      |
|-------------------------------------------------------|----------------------------------------------------------------------------------------------------|------------------------------------------------------------------------|
| View Secret<br>Server Folders                         | View, but not edit, folders in the system.                                                          | delinea.vault/secretserver/administration/folders/read                 |
| View Secret<br>Server Lists                           |                                                                                                    |                                                                        |
| View Secret<br>Server<br>Password<br>Requirements     | View character sets and password requirements.                                                      | delinea.vault/secretserver/administration/passwordrequirements/read    |
| View Secret<br>Server<br>Pipelines                    | View event pipeline policies and policy activities.                                                 | Delinea.vault/secretserver/administration/pipelines/read               |
| View Secret<br>Server Reports                         | View, but not edit, reports.                                                                        | delinea.vault/secretserver/administration/reports/read                 |
| View Secret<br>Server Scripts                         | View PowerShell, SQL, and SSH scripts on the Scripts Administration page.                           | delinea.vault/secretserver/administration/scripts/read                 |
| View Secret<br>Server Security<br>Configuration       | View the security configuration of Secret Server. Formerly View Security Configuration.             | delinea.vault/secretserver/administration/securityconfiguration/read   |
| View Secret<br>Server Security<br>Hardening<br>Report | View the Security Hardening Report.                                                                 | delinea.vault/secretserver/administration/securityhardeningreport/read |
| View Secret<br>Server Session<br>Recording<br>Audit   | See who has viewed a session recording in the secret audit.                                         | delinea.vault/secretserver/administration/sessionrecording/audit/read  |
| View Secret<br>Server SSH<br>Proxy<br>Configuration   | View, but not edit, SSH Proxy settings.                                                             | delinea.vault/secretserver/administration/proxyingconfiguration/read   |
| View Secret<br>Server System<br>Logs                  | View (only) the System Log,<br>which shows general<br>diagnostics information for<br>Secret Server. | delinea.vault/secretserver/administration/systemlog/read               |
| View Secret<br>Server Teams                           | View all teams. This is essentially a read-only Administer Teams.                                   | delinea.vault/secretserver/administration/teams/read                   |

| Permission<br>Name                       | Description                                                                                                    | Permission String                                               |
|------------------------------------------|----------------------------------------------------------------------------------------------------|-----------------------------------------------------------------|
| View Secret<br>Server<br>Templates       | View, but not edit, Secret<br>Templates.                                                                                         | delinea.vault/secretserver/administration/secrettemplate/read   |
| View Secret<br>Session<br>Recording      | View recorded sessions within Secret Server.                                                                                     | delinea.vault/secretserver/administration/sessionrecording/read |
| View Unlimited<br>Administrator<br>Audit | View the Unlimited Admin Mode configuration and the Unlimited Admin Mode audit log. Formerly View Unlimited Admin Configuration. | delinea.vault/secretserver/administration/unlimitedadmin/read   |
| View User<br>Audit Report                | View, but not edit, the User<br>Audit Report.                                                                                    | delinea.vault/secretserver/administration/useraudit/report/read |
| View<br>Workflows                        | View, but not edit, workflows used for multi-tier secret-access approvals and secret erase requests.                             | delinea.vault/secretserver/administration/workflows/read        |

# **Platform Engine Management**

The Delinea Platform manages and protects endpoints using small software packages called Delinea Platform Engines that handle the orchestration of Delinea services called *workloads*.

The platform's Engine Management feature provides administrators with a single interface for managing these engines and workloads, which are automatically updated and maintained after installation – removing the need for separate installers and management processes traditionally necessary on individual machines.

# **Engine Management Components**

The components of the Engine Management feature are as follows:

| Component | Description                                                                                                    |  |
|-----------|----------------------------------------------------------------------------------------------------|--|
| Site      | A group of engines selected on a common principle, such as network or subnet, geographical location (office, city, continent), data center, or any other characteristics. Workload settings are organized at the site level. |  |

| Component    | Description                                                                                                    |
|--------------|----------------------------------------------------------------------------------------------------|
| Engine       | A system daemon that runs on an endpoint and exchanges data with the Delinea Platform. It sends information about the engine's application and capabilities, and it receives information about the applications and workloads it needs to execute. It executes the workloads and reports status to the platform. |
| Workload     | Workloads are applications that are managed by Platform Engines. They perform functions like facilitating communications between the platform and downstream assets, capability-specific computations like small-scale or large-scale analytics, pre-processing and collation of data, and so on.                |
| Capabilities | A set of predefined workloads that users can run on an engine. Users can choose one or more capabilities for each engine, based on their specific business use case.                                                                                                    |

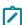

Note: The Delinea Platform Engine and its workloads run on a server endpoint, but they exchange data with the Delinea Platform.

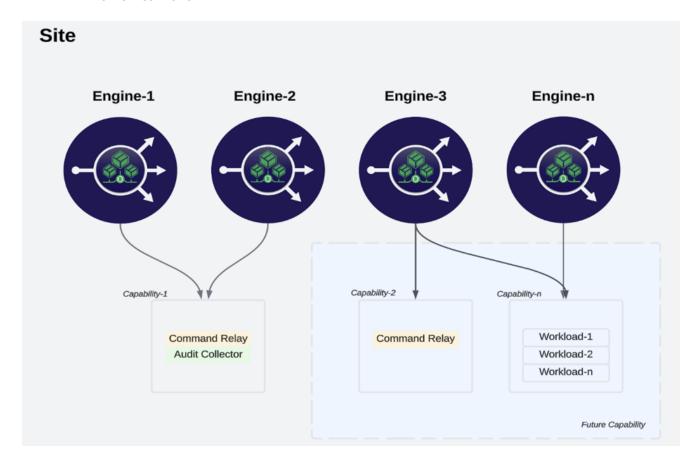

# **Engine Management Architecture**

The following diagram illustrates customer options for running one workload per engine or running multiple workloads on a single engine.

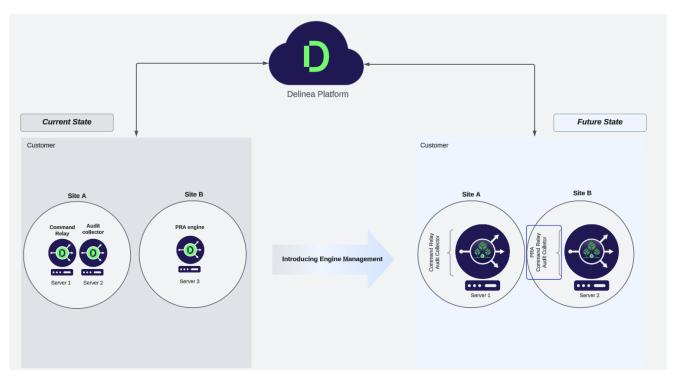

# **Server Hardware and System Requirements**

The following table provides details about the hardware and other system requirements for the server where the Platform Engine is installed, as well as the related workloads for Audit Collector, Command Relay, and Privileged Access Management.

| Requirements                                 | Details                                                            |
|----------------------------------------------|--------------------------------------------------------------------|
| Supported<br>Windows<br>Operating<br>Systems | <ul><li>Windows 10, 11</li><li>Windows Server 2022, 2019</li></ul> |

| Requirements                            | Details                                                                                                    |
|-----------------------------------------|----------------------------------------------------------------------------------------------------|
| Supported Linux                         | ■ Amazon Linux 2                                                                                                    |
| Operating<br>Systems                    | ■ Amazon Linux 2023                                                                                                    |
| , , , , , , , , , , , , , , , , , , , , | ■ Debian 11, 12                                                                                                    |
|                                         | ■ Red Hat Enterprise Linux 8, 9                                                                                                    |
|                                         | ■ Ubuntu Linux 20.04, 22.04, 23.10, 24.04                                                                                                    |
| СРИ                                     | x86-64 based processors at 2.5 GHz or higher, with two or more cores, are recommended for production use.                                                                                     |
| Memory                                  | For non-production: 2 GB                                                                                                    |
|                                         | ■ For production: 8 GB                                                                                                    |
| Storage                                 | 500 MB or more recommended for installation and run-time needs.                                                                                                    |
|                                         | Note: Logging retention may increase the storage requirements.                                                                                                    |
| Ports                                   | Port 443 (outbound only) must be open for the Platform Engine to send encrypted information to the platform through the CloudAMQP messaging service. See "Network Communication" on page 239. |

#### Queue - Fully Qualified Domain Names (CloudAMQP)

The following Fully Qualified Domain Names are deployed by CloudAMQP using public IP ranges of Amazon, Azure, DigitalOcean, and Google Cloud, and are used by the Platform Engine to facilitate communication with the platform by means of encrypted messages over the CloudAMQP messaging service.

Outbound firewall rules should include the following Fully Qualified Domain Names (selected by databoundary), rather than static IP ranges of these URLs, as these IP ranges can change.

| Australia | technical-blond-elk.rmq2.cloudamqp.com      |
|-----------|---------------------------------------------|
| Canada    | smart-orange-gibbon.rmq2.cloudamqp.com      |
| EU        | young-azure-hare.rmq2.cloudamqp.com         |
| SEA       | hippy-fuchsia-woodpecker.rmq2.cloudamqp.com |
| UAE       | young-olden-buffalo.rmq6.cloudamqp.com      |
| UK        | giant-maroon-bullfrog.rmq3.cloudamqp.com    |

| US | dramatic-coral-crow.rmq2.cloudamqp.com loud-beige-duckbill.rmq5.cloudamqp.com fast-green-crab.rmq2.cloudamqp.com bobbish-coral-anteater.rmq4.cloudamqp.com anteater.rmq4.cloudamqp.com |
|----|----------------------------------------------------------------------------------------------------|
|    | ' "                                                                                                    |

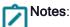

- Platform Engines cannot be installed on domain controllers.
- When using PowerShell, version 7.3 is recommended for optimal performance, while version 5.1 may result in suboptimal performance.
- Platform Engines use the CloudAMQP service to queue encrypted messages which are then consumed by Engine Management, and vice-versa. These queues are separated by regional databoundary and messages are encrypted/decrypted by tenant. In order to have successful communication between Engine and Engine Management, the outbound message queue URLs must be allowed at the Engine endpoint, along with an open port 443 (TLS MQTT over websockets). See the next section, Network Communication.

# **Engine Security**

Platform Engines retrieve workloads from the Delinea Platform, which supplies securely signed packages for the engine to download.

The Platform Engine only runs workload deployment binaries that are both signed and trusted.

During deployment execution, Platform Engines maintain a file integrity check for both the working and binary directories. Any unauthorized modifications to these directories will render the deployment invalid and trigger its recycling, which may require downloading the deployment packages again.

Platform Engines send heartbeats to the platform to fetch configuration updates using a stamp. This stamp verifies whether the engine configuration matches the machine's configuration. These heartbeats are dispatched every five minutes, ensuring prompt detection of any new updates during this interval.

# **Engine Status**

| Status  | Description                                                                                                    |
|---------|----------------------------------------------------------------------------------------------------|
| Pending | The engine has been installed on a supported OS but has not been approved, or it is in the process of self-update. This includes the time an engine spends waiting to be approved as well as the time spent downloading packages over the network. |
| Online  | The engine has been approved, and workloads have been created. At least one deployment is still running, or it is in the process of starting or restarting.                                                                                        |

| Status  | Description                                                                                                    |
|---------|----------------------------------------------------------------------------------------------------|
| Offline | The engine status could not be obtained. This status typically occurs due to an error in communicating with the engine or the machine where this engine should be running.                                    |
| Failed  | All deployments of the engine have been terminated, and at least one deployment has been terminated in failure. That is, the deployment either exited with a non-zero status or was terminated by the system. |

# **Account Permissions and Roles**

The table below describes each permission available with an Engine Management domain admin account.

| Permissions   | Description                                            | Permission List                  | User | Admin |
|---------------|--------------------------------------------------------|----------------------------------|------|-------|
| Add Engine    | Ability to create a new engine.                        | delinea.enginepool/engine/create | N/A  | Yes   |
| Delete Engine | Ability to delete an engine.                           | delinea.enginepool/engine/delete | N/A  | Yes   |
| Update Engine | Ability to edit an engine.                             | delinea.enginepool/engine/update | N/A  | Yes   |
| Create a Site | Ability to create a new site.                          | delinea.enginepool/site/create   | N/A  | Yes   |
| Delete a Site | Ability to delete a site.                              | delinea.enginepool/site/create   | N/A  | Yes   |
| Update a site | Ability to update a site.                              | delinea.enginepool/site/update   | N/A  | Yes   |
| List Engines  | Ability to view summary information about all engines. | delinea.enginepool/engine/list   | Yes  | Yes   |

| Permissions                     | Description                                                                                                    | Permission List                              | User | Admin |
|---------------------------------|----------------------------------------------------------------------------------------------------|----------------------------------------------|------|-------|
| List Sites                      | Ability to see and choose sites through the platform UI, such as in a dropdown list of sites in the PRA setup page. This permission does not grant the ability to view and modify sites through the Engine Management page. For that, the Manage Sites permission is required. | delinea.enginepool/site/list                 | Yes  | Yes   |
| Manage Sites                    | Ability to view summary information about all sites and make changes.                                                                                                    | delinea.enginepool/site/manage               | N/A  | Yes   |
| View Engine                     | Ability to read full information about an engine.                                                                                                    | delinea.enginepool/engine/read               | Yes  | Yes   |
| View Site                       | Ability to read full information about a site.                                                                                                    | delinea.enginepool/site/read                 | Yes  | Yes   |
| Retrieve Workload<br>Definition | View (not edit) workflows used for multi-tier secret- access approvals and secret erase requests.                                                                                                    | delinea.registration/workloaddefinition/read | No   | Yes   |

### **Network Communication**

#### Upstream and Downstream

The Engine Management service can manage Platform Engines on millions of endpoints per tenant. To achieve high availability, the request from the engine to the server is sent only once during the engine registration. The rest of the time, communication is carried over message queues.

Upstream communication includes every message from the engine to the server. Downstream communication is from the server to the engines. Downstream doesn't have a gRPC option.

- The Platform Engine can get a new configuration from the server passively. This means that engines that aren't active (no current workloads) can get the up-to-date configuration from the server. This reduces the load on the system.
- Platform Engines always send their heartbeats upstream to the server.
- If the server determines the engine is out of sync, it sends a single message to the groups the engine belongs to. The engine that forced that message, and all others that have the wrong group stamp, will update. This strategy reduces the load on the bus, and engines eventually coalesce. If an engine stamp itself is outdated, the server sends a message on the engine topic for the engine to update.
- The ultimate goal is to minimize the engine-server communication: outbound messages upstream from the engine to the server and inbound messages downstream from the server to the engine.

#### Types of messages sent:

- Engine registration (upstream, gRPC)
- Workload registration (upstream, gRPC)
- Engine heartbeats (upstream, engine to server)
- Group changes (downstream, server to applicable engines)
- Workload changes (downstream, server to applicable engines)
- Engine changes (downstream, server to specific engine)
- Engine upgrade (downstream, server to applicable engines)
- Engine uninstall (downstream, server to specific engine)

#### **Protocols**

gRPC (upstream). The gRPC protocol is used for the engine registration. After registration:

- The server sends its new configuration downstream to the engine.
- The IT Admin can request a new configuration using the gRPC call.

**MQTT (upstream / downstream)**. Message Queuing Telemetry Transport is an OASIS standard messaging protocol for the Internet of Things (IoT). MQTT is the preferred protocol for sending upstream and downstream fire-and-forget messages. MQTT is used when the message to be sent is under the maximum payload length of 64KB. MQTT uses TLS port 443.

**AMQP (upstream / downstream)**. Advanced Message Queuing Protocol is an open standard for passing business messages between applications or organizations. When the message payload exceeds 64KB, AMQP protocol is used as the message transfer protocol. AMQP uses TLS port 5672.

# **HTTP Proxy Setup**

Delinea Platform Engine supports communication through an HTTP proxy.

Engines automatically adopt the system-wide configuration of a proxy from the operating system's settings or from the following environment variables:

- HTTP\_PROXY: The proxy server used on HTTP requests.
- HTTPS\_PROXY: The proxy server used on HTTPS requests.
- ALL\_PROXY: The proxy server used on HTTP and HTTPS requests when HTTP\_PROXY or HTTPS\_PROXY are not defined.
- NO\_PROXY: A comma-separated list of hostnames that should be excluded from proxying. Asterisks are not supported for wildcards; use a leading dot if you want to match a subdomain. Examples:
  - NO\_PROXY=.example.com (with leading dot) matches www.example.com, but does not match example.com. NO\_PROXY=example.com (without leading dot) does not match www.example.com.

To override the system-wide proxy settings for the engine, define these environment variables for the engine's service process. This process runs as the account LocalSystem, and this account does not inherit the Windows system proxy settings. You must specify the proxy settings for the engine directly. There are two techniques you can use:

- "Specifying HTTP Proxy Settings Using bitsadmin" below
- "Specifying HTTP Proxy Settings Using the Registry" on the next page

#### Specifying HTTP Proxy Settings Using bitsadmin

For this procedure, you will need to know the IP address or DNS of the proxy server and the port.

For more information about the utility you'll use in these steps, see <u>bitsadmin util and setieproxy</u> in the Microsoft documentation.

1. At the command line on each server endpoint where the Delinea Platform Engine is installed, run the following command:

```
C:\windows\System32\bitsadmin.exe /Util /SetIEProxy LocalSystem Manual_proxy
http://cproxy-port> ""
```

- Substitute your own IP address and port for cproxy-ip>:cproxy-port>.
- Between the quote marks (""), specify a space-delimited list of host names or IP addresses for which you do not want transfers to be routed through a proxy. If you do not want to specify this bypass list, leave the quotes empty or use the keyword NULL.
- 2. Restart the engine service.
  - a. Open the Services list, either through the Search bar or by running services.msc in a command terminal window.
  - b. In the Services window, right-click the **Delinea Engine-<version>** service and select **Restart**.
  - Note: If the engine is updated to a different version number later, you must specify the proxy settings again for Delinea. Engine -< new-version >.

#### Specifying HTTP Proxy Settings Using the Registry

If you prefer to use the Windows registry, or if the bitsadmin technique did not work in your situation, use the procedure in this section.

On each server endpoint where the Delinea Platform Engine is installed:

- 1. Open the Windows Registry Editor, either through the Search bar or by running regedit. exe in a command terminal window.
- 2. Open the following registry key:

```
HKEY_LOCAL_MACHINE\SYSTEM\CurrentControlSet\Services\Delinea.Engine-<version> For example:
```

HKEY\_LOCAL\_MACHINE\SYSTEM\CurrentControlSet\Services\Delinea.Engine-1.9.185

3. Within this key, add a value of type REG\_MULTI\_SZ and name it Environment.

For more information, see Registry value types in the Microsoft documentation.

4. Set the new Environment value to the following:

```
HTTP_PROXY=http://<proxy-ip>:<proxy-port>
HTTPS_PROXY=http://<proxy-ip>:<proxy-port>
NO_PROXY=localhost,127.0.0.*
```

- 5. Restart the engine service.
  - a. Open the Services list, either through the Search bar or by running services.msc in a command terminal window.
  - b. In the Services window, right-click the **Delinea Engine-<version>** service and select **Restart**.
  - **Note:** If the engine is updated to a different version number later, you must specify the proxy settings again for Delinea. Engine -< new-version >.

# **About Delinea Platform Engine Sites**

A site functions as a logical divider for engines, closely resembling network demarcations.

A site doesn't restrict the workloads an engine can run, but it does influence the engine's communication scope. For instance, a site could correspond to a data center or a main office.

- Similar term: Zone
- **Definition**: A logical grouping of engines based on location, most likely a network boundary.
- Examples:
  - Data center 1
  - · Remote Office
  - DMZ

## **About the Delinea Platform Engine**

The Platform Engine functions as a system daemon on an endpoint (server or workstation), to facilitate data exchange with the Delinea Platform. The Platform Engine transmits data to the platform about the endpoint where it is installed, and it receives instructions from the platform about the workloads it should execute.

- Similar terms: Node
- Function: When installed within an environment (on either a physical or virtual machine), the Windows service/Linux daemon enables the execution of authorized and validated packages from the platform's various services.
- Installation Process: Click Add Engine from your chosen engine site, and an installation script is displayed. To install the engine, copy and run this script as an administrator. After installation, the engine is registered with the Engine Management service.

#### Data Transmitted:

- The engine assumes the responsibilities of downloading, executing, and monitoring package processes.
- Communication between the engine and the Engine Management service includes registration, authentication, receipt of communication configuration, and relevant manifests.

#### Organization:

- · Engines are grouped into sites.
- · An engine can only be assigned to a single site.
- An engine cannot be moved to a new site.

## **Managing Engine Sites**

This section tells how to get a quick preview, create, edit, and delete engine sites.

### **Engine Site Preview Panel**

The Site preview panel gives an overall look at the health of the engines and workloads. It provides access to view the logs so you can quickly evaluate and locate information to help troubleshoot any issues.

#### To display the preview panel:

- 1. In the left navigation, click Settings, then Engine Management.
- 2. Find your site in the list, and click in any blank area of that row; for example, the white space between the site name and its description.

#### **Platform Engine Management**

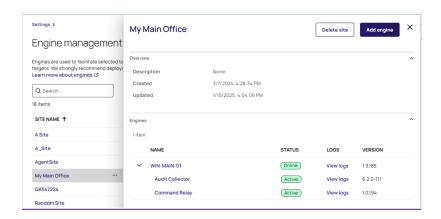

### Creating a Site

- 1. Click Settings from the left navigation menu, then click Engine Management.
- 2. Click Create Site.
- 3. Enter a Site name and Description.
- 4. Click Save.

#### **Editing a Site**

- 1. Click Settings from the left navigation menu, then click Engine Management.
- 2. Click the name of the site. The site page opens to the Overview tab.
- 3. Click Edit to update the Site name or Description.
- 4. Select the Settings tab.
- 5. (Optional) You can schedule weekly updates for the engines, instead of accepting the default automatic updates.
  - a. In Engine update preferences, click Edit.
  - b. Select Schedule update.
  - c. In **Occurrence**, choose the day of the week, and in **Time**, set the time of day.
  - d. Click Save.

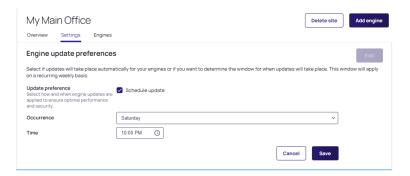

- Edit the settings for your workloads. These workload settings must be specified before installing an engine. For example, in Audit Collector, click Edit, then fill in the required values. See "Editing Audit Collector Settings" on page 257.
- 7. In **Command Relay**, click **Edit**, then fill in the required values. These workload settings must be specified before installing an engine. See "Editing Command Relay Settings" on page 260.

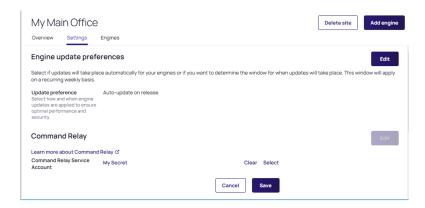

### **Deleting a Site**

- 1. Click Settings from the left navigation menu, then click Engine Management.
- 2. Select a site.
- 3. Click Delete Site.

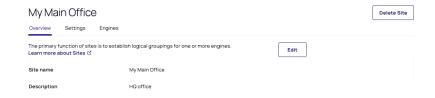

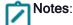

- You cannot delete a site that still contains Platform Engines. First, remove all engines, then delete the site.
- You can perform the same action using quick actions in the site table or using the preview panel.

The following image shows the Delete button in the Site Preview panel.

#### **Platform Engine Management**

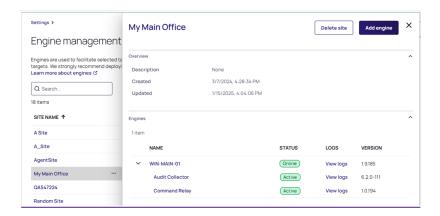

# **Managing Platform Engines**

This section tells how to add, copy, add capabilities to, update, or uninstall a Platform Engine.

#### Adding a Platform Engine

- 1. Click Settings from the left navigation menu, then click Engine Management.
- 2. Click the name of a site where you want to add an engine.
- 3. Click the Engines tab.
- 4. Click Add Engine. The Add a new engine page is displayed.

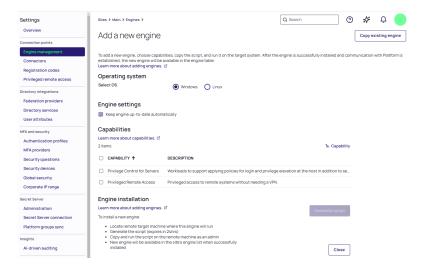

- 5. Select the OS (Windows or Linux).
- 6. Select the desired Capabilities.
- 7. Click **Generate script**. A device code is generated for the new engine installation script. This device code expires in 24 hours. If the engine is not installed by then, you must regenerate the script.
- 8. Once the script is generated, click Copy script to clipboard.

- 9. Access the target system.
- 10. Run the script from your clipboard on the target system with elevated privileges.

The installation script for Windows automates the process of downloading and installing the engine.

```
Downloading packages. This may take a moment...
[11:44:42 INF]
11:44:43 INF
11:44:43 INF
[11:44:43 INF]
[11:44:43 INF]
11:44:43 INF
11:44:43 INF
[11:44:43 INF]
[11:44:43 INF]
[11:44:43 INF] ConfigureAsync
[11:44:43 INF] Version: 1.9.124
11:44:43 INF] Is configured:
11:44:43 INF] Copying the Shell to the destination folder
[11:44:43 INF] Copying the Precheck executable to the destination folder
[11:44:43 INF] Copying scripts to the destination folder
[11:44:43 INF] Creating data folder
[11:44:43 INF] Configuring to run the Shell as service
[11:44:43 INF] RegisterService
[11:44:43 INF] LogonAccount after transforming: NT AUTHORITY\SYSTEM, user: SYSTEM, domain: NT AUTHORITY
[11:44:43 INF] Verifying if the account has LogonAsService permission
11:44:43 INF] Account SYSTEM has 'SeServiceLogonRight' right.
11:44:43 INF] Account: NT AUTHORITY\SYSTEM already has Logon As Service Privilege.
11:44:43 INF Create local group and grant folder permission to service logon account.
[11:44:44 INF] Registering highest available version 1.9.124.
[11:44:44 INF] Calculated unique group name ShellService_G8fab8
[11:44:44 INF] Trying to create group ShellService_G8fab8
[11:44:44 INF] Local Group 'ShellService_G8fab8' created
[11:44:44 INF] Trying to add userName NT AUTHORITY\SYSTEM to the group ShellService_G8fab8
11:44:44 INF] Account 'NT AUTHORITY\SYSTEM' is added to local group 'ShellService_G8fab8'.
11:44:44 INF] Set full access control to group for the folder C:\ProgramData\Delinea Engine\1.9.124
[11:44:44 INF] Trying to open SCManager.
[11:44:44 INF] Opened SCManager. Trying to create service Delinea.Engine-1.9.124
[11:44:44 INF] ServiceInstalled Delinea.Engine-1.9.124
[11:44:44 INF] ServiceDescriptionSet Delinea.Engine-1.9.124
[11:44:44 INF] ServiceRecoveryOptionSet Delinea.Engine-1.9.124
[11:44:44 INF] ServiceDelayedStartOptionSet Delinea.Engine-1.9.124
[11:44:44 INF] ServiceConfigured Delinea.Engine-1.9.124
11:44:45 INF] Configuration was successful
 11:44:51 INF] Trying to start service
11:44:55 INF] ServiceStartedSuccessfully Delinea.Engine-1.9.124
PS C:\Users\vboxuser\AppData\Local\Temp\3e7eb7ca-ff7b-49b4-8123-365e57076d35>
```

The installation script for Linux automates the process of downloading and installing the engine.

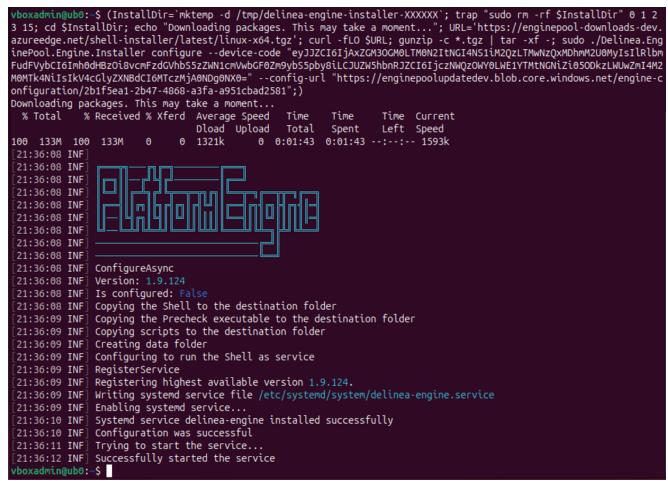

After the engine is successfully installed and has established communication with the platform, the new engine appears in the engines table of your site on the platform.

## Copying a Platform Engine

An engine's capabilities can be copied from an existing engine.

- 1. Click **Settings** from the left navigation menu, then click **Engine Management**.
- 2. Click the name of a site where you want to add an engine.
- 3. Click the Engines tab.
- 4. Click Add engine.
- 5. Click Copy existing engine. The following dialog is displayed: Choose an existing Windows engine to copy.

#### Choose an existing Windows engine to copy Each engine contains associated capabilities. Hover over the count to view the capability types Q Search.. 7 items 1≞ Engine CAPABILITY ENGINE ↑ ☆ WIN-2019-LP sometest Windows TEST-01-1234 anothertest Windows ☆ ENGINE01 Windows test ☆ ENGINE-02 NewSite Windows ☆ QA-WIN2019 MySite Windows ☆ WIN-1234-TEST test Windows WIN-VM-01 Site Lab Windows Cancel

- 6. Select the engine you wish to copy. The capabilities of the engine are automatically selected.
- 7. Click Generate script.
- 8. Once the script is generated, click Copy script to clipboard.

### Adding Capabilities to a Platform Engine

You can add PCS and PRA capabilities to the Platform Engine using the workloads below.

- Privilege Control for Servers:
  - Audit Collector Workload (Windows)
  - · Command Relay Workload (Windows)
- Privileged Remote Access:
  - · Privileged Remote Access Workload (Windows and Linux)
- ITP for Active Directory
  - ITP for Active Directory Workload (Windows)

For details, see the following:

- Engine Workloads
- Privilege Control for Servers
- Privileged Remote Access

To add capabilities to an existing engine, follow the steps below.

- 1. Click Settings from the left navigation menu, then click Engine Management.
- 2. Click the name of a site where you want to add an engine.
- 3. Click the Engines tab.
- 4. Select the engine you wish to add capabilities to.
- 5. Click the Capabilities tab.

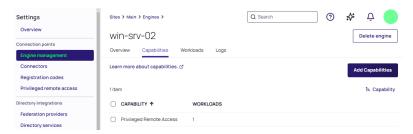

6. Click **Add Capabilities**. The Add capabilities dialog appears.

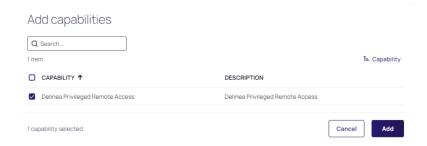

- 7. Select the capability you wish to add to the engine.
- 8. Click Add. The new capability is displayed in the capability table.

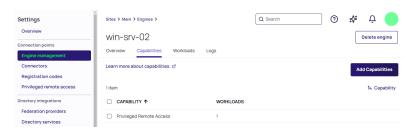

### **Automatic Platform Engine Update**

The engines consistently transmit their status to the platform, including information about active workloads and configurations. If the platform finds that the engine's status has become outdated, it sends upgrade instructions or other maintenance updates to the engine. These instructions may upgrade the engine itself or update settings or workload versions. The engine automatically upgrades itself, then restarts. The log folder should also contain a SelfUpgrade log.

#### **Platform Engine Management**

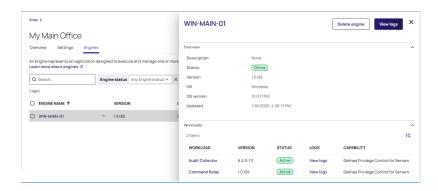

#### **Manual Platform Engine Update**

Beginning in Platform Engine version 1.5.8, automatic upgrades are supported. You should run a manual upgrade only if you are facing unknown exceptions.

To manually update the engine, follow the steps below.

- 1. Run the PowerShell script as described in "Manually Uninstall an Engine from Host Machine" on the next page.
- 2. Navigate to Engine Management.
- 3. Open the existing site.
- 4. Wait for the Engine to disappear from the engine list.
- 5. Once the old version of the engine disappears, click **Add Engine** to install the latest version of the engine.
- 6. Follow the steps in "Adding a Platform Engine" on page 246 to add the latest version of the engine.

#### Uninstalling an Engine from the Platform

Uninstalling the engine from the platform severs its association with the site and removes it from the site list.

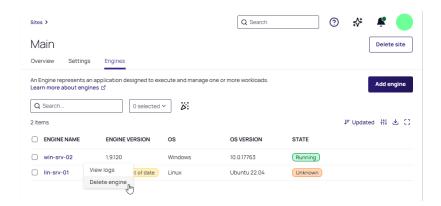

- 1. Click Settings from the left navigation menu, then click Engine Management.
- 2. Select the site where you want to delete an engine.
- 3. Click the Engines tab.

- 4. Hover your cursor to the right of the engine name you want to delete
- 5. Click the ellipses that appears (...)
- 6. Click Delete engine.
- 7. Confirm your selection.

The platform then sends uninstall instructions to the chosen engine, which then automatically shuts itself down and uninstalls itself.

You can also delete engines using these procedures:

- Click anywhere in the row of the engine you want to delete, then click **Delete engine** from the preview panel that opens to the right.
- To delete engines in bulk, select the box to the left of the name of each engine you want to delete, then click Delete engine.

#### Manually Uninstall an Engine from Host Machine

To completely remove the engine from the Windows host machine, including all program files and installed ProgramData, execute the command below as an administrator.

Windows Uninstall Script

```
cd "C:\Program Files\Delinea Engine\scripts";.\uninstall-engine-win.ps1;
```

#### Engine uninstall output:

```
Administrator: Windows PowerShell

Stopping service Delinea.Engine-1.9.120
Waiting for engine and workloads to stop. Will wait up to 1 minute
Service stopped
Starting service Delinea.Engine-1.9.120
Engine is now cleaning up and uninstalling itself. This process can take several minutes. Log folder will not be removed
PS C:\ProgramData\Delinea Engine>
```

To completely remove the engine from the Linux host machine, including all program files and installed ProgramData, execute the command below as an administrator.

#### Linux Uninstall Script

```
(InstallDir=`mktemp -d /tmp/delinea-engine-installer-XXXXXX`; trap "sudo rm -rf $InstallDir" 0 1 2 3 15; cd $InstallDir; echo "Downloading packages. This may take a moment..."; URL='https://enginepool-downloads-dev.azureedge.net/shell-installer/latest/linux-x64.tgz'; curl -fLO $URL; gunzip -c *.tgz | tar -xf -; sudo ./Delinea.EnginePool.Engine.Installer uninstall; sudo systemctl restart delinea-engine.service;)
```

Successful execution should yield a confirmation message indicating proper completion.

## Windows Platform Engine and Log Directories

See "Local File Locations" on page 831

## **Linux Platform Engine and Log Directories**

The Linux Platform Engine is installed at the following location:

/opt/delinea-engine/[version number]/

Linux Platform Engine deployment files can be found in versioned folders at the location below. The versioned deployment folders are used for temporary processes, such as downloading and extracting deployment installations.

/var/delinea-engine/[version number]/

Linux Platform Engine logs:

/var/delinea-engine/log

The default log contains the following engine runtime information:

- Process logging
- Starting and stopping deployments
- Sending heartbeats to the platform

## Platform Engine Log Levels

The current log levels for various components are found under **LogLevel and MinimumLevel** to the right of each component. These values can be changed to other values from the table below. Each level includes the levels below it. For example, if the level is set to **Warning**, messages at the **Error** level are also recorded.

| Level       | Description                                                |  |
|-------------|------------------------------------------------------------|--|
| Debug       | High-volume logging for reporting detailed engine behavior |  |
| Information | Average-volume logging for normal engine function          |  |
| Warning     | Low-volume logging for unexpected but managed events       |  |
| Error       | Lowest-volume logging for undesired and unexpected events  |  |

The default logging levels provide a record of normal engine functions. If a different amount of logging is desired, all log levels should be changed to reflect the new desired level.

## Adjusting Windows Platform Engine Log Levels

To change the engine log level, open the file at the following location in a text editor with administrator privileges:

C: Program Files\Delinea Engine\[version-number]\

Restart the Windows Platform Engine service using the Windows Services Manager.

## **Adjusting Linux Platform Engine Log Levels**

To change the engine log level, open the file at the following location in a text editor with administrator privileges:

/opt/delinea-engine/[version number]/appsettings.json

Restart the Linux Platform Engine service using sudo systemctl restart delinea-engine.service

## **Checking Logs in the Engine Management Interface**

The logging page provides a comprehensive view of system logs, helping users to monitor and troubleshoot various components.

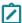

Note: Logs are retained for seven days, then they are automatically deleted from the database.

To check logs follow the steps below:

- 1. Click Settings from the left navigation menu, then click Engine Management from the secondary menu.
- 2. Click the name of a site where you want to add an engine.
- 3. Click the Engines tab.
- 4. Click the name of the engine with the log you want to check.
- 5. Click the Logs tab.

You can check logs of engines or logs of specific workloads by changing the value in the Source field.

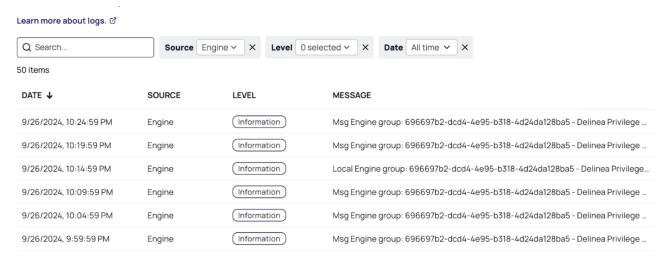

The logs table displays data in four columns: Date, Source, Level, and Message.

- **Date**: The date and time when the log entry was generated. Format: MM/DD/YYYY, HH:MM:SS. (US Eastern Time Zone)
- Source: Users can filter logs based on the origin of the log entry (Engine or a specific workload).

#### **Platform Engine Management**

- Level: The severity or importance of the log entry. Different levels help users to prioritize and address issues accordingly.
  - Trace: Detailed information for tracing the execution of the system
  - Debug: Information useful for debugging purposes
  - Information: General information about system operations
  - Warning: Indicates a potential issue that may need attention
  - Error: Indicates that an error has occurred, requiring investigation
  - Critical: Represents a serious problem that requires immediate attention
- Message: Detailed information about the log entry, including context and specifics related to the log level.

For related content, see the following:

- Engine Workloads
- Troubleshooting Platform Engine

## **Understanding Engine Workloads**

A workload is an application that runs a continuous task such as a background service.

Similar terms: payload, release

Each platform service or feature that uses Engine Management defines its own workloads. Engines carry out the execution of these workloads.

Workloads can have various versions, known as deployments. Deployments are similar to versions or editions of a workload. Each workload's engine runs a single deployment.

The following workloads run on the Delinea Platform Engine.

"Audit Collector Workload" on page 257 (Windows)

Capability: Privilege Control for Servers

"Command Relay Workload" on page 259 (Windows)

Capability: Privilege Control for Servers

"PRA Workload" on page 263 (Windows and Linux)

Capability: Privileged Remote Access

"ITP for Active Directory Workload" on page 266 (Windows)

Capability: ITP For Active Directory

"AD Rapid Discovery Workload" on page 267 (Windows)

Capability: Privilege Control for Servers

## **Workload Deployment States**

| State     | Description                                                                                                    |
|-----------|----------------------------------------------------------------------------------------------------|
| Pending   | The deployment has been accepted by the engine, but one or more of the entry points has not been set up and made ready to run. This includes the time the deployment spends waiting to be scheduled and the time the engine spends downloading packages over the network. |
| Running   | The deployment has been bound to the engine, and all entry points have been created. At least one entry point is still running or is in the process of starting or restarting.                                                                                            |
| Succeeded | All entry points in the deployment have terminated with success, and will not be restarted.                                                                                                    |
| Failed    | All entry points in the deployment have terminated, and at least one entry point has terminated in failure. The entry point either exited with non-zero status or was terminated by the system.                                                                           |
| Unknown   | The state of the deployment could not be obtained. This state typically occurs due to an error in communicating with the engine where the deployment should be running.                                                                                                   |
| None      | The engine did not select this deployment to be run.                                                                                                    |

## **Workload Log Directories**

See "Local File Locations" on page 831.

## **Monitoring Workloads**

- 1. Click **Settings** from the left navigation menu, then click **Engine Management**.
- 2. Select a site.
- 3. Click the **Engines** tab.
- 4. Select an engine.
- 5. Select the **Workloads** tab.

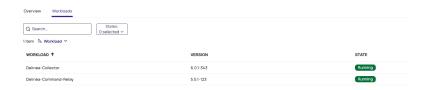

## **Restarting Workloads**

If you make changes to a workload, you must restart it to have the changes take effect.

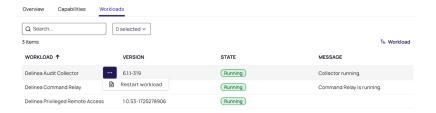

- 1. Click inside the workload row near the right side of the WORKLOAD column.
- 2. Click the ellipsis.
- 3. Click Restart workload.

\$zone = Get-CdmZone -Name "DelineaZone" Set-CdmDelegation -Zone \$zone -Task "All" -Trustee
"new\_service\_account@domain.test"

#### **Audit Collector Workload**

Audit collectors send audit data to the Delinea Platform, so recorded activities and events can be displayed.

Audit Collectors function as intermediary services that receive and compress real-time activities captured by agents deployed on audited computers. Additional collectors can be deployed at any point for additional resiliency or improved scale.

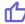

Tip: We recommend setting up at least two collectors to ensure uninterrupted auditing.

The agent on each audited machine captures user activities and forwards them to a designated collector. When the agent cannot establish a connection with a collector—such as when computers hosting the collector service are offline for maintenance—the agent temporarily stores the session data locally. When the connection is reestablished, the agent transfers this session data to the collector. The collector then transmits the data to the Delinea Platform.

### **Editing Audit Collector Settings**

- 1. Open the **Engine management** settings page (use the Search bar to find it).
- 2. Select a site.
- 3. Select the **Settings** tab.
- 4. Click Edit.
- 5. Enable or disable Session Recordings to Platform, or change the port number.

| Setting                                   | Description                                                                                                    |
|-------------------------------------------|----------------------------------------------------------------------------------------------------|
| Send Session<br>Recordings to<br>Platform | When enabled, session recordings are sent from the collector to the platform for analysis and storage.                                                                                     |
| Port Number                               | 5063 TCP is used by default. The Audit Collector listens on this port. Agents deployed on audited computers forward their captured user activities to the Audit Collector using this port. |

#### **Audit Collector Account Permissions**

The permissions described in this section are needed only when you use the Audit Collector as a standalone workload, without the Command Relay, as when using Server Suite with the Delinea Platform. If you are using the Command Relay workload, it takes care of all the permissions that are needed.

For information about using Server Suite with the Delinea Platform, see "Server Suite on Delinea Platform" on page 806.

On the server where you will install the Delinea Platform Engine and the Audit Collector workload, define a service account for Audit Collector, then configure the account with local server permissions, domain permissions, or domain administrator permissions (temporary) as described in the next few sections.

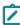

**Note:** If you do not want to grant any of your organization's users full control at the root level, create the DelineaPlatform OU and grant Delinea full control over it. Delinea then takes care of all child objects in the OU. At a minimum, you must grant Delinea read permissions at the root.

#### **Local Server Permissions**

With local permissions on the server where the Delinea Platform Engine and Audit Collector will be installed, the Audit Collector service account can create the DelineaPlatform OU manually before running the setup for Audit Collector. The local server permissions must include the **Log on as a batch job** permission in order for PCS to work.

To assign the Log on as batch job permission:

1. Select Local Computer Policy > Computer Configuration > Windows Settings > Security Settings > Local Policies > User Rights Assignment.

#### **Platform Engine Management**

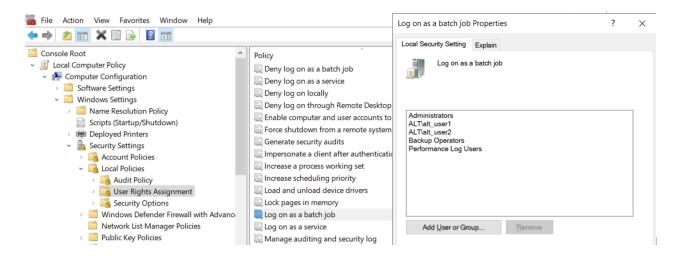

- 2. Select the **Log on as a batch job** permission.
- 3. On the Local Security Setting tab, click Add User or group.
- 4. Navigate to and select the Audit Collector service account to apply the permission.

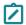

Note: The Log on as batch job permission is granted by default to all members of these three AD groups:

- Administrators
- Backup Operators
- Performance Log Users

#### **Domain Permissions**

An object named OU=DelineaPlatform must be created at the root of the domain. Permissions giving Full Control to create the OU=DelineaPlatform object and all child objects must be given to the Audit Collector service account. In the Permissions section of the Permission Entry dialog, every checkbox must be selected.

## Command Relay Workload

The command relay workload is a service that facilitates communication between the customer and the Delinea Platform through an SSH connection. Its primary function is to dispatch commands along with their parameters to be executed within the customer's environment. The command relay requires a service account that can modify your domain so the proper administrative policies can be added.

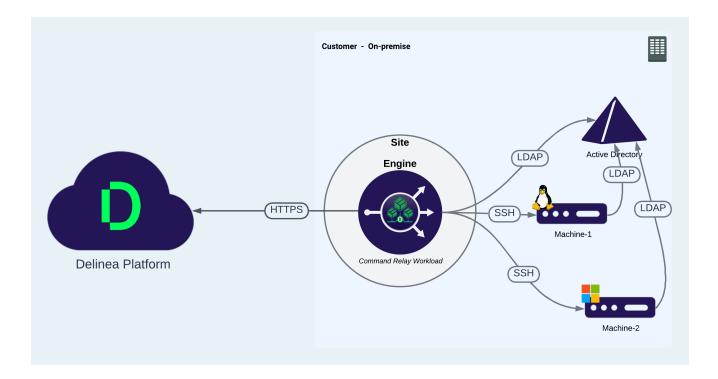

### **Command Relay Prerequisites**

.Net 4.8 - must be installed on the Delinea Platform Engine target machine.

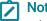

**Note:** If .Net 4.8 is not already installed, Command Relay installs it automatically. In this case, you need to reboot the server.

Command Relay activates the PowerShell module on the Windows Server machine, and it downloads and installs the PowerShell feature required by Command Relay.

## **Editing Command Relay Settings**

To execute the Command Relay workload, a Command Relay Service account must be selected. Follow the steps below to add the account. The user will only see accounts for which they have permissions.

- 1. Click Settings from the left navigation menu, then click Engine Management.
- 2. Select a site.
- 3. Click the **Settings** tab.
- 4. Next to Delinea Command Relay, click **Edit**.

The first time this settings page is opened, the Command Relay Service Account shows None.

- 5. Click Select.
- 6. Search for the vaulted account where you have permissions, and select the account.
  - The logged-in user must be the owner of the secret for the account.
  - The secret must not be configured for checkout.

- 7. Select **Turn off folder inheritance and Share Secret**. This disables inheritance, granting workloads access to the secrets.
- 8. Click **Save** after the domain is selected.

| Setting | Description                                                                   |  |
|---------|-------------------------------------------------------------------------------|--|
| Domain  | User should be able to select the Domain accounts they already have access to |  |

## **Command Relay Account Permissions**

On the server where you will install the Delinea Platform Engine and the Command Relay workload, define a service account for Command Relay, then configure the account with **local server permissions**, **domain permissions**, or **domain administrator permissions** (temporary) as described in those sections below.

#### **Local Server Permissions**

With local permissions on the server where the Delinea Platform Engine and Command Relay will be installed, the Command Relay service account can create the DelineaPlatform OU manually before running the setup for Command Relay. The local server permissions must include the **Log on as a batch job** permission to allow PCS to work.

### Assign the Log on as batch job permission

To assign the Log on as a batch job permission to the Command Relay service account, follow these steps:

1. Select Local Computer Policy > Computer Configuration > Windows Settings > Security Settings > Local Policies > User Rights Assignment.

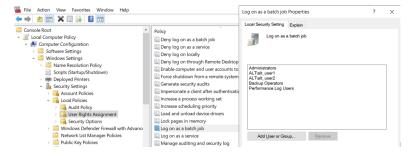

- 2. Select the Log on as a batch job permission.
- 3. On the Local Security Setting tab, click **Add User or group**.
- 4. Navigate to and select the Command Relay service account to apply the permission.
  - Note: The Log on as batch job permission is granted by default to all members of these three AD groups:
    - Administrators
    - Backup Operators
    - Performance Log Users

#### **Domain Permissions**

An object named OU=DelineaPlatform must be created at the root of the domain. Permissions giving Full Control to create the OU=DelineaPlatform object and all child objects must be given to the Command Relay service account. In the Permissions section of the Permission Entry dialog, every checkbox must be selected, as shown in the following image.

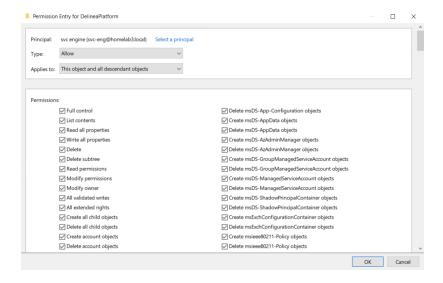

### The DelineaZone

When Command Relay executes, it creates the DelineaZone within the DelineaPlatform OU, as shown in the following image.

The DelineaZone contains all the agent policies that need to be enforced on applicable servers. The DelineaZone is managed by the platform.

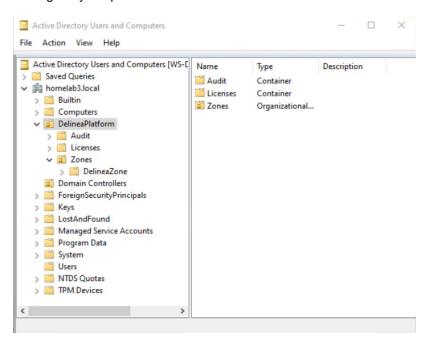

#### Minimum Permissions to Join a Server to a Zone

The minimum permissions required to join a server to the DelineaZone depend on the operating system.

#### Windows

The minimum permissions for an AD user or group to join a Windows server to the DelineaZone:

- Local Administrator permissions on the server
- AD Permissions:
  - · Create all child objects
  - · Generic Read

#### \*nix

The minimum permissions for an AD user or group to join a \*nix server to the DelineaZone:

- Root permissions on the server
- AD Permissions: Create AD Computer Object
- AD Permissions: DelineaZone:
  - · Create all child objects
  - · Generic read

## **Switching Command Relay Service Accounts**

On the server where you will install the Delinea Engine and the Command Relay workload, you can define more than one service account for Command Relay. To use another service account for Command Relay, you must delegate the zone permissions to the new service account. To do so, run the following PowerShell script on the Command Relay machine (substitute your own value for new\_service\_account). You must be logged in as a user with sufficient privileges to modify the zone:

### PRA Workload

Delinea Privileged Remote Access (PRA) provides seamless access to remote machines through RDP (Remote Desktop Protocol) and SSH (Secure Socket Shell) without the need for a VPN (Virtual Private Network).

Delinea PRA runs on the Delinea Platform and seamlessly integrates with Delinea Secret Server vault, deployed from the cloud or from within a customer's private network. PRA automatically uses credentials to connect with target resources, enabling RDP and SSH connectivity as well as SMB and SFTP file transfers without exposing sensitive parts of credentials to the end-user. This fast and simple workflow is completely integrated into the Delinea Platform user interface.

When a user requests a connection to a remote target, they connect to the Delinea Platform first with their browser. If authorized, the Delinea PRA workload facilitates the connection with the target machine. The PRA workload is also used to integrate Secret Server On Premise installations with the Delinea Platform.

The PRA workload works for both Windows and Linux.

①

**Important:** Before employing the PRA workload, please be sure you are familiar with the content at Platform Engine Management and Understanding Engine Workloads.

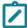

When a site has multiple engines or workloads, PRA automatically selects an engine or a workload to make the remote connection. During the preview phase, if the Engine Management Site with available Windows workloads has the same name as a PRA site with available Linux engines, PRA considers all available Windows and Linux options before making a selection.

## Sizing for the PRA Workload

This document offers guidance to users to determine what hardware configuration is needed to host the PRA workload depending on the number of concurrent PRA session that engine needs to host.

Size testing was performed on Platform Engine hosts equipped with an Intel(R) Xeon(R) Gold 6254 CPU @ 3.10GHz 3.09 GHz processor, 64-bit operating system, x64-based processor and with 6GB of RAM.

Sessions were tested on a site with a single Platform engine with PRA capabilities. No other capabilities were added to the engine.

Multiple concurrent sessions were opened, kept running for 30 minutes and then closed. The following actions were performed on the remote target machines after connection was established:

- 1. SSH: Login to a remote Linux server and run "top".
- 2. RDP: Login to a remote Windows server and run a batch script that produces output similar to that of a typical command-shell script.

Session recording was disabled in both test cases.

| Session Type | # of PRA<br>Workloads | # of Concurrent<br>Sessions | CPU Usage %               | Memory Usage in MB       |
|--------------|-----------------------|-----------------------------|---------------------------|--------------------------|
| SSH          | 1                     | 200                         | 0.357 avg<br>(8.921 max)  | 13.21 avg<br>(13.21 max) |
| RDP          | 1                     | 100                         | 0.706 avg<br>(24.297 max) | 13.54 avg<br>(16.21 max) |

Your actual capacity may vary depending on the specific activities that are being carried out on the remote target machine. For example, viewing a video clip on the remote machine on RDP will put very different load on PRA as compared to running *vim* to edit a text file on a remote SSH session. Performance test data also indicates that PRA performance is more dependent on memory and bandwidth than CPU speed or power.

The network latency between the end-user's browser and the Delinea Platform, or the latency between the Platform Engine and the target server also affects the user-experience.

#### **Platform Engine Management**

We recommend the following steps when experiencing PRA performance issues that may be associated with the Engine:

- Use system monitoring tools to determine whether any specific resource like memory, network bandwidth, CPU
  utilization is running at unacceptably high levels. If possible, increase the corresponding hardware or
  virtualization resources.
- 2. Deploy more engines to the parent site.
- 3. Check the network latency between:
  - a. The Engine and the Delinea Platform tenant.
  - b. The Engine and target machines
- 4. Contact Delinea Support.

## Troubleshooting the PRA Workload

This page gives information about how to investigate and solve issues with the PRA workload.

## **PRA Workload Log File Locations**

The PRA workload log files can be found in the following locations:

Windows:

C:\ProgramData\Delinea Engine\log

Linux:

/var/delinea-engine/log

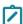

**Note:** When checking the log files for both Windows and Linux, it is important that you look at the file that begins with *remote-access-service*. For example: *remote-access-service\_1.0.67-1729865933\_20241112.log* where:

- 1.0.67-1729865933 is the PRA workload version
- 20241112 is the date

In some cases, you may need to look at logs on the remote target system being accessed, for example Windows Event Viewer which would contain logs related to possible errors with Windows remote access services, authentication, etc. Some examples include:

- Auditing Remote Desktop events
- Auditing Kerberos events

### PRA Workloads Displayed as "Offline" in the UI

If PRA workloads are displayed as "Offline" in the UI, check to see if you have set a static UUID. See "Setting a Static UUID" on page 364 for more information.

#### **Troubleshooting Proxy Issues**

If you are experiencing issues connecting to the target machine through a secret with proxy enabled, collect the proxy logs to assist the Delinea Support team with troubleshooting. For more information about collecting proxy logs, refer to the Secret Server documentation.

## **ITP for Active Directory Workload**

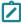

**Note:** This feature is currently available only to customers participating in a Public Preview. For details, see "Public Preview" on page 76

The ITP for Active Directory workload for Windows fetches Active Directory identity data about users, groups, service accounts, memberships, and user ACLs to provide a full picture about the accounts and their permissions, identifying admins, shadow admins, and AD misconfigurations that can lead to unsecured accounts, and helping you to quickly vault privileged accounts. The workload is used to integrate Active Directory identity data for the platform features listed below. Click the links to learn how privileged accounts are evaluated, discovered, and vaulted:

- "Continuous Identity Discovery" on page 738
- "ITP and PCCE" on page 677

## **Prerequisites**

- .Net 8 installed on the Delinea Platform Engine target machine
- Licensing for the Continuous Identity Discovery feature of Delinea Platform

## Adding ITP for Active Directory

- 1. From the left navigation menu click **Settings**, then click **Engine Management**.
- 2. On the Engine management page, select a Site. If no site exists, create a new site and select it.
- 3. Select the Engines tab
- 4. Select an engine. If no engine exists, create a new engine and select it.
- 5. Select the Capabilities tab.
- 6. On the Capabilities page, select Add Capabilities.
- 7. Select the box next to ITP for Active Directory.
- 8. Click Add.

## **Editing ITP for Active Directory**

To run the ITP for AD workload, you must select an AD account with read access. Follow the steps below to add the account. The user will see only the secrets for which they have permissions.

- 1. From the left navigation menu click **Settings**, then click **Engine Management**.
- 2. Select a site.
- 3. Click the **Settings** tab. The first time this settings page is opened, the Platform Engine ITP for Active Directory service account shows *None*.
- 4. Next to ITP for Active Directory, click Edit.
- 5. Next to Active directory credentials, click Select.

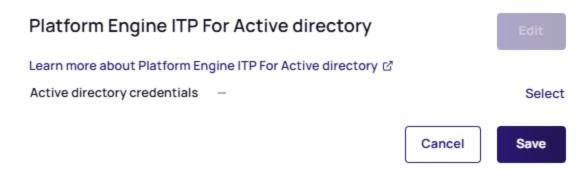

- 6. On the Share secret with Delinea Workload page, select All secrets.
- 7. Search for a secret that you own.
- 8. Select the secret.
- 9. Make sure the secret is not configured for checkout.
- Select Turn off folder inheritance and Share Secret. This disables inheritance, granting workloads access to the secrets.
- 11. Click Save.

## AD Rapid Discovery Workload

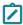

**Note:** This feature is currently available only to customers participating in a Public Preview. For details, see "Public Preview" on page 76

AD Rapid Discovery maintains continuous synchronization between Active Directory (AD) and the Delinea Platform. The Windows Server Manager can be used to change computer properties within AD. Any changes made to computers in AD trigger real-time synchronization through AD Rapid Discovery to the Server Suite Agent, and the changes appear on the Delinea Platform. Changes to the computer where AD Rapid Discovery is running appear in the Inventory page of the platform after synchronization.

The default synchronization frequency is every five minutes. You can configure the synchronization frequency.

## **Deployment**

The AD Rapid Discovery workload can be installed and run on any domain joined machine. This page gives details about how to set up the workload.

## **Editing AD Rapid Discovery Settings**

To execute the AD Rapid Discovery workload, a Service account must be selected. Use the following steps to add the account. You will only see accounts for which you have permissions.

You can also use these steps to adjust the refresh interval.

- 1. Open the **Engine management** page (use the Search bar to find it).
- 2. Select a site.
- 3. Click the Settings tab.
- 4. In AD Rapid Discovery, click Edit.
- 5. You can make the following settings:
  - AD Rapid Discovery Domain Admin Account: This account is used to run AD Rapid Discovery.
  - Type a new value for the frequency at which AD Rapid Discovery synchronizes with AD, and click Save.

| Setting                                          | Description                                                                                                    |
|--------------------------------------------------|----------------------------------------------------------------------------------------------------|
| AD Rapid<br>Discovery<br>Domain Admin<br>Account | This account is used to run AD Rapid Discovery. You can use a Domain Admin Account or an AD account that has the permissions described later in this page, in "Setting AD Rapid Discovery Account Permissions" below. |
| Synchronizes with AD                             | Time interval (in minutes) between times when the AD Rapid Discovery workload uploads any new data from AD to the platform.                                                                                           |

## **Setting AD Rapid Discovery Account Permissions**

On the server where you will install the AD Rapid Discovery workload, define a service account for AD Rapid Discovery, then configure the account with local server permissions and domain permissions.

#### **Local Server Permissions**

With local permissions on the server where the AD Rapid Discovery workload will be installed, the AD Rapid Discovery service account can run the setup for AD Rapid Discovery.

The local server permissions must include the **Log on as a batch job** permission and the **Log on as a service** permission.

#### To assign the required logon permissions:

- 1. Select Local Computer Policy > Computer Configuration > Windows Settings > Security Settings > Local Policies > User Rights Assignment.
- 2. Select the Log on as a batch job permission and the Log on as a service permission.
- 3. On the Local Security Setting tab, click **Add User or group**.
- 4. Navigate to and select the AD Rapid Discovery service account to apply the permissions.

#### **Domain Permissions**

The AD Rapid Discovery workload requires the AD permission **Replicating Directory Changes**. This permission must be granted to the AD Rapid Discovery service account on the root domain node.

In the Permissions section of the Windows Permission Entry dialog, select the checkbox for Replicating Directory Changes.

## **Troubleshooting Platform Engine**

This page contains information to help you diagnose and fix issues related to the Delinea Engine.

## Engine Doesn't Appear, is Outdated, or Status Shows "Failed"

Investigate engine-specific logs here:

C:\ProgramData\Delinea Engine\log\

- Delinea.Engine.Registration.[date].log
  - · Contains registration process logging
- Delinea.Engine.Bootstrap.[date].log
  - · Contains startup flow logic logging
- Delinea.Engine.Default.[date].log
  - · Contains runtime and communication logging

## **Engine Upgrade Problems**

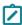

**Note:** Beginning with Delinea Engine version 1.4.3, if you have an existing installed engine, the engine recognizes when updates are available and upgrades itself automatically. Manual upgrades are no longer necessary.

Check this path for engine-specific logs: C:\ProgramData\Delinea Engine\log\

If Delinea. Engine. Self Upgrade. [date]. log exists in this folder, the engine has begun an upgrade attempt. This process can take several minutes, and the logs may include error messages as the deployments are shut down for the upgrade. Engine heartbeats occur at five-minute intervals, and it might take some time for Engine Management to recognize that the engine has been updated.

If issues are encountered during upgrade or the engine still appears outdated in the UI, try a manual reinstall using the steps in the next section.

## **Need to Manually Reinstall Engine**

- 1. Open PowerShell ISE or Powershell.exe as administrator and run the script as described in "Manually Uninstall an Engine from Host Machine" on page 252.
- 2. Ensure that the result does not report any errors, and looks similar to the following output: [08:19:08 INF] BeginUninstallFlow [08:19:08 INF] Version: {VERSION}
- 3. Wait for the engine to uninstall.

#### **Platform Engine Management**

- 4. Log in to your Delinea Platform.
- 5. From the left navigation menu, click **Settings**, then click **Engine Management** from the secondary menu, and make sure the engine disappears.
- 6. Select the site for the engine you are reinstalling.
- 7. Click Add Engine and copy the full Quick Install script.
- 8. Run the script in PowerShell ISE or Powershell.exe as administrator.

#### Workload Status Shows "Failed"

Check the log files. See "Local File Locations" on page 831.

PRA Workload: PRA Workload log file paths:

Windows:

C: ProgramData\Delinea Engine\log\remote-access-service\_[version-number].log

Linux:

/var/delinea-engine/log

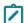

**Note:** When checking the log files for both Windows and Linux, it is important that you look at the file that begins with *remote-access-service*. For example: *remote-access-service\_1.0.67-1729865933\_20241112.log* where:

- 1.0.67-1729865933 is the PRA workload version
- 20241112 is the date

### Getting 400s When Engine is Trying to Register

- 1. Verify that time in domain is accurate. If the time in the domain is a few minutes off, the ntp service on hosts isn't running.
- 2. Reconfigure the ntp service and sync the domain controller.

## **Engine and Logs Directory Structure**

After installation and registration of the Platform Engine, the following folder is created:

C:\ProgramData\Delinea Engine\[version number]\

This folder contains the sub-folders described in this table:

| Folder   | Description                                                                                        |
|----------|----------------------------------------------------------------------------------------------------|
| \appdata | Contains key file used to encrypt configuration files to discourage manual, machine-level changes. |

| Folder                                                                     | Description                                                                                                    |
|----------------------------------------------------------------------------|----------------------------------------------------------------------------------------------------|
| \appdata\settings                                                          | Contains encrypted engine configuration files: engine options, deployments, connections, and upgrade/uninstall configuration files when relevant.                                                                                                    |
| \runtime\delinea\ <deployment name="">\<version></version></deployment>    | Contains folders for the installation of deployments. The contents of these folders should not be manually edited.                                                                                                    |
| \metadata                                                                  | Contains information used to verify the integrity of deployment installations. Contents of this directory must not be modified.                                                                                                    |
| \deployment\delinea\ <deployment name="">\<version></version></deployment> | Contains a versioned folder for each deployment used for temporary processes such as downloading and extracting deployment installations. Each versioned folder contains a settings folder and a deployment state encryption key.                                                                                                    |
| C:\ProgramData\Delinea Engine\log                                          | Contains engine runtime logs. Contains Precheck, Bootstrap, Registration, and Default logs. Precheck logs identify requirements and record any issues early. Bootstrap and Registration logs record engine startup and registration.  Default log contains process logging, including updates from the platform's Engine Management service, starting and ending deployments, and sending heartbeats to the platform. |
|                                                                            | This folder might also contain a SelfUpgrade log that records when the engine starts, detects a new version, and installs the new version. If the engine detects an Uninstall configuration file, it automatically shuts down and uninstalls itself. It also contains logs for each deployment.                                                                                                    |

# **Active Directory Connector**

Many users connect Active Directories to the Delinea Platform. What makes this possible is implementation of the Delinea Active Directory Connector. The Connector enables secure communication between the Delinea Platform and Active Directories (AD).

## **Determining Whether You Need the Delinea Connector**

The Delinea Connector is a versatile application that ensures secure interactions between various services within your internal network and your platform tenant. The installation of at least one connector is necessary under any of the following conditions:

- You intend to use Active Directory as the identity repository for authenticating users on the Delinea Platform.
- You consider <u>Configuring IWA</u> to be an adequate method for Active Directory user accounts to access the platform.
- You wish to prompt users for <u>RADIUS Authentication</u>, allowing your RADIUS server to verify users on the Delinea Platform. In this scenario, the Delinea Connector functions as a RADIUS client.
- You are considering using Privilege Control for Servers.

For enhanced reliability and efficiency, we recommend deploying multiple connectors to enable failover capabilities and load distribution.

#### Related Content:

- Using Connector Best Practices
- Installing the Delinea Connector
- Troubleshooting the Delinea Connector

## Installing the Delinea Connector

This topic explains how to install the Delinea Connector. Be sure you have first met the server requirements in the next section.

## Server Requirements

The following list describes the requirements for the server or virtual machine where the Delinea Connector is installed:

- Always running and accessible on the internal network.
- Running Windows Server 2019 or newer.
- Running in 64-bit mode with 8 GB of memory or more, of which 4 GB or more must be available for connector cache functions.
- Running Microsoft .NET version 4.8 or newer. If it isn't already installed, the connector installer installs it for you. In this case, you must manually restart your machine to complete installation.
- If the connector is integrating with an on-premises Active Directory, the machine where it is installed must be joined to Active Directory to use as the identity store.

- Set up for outbound Internet access on port 443 (no Internet-facing ingress ports are required). For details on the connector's network requirements, see <u>Delinea Connector</u>. Use of deep packet inspection filtering of HTTPS or SSL traffic by web proxies or security software may cause connectivity issues. In all cases, the ports and addresses discussed should be excluded from packet inspection to allow for normal service operation.
  - Set up for outbound Internet access on port 443 (no Internet-facing ingress ports are required). For details on the connector's network requirements, see "Delinea Connector" on page 84. Use of deep packet inspection filtering of HTTPS or SSL traffic by web proxies or security software may cause connectivity issues. In all cases, the ports and addresses discussed should be excluded from packet inspection to allow for normal service operation.
- If your network is configured with a web proxy server that you want to use to connect to the platform, you must specify this server during the installation process, and the web proxy server must support HTTP1.1 chunked encoding.
- As a best practice, avoid installing the connector on a domain controller.

## **Account Permission Requirements**

This section details the permissions required for installing the Delinea Connector including Platform, Connector, Connector security, alternate accounts and OUs, and read access permissions.

#### **Platform Permissions**

To generate a connector registration code or manage the connector settings, you must belong to the Administrator group on the Delinea Platform.

### **Delinea Connector Permissions**

You must be a local administrator on the machine where you are installing Delinea Connector, so that you can copy files to Program Files, set up a Windows service, and make registry settings.

## **Connector Security Permissions**

The machine where the Connector is installed should have user access and other permissions assigned the same way they are assigned to an Active Directory domain controller. Access to the registry on the Connector machine should be appropriately restricted, and not available to all users.

## Alternate Accounts and Organizational Units Permissions

You can run the Delinea Connector service as an Active Directory service account or as a Local System account. Make sure you have set up all permissions required for the account type you choose. For example, if you run the connector service as a specific Active Directory service account, the account must have the following characteristics:

- Member of the local Administrators group
- Read permission (at least) to the container, with platform user accounts and Active Directory Groups used as members of platform groups
- Read permission to the root DSE to gather necessary topology information

You should not run a Windows service with an Active Directory built-in account or an Active Directory user account.

You must verify that the relevant accounts have permission to read Active Directory users and groups as if authentication would work. Each time role permissions are reassessed, the connector tries to resolve the Active Directory groups mapped to any role in which the Active Directory user is potentially a member.

The computer account of the server where the connector is installed must also have read access to the container or organizational unit (OU) that stores the user accounts. Without read access, the connector cannot authenticate the user. Domain computers have this permission by default; however, the connector machine might not. This most often occurs in multi-forest or multi-domain setups, and can occur even when two-way trust is already defined. You can tell when this occurs, because the connector log shows the error message "Unable to locate forest or user object." In this case, you need to give the Local System account read access permission to the containers or organizational units.

## Setting Read Access Permission to the User Account Container or Organizational Unit

- 1. Open Active Directory Users and Computers.
- 2. Select the user account container and open the **Properties**.
- 3. Select the Security tab.
- 4. Click Add to add the user account you are using to run the connector service.
- 5. Click **OK** after you add the user account.
- 6. Click the user account in **Group or User Names** and select the **Allow** checkbox for the **Read** permission.
- 7. Click OK.

Any user or group with permissions to read and write the LockoutTime attribute for an OU or other container can unlock user accounts that reside in that container.

## Setting Read Access Permission to User Account Container with Powershell

#### Requirements

- Account with Domain Admin credentials
- Dacls.exe This is installed on all Domain Controllers and can be installed on Member servers as part of the Delinea Connector deployment.
- Elevated PowerShell shell

**Step 1:** Run the following test command from an elevated PowerShell session under Domain Admin credentials. This command returns the current permissions to the folder you need access to.

dsacls "CN=Deleted Objects, DC=delineacloud, DC=com" /takeownership

This example domain is delineacloud.com. Replace the delineacloud and com with the FQDN of your domain.

If the test command succeeds, the output looks similar to what appears in the following screen shot (these are the initial settings for this folder on a Windows 2022 Server).

Dacls.exe - This is installed on all Domain Controllers and can be installed on Member servers as part of the Delinea Connector deployment.

```
PS C:\Windows\system32> dsacls "CN=Deleted Objects,DC=delineacloud,DC=com" /takeownership
Owner: dcloud\Domain Admins
Group: NT AUTHORITY\SYSTEM

Access list:
{This object is protected from inheriting permissions from the parent}
Allow dcloud\PLATFORM-PDC-015 SPECIAL ACCESS
LIST CONTENTS
READ PROPERTY
SPECIAL ACCESS
LIST CONTENTS
READ PROPERTY
SPECIAL ACCESS
LIST CONTENTS
READ PROPERTY
SPECIAL ACCESS
DELETE
READ PERMISSONS
WRITE PERMISSIONS
CHANGE OWNERSHIP
CREATE CHILD
DELETE CHILD
LIST CONTENTS
WRITE SLF
WRITE PROPERTY
READ PROPERTY
The command completed successfully
```

Step 2: At the PowerShell prompt, enter the following command:

dsacls "CN=Deleted Objects,DC=delineacloud,DC=com" /g dcloud\adsync:LCRP

This command applies the user level account (not a Domain Admin) dcloud\adsync from the delineacloud.com domain to the folder.

**Troubleshooting:** If you run this command under Domain Admin credentials, and you get an INSUFF\_ACCESS\_RIGHTS error, the default settings for this container have been altered.

The workaround is to temporarily place the account with the Domain Admin credentials in the domain Builtin\Administrators group. Once that is done, run steps 1 and 2 again.

#### **External References**

- How to let non-administrators view the Active Directory deleted objects container
- Install RSAT on Windows Server

## Downloading the Delinea Connector and Getting a Registration Code

To download the Delinea Connector:

- 1. Log in to the Delinea Platform.
- 2. From the left navigation, select Settings, then select Connectors.
- 3. Click Add connector.
- 4. On the Add connector page, download the connector installation package.
- 5. Copy the tenant URL and save it for use during the connector installation process.
- 6. Create a new registration code or copy an existing one and save it for use during the connector installation process.
  - Note: The auto-generated registration code is created with default values only. It does not have an expiration time or limits on how many times the registration code should be used.

## Installing and Configuring the Delinea Connector

To install and configure the Connector:

1. On the *Delinea Connector machine*, run the connector Installer file you downloaded in the previous section. The connector Installation Wizard opens.

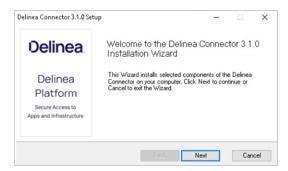

- 2. Click Next.
- 3. Select the Connector tab.
- 4. Click **Register**. The Connector Configuration Wizard opens.

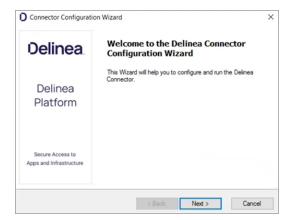

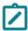

During the configuration process, we recommend keeping default settings, except where these instructions indicate otherwise. You can choose to configure the connector to change TLS to 1.2 for every .net app on the machine globally.

- 5. Click Next.
- 6. Select the Enable strong encryption protocols system-wide checkbox.
- 7. If you are using a web proxy server to connect to the platform, select the **Use a web proxy server for the Delinea Platform connection** checkbox. Specify the **IP Address**, **Port**, **User name**, and **Password**.

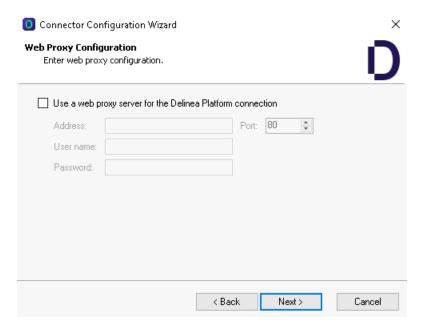

8. Click Next.

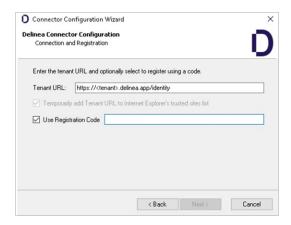

- 9. In the Tenant URL field, paste the tenant URL you copied and saved earlier.
- 10. Select the **Temporarily add Tenant URL to [browser's] trusted sites list** checkbox.

- 11. Select the Use Registration Code checkbox.
- 12. Paste the registration code you copied and saved earlier into the Use Registration Code field.
- 13. (Optional) You must be the domain administrator of the Active Directory domain for the relevant deleted objects container. If you are deleting users in multiple domains, make sure you are the domain administrator for all those domains. If you wish to enable the synchronization of user deletions in Active Directory with the Delinea Platform, follow these instructions:
  - Choose the domain(s) you wish to monitor and provide the required credentials for permission assignment.
  - Essential: grant the connector read access to the deleted objects container. You can provide the necessary permission by running the following commands on each connector:
    - If you do not already have the necessary permissions to change the permissions of the deleted objects container, run this command:

```
dsacls "CN=Deleted Objects,DC=\<EXAMPLE\>,DC=\<COM\>" /takeownership
```

 The following command grants the Delinea Connector permission to read the deleted objects container in Active Directory:

```
dsacls "CN=Deleted Objects,DC=\<EXAMPLE\>,DC=\<COM\>"
/user:administrator@\<EXAMPLE.COM\> /passwd:\* /g
\<EXAMPLE\>\\<MACHINENAME\>\$:LCRP /I:T
```

If this command fails, the default settings for this container have been altered. The workaround is to temporarily place the account with the Domain Admin credentials in the domain Builtin\Administrators group, then run the steps again.

Apply read permissions to the service account for the deleted objects container in the corresponding domain.

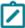

If you fail to perform any of these actions, users deleted in Active Directory will still be listed on the Users page in the Delinea Platform until you manually remove them. However, these users will not have access to any platform functionality.

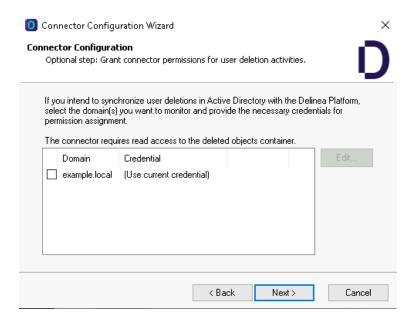

#### 14. Click Next.

The wizard performs checks to validate the network environment. Wait for the checks to complete.

15. Click Next.

The screen displays a bar indicating the progress of the configuration. Wait for the bar to be full.

16. Click Next.

You should see a notice saying, "Connector setup is complete."

17. Click Finish.

## **Enabling Auto-Update for the Delinea Connector**

You can configure the connector to automatically poll the Delinea Platform for software updates and install them. If an update is available, the connector downloads and installs the update, then restarts. The connector is enabled to poll automatically by default. You can also specify the auto-update time windows as needed.

1. Log in to the Delinea Connector server.

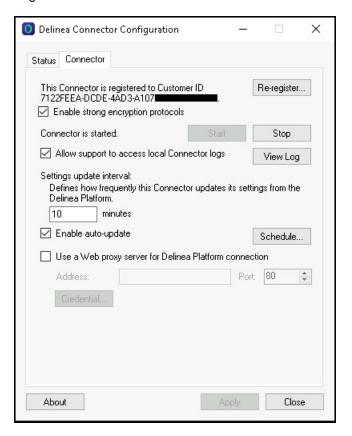

- 2. Open the Windows Start menu and start the Delinea Connector Configuration program.
- 3. Select the **Enable auto-update** checkbox to enable automatic updates.
- 4. In Enable auto-update, click **Schedule** to configure the auto-update time window.
- 5. Click Apply.

## **Updating the Delinea Connector**

To update the Delinea Connector:

- 1. Open the Windows Start menu and start the Delinea Connector Configuration program.
- 2. In the lower left of the **Status** tab, right-click the update icon and select **Update**.

The connector updates and displays a message indicating that the software is up to date.

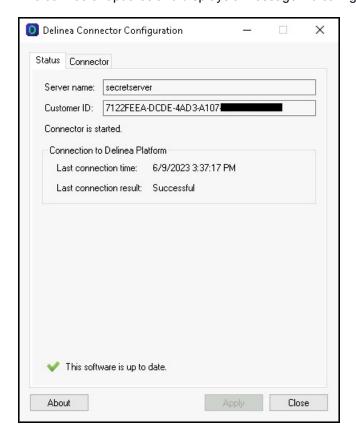

## **Checking the Delinea Connector Status**

To verify the status of the connector, click **Ping connector**.

If all components are functioning correctly, a success banner displays the message *Ping to connector was successful*. If any communication issues are detected between the platform and the connector, an error message is displayed. The timestamp for the last ping is updated to reflect the most recent successful ping check.

To download the Delinea Connector:

Log in to the Delinea Connector server.

To update the Delinea Connector:

Open the Windows Start menu and start the Delinea Connector Configuration program.

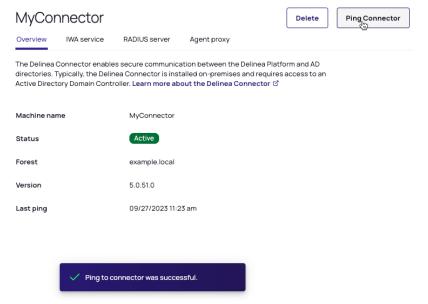

## Supported AD Group Types on the Delinea Platform

The Delinea Platform supports the following types of Active Directory (AD) groups for access control:

- Global AD Security Groups
- Universal AD Security Groups

These group types are designed to manage and enforce access control effectively, leveraging their compatibility with access control systems such as the Delinea Platform.

### Why Distribution Lists Are Not Supported

The Delinea Platform does not support **distribution lists** for access control. While distribution lists, sometimes referred to as "distribution groups," are useful for communication purposes (for example, sending emails to a specified set of users), they are fundamentally unsuitable for managing access permissions.

#### Purpose of Distribution Lists:

A distribution list is a mechanism for sending emails to a defined group of recipients. It is optimized for messaging and not for permission management.

#### **Limitations in Access Control:**

- Distribution lists cannot be included in Discretionary Access Control Lists (DACLs), which are essential for determining access permissions in systems like the Delinea Platform.
- Unlike security groups, distribution lists do not have an index that can be queried to confirm whether a specific
  user is a member of the list.
- This lack of searchability makes it impossible to verify if a user attempting to access a resource is part of a distribution list, rendering them ineffective for access control purposes.

## Difference Between Security Groups and Distribution Lists:

- Security Groups: Used explicitly for access control and can be referenced in DACLs to enforce permissions.
- Distribution Lists: Only serve as a tool for communication and are not designed to interact with access control mechanisms.

## **Using Connector Best Practices**

When using the Delinea Connector, keep the following best practices in mind.

## **Supporting User Authentication for Multiple Domains**

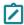

Note: If all your Delinea Platform users have their accounts on a single domain controller, you can skip this

You install the Delinea Connector on a machine that is joined to Active Directory (AD) to authenticate Delinea Platform users who have accounts in that domain. If you want the Delinea Platform to authenticate users in other domains, you can configure the connector to do so. The technique you use depends on whether the accounts are in trusted domains within a single forest or in multiple forests without trust.

## **Configuring Authentication for Trusted Domains**

Use this technique when users' Active Directory accounts are in one or more domains that have a two-way, transitive trust relationship with the domain the connector is joined to.

In this case, you have a single connector for the entire domain tree within a single forest. After installing the first connector, it is advisable to install one or more on a separate server(s) for additional resiliency. The host server for each connector must be joined to the same Active Directory domain. For additional details, see "Installing Additional Delinea Connectors" on page 286.

The platform communicates through this connector for all authentication requests. If the user account is in another domain, authentication requests are handled based on the trust relationships between the domains, such as treeroot, parent-child, forest, and shortcut trust settings.

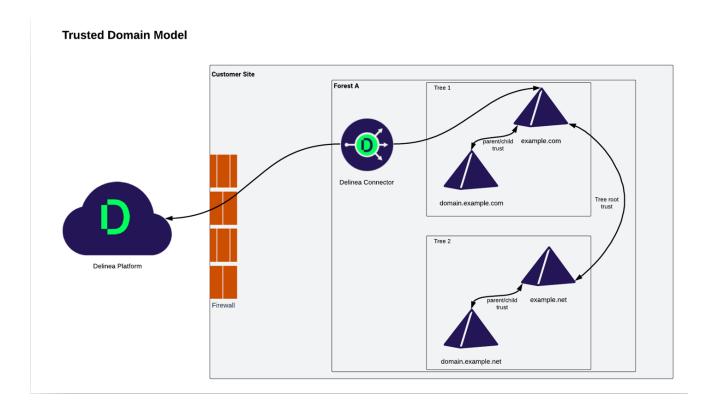

By default, two-way transitive trusts are automatically created when a new domain is added to a domain tree or forest root domain using the Active Directory Installation Wizard. The two default trust types are parent-child trusts and tree-root trusts. When configuring the trust relationship, be sure to select Forest Trust. This establishes a transitive trust between one forest root domain and another forest root domain. For more information about trust relationships, see How Domain and Forest Trusts Work in Microsoft TechNet.

The Delinea Platform automatically creates a login suffix for the domain to which the host computer is joined, plus all the domains that the connector can see. The visibility of domains depends on two criteria:

- The trust relationship between domains. All domain trusts in an AD forest with two-way transitive trust meet this criterion.
- The connector's user account permissions. By default, the connector is installed as a Local System user account on the Windows host. The permissions granted to this account can affect its ability to see other domains. For more information, see "Alternate Accounts and Organizational Units Permissions" on page 273.
- Note: When the Admin searches Active Directory domains for users and groups (for example, when adding a user or group to a role) in the Delinea Platform, it only searches the Active Directory Users container in the domain controllers visible to the connector.
- Important: By default, the connector does not perform cross forest user look-up from a local forest. To enable this functionality, contact the Delinea Support team. Once enabled, avoid installing connectors in each of the forests where trust exists. For example, if you decide to run connectors on machines linked to both Forest A and Forest B, the same user will appear in both forests as distinct users with conflicting IDs and UPNs. This causes considerable confusion among users, because they are seen as separate entities within each forest. This makes the resolution of such issues challenging.

Trusted Domain Model
Across Multiple
Forest with Trust
Delinea Delinea Platform

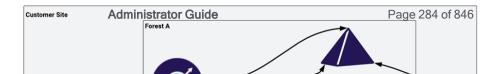

## Configuring Authentication for Multiple Forests without Trust

Use this technique when users' Active Directory accounts are in multiple forests without trust, such as in a <u>restricted</u> <u>access forest model</u> or when you have distinct forests due to organization or administrative boundaries (such as mergers or separate business units).

In this model, a separate connector is designated for each independent domain tree or forest. The Delinea Platform determines which connector to use for the authentication request based on the login-suffix-to-domain mapping it creates and maintains. When a user account resides within the domain controller associated with a connector, the authentication requests are processed according to the tree-root, parent-child, forest, and shortcut trust relationship settings among the domain controllers within that forest or domain tree.

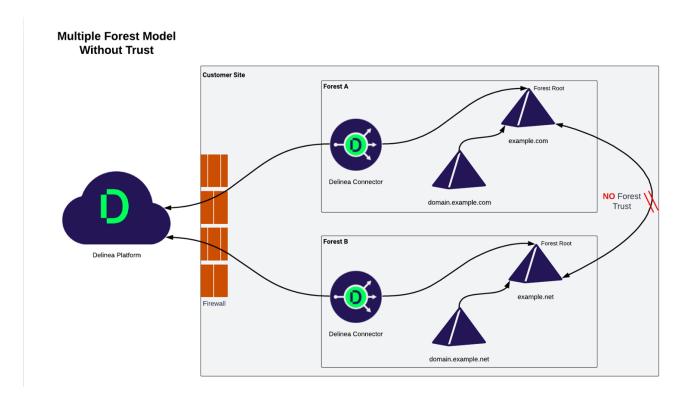

After installing the first connector for each independent domain tree or forest, it is recommended to install one or more additional connectors on separate servers for each domain tree or forest. Each server hosting a connector must be joined to the same Active Directory domain as the initial connector for that specific tree or forest. For detailed instructions, see "Installing Additional Delinea Connectors" on the next page.

The Delinea Platform automatically generates a login suffix for the domain to which the host computer is joined, as well as for all the domains that are visible to the connectors for each independent domain.

When conducting a search in the Delinea Platform for Active Directory domains for users and groups (for example, when adding a user or group to a role), the search is limited to the Active Directory Users container in the domain controllers accessible by the connectors.

By default, the connector is installed as a Local System user account on the Windows host. The permissions you grant to this account can affect its ability to see other domains. For more information, see "Alternate Accounts and Organizational Units Permissions" on page 273.

## **Delinea Connector Redundancy**

To ensure continuous uptime for Delinea Platform services, it is advisable to implement redundant connectors by adhering to the following guidelines:

- Deploy two or more connectors for each forest to ensure redundancy.
- Isolate each connector on its own Active Directory server.
- Whenever possible, install each connector in a separate physical location to mitigate the risk of localized failures affecting all connectors.
- Ensure that each connector has its own Internet connection to avoid a single point of failure in network connectivity.
- The Delinea Platform features load balancing across all connectors that have the same services installed. When a request is received, the Delinea Platform distributes the request among the available connectors. Should one connector become unavailable, the platform automatically reroutes the request to the remaining available connectors, ensuring automatic failover.

## **Installing Additional Delinea Connectors**

Use the same procedure to download the installation wizard to the host server, then run the wizard to install and register additional connectors. After you install and register the connector, it is added to the Delinea Connector settings page.

See "Downloading the Delinea Connector and Getting a Registration Code" on page 275 for more information.

#### Additional Information

- AD changes are pushed from the connector to the platform according to a schedule. You can configure how frequently Active Directory updates, such as user account information or new domain controllers (DCs), are synchronized to the platform by updating the "Setting update interval" configuration field in the Delinea Connector configuration application. The default synchronization interval is 10 minutes. Additional delays may occur as information is fully synchronized, processed, and reflected in the platform. You can force changes to AD users to be picked up earlier by using the 'reload rights' action for a user.
- The connector supports look-up for global AD security groups, universal AD security groups, and user attributes/claims named groups. It does not support distribution lists. See the Note below.
- To automate the installation process of the Delinea Connector, see the <u>Delinea GitHub repository</u>. It contains details on installing the connector through the command line and provides an example script for automating the entire installation procedure.
- Avoid installing the connector on an Active Directory Domain Controller.
- If you are using both the Delinea Connector and federation, the User Mapping settings in the federation configuration should be set to Required. This will prevent the creation of duplicate users by disabling the ability to create local users when mapping is not possible. For more information, see Mapping Federated Users.

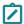

**Note:** The platform supports the following types of groups: global AD security groups, universal AD security groups, Entra ID security groups, and user attributes/claims named **groups**.

It does not support domain local groups. It also does not support distribution lists. A **distribution list**, sometimes inaccurately called a *distribution group*, is used to send email to users specified on the list. But on any access control system including the Delinea Platform, groups are used for access control. A distribution list cannot be used for access control because it cannot be listed in discretionary access control lists (DACLs). A distribution list has no index, so you can't query it to determine if a user (trying to access something) is or is not on the list, rendering the distribution list useless for purposes of controlling access.

## Troubleshooting the Delinea Connector

This page tells how to investigate and solve issues related to the Delinea Connector.

## Platform Can't Map a Federated User to an AD User

Check that all claims are correct. If all claims are correct, try re-registering the Delinea Connector.

## Can't Add Local User with Duplicate Login ID

Given that a domain-joined user is set up in the Delinea Platform, when trying to later add a local user with the same User Principle Name (UPN), it cannot be added, even if the domain-joined user is deleted. An error message like the following occurs:

User name name@domain.com is already in use

When creating a local user in the platform, the platform will try to avoid creating duplicate objects by checking all available directories for the UPN before creating the user.

Remove the Connector to add the local user. To re-enable secure communication between the Delinea Platform and AD directories, reinstall the Connector. Also see Troubleshooting Federated Group Mapping.

#### Invalid Certificate Error Installing Connector

The remote certificate is invalid according to the validation procedure.

**Resolution:** This issue is commonly triggered by active deep SSL inspection, which must be disabled. Ensure that the IP addresses specified under "Platform Architecture" on page 79are allowed.

## Missing or Unverified Certificate Error Installing Connector

Failed to obtain certificate or certificate verification failed.

#### Resolution:

- 1. Make sure your Windows updates are up to date.
- 2. Verify the accessibility of Certificate Revocation Lists (CRLs) by confirming access to the following:
  - http://cps.letsencrypt.org
  - http://r11.o.lencr.org/

http://x1.c.lencr.org/ (the CRL endpoint for the issuing subordinate CA, required to allow successful TLS negotiation and certificate chain check)

## **Unhandled Exception Error Installing Connector**

Encountered unhandled exception in registering the proxy:

System.ServiceModel.EndpointNotFoundException: There was no endpoint listening at http://<tenanturl>/transport\_rpc.svc

Resolution: Ensure that you are running the latest version of the Connector and try again.

## Certificate Check Error Registering Connector

## (500) Internal Server Error

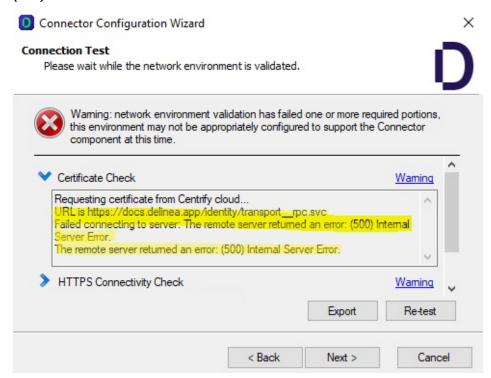

Ensure that you are running the latest version of the Connector and try again.

### Failed to Connect Error Registering Connector

#### Failed to connect to server using REST RPC

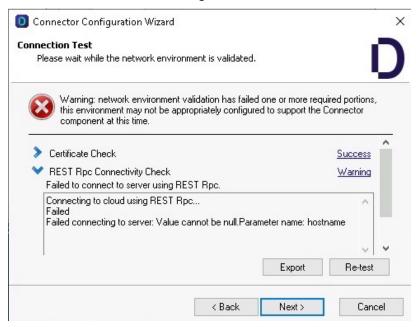

This error may indicate an incorrect platform tenant URL entry. Please revisit the platform tenant URL you provided and ensure its accuracy before attempting to register again.

#### **Delinea Connector Configuration Application Stalls**

This lasts for several minutes and the application is not accessible.

Check to see if any endpoint security applications such as SentinelOne are active on the host where the Connector is located, as they might disrupt the Connector during installation or registration.

#### Connector Fails to Connect to Platform

All connections from the Connector to the platform are outbound. No internet-facing ingress ports are required for the Connector. For more information, refer to "Platform Architecture" on page 79. If you use a proxy with the Connector, ensure that connectivity is established and that name resolution functions correctly. Search within your environment for potential issues originating from firewalls or packet inspection solutions, particularly those that could affect communication between the Connector and the platform.

#### **Delinea Connector Auto-update not Working**

AutoUpdate support was added after 4.1.x versions. Manually upgrade to the latest version of the Connector to take advantage of auto-update.

#### Authentication Fails After Connector Installed and Active

They get this error message: Authentication (login or challenge) has failed. Please try again or contact your system administrator.

- Verify that the user is entering accurate Active Directory credentials to log in to the platform.
- Examine the Delinea Connector logs for potential errors.
- Investigate whether the issue is isolated to a particular user, and assess any unique factors (e.g., expired account).
- Confirm that the Connector status is active.
- Check connectivity using a Ping operation from the platform to the Connector.

## Where Can I Access the Delinea Connector Logs?

Connector logs (such as log.txt) can be reviewed under C:\Program Files\Delinea\Delinea Connector

#### What are the Default Rotation Settings for Connector Logs?

The default maximum log file size is 2 MB, and the default maximum number of log backup entries is 450.

#### What are Best Practices for using Federation and Active Directory Together?

- 1. First set up the Connector so that on-premise AD is visible to your platform tenant.
- 2. Then set up federation with mapping of users enabled as optional. This will cause federated users to become (map to) the AD users if possible when they log into the tenant.

### Can't Query Active Directory Users or Groups After Connector Installed and Active

Upon inspection, I see a warning on the Connector configuration screen stating, "This Connector may not be discoverable from other computers," and there's an error in the logs saying, "Failed to create or get proxy SCP."

This could indicate a communication problem between the machine running the Connector and the Active Directory Domain Controller. Follow these steps to address this issue:

- 1. Remove the machine object (that has the Connector) in Active Directory.
- 2. Re-join the machine to the domain.
- 3. Re-install the connector.

# **Privileged Remote Access**

Delinea Privileged Remote Access (PRA) provides seamless access to remote machines through RDP (Remote Desktop Protocol) and SSH (Secure Socket Shell) without the need for a VPN (Virtual Private Network).

Delinea PRA runs on the Delinea Platform and seamlessly integrates with Delinea Secret Server vault, deployed from the cloud or from within a customer's private network. PRA automatically uses credentials to connect with target resources, enabling RDP and SSH connectivity as well as SMB and SFTP file transfers without exposing sensitive parts of credentials to the end user. This fast and simple workflow is completely integrated into the Delinea Platform user interface.

Delinea PRA displays RDP and SSH sessions in the user's web browser, enabling the user to access multiple connections to multiple target systems, each running in its own tab in the user's browser.

When a user requests a connection to a remote target, they connect to the Delinea Platform first with their browser. If authorized, the Delinea PRA workload facilitates the connection with the target machine. The PRA workload is also used to integrate Secret Server On Premise installations with the Delinea Platform.

For additional security, PRA sessions can be configured to be observed in close-to-real time and can be recorded for auditing purposes.

The PRA workload works for both Windows and Linux.

# Setting Up the PRA Engine

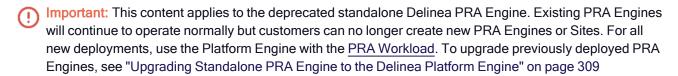

The content in this section is intended for tenant administrators of the Delinea Platform managing PRA sites and engines. It provides the <u>requirements</u> for setting up PRA on the platform, instructions on how to <u>add secret</u> templates to PRA, how to set up a <u>PRA engines site</u>, and how to <u>install</u>, <u>activate</u>, and <u>uninstall</u> PRA engines.

Other sections provide instructions for PRA user tasks, and for PRA session recording.

## PRA Requirements

Important: This content applies to the deprecated standalone Delinea PRA Engine. Existing PRA Engines will continue to operate normally but customers can no longer create new PRA Engines or Sites. For all new deployments, use the Platform Engine with the <a href="PRA Workload">PRA Workload</a>. To upgrade previously deployed PRA Engines, see "Upgrading Standalone PRA Engine to the Delinea Platform Engine" on page 309

Delinea PRA runs in the Delinea cloud and connects to target servers using the Delinea PRA Engine, which has a small footprint and runs on a variety of Linux distributions.

- Supported Operating Systems:
  - Amazon Linux 2
  - Amazon Linux 2023+
  - Debian 8+
  - Red Hat EL 8+
  - Ubuntu 18.X+

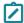

**Note:** PRA only supports operating systems that have not reached their official End-of-Life date. For best performance and compatibility, we highly recommend deploying PRA engines on actively supported versions of the operating systems specified above.

- CPU: x86-64 based processors at 2.5 GHz or higher, 2 or more cores are recommended for production use
- **Memory**: 32 GB recommended for production usage

- Storage: 100 MB or more recommended for installation and runtime needs
- Firewall Rules: 443 TCP Outbound Open
- **Network**: The PRA engine will function as long as the remote target server or Secret Server On Premises can be found via an IP address or DNS look-up and is reachable on the Local Area Network or via routing tables.
- Supported Web Browsers and Limitations: See list of Supported Browsers and limitations.
- Important: You may be able to install the engine software on host servers that do not meet these parameters, including other Linux downstream or independent distributions and versions. However, these installations are not supported by Delinea and would be made at your own risk
- Note: To learn more about using Privileged Remote Access with Secret Server on-premise, please refer to "Connecting to Secret Server On Premise" on page 796

#### **Useful Tools**

The following tools are not necessary to run a PRA engine, but may be useful with troubleshooting if needed:

- netstat
- journalctl
- telnet
- netcat
- df
- top
- free
- vmstat

# Sizing for PRA Engine Linux Hosts

Important: This content applies to the deprecated standalone Delinea PRA Engine. Existing PRA Engines will continue to operate normally but customers can no longer create new PRA Engines or Sites. For all new deployments, use the Platform Engine with the <a href="PRA Workload">PRA Workload</a>. To upgrade previously deployed PRA Engines, see "Upgrading Standalone PRA Engine to the Delinea Platform Engine" on page 309

The PRA engine runs on supported Linux hosts (for more information, see "PRA Requirements" on the previous page) and is used to establish connections between a user's browser and target systems within the customer's private network. When a connection is initiated, the PRA service in the Delinea Platform selects a single PRA engine from a set of engines associated with the parent site, to host the connection.

This document offers guidance to users to determine what hardware configuration is needed to host the PRA engine depending on the number of concurrent PRA session that engine needs to host.

Size testing was performed on PRA engine hosts running Ubuntu version 18.04.3 LTS equipped with 4 Intel® Xeon® E5-2609v3 CPU cores @ 1.9 GHz, with 8GB of RAM, on a 10mbps network.

Sessions were tested on a site with a single PRA engine, as well as a site associated with two PRA engines. Multiple concurrent sessions were opened, kept running for 30 minutes and then closed. The following actions were performed on the remote target machines after connection was established:

- 1. SSH: Login to a remote Linux server and run "top".
- 2. RDP: Login to a remote Windows server and run a batch script that produces output similar to that of a typical command-shell script.

Session recording was disabled in both test cases.

| Session Type | # of PRA<br>Engines | # of Concurrent Sessions | % Per-<br>engine<br>CPU<br>usage | % Per-<br>engine<br>Memory<br>usage |
|--------------|---------------------|--------------------------|----------------------------------|-------------------------------------|
| SSH          | 1                   | 200                      | 8                                | 40                                  |
| SSH          | 2                   | 400                      | 8                                | 38                                  |
| RDP          | 1                   | 200                      | 19                               | 40                                  |
| RDP          | 2                   | 400                      | 17                               | 41                                  |

While a Single PRA engine can handle 200 SSH or RDP sessions concurrently, your actual capacity may vary depending on the specific activities that are being carried out on the remote target machine. For example, viewing a video clip on the remote machine on RDP will put very different load on PRA as compared to running vim to edit a text file on a remote SSH session. Performance test data also indicates that PRA engine performance is more dependent on memory and bandwidth than CPU speed or power.

The network latency between the end-user's browser and the Delinea Platform, or the latency between the PRA engine and the target server also affects the user-experience.

We recommend the following steps when experiencing PRA performance issues that may be associated with PRA engines:

- Use system monitoring tools to determine whether any specific resource like memory, network bandwidth, CPU
  utilization is running at unacceptably high levels. If possible, increase the corresponding hardware or
  virtualization resources.
- 2. Deploy more engines to the parent site.
- 3. Check the network latency between:
  - a. The PRA engine and the Delinea Platform tenant.
  - b. The PRA engine and target machines
- 4. Contact Delinea Support.

# Setting Up a PRA Engines Site

Important: This content applies to the deprecated standalone Delinea PRA Engine. Existing PRA Engines will continue to operate normally but customers can no longer create new PRA Engines or Sites. For all new deployments, use the Platform Engine with the <a href="PRA Workload">PRA Workload</a>. To upgrade previously deployed PRA Engines, see "Upgrading Standalone PRA Engine to the Delinea Platform Engine" on page 309

- 1. SSH into the on-premises server where you would like to install the PRA engine, and log in with administrative privileges.
- 2. From the left navigation menu, click Settings, then click Remote access. The Sites & Engines tab appears.
- 3. On the Sites & Engines tab, Click the +Add Site button.

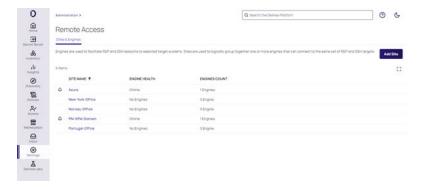

4. On the **Add a Site** page, enter a descriptive site name; for example, Secret-Server. You can use only letters, number, hyphens, and underscores in the name.

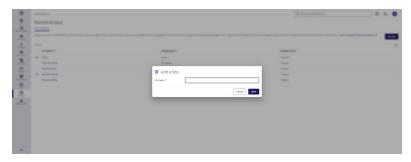

5. Click Save.

### Naming a PRA Site

Delinea recommends that tenants use the same name for both PRA Engine sites and secret sites. This way, when a user selects a secret, the preferred PRA Engine site is automatically pre-selected when launching that session. Without this practice, users would have to manually select a PRA site, and might select the wrong one.

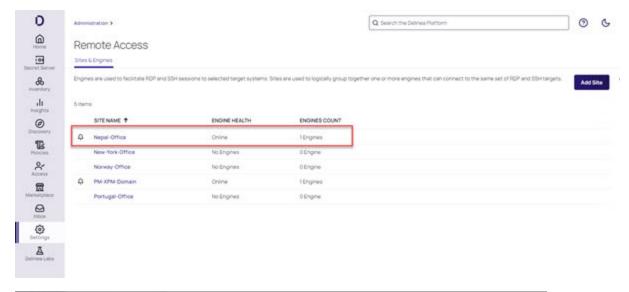

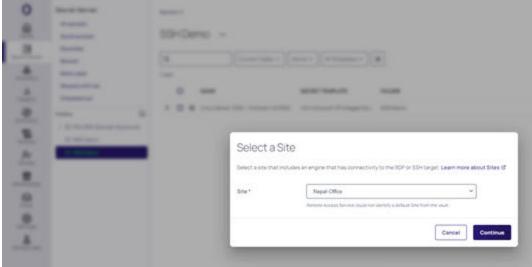

# **Renaming PRA Site**

- 1. From the left navigation menu, click **Settings**, then click **Remote access**.
- 2. Click the More Actions menu next to the site name.

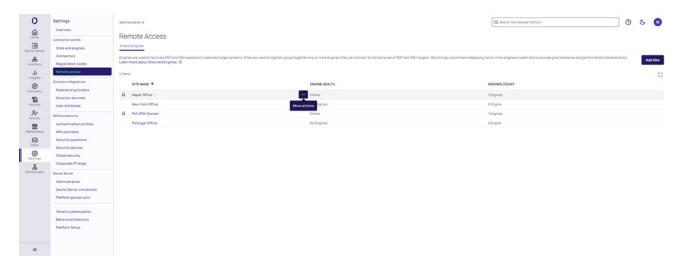

### 3. Click Edit Name.

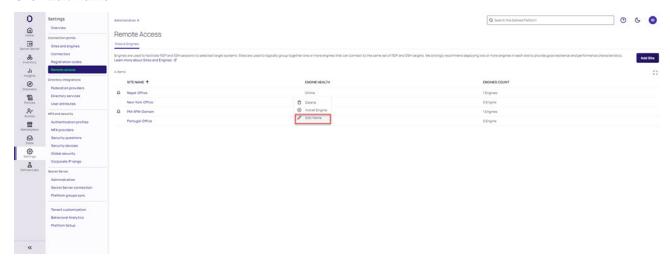

Note: If you do not see Edit Name in the menu, you do not have the needed permissions to edit the name of that particular site.

5. The Edit Site Name dialog box appears.

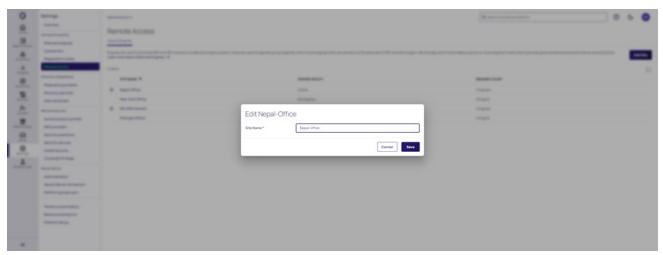

- 6. Enter the new name of the PRA site.
- 7. Click Save.
  - Note: If the save fails, an error message is displayed explaining the cause of the error.

## **Configuring PRA**

In the Configurations tab, you can customize the remote desktop experience for your tenant.

## **Customize the Keyboard Layout**

Keyboard settings for RDP may be needed when the default keyboard is not US English. This setting will apply to all RDP targets by default, but may be overridden for specific remote targets from the Delinea Menu. (Learn more)

To select a keyboard layout:

- 1. Click Edit
- 2. Select the desired keyboard layout from the dropdown menu.

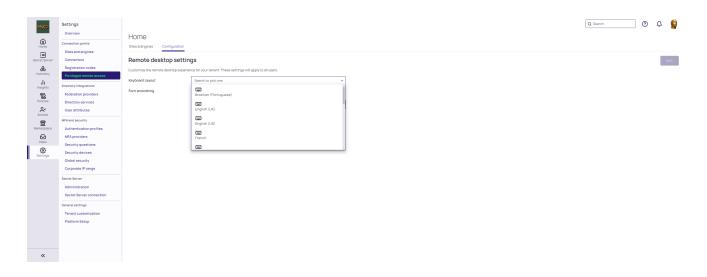

# **Font Smoothing**

Font smoothing is a technique that can improve the appearance of text on a computer display. When disabled, text over RDP will have jagged edges. Disable this setting if you need to improve performance due to limited network bandwidth. To disable font smoothing:

- 1. Click Edit
- 2. Check the Font smoothing box

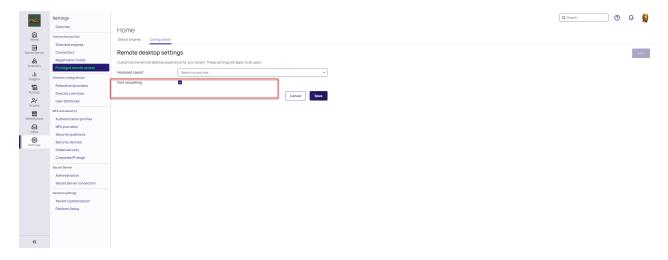

Note: ClearType must also be enabled on the remote target machine to support font-smoothing.

### **Kerberos Authentication**

PRA supports authentication to Windows RDP targets using Kerberos Tickets which is a stronger form of authentication <u>as compared to NTLM</u>. This feature is also required when using <u>Active Directory Protected Users</u> security groups.

When you select Kerberos authentication, PRA will first try to connect to the Windows target using Kerberos. If authentication with Kerberos fails, PRA will attempt to connect with NTLM.

You can test for Kerberos KDC resolution and connectivity at any time by using the Check for KDC button.

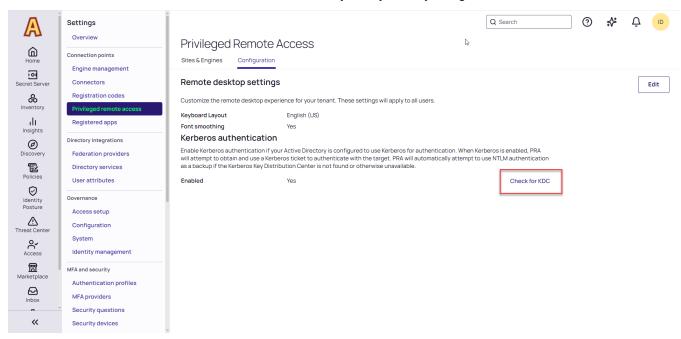

Select the name of an existing site with a PRA workload and enter the domain name associated with the KDC and click Test. The test is independent of whether or not Kerberos has been enabled for PRA.

# Test KDC connectivity

To verify connectivity to KDC (Key Distribution Center) for Kerberos authentication, select the appropriate Site from the dropdown and enter a Kerberos enabled domain.

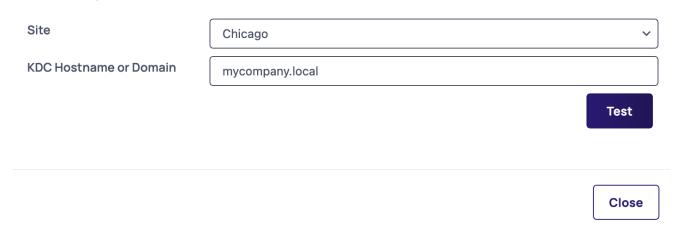

#### **Secret Template Requirements**

Kerberos authentication also depends on the parameters in the secret templates. Below are the requirements for the Windows Account and Active Directory Account templates:

- For the Windows Account secret template, the Username must be in UPN format. (e.g. artdecco@mycompany.com)
- For the Windows Account template, Machine field (target) in FQDN format (e.g. server01.mycompany.com), Username in UPN format (e.g. artdecco@mycompany.com)
- For Active Directory Account template: Domain and Computer(target) fields in FQDN format (e.g. server01.mycompany.com)

## **Enabling Kerberos Authentication**

To enable Kerberos authentication:

- 1. On the Privileged Remote Access Settings page, click on the **Configurations** tab.
- 2. Click Edit.
  - a. Check the **Enable** box under *Kerberos authentication*.

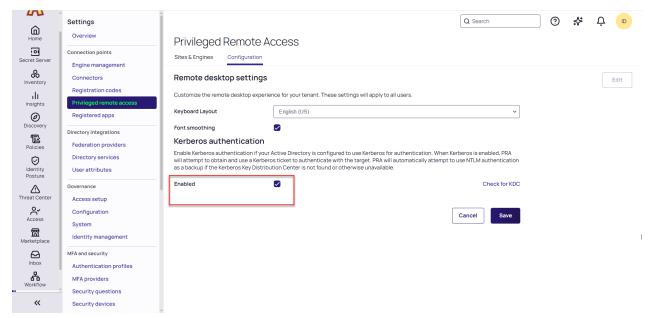

Note: When a Secret Server RDP proxy is in use, authentication between the proxy and the PRA engine/workload is done with NTLM, even when Kerberos is enabled with PRA.

You can test for Kerberos KDC resolution and connectivity at any time by using the Check for KDC button.

## **Installing PRA Engines**

Important: This content applies to the deprecated standalone Delinea PRA Engine. Existing PRA Engines will continue to operate normally but customers can no longer create new PRA Engines or Sites. For all new deployments, use the Platform Engine with the <a href="PRA Workload">PRA Workload</a>. To upgrade previously deployed PRA Engines, see "Upgrading Standalone PRA Engine to the Delinea Platform Engine" on page 309

This page gives instructions for installing the PRA Engine.

#### **Engine Rules**

- You must first set up a Site before you can install a PRA engine. See <u>Set Up a PRA Site</u> for options with detailed instructions.
- Only one PRA engine may be installed on any given on-premise PRA server.
- Delinea recommends installing a minimum of two Platform Engines per site with PRA capabilities

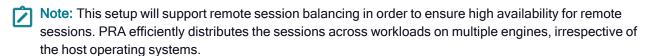

- Engine names must be unique per site.
- Engine names can contain only letters, numbers, hyphens, and underscores.
- While an engine is in the process of updating, existing PRA sessions will continue uninterrupted. However, new sessions will be unable to launch on the engine until the upgrade is complete.
  - Note: Please review the PRA Requirements for servers hosting a PRA engine.
  - Important: The SSH/RDP ports are set in the secret. Please review the <u>Secret Server documentation</u> for additional information. The PRA engine will use these ports to connect with the downstream targets.

### Installing the Remote Access Engine

- 1. Log in to the platform with administrative privileges.
- 2. From the left navigation menu, click **Settings**, then click **Remote access**.
- 3. On the Remote Access page, click the Sites & Engines tab.

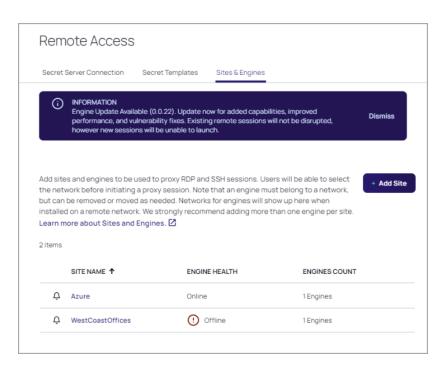

- 4. Hover your cursor in the site row, at the right side of the **Site Name** column.
- 5. Click the ellipses . . . that appears

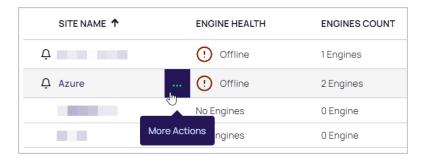

6. From the pop-up click Install Engine.

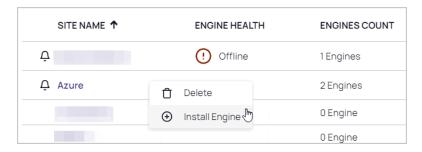

- 7. On the **Install Engine** page, you can copy the entire installer script to your system clipboard either of two ways:
  - Select the entire installer script using your cursor and hit Ctrl-c.
  - Click the copy icon to the right.

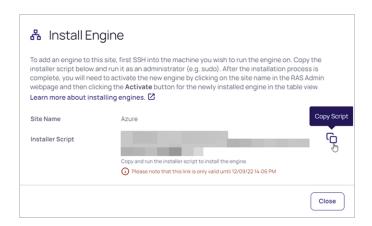

# **Installation Script Rules**

- If you quit the installation process before it finishes, you will need to start again from the beginning.
- The installer script is for one-time use only, and it expires after ten minutes.

## Run the Installation Script

- 1. SSH into the server you where you would like to install the PRA engine.
- 2. Log in with administrative privileges.
- 3. Paste the installer script from your clipboard and run it.
- 4. Provide your inputs when prompted.
- 5. When the script completes, a success message will appear.
- 6. You can validate the installation using the command below, but the software won't be functional until you activate it through the web interface.

```
[ec2-user@ip-10-200-21-138 ~]$ sudo /opt/delinea/clientmgr -v
version: v0.0.23, build: 20221024112128
```

### Configuring the PRA Engine to Use a Proxy Server (Optional)

You can configure the PRA engine to work with a proxy server by following these steps:

1. Create an environment file by running the following command:

sudo vi /opt/delinea/environment

2. Add the following line to the file you just created:

HTTPS\_PROXY=https://proxy.url.here:portHere

- 3. Save and close the file.
- 4. You need to add the following EnvironmentFile attribute to the *Service* section of the PRA engine systemd unit file:

EnvironmentFile=/opt/delinea/environment

5. Open the unit file for editing

sudo vi /etc/systemd/system/clientmgr.service

6. Add the EnvironmentFile attribute to the Service section

```
[Unit]
Description=On-prem engines client manager.
After=network.target
After=network.target

[Service]
EnvironmentFile=/opt/delinea/environment
ExecStart=/usr/local/bin/clientmgr
ExecReload=/bin/kill -s HUP $MAINPID
KillMode=process
Restart=on-failure
RestartSec=30
ConfigurationDirectory=clientmgr
StateDirectory=clientmgr

[Install]
WantedBy=multi-user.target
```

- 7. Save and close the file.
- 8. Restart the clientmgr

```
sudo systemctl stop clientmgr.service
sudo systemctl daemon-reload
sudo systemctl start clientmgr.service
```

```
[root@rhel7-10-200-21-92 ec2-user]# sudo systemctl stop clientmgr.service
[root@rhel7-10-200-21-92 ec2-user]# sudo systemctl doemon-reload
[root@rhel7-10-200-21-92 ec2-user]# sudo systemctl start clientmgr.service
[root@rhel7-10-200-21-92 ec2-user]# sudo systemctl start clientmgr.service
[root@rhel7-10-200-21-92 ec2-user]# sudo systemctl status clientmgr.service

e clientmgr.service - On-prem engines client manager
Loaded: loaded (/opt/delineo/clientmgr.service; enabled; vendor preset: disabled)
Active: active (running) since Ned 2023-05-10 17:12:30 UTC; 14s ago
Main PID: 31159 (clientmgr)
Group: System.slice/clientmgr.service
—31159 /usr/local/bin/clientmgr
May 10 17:12:30 rhel7-10-200-21-92 systemd[1]: Started On-prem engines client manager.
May 10 17:12:30 rhel7-10-200-21-92 cystemd[31159]: 2023/05/10 17:12:30 version: v0.0.33, build: 20230127100844
```

9. The system administrator may edit the environment file when necessary. After editing this file the system administrator will need to follow the steps above in step 6: *Restart clientmgr*.

# **Activating PRA Engines**

- Important: This content applies to the deprecated standalone Delinea PRA Engine. Existing PRA Engines will continue to operate normally but customers can no longer create new PRA Engines or Sites. For all new deployments, use the Platform Engine with the <a href="PRA Workload">PRA Workload</a>. To upgrade previously deployed PRA Engines, see "Upgrading Standalone PRA Engine to the Delinea Platform Engine" on page 309
- 1. Log into the platform with your administrative account.
- Click Settings from the left navigation menu, then click Remote access.
- 3. The Remote Access page opens to the Sites & Engines tab.
- 4. Click the site name where you wish to activate an engine.

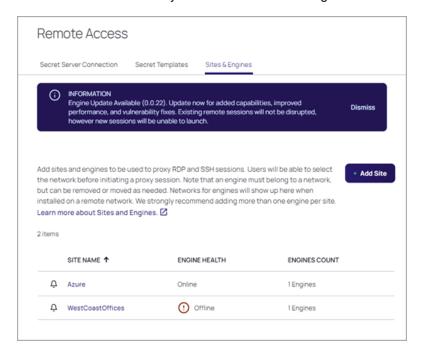

5. On the Engine page, click **Activate** to bring your new engine online.

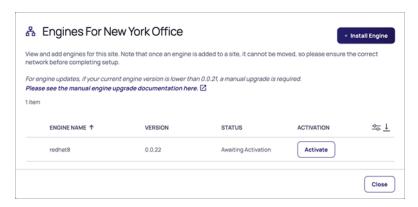

Once the engine is activated and the status shows it to be **Online**, you can access and connect to your remote systems through the site and engine.

## Adding Secret Templates to PRA

The procedure for adding secret templates to PRA depends on whether you are using Secret Server Cloud or Secret Server On-Premises.

#### Secret Server Cloud

Secret Server Cloud customers entitled to Privileged Remote Access automatically see the Remote Access launcher link on appropriate launchable secrets. Please refer to the <u>Secret Server Integration</u> documentation for more information on how to enable Secret Server in your Delinea Platform tenant.

### **Secret Server On Premises**

Before Secret Server On Premises customers can access PRA functionality on the Delinea Platform, administrators must enable one or more secret templates. Only secrets based on PRA -enabled secret templates will be displayed and available to users on the Remote Access page.

To enable templates for PRA, use the following procedure:

- 1. From the left navigation menu, click **Settings**, then click **Remote access**.
- 2. Click the Secret Templates tab to display all of the currently available secret templates.

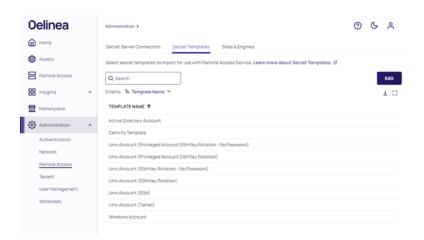

- 3. If you would like to add a secret template, click Edit.
- 4. Check the box next to the secret template you would like to add.

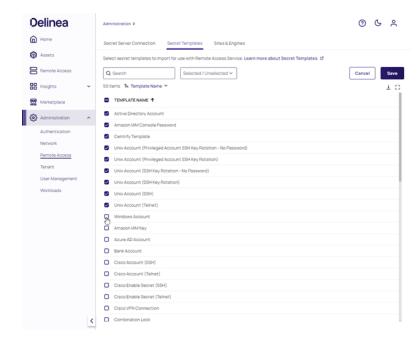

- 5. Click **Save** once you have added all of the needed templates.
  - Note: The Cloudadmin must be an Admin or at least have View Templates permissions in the on-prem instance.

### Uninstalling PRA Engines

Important: This content applies to the deprecated standalone Delinea PRA Engine. Existing PRA Engines will continue to operate normally but customers can no longer create new PRA Engines or Sites. For all new deployments, use the Platform Engine with the <a href="PRA Workload">PRA Workload</a>. To upgrade previously deployed PRA Engines, see "Upgrading Standalone PRA Engine to the Delinea Platform Engine" on page 309

#### **Automated Uninstallation**

- Note: This action removes the PRA engine from the Delinea Platform and completely uninstalls the engine from your host.
- 1. Log in to Delinea Platform.
- 2. From the left navigation menu, select **Settings**, then select **Remote access**.
- 3. Click Sites & Engines.
- 4. Select the site.
- 5. On the Engine page, find the engine you want to delete and hover your mouse over that row.
- 6. Click the three dots that appear.
- 7. Click Delete.

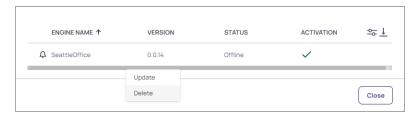

You should see the following message.

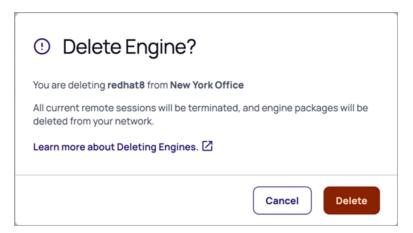

If the above instructions do not completely uninstall the PRA on-prem engine from your server, you will see the

following warning message:

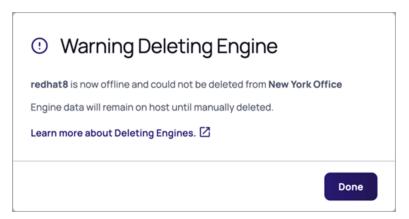

If you see the warning message above, please follow the steps below to manually uninstall the engine:

#### **Manual Uninstallation**

This procedure is for a situation when you absolutely must remove the software from the server and you're unable to do so through the web UI.

If you perform the manual uninstallation procedure, you still need to return to the web UI to delete the engine.

- 1. SSH into the PRA engine server in question.
- 2. Run the following CLI command as a privileged user:

sudo /opt/delinea/updater -del

## Upgrading Standalone PRA Engine to the Delinea Platform Engine

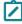

**Note:** This feature is currently available only to customers participating in a Public Preview. For details, see "Public Preview" on page 76

This topic describes how to upgrade a standalone PRA engine to the Delinea Platform engine.

#### **Prerequisites**

- The Platform Engine firewall settings introduce additional requirements compared to the existing standalone PRA engines. See "Customer Firewall Requirements" on page 79 for more information.
- Ensure that Linux engine host UUIDs remain the same, even when the host is restarted. See "The Engine Shows as "Offline" " on page 362 for more information.
- Make sure that you have the latest version of the PRA standalone engine installed prior to upgrading. See "Update PRA Engines" on page 319 for more information.

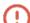

Failure to meet these prerequisites may lead to upgrade failures.

#### **Recommended Best Practices**

- Remove Empty PRA Sites: It is important to delete legacy PRA sites with no remaining standalone engines. This ensures that PRA uses the correct engines when connecting to remote machines. This step is particularly important after engine upgrades, as engines are moved from legacy PRA sites to Platform sites.
- Retain Automatic Site-Selection: To maintain existing automatic site-selection behavior, customers should create and select Platform sites with the *same name* as the current *legacy* PRA site during engine upgrades.

## Automatically Upgrading PRA Engines to the Delinea Platform Engine

If you would like to upgrade your legacy PRA engine to the Delinea Engine, follow the steps below:

- 1. Inside the Delinea Platform, navigate to Administration > Remote Access.
- 2. Click on the Sites and Engines tab.
- 3. Click on a (legacy) site to view all of the engines associated with that site.
- 4. Find the standalone engine you would like to upgrade and click the three-dot symbol next to the engine.
- 5. Click Upgrade.

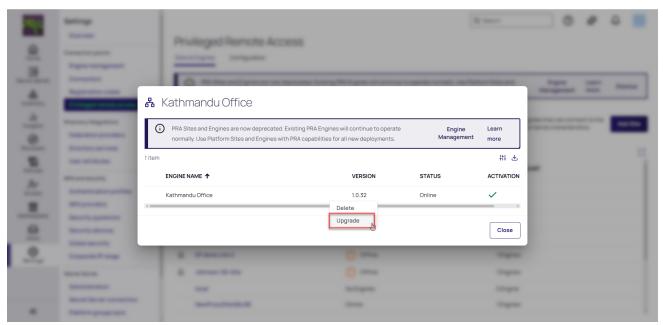

6. Select a Platform Engine site to include the upgraded engine and click Next.

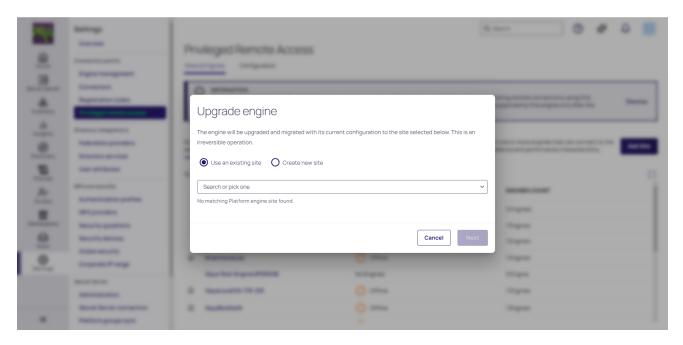

- Note: If a Platform engine site with the same name as the deprecated PRA site is found, it will be automatically pre-selected. You also have the option to create a new Platform site.
- 7. Verify that the engine upgrade information is correct. If yes, click Automatic Upgrade.

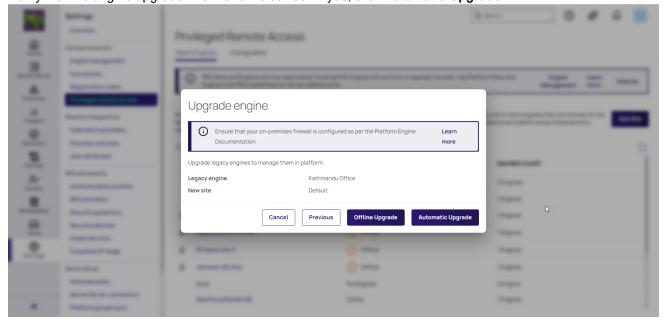

8. The automatic engine upgrade will begin.

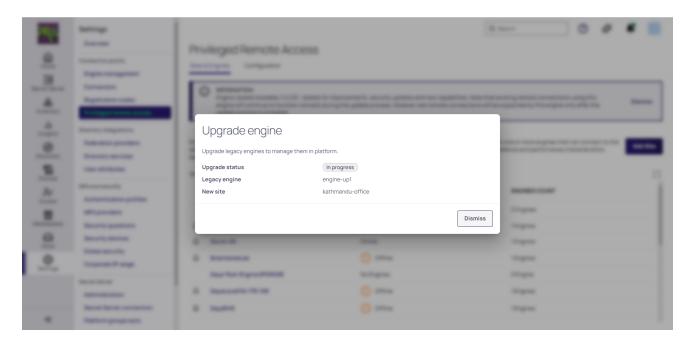

**Note:** You have the option to dismiss this window while the standalone engine is being upgraded in the background. You can view the progress of the engine upgrade in the **Notifications** section:

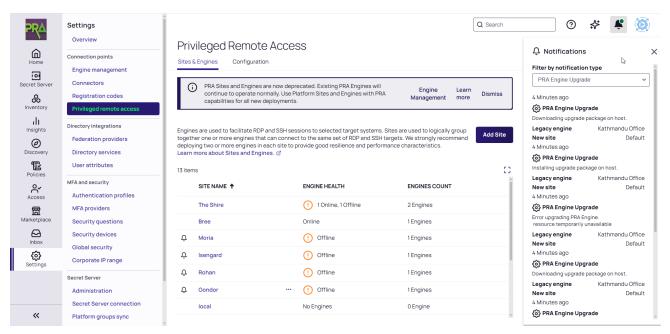

9. When the engine upgrade completed successfully, you will see a confirmation message like the one below:

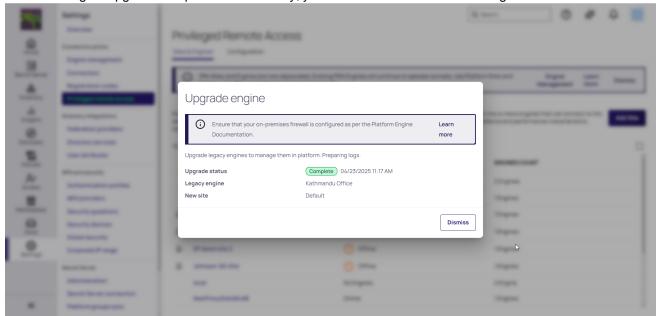

Important: If the engine upgrade was not successful, click **Retry**. Alternately, you may also try to manually upgrade the engine as described below.

## Manually Upgrading a Standalone PRA Engine to the platform Engine

1. Click the "More Options" menu next to the engine

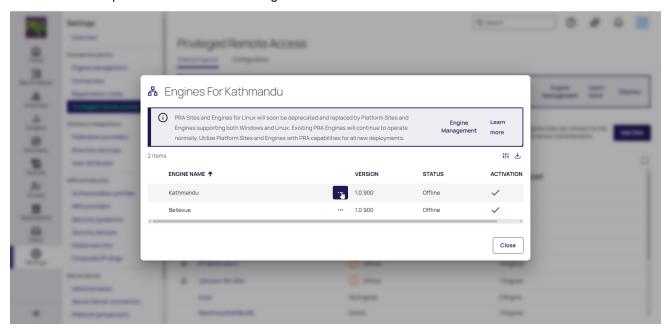

2. Click Upgrade.

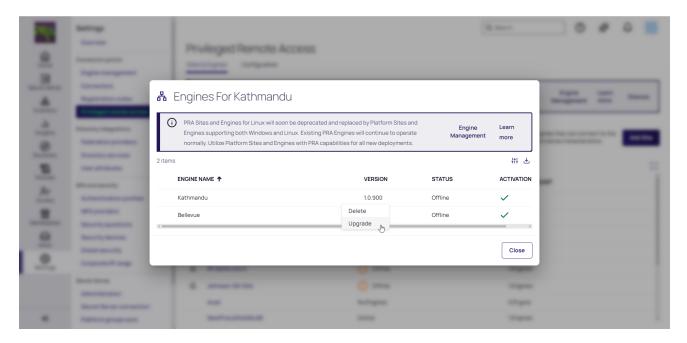

3. Select a Delinea Platform site for the engine and click Next.

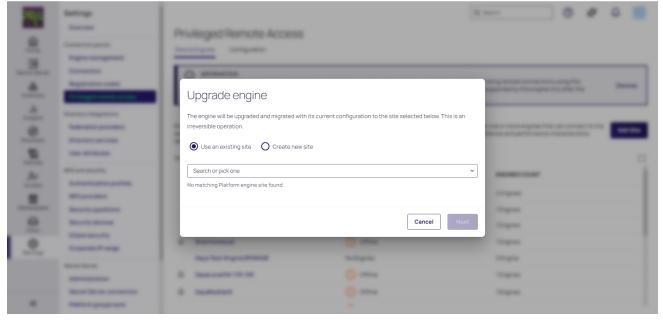

Note: If a matching Delinea Platform site is found, it will be automatically pre-selected. You also have the option to create a new Platform site.

4. Verify that the engine upgrade information is correct. If yes, click Offline Upgrade.

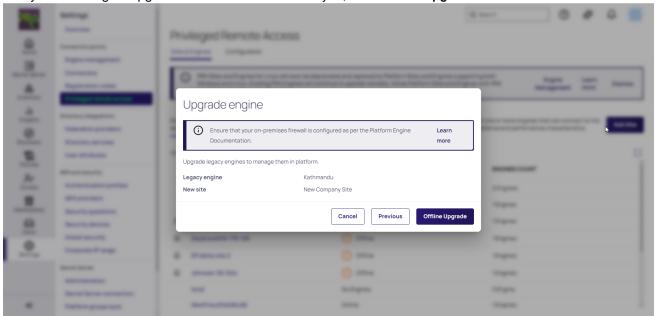

5. Follow the instructions in the upgrade engine window.

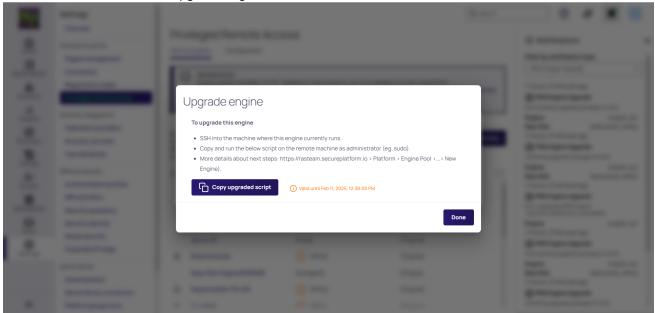

Important: When manually upgrading the engine, ensure the server is hosting the same standalone engine that is being upgraded.

## Upgrading the Standalone PRA Engine While Working in an Active Session

When *upgrading* the legacy PRA engine to the Platform Engine, any existing remote sessions being tunneled through the engine, will be disconnected and the engine will not support any new connections for the duration of the *upgrade*.

# Using the PRA Engine

①

Important: This content applies to the deprecated standalone Delinea PRA Engine. Existing PRA Engines will continue to operate normally but customers can no longer create new PRA Engines or Sites. For all new deployments, use the Platform Engine with the <a href="PRA Workload">PRA Workload</a>. To upgrade previously deployed PRA Engines, see "Upgrading Standalone PRA Engine to the Delinea Platform Engine" on page 309

This page tells how to use Privileged Remote Access (PRA).

#### PRA and the Delinea Platform

All PRA remote connections occur within a user's Delinea Platform UI session. If a user logs out or is logged out of their Delinea Platform UI session, for example when their maximum session time is exceeded, all active PRA remote connections are automatically terminated.

Delinea Platform users may be subject to Identity Policies that define inactivity time limits for browser-based sessions. Please note that activity in any PRA remote connection browser tab is also considered to be Delinea Platform UI activity and keeps a user's Delinea Platform UI session active.

#### **PRA Sites**

A PRA Site is the location where local (on-prem) Windows and Linux resources are stored. A Site includes the engines to which these resources are available. For reliability, it is recommended to add at least two engines to each site.

PRA sites are mainly used on the launch secrets page, where users need to select a site from the list for the selected secret. Once the selection is made, an SSH or RDP connection will be established through any available engine of this site.

# Naming a PRA Site

Delinea recommends that users name their PRA Sites for engines the same as the site used for the secret. This way, the site is automatically selected when launching a session and removes the necessity to manually search for a site to use for the session.

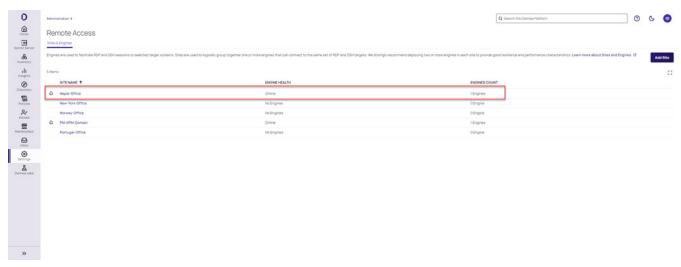

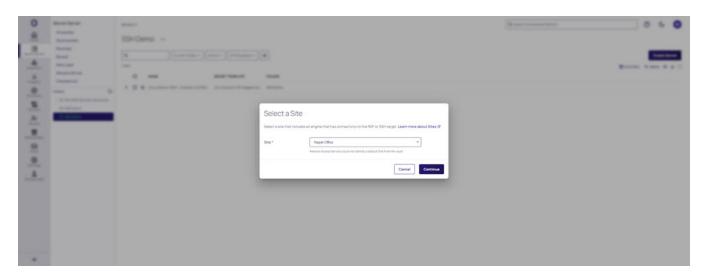

Note: The site selection drop-down is only prompted if the PRA Site name and the site used for the secret do not match.

## Launch a PRA Session

Delinea Privileged Remote Access (PRA) runs entirely on the Delinea Platform interface, enabling users to quickly access and control remote computers.

To launch a PRA session, follow these steps:

- 1. Log into the Delinea Platform.
- 2. From the left-side navigation, click Secret Server (or Remote Access for on-premises Secret Server).
- 3. Locate a secret associated with PRA.
- 4. Hover your cursor over the Secret row
- 5. Click the rocket (launch) icon.

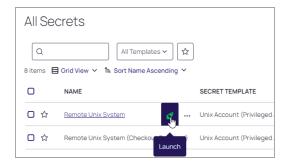

6. From the pop-up window, click Open with Remote Access.

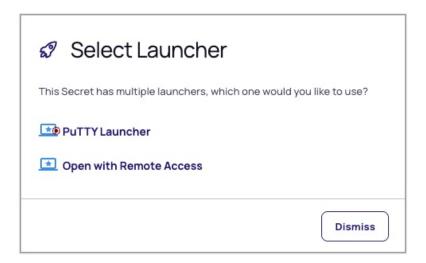

7. From the pop-up window, select the appropriate site from the drop-down menu and click **Continue**.

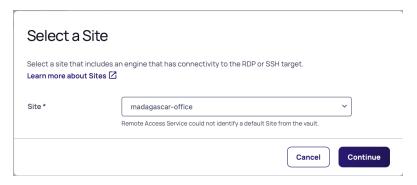

- Note: If a PRA Site name matches the vault Site name set on the Secret, the PRA Site is pre-selected in the Site Selection dialog. The site selection list is only shown when more than one PRA site exists to select from.
- Important: If you have Session Connector based launchers associated with a secret template, you will see a second dialog window where you will be able to select the session connector launcher. For more information on how to set up a Session Connector, please refer to the <u>Session Connector</u> documentation.

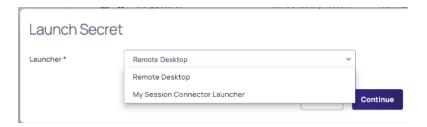

### From Secret Server On-Premises

Important: When using Privileged Remote Access (PRA) with Secret Server On-Premises, any restrictions such as checkouts, checkout with tickets, approval workflows, quantumlock, etc. must be fulfilled directly in the Secret Server On-Premises UI. These must be completed prior to initiating remote access through PRA.

This section describes how to launch secure RDP or SSH PRA sessions from the Delinea Platform to remote protected resources using Secret Server On-Premises.

- 1. Log into the Delinea Platform.
- 2. From the left-side navigation, select **Settings > Remote Access**.
- 3. Locate the appropriate secret.
- 4. Click Launch.
- 5. Select the appropriate site from the drop-down menu and click **Continue**.

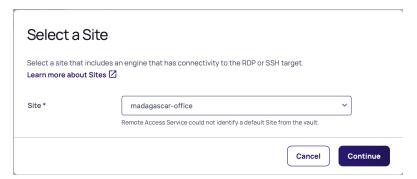

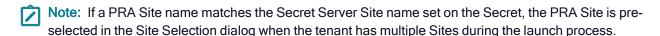

6. A remote web session will launch in a new browser tab.

# **Update PRA Engines**

Delinea frequently releases new versions of the PRA on-prem engine. Administrators receive notifications through the platform UI that engine updates are available, as shown below. These notifications can be ignored with no negative consequences.

When a PRA engine update is in progress, current sessions are not affected, but no new sessions can be started until the update is complete.

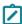

**Note:** If your Delinea PRA engine version is lower than version 0.0.21, you must update it by manually uninstalling the older engine and then manually installing the newer one (see **Manually Updating a PRA Engine**, below). If your Delinea PRA engine is version 0.0.21 or higher, you can continue to the next section, **Updating a PRA Engine**.

## **Updating a PRA Engine**

- 1. From the left navigation menu click **Settings**, then select **Remote access**
- 2. On the Sites & Engines tab, you can see the following:
  - The sites, listed under Site Name
  - The state of each site's engines under Engine Health
  - The number of engines on each site, under **Engines Count**.

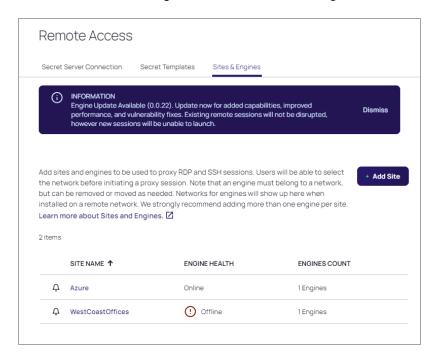

If one or more of your PRA engines is due for an update, you will see the following:

- A purple banner near the top of the page announcing the version number of the available update.
- A bell icon to the left of each site containing one or more engines that can be updated.
- A pop-up message when you click the bell, saying *There is a newer version of the engine available for this site.*Please update soon!
- 1. Click the name of the site where you wish to update an engine. The Engines page displays the engine's name, current version, status, and activation status.

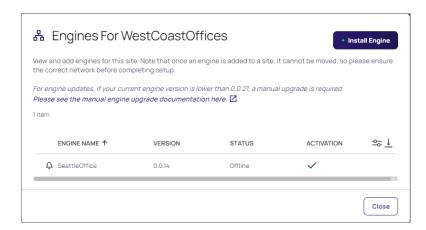

2. To see the version number of the newer engine you can update to, hover your cursor over the bell icon.

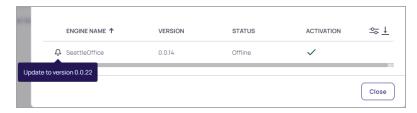

3. To update the engine, hover your cursor in the engine row. On the right side of the Engine Name column, three dots appear

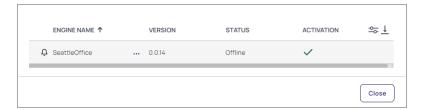

4. Hover your cursor over the three dots. A pop-up appears saying *More Actions*.

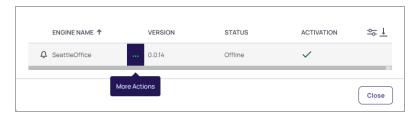

5. Click the three dots and choose **Update**.

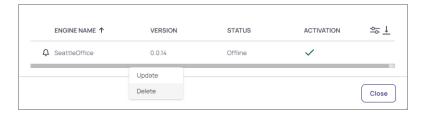

As the engine is updating, a daisy icon will appear in place of the bell. When a PRA engine update is in progress, current sessions are not affected, but no new sessions can be started until the update is complete. When the update completes, a check mark appears inside a circle, and if it fails, a bar appears inside a circle.

# Manually Updating a PRA Engine

To manually update a PRA engine, follow these steps:

- 1. Uninstall the engine by completing the steps in the Uninstall section.
- 2. Once the engine is uninstalled, follow the procedure in <u>Installing a Remote Access Engine</u> to install the most recent version of the PRA on-prem engine.

# Accessing Remote Applications With PRA

Remote applications allow users to establish connections to desktop applications on remote Windows servers, enabling VPN-less access from any location with an internet connection.

# **Prerequisites**

Administrators will need to ensure that users have the necessary permissions to launch RemoteApps. See "RemoteApp Permissions" on page 349 for more information.

For more information on how to setup RemoteApps on your Windows infrastructure, please refer to the <u>Microsoft</u> documentation.

#### Launch a Remote Application

- 1. Navigate to Inventory > Remote Applications
- 2. Click the launch icon next to the secret name:

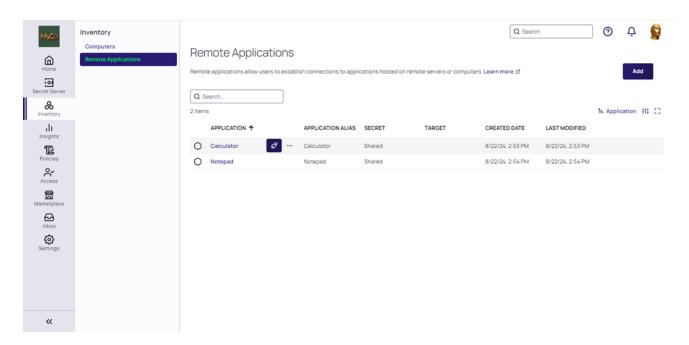

3. Click Launch Remote Application

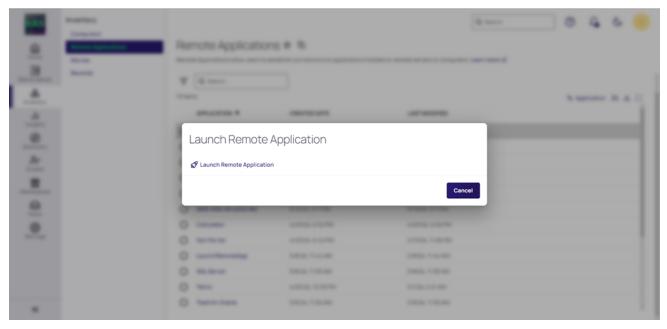

- Note: After clicking Launch Remote Application, you may be asked to select a target machine if one was not specified when the remote application was created
- 4. Set a secret associated with the remote application.
  - Note: This is only necessary if no shared secret was associated with the remote application when it was created.

Some types of secret templates include *Machine* fields that refer to one or more target hosts (e.g. the Windows Account template). If a user selects such a secret with a Remote App, PRA will ignore any configured target host asset and attempt to launch the remote application on the target host specified in the secret.

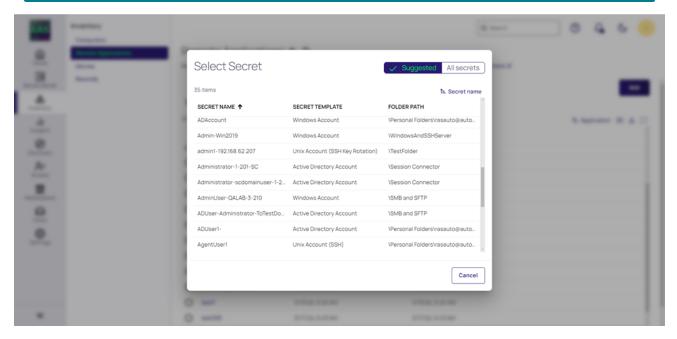

#### 5. Select a site and click Continue

Note: You will be asked to select a site only if a PRA site with the same name as the site on the secret does not exist, or if the site exists but no active engine is deployed to the site.

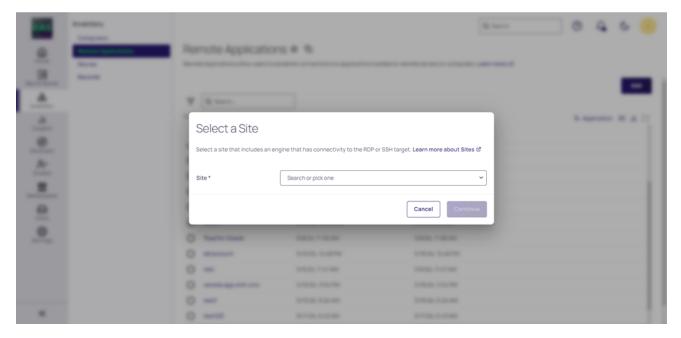

6. The remote application has been successfully launched. In this example, the RemoteApp is the Calculator app.

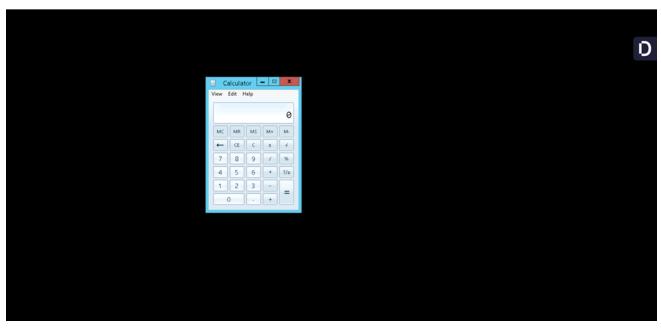

- 7. You may disconnect or logout from the remote application when you are done. Please see the <u>Delinea Menu</u> help to learn more.
  - Note: A user's preferences for Launcher Settings found in Account Details > Preferences is used to control Clipboard access. Make sure this toggle is configured to *True* if you need to use the clipboard functionality. Similar permissions may be needed in a *secret* as well.

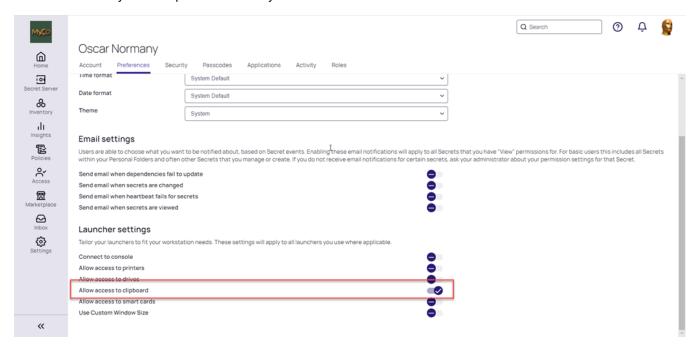

# Add a New Remote Application

- 1. Navigate to Inventory > Remote Applications
- 2. Click Add
- 3. Fill in all of the required fields marked with an asterisk and other fields, if needed.
  - Important: The Application Alias must match the application's remotely published alias. Alternatively, you can also input the full file path to the remote application.

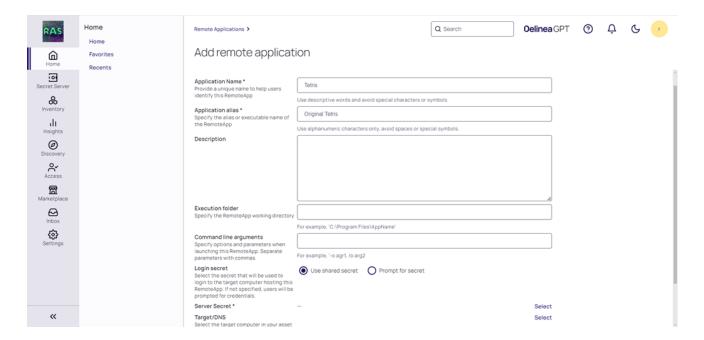

A pre-selected shared secret may be used to create a remote application when the RemoteApp host machine needs to be accessed using the same credentials shared across all users. Please note that users launching this RemoteApp will need at least *View* permissions to that secret in order to access the pre-selected secret.

If users require user-specific secrets to connect to the RemoteApp host, then this field can be left empty. When users launch the RemoteApp, they will be prompted to select a secret.

- When configuring a RemoteApp to prompt for a secret, users are required to select a computer from their asset inventory.
- 4. Click Save.

5. Your remote application is now created

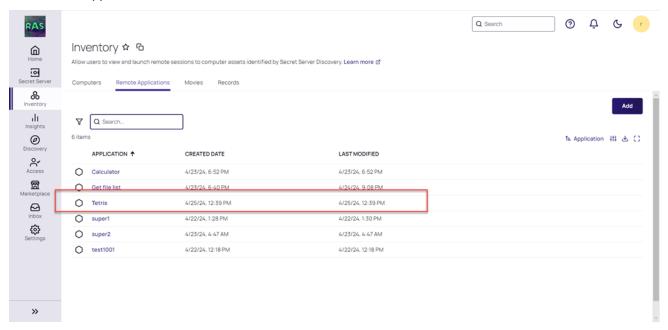

# **Edit a Remote Application**

1. Click the three dots menu and select Edit

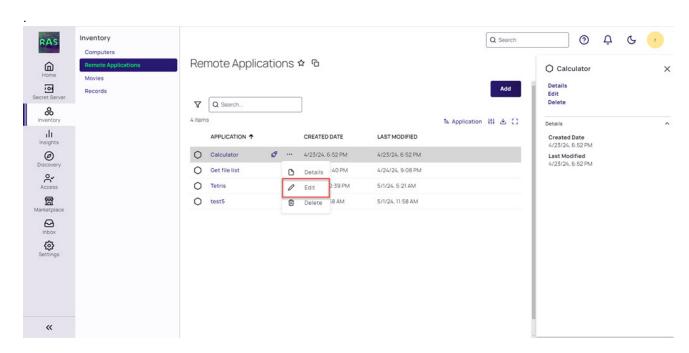

# 2. The Edit Remote Application screen appears:

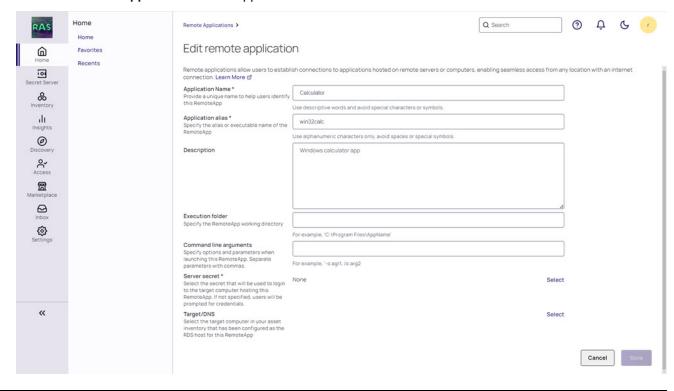

# Using the Delinea Menu

When a user successfully initiates a remote connection, they will see a Delinea menu on the right side of the screen:

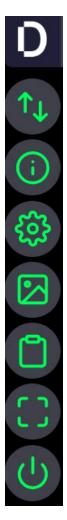

This menu consists of the following options:

- 1. Transfer files
- 2. Session information
- 3. Settings
- 4. Screenshot
- 5. Clipboard
- 6. Enter full screen
- 7. Disconnect

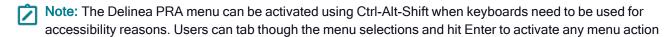

A more detailed description of each menu item can be found below.

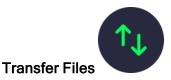

For more information about file transfers, please see "Transferring Files With PRA" on page 334.

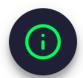

### **Session Information**

Session Information allows users to get some quick information on their current PRA connection which can be useful for diagnostic purposes during troubleshooting. It shows the:

- 1. Host name Target machine's IP address or DNS name.
- 2. Site name -Name of the site where the target is deployed.
- 3. Engine name The engine used to connect the PRA session.
- 4. Credential type Specifies whether the credentials used were from the Secret Server vault, specified manually, or used the user's own account.
- 5. Session recording status Whether session recording has been enabled or disabled.
- 6. Session start time How long ago was the session initiated.

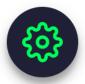

# **Settings**

The **Settings** menu option allows users to easily switch their keyboard layout to match their language-specific preference. The drop down in the screenshot shows some of the currently supported languages/layouts.

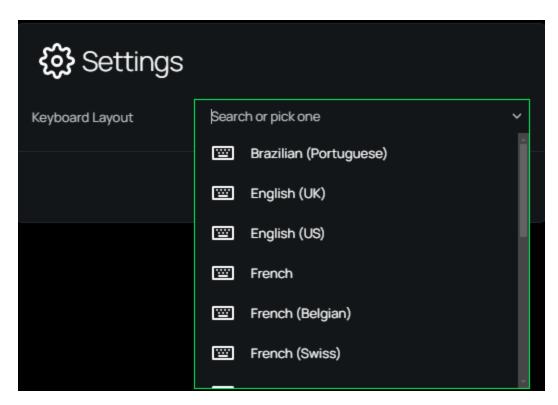

The selected keyboard layout will be saved for all tenant users. When a user changes their preferred keyboard configuration after connecting to a remote machine with PRA, their preference will be remembered and applied every time that specific target machine is used. The keyboard setting is locked-in until a user changes it.

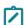

**Note:** Changing the keyboard layout requires PRA to disconnect and reconnect with the target system. This is currently **not** supported when connecting to a target through a secret that has **proxy enabled**. In such cases, the user will need to **manually connect again** to the target after automatic reconnect fails.

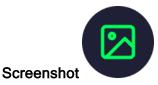

If a user clicks the **Take Screenshot** icon, PRA will automatically take a screenshot of the user's remote session and download the file to their local machine.

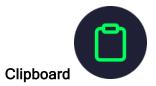

The **Clipboard** functionality allows users to copy and paste text between their local machine and the remote target. Simply paste the text into the **Clipboard** window and click **Send to Server Clipboard**. Remote clipboard content is also automatically copied into the clipboard.

### **Privileged Remote Access**

Important: The permissions for the clipboard are currently controlled in the secret's RDP Launcher configuration, and all user clipboard actions (read, copy, paste) are logged in the Delinea Platform audit log.

The session clipboard buffer size is set to 256 KB. If you need to work with text larger than this limit, use multiple copy/paste operations or utilize the file transfer functionality. (Learn more)

The table below describes keyboard shortcuts for text copy/paste operations.

| Operation | Remote Target: SSH  | Remote Target: RDP |  |
|-----------|---------------------|--------------------|--|
| Сору      | Auto-copy on select | Ctrl + C           |  |
| Paste     | Ctrl + Shift + V    | Ctrl + V           |  |

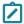

**Note:** This functionality is only available on Google Chrome and Microsoft Edge browsers.

Important: Use your client device's native keyboard shortcuts for all local copy/paste operations. For example, if you are using Chrome or Edge on a MacOS client device, use Cmd+C/Cmd+V for local copy/paste actions.

Click Open Clipboard to view any copied text.

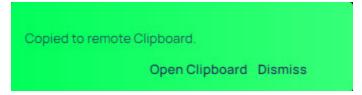

If you need to copy a password or any other sensitive values to the clipboard in order to use it on the remote session clipboard, you can enable the **Mask Input** toggle.

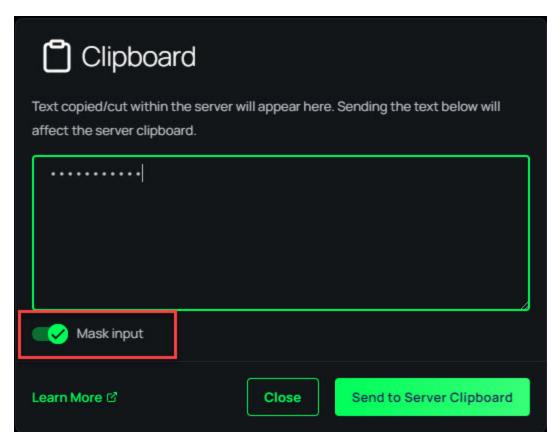

Note: PRA only supports unformatted text content with the clipboard.

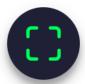

### **Enter Full Screen**

The **Enter Full Screen** option allows the user to take advantage of all the space offered by their monitor. To exit out of full-screen mode, simply tap the icon a second time or click the *Esc* key on your keyboard.

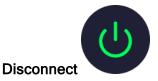

Clicking the **Disconnect** option will end the remote session and the browser window will be closed. Users can confirm their decision to disconnect or cancel to remain in the session.

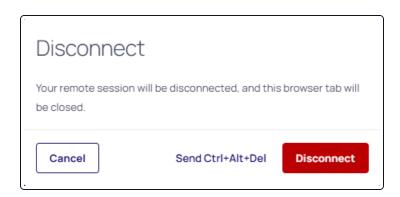

Users have the option of logging out of the session by clicking the **Send Ctrl-Alt-Del** control. This normally opens up a dialog that presents Logout in addition to other options as configured on the target machine.:

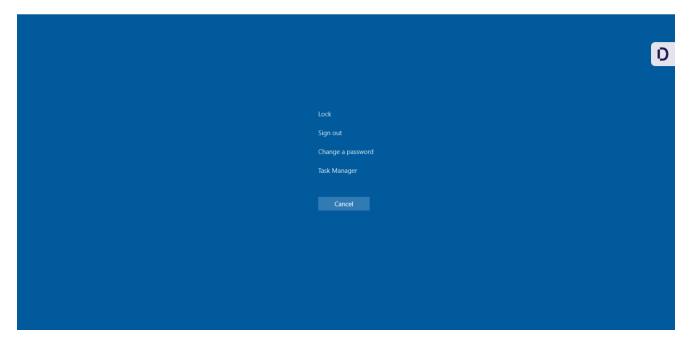

Important: For security best practices, please consider using Group Policy or Windows Registry settings to disable unintended access to the Task Manager or Password Changer options.

# Transferring Files With PRA

# **Prerequisites**

To enable file transfers to remote machines, the following prerequisites must be met:

1. An SFTP or SMB service must be running on the target machine. If both are enabled on the target machine, PRA will use SFTP.

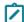

**Note:** For SMB file transfers, SMBV2+is required.

#### **Privileged Remote Access**

- 2. Verify that the SFTP service is configured to use the standard port (22) and that appropriate permissions are granted to the user credentials used to connect remotely.
- 3. Verify that the SMB service is configured to use the standard port (445) and that appropriate permissions are granted to the user credentials used to connect remotely.
  - Verify that the SMB service is configured to use the standard port (445) and that appropriate permissions are granted to the user credentials used to connect remotely.
- 4. Please see PRA Architecture for additional pre-requisites.

Administrators will need to ensure that users needing to upload or download files have the necessary permissions. See "Understanding PRA Permissions and Roles" on page 346 for more information.

### Download a File

- 1. Launch a PRA session to an SSH or RDP target. See Launch a PRA Session for more information.
- 2. Click on the floating menu on right side and click **Transfer Files**

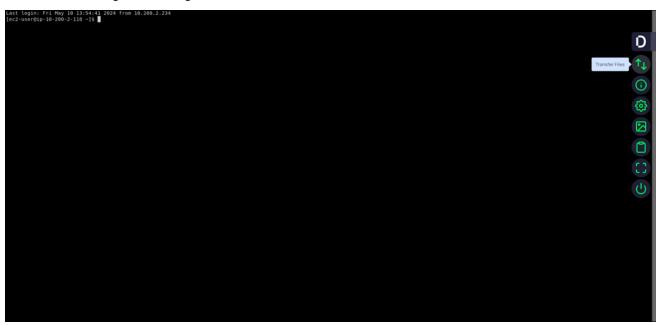

3. A modal dialog appears with files and an icon to download:

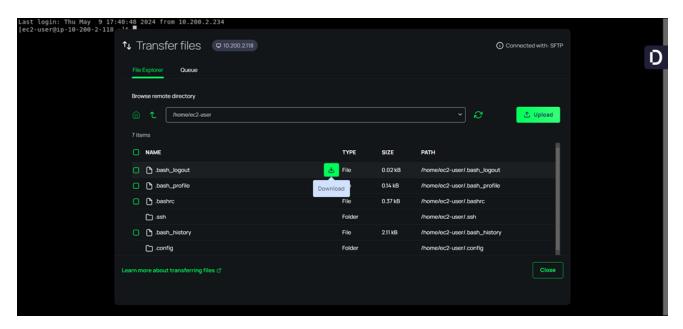

Users can click the download icon to quickly download a single file, or use multi-select and schedule multiple files to be downloaded.

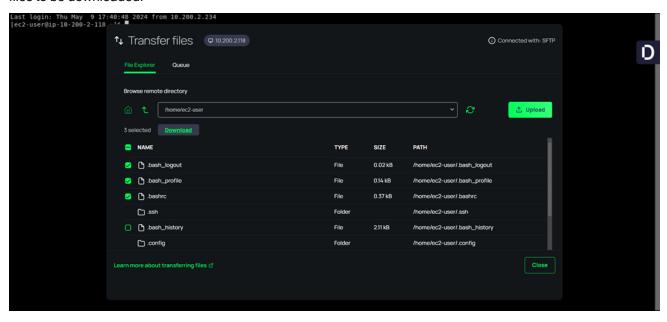

Users can close the file transfer window and continue to work with SSH/RDP connections while files are downloading in the background. The Delinea menu shows a transfer icon overlay while file transfers are in progress.

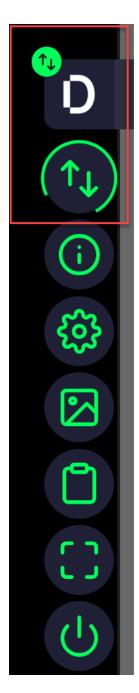

- Note: If you do not see a download icon, you do not have the necessary permissions to download the file.
- Note: If a user tries to close the remote browser window or tab while file transfers are still in progress, they will see the following message alerting that file transfers are still in progress. This message may vary slightly across browsers and operating systems:

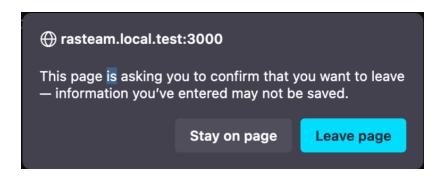

# **Upload Files**

To upload files:

- 1. Launch a PRA session to an SSH or RDP target. See <u>Launch a PRA Session</u> for more information.
- 2. Click on the floating menu on right side and click Transfer Files.
- 3. Click the Upload button.

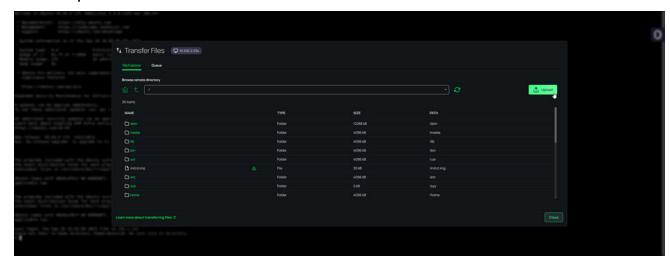

4. Users have the ability to select and enqueue multiple files for upload, with a limit of up to 500 files. Once enqueued, these files are displayed within the Queue tab for easy tracking. To maintain optimal performance, the system is configured to actively process up to 5 file uploads concurrently from the queue. Users can drag files into the "Browse remote directory" target area to upload files into the currently selected remote directory

Users can close the file transfer window and continue to work with SSH/RDP connections while files are uploading in the background. The Delinea menu shows a transfer icon overlay while file transfers are in progress.

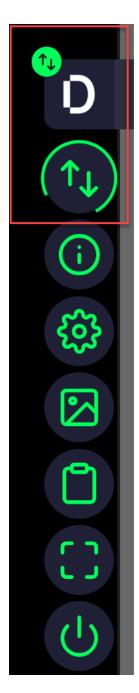

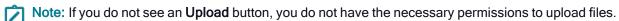

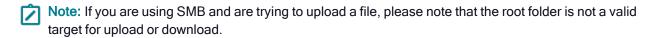

### **Queue Tab**

Inside the Queue tab, you can monitor the progress of your file uploads and downloads by selecting the desired view the drop-down menu:

# **Privileged Remote Access**

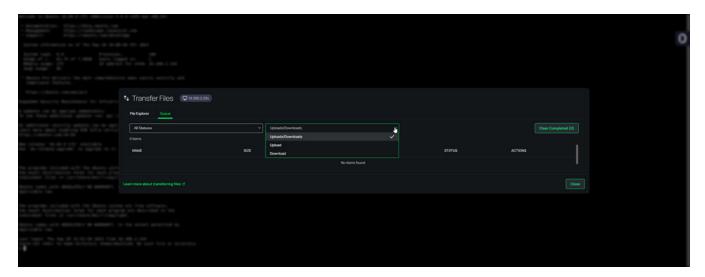

The system will show you the upload/download progress:

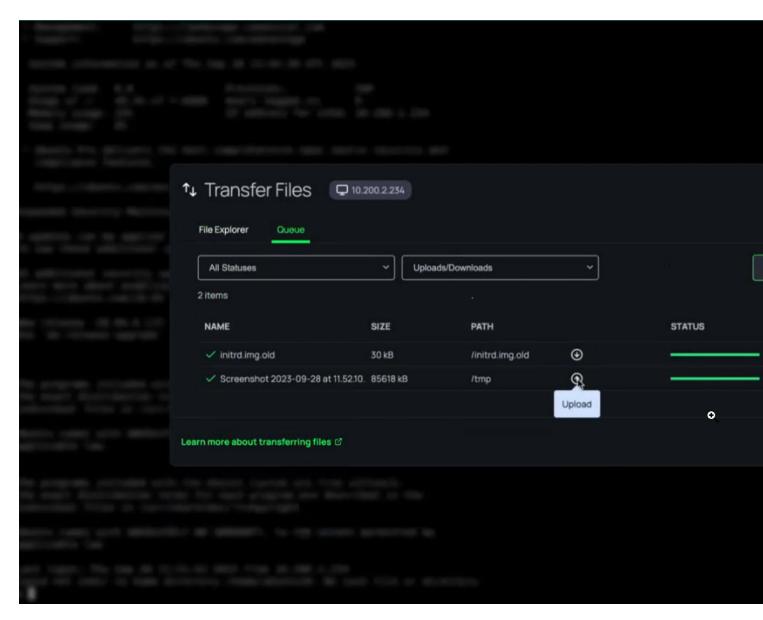

In the event of any failures, the system will display those as well along with an explanation:

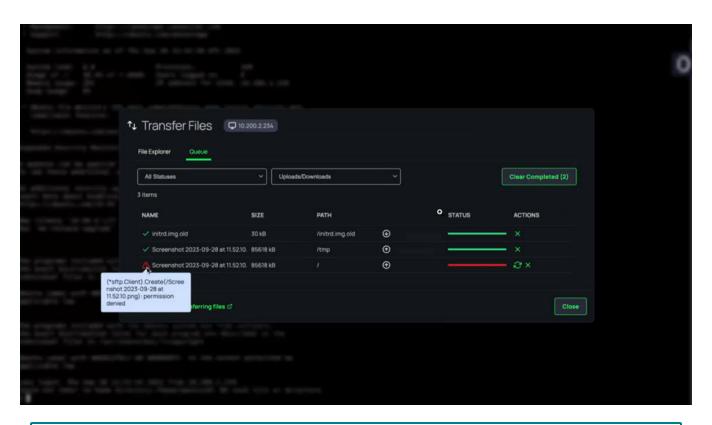

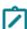

Please note that file downloads are delegated to your browser, and depend on browser file download settings. As a result, the status shown in the Queue tab may be slightly different than what you see in your browser's file download messages and notifications.

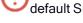

For SFTP transfers with Windows targets, users can configure openssh-server or similar running on the default SFTP port (22)

# **Current Limitations**

The following use cases are not supported:

- PRA Sessions that are opened via the Secret Server Distributed Engine Proxy.
- The target system has the Delinea Privilege Controls' agent/client installed with MFA enabled.
- Separate ports for SSH connections.
- Transferring files larger than 2048 MiB. Please note, that this can vary a little depending on metadata associated with the file
- SMB file transfers to SSH targets are not supported.

# Accessing Private Web Applications With PRA

Important: This feature is currently available only to customers participating in a Private Preview. If you'd like to participate and be among the first to try this feature, ask our support or account team for details.

### **Prerequisites**

- Public web applications and web sites are not supported.
- Private web applications will not inject credentials into web applications/pages that have login forms. Use Web Password Filler with web template-based secrets to facilitate password injection in such cases.
- Private web applications require Platform Engines with PRA workloads. Deprecated standalone PRA engines are not supported.
- Administrators will need to ensure that users have the necessary permissions to launch Web Applications. See
   "Web Application Permissions" on page 350 for more information.

## **Creating a New Web Application**

To create a new web application:

- 1. Navigate to Inventory > Web Applications.
- 2. Click Add.
- 3. Fill in all of the required fields marked with an asterisk.
  - Application name: Provide a unique name to help users identify this web application. The network address in the URL needs to be resolvable and reachable from the Platform Engine.
  - Private URL: The private-network based URL for the web application.
    - Important: TLS certificates, if any, on private URLs are not validated.
  - Public URL prefix: A unique prefix for the public URL to access this site. The unique prefix is used to create the corresponding public URL that will be used to access the private application without needing a VPN.
    - Important: Add a prefix for the public URL so that your private web application can be reached by using a public URL like https://prefix-tenantname.go.delinea.app. The prefix must be unique so that the resulting URL is unique.
    - Important: The prefix can only use a through z, 0 through 9 and \_ (underscores). No other characters are allowed.

• Site: The Platform engine site for the location where your private web application is deployed.

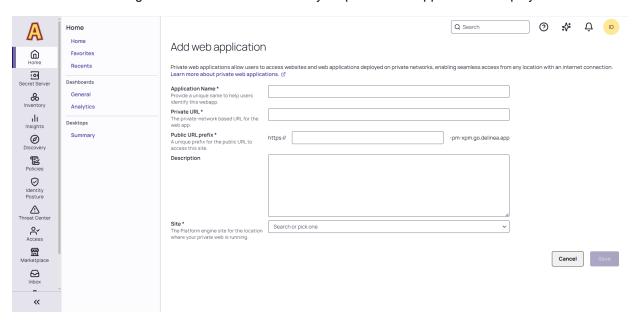

4. Click Save.

# Launching a Web Application

To launch a web application:

- 1. Navigate to Inventory > Web Applications.
- 2. Click on the web application name. The Details page will open:

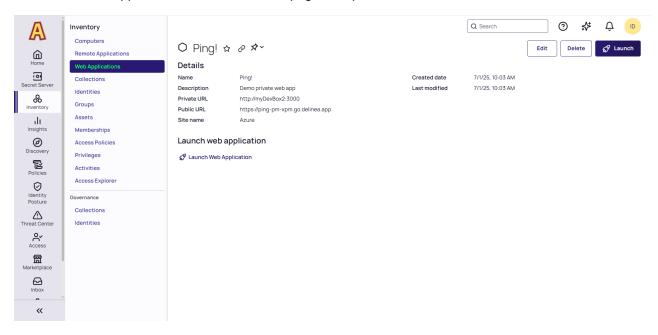

3. Click Launch Web Application

4. The web application will launch.

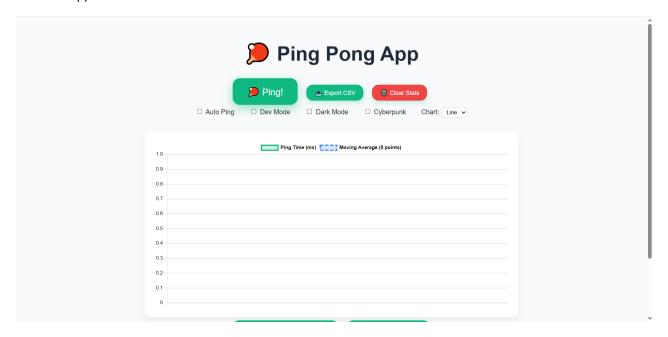

You may also launch the web application from the list of application assets by clicking the launch icon:

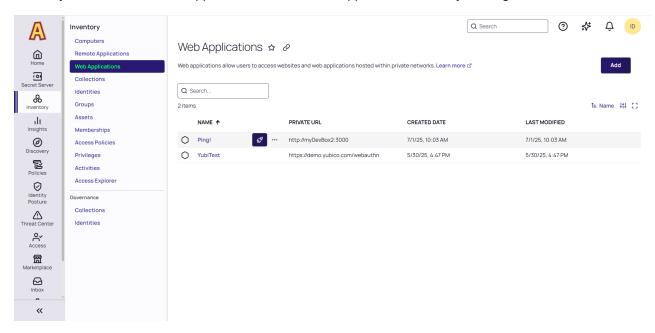

Note: The session duration for the public URL is not the same as that for a platform portal session. Upon logging out of the platform portal, access to the public URL may remain available until the login token expires.

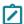

**Note**: While private web application sessions operate independently from Delinea Platform portal UI sessions, (i.e. logging out of the Platform does not terminate the Web Application session or require reauthentication) they adhere to the same refresh intervals and maximum session lengths as the browser session.

# **Public to Private URL Mapping**

To better understand the way private URLs will be rendered, refer to the table below:

### **Example Web Application:**

Private URL: http://intranet:8080/finance/payments/index.html mapped to

Public URL: https://finance\_payments-myco.go.delinea.app

| Launch Method                           | Browser URL                                                                      | Shows Content From                                |
|-----------------------------------------|----------------------------------------------------------------------------------|---------------------------------------------------|
| Launching from the Inventory            | https://finance_payments-<br>myco.go.delinea.app/finance/payments/index<br>.html | http://intranet:8080/finance/payments/index .html |
| Using a bookmark/manual ly going to the | https://finance_payments-<br>myco.go.delinea.app/finance/payments/index<br>.html | http://intranet:8080/finance/payments/index .html |
| URL                                     | https://finance_payments-<br>myco.go.delinea.app/                                | http://intranet:8080/                             |
|                                         | https://finance_payments-<br>myco.go.delinea.app/some/other/path                 | http://intranet:8080/some/other/path              |

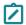

Note: WebSockets are not supported.

# **Understanding PRA Permissions and Roles**

The table below describes each permission available with PRA.

| Permissions        | Description                                  | Permission List                              |
|--------------------|----------------------------------------------|----------------------------------------------|
| Launch PRA Session | Launch a remote session.  Needed to use PRA. | delinea.platform/remoteaccess/session/launch |

| Permissions         | Description                                                                                                    | Permission List                                              |
|---------------------|----------------------------------------------------------------------------------------------------|--------------------------------------------------------------|
| View Secrets        | View the secrets in the Remote Access page. Applicable only for On-Prem Secret Server customers.  Needed to use PRA. | delinea.platform/remoteaccess/secret/read                    |
| View PRA Engine     | View the UI of<br>a Remote<br>Access<br>engine.                                                                      | delinea.platform/administration/remoteaccess/engine/read     |
| Activate PRA Engine | Activate an engine to access and connect to your remote systems through a site and engine                            | delinea.platform/administration/remoteaccess/engine/activate |
| Add PRA Engine      | Add an additional Remote Access engine to connect to remote systems.                                                 | delinea.platform/administration/remoteaccess/engine/create   |
| Delete PRA Engine   | Remove a Remote Access Engine from the server via automated uninstall or manually.                                   | delinea.platform/administration/remoteaccess/engine/delete   |

| Permissions       | Description                                                                                                  | Permission List                                            |
|-------------------|----------------------------------------------------------------------------------------------------|------------------------------------------------------------|
| Update PRA Engine | Deploy the latest updates to your Remote Access engines.                                                     | delinea.platform/administration/remoteaccess/engine/update |
| Create PRA Site   | Create a new<br>Remote<br>Access site.                                                                       | delinea.platform/administration/remoteaccess/site/create   |
| Delete PRA Site   | Remove a<br>Remote<br>Access site.                                                                           | delinea.platform/administration/remoteaccess/site/delete   |
| View PRA Site     | View Remote<br>Access site<br>details.                                                                       | delinea.platform/administration/remoteaccess/site/read     |
| Update PRA Site   | Rename a<br>Remote<br>Access site.                                                                           | delinea.platform/administration/remoteaccess/site/update   |
| Upload Files      | This permission enables the user to upload a file to the target system during the remote access session.     | delinea.platform/remoteaccess/filetransfer/upload          |
| Download Files    | This permission enables the user to download a file from the target system during the remote access session. | delinea.platform/remoteaccess/filetransfer/download        |

# Permissions Applicable Only for Secret Server On-Premises

| Permission                                               | Description                                               | Permission List                                                    |
|----------------------------------------------------------|-----------------------------------------------------------|--------------------------------------------------------------------|
| Add Secret<br>Server On<br>Premises<br>Templates         | Can add Secret<br>Server On Premises<br>templates         | delinea.platform/administration/remoteaccess/secrettemplate/create |
| Configure<br>Secret Server<br>On Premises<br>integration | Can configure Secret<br>Server On Premises<br>integration | delinea.platform/administration/remoteaccess/vault/configure       |
| Delete Secret<br>Server On<br>Premises<br>Templates      | Can delete Secret<br>Server On Premises<br>templates      | delinea.platform/administration/remoteaccess/secrettemplate/delete |
| View Secret<br>Server On<br>Premises<br>Templates        | Can view Secret<br>Server On Premises<br>templates        | delinea.platform/administration/remoteaccess/secrettemplate/read   |
| View Secret<br>Server On<br>Premises<br>integration      | Can view Secret<br>Server On Premises<br>integration      | delinea.platform/administration/remoteaccess/vault/read            |

# RemoteApp Permissions

| Permission                       | Description                    | Permission List                                        |
|----------------------------------|--------------------------------|--------------------------------------------------------|
| Read Remote<br>Applications      | Can read remote applications   | delinea.platform/remoteaccess/remoteapplication/read   |
| Create<br>Remote<br>Applications | Can create remote applications | delinea.platform/remoteaccess/remoteapplication/create |
| Update<br>Remote<br>Applications | Can update remote applications | delinea.platform/remoteaccess/remoteapplication/update |
| Delete<br>Remote<br>Applications | Can delete remote applications | delinea.platform/remoteaccess/remoteapplication/delete |

# **Web Application Permissions**

| Permission                | Description                  | Permission List                                     |
|---------------------------|------------------------------|-----------------------------------------------------|
| Read Web<br>Applications  | Can read web applications    | delinea.platform/remoteaccess/webapplication/read   |
| Create Web<br>Application | Can create web application   | delinea.platform/remoteaccess/webapplication/create |
| Launch Web<br>Application | Can a launch web application | delinea.platform/remoteaccess/webapplication/launch |
| Update Web<br>Application | Can update web application   | delinea.platform/remoteaccess/webapplication/update |
| Delete Web<br>Application | Can delete web application   | delinea.platform/remoteaccess/webapplication/delete |

# **Permissions From Other Delinea Platform Services**

| Permission                                | Description                                                                                                    | Permission List              |
|-------------------------------------------|----------------------------------------------------------------------------------------------------|------------------------------|
| Secret Launch Remote<br>Access (Platform) | If your platform tenant does NOT have unified roles and permissions, then PRA users will need to be granted this permission in Secret Server. (Learn more).  Important: Note that built-in RDP or SSH launchers must be enabled on a secret's template in Secret Server for the PRA launch link to be displayed. |                              |
| View Site                                 | Grants a user permission to read detailed information about a site.                                                                                                    | delinea.enginepool/site/read |

| Permission  | Description                                                                                                    | Permission List                        |
|-------------|----------------------------------------------------------------------------------------------------|----------------------------------------|
| List Sites  | View list of engine sites needed to allow users to select a site when connecting to a target machine.                                                                             | delinea.enginepool/site/list           |
| View Secret | To connect to PRA remote targets using vaulted credentials, ensure that this permission is enabled for all users. Additionally, users must have permissions for specific secrets. | delinea.vault/secretserver/secret/read |

# Hardening the PRA Engine Host

Important: This content applies to the deprecated standalone Delinea PRA Engine. Existing PRA Engines will continue to operate normally but customers can no longer create new PRA Engines or Sites. For all new deployments, use the Platform Engine with the <a href="PRA Workload">PRA Workload</a>. To upgrade previously deployed PRA Engines, see "Upgrading Standalone PRA Engine to the Delinea Platform Engine" on page 309

This topic discusses best practices for hardening Privileged Remote Access (PRA) engine servers.

PRA engines do not store any passwords, PII, or user data in any configuration files.

# **General Hardening Steps**

# Restrict Incoming Port Access to All PRA Engine Servers

PRA engines do not require any open incoming ports.

- Allow an SSH proxy port coming from the user's LAN.
- Block all other incoming ports.

# **Remove Unnecessary User Groups**

For administrator user groups:

- Remove default domain admins, administrator and unused/unnecessary groups.
- Create one group that is going to have access to the PRA engine server(s)
- Disable the built-in local administrator user.

#### Rename Default Accounts

- Change the names of all administrator and guest accounts to names that do not indicate their permissions.
- Create a new locked and unprivileged "administrator" user name as bait.

#### Disable Services

Disable these services:

None

#### **Restrict Network Protocols**

None

## SSL/TLS Settings

Keep your server SSL/TLS settings up to date. Among other settings, the different protocols and cipher suites can be vulnerable to different attacks on SSL/TLS.

- Disable SSL 2.0
- Disable SSL 3.0
- Disable TLS 1.0
- Disable TLS 1.1
- Enable TLS 1.2

# **System Admin - Universal**

Important: This content applies to the deprecated standalone Delinea PRA Engine. Existing PRA Engines will continue to operate normally but customers can no longer create new PRA Engines or Sites. For all new deployments, use the Platform Engine with the <a href="PRA Workload">PRA Workload</a>. To upgrade previously deployed PRA Engines, see "Upgrading Standalone PRA Engine to the Delinea Platform Engine" on page 309

### Network SSH/OpenSSL:

It is recommended to disable all network protocols not in use.

It is recommended that the operating system configures the uncomplicated firewall to rate-limit impacted network interfaces.

It is recommended that the operating system has an application firewall installed in order to control remote access methods.

It is recommended that customers use host-based endpoint protection (which includes FIM, firewall, anti-malware, alerting and monitoring, etc.)

It is recommended that the operating system immediately terminates all network connections associated with SSH traffic after a period of inactivity.

It is recommended that the operating system uses SSH to protect the confidentiality and integrity of transmitted information.

It is recommended that the operating system configures the SSH daemon to use Message Authentication Codes (MACs) employing FIPS 140-2 approved cryptographic hashes to prevent the unauthorized disclosure of information and/or detect changes to information during transmission.

- It is recommended that SSH root login is disabled
- It is recommended that SSH HostbasedAuthentication is disabled
- It is recommended that SSH PermitEmptyPasswords is disabled
- It is recommended that SSH PermitUserEnvironment is disabled
- It is recommended that SSH IgnoreRhosts is enabled
- It is recommended that SSH X11 forwarding is disabled
- It is recommended that only strong ciphers are used
- It is recommended that SSH AllowTcpForwarding is disabled
- It is recommended that SSH MaxAuthTries is set to 4 or less
- It is recommended that SSH MaxStartups is configured
- It is recommended to set SSH MaxSessions to the minimum value needed by system administrators to manage the host machine
- It is recommended that SSH LoginGraceTime is set to one minute or less
- It is recommended that SSH Idle Timeout Interval is configured
- It is recommended that sudo commands use pty

# **Auditing**

It is recommended that the operating system configures audit tools to be owned by root, group-owned by root with a mode of 0755 or less permissive.

It is recommended that the operating system is configured so that audit configuration files are not write-accessible by unauthorized users.

It is recommended that the operating system is configured so that the audit log directory is not write-accessible by unauthorized users.

It is recommended that the operating system permits only authorized groups ownership of the audit log files.

It is recommended that the operating system is configured to permit only authorized users ownership of the audit log files.

It is recommended that the operating system is configured so that audit log files are not read or write-accessible by unauthorized users.

It is recommended that the operating system generates audit records when successful/unsuccessful attempts to use the following commands:

#### **Privileged Remote Access**

- fdisk
- modprobe
- usermod
- gpasswd
- passwd
- sudo
- sudoedit/visudo
- umount
- mount
- su

#### **CIS** standards

- It is recommended that the mounting of cramfs filesystems is disabled
- It is recommended that the mounting of squashfs filesystems is disabled
- It is recommended that the mounting of udf filesystems is disabled
- It is recommended that the nodev option set on /var partition
- It is recommended that the nodev option set on /var/tmp partition
- It is recommended that the nodev option set on /var/log partition
- It is recommended that the noexec option set on /var/log partition
- It is recommended that the noexec option set on /var/log/audit partition
- It is recommended that the nodev option set on /var/log/audit partition
- It is recommended to disable Automounting
- It is recommended to disable USB Storage

### If SNMP is installed, it is recommended to use a complex community string.:

- It is recommended that packet redirect sending is disabled
- It is recommended that IP forwarding is disabled
- It is recommended that ICMP redirects are not accepted
- It is recommended that broadcast ICMP requests are ignored
- It is recommended that bogus ICMP responses are ignored
- It is recommended that IPv6 router advertisements are not accepted

#### Ubuntu

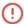

Important: This content applies to the deprecated standalone Delinea PRA Engine. Existing PRA Engines will continue to operate normally but customers can no longer create new PRA Engines or Sites. For all new deployments, use the Platform Engine with the PRA Workload. To upgrade previously deployed PRA Engines, see "Upgrading Standalone PRA Engine to the Delinea Platform Engine" on page 309

The following are Delinea recommended best practices for hardening the Ubuntu Linux distribution running the PRA engine. Customers are responsible for managing their own servers.

# System Ubuntu:

It is recommended that the Ubuntu operating system immediately notifies the SA and ISSO (at a minimum) when the allocated audit record storage volume reaches 75% of the repository maximum audit record storage capacity.

It is recommended that the Ubuntu operating system prevents direct login into the root account.

It is recommended that the Ubuntu operating system ensures only users who need access to security functions are part of sudo group.

It is recommended that the Ubuntu operating system encrypts all stored passwords with a FIPS 140-2 approved cryptographic hashing algorithm.

It is recommended that the Ubuntu operating system prevents all software from executing at higher privilege levels than users executing the software and the audit system is configured to audit the execution of privileged functions.

It is recommended that the operating system automatically terminates a user session after inactivity timeouts have expired.

It is recommended that Ubuntu operating systems, when booted, require authentication upon booting into singleuser and maintenance modes.

It is recommended that the operating system records time stamps for audit records that can be mapped to Coordinated Universal Time (UTC) or Greenwich Mean Time (GMT).

(Setting limits file in /etc/security/limits.conf) It is recommended that the operating system limits the number of concurrent sessions to ten for all accounts and/or account types.

It is recommended that the Ubuntu operating system not have the telnet package installed.

It is recommended that the Ubuntu operating system is configured to prohibit or restrict the use of functions, ports, protocols, and/or services, as defined in their vulnerability assessments.

It is recommended that the Ubuntu operating system is configured to use TCP syncookies.

It is recommended that the Ubuntu operating system disables kernel core dumps so that it can fail to a secure state if system initialization fails, shutdown fails or aborts fail.

It is recommended that the Ubuntu operating system deploys Endpoint Security for Linux Threat Prevention (ENSLTP).

It is recommended that the Ubuntu operating system is configured to preserve log records from failure events.

It is recommended that the Ubuntu operating system synchronizes internal information system clocks to the authoritative time source when the time difference is greater than one second.

It is recommended that the Ubuntu operating system's Advance Package Tool (APT) is configured to prevent the installation of patches, service packs, device drivers, or Ubuntu operating system components without verification they have been digitally signed using a certificate that is recognized and approved by the organization.

It is recommended that the Ubuntu operating system is configured to use a Linux Security Module implementation of name-based mandatory access controls.

It is recommended that the Ubuntu operating system implements address space layout randomization to protect its memory from unauthorized code execution.

It is recommended that the Ubuntu operating system, for networked systems, compares internal information system clocks at least every 24 hours with a server which is synchronized to one of the redundant United States Naval Observatory (USNO) time servers, and/or the Global Positioning System (GPS).

### Directories, Files and Permissions

It is recommended that the /var/log directory is owned by root, group-owned by syslog and have mode "0755" or less permissive.

It is recommended that the /var/log/syslog file is owned by syslog, group-owned by adm and have mode 0640 or less permissive.

It is recommended that directories that contain system commands are owned by root, group-owned by root set to a mode of 0755 or less permissive.

It is recommended that the Ubuntu operating system library directories and files are owned by root, group-owned by root or a system account set to a mode of 0755 or less permissive.

# Red Hat Enterprise Linux - RHEL

Important: This content applies to the deprecated standalone Delinea PRA Engine. Existing PRA Engines will continue to operate normally but customers can no longer create new PRA Engines or Sites. For all new deployments, use the Platform Engine with the <a href="PRA Workload">PRA Workload</a>. To upgrade previously deployed PRA Engines, see "Upgrading Standalone PRA Engine to the Delinea Platform Engine" on page 309

The following are Delinea recommended best practices for hardening the RHEL distribution running the PRA engine. Customers are responsible for managing their own servers.

#### System RHEL:

It is recommended that RHEL be a vendor-supported release.

It is recommended that vendor packaged system security patches and updates are installed and up to date.

It is recommended that the rsyslog service is running in RHEL.

For RHEL systems using Domain Name Servers (DNS) resolution, it is recommended that at least two name servers are configured.

It is recommended that RHEL is securely compared to internal information system clocks at least every 24 hours with a server synchronized to an authoritative time source, such as the United States Naval Observatory (USNO) time servers, or a time server designated for the appropriate DoD network, and/or the Global Positioning System (GPS).

It is recommended that RHEL does not have the telnet-server package installed.

It is recommended that RHEL enables mitigations against processor-based vulnerabilities.

### **Directories, Files and Permissions:**

It is recommended that the /var/log Directory is owned by root, group-owned by root and have mode 0755 or less permissive

It is recommended that the /var/log/messages File is owned by root, group-owned by root and have mode 0640 or less permissive

It is recommended that system commands are owned by root, group-owned by root (or a system account) and must have mode 0755 or less permissive.

It is recommended that library directories are owned by root.

It is recommended that SSH private host key files are mode 0640 or less permissive.

It is recommended that RHEL restricts privilege elevation to authorized personnel.

It is recommended that RHEL prevents the installation of software, patches, service packs, device drivers, or operating system components from a repository without verification they have been digitally signed using a certificate that is issued by a Certificate Authority (CA) that is recognized and approved by the organization.

### Network SSH/OpenSSL:

It is recommended that a firewall is active on RHEL.

It is recommended that an RHEL firewall employs a deny-all, allow-by-exception policy for allowing connections to other systems.

It is recommended that RHEL ignores and/or prevents IPv6 Internet Control Message Protocol (ICMP) redirect messages from being accepted.

It is recommended that the RHEL operating system implements a DoD-approved encryption to protect the confidentiality of SSH server connections. The RHEL operating system must implement DoD-approved encryption in the OpenSSL package. RHEL must ensure the SSH server uses strong entropy.

# **Understanding PRA Entitlements**

PRA concurrent user licenses entitle users on that tenant to connect to remote systems using PRA. Each concurrent user license is consumed by one user when they start their first remote connection. Each user is entitled to a maximum of 4 concurrent remote sessions. The license continues to be in use by that user for the total duration of all their concurrent remote sessions until their last remote session ends. At this time the license is released for use by other users.

Additionally, each PRA concurrent user license also entitles users to limited capabilities in Secret Server (shown in the Vendor User column in the link below) and no additional Secret Server licenses are needed to exercise these capabilities. The Platform user membership-type is used to manage these entitlements. Learn more about managing Secret Server entitlements for 3rd party users in "Contractor and Vendor Access" on page 519.

Please note that PRA concurrent licenses are consumed as outlined in the first paragraph, regardless of whether a user has Vendor User entitlements or IT User entitlements in Secret Server.

# **Understanding PRA Workloads on the Delinea Platform Engine**

PRA workloads are now available on Windows and Linux environments. Please see <u>Privileged Remote Access</u> Workload for more information.

# **PRA Troubleshooting**

This section provides helpful troubleshooting tips and answers to frequently asked questions.

- "Failed to Connect to the Target Machine" below
- "The Engine is Configured Properly But a Connection to the Target Cannot Be Established" on the next page
- "Unable to Launch SSH Sessions via Secret Server Distributed Engine" on page 360
- "Issues Connecting to On-Prem Secret Server" on page 361

# Failed to Connect to the Target Machine

Failed to Connect to the Target Machine. Error Showing When Attempting to Launch a Remote Session. The cause of this problem could be that the user's engine server was not properly configured to use the DNS for their environment. The engine may be unable to resolve the DNS name for the selected target.

To fix this problem:

- Check that the correct site was selected in the site selection dialog drop-down menu.
- Check that the target server is up and running
- Ensure that the target server is routable from the engine server (e.g. 192.168.x.x engine server will need routes correctly set up to connect to a 10.10.x.x target server)
- Verify the secret data is correct (URL(Machine), Password, Public Key, Private Key, Private Key Passphrase)
- Check that the proper Secret template was used
- Check that secret "Approval" was granted if necessary and that all security requirements are satisfied.
- Do ensure that the engine for the site you selected is "Online" (the engine may have gone offline close to the time the user selected the site to connect to)

#### **RDP Supported Authentication Methods**

PRA currently supports Enhanced RDP Security with TLS Encryption and NTLM authentication (CredSSP). The target machine needs to have NLA enabled and NTLM authentication traffic needs to be enabled. <u>Standard RDP</u> Security is not currently supported.

Kerberos authentication is supported. See "Kerberos Authentication" on page 298 to learn more.

# The Engine is Configured Properly But a Connection to the Target Cannot Be Established

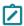

**Note:** This section requires root access to the target server and assumes the target server has a recent version of OpenSSH/OpenSSL installed, configured correctly and running successfully.

- 1. OpenSSH information:
  - PRA supports versions OpenSSH\_7.4p1, OpenSSL 1.0.2k-fips and up to version OpenSSH\_8.x, OpenSSL 1.1.1k.
  - The newest version of OpenSSH is 9.x. This version may function but is not yet fully supported.
  - Older versions may still function but are not supported.
- 2. Verify the configuration on the target server:
- SSH into the Linux target server.

```
ssh user@targetServer [-i /path/to/pubkey]
```

- Sudo into root
  - Some Linux distributions require superuser privileges to run the following commands
- Run the following command to verify SSH is installed and is a supported version:

ssh -V

Run the following command to verify SSHD is running and listening for incoming connection requests:

```
netstat -plnt
```

Look for sshd in the output of the above command in the column titled PID/Program name.

```
[ec2-user@ip-10-200-21-138 ~]$ sudo netstat -plnt
Active Internet connections (only servers)
Proto Recv-Q Send-Q Local Address
                                              Foreign Address
                                                                                    PID/Program name
                                                                       State
                  0 0.0.0.0:22
                                                                                    1020/sshd
           0
                                              0.0.0.0:*
                                                                       LISTEN
tcp
           0
                   0 :::22
                                              :::*
                                                                       LISTEN
                                                                                    1020/sshd
tcp6
           0
                                              :::*
                                                                       LISTEN
                                                                                    91881/clientmgr
tcp6
                   0 :::80
```

Check the Local Address column for SSHD and verify it is listening on port 22 i.e. 0.0.0.0:22

| Proto R | ecv-Q Send-Q Local Address | Foreign Address | State  | PID/Program name |
|---------|----------------------------|-----------------|--------|------------------|
| tcp     | 0 0.0.0.0:22               | 0.0.0.0:*       | LISTEN | 1020/sshd        |

### Accessing Logs on the Engine Server

The following command(s) will display a real time update to the users screen containing "Login" logs for the server. Type control c (^c) (hold down the "control" key then type the letter c) to exit the command on any operating system.

■ Debian/Ubuntu

RHEL/Redhat 7 & 8/Amazon

- 1. Check if the users request is getting to the target server.
  - Run the command above
  - From the web UI select the secret for the target server you are logged into.
  - From the SSH shell check the logs:
    - Is the request showing up in the logs? If not then check the "Machine" data in the secret is correct.
- 2. Check if the users request is being rejected:
  - Run the command above
  - From the web UI select the secret for the target server you are logged into.
  - From the SSH shell check the logs:
  - Does the log entry contain an error e.g. "Invalid user", "Incorrect password" or "Invalid public key"? If so check the secret data and confirm the password, private/public key or key passphrase is correct.

# Unable to Launch SSH Sessions via Secret Server Distributed Engine

### Possible solutions:

1. Check your SSH IP restrictions inside the Delinea Platform to make sure there are no Secret Server IP restrictions preventing the SSH sessions from launching.

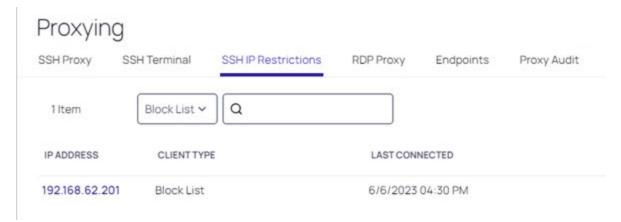

2. Enable debug mode in the distributed engine. Please review the <u>Secret Server documentation</u> for more information.

3. Turn off the **Enable Block Listing** setting. This will prevent incoming IP addresses from being blocked if a user fails to authenticate in the maximum number of attempts.

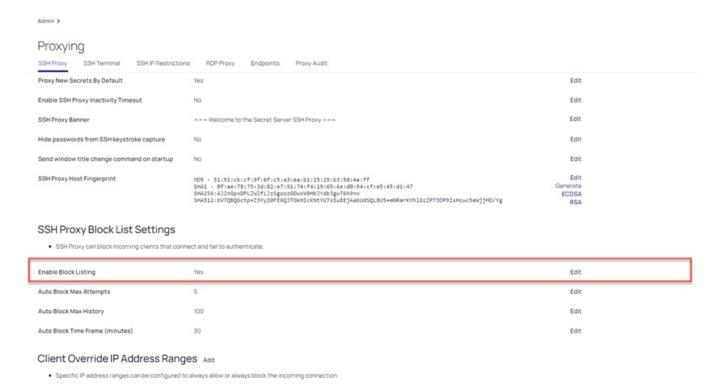

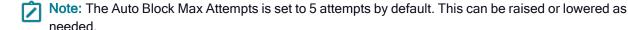

### Issues Connecting to On-Prem Secret Server

If the PRA engine cannot connect to the target on-prem Secret Server, check if the on-prem Secret Server is accessible from the PRA engine by running the following commands:

curl -kv https://ON PREM SECRET SERVER DOMAIN NAME or IP ADDRESS/api/v1/users/current

#### Troubleshooting Connection Issues Between Secret Server On-Premises and the Delinea Platform

If you are seeing a "Not Connected" error message in the platform UI, try the following troubleshooting steps:

- 1. Navigate to the Delinea Platform integration configuration.
  - a. Check the values (Platform URL, etc.)
  - b. See if you can search for and find a new Platform group to add
  - c. See if you can run a synchronize operation against Platform
- 2. If the actions in Step 1 work, then the Client ID/Secret for the Platform are correct. At that point, proceed to checking the individual users for which you are trying to use PRA.

- a. Are they active?
- b. Do they have the Platform permission to use PRA?
- c. Does the tbPlatformPermissionCache table for those users hold the Platform permissions that PRA requires?

### The Engine Shows as "Offline"

Important: This content applies to the deprecated standalone Delinea PRA Engine. Existing PRA Engines will continue to operate normally but customers can no longer create new PRA Engines or Sites. For all new deployments, use the Platform Engine with the PRA Workload. To upgrade previously deployed PRA Engines, see "Upgrading Standalone PRA Engine to the Delinea Platform Engine" on page 309

#### The Engine Shows as "Offline" in the Engine Management UI

Possible solutions:

- 1. Check that the engine has been activated. To activate an engine, open the site that contains the engine and then choose "Activate" from the context menu on the row containing the engine.
  - Check that the engine server is active. Create a direct SSH connection to the engine server and run the following command:

```
sudo systemctl status clientmgr
```

■ Ensure that the **Status** is *Active*:

```
Active: active (running) since Tue 2022-11-29 19:44:19 UTC; 8s ago
```

■ The above command also prints the latest engine logs. Check the output for any clear errors such as:

```
Process: 53415 ExecStart=/usr/local/bin/clientmgr (code=exited, status=1/FAILURE)
```

2. Check for any clear errors by running the following command (internal only):

```
journalctl -u clientmgr -r
```

Check the printed output for any clear errors, such as the following:

```
Nov 29 19:57:11 ip-10-200-21-138.eu-west-1.compute.internal clientmgr[53431]: Post "https://tenant.ras-tunnels.delinea.app/registrar/registration": remote error: tls: unrecogniz>
```

- 3. Check the Engine Update Version:
  - Any engine version 0.0.23 or lower must be <u>manually deleted</u> and a new installation must occur to update to the latest version.
  - Verify the UI engine record has been Deleted from the Site. See the following online help page for more information.

### Unable to Open an SSH Session From the Web UI

Use telnet or netcat to connect to the target server from the engine server on port 3389. Being unable to connect to the target server may indicate that the problem is occurring on the target server. The same command may also be used to debug SSH problems by connecting to the target server on port 22 (or whichever port on the target is hosting the SSH daemon).

- telnet <tar.get.ip.here> 22
- netcat <tar.get.ip.here> 3389 OR nc <tar.get.ip.here> 3389

### Unable to Open an RDP Session From the Web UI

Telnet into target server from the engine server on port 3389. Being unable to telnet into the target server indicates an issue is occurring on the target server.

```
telnet <tar.get.ip.here> 3389
```

### Engine Seems to be Functioning in an Unexpected Manner

- 1. Check that the server resources are available and not overloaded
- 2. Check available disk/storage space

df -h

```
[ec2-user@ip-10-200-21-138 ~]$ df -h
Filesystem
                Size
                       Used Avail Use% Mounted on
devtmpfs
                 854M
                             854M
                                     0% /dev
                          0
tmpfs
                888M
                        12K
                             888M
                                     1% /dev/shm
tmpfs
                888M
                        50M
                             838M
                                     6% /run
tmpfs
                888M
                          0
                             888M
                                     0% /sys/fs/cgroup
/dev/nvme0n1p2
                  10G
                        10G
                              28M 100% /
/dev/loop0
                  50M
                        50M
                                 0 100% /var/lib/snapd/snap/snapd/17883
                                 0 100% /var/lib/snapd/snap/core20/1695
/dev/loop1
                  64M
                        64M
                                 0 100% /var/lib/snapd/snap/links/60
/dev/loop2
                6.7M
                       6.7M
                                 0 100% /var/lib/snapd/snap/core20/1738
/dev/loop3
                  64M
                        64M
                                     0% /run/user/1000
tmpfs
                178M
                             178M
```

3. Check that memory is available and not "swapping"

free -m

```
[ec2-user@ip-10-200-21-138 ~]$ free -m
                                           free
                                                      shared
                                                              buff/cache
                                                                             available
               total
                             used
Mem:
                1774
                              311
                                            420
                                                          50
                                                                     1042
                                                                                  1230
Swap:
                                 0
                                              0
                   0
```

4. Check that CPU is not overloaded (check the %Cpu row, item = id/idle)

top

```
top - 01:36:07 up 31 days,
                            4:41,
                                    2 users,
                                              load average: 0.00, 0.00, 0.00
                    1 running, 102 sleeping,
Tasks: 103 total,
                                                0 stopped,
                                                             Ø zombie
                            0.0 ni, 99.8 id,
%Cpu(s):
                                               0.0 wa,
          0.2 us,
                   0.0 sy,
                                                        0.0 hi,
                                                                  0.0 si,
                                                                           0.0 st
MiB Mem :
            1774.6 total,
                             419.0 free,
                                             312.6 used,
                                                           1042.9 buff/cache
MiB Swap:
               0.0 total,
                                0.0 free,
                                               0.0 used.
                                                           1229.4 avail Mem
```

#### Setting a Static UUID

UUIDs need to persist between reboots. If you are using any virtualized infrastructure where UUIDs are changing, please make sure to keep the UUID stable.

#### Setting a Static UUID in Skytap

Before creating a static UUID, check to see if the engine is offline by running the following command:

```
sudo systemctl status clientmgr.service
```

If the web UI shows the engine is offline, proceed to creating a static UUID:

1. SSH into the server with the following command:

sudo cat /sys/devices/virtual/dmi/id/product\_uuid

- 2. In Skytap > Navigate to the Environment Page > VM Settings
- 3. Select the name of the Linux VM from the drop-down.

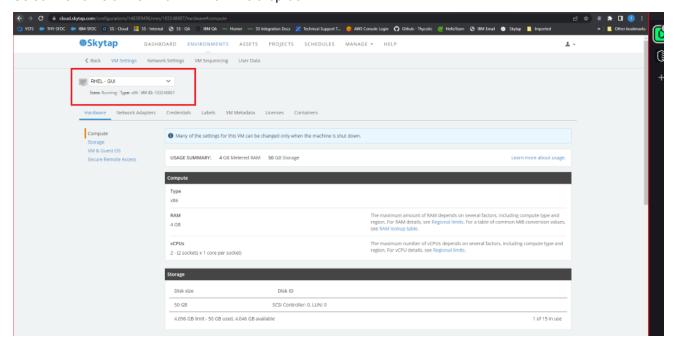

- 4. Copy and paste the UUID into the web UI.
  - Note: The VM needs to be stopped prior to entering the UUID in the web UI.

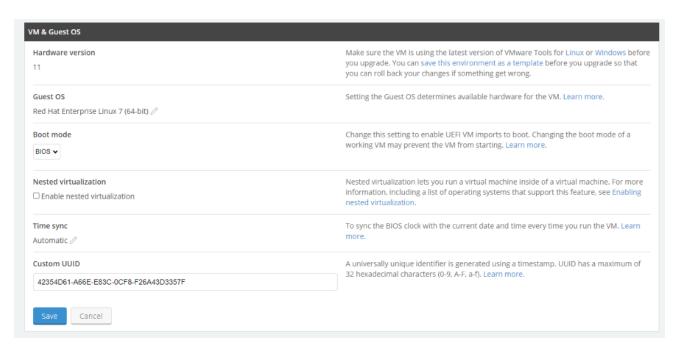

- 5. Save the web form and start the server.
- 6. Run the same terminal commands in the Linux machine to verify it's the same.
- 7. Install the PRA engine

### Issues Installing the PRA Engine

Important: This content applies to the deprecated standalone Delinea PRA Engine. Existing PRA Engines will continue to operate normally but customers can no longer create new PRA Engines or Sites. For all new deployments, use the Platform Engine with the <a href="PRA Workload">PRA Workload</a>. To upgrade previously deployed PRA Engines, see "Upgrading Standalone PRA Engine to the Delinea Platform Engine" on page 309

If users encounter issues during PRA installation, check to make sure your Linux distribution is supported:

- Amazon Linux 2, Amazon Linux 2023+
- Debian 8.x+
- Ubuntu 18.x+
- Redhat 7.x + (Will be deprecated by the end of 2024. Only Redhat 8+ will be supported going forward)

We also recommend that users have:

- At least 1 GB of physical RAM
- At least 500 MB storage

### Warnings That Can Occur During Installation

- 1. Unsupported operating system
  - Warning msg: "This Linux distribution or version is NOT currently supported!"
- 2. Unsupported operating system "Version"
  - Warning msg: "Unsupported system version OS 6.3, required 7"
- 3. Not enough physical memory
  - Warning msg: "This system has less than 1Gb, of available memory! Performance may be degraded."
- 4. Not enough physical storage
  - Warning msg: "Not enough space on disk 250mgb, required 1 GB"
- 5. Non-unique engine name
  - Warning msg: "The engine name "" is already in use for this site. Please enter a unique engine name."

### **Errors That Can Occur During Installation:**

- 1. User does not have root/privileged/administrator access
  - Error msg: "Super user privileges are required to install PRA ."
  - **Solution**: User must have root access to run the installer
- 2. A previously installed version of the PRA engine has been detected
  - Error msg: "A previously installed version of PRA has been detected."
  - Solution: User must un-install the currently installed PRA engine
- 3. Installation script has expired
  - Error msg: "This installation script has expired."
  - Solution: User must return to the web UI and generate a new installer script
- 4. Unable to finalize installation
  - Error msg: "Unable to finalize installation with PRA registration service"
  - Solution:
    - a. Check that only one user is installing using the engine name they entered. (if 2 users try to install on different servers at the same time and enter the same engine name the registration will be rejected)
- 5. The engine host cannot be uniquely identified
  - Error msg: Unable to retrieve this device's unique identifier.
  - Troubleshooting:
    - · Run the following command:

sudo cat /sys/devices/virtual/dmi/id/product\_uuid

• Check if the following error appears: No such file or directory

#### Solution:

- This issue can occur if installing the engine in a container, which is unsupported.
- This issue can also occur if the server configuration does not include this file, which is needed to
  uniquely identify a PRA engine. Please install the PRA engine on a host that is configured to ensure that
  this file exists.
- 6. Failure while running the installer on Ubuntu hosts
  - Error msg: "chmod: cannot access '/tmp/installer': No such file or directory
  - **Solution** This error may appear if curl was installed with *snap* instead of *curl*. Please uninstall the curl package using *sudo snap remove curl* and reinstall it with *sudo apt install curl*.
- 7. Server registration error
  - Error msg: This server is currently registered with another site.
  - Solution:
    - a. Have the user check that this server has been deleted from the web UI. (If this server has had a previous PRA installation that was manually deleted and the Web UI record was NOT deleted, this error will occur).
    - b. Check that this server has not been previously registered with a different tenant.
- 8. The engine cannot be identified and registered in the Delinea Platform
  - **Error msg:** Registration error
  - Solution:
    - a. This happens when the *product\_uuid* of the Linux system was changed.
      - Check if the *product uuid* was changed after restart:

cat /sys/devices/virtual/dmi/id/product\_uuid

Reinstall the engine

#### Uninstallation of the PRA Engine is Not Working From the Web UI.

- 1. SSH into the server hosting the PRA engine
- 2. Run the following CLI command as a privileged user:
- sudo /opt/delinea/updater -del
  - Note: If the command above did not work as expected, please try the following commands:
    - systemctl stop clientmgr
    - rm -f /etc/systemd/system/clientmgr.service
    - rm -rf /etc/clientmgr

- rm -f /usr/local/bin/clientmgr
- rm -f /usr/local/bin/tunnelcl
- rm -f /usr/local/bin/updater
- rm -rf /opt/delinea
- systemctl daemon-reload
- Important: Please use with caution. This is a hard reset
- 3. To uninstall PRA engines from the Web UI, see Uninstall PRA Engines.

### **Using Start/Stop Commands**

Important: This content applies to the deprecated standalone Delinea PRA Engine. Existing PRA Engines will continue to operate normally but customers can no longer create new PRA Engines or Sites. For all new deployments, use the Platform Engine with the <a href="PRA Workload">PRA Workload</a>. To upgrade previously deployed PRA Engines, see "Upgrading Standalone PRA Engine to the Delinea Platform Engine" on page 309

The following Start and Stop commands can be run if issues are encountered and are not resolved by other troubleshooting solutions:

■ To manually stop the PRA engine:

```
sudo systemctl stop clientmgr.service; echo $?
```

To manually start the PRA engine:

```
sudo systemctl start clientmgr.service; echo $?
```

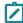

Note: Look for the 0 to verify that the commands were successful. Any other value indicates a failure

## SAML and OIDC Federation

Federated identity management is a method for using a single user identity in multiple different identity management systems. In Delinea Platform, Federation enables users to log on using credentials from a trusted third-party federated identity provider (IdP). When a user initiates login, the platform checks the domain name of the user ID. If the domain is configured for an external federated IdP, the login data is passed to that provider, and the user is authenticated and logged in.

The Delinea Platform currently supports two authentication protocols:

- Open ID Connect (OIDC)
- Security Assertion Markup Language (SAML)

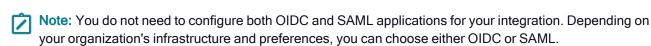

Multiple federated identity providers can be configured on the platform, based on your specific needs and the supported protocols by the identity provider (IDP).

## **Platform Federation Integrations**

The Delinea Platform integrates with numerous Single Sign-On (SSO) identity providers. The configuration articles below cover some of the most common ones. If your preferred IdP isn't listed, for example DUO, you can still configure it using your official IdP provider documentation and the information provided here.

- Integrating AD FS
- "Integrating Auth0" on page 390
- Integrating BlokSec
- Integrating Celestix
- "Integrating Entra ID" on page 397
- "Integrating Entrust" on page 415
- Integrating Google
- "Integrating Okta" on page 437
- "Integrating OneLogin" on page 447
- "Integrating Ping Identity" on page 457
- Integrating RSA

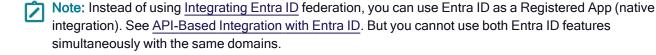

## Supported SSO Approaches

SSO simplifies user access across multiple applications with a unified login. The Delinea Platform supports two approaches:

- SP-initiated SSO
- IdP-initiated SSO

Each approach serves specific organizational needs and identity and access management (IAM) architectures.

| Feature                           | SP-initiated SSO                                                                                                    | IdP-initiated<br>SSO                                                  |
|-----------------------------------|----------------------------------------------------------------------------------------------------|-----------------------------------------------------------------------|
| Initiation of authentication flow | Service provider                                                                                                    | Identity provider (IdP)                                               |
| User logs in to                   | Delinea Platform                                                                                                    | IdP portal, such<br>as MyApps for<br>Microsoft                        |
| User experience                   | User is redirected from the Delinea Platformto the IdP for authentication; when granted, the user is returned to the platform | User selects the Delinea Platform from among the apps on the IdP site |
| Organizational needs              | Environments where customers are offered direct access to the Delinea Platform                                                | Environments<br>where multiple<br>applications are<br>offered         |

### **SP-Initiated SSO**

SP-Initiated SSO starts the initiation of the authentication flow at the Service Provider (SP). In this scenario, a user's interaction with the Delinea Platform (SP) triggers the need for authentication.

The diagram below depicts the sequence of actions in SP-initiated SSO at a high level. The specific steps of these flows may vary depending on the chosen SSO protocol, such as SAML or OpenID Connect.

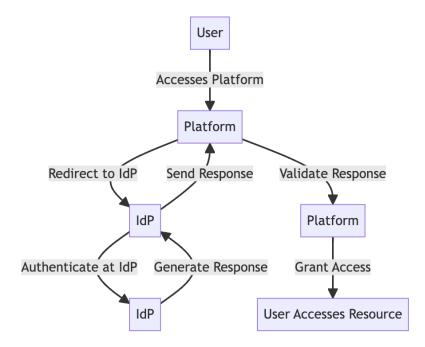

- 1. The user starts by accessing the Delinea Platform (SP in this case).
- 2. The platform redirects the user to the Identity Provider (IdP) for authentication.
- 3. The user authenticates at the IdP.
- 4. The IdP creates an authentication response.
- 5. This response is then transmitted from the IdP to the platform.
- 6. The Delinea Platform validates the response and grants the user access.

#### IDP-Initiated SSO

IDP-Initiated SSO follows a different initiation model. Here, the authentication flow starts at the Identity Provider (IdP). Users typically log in at the IdP's portal, such as MyApps for Microsoft, where they are authenticated. After successful authentication, the IdP provides the user with a list of available applications they can access without needing to re-enter their credentials.

The diagram below depicts the sequence of actions in IdP-initiated SSO at a high level. The specific steps of these flows may vary depending on the chosen SSO protocol and technology, such as SAML or OpenID Connect.

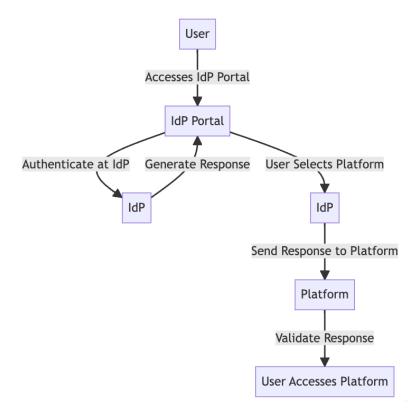

- 1. The user starts by accessing the IdP's portal.
- 2. The user authenticates at the IdP.
- 3. The IdP generates an authentication response.
- 4. The IdP presents a list of applications ( Delinea Platform is one of them).

- 5. The user selects the Delinea Platform application.
- 6. The IdP sends the response to the selected Service Provider (SP).
- 7. The platform validates the response and then grants the user access to log in.

For related content, see the following:

- Federation Management
- Troubleshooting Federated Group Mapping

## **Managing Federations**

#### Add a Federation Service Provider

- 1. From the left navigation, click **Settings**, then select **Federation providers** from the secondary menu.
- 2. On the Federation Providers page, click the Add Provider button.
- 3. Select SAML or OIDC. The Add Provider page opens, displaying all controls necessary for adding a provider.
  - Note: You do not need to configure both OIDC and SAML applications for your integration. Depending on your organization's infrastructure and preferences, you can choose either OIDC or SAML.

Consult the detailed documentation for these specific IdPs:

- Integrating AD FS
- "Integrating Auth0" on page 390
- Integrating BlokSec
- Integrating Celestix
- "Integrating Entra ID" on page 397
- "Integrating Entrust" on page 415
- Integrating Google
- "Integrating Okta" on page 437
- "Integrating OneLogin" on page 447
- "Integrating Ping Identity" on page 457
- Integrating RSA
  - Note: Refer to your IdP's documentation for guidance on SSO integration, as similar procedures can be followed for the Delinea Platform.

#### **Enable a Federation Service Provider**

- 1. From the left navigation, click **Settings**, then select **Federation providers**.
- 2. Click the name of one of the federation providers listed.
- 3. On the Settings tab, click Edit.

- 4. Next to Status, select the Enable check box.
- Click Save.

#### Delete a Federation Service Provider

- 1. From the left navigation, click **Settings**, then select **Federation providers**.
- 2. Click the name of one of the federation provider you wish to remove.
- 3. Delete the provider from either the table, the preview panel, or the provider's detail page.

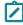

**Note:** You cannot delete a provider when it is in an enabled state, so you must disable the provider prior to deleting it. Proceed with caution when deleting the provider, as this action may affect user access to the platform, and it cannot be undone.

### Advanced Settings (SAML only)

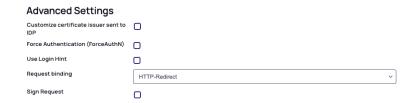

Customize Certificate Issuer Sent to IdP: This setting overrides the default Certificate Issuer information sent by the platform to the Identity Provider (IdP). This setting should be used cautiously and only when necessary to maintain compatibility with your IdP configuration.

**ForceAuthN:** Select the checkbox to force authentication, or deselect it to disable forced authentication. When enabled, the Force Authentication (ForceAuthN) setting asks the identity provider (IdP) to require the user to authenticate again, even if the user has an existing session or has previously authenticated. The IdP must ignore any existing session and prompt the user to provide their credentials for authentication. The support and behavior for this option may vary depending on the IdP's SAML implementation.

**Use Login Hint:** This setting applies to SAML. Enabling this option transmits the username to the IdP using the login\_hint parameter in the HTTP request, with the username automatically populating during the login process to the IdP. For OIDC, the username is always passed to the IdP. Please refer to your IdP documentation to confirm whether this configuration is supported and to understand its implementation details.

**Request Binding**: This setting controls the method for binding SAML authentication requests to the communication protocol. By default, it is set to 'HTTP-Redirect' for URL-based binding but alternatively can be set to 'HTTP-POST' for form-based binding.

**Sign Request**: When enabled, this setting ensures that the SAML authentication request sent to the identity provider is digitally signed for added security. You can upload the certificate in either format pfx or p12.

## Advanced Settings (OIDC only)

Platform federation functionality supports two OIDC flows: Code Flow and Implicit Flow.

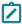

Note: For optimal security and reliability, Delinea recommends using Code Flow by default. Implicit Flow

# Advanced Settings

### Enable Implicit Flow

Nο

### Code Flow (Default):

- Applied by default
- Includes an additional step where an authorization code is exchanged for tokens
- Strongly recommended due to its superior security features, and suitable for most scenarios

#### Implicit Flow (Optional):

- Allows clients to directly obtain ID Tokens after authentication
- Not recommended due to its inherent security vulnerabilities

#### Re-authentication with the IdP

By default, federated users are not prompted to re-authenticate with the IdP every time they try to log in to the platform, assuming the user has a valid authentication session with the IdP. This experience may not be desired on shared workstations, or if re-authentication is required for sensitive operations, such as managing requirements for governance. The platform allows Administrators to configure the desired behavior as needed for SAML or OIDC providers. When the user logs out of the Delinea Platform, the user's overall session with the IdP is not impacted or invalidated.

### Prompt for Re-authentication (OIDC only)

- 1. On the IdP provider's page, click Edit.
- 2. Under Settings, set Prompt to the desired option.

Support for these options depends on the OIDC implementation used by the IdP.

| Option        | Description                                                                                                    |
|---------------|----------------------------------------------------------------------------------------------------|
| Not specified | Default option. If the user has a valid authentication session with their IdP, they will not be prompted to authenticate again. If the user is not authenticated or has no active session, they will be redirected to the IdP to initiate the authentication process. |

| Option                            | Description                                                                                                    |
|-----------------------------------|----------------------------------------------------------------------------------------------------|
| Prompt for Authentication (login) | Every time the user logs out of the platform and tries to log back in, they will be required to enter their credentials and authenticate with their IdP again, even if they are already logged in. |
| Select Account (select_account)   | This option forces the user to select an account to authenticate with. This is useful when you want to provide the user with the option to switch accounts.                                        |

### **Attribute Mappings**

User attributes are passed from an identity provider (IdP) such as Auth0 to the Delinea Platform Service Provider (SP) during the authentication and authorization process. Some default attributes for SAML and OIDC are provided by default, and new, custom attributes can be added.

The following screen shot provides an example set of custom attributes for SAML with Auth0.

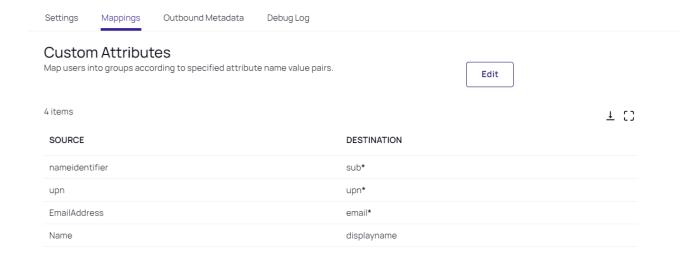

The following attributes are required to properly set up federation on the Delinea Platform:

- sub: nameidentifier. The user's unique identifier.
- upn: upn. User Principal Name. The user account login name.
- email: EmailAddress. The user's email address.

Optionally, these additional user attributes can be mapped on the platform:

- displayname: Name (for example, Aditi Patel). While the displayname attribute is optional, it is advisable to include it for optimal results.
- MobileNumber: The user's mobile phone number.

- OfficeNumber: The user's office phone number.
- HomeNumber: The user's home phone number.
- PlatformUserMembershipType: Indicates whether the user is an Employee or Vendor
- Description: Additional descriptive text.

Custom attributes for IdP federation can vary depending on the specific IdP. Consult the documentation and support resources of your chosen IdP.

Important: We recommend against setting up a user account in which the User Principal Names (UPN) serves as the User ID (UUID). UPNs sometimes change, and when a UPN that was serving as a user's UUID changes, the platform creates a new account with no permissions and assigns the existing user to the new account. Therefore that user loses all platform permissions they previously had.

### **Mapping Federated Groups**

### **Introduction to Group Mapping**

Group mapping is a structured approach used to connect user groups from an Identity Provider (IdP), such as Auth0 or Entra ID to corresponding groups on the Delinea Platform (SP). This integration ensures that users receive appropriate access and permissions on the platform based on their group memberships as defined in the IdP. This capability is particularly important in federated authentication scenarios where identity and access management are centralized in the IdP.

### **How Group Mapping Works**

- Administrators define group mappings that link the IdP's user groups to platform groups. These mappings dictate how group attributes received from the IdP are translated to corresponding groups on the Delinea Platform.
- Federated groups are not directly added to named platform identity groups. Instead, each IdP group is identified by a unique Object ID, which the platform uses to establish the mapping.

#### **Authentication Flow for Federated Users**

- When a federated user logs in to Delinea Platform, the IdP sends the platform an attribute or claim named groups. This claim includes the Object IDs of the IdP groups to which the user belongs.
- The platform matches these Object IDs to mapped platform groups, automatically assigning the user as a member of the corresponding groups.
- The attribute name depends on the IdP and may be defined by the administrator. Consult your IdP to determine the available options.

### Access and Permissions Assignment

- On the Delinea Platform, user access is governed by roles and permissions, which are assigned based on group membership.
- Federated users inherit roles and permissions from the platform groups they are mapped to, ensuring seamless

integration between the federated IdP and the platform's access control model.

For more details about roles and permissions, refer to the User Roles and Permissions section.

### **Configuring Group Mapping**

Group mapping on the Delinea Platform can be configured in two ways: **manually** or **automatically**. These options provide flexibility for administrators to align the platform's group structure with the Identity Provider's (IdP) attributes and manage user access efficiently.

#### **Manual Group Mapping**

Manual mapping allows administrators to define explicit mappings between specific group attributes received from the IdP and local groups on the Delinea Platform.

#### How It Works:

- Administrators can assign IdP group attributes values (e.g., IT Admin) to corresponding platform groups (e.g., System Administrator).
- The mapping relies on the group attribute name provided by the IdP, which must be specified correctly during configuration.

#### Example:

A **Group** attribute name with value **IT Admin** received from the IdP is manually mapped to the **System Administrator** local group on the Delinea Platform. This ensures that users belonging to the **IT Admins** group in the IdP are granted the appropriate permissions associated with the **System Administrator** group.

#### **Group Mappings**

Map users into groups according to specified group attribute values.

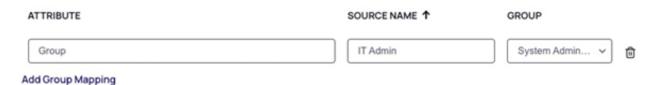

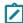

**Note:** Group attribute names and values are case-sensitive. When setting up group mappings between the Identity Provider (IdP) and the Delinea Platform, both the **group attribute name** and its **values** are case sensitive and must match exactly.

#### **Automated Group Mapping**

Automated group mapping simplifies the process by dynamically creating and assigning groups based on the claims received from the IdP.

#### How It Works:

When the Map Groups Automatically option is enabled, the Delinea Platform processes group claims sent by the IdP during authentication.

- If a group claim matches a group that does not yet exist on the platform, the platform will automatically create the local group and assign the user to it.
- If no group claim is received, the platform can assign the user to a predefined fallback group, ensuring they are granted a baseline level of access.
- If a user's group memberships are updated in the IdP, those changes will automatically be reflected on the Delinea Platform during the user's next login.
- Administrators can later update or modify the user's group memberships as needed.

#### **Key Benefits:**

- Reduces manual effort for administrators, especially in dynamic or large-scale environments.
- Ensures new groups and users are incorporated into the platform's access structure without delays.

#### Example:

When a federated user logs into the Delinea Platform, the platform checks for group attribute name sent by the Identity Provider (IdP). If a matching group is found (e.g., as shown in the example below for Group), the platform automatically creates a platform local group (if it doesn't already exist) based on the group claim value and adds the user to it, simplifying the onboarding process. If no group claims are received, administrators can optionally configure a fallback group to ensure such users are still assigned a baseline level of access.

#### **Group Mappings**

Mapping strategy
Manually align IdP groups to Delinea platform groups or let the platform map it for you.

Map groups automatically

Group attribute 

Add attribute name

Fallback group
Users will be added to the fallback group if no group claim is received.

Otherwise will be added automatically.

#### **Choosing Between Manual and Automated Mapping**

The choice between manual and automated group mapping depends on your organization's needs:

### **Manual Mapping:**

- Suitable for controlled environments with predefined group structures.
- Provides precise control over group assignments and permissions.

#### **Automated Mapping:**

- Ideal for dynamic or federated environments where user groups frequently change or expand.
- Minimizes administrative overhead while maintaining flexibility.

### **Mapping Federated Users**

User mapping enables federated users (from Entra ID, Okta, Ping, etc.) to be recognized by their Active Directory identity after logging in to the Delinea platform. Users authenticating with their AD credential will be recognized by their AD identity instead of as a remote federated user. By mapping to the AD user, privileges are assigned based on AD group memberships, which is easier than mapping federated groups from the SAML provider to the Delinea Platform.

See also Troubleshooting Federated Group Mapping.

### Map a federated user to an existing directory user

#### Required

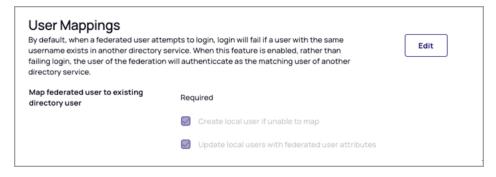

When you select **Required**, you have three additional options:

- Create local user if unable to map. If you select this option and an existing user is not found on the platform, a corresponding Delinea Directory user is created, and login is authorized. When the new Delinea local user is generated, it will subsequently be updated with the federated attributes. This functionality facilitates the inbound provisioning of Delinea users from another federation. By default, the attributes of the mapped user take precedence, and the assertions of the federated user are disregarded in future log-ins.
- Update local users with federated user attributes. If you select this option, the claims and attributes (for example, MobileNumber) associated with the mapped Delinea Directory (local) user receive regular, consistent updates based on the claims and attributes associated with the federated user.
- Select neither option. If you select neither option and no existing platform user matches the federated user, the federated user's platform login attempt will fail, accompanied by an error message similar to the following:

{"type": "FederationException", "title": "\_I18N\_Federation\_Exception\_CannotMapFederatedUserToDirectoryUser", "status": 14, "detail": "Federation Default: user 'test@example.com' cannot be mapped to a directory service user.", 'instance': "/signin-oido"}

#### Optional

## **User Mappings**

By default, when a federated user attempts to login, login will fail if a user with the same username exists in another directory service. When this feature is enabled, rather than failing login, the user of the federation will authenticate as the matching user of another directory service.

Edit

Map federated user to existing directory user

Optional

If you select **Optional**, when a federation user attempts to authenticate, the platform maps the user to an existing Active Directory account, based on their User Principal Name (UPN). If mapping is not possible, the platform automatically creates a new Federated user to enable a seamless authentication process.

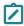

**Note:** Although the two user objects are mapped, they are not reconciled, so they appear as separate users on the platform.

#### Disabled

If you select **Disabled** and another user with the same username exists in another directory service, a federated user's login attempt will fail. Below is an example of an error message generated when an attempt to log in to the platform causes a collision between a federated user and one or more other users on the platform with the same UPN.

```
{"type":"FederationException","title":"_I18N_Federation_Exception_UserPrincipalName_Collision","status":31,"detail":"A user named user@example.com already exists in the directory","instance":"/signin-oidc"}
```

### Debugging

The Delinea Platform offers a self-service debugging tool for troubleshooting federation setups with IdPs. Administrators can use the debugging tool to independently identify, diagnose, and resolve common problems encountered during the configuration and management of federated authentication systems.

- 1. On the provider's page, click the **Federation console** tab. You can also access the federation console from various shortcuts.
- Click the Start Debugging button. The indicator next to the button changes from Stopped to Running.
- 3. Launch a new browser window, preferably in Incognito mode.
- 4. Navigate to your platform tenant URL.
- 5. Log in to the platform using a federated account.
- 6. Upon successful login using the federated account, you can go back to the original platform tab to review the logs captured. Each login event appears in a row displaying session details described in the following table. You can expand the entry to view additional details.

| Column                      | Description                                                                                                    |
|-----------------------------|----------------------------------------------------------------------------------------------------|
| Timestamp                   | The date and time for the federated user's login event.                                                                             |
| Email                       | Email address associated with the federated user.                                                                                   |
| UPN                         | User Principal Name; represents the federated user's identity.                                                                      |
| Incoming Attributes         | A collection of attributes and values received by the platform from the IdP for the federated user.                                 |
| Mapped Custom Attributes    | Represents the custom destination attributes on the platform and their corresponding values received from the IdP.                  |
| Mapped Groups               | Contains information about the federated user's group memberships alongside the mapping assignment to local groups on the platform. |
| Missing Required Attributes | Any mandatory attributes that are missing for the federated user.                                                                   |

Logs are captured up to a limit of 30 minutes. After that, you need to rerun debugging for continued logging. Logs from previous captures are removed at the end of each logging period.

### **Analyzing Captured Logs**

The log provides insight into the following:

- All the claims received from the IdP. Each attribute consists of a key-value pair, where the key represents the attribute name, and the value represents its corresponding value.
- The mapped custom attributes and corresponding values.
- Group mappings, if any. This depends on whether there is a pre-existing configuration for group mappings.
- Flagging of any essential attributes that might be missing.
- A complete log of the SAML request and response.
- Various other information such as Issuer and Entity ID that can aid in troubleshooting.

The following example demonstrates a login request by an Auth0 user to the Delinea Platform.

#### **Incoming Attributes**

These are the attributes received from the external Identity Provider (IDP). They follow a specific format. Each attribute consists of a key-value pair, where the key represents the attribute name and the value represents its corresponding value

- EmailAddress:test@example.com
- Group : primary
   Name : Test Account From Auth0
- · authorization : [object Object]
- clientID : 2RPKWK6qQPg7tgKQstop0gseym2O3XZh
- connection : Username-Password-Authentication
- created\_at: 2023-03-15T22:29:37.666Z
- · email\_verified : true
- isSocial : false
- nameidentifier: auth0l123456123456ca
- nickname : test
- updated\_at: 2023-07-19T03:05:29.075Z
- upn:test@example.com

#### Mapped Custom Attributes

After undergoing attribute mapping transformation, the attributes are mapped to a standardized format. Each mapped attribute follows a key-value pair structure, where the key represents the custom destination attribute name and the value represents its corresponding value.

- · displayname: Test Account From Auth0
- email:test@example.com
- sub : auth0\_123456123456ca
- upn: test@example.com

#### Mapped Groups

After undergoing group mapping transformation, the group values are mapped to a standardized format: The group from the IDP (source): corresponding mapped Delinea group (destination)

· primary : System Administrator

#### Missing Required Attributes

Certain attributes are required for successful authentication with the Identity Provider (IDP). If any of these attributes are missing during the authentication process, it may result in an error, and the user will not be able to authenticate with the IDP

## **Integrating AD FS**

This documentation is a detailed guide for setting up single sign-on (SSO) through Active Directory Federation Services (AD FS) leveraging SAML 2.0.

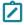

Note: You do not need to configure both OIDC and SAML applications for your integration. Depending on your organization's infrastructure and preferences, you can choose either OIDC or SAML.

The following procedures require copying and pasting information between AD FS and the Delinea Platform. We recommend opening both applications before you begin, and keeping both open until you are finished.

## **Prerequisites**

On the Delinea Platform, you need to be an Admin with federation privileges.

### Setting Up AD FS with SAML

#### Retrieve AD FS metadata

 Connect to your AD FS server using the following URL: https://{FQDN}/FederationMetadata/2007-06/FederationMetadata.xml

Note: If your metadata file is not available at the URL above, open your AD FS management console, and under AD FS > Service > Endpoints, ensure that the Federation Metadata endpoint is enabled.

2. Save the FederationMetadata.xml file to a known location.

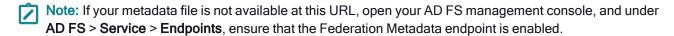

#### Add the Provider to the platform

- 1. Log on to the platform.
- 2. Click Settings from the left navigation menu and select Federation providers.
- 3. On the Federation Providers page, click Add Provider and select SAML from the drop-down menu.
- 4. On the Add Provider page next to SAML provider configuration, click Select file.
- 5. Find and select the AD FS metadata file you downloaded, then click Upload SAML configuration.
- 6. On the SAML Provider Settings page, click Edit to update the data that was auto-generated from metadata.
- 7. Update the Name field with a meaningful name.
- 8. Optionally, select the **Enabled** box next to **Status**.
- 9. In the Advanced Settings section:
  - a. Select the box next to **Customize Issuer Sent To IDP** (you can leave the field as is, but the option must be enabled).
  - b. Select the box next to Sign Request.
  - c. Next to Request signing certificate, click Select file.
  - d. Browse to and select a valid pfx file.
  - e. Enter your pfx password in the Password field.
- In the **Domains** section, add one or more domains that should be managed by this SAML provider.
- 11. Click Save.

### **Initial AD FS Setup**

- 1. Open the AD FS Management console.
- 2. From the left tree view, select Relying Party Trusts.

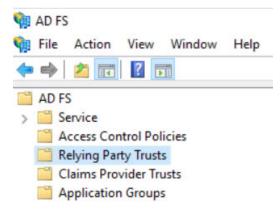

3. From the right panel, click Add Relying Party Trust...

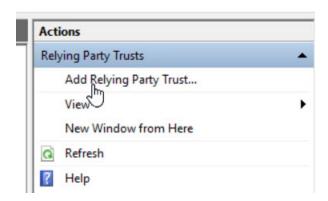

4. Select Claims aware.

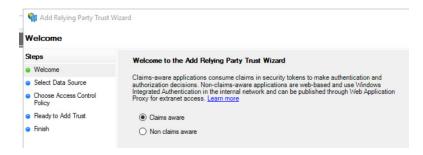

- 5. Click Start.
- 6. Select Import data about the relying party from a file.
- 7. Click **Browse** to select the xml file you downloaded from the platform.

#### 8. Click Next.

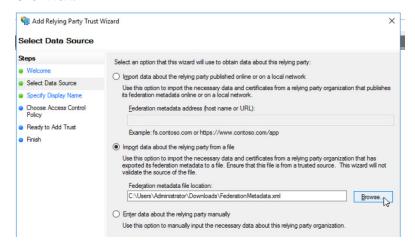

9. Enter a meaningful Display name.

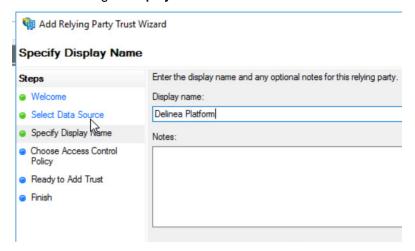

- 10. Click Next.
- 11. Choose an access control policy such as Permit Everyone, and click Next.

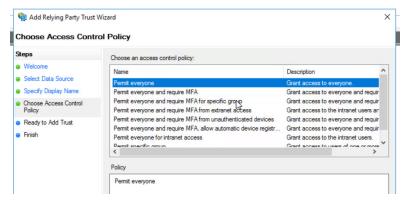

12. On the Ready to Add Trust screen, click Next.

- 13. Ensure that the box is selected next to Configure claims issuance policy for this application.
- 14. Click Finish.

### Configure assertion attributes

1. Right click the newly created Relying Party Trust, and click Edit Claim Issuance Policy.

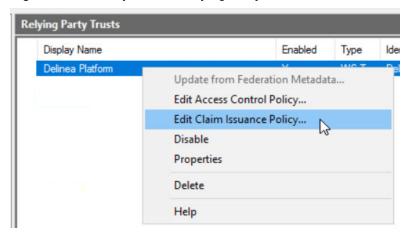

- 2. From the Claim Issuance Policy editor, click Add Rule.
- 3. Select Send LDAP attributes as Claims.
- 4. Click Next.
- 5. Enter a meaningful rule name (e.g. Delinea Platform Claims).
- 6. For Attribute Store, select Active Directory(or any LDAP server you may use).
- 7. Map attributes from your directory to the claim names expected by the platform.

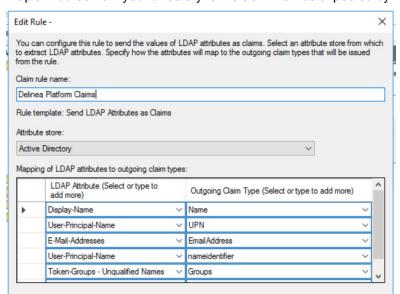

By default, the platform expects the following claims:

- sub: nameidentifier. The user's unique identifier.
- upn: upn. User Principal Name. The user account logon name.
- email: EmailAddress. The user's email address.
- displayname: Name. The user's name for display purposes (optional, but recommended).

### **Attribute Mappings**

You can add or modify expected claims from the platform federation settings, under Attribute Mappings.

If you want to leverage the group mapping feature and give different permissions to the authenticated user based on the user's groups, you can also add a groups claim or similar and map it to the Token Groups - Unqualified Names AD attribute. From the platform, go into your Federation settings and configure **Group Mappings**.

8. Below is an example that grants Delinea Platform admin rights to any user belonging to the PAM-ADMIN group:

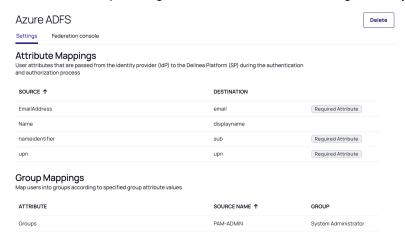

9. Click OK, then click OK again.

#### Add the Provider to the Platform

- 1. Log on to the platform.
- 2. Click Settings from the left navigation menu and select Federation providers.
- 3. On the Federation Providers page, click **Add Provider** and select **SAML** from the drop-down menu. The **Add Provider** page opens.

#### **Settings**

In the Settings section, the first fields are automatically populated when you select the SAML provider configuration file and click **Apply**.

- 1. Next to SAML provider configuration, click Select file.
- 2. Find and select the AD FS metadata file you downloaded.

- 3. Click **Upload SAML configuration**. The word, *Apply* appears above the right end of the SAML provider configuration field.then
- 4. Click **Apply**. The words *Uploaded successfully* will appear next to SAML provider configuration, and the empty fields below will be auto-populated:
  - Name: Auto-generated from metadata
  - Protocol: SAML (auto-filled)
  - Status: Disabled
  - Entity ID [example: https://sts.windows.net/808444af-4011-40d5-9b0a-a9a5c95f88e9/]
  - IDP Certificate: Click Select File, then navigate to and select the Signing Certificate file you downloaded, to populate the following fields:
    - Signature
    - Algorithm
    - Thumbprint
    - · Not valid before
    - · Not valid after
    - Issuer
- 5. **IDP Login URL**: Paste in the Login URL from your new IdP SAML application.
- 6. **IDP Logout URL**: Paste in the Logout URL from new IdP SAML application.
- 7. **Platform Callback URL**: https://[HOST-NAME].delinea.app/identity-federation/saml/assertion-consumer Copy the Platform Callback URL to paste into the appropriate field in your new IdP SAML application.
- 8. Platform Logout URL: https://[HOST-NAME].delinea.app/identity-federation/saml/logout-consumer
- 9. Status: Select the box next to Enabled.

#### **Advanced Settings**

- 1. Select the box next to **Customize Issuer Sent To IDP** (you can leave the field as is, but the option must be enabled).
- 2. Select the box next to Sign Request.
- 3. Next to Request signing certificate, click Select file.
- 4. Browse to and select a valid pfx file.
- 5. Enter your pfx password in the **Password** field.

Also see "Advanced Settings (SAML only)" on page 374 under Federation Management.

#### **Attribute Mappings**

See "Attribute Mappings" on page 376 under Federation Management.

### **Group Mappings**

See "Mapping Federated Groups" on page 377 under Federation Management.

### **User Mappings**

See "Mapping Federated Users" on page 380 under Federation Management.

#### **Domains**

- 1. Click **Add Domain** and enter the domain from the email addresses of the users you are including in this federation.
- 2. Optionally enable the Status of the provider.
- 3. When all required fields are populated, click Add Provider.

## **Integrating Auth0**

This documentation is a detailed guide for setting up single sign-on (SSO) through Auth0, leveraging SAML 2.0 or OIDC.

The following procedures require copying and pasting information between Auth0 and the Delinea Platform. We recommend opening both applications before you begin, and keeping both open until you are finished.

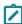

**Note:** You do not need to configure both OIDC and SAML applications for your integration. Depending on your organization's infrastructure and preferences, you can choose either OIDC or SAML.

### **Prerequisites**

On the Delinea Platform, you need to be an Admin with federation privileges.

## Build an Auth0 SAML Application

- 1. From the left navigation menu, click **Applications**.
- 2. On the Applications page, click Create Application.

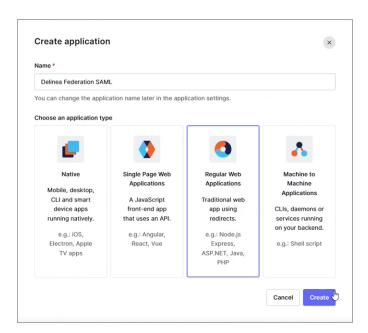

- 3. On the Create Application page, enter a name for your Auth0 new SAML application, such as Auth0 SAML.
- 4. Choose Regular Web Applications.
- 5. Click Create.
- 6. On your Auth0 new SAML application page, click the **Settings** tab.

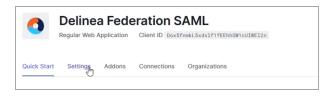

- 7. Scroll down to Allowed Caliback URLs.
- 8. Paste the following: https://[HOST-NAME].delinea.app/identity-federation/saml/assertion-consumer
- 9. Replace [HOST-NAME] with the host name you selected when you created your tenant.

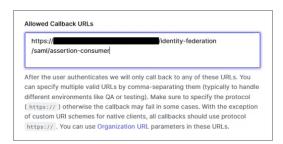

- 10. Click Save Changes.
- 11. Click the Add ons tab.

12. Click the toggle to enable SAML 2.

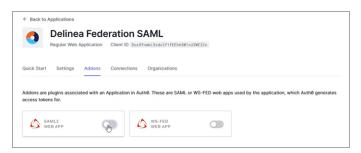

The Addon: SAML2 Web App page opens.

13. From the Usage tab, next to Identity Provider Metadata and Identity Provider Certificate, click Download.

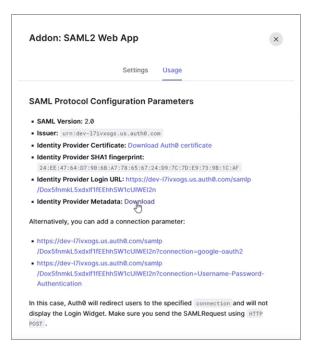

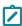

**Note:** Identity Provider Metadata is an XML-formatted document that contains configuration information necessary for Delinea Federation to authenticate against the identity provider and includes the required endpoint URLs, bindings, and certificates.

- 14. Click the Settings tab.
- 15. Scroll to the bottom and click Enable.
- 16. Click Save.

#### Add the Provider to the Platform

- 1. Log on to the platform,
- 2. Click **Settings** from the left navigation, then click **Federation Providers**.

- 3. Click Add Provider.
- 4. Select **SAML** from the drop-down menu. The **Add Provider** page opens.

### **Settings**

In the **Settings** section, the first fields are automatically populated when you select the SAML provider configuration file and click **Apply**.

- 1. SAML provider configuration: Click Select file.
- Navigate to and select the federation metadata XML file you downloaded.
   The word, *Apply* appears above the right end of the SAML provider configuration field.
- 3. Click **Apply**. The words *Uploaded successfully* will appear next to SAML provider configuration, and the empty fields below will be auto-populated:
  - Name: Auto-generated from metadata
  - Protocol: SAML (auto-filled)
  - Status: Disabled
  - Entity ID [example: https://sts.windows.net/808444af-4011-40d5-9b0a-a9a5c95f88e9/]
  - IDP Certificate: Click Select File, then navigate to and select the Signing Certificate file you downloaded, to populate the following fields:
    - Signature
    - Algorithm
    - Thumbprint
    - Not valid before
    - Not valid after
    - Issuer
- 4. IDP Login URL: Paste in the Login URL from your Auth0 application.
- 5. **IDP Logout URL**: Paste in the Logout URL from your Auth0 application.
- 6. **Platform Callback URL**: https://[HOST-NAME].delinea.app/identity-federation/saml/assertion-consumer. Copy the Platform Callback URL to paste into the Allowed Callback URLs field in your Auth0 application.
- 7. Platform Logout URL: https://[HOST-NAME].delinea.app/identity-federation/saml/logout-consumer
- 8. Status: Select the box next to Enabled.

#### **Advanced Settings**

See "Advanced Settings (SAML only)" on page 374 under Federation Management.

#### Attribute Mappings

See "Attribute Mappings" on page 376 under Federation Management.

### **Adding Custom Claims**

See the following references for information on adding custom claims for Auth0:

**Create Custom Claims** 

Sample Use Cases: Scopes and Claims

### **Group Mappings**

See "Mapping Federated Groups" on page 377 under Federation Management.

### **User Mappings**

See "Mapping Federated Users" on page 380 under Federation Management.

#### **Domains**

- 1. Click **Add Domain** and enter the domain from the email addresses of the users you are including in this federation.
- 2. Optionally enable the Status of the provider.
- 3. When all required fields are populated, click **Add Provider**.

### **Build an Auth0 OIDC Application**

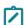

**Note:** The following procedure requires copying and pasting information between Auth0 and the Delinea Platform. We recommend opening both applications before you begin, and keeping both open until you are finished.

- 1. From the left navigation menu, click **Applications**.
- 2. On the Applications page, click Create Application.
- 3. On the Create application page, enter a name for your Auth0 new OIDC application.

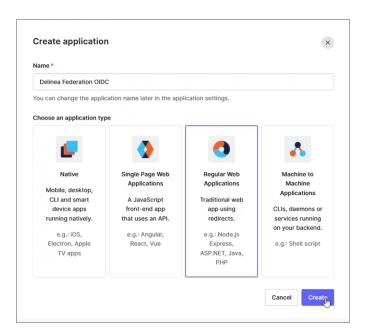

- 4. Select Regular Web Applications.
- 5. Click Create.
- 6. On your Auth0 new OIDC application page, click the **Settings** tab.

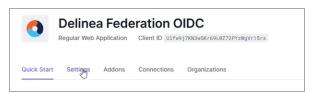

- 7. Scroll down to the **Basic Information** section.
  - Note: In the next steps, you will copy the **Domain**, **Client ID**, and **Client Secret** from the Basic Information fields shown below, and paste them into fields on your Delinea Platform.

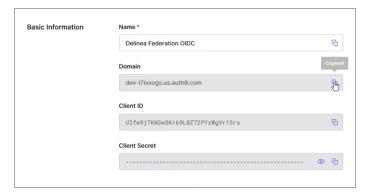

#### Add the Provider to the Platform

- 1. Click Settings from the left navigation, then click Federation Providers.
- Click Add Provider.
- 3. Select OIDC from the drop-down menu. The Add Provider page opens.

### **Settings**

- 1. Name: Enter a unique name.
- 2. Status: Select the box next to Enabled.
- 3. Endpoint URL: Paste the URL from your Auth0 new OIDC application page Domain field.
- 4. Client ID: Paste the Client ID from your Auth0 new OIDC application page.
- 5. Client Secret: Paste the Client Secret from your Auth0 new OIDC application page.
- 6. Prompt: See "Prompt for Re-authentication (OIDC only)" on page 375 under Federation Management.
- 7. **Platform Callback URL**: Copy the Callback URL. On your Auth0 new OIDC application page, scroll to Application URLs and paste the copied callback URL into the Allowed Callback URLs field.

### Attribute Mappings

See "Attribute Mappings" on page 376 under Federation Management.

### **Group Mappings**

Also see "Mapping Federated Groups" on page 377 under Federation Management.

#### **User Mappings**

See "Mapping Federated Users" on page 380 under Federation Management.

#### **Domains**

- Click Add Domain and enter the domain from the email addresses of the users you are including in this federation.
- 2. Optionally enable the Status of the provider.
- 3. When all required fields are populated, click Add Provider.

## **Integrating BlokSec**

BlokSec is the leading provider of passwordless Immutable Authentication™ services, designed to combat password-based attacks, account takeovers, phishing, online fraud, and identity theft. These solutions are essential for organizations aiming to implement Zero Trust Network.

The following BlokSec integration is available:

Integrating Passwordless Authentication with the Delinea Platform

# **Integrating Celestix**

Celestix Networks is a network security provider specializing in remote access, authentication, and cutting-edge solutions like Zero Trust. Celestix Networks aims to simplify security, providing peace of mind and freedom from restrictions in a rapidly evolving digital world.

The following Celestix integration is available:

Integrating Celestix V-Key with the Delinea Platform

## Integrating Entra ID

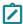

**Note:** At the end of 2023, Microsoft completed the change of their product name from *Microsoft Azure Active Directory* (Azure AD or ADD) to *Microsoft Entra ID* (Entra or Entra ID).

This documentation is a detailed guide for setting up single sign-on (SSO) through Entra ID, leveraging SAML 2.0 or OIDC.

The following procedures require copying and pasting information between Entra and the Delinea Platform. We recommend opening both applications before you begin, and keeping both open until you are finished.

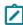

**Note:** You do not need to configure both OIDC and SAML applications for your integration. Depending on your organization's infrastructure and preferences, you can choose either OIDC or SAML.

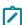

**Note:** Instead of using Entra ID federation as described in this topic, you can use Entra ID as a Registered App (native integration). See <u>API-Based Integration with Entra ID</u>. But you cannot use both features simultaneously with the same domains.

## **Prerequisites**

On the Delinea Platform, you need to be an Administrator with federation privileges.

Decide whether you will be using SAML or OIDC.

- For SAML, see "Build an Entra SAML Application" below and "Add the SAML Provider to the Platform " on page 404.
- For OIDC, see "Build an Entra OIDC Application" on page 406 and "Add the OIDC Provider to the Platform " on page 409.

### Build an Entra SAML Application

- 1. Log into the Entra ID portal at https://portal.azure.com/.
- Under Manage Azure Active Directory, click View.

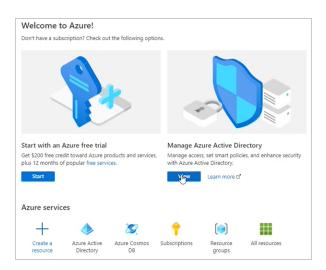

3. From the left panel, click **Enterprise Applications**.

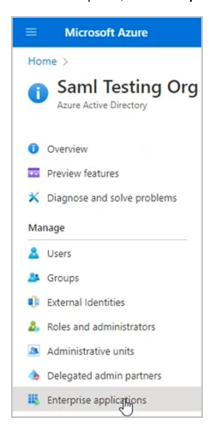

4. From the top row, click + New Application.

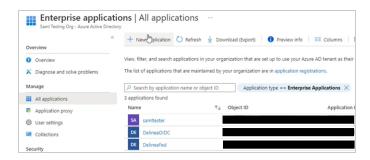

5. At the top of the Browse Microsoft Entra ID Gallery page, click Create your own application.

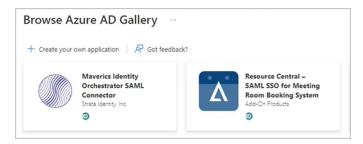

6. On the Create your own application page:

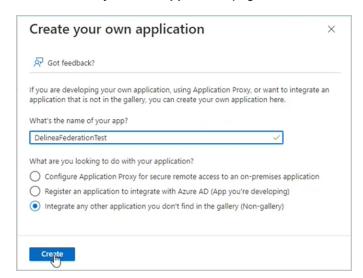

- a. Enter a meaningful name (for example, Delinea Federation).
- b. Ensure this option is selected: Integrate any other application you don't find in the gallery (Non-gallery).
- c. Click Create.
- 7. Once your application is created, click **Single sign-on** from the left panel.
- 8. Click the SAML card.

#### SAML and OIDC Federation

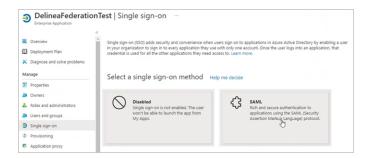

9. On the SAML-based Sign-on page, click Edit at the top right of the Basic SAML Configuration block

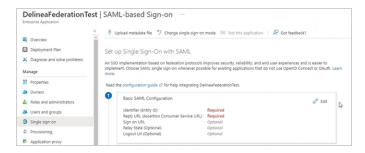

10. In the Basic SAML Configuration panel that appears on the right side, click Add Identifier.

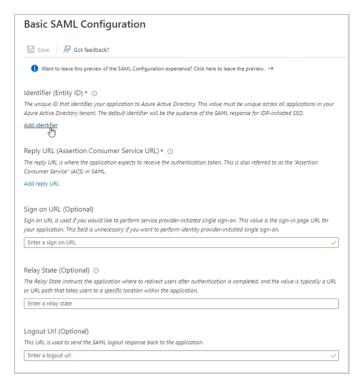

11. Add the following values:

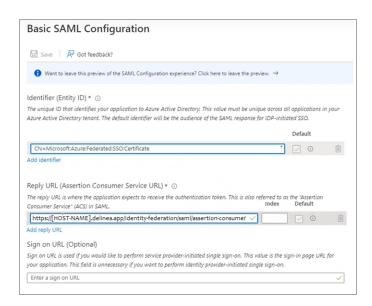

- 12. **Identifier (Entity ID)** This value must be unique, for example 'CN=Microsoft:Azure:Federated:SSO:Certificate' or you may enable **Customize certificate issuer sent to IDP** in Advanced Settings and use that value.
- 13. Reply URL (Assertion Consumer Service URL)
  https://[HOST-NAME].delinea.app/identity-federation/saml/assertion-consumer
  Replace [HOST-NAME] with the host name you selected when you created your tenant.
- 14. Logout URL (Optional)
  https://[HOST-NAME].delinea.app/identity-federation/saml/logout-consumer
  Replace [HOST-NAME] with the host name you selected when you created your tenant.
- 15. Click **Save** at the top left.

### Attributes and Claims Mappings

1. Click Edit at the right side of the Attributes & Claims block.

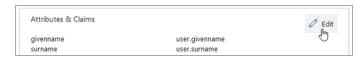

There are four (4) claims the Delinea Platform requires:

**Source | Destination** (see steps 6 and 8 for details)

- EmailAddress | email
- Name | displayname
- nameidentifier | user.objectid
- upn | upn

2. In the **Attributes & Claims** dialog, click the Name claim as shown below and change the Source attribute to user.displayname.

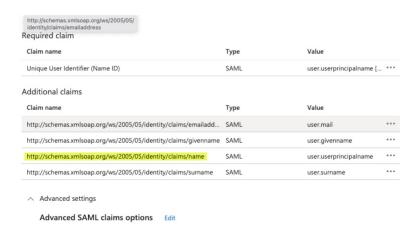

- 3. Click Save.
- 4. As needed, add the groups assigned to this application as a claim in the SAML token.
- 5. Click Add new claim.
- 6. On the Manage Claim page, enter the following values:
  - Name: nameidentifier
  - Source Attribute: user.objectid

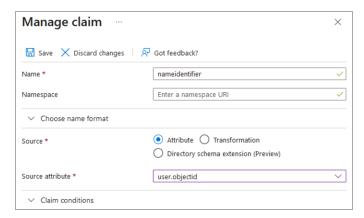

- 7. Click Save.
- 8. Add a second claim for the for upn using the following values:
  - Name: upn
  - Source Attribute: user.userprincipalname

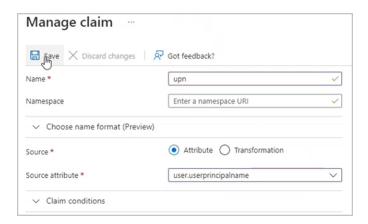

9. Click Save. Your final claims appear.

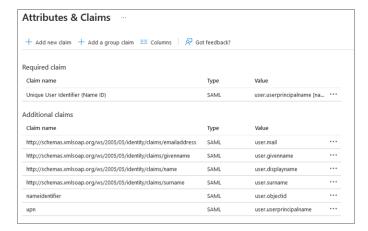

10. Click the SAML-based Sign-on link to go back to the SAML setup screen.

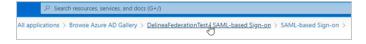

11. In the SAML Certificates block, click Download next to Federation Metadata XML and Certificate (Base64)

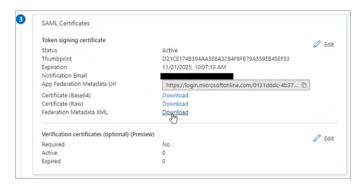

You will use these saved files in the next step to configure the Federation service in your Delinea tenant.

## Add the SAML Provider to the Platform

- 1. Log in to the Delinea Platform.
- 2. Click Settings from the left navigation, then click Federation Providers.
- 3. Click Add Provider.
- 4. Select **SAML** from the drop-down menu. The **Add Provider** page opens.

### **Settings**

In the Settings section, the first fields are automatically populated when you select the SAML provider configuration file and click **Apply**.

- 1. SAML provider configuration: Click Select file.
- 2. Navigate to and select the federation metadata XML file you downloaded. *Apply* appears above the right end of the SAML provider configuration field.
- 3. Click **Apply**. The words *Uploaded successfully* will appear next to SAML provider configuration, and the empty fields below will be auto-populated:
  - Name: Auto-generated from metadata
  - Protocol: SAML (auto-filled)
  - Status: Disabled
  - Entity ID [example: https://sts.windows.net/808444af-4011-40d5-9b0a-a9a5c95f88e9/]
  - IDP Certificate: Click Select File, then navigate to and select the Signing Certificate file you downloaded, to populate the following fields:
    - · Signature
    - Algorithm
    - Thumbprint
    - · Not valid before
    - · Not valid after
    - Issuer
- 4. IDP Login URL: Paste in the Login URL copied from your application in Entra, Step 4.

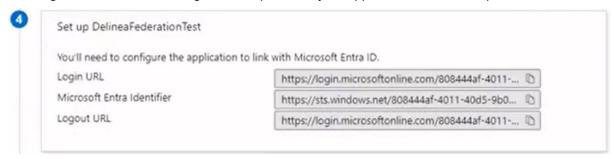

5. IDP Logout URL: Paste in the Logout URL copied from your application in Entra, Step 4.

- 6. **Platform Callback URL**: https://[HOST-NAME].delinea.app/identity-federation/saml/assertion-consumer Copy the Platform Callback URL and paste into the appropriate field in your new Entra application.
- 7. Platform Logout URL: https://[HOST-NAME].delinea.app/identity-federation/saml/logout-consumer
- 8. Status: Select the box next to Enabled.

### **Advanced Settings**

See "Advanced Settings (SAML only)" on page 374 under Federation Management.

### Attribute Mappings

- EmailAddress | email
- Name | displayname
- nameidentifier | sub
- upn | upn

## **Group Mappings**

- 1. Click Add Group Mapping.
- 2. Under **Attribute**, enter the character string '*groups*' exactly as it appears between the single quotation marks, all lowercase.
- 3. Under **Source Name**, enter the **Object ID** copied from the appropriate group on the Microsoft Entra ID Groups page.

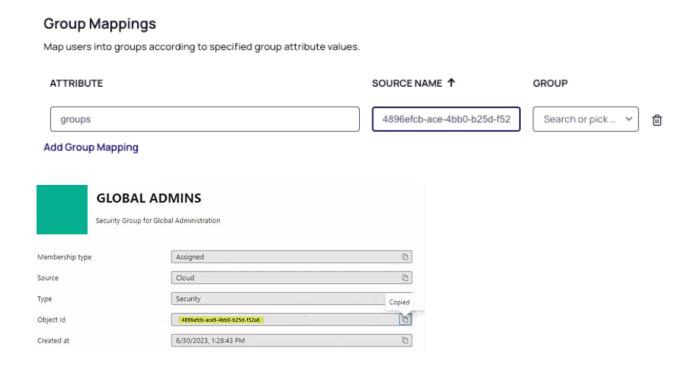

4. From the **Groups** drop-down, select a group from the pull-down menu. (You can use the *groups* attribute to map more than one group.)

Also see "Mapping Federated Groups" on page 377 under Federation Management.

### **User Mappings**

See "Mapping Federated Users" on page 380.

#### **Domains**

- 1. Click **Add Domain** and enter the domain from the email addresses of the users you are including in this federation.
- 2. When all required fields are populated, click Save.

## **Build an Entra OIDC Application**

If you chose not to use SAML (described in the previous section, "Build an Entra SAML Application" on page 397), use the following technique to build an OIDC application.

- 1. Log into the Entra ID portal.
- 2. From the Entra ID Home page, click the **Entra ID** icon.

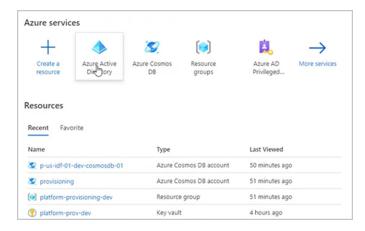

3. Once inside the Entra ID service, click **App Registrations** from the left navigation.

### SAML and OIDC Federation

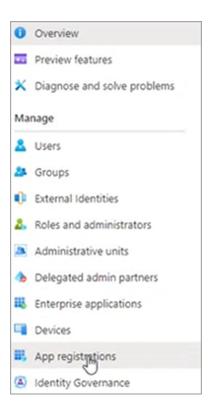

4. Along the top row, click + New Registration.

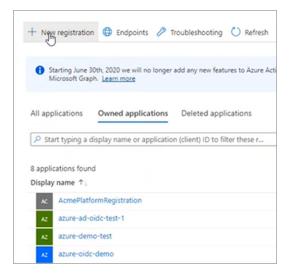

The Register an application page appears.

#### SAML and OIDC Federation

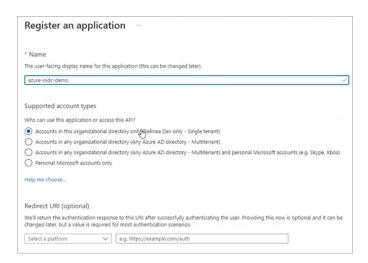

- 5. Fill out the fields as follows:
  - Name: Give the new application you are registering a name. Any descriptive name works. This name will be displayed to users by Microsoft during the first login but it does not matter to the Delinea Platform. For demonstration purposes, we will use the name `azure-oidc-testdemo'
  - Supported account types: Click the one with Single tenant in its name. To see the difference between the account types, click Help me choose....
  - Redirect URL: This can be added in a later step.
- 6. Click Register at the bottom left.
- 7. From the left navigation, click **Token Configuration**.

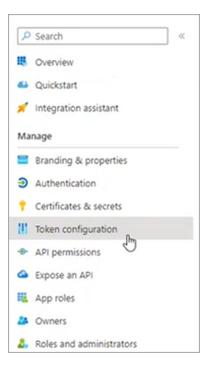

### 8. Click Add optional claim.

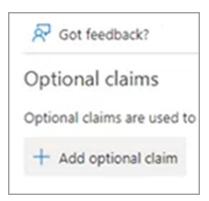

### A panel opens on the right side.

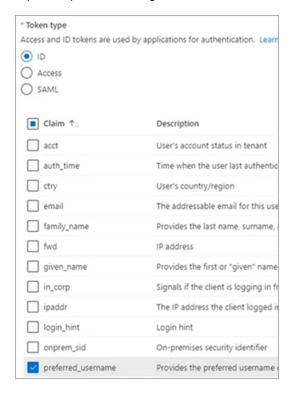

- Under Token Type, click ID.
- Under Claim, click preferred\_username.
- 9. Click Add at the bottom left.

## Add the OIDC Provider to the Platform

- 1. Log on to the platform.
- 2. Click **Settings** from the left navigation, then click **Federation Providers**.

- 3. Click Add Provider.
- 4. Select OIDC from the drop-down menu. The Add Provider page opens.

## **Settings**

- 1. Name: Enter a unique name.
- 2. Status: Select the box next to Enabled.
- 3. Endpoint URL: This URL is based on your Entra ID tenant ID. To retrieve your Entra ID tenant ID:
  - a. Return to your Entra ID app page and click **Endpoints** at the top of the page.

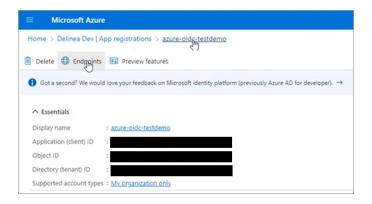

- b. From the panel that opens to the right, select the URL below OpenID Connect metadata document
- c. Copy the entire URL **only up to v2.0**. The value will be https://login.microsoftonline.com/ [TenantId]/v2.0. See the image below.

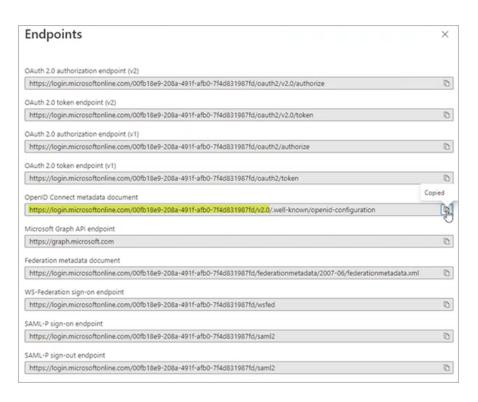

- 4. Paste the copied portion of the URL into the Endpoint URL field on the platform.
- 5. Client ID: Copy this value from your new Entra application page next to Application (client) ID and paste it into the Client ID field on the platform +Add Federation Service page.
- 6. Client Secret:
  - a. Return to your new Entra application page.
  - b. Click Certificates & Secrets from the left navigation.
  - c. Click + New client secret.
  - d. In the panel that opens to the right, fill in the fields for **Description** and **Expires**.
  - e. Click Add at the bottom. A secret value is generated.
  - f. Copy the Secret value from the **Value** field.
  - g. Paste the value into the Client Secret field on the platform Add Provider page.
- 7. Prompt: See "Prompt for Re-authentication (OIDC only)" on page 375 under Federation Management.
- 8. **Platform Callback URL:** Copy the platform callback URL and paste it into the Redirect URIs field in your new Microsoft Entra ID application.

### Attribute Mappings

Some defaults are provided but can be overridden as needed. In this example we will replace the upn value with preferred\_username.

- http://schemas.xmlsoap.org/ws/2005/05/identity/claims/emailaddress | email
- name | displayname
- http://schemas.xmlsoap.org/ws/2005/05/identity/claims/nameidentifier | sub
- preferred\_username | upn

### **Group Mappings**

- 1. Click Add Group Mapping.
- Under Attribute, enter the character string 'groups' exactly as it appears between the single quotation marks, all lowercase.
- 3. Under **Source Name**, enter the **Object ID** copied from the appropriate *groups* on the Microsoft Entra ID Groups page.

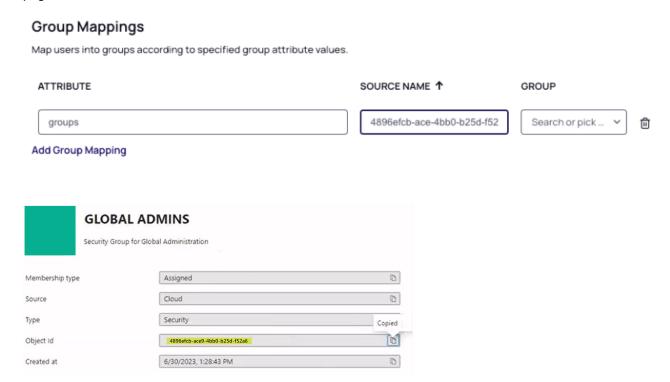

4. Under the **Group** drop-down, select a group from the pull-down menu. (You can use the *group* attribute to map more than one group.)

Also see "Mapping Federated Groups" on page 377 under Federation Management.

## **User Mappings**

See "Mapping Federated Users" on page 380 under Federation Management.

#### **Domains**

1. Click **Add Domain** and enter the domain from the email addresses of the users you are including in this federation. If you specify the Entra ID guest domain, then Entra guest users can also access the platform.

When all required fields are populated, click Save.

#### Add the Platform

1. On the Entra App Registration page, click Authentication and then Add a platform.

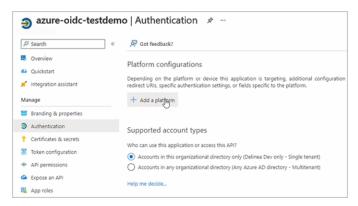

2. In the panel that opens on the right, click Web.

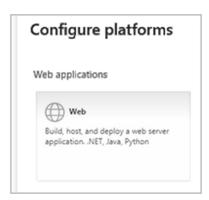

- 3. Under Redirect URIs, enter your Platform Callback URL from your provider page.
- 4. Click **Configure** at the bottom of the panel.

### From Your Entra Application

- 1. Log in to your Microsoft Entra ID application and open to the Home page.
- 2. From the left navigation menu, click App Registrations.
- Click the All applications tab.
- 4. Click the appropriate SAML or OIDC federation application created by your organization, for example:

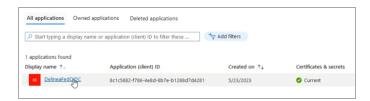

5. From the left menu navigation, click **Token Configuration**.

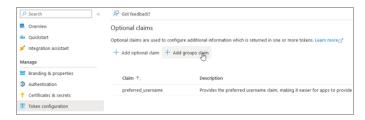

- 6. Click + Add group claim.
- From the panel that pops up named Edit group claims, select the group types to include. We strongly
  recommend selecting Groups assigned to the application to ensure that only the needed groups are sent to the
  platform.

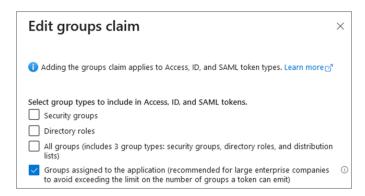

- 8. Click Add at the bottom.
- 9. From the breadcrumb path at the top of the page, select the name of the Entra ID directory you're configuring, for example:

Page 414 of 846

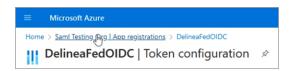

10. Click **Groups** from the left navigation menu.

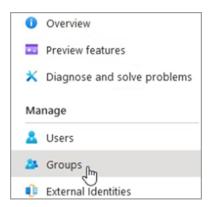

11. Select the group you are working with and copy the group's Object ID.

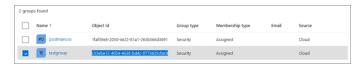

#### From the Platform

- 1. Log out of the Platform.
- 2. Log back into the platform as a user who belongs to a platform group mapped to an Microsoft Entra ID group.
- 3. Click Access from the left navigation menu, then click Groups from the secondary menu.
- 4. Click a platform group that you've mapped to an Microsoft Entra ID group, where your user should appear.
- 5. Click the Members tab.
- 6. Verify that the user you logged in as, is a member of the platform group that you mapped to an Microsoft Entra ID group.

# **Integrating Entrust**

This documentation is a detailed guide for setting up single sign-on (SSO) through Entrust, leveraging SAML 2.0 or OIDC.

The following procedures require copying and pasting information between Entrust and the Delinea Platform. We recommend opening both applications before you begin, and keeping both open until you are finished.

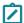

**Note:** You do not need to configure both OIDC and SAML applications for your integration. Depending on your organization's infrastructure and preferences, you can choose either OIDC or SAML.

## **Prerequisites**

On the Delinea Platform, you need to be an Admin with federation privileges.

In Entrust, you need admin access to create SAML and OIDC applications.

# **Build an Entrust SAML Application**

- 1. Log in to Entrust.
- 2. Navigate to Dashboard > Applications > Applications List.
- 3. Click (+) button to create a new application.
- 4. To narrow the list of SAML Cloud Integration, search for SAML, and select Generic SAML Application.

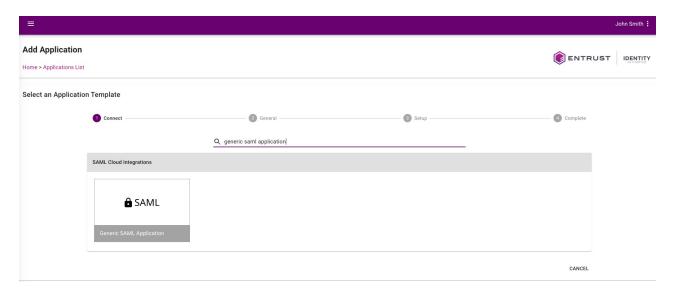

- 5. Provide a unique Application Name.
  - Optionally, provide a description and a logo for the application.
- 6. Click Next.

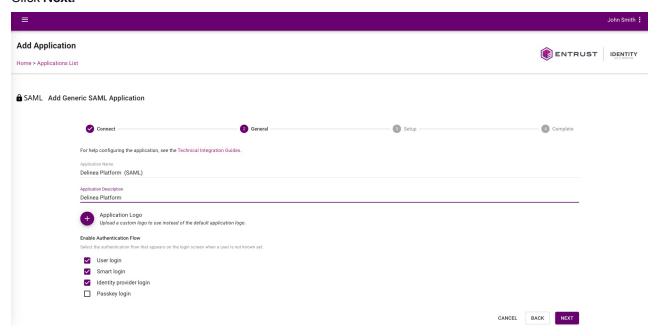

7. In the next section **General**, apply the following settings.

| Entrust setting                           | Delinea Platform setting                                                                                                    |
|-------------------------------------------|----------------------------------------------------------------------------------------------------|
| Default Assertion<br>Consumer Service URL | Platform callback URL https://[HOST-NAME].delinea.app/identity-federation/saml/assertion-consumer                                                                      |
| Service Provider Entity ID (Issuer)       | Customize certificate issuer sent to IDP  Select this option, then copy and paste the value into the Service Provider Entity ID field of the Entrust SAML application. |
| Single Logout Service<br>URL              | Platform logout URL https://[HOST-NAME].delinea.app/identity-federation/saml/logout-consumer                                                                           |

8. Continue updating the following application settings by selecting the value from the drop-down menu.

| Entrust setting             | Value                                                     |
|-----------------------------|-----------------------------------------------------------|
| SAML NameID Attribute       | Email                                                     |
| SAML Signing Certificate    | `Default SAML Certificate` or you may specify another one |
| SAML NameID Encoding Format | EMAIL                                                     |
| SAML Signature Algorithm    | SHA256                                                    |

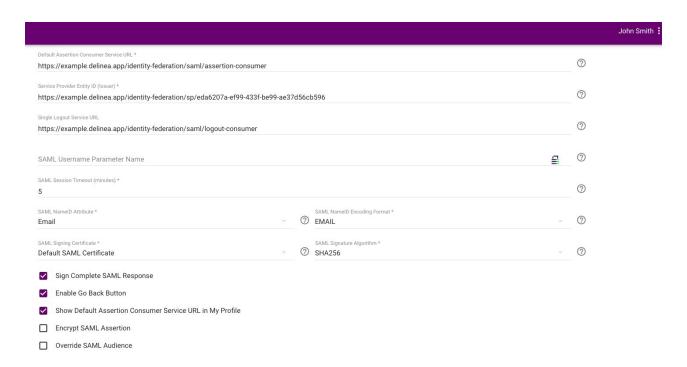

9. Add SAML Attribute(s) with the key value pairs and click **Submit**.

| Name              | Value                                         |
|-------------------|-----------------------------------------------|
| DisplayName       | <first name=""> <last name=""></last></first> |
| EmailAddress      | <email></email>                               |
| Nameldentifier    | <unique id="" user=""></unique>               |
| UserPrincipalName | <user name="" principal=""></user>            |

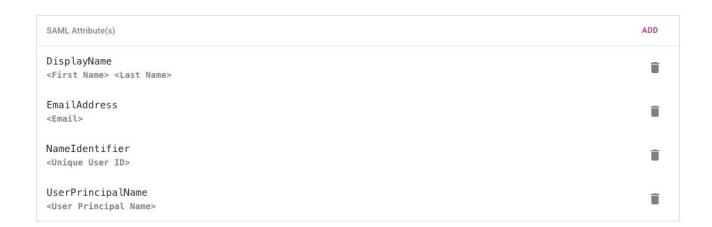

10. Configure or update **Resource Rules** to specify the conditions users must meet to access the newly created application.

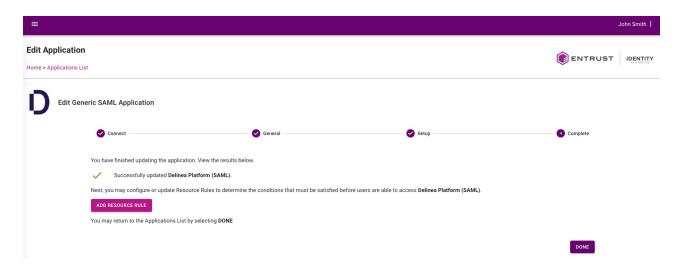

- 11. Click Submit when you're finished configuring your Resource Rules.
- 12. Next, navigate to the **Applications List**, find the SAML application, and download **SAML IDP Metadata**. This will be used when creating a SAML provider in the Delinea Platform.

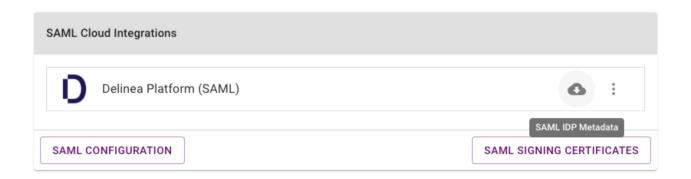

### Add the Provider to the Platform

- 1. Log in to the Delinea Platform.
- 2. Click **Settings** from the left navigation, then click **Federation Providers**.
- 3. Click Add Provider.
- 4. Select **SAML** from the drop-down menu. The **Add Provider** page opens.

### **Settings**

In the **Settings** section, the first fields are automatically populated when you select the SAML provider configuration file and click **Apply**.

- 1. SAML provider configuration: Click Select file.
- 2. Navigate to and select the federation metadata XML file you downloaded. *Apply* appears above the right end of the SAML provider configuration field.
- 3. Click **Apply**. The words *Uploaded successfully* will appear next to SAML provider configuration, and the empty fields below will be auto-populated:
  - Name: Auto-generated from metadata
  - Protocol: SAML (auto-filled)
  - Status: Disabled
  - Entity ID [example: https://sts.windows.net/808444af-4011-40d5-9b0a-a9a5c95f88e9/]
  - IDP Certificate: Click Select File, then navigate to and select the Signing Certificate file you downloaded, to populate the following fields:
    - · Signature
    - Algorithm
    - Thumbprint
    - Not valid before
    - · Not valid after
    - Issuer
- 4. IDP Login URL: Paste in the Login URL copied from your new Entrust SAML application.
- 1. IDP Logout URL: Paste in the Logout URL copied from your new Entrust SAML application.
- 2. **Platform Callback URL**: https://[HOST-NAME].delinea.app/identity-federation/saml/assertion-consumer Copy the Platform Callback URL and paste into the appropriate field in your new Entrust SAML application.
- 3. Platform Logout URL: https://[HOST-NAME].delinea.app/identity-federation/saml/logout-consumer
- 4. Status: Select the box next to Enabled.

### **Advanced Settings**

- 1. Under Advanced Settings, select Customize certificate issuer sent to IdP.
- 2. Copy the value provided and paste it into the Service Provider Entity ID field in the Entrust SAML application.

Also see "Advanced Settings (SAML only)" on page 374 under Federation Management.

## **Attribute Mappings**

1. Update the Attribute Mappings as follows:

| Source            | Destination |
|-------------------|-------------|
| EmailAddress      | email       |
| DisplayName       | displayname |
| Nameldentifier    | sub         |
| UserPrincipalName | upn         |

Also see "Attribute Mappings" on page 376 under Federation Management.

## **Group Mappings**

See "Mapping Federated Groups" on page 377 under Federation Management.

## **User Mappings**

See "Mapping Federated Users" on page 380 under Federation Management.

#### **Domains**

- 1. Click **Add Domain** and enter the domain from the email addresses of the users you are including in this federation.
- 2. Optionally enable the Status of the provider.
- 3. When all required fields are populated, click Add Provider.

## **Build an Entrust OIDC Application**

- 1. Log in to Entrust.
- 2. Navigate to Dashboard> Applications > Applications List.
- 3. Click (+) button to create a new application.

4. Search and select Generic Web Application.

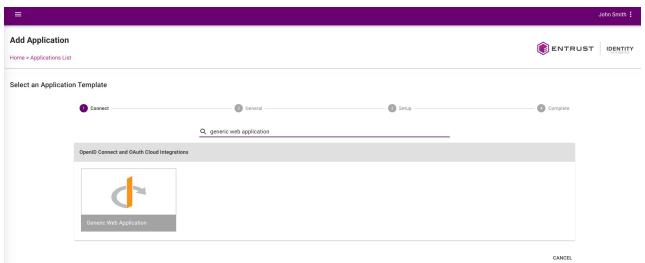

- 5. Provide a unique **Application Name**.
  - Optionally, provide a logo for the application, and a description.
- 6. Click Next.

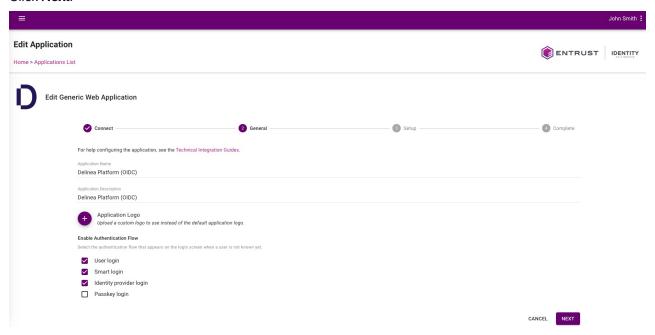

7. Under the next section **General**, apply the following settings:

| Entrust setting                                           | Value                                                                                                    |
|-----------------------------------------------------------|----------------------------------------------------------------------------------------------------|
| Client ID                                                 | Set automatically. Copy the Client ID into your Delinea Platform federation provider you will create later             |
| Client Secret                                             | Set automatically. Copy the Client ID into your Delinea Platform federation provider you will create later             |
| Token/Revocation Endpoint Client<br>Authentication Method | Client Secret Post                                                                                                    |
| Subject ID Attribute                                      | Email                                                                                                    |
| OIDC Signing Certificate                                  | `Default OIDC Certificate` or you may specify another one                                                              |
| Initiate Login URI                                        | (Optional) - can be set to https://example.delinea.app                                                                 |
| Login Redirect URI                                        | Platform Callback URL (From the Delinea Platform) Follow steps 1-5 in the Add a Delinea Platform OIDC Provider section |
| Grant Types Supported                                     | Authorization Code                                                                                                    |
| Authorization Code PKCE Code<br>Challenge Method          | S256                                                                                                    |

### SAML and OIDC Federation

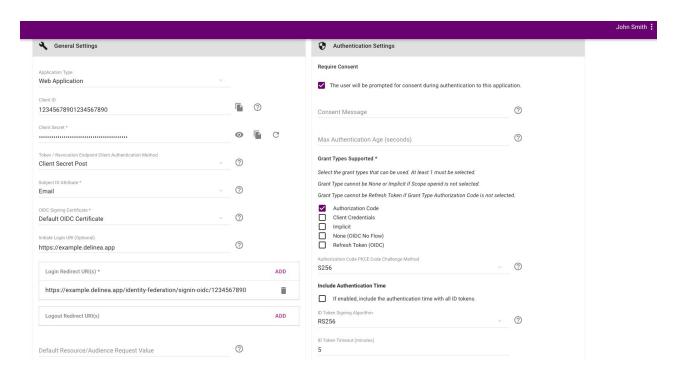

- 8. Ensure that you select the following application support scopes:
  - Your unique identifier
  - Email address
  - Telephone number (optional)

### Profile information

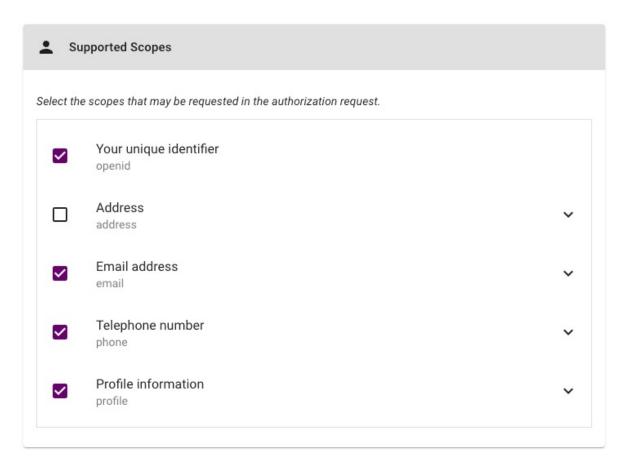

9. Next, add or update the supported claims and ensure that they are always returned with ID Token.

| Claim          | Attribute Value                               | Always Return with ID Token |
|----------------|-----------------------------------------------|-----------------------------|
| name           | <first name=""> <last name=""></last></first> | Yes                         |
| email          | <email></email>                               | Yes                         |
| nameidentifier | <unique id="" user=""></unique>               | Yes                         |
| upn            | <user name="" principal=""></user>            | Yes                         |

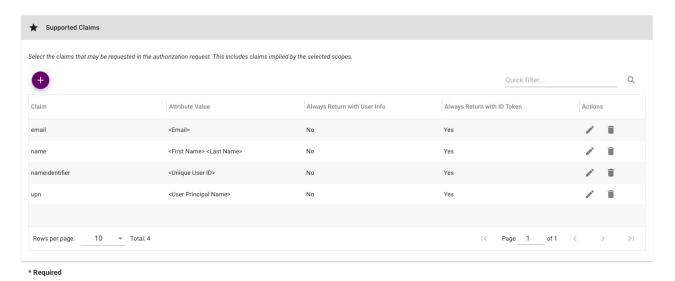

10. Click Submit.

11. Configure or update **Resource Rules** to specify the conditions users must meet to access the newly created application.

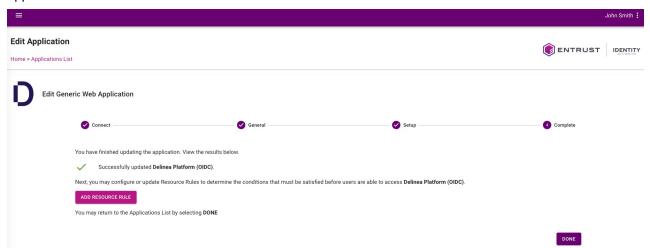

12. Click **Submit** when you are finished configuring your Resource Rules.

## Add the Provider to the Platform

- 1. Click Settings from the left navigation, then click Federation Providers.
- 2. Click Add Provider.
- 3. Select **OIDC** from the drop-down menu. The **Add Provider** page opens.

## **Settings**

| Delinea<br>Platform | Entrust                                                                                                    |
|---------------------|----------------------------------------------------------------------------------------------------|
| Endpoint URL        | Issuer URL (e.g. https://example.us.trustedauth.com/api/oidc) This URL can typically be retrieved from the Issuer setting in the OIDC Configuration in Entrust. |
| Client ID           | Client ID                                                                                                    |
| Client Secret       | Client Secret                                                                                                    |

- 1. Name: Enter a unique name.
- 2. Status: Select the box next to Enabled.
- 3. Endpoint URL: This URL is based on your IdP application's tenant ID.
- 4. Client ID: Paste in the Client ID from your new IdP OIDC application page.
- 5. Client Secret: Paste in the Client Secret from your new IdP OIDC application page.
- 6. Prompt: See Prompt for Re-authentication (OIDC only) under Federation Management.
- 7. **Platform Callback URL**: Copy the platform callback URL and paste it into the Redirect URIs field in your new IdP application.

## **Attribute Mappings**

| Source                                                             | Destination |
|--------------------------------------------------------------------|-------------|
| http://schemas.xmlsoap.org/ws/2005/05/identity/claims/emailaddress | email       |
| http://schemas.xmlsoap.org/ws/2005/05/identity/claims/upn          | upn         |
| name                                                               | displayname |
| nameidentifier                                                     | sub         |

### **Group Mappings**

See "Mapping Federated Groups" on page 377 under Federation Management.

### **User Mappings**

See "Mapping Federated Users" on page 380 under Federation Management.

#### **Domains**

- 1. Click Add Domain and enter the domain from the email addresses of the users you are including in this federation.
- 2. Optionally enable the Status of the provider.
- 3. When all required fields are populated, click Add Provider.

## **Test Configuration**

Before testing, make sure you address the following:

- Be sure that you have a Entrust user that you can use for testing.
- Make sure Entrust user has access to the application created.
- Navigate to your provider in platform and enable debugging.
- Launch an incognito window, navigate to the Delinea Platform and login with your Entrust user.

## Known limitation(s)

- Entrust does not appear to recognize the login hint provided by the Delinea Platform for SAML.
- With OIDC, users can be directed from the Entrust application portal to the Platform's login page, enabling an SP-initiated authorization flow.

# **Integrating Google**

This documentation is a detailed guide for setting up single sign-on (SSO) through Google, leveraging SAML 2.0 or OIDC.

The SAML application is configured in Google Workspace, while the OIDC application is configured in Google Cloud. The Google Cloud OIDC flow does not natively support the `groups` claim. For details on supported claims, see <a href="https://example.com/en-charge-representation-needed-representation-needed-r

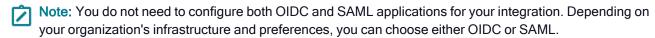

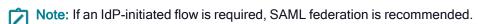

The following procedures require copying and pasting information between Google and the Delinea Platform. We recommend opening both applications before you begin, and keeping both open until you are finished.

## **Prerequisites**

- On the Delinea Platform, you need to be an Admin with federation privileges.
- In Google Workspace (SAML app) and Google Cloud (OIDC app), you need an account with super administrator privileges.

## Build a custom Google Workspace SAML app.

- 1. In the Google Admin console, go to Apps > Web and mobile apps.
- Click Add App > Add custom SAML app.

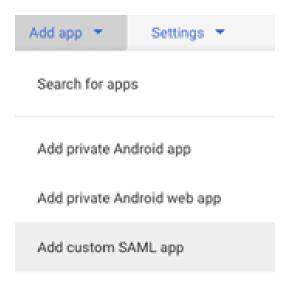

- 3. On the **App details** screen, populate the **App name** and other (optional) fields:
  - a. App name (required)
  - b. Description (optional)
  - c. App icon (optional)
- 4. Click Continue.
- 5. On the **Google Identity Provider details** page, click **DOWNLOAD METADATA** to download the file, *GoogleIDPMetadata.xml*. The file contains the IdP metadata required by the Delinea Platform.
- 6. Click Continue.

### Add the Provider to the Platform

- 1. Click **Settings** from the left navigation menu, then click **Federation Providers**.
- 2. Click Add Provider.
- 3. Select **SAML** from the drop-down menu. The **Add Provider** page opens.

### Settings

In the **Settings** section, the fields are automatically populated when you upload the SAML provider configuration file and click **Apply**, as described below:

- 1. SAML provider configuration: Click Select file.
- 2. Navigate to and select the federation metadata XML file (e.g. GoogleIDPMetadata.xml) that you previously downloaded. The word, *Apply* will appear above the right end of the SAML provider configuration field.
- 3. Click **Apply**. The words *Uploaded successfully* will appear next to **SAML provider configuration**, and the fields below will be auto-populated:
  - Name: Auto-generated from metadata
  - Protocol: SAML (auto-filled)
  - Status: Disabled
  - Entity ID: [example: https://accounts.google.com/o/saml2?idpid=C02hflra4]
  - IDP Certificate:
    - Signature
    - Algorithm
    - Thumbprint
    - Not valid before
    - · Not valid after
    - Issuer
  - IDP Login URL: (example: https://accounts.google.com/o/saml2/idp?idpid=C02hflra4)
  - IDP Logout URL: empty
  - Platform Callback URL: https://{HOSTNAME}/identity-federation/sam1/assertion-consumer
  - Platform Logout URL: https://{HOSTNAME}/identity-federation/saml/logout-consumer
  - Status: disabled by default
- 4. (Optional) To rename federation, click Edit, update the Name, and click Save.

#### Advanced Settings

Under **Advanced Settings**, enable the option, **Customize certificate issuer sent to IdP** and copy the value. For details on other options, see Advanced Settings (SAML only) under Federation Management.

#### **Attribute Mappings**

Under **Attribute Mappings**, configure user attributes as shown below. For details, see <u>Attribute Mappings</u> under Federation Management.

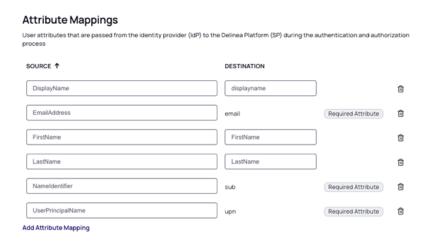

### **Group Mappings**

(Optional) Under **Group Mappings**, configure the groups that will be included in the SAML response. For details, see Mapping Federated Groups under Federation Management.

### Example:

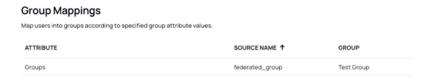

To configure the IdP to send groups in the SAML response, refer to the "Update Google Workspace" on the next page section below.

### **User Mappings**

See Mapping Federated Users under Federation Management.

### **Domains**

- 1. Navigate to the **Domains** section.
- 2. Click Add Domain.
- 3. Enter the domain from the email addresses of the users you are including in this federation.

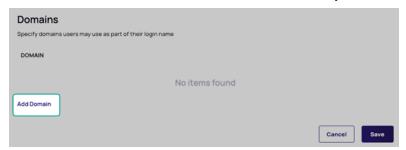

## **Update Google Workspace**

Update the custom SAML app with the values from the Delinea platform.

- 1. In the Service Provider Details window, enter the following:
  - ACS URL: (the service provider's Assertion Consumer Service URL receives the SAML response). Enter the Platform Callback URL value from the platform.
  - Entity ID: (the globally unique name). Enter the Customize certificate issuer sent to IDP value from the platform.

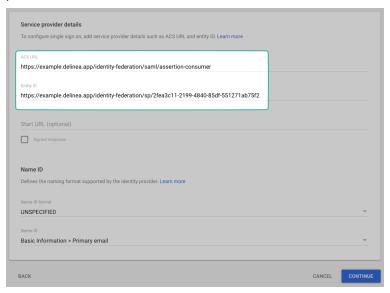

- 2. Click Continue.
- 3. On the **Service provider** details page, update the **Attributes**.

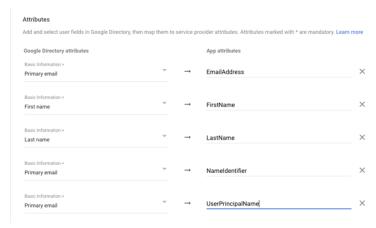

4. (Optional) Enter group names that are relevant for this app. The **Google groups** name and the **App attribute** will be used to configure the Delinea Platform **Group Mappings** (to learn more about creating groups, see <u>Create a group in your organization on Google Workspace Help Center):</u>

- a. In the Group membership (optional) section, click Search for a group.
- b. Select a group.
- c. Add the App attribute, Groups.

### Example:

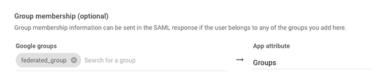

5. Click Finish.

## **Turn on Your SAML App**

- 1. Select your SAML app.
- 2. Click User access.
- 3. Under Service Status, do one of the following:
  - To turn the service on or off for everyone:
    - Select On for everyone or Off for everyone
    - Click SAVE.
  - To turn the service on for a set of users across or within organizational units:
    - Update the **Groups** or **Organizational Units**.
    - · For Service status, select the box next to ON.

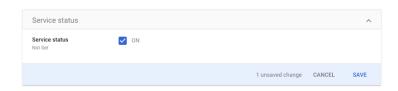

- Click SAVE.
- 4. Ensure that the user email addresses for signing in to the SAML app match the user email addresses for signing in to your Google domain.

## **Test Your SAML App**

- 1. Select your SAML app.
- 2. Click **TEST SAML Login**

## 3. Log in.

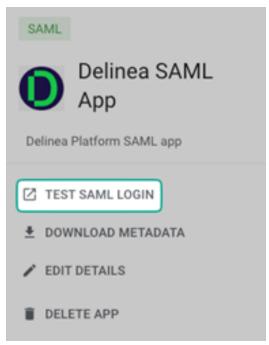

4. If you are prompted to allow app access for a group or organizational unit that includes your admin account, click **ALLOW ACCESS**.

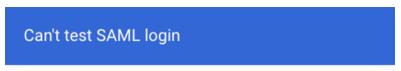

To test SAML login, allow app access for a group or organizational unit that includes your admin account

CANCEL ALLOW ACCESS

# **Build a Custom Google OIDC App**

- 1. In the Google Cloud console, navigate to Credentials > CREATE PROJECT.
- 2. Update the Project name, Organization, and Location fields as needed and click Create.
- 3. Select target users on the **OAuth consent** screen:
  - a. Select User Type (Internal or External).
  - b. Click CREATE.

- 4. Continue to configure details on the OAuth consent screen:
  - a. Update the App name, User support email, and Developer contact information fields as needed.
  - b. Click SAVE AND CONTINUE.
- 5. Configure Scopes.
  - a. Click ADD OR REMOVE SCOPES.
  - b. Select .../auth/userinfo.email scope.
  - c. Click SAVE AND CONTINUE.

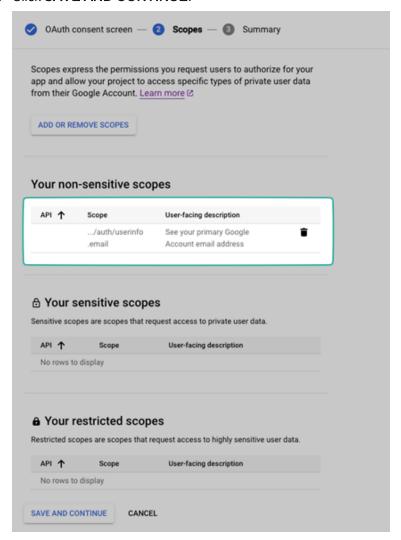

- 6. On the **Summary** page, edit as needed and click **BACK TO DASHBOARD**.
- 7. Create OAUTH 2.0 Credentials:
  - a. Navigate to Credentials > CREATE CREDENTIALS
  - b. Select OAUTH client ID.

- c. Select Application type > Web application.
  - i. Update the required fields as needed.
  - ii. Click CREATE.
  - iii. On the OAuth client create modal screen, copy and paste the **Client ID** and **Client secret** to a known location. These will be used to configure the Delinea Platform OIDC federation.
  - iv. In the **Authorized redirect URIs** section, click **ADD URI** and add the **Platform Callback URL** (in the next section, *Add the Provider to the Platform*, see "Settings" below).
  - v. Click OK.

#### Add the Provider to the Platform

- 1. Click Settings from the left navigation, then click Federation Providers.
- 2. Click Add Provider.
- 3. Select **OIDC** from the drop-down menu. The **Add Provider** page opens.

## **Settings**

- 1. Update Name.
- 2. (Optional) Update Status.
- 3. Add Endpoint URL: https://accounts.google.com/
- 4. Update the Client ID with the Client ID value provided by Google.
- 5. Update the **Client secret** with the Client Secret value provided by Google.
- 6. (Optional) Update Prompt.
- 7. Copy and save the Platform callback URL value.

### Attribute Mappings

Under **Attribute Mappings**, configure the user attributes as shown below. For details, see <u>Attribute Mappings</u> under <u>Federation Management</u>.

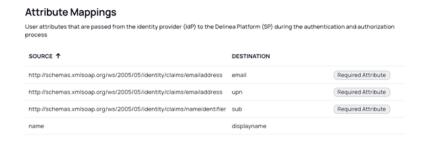

## **Group Mappings**

See Mapping Federated Groups under Federation Management.

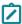

**Note:** The Google Cloud OIDC flow does not natively support the `groups` claim. For details on supported claims, see <u>The Discovery document</u> from Google. If group mapping is required, SAML federation is recommended.

### **User Mappings**

See Mapping Federated Users under Federation Management.

# **Integrating Okta**

This documentation is a detailed guide for setting up single sign-on (SSO) through Okta, leveraging SAML 2.0 or OIDC.

The following procedures require copying and pasting information between Okta and the Delinea Platform. We recommend opening both applications before you begin, and keeping both open until you are finished.

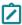

**Note:** You do not need to configure both OIDC and SAML applications for your integration. Depending on your organization's infrastructure and preferences, you can choose either OIDC or SAML.

### **Prerequisites**

On the Delinea Platform, you need to be an Admin with federation privileges.

## **Build an Okta SAML Application**

- 1. From the Okta left navigation menu, click **Applications**.
- 2. On the Applications page, click Create App Integration.

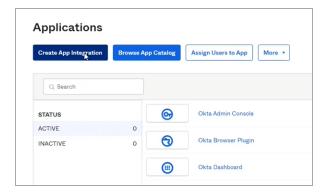

3. On the Create a new app integration page, select SAML 2.0.

### SAML and OIDC Federation

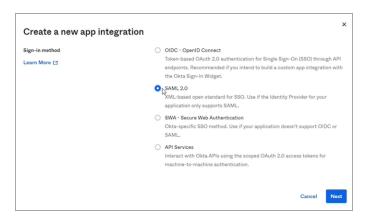

- 4. Click Next.
- 5. On the **Create SAML Integration** page under **General Settings**, enter a name into the **App name** field, such as Okta SAML.

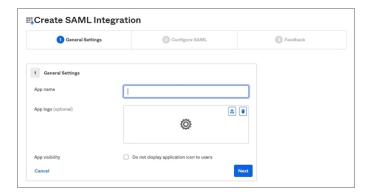

- 6. Click Next.
- 7. In the SAML Settings section next to **Single sign-on URL**, paste the following: https://[HOST-NAME].delinea.app/identity-federation/saml/assertion-consumer
- 8. Replace [HOST-NAME] with the host name you selected when you created your tenant.

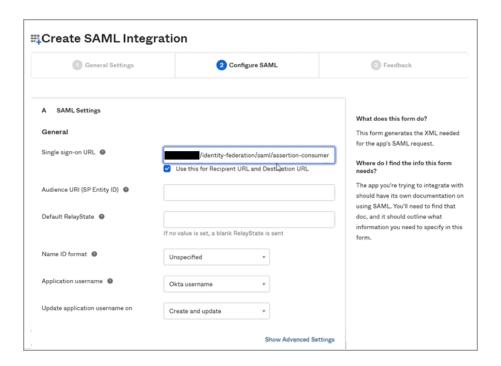

- 9. Next to Audience URI (SP Entity ID), enter something intuitive, such as Delinea\_Federation.
- 10. Scroll down to the Attribute Statements section.
- 11. Add three more blank attribute statements for a total of four.
- 12. Enter the following into the Name and Value fields of the four attribute statements:

| Name           | Value            |
|----------------|------------------|
| EmailAddress   | user.email       |
| Name           | user.displayName |
| nameidentifier | user.id          |
| upn            | user.login       |

- 13. Click Next.
- 14. On the Create SAML Integration page select, I'm an Okta customer adding an internal app with Okta
- 15. Click Finish
- 16. On your Okta new SAML application page, click the **Assignments** tab.

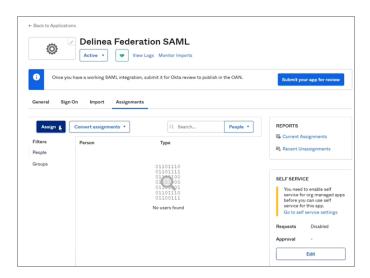

- 17. Click the **Assign** drop-down and select **Assign to People** or **Assign to Groups**.
- 18. In the next dialog box, click **Assign** next to the user(s) or group(s) you wish to assign to the federation.

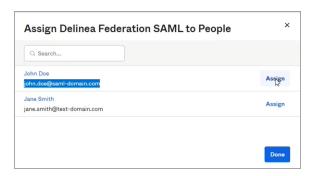

19. Click Save and Go Back.

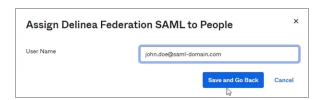

- 20. Click Done.
- 21. On your Okta new SAML application page, click the **Sign-on** tab.

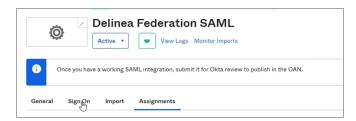

- 22. Scroll down to SAML Signing Certificates.
- 23. Click the Actions drop-down next to the Active certificate and select Download certificate.

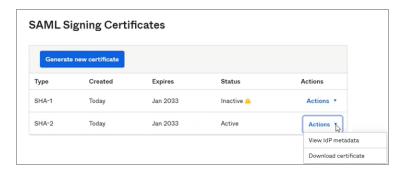

- 24. Click the **Actions** drop-down next to the Active certificate and select **View IdP metadata**.
- 25. On the IdP metadata screen, right-click and choose **Save page as...** and select a name to save it as an xml file.
  - Note: IdP Metadata is an XML-formatted document that contains configuration information necessary for Delinea Federation to authenticate against the identity provider and includes the required endpoint URLs, bindings, and certificates.

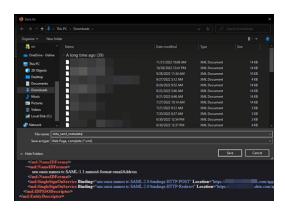

26. Navigate to View SAML setup instructions on the Sign On tab and download the X.509 certificate (okta.cert) as shown below.

# 3. X.509 Certificate:

-BEGIN CERTIFICATE-MIIDqDCCApCgAwIBAgIGAY32ctV0MA0GCSqGSIb3DQEBCwUAMIGUMQswCQYDVQQGEwJVUzETMBEG A1UECAwKQ2FsaWZvcm5pYTEWMBQGA1UEBwwNU2FuIEZyYW5jaXNjbzENMAsGA1UECgwET2t0YTEU ARYNaW5mb@Bva3RhLmNvbTAeFw@yNDAyMjkxOTU3NTdaFw@zNDAyMjgxOTU4NTdaMIGUMQswCQYD VQQGEwJVUzETMBEGA1UECAwKQ2FsaWZvcm5pYTEWMBQGA1UEBwwNU2FuIEZyYW5jaXNjbzENMAsG  $\verb|A1UECgwET2t0YTEUMBIGA1UECwwLU1NPUHJvdmlkZXIxFTATBgNVBAMMDGRldi0zMDc0MDc2MjEc|| \\$ MBoGCSqGSIb3D0EJARYNaW5mb0Bva3RhLmNvbTCCASIwD0YJKoZIhvcNAOEBB0ADqqEPADCCA0oC ggEBAJ4YYYL/oaoWEumd282UwZw4f53VWWPNgEIoiKHE2G+W2S9s01K6sunfgJ8teCTC7jZ/hjVY PYLlDb+esyiVwHWfol5niCuFUuZu/ld4zxsTaiq49mVTH5rlMR1WnvlyeNSdAMUrJ91ltSugXlx/ 7t0tPwj6LkLFgmlmm8fDXf3j3PVb/ybPq8hHV10kfi0PLB0JwkIY+H0/Xwup17x25KI1ZcdQaGcw xE2KDAKmJDVCAK/u1SdEztLAKAjWe8kb4n0eechRG5B9EJt/W5V8eZ5SbzTVzxyr0jEEOJhIbdJF R6GxfAcF1VUOLpAc4QMHg1XIT3r4edV9Q7hRwBYgY9cCAwEAATANBgkqhkiG9w0BAQsFAAOCAQEA PCBn0Hc8JmCHLYA2P04Tp7g4e+CWWkadSUI62gpG9PfJrGGLZ0j7Hhwe/S47UnoAQ5FPm9TwWqOG  ${\tt KS75BjfcgsCXbGhqoB5KKKWFShw1bH60V8tXU9KX4+vD0dghBx1meerCRkKg3ISxu/orbJsDH7cR} \\$ o3ydiuT6IxaRXnmkJ0uvm9aVe+T0tzRrvA8qMscS80WprJCnwWN7Hk18DC+XA8ZdEcGTRUrBZfgN KloY8Tb5Hb4uUoPgaxRLa9INQ1bzjDjJz0+LunaSNisViUPFWU1CqINhzz021g1U76uD0EgC2TQ6 9a3r6zbXWEoWtIXqsRk9HttQimpR0kDTi81qCA== ---END CERTIFICATE---Download certificate

27. Change the file extension to .pem. This will be your IDP certificate to download from the platform interface.

#### Add the Provider to the Platform

- 1. Click **Settings** from the left navigation, then click **Federation Providers**.
- 2. Click Add Provider.
- Select SAML from the drop-down menu. The Add Provider page opens.

### **Settings**

In the **Settings** section, the first fields are automatically populated when you select the SAML provider configuration file and click **Apply**.

- 1. SAML provider configuration: Click Select file.
- Navigate to and select the federation metadata XML file you downloaded.
   The word, *Apply* appears above the right end of the SAML provider configuration field.
- 3. Click **Apply**. The words *Uploaded successfully* will appear next to SAML provider configuration, and the empty fields below will be auto-populated:
  - Name: Auto-generated from metadata
  - Protocol: SAML (auto-filled)
  - Status: Disabled
  - Entity ID [example: https://sts.windows.net/808444af-4011-40d5-9b0a-a9a5c95f88e9/]

- IDP Certificate: Click Select File, then navigate to and select the Signing Certificate file you downloaded, to populate the following fields:
  - Signature
  - Algorithm
  - Thumbprint
  - Not valid before
  - · Not valid after
  - Issuer
- 4. **IDP Login URL**: Paste in the Login URL from your Okta application by selecting the Sign on tab and copying the Sign On URL.
- 5. IDP Logout URL: Paste in the Logout URL from your Okta application.
- 6. **Platform Callback URL**: https://[HOST-NAME].delinea.app/identity-federation/saml/assertion-consumer Copy the Platform Callback URL to paste into the Sign-in redirect URIs field in your new Okta application.
- 7. Prompt: See "Prompt for Re-authentication (OIDC only)" on page 375 under Federation Management.
- 8. Platform Logout URL: https://[HOST-NAME].delinea.app/identity-federation/saml/logout-consumer
- 9. Status: Select the box next to Enabled.

### **Advanced Settings**

See "Advanced Settings (SAML only)" on page 374 under Federation Management.

### **Attribute Mappings**

See "Attribute Mappings" on page 376 under Federation Management.

### **Group Mappings**

- 1. Click the General tab.
- 2. Edit the SAML integration and click **Next** to configure the SAML settings.
- 3. Scroll down to Group Attribute Statements

| Assertion Inline Hook               | None (disabled)                         |                   |
|-------------------------------------|-----------------------------------------|-------------------|
| SAML Issuer ID ATTRIBUTE STATEMENTS | http://www.okta.com/\${org.externalKey} |                   |
| Name                                | Name Format                             | Value             |
| nameidentifier                      | Unspecified                             | user.id           |
| upn                                 | Unspecified                             | user.login        |
| EmailAddress                        | Unspecified                             | user.email        |
| Name                                | Unspecified                             | user.displayName  |
| GROUP ATTRIBUTE STATEMENTS          |                                         |                   |
| Name                                | Name Format                             | Filter            |
| groups                              | Unspecified                             | Matches regex: .* |

## 4. Set the following:

a. Name: groups

b. Name format: Unspecified

c. Filter: Matches regex: .\*

This procedure affects all groups assigned to this application. If you want to apply it to a specific group or groups, change the filter as appropriate. More information is available from the Okta website.

5. Click Next and Save.

Also see Mapping Federated Groups under Federation Management.

## **User Mappings**

See Mapping Federated Users under Federation Management.

#### **Domains**

1. Click **Add Domain** and enter the domain from the email addresses of the users you are including in this federation.

When all required fields are populated, click Add Provider.

## **Build an Okta OIDC Application**

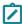

**Note:** The following procedure requires copying and pasting information between Okta and the Delinea Platform. We recommend opening both applications before you begin, and keeping both open until you are finished.

- 1. From Okta, click **Applications** from the left navigation menu.
- 2. Click Create App Integration.

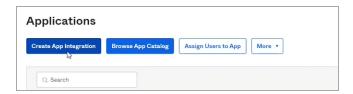

- 3. In the Create new app integration dialog, next to Sign-in method, select OIDC OpenID Connect.
- 4. Next to Application Type, select Web Application.
- 5. Click Next.

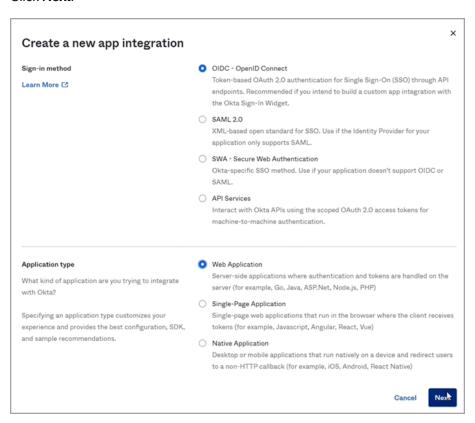

- 6. In the next dialog, next to App integration name, enter a name, such as Okta OIDC.
- 7. In the Assignments section, select one of the three choices.
- 8. Click Save.

## Add the Provider to the Platform

- 1. Click **Settings** from the left navigation, then click **Federation Providers**.
- 2. Click Add Provider.
- 3. Select OIDC from the drop-down menu. The Add Provider page opens.

### **Settings**

- 1. Name: Enter a unique name.
- 2. Status: Select the box next to Enabled.
- Endpoint URL: Paste in the Okta domain name copied from your Okta application page. You might need to add https:// to the beginning.
- 4. Client ID: Paste in the Client ID copied from your Okta new OIDC application page.
- 5. Client Secret: Paste in the Client Secret copied from your Okta new OIDC application page.
- 6. **Platform Callback URL**: Copy the Callback URL. In your Okta new OIDC application, click **Add URI** and paste the copied callback URL into the **Sign-in redirect URIs** field.

## Attribute Mappings

In the upn field, change the text to preferred\_username.

Also see "Attribute Mappings" on page 376 under Federation Management.

### **Group Mappings**

#### From Your Okta Application

- Log into the Okta Management site.
- 2. In the Admin Console, go to Applications > Applications.
- 3. Enter the name of the app integration in the **Search** field.
- 4. Click the Assignments tab.
- 5. Click **Assign** and select **Assign to Groups**.
- 6. Locate the group you want to assign the app integration to and click **Assign**.
- 7. Confirm the data is correct in the **Assign** <application name > to Groups dialog.
- 8. Click **Save and go back**. The Assigned button for the group is disabled to indicate the app integration is assigned to the group.
- 9. (Optional) Repeat to assign the app integration to additional groups.
- 10. Click Done.

#### From the Platform

- Click Add Group Mapping.
  - Attribute: Enter groups (most other IdPs also use groups).
  - Source Name: Add the name of the appropriate group from Okta.
  - **Group**: Select a group from the pull-down menu (you can use the group attribute to map more than one group).

Also see Mapping Federated Groups under Federation Management.

## **User Mappings**

See Mapping Federated Users under Federation Management.

#### **Domains**

- 1. Click **Add Domain** and enter the domain from the email addresses of the users you are including in this federation.
- 2. Optionally enable the Status of the provider.
- 3. When all required fields are populated, click Add Provider.

# Integrating OneLogin

This documentation is a detailed guide for setting up single sign-on (SSO) through OneLogin, leveraging SAML 2.0 or OIDC.

The following procedures require copying and pasting information between OneLogin and the Delinea Platform. We recommend opening both applications before you begin, and keeping both open until you are finished.

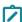

**Note:** You do not need to configure both OIDC and SAML applications for your integration. Depending on your organization's infrastructure and preferences, you can choose either OIDC or SAML.

## **Prerequisites**

On the Delinea Platform, you need to be an Admin with federation privileges.

In OneLogin, you need admin access to create a SAML and OIDC application.

## **Build a OneLogin SAML Application**

- 1. Log in to the OneLogin Dashboard.
- 2. Navigate to Applications > Add App.
- 3. Search for SAML, and select SAML Custom Connector (Advanced).

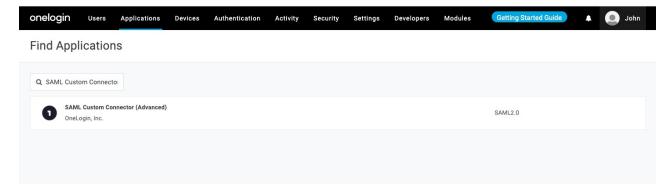

4. When prompted, update the **Display Name** of your application.

- Optionally, change Visible in portal setting
- Optionally, provide images for the application, and a description
- 5. Click Save.

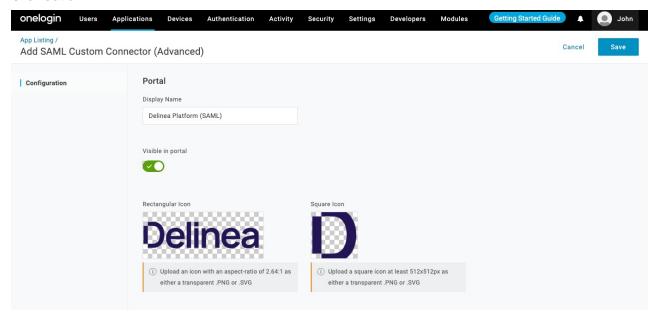

- 6. From the left navigation, select the SSO.
- 7. Update the SAML Signature Algorithm to SHA-256.
- 8. Click Save.

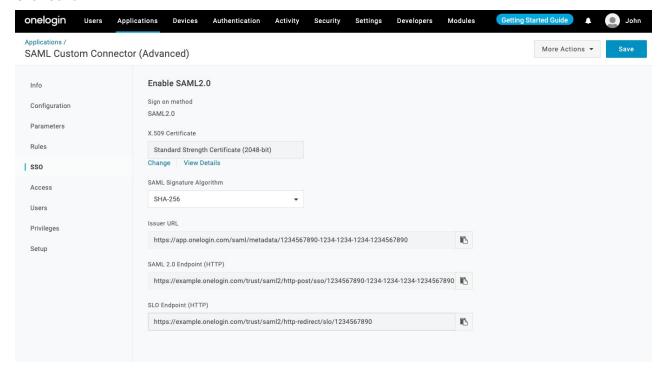

- 9. Navigate to **More Actions** from the top right menu.
- 10. Download SAML Metadata.

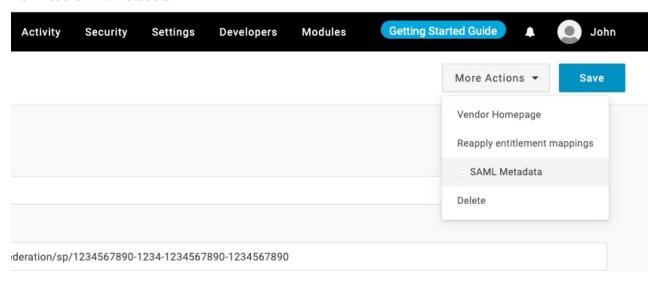

11. Navigate to **Configuration** and fill out the below information.

| OneLogin setting                | Delinea Platform setting                                                                                                    |
|---------------------------------|----------------------------------------------------------------------------------------------------|
| Audience (Entity ID)            | From Advanced Settings select and use the Customize certificate issuer sent to IDPvalue.                                                                                                    |
| ACS (Consumer) URL<br>Validator | Needs to be a valid RegEx of the ACS (Consumer) URL Platform callback URL. Modify the text in the example below according to the URL string of your platform tenant ^https:\/\text{Vexample\.delinea\.app\/identity-} federation\/\text{SamI\/assertion-consumer}\$ |
| ACS (Consumer) URL              | Platform callback URL https://{HOST-NAME}.delinea.app/identity- federation/saml/assertion-consumer                                                                                                    |

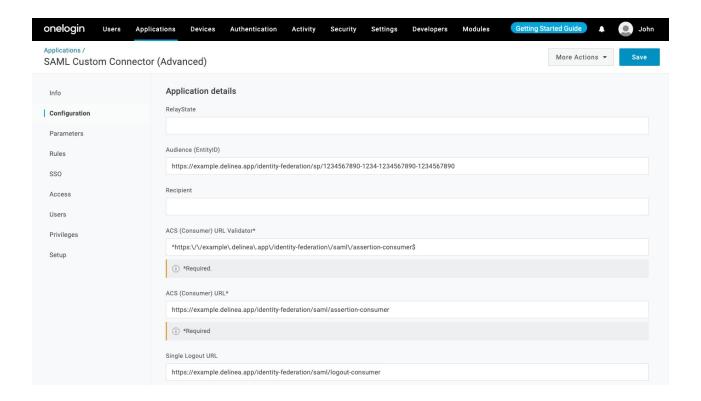

- 12. Click Save.
- 13. Go to **Parameters** and add the following custom attributes. For each field, make sure the **Include in SAML** assertion flag is selected.

| SAML Custom Connector (Advanced) Field | Value       |
|----------------------------------------|-------------|
| DisplayName                            | Name        |
| EmailAddress                           | Email       |
| Nameldentifier                         | OneLogin ID |
| UserPrincipalName                      | Username    |

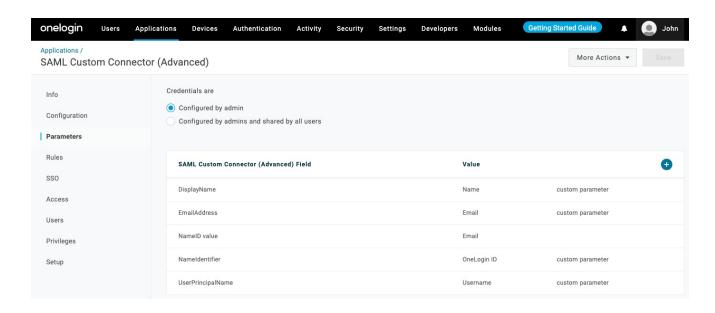

## Add the Provider to the Platform

- 1. Log in to the Delinea Platform.
- Navigate to Settings > Federation providers.

Click Add Provider and select SAML. The Add Provider page opens,

## **Settings**

In the **Settings** section, the first fields are automatically populated when you select the SAML provider configuration file and click **Apply**.

- 1. SAML provider configuration: Click Select file.
- 2. Navigate to and select the federation metadata XML file you downloaded. *Apply* appears above the right end of the SAML provider configuration field.
- 3. Click **Apply**. The words *Uploaded successfully* will appear next to SAML provider configuration, and the empty fields below will be auto-populated:
  - Name: Auto-generated from metadata
  - Protocol: SAML (auto-filled)
  - Status: Disabled
  - Entity ID [example: https://sts.windows.net/808444af-4011-40d5-9b0a-a9a5c95f88e9/]
  - IDP Certificate: Click Select File, then navigate to and select the Signing Certificate file you downloaded, to populate the following fields:
    - Signature
    - Algorithm
    - Thumbprint

- Not valid before
- · Not valid after
- Issuer
- 1. IDP Login URL: Paste in the Login URL copied from your new OneLogin SAML application.
- 2. IDP Logout URL: Paste in the Logout URL copied from your new OneLogin SAML application.
- 3. **Platform Callback URL**: https://[HOST-NAME].delinea.app/identity-federation/saml/assertion-consumer Copy the Platform Callback URL and paste into the appropriate field in your new Entra application.
- 4. Platform Logout URL: https://[HOST-NAME].delinea.app/identity-federation/saml/logout-consumer
- 5. Status: Select the box next to Enabled.

## **Advanced Settings**

See "Advanced Settings (SAML only)" on page 374 under Federation Management.

## **Attribute Mappings**

In the Attribute Mappings section, update these attributes as follows:

| Source            | Destination |
|-------------------|-------------|
| DisplayName       | displayname |
| EmailAddress      | email       |
| Nameldentifier    | sub         |
| UserPrincipalName | upn         |

Also see "Attribute Mappings" on page 376 under Federation Management.

## **Group Mappings**

See Mapping Federated Groups under Federation Management.

### **User Mappings**

See Mapping Federated Usersunder Federation Management.

#### **Domains**

- 1. Click **Add Domain** and enter the domain from the email addresses of the users you are including in this federation.
- 2. When all required fields are populated, click Add Provider.

# **Build a Onelogin OIDC Application**

- 1. Log in to the OneLogin Dashboard.
- 2. Navigate to **Applications** > **Add App**.
- 3. Search for OpenID Connect (OIDC).

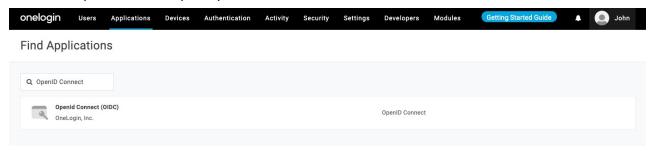

- 4. When prompted, update the **Display Name** of your application.
- 5. Optionally, provide images for the application, and a description.
- 6. Click Save.

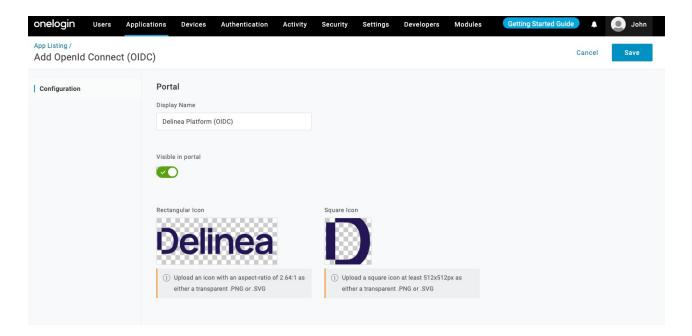

7. Continue with Configuration of the newly created application by updating the Redirect URI.

| OneLogin  | Delinea Platform                                                                 |  |
|-----------|----------------------------------------------------------------------------------|--|
| Login URL | Optional. You can set this to your tenant URL (e.g. https://example.delinea.app) |  |

| OneLogin     | Delinea Platform                                                                                                    |
|--------------|----------------------------------------------------------------------------------------------------|
| Redirect URL | Platform Callback URL. This value is automatically generated during the configuration of an OIDC Federation provider on the Delinea Platform. See Step 7 in the <i>Settings</i> section below. |

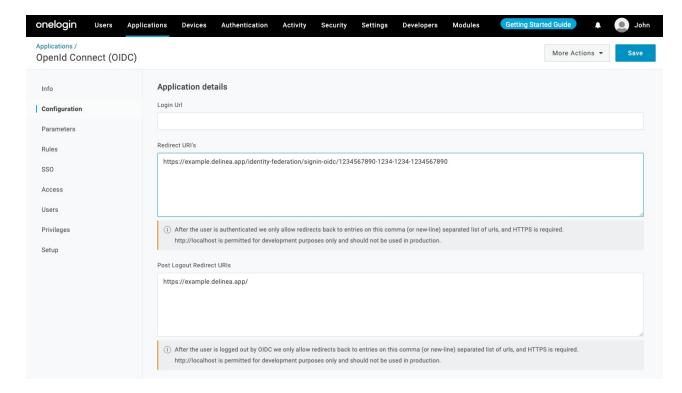

8. Next, navigate to **SSO**, and make note of the **Client ID**, **Client Secret**, and **Issuer URL** for use with your OIDC-enabled application. You would need this information when setting up OneLogin federation provider in the Delinea Platform.

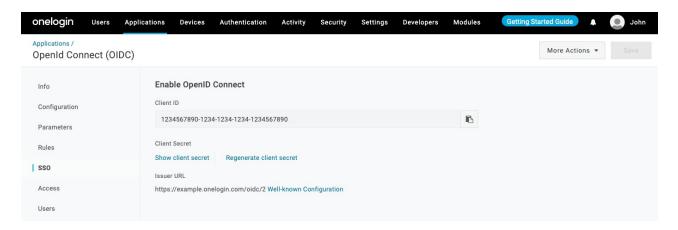

9. Continue with the SSO settings.

| Setting          | Value |
|------------------|-------|
| Application Type | Web   |
| Token Endpoint   | POST  |

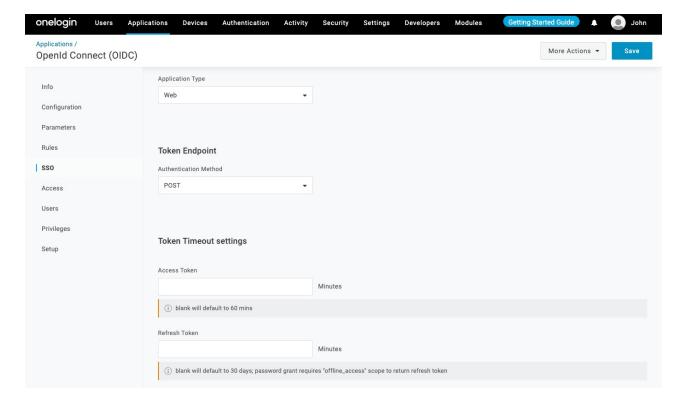

- 10. Save the application settings.
- 11. Optionally, on the Users page, add users/groups who should have access to this application.

## Add the Provider to the Platform

- 1. Click Settings from the left navigation, then click Federation Providers.
- 2. Click Add Provider.
- 3. Select **OIDC** from the drop-down menu. The **Add Provider** page opens.

## **Settings**

- 1. Name: Enter a unique name.
- 2. Status: Select the box next to Enabled.
- 3. Endpoint URL: This URL is based on your OneLogin tenant ID.
- 4. Client ID: Paste in the Client ID from your new IdP OIDC application page.
- 5. Client Secret: Paste in the Client Secret from your new IdP OIDC application page.
- 6. Prompt: See "Prompt for Re-authentication (OIDC only)" on page 375 under Federation Management.
- 7. **Platform Callback URL**: Copy the platform callback URL and paste it into the Redirect URIs field in your new IdP application.

### **Attribute Mappings**

| Source                                                               | Destination |
|----------------------------------------------------------------------|-------------|
| http://schemas.xmlsoap.org/ws/2005/05/identity/claims/emailaddress   | email       |
| http://schemas.xmlsoap.org/ws/2005/05/identity/claims/nameidentifier | sub         |
| name                                                                 | displayname |
| preferred_username                                                   | upn         |

### **Group Mappings**

See Mapping Federated Groups under Federation Management.

## **User Mappings**

See Mapping Federated Usersunder Federation Management.

#### **Domains**

- 1. Click Add Domain and enter the domain from the email addresses of the users you are including in this federation.
- 2. Optionally enable the Status of the provider.
- 3. When all required fields are populated, click Add Provider.

## **Test Configuration**

Before testing, make sure you address the following:

- Be sure that you have a OneLogin user that you can use for testing. If not, go to the Users tab on the OneLogin dashboard and add one.
- Make sure OneLogin user has access to the application created.
- Navigate to your provider in platform and enable debugging in the Federation console.
- Launch an incognito window, navigate to the Delinea Platform and login with your OneLogin user.

### **Known limitations**

- OneLogin does not appear to recognize the login\_hint provided by the Delinea Platform for both SAML and OIDC.
- When using OIDC and a Login URL is set in OneLogin (e.g., https://example.delinea.app), users can be redirected from the OneLogin application portal to the Platform's login page, enabling an SP-initiated authorization flow.

# **Integrating Ping Identity**

This documentation is a detailed guide for setting up single sign-on (SSO) through PingOne, leveraging SAML 2.0 or OIDC.

The following procedures require copying and pasting information between PingOne and the Delinea Platform. We recommend opening both applications before you begin, and keeping both open until you are finished.

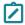

**Note:** You do not need to configure both OIDC and SAML applications for your integration. Depending on your organization's infrastructure and preferences, you can choose either OIDC or SAML.

### **Prerequisites**

- On the Delinea Platform, you need to be an Admin with federation privileges.
- In Ping Identity (PingOne), ensure that you have administrative privileges to manage application settings.

## Build a Ping Identity SAML Application

- 1. Log in to your Ping Identity account.
- 2. From the main menu, select **Connections** > **Applications**.
- 3. On the Applications page, click the + button at the top of the page to add a new application.
- 4. Provide a name for your application and select SAML Application.

### SAML and OIDC Federation

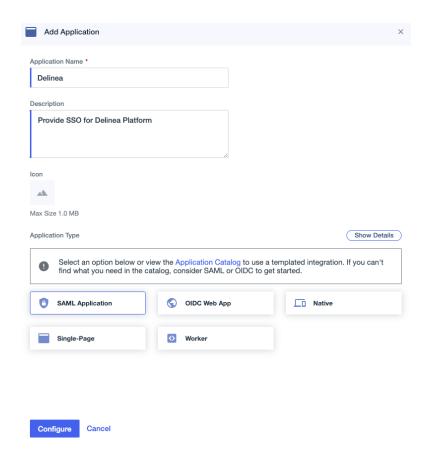

- 5. Click Configure.
- 6. In the SAML Configuration section, choose Manually Enter.
  - a. ACS URL: https://<tenant-name>.delinea.app/identity-federation/saml/assertion-consumer
  - b. **Entity ID**: Set it to none. We will revise this setting in the forthcoming instructions.
- 7. Clicking Configuration > Connection Details
- 8. Click Download Metadata.

9. Click Download Signing Certificate.

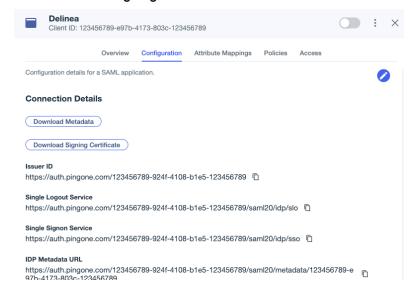

### Add the Provider to the Platform

- 1. In a new browser tab, access the platform and log in.
- 2. Click Settings from the left navigation, then select Federation Providers.
- 3. Click Add Provider.
- 4. Select SAML. The Add Provider page opens.

### **Settings**

In the **Settings** section, the first fields are automatically populated when you select the SAML provider configuration file and click **Apply**.

- 5. SAML provider configuration: Click Select file.
- 6. Navigate to and select the federation metadata XML file you downloaded.

  The word, *Apply* appears as a clickable option above the right end of the SAML provider configuration field.
- 7. Click **Apply**. The words *Uploaded successfully* will appear next to SAML provider configuration, and the fields below will be auto-populated:
  - Name: Auto-generated from metadata
  - Protocol: SAML (auto-filled)
  - Status: Disabled
  - Entity ID [example: https://sts.windows.net/808444af-4011-40d5-9b0a-a9a5c95f88e9/]
  - IDP Certificate: Click Select File, then navigate to and select the Signing Certificate file you downloaded, to populate the following fields:

- Signature
- Algorithm
- Thumbprint
- · Not valid before
- · Not valid after
- Issuer
- 8. **IDP Login URL**: Paste in the Login URL from your Ping Identity application.
- 9. IDP Logout URL: Paste in the Logout URL from your Ping Identity application.
- 10. **Platform Callback URL**: https://[HOST-NAME].delinea.app/identity-federation/saml/assertion-consumer Copy the Platform Callback URL to paste into the appropriate field in your Ping Identity application.
- 11. Platform Logout URL: https://[HOST-NAME].delinea.app/identity-federation/saml/logout-consumer
- 12. Status: Select the box next to Enabled.

### **Advanced Settings**

- 1. **Customize certificate issuer sent to IDP**: Check the box to enable this setting. This setting overrides the default Certificate Issuer (also referred to as the *Entity ID*) information sent to the Identity Provider (IdP).
- 2. **Request Binding**: Update this setting to **HTTP-POST** for form-based. This setting controls the method for binding SAML authentication requests to the communication protocol.
- 3. **Sign Request**: Check the box to enable this setting. Upload your certificate (format supported pfx or p12). When enabled, this setting ensures that the SAML authentication request sent to the identity provider is digitally signed for added security.

Also see "Advanced Settings (SAML only)" on page 374 under Federation Management.

### Attribute Mappings

#### Source | Destination

- EmailAddress | email\*
- DisplayName | displayname
- saml\_subject | sub\*
- upn | upn\*

Also see "Attribute Mappings" on page 376 under Federation Management.

### **Group Mappings**

See Mapping Federated Groups under Federation Management.

### **User Mappings**

See Mapping Federated Users under Federation Management.

#### **Domains**

1. Click **Add Domain** and enter the domain from the email addresses of the users you are including in this federation.

When all required fields are populated, click Add Provider.

## Post-configuration to Ping Identity Application

## **Update Entity ID**

Adjust the Entity ID to match the customized issuer value previously chosen on the platform.

## **Attribute Mappings**

- 1. Go to the Attribute Mappings tab.
- 2. Add or modify the parameters as shown below:
  - saml\_subject | User ID (mark as required)
  - EmailAddress | Email Address (mark as required)
  - displayname | Name (Formatted)
  - upn | Username (mark as required)

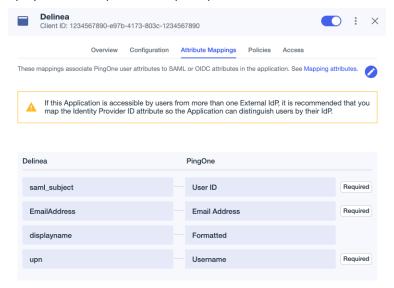

3. Click Save.

## Activate the Application

Activate the application by engaging the toggle button in the top-right corner.

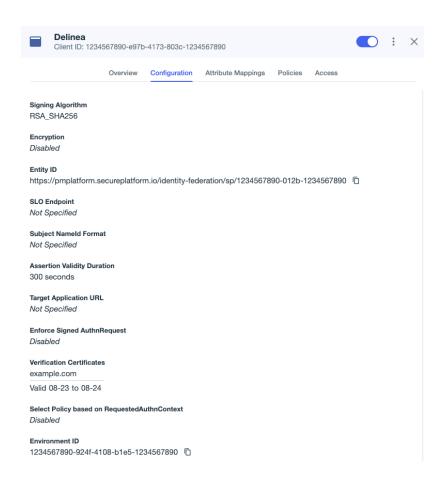

# Map Ping Identity and Platform Groups

## From Your Ping Identity Application

Users can be automatically assigned to groups on the platform by sending their group memberships from PingOne.

- 1. Go to the PingOne application > Attribute Mappings.
- 2. Click Edit.
- Add a new attribute by clicking the + Add button.
   The new attribute should be as follows: groups | Group Names

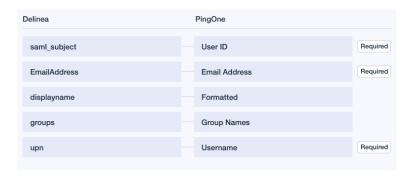

4. Click Save.

### From the Platform

- 1. Click Settings from the left navigation, then select Federation Providers.
- 2. Click the Ping One provider.
- 3. Click Edit.
- 4. Click Add Group Mapping.
  - Attribute: groups
  - Source Name: Use the PingOne group.
  - **Group**: Select the Delinea group.

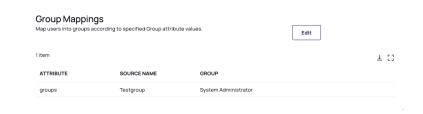

## **Test Connection**

- 1. On the Delinea Platform, go to the Debug Log tab for the provider.
- 2. Select Start Debug Log.
- 3. Open a new web browser tab in incognito mode and open the Delinea Platform.
- 4. Try logging in using a federated account.
- 5. Review the results in the original tab.

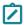

**Note:** For additional details regarding troubleshooting federated log-ins, refer to *Debugging the Federation Log* on the "Managing Federations" on page 373 page.

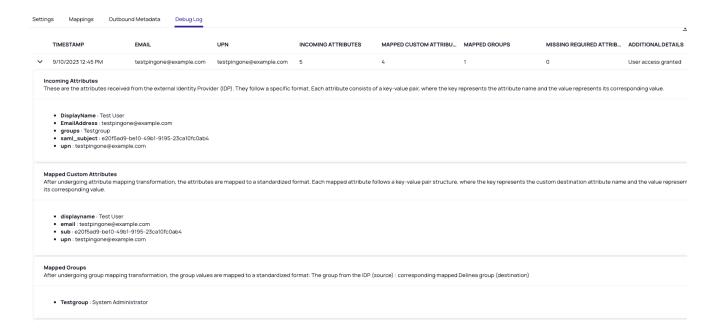

# **Troubleshooting**

ErrorCode: Invalid Issuer - Unable to find application for spEntityId

**Solution**: This error commonly occurs when the Entity ID is either not configured or when there is a discrepancy for the Entity ID between the IdP and SP settings.

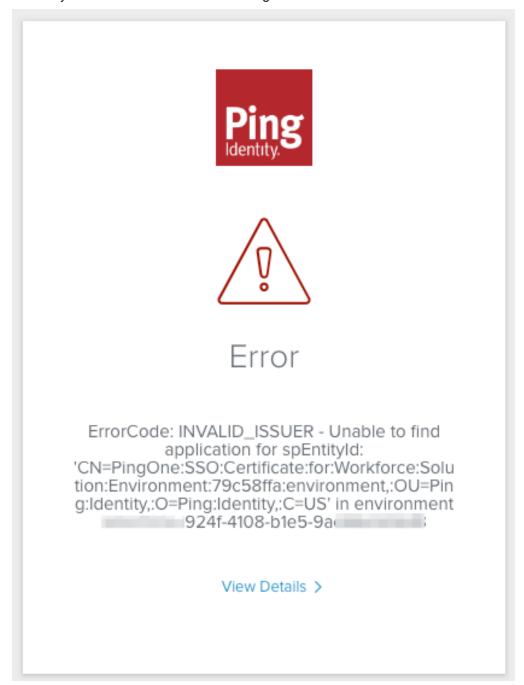

ErrorCode: MISSING\_SIGNATURE - Message needs to be signed for the principal consent

**Solution**: Typically, this error arises when the sign request certificate on the platform is not set up or when the request binding is not set to HTTP-POST.

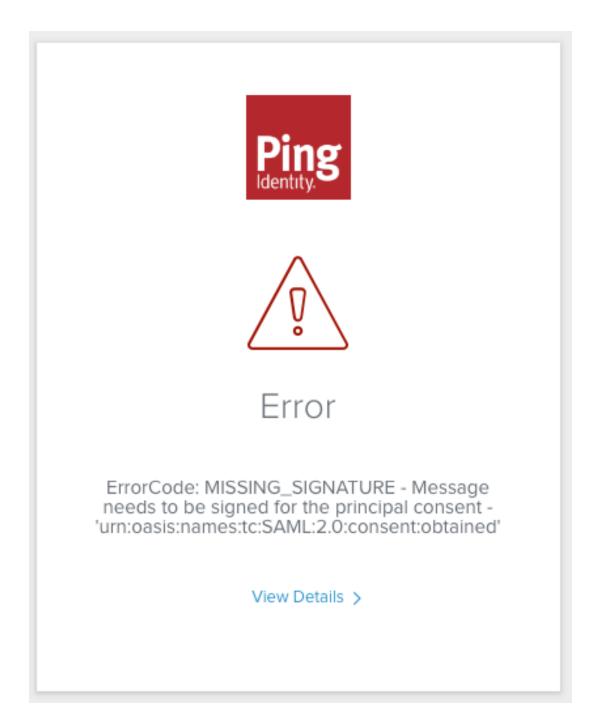

# **Build a Ping Identity OIDC Application**

- 1. Log in to your Ping Identity account.
- 2. From the main menu, select **Connections > Applications**.
- 3. On the Applications page, click the + button at the top of the page to add a new application.
- 4. Provide a name and description for your application and select **OIDC Web App**.

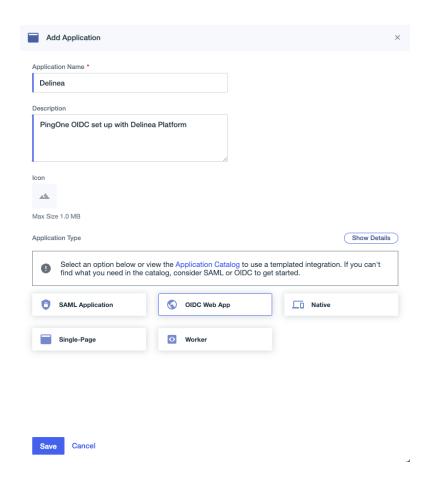

5. Click Save.

## Configure the Application on Ping Identity

- 1. Select the Configuration tab.
- 2. Click the Edit (pen) button.
- 3. Change the token endpoint authentication method (Token Auth Method) to: Client Secret Post.

### Add the Provider to the Platform

- 1. In a new browser tab, access the Platform and log in.
- 2. Click Settings from the left navigation, then select Federation Providers.
- 3. Click Add Provider.
- 4. Select OIDC from the drop-down menu. The Add Provider page opens.

### Settings

- 1. Name: Enter a unique name.
- 2. Status: Check the box next to Enabled.

- 3. **Endpoint URL**: Locate the Issuer URL listed for your application under **PingOne** > **Configuration** > **URLs** and select the metadata file previously downloaded from PingOne.
- 4. Client ID: copy and paste in the client ID from your PingOne application as shown below:

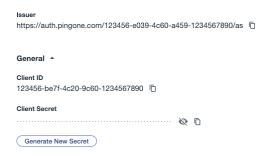

- 5. Client Secret: Copy and paste in the client secret from your PingOne application.
- 6. Prompt: See "Prompt for Re-authentication (OIDC only)" on page 375 under Federation Management.
- 7. **Platform callback URL**: Copy the Callback URL. Add the platform's callback URL to the Redirect URIs setting in Ping Identity.

## **Attribute Mappings**

Modify the attributes to align with the following:

Source | Destination

- EmailAddress | email\*
- DisplayName | displayname
- http://schemas.xmlsoap.org/ws/2005/05/identity/claims/nameidentifier | sub\*
- http://schemas.xmlsoap.org/ws/2005/05/identity/claims/upn | upn\*

## **Group Mappings**

Follow the steps under "Map Ping Identity and Platform Groups" on page 462 on this page.

Also see Mapping Federated Groupsunder Federation Management.

## **User Mappings**

See Mapping Federated Usersunder Federation Management.

#### **Domains**

1. Click **Add Domain** and enter the domain from the email addresses of the users you are including in this federation.

When all required fields are populated, click Add Provider.

# Post-configuration to Ping Identity

# **Update Redirect URIs**

Add the platform's callback URL to the Redirect URIs setting in Ping Identity.

Response Type
Code, ID Token, Access Token

Grant Type
Client Credentials, Implicit, Authorization Code

PKCE Enforcement
OPTIONAL

Redirect URIs
https://example.delinea.app/identity-federation/signin-oidc/123456-e225-48d7-96b4-1234567890

Allow Redirect URI patterns
False
Signoff URLs
None Specified

Token Auth Method
Client Secret Post

# **Attribute Mappings**

Not Selected

Require Pushed Authorization Request

- 1. Go to the Attribute Mappings tab.
- 2. Add or modify the parameters as shown below:
  - sub | User ID (mark as required)
  - DisplayName | Name (Formatted)
  - EmailAddress | Email Address (mark as required)
  - upn | Username (mark as required)

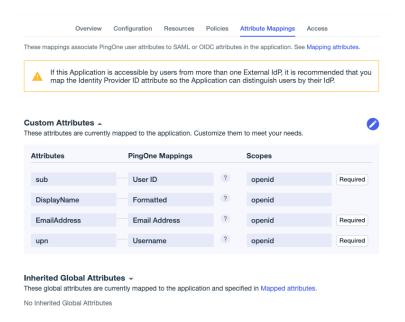

# **Enabling the Application**

Activate the application by enabling the toggle button in the top-right corner.

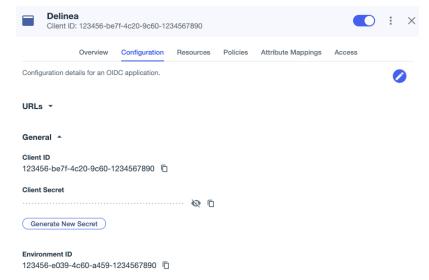

## **Test Connection**

Follow the steps under "Test Connection" on page 463 in the SAML portion of this document.

Page 470 of 846

# Integrating RSA SecurID

RSA offers automated identity intelligence, authentication, access, governance, and lifecycle capabilities to safeguard against cybersecurity risks for the most sensitive organizations. RSA SecurID is a technology that provides multi-factor authentication (MFA) to protect network resources.

The following RSA SecurID integrations are available:

Integrating RSA ID Plus Cloud Authentication Service using My Page SSO with the Delinea Platform Integrating RSA ID Plus Cloud Authentication Service using Relying Party with the Delinea Platform

# **Troubleshooting Federated Group Mapping**

## Platform Group Sync Overwrites Secret Server Groups Every Four Hours

- The Secret Server users are stripped of their group memberships.
- The administrator might receive the error message, No internal user found for mapping the external user.

The customers affected are Secret Server customers who opted in to the Delinea Platform, with federated directory users on the platform and the following set up and working properly:

- Active Directory Synchronization
- The Delinea Connector
- Group Mapping

#### Resolution:

- From the Platform interface, remove all federated users from the platform.
  - a. Click Access from the left navigation menu, then click Users.
  - b. Select the box next to a user from a federated directory.
  - c. Click **Delete** at the top right of the page.
  - d. Repeat steps b and c until all federated users are deleted.
- Ensure that your federation providers have their user mapping option set to "Required" with the option to 'Create local user if unable to map' enabled.
  - a. Click Settings from the left navigation menu, then click Federation providers.
  - b. Click the name of a federation provider.
  - c. On the **Settings** tab, scroll down to **User Mappings**.

# User Mappings By default, when a federated user attempts to login, login will fail if a user with the same username exists in another directory service. When this feature is enabled, rather than failing login, the user of the federation will authenticate as the matching user of another directory service. Map federated user to existing directory user Required Create local user if unable to map Update local users with federated user attributes

- d. Next to Map federated user to existing directory user, select Required from the drop-down menu.
- e. Select Create local user if unable to map.
- f. Click Save.
- 3. From the Secret Server interface, reset user mappings
  - a. Click Settings from the left navigation menu, then click Platform groups sync.

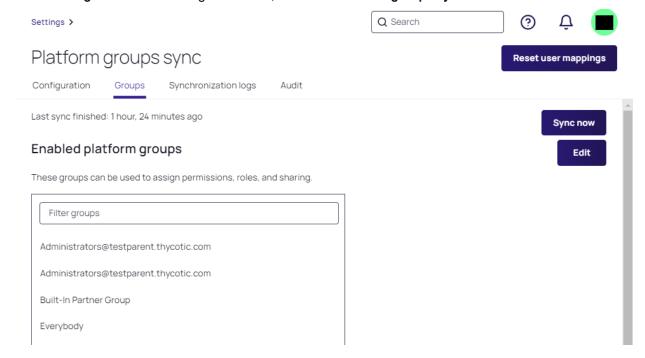

b. On the Groups tab, click **Reset user mappings**.

The next time those federated users log on to the platform, they should experience no more group issues.

# **Multi-Factor Authentication**

The Delinea Platform provides cloud-based, flexible multi-factor authentication (MFA) as powerful as many retail MFA products and services. It is strongly recommended that all administrators and business users on the platform be required to use multi-factor authentication (MFA) to log in.

# **About MFA**

Platform MFA has two components: Creating Authentication Profiles and Creating Identity Policies.

- An authentication profile determines which MFA challenges are presented to a user (see <u>Creating</u> Authentication Profiles).
- An identity policy determines whether and when a user is presented with the challenges in their assigned MFA profile (see Creating Identity Polices).

For more information about MFA on the Delinea Platform, see the following sections:

- <u>Creating Identity Policies</u>. Enabling MFA on the platform requires setting up identity policies and assigning them to users. An identity policy determines whether and when a user is presented with the challenges specified in the associated MFA profile.
- <u>Creating Authentication Profiles</u>. Enabling MFA on the platform requires setting up authentication profiles. An authentication profile specifies the authentication challenges required to log in to the platform, and the length of time that must elapse before a user is re-prompted for authentication.
- <u>Using MFA Providers</u>. Configuring MFA providers provides an additional layer of security to ensure proper authentication for users accessing the Delinea Platform.
- <u>Using MFA for Secrets</u>. Multi-factor authentication (MFA) for secrets gives platform administrators the option to add one or more security requirements to access defined secrets.
- Configuring IWA. The Delinea Platform can accept an Integrated Windows Authentication (IWA) connection as sufficient authentication for users with Active Directory accounts to log in to the platform.
- Configuring Corporate IP Ranges. The Corporate IP Range function is used to define IP ranges for both internal and external networks and to define authentication requirements, such as the locations or IP ranges from which users can log in to the Delinea Platform.
- Login Flow for the Delinea Platform Portal (MFA). The Delinea Mobile app can be used as an MFA mechanism for logging in to the Delinea Platform. Also see Delinea Mobile Log in Process.
- MFA Providers: Configuring MFA providers adds an additional layer of security to ensure that users accessing the Delinea Platform are properly authenticated:
  - Configuring Duo Authentication
  - Configuring RADIUS Authentication

# **Creating Authentication Profiles**

To enable MFA on the platform, you must set up authentication profiles. An authentication profile specifies the authentication challenges required to log in to the platform and the length of time that must elapse before a user is prompted for authentication again.

Authentication profiles work with identity policies (see <u>Creating Identity Policies</u>), which determine whether and when a user is presented with the challenges specified in the associated authentication profile.

Authentication profiles also control step-up MFA flows on the platform, such as Using MFA for Secrets.

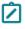

Note: Users can also log on to the platform using MFA on the Delinea Mobile application. For more information, see the following: Delinea Mobile Overview, Delinea Mobile Log in Process, Logging In to the Delinea Platform (MFA).

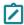

Note: When creating a policy enabling a user to select or modify their authentication challenges (such as phone call, SMS, or FIDO2), do not require the user to complete the same challenge they are trying to set up. For example, when creating a policy enabling a user to select FIDO2 as an authentication challenge, do not use a profile that requires the user to complete the FIDO2 challenge. If you create such a defective policy, the user will be presented with the following error message: "Authentication Challenge Required. Cannot start step-up authentication flow. User does not have the attributes required to log in. Please contact your administrator."

#### **View Authentication Profiles**

Click **Settings** from the left navigation, then click **Authentication profiles**.

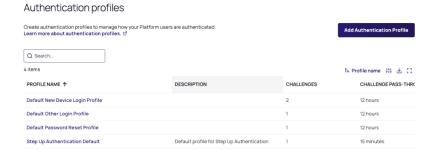

The platform comes with four built-in authentication profiles:

- Default New Device Login Profile: Uses Password for the first challenge. For the second challenge, gives the user options to use Mobile Authenticator, Text message (SMS) confirmation code, Email confirmation code, or OATH OTP Client. 12-hour pass-through duration.
- Default Other Login Profile: Uses Password for the first challenge. 12-hour pass-through duration.
- Default Password Reset Profile: Gives the user options to use Mobile Authenticator, Text message (SMS) confirmation code, Email confirmation code, or OATH OTP Client for the first challenge. 12-hour pass-through duration.
- Step Up Authentication Default: Gives the user options to use Email confirmation code or Mobile Authenticator. 15-minute pass-through duration.

You can review the details of each authentication profile by clicking directly on the profile name.

#### Add a New Authentication Profile

- 1. Click Add Authentication Profile.
- 2. Fill in the fields on the form:
  - **Profile name**: a unique name for the profile
  - Description: a brief description of the profile

- Challenge pass-through duration: Choose an option from the dropdown menu to set the time that must elapse before a user is prompted again for MFA authentication. Challenge pass-through duration only applies to step-up MFA requests and does not apply to platform log-ins. The default is 30 minutes.
- Authentication challenges: Select one or more of the authentication mechanisms available for Challenge 1 and Challenge 2.

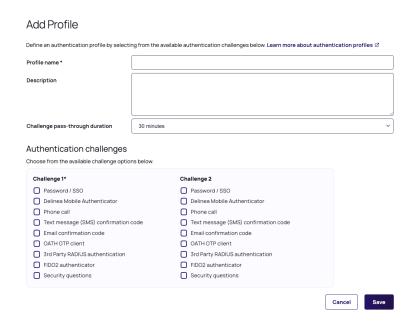

#### 3. Click Save.

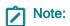

- Some authentication mechanisms, such as FIDO2, require additional configurations before users can authenticate with them.
- If a user is presented with multiple challenges, the platform waits until the user completes all challenges before giving the authentication response (pass or fail). For example, if the user enters the wrong password for the first challenge, the platform does not send the authentication failure message until after the user responds to the second challenge.
- If a user fails the first challenge, and the second challenge is SMS, email, or phone call, by default the platform will not send the SMS/email or trigger the phone call.
- Federated users can be prompted for additional MFA challenges within the platform. This applies to logging into the platform and any browser-based step-up MFA, such as step-up MFA for Secrets. The identity policy setting "Platform login via federation satisfies all MFA mechanisms" should be disabled to allow for this.
- Special consideration: As support for federated users for MFA has been recently enhanced, if you
  have enabled the platform integration with Secret Server to require multi-factor authentication,
  then access to the Secret Server application will be gated by MFA for all users, including federated

users. Ensure your federated users have appropriate MFA in place; otherwise, they cannot access the Secret Server application.

# **Authentication Challenges**

You can select the authentication challenges available to users. However, the challenges actually presented to the user depend on the account's properties. For example, if you select all the mechanisms, but a user account has only a username and email address, the login prompt presents only those two challenges.

The following mechanisms are available:

- Password/SSO: The user is prompted for either their Active Directory password or Platform account password, or they are directed to the appropriate federation identity provider to complete the authentication.
- **Delinea Mobile Authenticator**: The user authenticates using a one-time passcode displayed in the Delinea mobile application on their mobile device. If the user's mobile device is connected through the cellular network or through a wi-fi connection, the user can send passcodes from the devices. If the user's mobile device is not connected in these ways, the user must manually enter the passcode in the login prompt.
- Phone call: Delinea Platform calls the user at the stored phone number (mobile or land line) and describes an action the user must complete to authenticate from the device to log in. Phone PIN must be enabled.
- **Text message (SMS) confirmation code**: The Delinea Platform sends a text message to the user's mobile phone with a one-time confirmation code, which the user must enter at the login prompt.
- **Email confirmation code**: The Delinea Platform sends an email to the user with a one-time confirmation code, which the user must enter at the login prompt.
- OATH OTP client: The user can use a third-party authenticator such as Google Authenticator to generate a
  one-time passcode (OTP). This authentication mechanism requires <u>additional configuration</u>.
- 3rd Party RADIUS authentication: The platform communicates with the client's RADIUS server to allow for user authentication to the platform.
- FIDO2 authenticator: FIDO2 is an authentication standard hosted by FIDO Alliance. FIDO2 includes the Web Authentication ("WebAuthn") API specification, written by the World Wide Web Consortium (W3C) and FIDO, with participation from third parties. The WebAuthn API is backward compatible with Universal 2nd Factor (U2F) keys. Delinea leverages the WebAuthn API to enable authentication to the platform without passwords, using either on-device authenticators or external authenticators. On-device authenticators are biometric authenticators integrated into the device hardware. Popular examples are Mac Touch ID, Windows Hello, and fingerprint scanners. External authenticators are security keys that you plug into the device's USB port, such as a YubiKey.
- Security questions: The user is prompted to answer security questions defined by the user or by a platform administrator. When creating an authentication profile, you can specify the number of questions the user must answer. You can also specify the number of user-defined and administrator-defined questions available to the user. A user can create or update any available user-defined question or answer from their platform user profile page.

#### Assigning a Login Authentication Profile

Once you have an appropriate authentication profile set up and enabled, the next step is to assign the profile to an identity policy. The following represents the bare minimum when setting up a policy:

- 1. Click **Access** from the left navigation, then click **Identity Policies**.
- 2. Click the name of a policy. (To add a new policy, see Creating Identity Policies).
- 3. Click the Authentication tab.
- In the Services section, click Edit.
- 5. For **Enable authentication policy controls**, select the box next to **Enabled**.
- 6. Next to **Default authentication profile**, select an appropriate authentication profile from the drop-down menu. See **Important** warning below about the **Deny platform authentication** profile.
- 7. Optional: You can add **Authentication Rules** to define conditions for authentication challenge requirements. Each rule maps to a customizable authentication profile. If no rules are configured, the default profile is used.
- 8. Click Save.
  - Important: If you select **Deny platform authentication** in the **Default authentication profile** drop-down and you configure no authentication rules, users will not be able to log in to the service. To use this profile appropriately, see "Create a Conditional Access Policy" on page 481

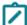

#### Notes:

- For optimal policy implementation, we recommend initially assigning the policy to only a small test user group before assigning it for real world use. This approach allows you to recover gracefully from issues that might arise, with minimal impact.
- Once you enable authentication policy controls, you can configure the rest of the policy options on the same page. For detailed information, see Creating Identity Policies.

# **Global Security Settings**

- 1. Click **Settings** from the left navigation, then select **Global Security**.
- 2. Click the **Configuration** tab. The page displays the global authentication options you can configure.

# Global authentication options

Configure the global security settings that govern authentication profiles and MFA options. Global authentication settings are set to expert-recommended defaults that you can also customize. Learn more about authentication configuration. 

☑

Edit

| carraiso castornizo. Ecarrinore about au                                                                                                    | criciii      | tication configuration                                    |      |  |
|----------------------------------------------------------------------------------------------------|--------------|-----------------------------------------------------------|------|--|
| Authentication parameters                                                                                                    |              | Enable forgot username self-service at login              |      |  |
| governor consideration of the second consideration of the second consideration of the |              | Send email notification to users when password is changed |      |  |
| Passcode length                                                                                                    | 6 characters |                                                           |      |  |
| Additional attributes for MFA                                                                                                    | ATT          | RIBUTE                                                    | TYPE |  |

- 3. Click **Edit**. The page changes, enabling you to modify the settings used by MFA, such as phone numbers and email addresses. These settings include the following:
- Authentication Parameters:
  - a. Enable forgot username self-service at login
     Allows a user to retrieve a forgotten username. The user is prompted to enter an email address, and if the email address matches a platform account, the platform sends the username to that email address.
  - b. Send email notification to users when password is changed
     Sends an automated email after a user resets their platform password using the *forgot password* process.
- Passcode Length: You can set the confirmation passcode length to 6 or 8 digits. The default is 8 digits.
- Additional Attributes for MFA: You can add more attributes for MFA, such as other mobile phone, other home phone, other office phone, and other email addresses.

# **Security Questions**

You can define questions that users can choose and answer to authenticate to the platform.

1. Click **Settings** from the left navigation, then select **Security Questions**.

## 

To add a security question:

- 1. Click Create Question.
- 2. Type a question in the text field.
- 3. Click Add.

# **Security Devices**

Click Settings from the left navigation, then select Security devices.

#### Authentication Authentication profiles Secret Server Connection Configuration Security questions Security devices Mobile devices **OATH Tokens** FIDO2 Tokens Review and manage FIDO2 authenticator registrations for users. Q Search 5 items 1 = User ∨ ## 1 () ☐ USER ↑ VALID TYPE NAME **TOKEN ID ENROLLED** jsmith⊚example.com SECURITYKEY Yubikey Valid example.delinea.app 09/28/2023 01:06 pm ☐ ksmith@example.com ONDEVICEAUTHENTICATOR 12/20/2022 05:31 am mac-fingerprint example.delinea.app

- The **Mobile devices** sub-tab displays instances of registered mobile applications with the associated users. The Delinea Mobile app can be used as an MFA mechanism for logging in to the Delinea Platform. See <u>Logging In to the Delinea Platform (MFA)</u>.
- The OATH Tokens sub-tab displays registered OATH tokens for third-party authenticators, such as Google
  Authenticator and Microsoft Authenticator.
- The **FIDO2 Tokens** sub-tab displays registered FIDO2 tokens for third-party authenticators, such as U2F, that use specialized Universal Serial Bus (USB) devices or near-field communication (NFC) devices.

# **Creating Identity Policies**

To enable MFA on the Delinea Platform, you must set up identity policies and assign them to users. An identity policy determines whether and when a user is presented with the challenges specified in the associated Authentication profile (see <a href="Creating Authentication Profiles">Creating Authentication Profiles</a>). Identity policies apply to all web log-ins to the Delinea Platform.

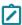

**Note:** Users can also log on to the platform using MFA on the Delinea Mobile application. For more information, see the following: <u>Delinea Mobile Overview</u>, <u>Delinea Mobile Log in Process</u>, <u>Logging In to the Delinea Platform (MFA)</u>.

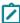

**Note:** When creating a policy enabling a user to select or modify their authentication challenges (such as phone call, SMS, or FIDO2), do not require the user to complete the same challenge they are trying to set up. For example, when creating a policy enabling a user to select FIDO2 as an authentication challenge, do not use a *profile* that requires the user to complete the FIDO2 challenge. If you create such a defective policy, the user will be presented with the following error message: "Authentication Challenge Required. Cannot start step-up authentication flow. User does not have the attributes required to log in. Please contact your administrator."

# Create and Assign an Identity Policy

- 1. Click Access from the left navigation, then click Identity Policies.
- 2. Click Add Policy.
- 3. Optional: Select the box next to **State** if you wish to activate the policy.
- 4. Fill in the fields:
  - Name: (required) The name must be unique on the platform.
  - Description: (optional) The description should make it easy for others to identify the purpose of the policy.
- 5. At the top, select the **Enabled** checkbox if you wish to activate the policy.

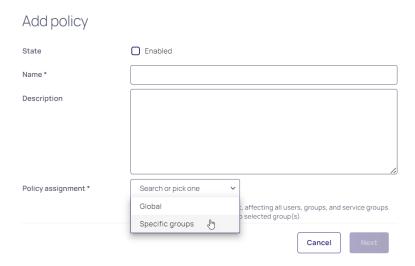

6. Next to **Policy assignment**, choose **Specific groups**. You can then apply the policy to specific users, groups, or service groups, tailoring the policy to the unique needs of different departments within your organization.

If you select **Global**, the policy will apply to all users, groups, and service groups across the entire tenant. For example, you could lock yourself and everyone else out of the platform, so choose this option with great care.

- 7. Click Next.
- 8. Search for a group or select one or more groups from the list.
- 9. Click **Add** to create the policy.

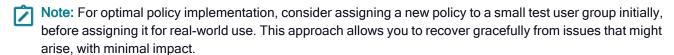

# Create a Conditional Access Policy

In some scenarios, a platform admin might need to allow platform log in access for specific groups while denying that access to other groups. For example, this functionality could improve the organization's security and compliance when integrating Active Directory into the platform.

On the Delinea Platform, a platform admin can set up this functionality using a combination of specific profile and policy settings.

If you select **Deny platform authentication** in the Default profile drop-down, and you configure no authentication rules in the next section, users will not be able to log in to the platform. This can be an efficient way to restrict users from gaining access to the platform.

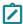

**Note:** To ensure that not ALL users are prevented from logging into the platform, make sure you assign some users appropriate log in policies and verify that those users can log in as expected.

#### Steps

- 1. Create a new policy with an intuitive name, such as Disallow Login Policy.
- 2. On the Authentication tab next to **Default authentication profile**, select **Deny platform authentication** from the drop-down.

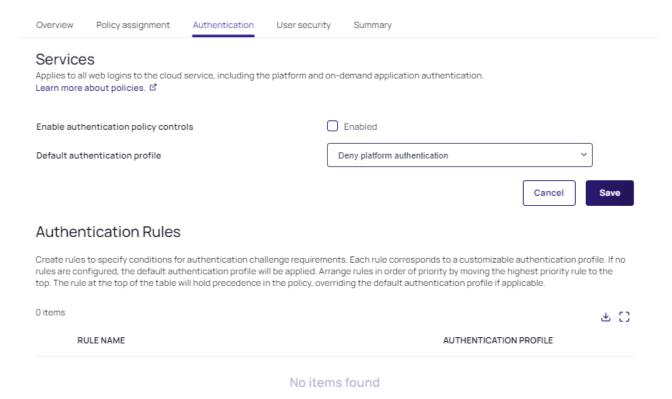

- 3. Configure no authentication rules.
- 4. Apply the policy to users you wish to prevent from logging into the platform.
- Send the *Disallow Login Policy* you created to the bottom of the list to trigger last, because the platform searches policies for rules in stack ranked order. All policies *not at* the bottom should target the groups of users that need access to login to the platform.

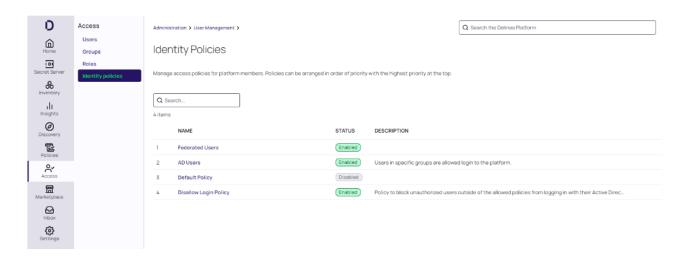

The policy and policy order creates conditional access where only the Active Directory Group users are granted access...

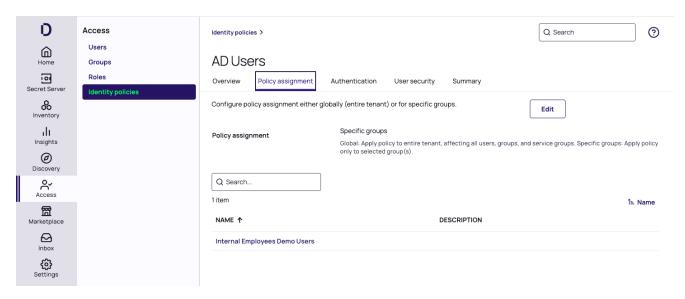

... and all other users, per the Global assignment, are not allowed to log in:

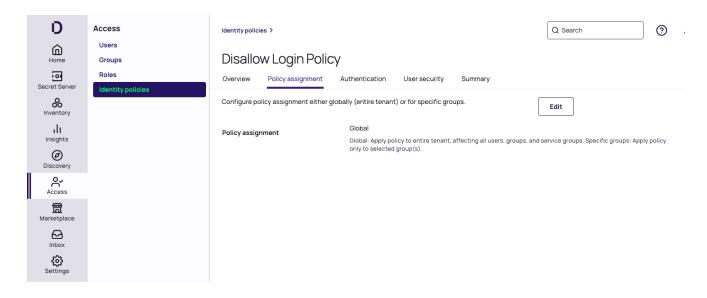

# **Update an Identity Policy**

- 1. Click Access from the left panel, then click Identity Policies.
- 2. Click the policy you want to edit.

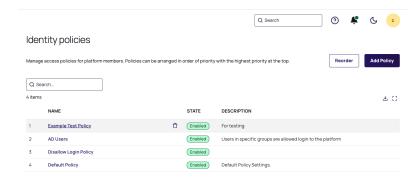

The policy page opens to the **Overview** tab, which displays the policy state, name, and description.

3. Click Edit.

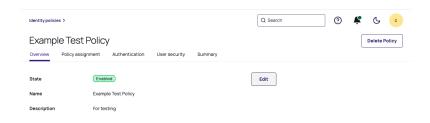

4. If you want the policy to be active, select the box next to Enabled if it is not already selected.

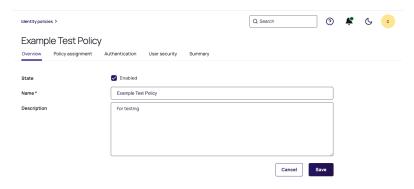

- 5. Update the Name and Description fields as desired.
- 6. To update the group policy assignment:
  - a. Click the Policy assignment tab.
  - b. Click Edit.
  - c. Click Assign Groups.
  - d. Search for or select one or more groups from the list.
  - e. Click Assign.
  - f. To unassign a group from the policy, select the policy and click the trash icon next to the group name.
- 7. Click Save.

#### Authentication

Click the **Authentication** tab. The tab displays information on the policy's Services, Authentication Rules, Browser Session Parameters, Delinea Mobile Application Session Parameters, and Other Settings.

#### **Services**

1. In the Services section, click **Edit**.

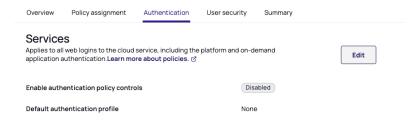

2. For Enable authentication policy controls, select the box next to Enabled.

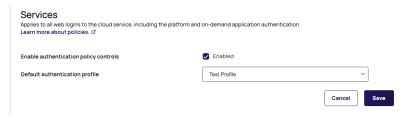

- 3. Select a default profile from the dropdown options.
  - Note: If you select **Deny platform authentication** from the **Default authentication profile** drop-down, and you configure no authentication rules in the next section, users will not be able to log in to the service.
- 4. Click Save.

Once you enable authentication policy controls, you can configure the rest of the policy options on the same page.

#### **Authentication Rules**

Build rules to define conditions for authentication challenge requirements. Each rule maps to a customizable authentication profile. The default profile is used if no rules are configured.

1. In the Authentication Rules section, click Edit.

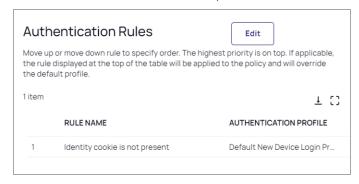

2. Click Add rule.

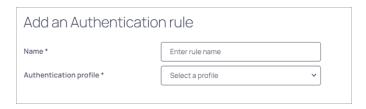

- 3. Enter a **Name** for your new authentication rule.
- 4. Select an Authentication profile to associate with the rule.
- 5. Click Add new filter.
- 6. Select the desired Filter.

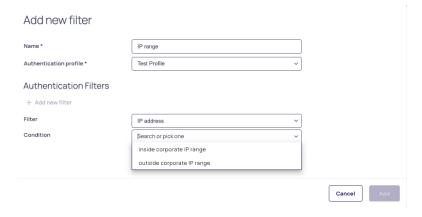

- 7. Select the desired Condition.
- 8. Click Save.
- 9. Add more filters as desired.
- 10. After adding filters, click **Add**. Your new rule appears on the Authentication Rules page, with its name and authentication profile displayed.

| Available Settings   | Description                                                                                                    |
|----------------------|----------------------------------------------------------------------------------------------------|
| Authentication Rules | Build rules to define conditions for<br>authentication challenge<br>requirements. Each rule maps to<br>a customizable authentication<br>profile. The default profile is used<br>if no rules are configured. |
| Default Profile      | The profile platform used if no profile is added/selected. New profiles can be added from here or from Settings > Authentication Profiles.                                                                  |

#### **Browser Session Parameters**

- 1. In the Browser Session Parameters section, click Edit.
- 2. Use the following table to make your selections, then click Save.

| Available Settings                                                                  | Description                                                                                                    |
|-------------------------------------------------------------------------------------|----------------------------------------------------------------------------------------------------|
| Allow 'Keep me logged in' checkbox option at login (session spans browser sessions) | Enables the user to select the option to select <b>Keep me logged in</b> at login. Persists session cookies across browser sessions.                                   |
| Session Length (in Hours)when<br>'Keep me logged in' option enabled                 | Number of hours "Keep me logged in" checkbox enabled by default for users. Default = 12 hours, minimum value = 1 hour, maximum value = 24 hours                        |
| User Idle Timeout                                                                   | The value is set in minutes. It controls the idle time before the user's session expires. Default = 15 minutes, minimum value = 1 minute, maximum value = 720 minutes. |

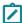

**Note:** The platform's User Idle Timeout for browser sessions applies equally to PRA sessions. You cannot modify user idle timeout settings specifically for PRA connections.

# **Delinea Mobile Application Session Parameters**

- 1. In the Delinea Mobile Application Session Parameters section, click Edit.
- 2. Use the following table to make your selections, then click Save.

| Available Settings    | Description                                                                                                    |
|-----------------------|----------------------------------------------------------------------------------------------------|
| Session Length (Days) | Applicable to the Delinea Mobile App only. This setting keeps the user's session alive on the mobile app. When the session length is reached, the user must authenticate with the platform again. Default = 14 days, minimum value = 1 day, maximum value = 90 days. |

# **Other Settings**

In the Other Settings section, click Edit.

# Other Settings

| IWA connections |              | Allow IWA connections (bypasses authentication rules and default profile)  Set identity cookie for IWA connections  IWA connections satisfy all MFA mechanisms |
|-----------------|--------------|----------------------------------------------------------------------------------------------------|
| Other           |              | Allow users without a valid authentication factor to log in                                                                                                    |
|                 |              | Disable interactive service user login                                                                                                    |
|                 | $\checkmark$ | Platform login via federation satisfies all MFA mechanisms                                                                                                    |
|                 | $\checkmark$ | Allow additional authentication from same device                                                                                                    |
|                 |              | Continue with additional challenges after failed challenge                                                                                                    |
|                 |              | <ul> <li>Do not send challenge request when previous challenge<br/>response failed</li> </ul>                                                                  |
|                 |              | Remember and suggest last used authentication factor                                                                                                    |

Use the following information to make your selections, then click Save.

#### **IWA Connections**

#### Allow IWA Connections (bypasses authentication rules and default profile)

Allows platform to bypass already configured authentication rules and default authentication profiles when IWA is configured. This option is configured by default.

#### · Set identity cookie for IWA Connections

Enables the platform to write a cookie in the current browser after a successful IWA-based log in. The platform checks the browser for this cookie when the user logs in to the platform. As long as the cookie is there, the user is not prompted for multi-factor authentication.

IWA Connections satisfy all MFA mechanisms

*Optional.* Configure Delinea Platform to use IWA to override all application-specific authentication requirements.

#### Other

#### Allow users without a valid authentication factor to log in

Exempts users from multi-factor authentication when their account does not contain a mobile phone number and email address, and cannot satisfy the applied policies.

#### ■ Disable interactive service user login

Disabled by default. Enabling this option disables interactive login for service users.

#### Platform log in via federation satisfies all MFA mechanisms

Enabled by default. If a user is successfully authenticated through Federation, they will not be required to complete additional MFA steps.

#### Allow additional authentication from same device

Disable this option to block all authentication methods to the same device except Password, Email, Security Questions, and 3rd Party RADIUS.

#### Continue with additional challenges after failed challenge

Notifies users of a failed authentication after the first failed challenge.

#### Do not send challenge request when previous challenge response failed

Configures the platform to handle the default MFA behavior (allow users to step through all the relevant MFA challenges before we notify them of their failed authentication attempt) differently, based on the challenge type.

#### Remember and suggest last used authentication factor

Remember the authentication method that was used most recently.

## **User Security**

Click the **User Security** tab, where you can configure settings under sub-tabs for Self Service, Password Settings, OATH OTP, RADIUS, User Account Settings, and Authentication Settings.

#### Self Service

- Click the Self Service sub-tab.
- 2. Click Edit, then select Enabled.
- 3. Click Save.

The page displays three configuration areas:

- Password Reset
- Account Unlock
- Additional Policy Parameters

#### **Password Reset**

- 1. Click Edit.
- 2. Password reset status: select Enabled.
- 3. Select one or more of the checkboxes:
  - Allow for Active Directory Users
  - Only allow from browsers with identity cookie
  - User must log in after successful password reset
- 4. **Password reset authentication profile**: Select **Default Password Reset Profile** from the drop-down. When a user clicks "forgot password" at the platform log in page, the **Default Password Reset Profile** presents the user

with one or two non-password challenges. When the user meets these challenges, the user is presented with the reset password workflow.

5. **Maximum consecutive password reset attempts per session**: Select the desired number of reset attempts from the dropdown list.

#### **Account Unlock**

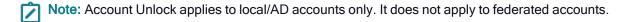

1. Account unlock status: select Unlocked.

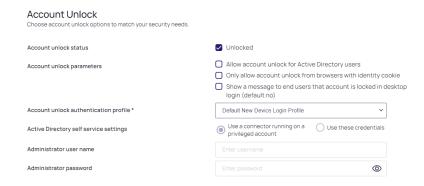

- Account Unlock Parameters: Select one or more checkboxes:
  - Allow account unlock for Active Directory Users
  - Only use account unlock from browsers with identity cookie
  - Show a message to end users in desktop login that account is locked (default: no)
- 3. Account unlock authentication profile: Select a profile from the dropdown list.
- 4. If you checked Allow account unlock for Active Directory Users, you can choose a setting in Active Directory self service settings:
  - Use connector running on privileged account
  - Use these credentials
- 5. If you select Use these credentials, fill in the fields for Admin User Name and Admin User Password.

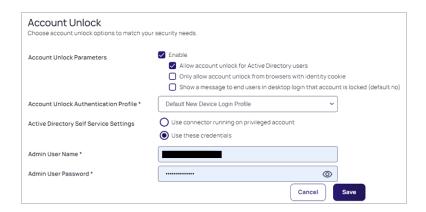

6. Click Save.

## **Additional Policy Parameters**

- 1. Click Edit.
- 2. Select the desired options from the dropdown menus:
  - Maximum forgotten password resets allowed within window (default: 10)
  - Capture window for forgotten password resets (default: 60 minutes)

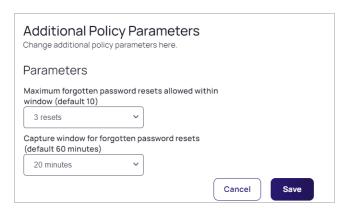

3. Click Save.

## **Password Settings**

- 1. Click the Password Settings sub-tab. The following fields are displayed:
  - Password Requirements
  - Display Requirements
  - Additional Requirements
  - Password Age
  - Capture Settings

#### **Password Requirements**

1. Click Edit.

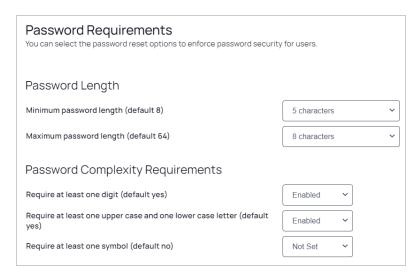

- 2. Make your selections for Password Length and Password Complexity Requirements.
- 3. Click Save.

### **Display Requirements**

1. Click Edit.

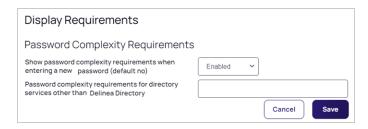

- 2. Make your choices for the following:
  - Show password complexity requirements when entering a new password (default: no)
  - Password complexity requirements for directory services other than Delinea Directory
- 3. Click Save.

## **Additional Settings**

1. Click Edit.

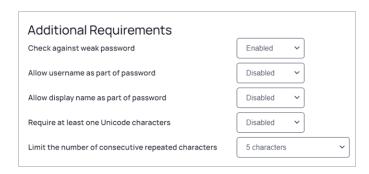

- 2. Make your selections from the drop-down lists:
  - Check against weak password
  - Allow username as part of password
  - Allow display name as part of password
  - Require at least one Unicode character
  - Limit the number of consecutive repeated characters
- 3. Click Save.

## **Password Age**

1. Click Edit.

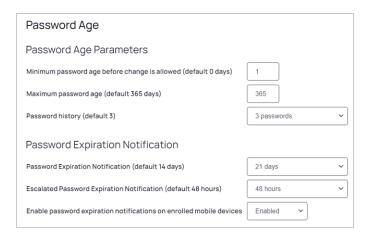

- 2. Make your selections for Password Age Parameters and Password Expiration Notification.
- 3. Click Save.

#### **Capture Settings**

1. Click Edit.

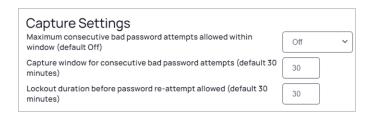

- 2. Make your selections from the dropdown lists:
  - Maximum consecutive bad password attempts allowed within window (default: off)
  - Capture window for consecutive bad password attempts (default: 30 minutes)
  - Lockout duration before password re-attempt allowed (default: 30 minutes)
- 3. Click Save.

#### **OATH OTP**

- 1. Click the OATH OTP sub-tab.
- 2. Click Edit.

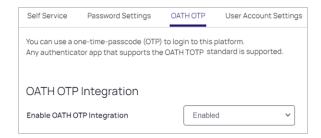

- 3. Select Enabled from the dropdown list.
- 4. Click Save.

#### **RADIUS**

- 1. Click the RADIUS sub-tab.
- 2. Select **Enabled** from the dropdown list to enable RADIUS.

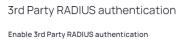

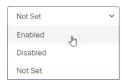

# **User Account Settings**

- 1. Click the **User Account Settings** sub-tab.
- 2. Click Edit.

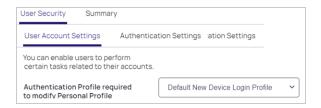

- 3. Make your selection from the dropdown list.
- 4. Click Save.

# **Authentication Settings**

- 1. Click the Authentication Settings sub-tab. Each authentication setting is labeled either Active or Not Set.
- 2. Click Edit.

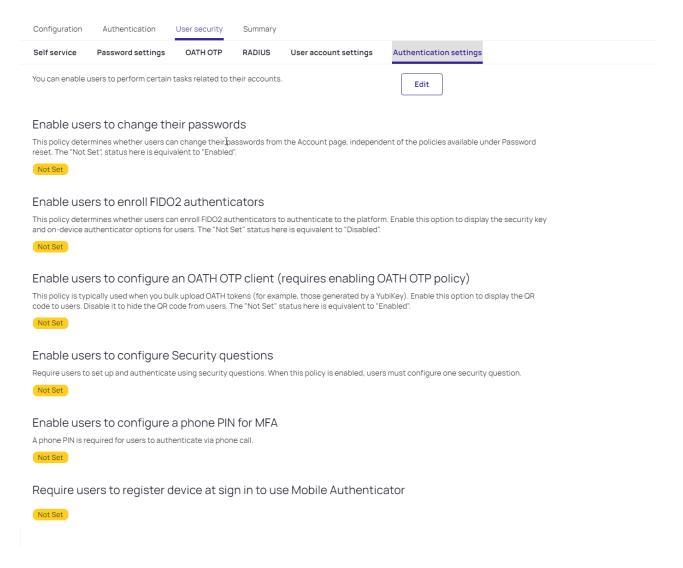

The page displays the following sections. Under each section heading is a dropdown list where you can choose Enabled, Disabled, or Not Set:

- Enable users to change their passwords
- Enable users to enroll FIDO2 authenticators
- Enable users to configure OATH OTP client (requires enabling OATH OTP policy)
- Enable users to configure Security questions
- Enable users to configure a Phone PIN for MFA
- Require users to register device at sign in to use Mobile Authenticator.

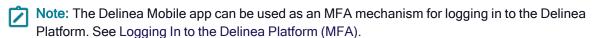

3. Make your desired choices in each section.

For each user capability that you enable, more fields appear where you can configure additional settings, including the authentication profile required for the user to access the capability, as shown in the images below.

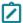

**Note:** When selecting a profile in *Authentication profile required to...*, do not select the default user login profile. If you do, the user could get locked out of the platform by entering an endless authentication loop.

#### Enable users to change their passwords

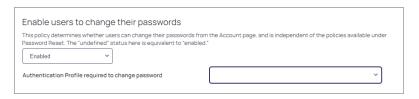

#### **Enable users to enroll FIDO2 Authenticators**

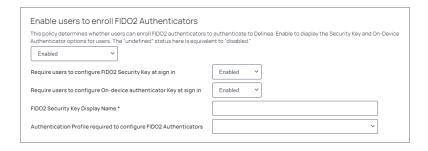

#### Enable users to configure an OATH OTP client

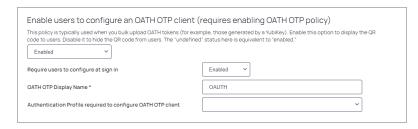

# **Enable users to configure Security Questions**

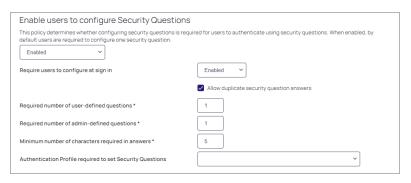

#### Enable users to configure a Phone PIN for MFA

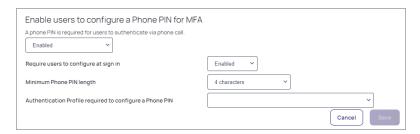

#### Require users to register device at sign in to use Mobile Authenticator

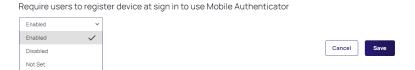

4. When you are finished making your selections, click Save.

The page displays the sections listed below, and under each section heading is a dropdown menu where you can choose Enabled, Disabled, or Not Set:

- Enable users to change their passwords
- Enable users to enroll FIDO2 Authenticators
- Enable users to configure OATH OTP client (requires enabling OATH OTP policy)
- Enable users to configure Security Questions
- Enable users to configure a Phone PIN for MFA
- Require users to register device at sign-in to use Mobile Authenticator.
- Note: The Delinea Mobile app can be used as an MFA mechanism for logging in to the Delinea Platform. See Logging In to the Delinea Platform (MFA).

For each user capability that you enable, more fields appear where you can configure additional settings, including the authentication profile required for the user to access the capability, as shown in the images below.

**Note:** When selecting an *Authentication profile required to...*, do not select the default user login profile. If you do, the user could get locked out of the platform by entering an endless authentication loop.

## Enable users to change their passwords

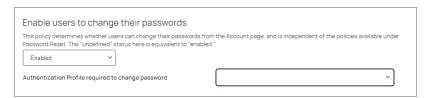

#### **Enable users to enroll FIDO2 Authenticators**

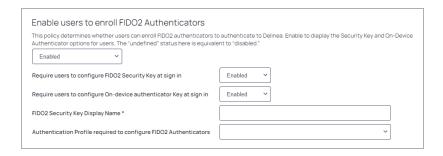

# Enable users to configure an OATH OTP client

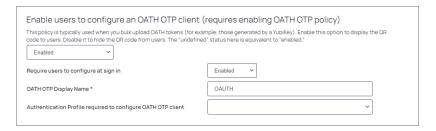

# **Enable users to configure Security Questions**

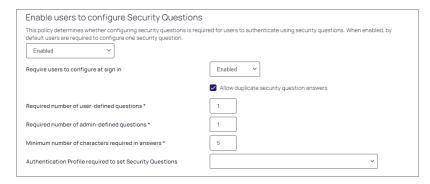

## Enable users to configure a Phone PIN for MFA

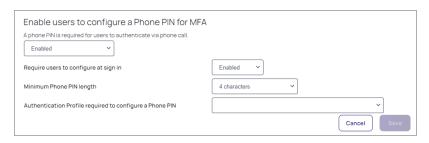

## Require users to register device at sign-in to use Mobile Authenticator

Require users to register device at sign in to use Mobile Authenticator

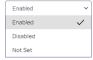

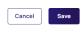

When you are finished making your selections, click **Save** at the bottom of the page.

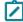

**Note:** Users with the *Manage Identity Settings* permission can bypass the required MFA setup. See "Platform Permissions" on page 212

# Summary

The **Summary** tab displays comprehensive information about the configured identity policy settings. The page does not provide editing capabilities, because all of these policies are added, changed, and removed elsewhere.

# Using a FIDO2 Security Key

MFA always requires setting up an authentication profile and setting up an identity policy linked to that authentication profile. To use a hardware security key such as FIDO2, you must set it up in your user profile, your authentication profile, and your identity policy.

In your User Profile, set up your personal FIDO key.

Click your user icon > Account details > Security tab > Fido2 > configure > Save.

In the <u>Authentication profile</u> you're going to use, add **FIDO2 authenticator** as an authentication challenge. Click **Settings > Authentication profiles >** select the profile **> Edit >** select **FIDO2 authenticator > Save**.

In the <u>Identity policy</u> linked to the authentication profile you're going to use, select **Enable users to enroll FIDO2** authenticators.

Click Access > Identity policies > select the policy > User security tab > Authentication settings sub-tab > Edit > Enable users to enroll FIDO2 authenticators > Save.

# **Using MFA for Secrets**

Multi-factor authentication (MFA) for secrets gives Delinea Platform administrators the option to add one or more security requirements to access specified secrets. This functionality is available exclusively through the Delinea Platform and supports many types of MFA, such as email, the Delinea Mobile App, YubiKey, and other devices using the FIDO2 protocol.

# **Availability**

MFA for Secrets is available to all customers automatically. No initial global configuration is required to enable the feature. Secrets have the feature disabled by default, but you can easily enable it on an individual secret or on multiple secrets simultaneously. For example, if you apply a secret policy to a folder that enables MFA on secrets, all secrets added to that folder inherit the policy setting enabling MFA.

#### **Default MFA Profile**

When MFA is enabled on a secret, the **Step-up Authentication Default** profile applies to the secret. This profile uses email for the default authentication mechanism, and because the email is already in the user database, the user does not need to configure anything. Although the email mechanism is easiest for the user, there may be situations that call for a login mechanism stronger than email.

For information on viewing, managing and assigning authentication profiles, and on selecting challenges for the profiles, see <u>Creating Authentication Profiles</u>.

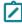

**Note:** If you wish to modify a secret that requires MFA, you will be prompted with an MFA challenge before you can make any changes.

# Assigning MFA to Secrets

You can assign MFA to secrets several ways:

- Assign MFA to an individual secret
- Assign MFA to a secret policy
- Assign MFA to a secret through a bulk operation

## Assign MFA to an Individual Secret

- 1. Click Secret Server from the left navigation.
- 2. On the All Secrets page, click the name of a secret in the table. The page for that secret appears.
  - Note: The enabled secret in this case inherits a default authentication profile selected on a global level.
- 3. Select the Security tab.
- 4. In the Multi-factor Authentication section, click Edit.
- 5. Select the box next to **Require Multi-factor Authentication**.
- 6. Click Save.

## Assign MFA to a Secret Policy

- 1. Click **Settings** from the left navigation, then click **Administration**.
- 2. Under Core Actions, click Secret Policies.
- 3. Click a policy.
- 4. Select the Security tab.
- 5. Click Edit.
- 6. Next to Require Multi-factor Authentication, select Yes from the dropdown list.
- 7. Click Save.

#### Assign MFA to Secrets Through a Bulk Operation

- 1. Click Secret Server from the left navigation.
- 2. On the All Secrets page, select the checkboxes for two or more secrets.
- 3. In the small banner that appears, click **Bulk Actions**.

4. In the Bulk Actions dialog, under Security, click Change Security Options.

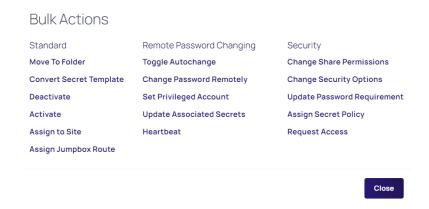

5. Next to Multi-factor Authentication, select Enable Multi-factor Authentication from the dropdown list.

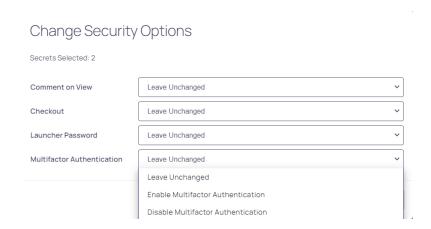

6. Click Save.

# Applying an MFA Profile to All Enabled Secrets

- 1. Click **Settings** from the left navigation, then click **Administration** under Secret Server.
- 2. On the Secrets Administration page, click Security MFA authentication under Security.

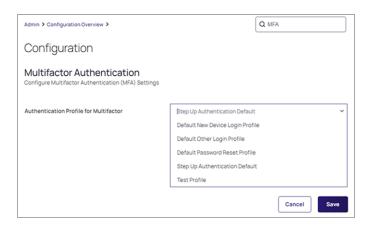

- 3. Click Edit.
- 4. Select an MFA profile from the dropdown list.
- 5. Click Save.

# Considerations for Assigning MFA to Secrets

Note the following when configuring or assigning MFA to secrets:

- Secrets with MFA enabled are accessible in a disaster recovery replica by an administrator with unlimited permissions. The MFA requirement remains intact.
- When exporting secrets, if any secret in the selected list has MFA enabled, you are prompted for MFA.
- The profile you selected for secret MFA does not affect the profile for authenticating to the Delinea Platform.
- Secret Server Cloud cannot access MFA-protected secrets unless it was itself authenticated through the platform. If this authentication was not done, the user is prompted with a link to redirect to the secret in the platform.
- MFA-enabled secrets are not available in the Secret Server mobile application.

# **Configuring Corporate IP Ranges**

The Corporate IP Range function is used to define IP ranges for both internal and external networks, and to define authentication requirements such as the locations or IP ranges from which users can log in to the Delinea Platform. For more information on using IP ranges in identity policies to control authentication when inside or outside a corporate IP range see Authentication Rules.

To manage corporate IP ranges, use the following procedures.

1. Click **Settings** from the left navigation, then select **Corporate IP Range**.

#### **Multi-Factor Authentication**

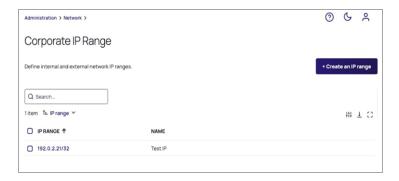

## Add an IP Range

- 1. Click Create IP Range.
- 2. In the Create IP Range dialog, fill out the fields for IP Range or Address and IP Range Name.

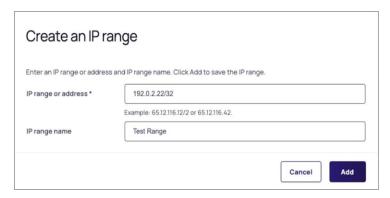

3. Click Add.

## Edit an IP Range

- 1. Click the IP range you wish to edit.
- 2. Update the settings as necessary.
- 3. Click Save.

## Delete an IP Range

- 1. Select or hover on the IP range you wish to delete, and press the Delete key.
- 2. When prompted to confirm, click Delete.

# **Configuring IWA**

The Delinea Platform enables you to accept Integrated Windows Authentication (IWA) as sufficient authentication for Active Directory user accounts to log in to the platform. The platform uses Kerberos SSO for authentication. With IWA enabled, the browser uses the current user's Active Directory information to prove its knowledge of the password through a cryptographic exchange with the in-process web server built into the Delinea Connector.

If you have multiple connectors enabled for IWA, the platform connects with the connectors according to the following priorities:

- 1. Any connector using the same IP address as the user's client machine.
- 2. If multiple connectors are using the same IP address as the user's client machine, the platform chooses one of them randomly. Multiple machines inside your network may appear as the same IP externally.
- 3. If a connector does not use the same IP address as the user's client machine, the platform chooses the best subnet match.
- 4. If none of the previous scenarios apply, the platform chooses a connector randomly.

## **Prerequisites**

Before you start configuring IWA on the platform, make sure you have done the following:

- Your company has at least one Delinea Connector with the web server enabled.
- That connector must be joined to Active Directory in the forest to which users are authenticating.

## **Enabling IWA Service on the Delinea Connector**

IWA is disabled by default when you install the Delinea Connector. To enable the connector, you must provide a certificate to the connector that will be present on endpoints.

To configure IWA and import the certificate:

- 1. Click **Settings** from the left navigation, then click **Connectors**.
- 2. Select the relevant connector or add a new one.
- 3. Select the IWA service tab, then click Edit.

You can modify the following settings:

| Setting               | Description                                                                                                    |
|-----------------------|----------------------------------------------------------------------------------------------------|
| Enable web server     | The default value is Enabled. This setting supports IWA and Office clients. If you disable the web server, you cannot change the DNS Hostname, HTTP Port Number and HTTPS Port number values. |
| DNS Hostname          | The default is the name of the connector's host computer. You can enter a DNS short name here or the fully qualified domain name in the IE local intranet zone.                               |
| IWA Detection Timeout | The length of time IWA will wait for response from the connector. Default: 10 seconds.                                                                                                    |

| Setting                    | Description                                                                                                    |
|----------------------------|----------------------------------------------------------------------------------------------------|
| HTTPS Port Number          | The default port is 8443. Port 8443 is the standard port. If you change the port number to a non-standard number, Firefox and Chrome may require additional configuration, because these browsers block some non-standard ports. Do not change the port number unless you know about the implications. |
| Connector Host Certificate | To activate IWA, you must provide a .pfx or .p12 certificate that is either trusted or self-signed. We strongly advise that the certificate be trusted by a Certificate Authority (CA). After you upload the certificate, if needed, you can conveniently download the public key certificate.         |

- 4. Click Save.
- 5. Click Settings > Corporate IP Range.
- 6. Click **Create IP Range** to enter your corporate IP range. IWA will not work for users whose computers are outside of the defined corporate IP range.
- 7. Click Add.
- 8. Reboot your Delinea Connector if you have uploaded a certificate.

## Obtaining a Delinea Connector IWA Host Certificate

To activate IWA, you must provide a trusted certificate issued by a Certificate Authority, or a self-signed .pfx or .p12 certificate. After you upload the certificate, you can download the public key certificate when needed. You can obtain an IWA Connector Host Certificate using any of the following processes:

- Request the Delinea Platform to generate a certificate for you. See "Using an Automatically Generated Delinea Connector IWA Host Certificate" below.
- Obtain a certificate from a trusted external certificate authority (CA) such as Symantec or GoDaddy. See "Importing a Certificate" on the next page.
- Generate your own certificate using an internal CA. This would not require trusting it on each endpoint, presuming you have other mechanisms in place to ensure that those endpoints trust their CA. As such, this may be as good as, or better than (depending on the company infrastructure) a trusted external CA.
- Generate a self-signed certificate, which would require trusting it on each endpoint it is used on (or through other policy/management infrastructure). See "Generating a Self-Signed Delinea Connector IWA Host Certificate" on page 509.

#### Using an Automatically Generated Delinea Connector IWA Host Certificate

- 1. Click **Settings** from the left navigation, then click **Connectors**.
- 2. Click the name of the machine where Delinea Connector is installed.
- 3. Select the IWA service tab, then click Edit.

- 4. In DNS hostname, enter the FQDN of the Connector machine.
- 5. In IWA detection timeout, accept the default value or provide your desired value.
- 6. In the **HTTPS port number** field, enter **8443**. For MFA on PCS, endpoints that need to do MFA must be able to contact the Connector on 8443 and 8080.
- 7. Next to Connector host certificate, click Generate certificate.
- 8. Click +Generate certificate.

Wait for the platform to generate the certificate. A message like "Certificate successfully generated" appears, with the certificate details such as thumbprint, valid dates, and more.

- 9. In Web Server, click Enabled.
- 10. Click Save.

### Importing a Certificate

If you are using internal or third-party CAs, you need to import those certificates to the platform. You can import wild card certificates.

To import a certificate to the platform:

- 1. From the left navigation menu, click **Settings**, then click **Connectors**.
- 2. Click the name of the machine where Delinea Connector is installed.
- 3. Select the IWA Service tab.
- 4. Click Edit.
- 5. Confirm that the **Enabled** box next to **Web Server** is selected.
- 6. In Connector host certificate, click **Upload certificate** to import an internal or third-party certificate. You can upload the same certificate to all Delinea Connectors in the same domain. If you do this, make sure you upload the same certificate to all IWA configured connectors. Ensure the subject of the certificate explicitly matches the hostname of the connector, or matches by using a wildcard in the subject.
- 7. Click Select file.
- 8. Browse to and select the host certificate file (.pfx or .p12 formats are supported).
- 9. Click Open.
- 10. Enter the password you used when running the PowerShell script to generate the certificate.
- 11. Click Save.
- 12. You must restart the Delinea Connector after importing the certificate.

#### Certificate Metadata:

- Thumbprint: A unique cryptographic hash value that identifies the certificate's content.
- Not valid before and after: The validity period specifies when the certificate becomes active ("Not valid before") and when it expires ("Not valid after").

- Issuer: The entity that issues the digital certificate, providing assurance about the accuracy of the subject's information.
- Subject: Identifies the entity to which the certificate is issued, including details such as common name, organization, and location.
- Public key certificate: Upon uploading the certificate, if necessary, you can download the public key certificate
  for distribution to your endpoints.

## Generating a Self-Signed Delinea Connector IWA Host Certificate

- 1. Run the script below as an administrator on the server running the Delinea Connector.
- 2. Change the file path to the desired location.
- 3. Copy and save the password.

- 4. Click **Settings** from the left navigation, then click **Connectors**.
- 5. Click the name of the machine where Delinea Connector is installed.
- 6. Select the IWA service tab. then click Edit.
- 7. In **DNS hostname**, enter the FQDN of the Connector machine.
- 8. In IWA detection timeout, accept the default value or provide your desired value.
- 9. In the **HTTPS port number** field, enter **8443**. For MFA on PCS, endpoints that need to do MFA must be able to contact the Connector on 8443 and 8080.
- 10. In Connector host certificate, click **Upload certificate**.
- 11. Click Select file.
- 12. Browse to and select the host certificate file (.pfx or .p12 formats are supported).
- 13. Click Open.
- 14. Enter the password you used when running the PowerShell script to generate the certificate.
- 15. Click Save.
- 16. Click Edit again.
- 17. Next to Web Server, select Enabled.
- 18. Click Save.
- 19. You must restart the Delinea Connector after importing the certificate.

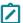

Note: Click the following link if you wish to "Setting Up a Certificate for Internal MS CA" on page 624.

### Downloading the Delinea Connector IWA Host Certificate

- 1. If you are not already on the connector detail page, click Settings from the left navigation, then click Connectors. and click the name of the machine where Delinea Connector is installed.
- 2. Click the IWA service tab.
- 3. In Public key certificate, click **Download root certificate** to download the Connector host certificate.
- 4. Click the **Agent proxy** tab and verify that the agent is enabled on the proxy server.

## Distributing the Delinea Connector IWA Host Certificate for Agent Installation

- 1. On the host server, open **Group Policy Management** (**Start > Run > gpmc.msc**).
- 2. Refer to the example screen shot to perform the tasks below it:

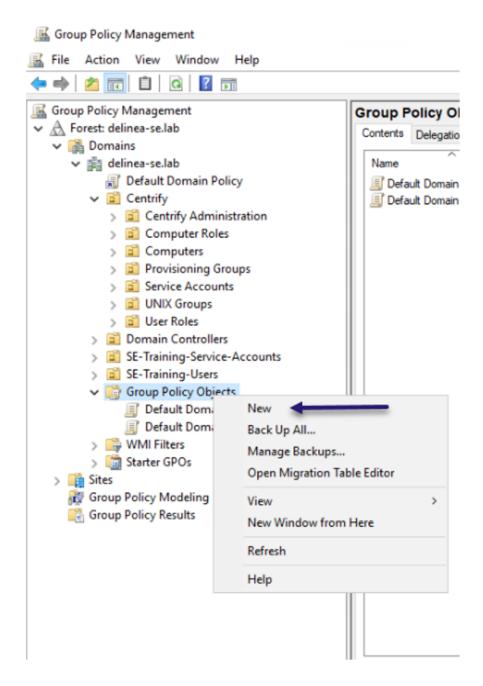

- 3. Expand the forest (for example, delinea-se.lab).
- 4. Expand the domain (for example, delinea-se.lab).
- 5. Right click **Group Policy Objects**, and select **New**.
- 6. In the New GPO dialog, enter a name.
- 7. Click OK.
- 8. Right-click the name of the GPO you just created, and select Edit.

- 9. On the host machine, open the Group Policy Management Editor.
- Select Computer Configuration > Policies > Windows Settings > Security Settings > Public Key Policies >
  Trusted Root Certification Authorities.

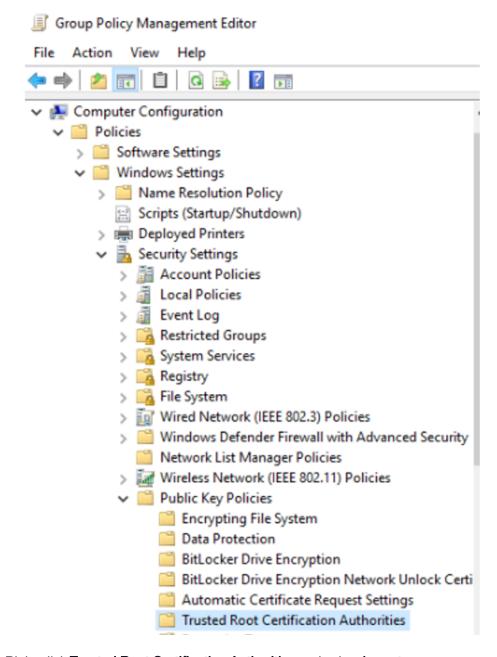

11. Right-click Trusted Root Certification Authorities and select Import.

The Welcome screen opens to the Certificate Import Wizard.

- 12. Click Next.
- 13. For File to Import, click Browse.

14. Click the filename of the host certificate you downloaded earlier.

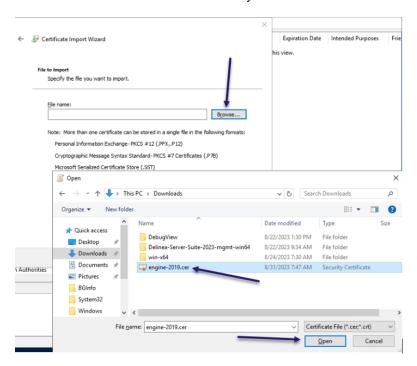

- 15. Click Open.
- 16. Click Next.
- 17. Be sure that you see Trusted Root Certification Authorities in Certificate Store Selected by User.

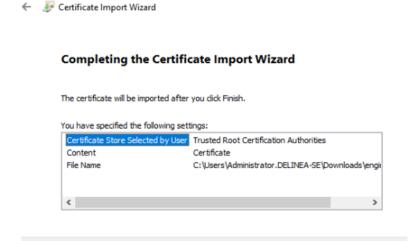

- 18. Click Next.
- 19. Click Finish.

<u>F</u>inish

Cancel

- 20. Wait for the Certificate Import Wizard to appear.
- 21. Click OK.
- 22. Close the Group Policy Management Editor.
- 23. In Group Policy Management, right-click the domain you created.
- 24. Select Link an Existing GPO...

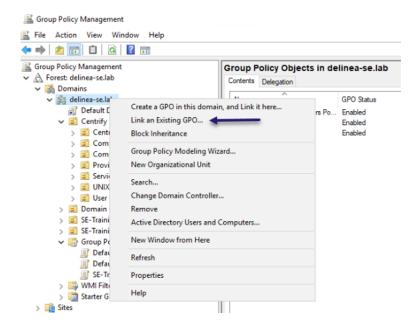

- 25. Select the IWA Host Certificate.
- 26. Click **OK**.

## Verifying IWA Over HTTPS

You can test the validity of the Delinea Connector host certificate as follows:

- 1. Open a web browser from an endpoint machine.
- 2. Navigate to the following address:
  - https://<connector\_hostname>:<https\_port>/iwa/sitecheck.
- 3. Replace <connector\_hostname> and <a href="https://2019WindowsServer:8443/iwa/sitecheck">https://2019WindowsServer:8443/iwa/sitecheck</a>.
- 4. Look in the browser navigation bar for an indication that the connection is secure. This appears differently depending on your browser. In some browsers, a green padlock icon appears. In other browsers, a different icon appears in this location, which you can click to get the security status.

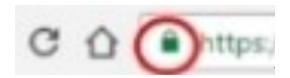

If the browser indicates that the connection is secure, and the page opens and shows "result": "success" followed by the token, IWA is verified. The IWA service on the Delinea Connector, and the Identity Policy setting allowing the use of IWA, are both enabled and working.

#### Troubleshooting:

- If the page does not open, IWA service on the Delinea Connector might be disabled. To enable it, use the IWA Settings tab in the Connector page. Also check the IWA Settings tab in the Identity Policy page to be sure IWA is enabled.
- If the page opens but shows a result that is not "success," the Identity Policy setting for the use of IWA connections might be disabled. To enable it, use the IWA Settings tab on the Identity Policy page.
- If the page opens with an SSL or security error, the Connector certificate might not be fully configured. Make sure the certificate has been imported to the Trusted Root Certification Authorities, as described in "Distributing the Delinea Connector IWA Host Certificate for Agent Installation" on page 510.

## Allowing IWA Connections for Users in the Default Policy

You can configure the platform to bypass already configured authentication rules and default authentication profiles when IWA is configured.

- 1. Click **Access** from the left navigation, then select **Identity Policies**.
- 2. Click to open the Default Policy.
- 3. Select the Authentication tab.
- 4. Scroll to Other Settings. Confirm that all three options for IWA connections are selected. If not, click **Edit** and set them:
  - Allow IWA connections: Required. Configures the platform to bypass already-configured authentication rules and default authentication profiles when IWA is configured.
  - Set Identity Cookie for IWA Connections: Optional. When you enable IWA, the platform can write a cookie in the current browser after a successful IWA-based log in. The platform checks the browser for this cookie when the user logs in to the platform. As long as the cookie is there, the user is not prompted for multi-factor authentication.
  - IWA Connections satisfy all MFA mechanisms: Optional. This option tells the platform to allow IWA to override all application specific authentication requirements.
- 5. Click Save.

## **Using IWA With Identity Cookie**

This is an optional configuration. When you enable Integrated Windows Authentication (IWA), the platform can write a cookie in the current browser after a successful IWA-based login. The platform checks the browser for this cookie when the user logs in. As long as the cookie is there, the user is not prompted for multi-factor authentication.

To use IWA with identity cookie:

- 1. Click Access from the left navigation, then select Identity Policies.
- 2. Click an identity policy to open it.
- 3. Select the Authentication tab.
- 4. Scroll down to Other Settings and select the **Set identity cookie for IWA connections** checkbox. This option tells the platform to write a cookie in the current browser after a successful IWA-based log in.
- 5. Click Save.

## Using IWA to Authenticate Application Access

Perform the procedure below if you want to enable the IWA connections satisfy all MFA mechanisms policy, which allows IWA to override all application-specific authentication requirements. In situations where additional step-up MFA challenges must normally be satisfied to access an application, no additional challenges are presented as long as the allotted pass-through duration has not expired.

To allow IWA for applications that require authentication:

- 1. Click Access from the left navigation, then select Identity Policies.
- 2. Click an identity policy to open it.
- 3. Select the Authentication tab.
- 4. Scroll down to Other Settings and select the **IWA connections satisfy all MFA mechanisms** checkbox. With this option, the platform allows IWA to override all application specific authentication requirements.
- 5. Click Save.

## Disabling IWA

IWA is not required for manual authentication using the platform. If you cannot use IWA on the corporate network, you can disable it.

To disable Integrated Windows Authentication:

- 1. Click **Settings** from the left navigation, then select **Connectors**.
- Click the name of the machine where Delinea Connector is installed.
- 3. Select the IWA Service tab and click Edit.
- 4. In Web Server, deselect the **Enabled** checkbox.
- 5. Click OK.

# **Configuring OTP Client Authentication**

Organizations can enhance security by implementing OATH OTP-based authentication alongside standard password-based login for local Delinea Platform accounts.

This topic outlines the steps to enable users to enroll and log in to the Delinea Platform using an OTP client as a Multi-Factor Authentication (MFA) mechanism.

The same approach can be extended to users from external directories, such as Active Directory (AD), though some additional configuration may be required. The platform's identity policies and authentication profiles provide

extensive flexibility, enabling organizations to design authentication workflows that meet their specific security and operational needs—going beyond the basic setup described in this topic.

## Create a Group for OTP Users

- Navigate to Access > Groups.
- 2. Click Add Group and provide a name (e.g., OTP-group).

## Define an Identity Policy for OTP Authentication

An identity policy enforces authentication rules for users. Configure an OTP-based identity policy and assign it to the group.

- 1. Navigate to Access > Identity policies.
- 2. Click Add Policy and provide a name (e.g., OTP-policy).
- 3. Assign the identity policy to the group (e.g., OTP-group).
- 4. At a minimum, configure the policy with the following settings:
  - a. Navigate to the Authentication tab.
    - i. In the Services section, click Edit.
    - ii. Select Enable authentication policy controls.
    - iii. Set (or create) a **Default authentication profile** with the following authentication mechanisms:
      - Challenge 1: Password
      - Challenge 2: OATH OTP client
    - iv. Click Save.
  - b. Under Other Settings, click Edit.
    - i. Enable Allow users without a valid authentication factor to log in and Save. NOTE on using MFA with OATH OTP for new users: This setting is not enabled by default, but it must be enabled to allow new users to access the platform to set up their second authentication challenge. If this setting is not enabled, new users will be advised that they need an additional authentication challenge to log in.
  - c. Under User Security > OATH OTP tab, click Edit.
    - i. Enable OATH OTP integration to allow users to authenticate using an OTP client, and Save.
  - d. Under User Security > Authentication settings, click Edit.
    - i. Enable Enable users to configure an OATH OTP client (requires enabling OATH OTP policy).
    - ii. Enable **Require users to configure at sign-in**. This forces users to enroll their OTP client during onboarding before gaining full access to the Platform.
    - iii. Specify an OATH OTP Display Name (e.g., Google Authenticator).

#### iv. Save.

## Enable users to configure an OATH OTP client (requires enabling OATH OTP policy)

This policy is typically used when you bulk upload OATH tokens (for example, those generated by a YubiKey). Enable this option to display the QR code to users. Disable it to hide the QR code from users. The "Not Set" status here is equivalent to "Enabled".

(Enabled)

Require users to configure at sign in

Enabled

OATH OTP display name

Google Authenticator

Authentication profile required to configure OATH OTP client

Not Set

#### Create and Onboard an OTP User

Once the identity policy is set up, create a test user and verify the onboarding flow.

- 1. Create a local user (e.g., OTP-user@domain).
- 2. Assign the user to the OTP user group (e.g., OTP-group).
- 3. The user will receive an invitation email to join the Delinea Platform.
- 4. After accepting the invitation, the user will be required to set a password during their first log-in.
- 5. The user will then be prompted to enroll their OTP client (e.g., Google Authenticator).

## Additional authentication

To continue, you need to set up additional authentication method(s) for accessing the Delinea Platform.

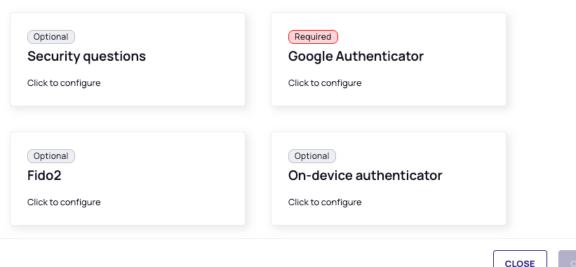

6. The user will scan the QR code generated by the platform and follow the steps provided to complete the

#### enrollment.

## Configure Google Authenticator

- 1. Install your third-party authenticator app.
- 2. Launch your authenticator app and tap the "+" icon or "Add Account" button to add a new account.
- 3. Select "Scan Barcode" or "Scan QR Code" and use your phone's camera to scan this code.
- 4. Enter the 6 digit code generated by your authenticator app.

Code \*

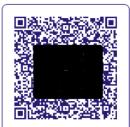

Cancel

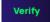

## **Platform Login Flow**

Next time the user tries to login to platform they will follow these steps:

- 1. Enter their username and password.
- 2. When prompted, enter the **OTP code** generated by their OTP client (e.g., Google Authenticator).
- 3. If authentication is successful, access to the Delinea Platform is granted.

## Summary

By implementing OATH OTP-based authentication, users benefit from an additional layer of security while ensuring seamless access management. This approach helps organizations enforce MFA best practices, reducing the risk of unauthorized access to the Platform.

## **Contractor and Vendor Access**

Organizations can use membership types in the Delinea Platform to manage user entitlements between limited Vendor User capabilities and full-featured IT User capabilities in Secret Server. The following table shows the differences between these two types of entitlements.

Delinea Platform users are automatically granted IT User entitlements unless their membership type is explicitly set to "Vendor".

| Capability                | Vendor User                 | IT User |
|---------------------------|-----------------------------|---------|
| View secrets              | ✓ (Passwords are invisible) | ✓       |
| Launch secrets            | ✓ (PRA)                     | ✓       |
| Request access to secrets | ✓                           | ✓       |

| Capability                                                                                           | Vendor User | IT User  |
|----------------------------------------------------------------------------------------------------|-------------|----------|
| Approve access to secrets                                                                            |             | ✓        |
| Share secrets                                                                                        |             | <b>√</b> |
| Create and manage secret and folder lifecycle                                                        |             | <b>√</b> |
| View secret and user audit logs for owned secrets                                                    |             | <b>✓</b> |
| Use Connection Manager to login to Secret Server                                                     |             | ✓        |
| Use the Secret Server SDK and API                                                                    |             | ✓        |
| Configure security features for a secret                                                             |             | ✓        |
| Configure password rotation                                                                          |             | <b>✓</b> |
| All administrative functions in Secret Server                                                        |             | ✓        |
| Create/Manage Integrations, Workflows, Pipelines, Discovery, Sites. Distributed Engines, HA/DR, etc. |             | <b>✓</b> |

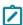

**Note:** Customers who have purchased PRA concurrent user licenses are entitled to Vendor User capabilities automatically. Learn more about PRA "Understanding PRA Entitlements" on page 357.

Important: Entitlements are enforced even if a user is granted RBAC permissions for related actions.

## **Prerequisites**

If you are using Secret Server On-Premise with the Delinea Platform, see "Connecting to Secret Server On Premise" on page 796 for the currently supported version.

#### **Local Users**

Customers can use their Delinea Platform local directory to onboard third-party users who need short-term access. Customers can also use the local directory when they do not want to add third-party users to their own identity sources. For details, see <a href="Adding a Local User Account">Adding a Local User Account</a>.

### **Bulk Import of Vendors**

Delinea Platform provides a bulk import capability for organizations that deal with large numbers of third-party users and need an efficient way to manage access to Secret Server entitlements. To use bulk import, you prepare a file with user data, format it according to the system's requirements, and upload it.

For more detailed information about importing vendors in bulk, see "Bulk Importing Local Users" on page 173.

## **Active Directory**

Tenant administrators can manage third-party vendor entitlements through Active Directory. For more information, see "Managing Vendor Entitlements with Active Directory" on the next page.

#### **Federated Vendors**

Tenant administrators must create a custom attribute in the identity provider (IdP) and map it to a *PlatformUserMembershipType* claim in the Delinea Platform. Claims for users must have a value of either **Vendor** or **Employee**.

For more information about managing third parties from a federated identity source using SAML or OIDC, see "SAML and OIDC Federation" on page 369.

## Managing Vendor Entitlements with Active Directory

When third-party vendors want to use Active Directory with the Delinea Connector to log in to the Delinea Platform, you must make the following changes to ensure that these third-party vendors can be granted the appropriate entitlements in Secret Server. (For more information about the Connector, see "Active Directory Connector" on page 271.)

#### Notes:

- Permissions: Ensure you have the necessary permissions to modify user attributes and schema changes.
- Replication: Be aware of Active Directory replication delays if you're working in a multi-domain controller environment.
- Testing: Always test schema changes in a development environment before applying them in production.
- When the user logs in to the Delinea Platform, they will be granted appropriate third-party vendor entitlements.

To make user attribute and schema changes to ensure that third-party vendors can be granted the appropriate entitlements in Secret Server:

- Open the Active Directory Schema Console.
  - i. Open a Command Prompt as an administrator.
  - ii. Type regsvr32 schmmgmt.dll and press Enter to register the Schema Management console.
  - iii. Type mmc and press Enter to open the Microsoft Management Console (MMC).
  - iv. In the MMC, choose File > Add/Remove Snap-in.
  - v. Select Active Directory Schema and click Add, then click OK.
- 2. Create an Attribute:
  - i. In the Active Directory Schema console, right-click on Attributes and select Create Attribute.
  - ii. A prompt is displayed, warning that you cannot delete the attribute once it is created. Click Continue.
  - iii. Create a new custom attribute named platformUserMembershipType. Fill in the required fields: Common Name, LDAP Display Name, and OID.

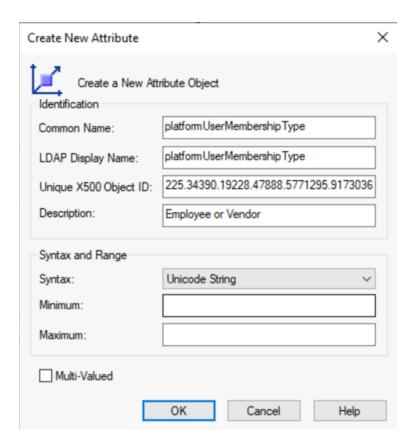

Note: Ensure you have a unique X500 Object identifier for the attribute that is appropriate for your Active Directory. For more information, see Obtaining an Object Identifier from Microsoft on the Microsoft learning portal.

#### 3. Add an Attribute Class:

- i. Navigate to Classes in the Active Directory Schema console.
- ii. Find and right-click the user and select Properties.
- iii. Choose the Attributes tab and click Add.

iv. Select the newly created attribute from the list and click **OK**.

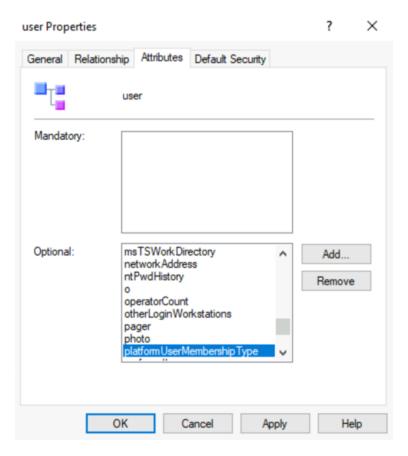

4. Assign the Custom Attribute to a User:

After defining the custom attribute, you can assign it to users using tools like PowerShell or Active Directory Users and Computers (ADUC).

## Using PowerShell:

To set a custom attribute for a user with PowerShell, use the following command:

#### PowerShell

```
Set-ADUser -Identity $\underset{username} -Add @{\underset{attributeName} = \underset{attributeValue}}
```

**Example:** To add custom attribute platformUserMembershipType to the user jdoe and assign it a value of vendor:

```
Set-ADUser -Identity "jdoe" -Add @{platformUserMembershipType = "vendor"}
```

To update the value for the attribute, use the -Replace parameter instead of -Add:

```
Set-ADUser -Identity $username -Replace @{$attributeName = $attributeValue }
```

Example: To update the custom attribute platformUserMembershipType to a user jdoe and assign it a value of employee:

```
Set-ADUser -Identity "jdoe" -Replace @{platformUserMembershipType = "employee"}
```

#### **Using Active Directory Users and Computers:**

- i. Open Active Directory Users and Computers from the Administrative Tools.
- ii. Click on View and select Advanced Features.
- iii. Edit User Properties:
  - Find the user, right-click, and select **Properties**.
  - Choose the Attribute Editor tab.
  - Locate your custom attribute and enter the desired value.
- iv. Click **OK** or **Apply** to save the changes.

#### Notes:

- Permissions: Ensure you have the necessary permissions to modify user attributes and schema changes.
- Replication: Be aware of Active Directory replication delays if you're working in a multi-domain controller environment.
- Testing: Always test schema changes in a development environment before applying them in production.
- When the user logs in to the Delinea Platform, they will be granted appropriate third-party vendor entitlements.

## Managing Vendor Entitlements with Federation

How to get an additional claim with OIDC federation (including Native EntralD integration).

#### Requirements

- A configured Delinea Platform
- Working OIDC based federation
- This can be either "plain" OIDC or Native EntralD integration which is based on OIDC.
- An attribute which one would like to map. This can be either an existing property available for claims mapping or a custom property defined in Entra. This is however out of scope of this document.
- For demonstration purposes, the user property called department will be used.

#### Adding a New Claim to EntralD App Registration

Unlike SAML-based federation, adding a new claim using OIDC-based federation is not actually configured on the app registration, but on the Enterprise App corresponding to the App Registration.

- 1. In Entra ID, browse to the App Registration that is used for the OIDC integration.
- 2. Navigate to the corresponding Enterprise App labeled as Managed application as shown.

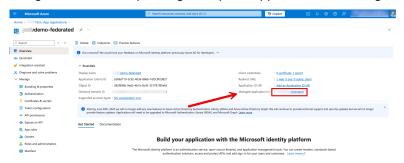

3. When on the Enterprise Application page, select Single Sign-On from the menu on the left.

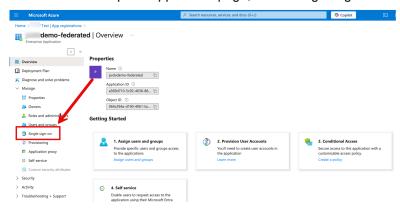

4. This should now allow for adding additional claims by selecting Edit on the Attributes and Claims section.

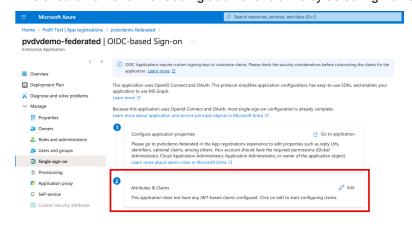

5. Select to add a new Claim.

#### **Multi-Factor Authentication**

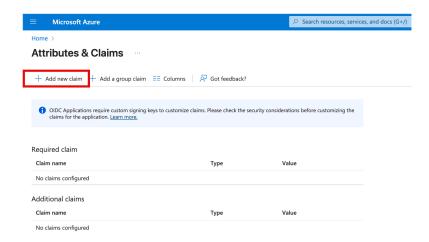

- 6. Give the claim a name, this name is important to note down, as this will be the claim name which will be send to Delinea Platform and needs to have the value of Vendor or Employee.
- 7. In the example below, the name will be VendorType.

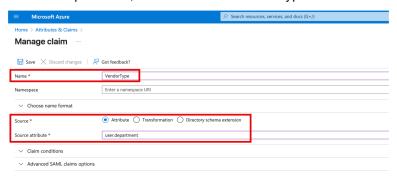

- 8. User.department in the example above, is a build-in field which also can be modified through the user properties page in EntralD. Note: Not all fields on the user properties page can be used as claims. One can also create custom properties / attributes but as per start of this document, this is out of scope of this document.
- 9. Following saving the new claim, the single sign on page of the enterprise app should now show this claim.

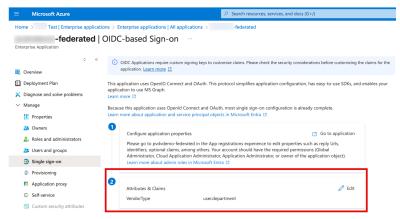

- 10. Now that the claim exists, the app registration needs to be reconfigured to allow mapped claims to be included I the response, as by default this is not allowed.
- 11. To configure this, browse back to the app registration and select the Manifest option in the menu.

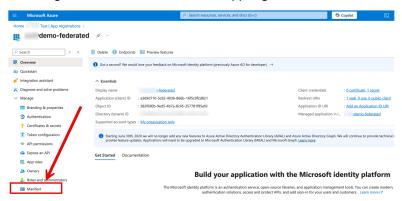

12. In the manifest document, find the parameter: acceptMappedClaims and set the value to true.

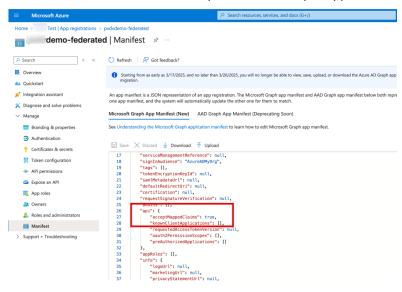

 This concludes the configuration required on EntalD side. Now to reconfigure Delinea Platform to map the incoming claim to the correct field in Platform.

#### Configuring Attribute Mappings in Delinea Platform

- 1. Login to Delinea Platform and locate the federation settings under Settings > Federation Providers.
- 2. Select the respective federation provider to enter the configuration of this federation provider.
- 3. Select the edit button in the top right corner
- 4. Scroll down to Attribute Mappings and add an Attribute Mapping
- 5. The source field needs to match the Claim Name configured in the earlier step, in the example provided we used the name: VendorType

- 6. The Destination field name needs to be: PlatformUserMembershipType
- 7. This results in a configuration like the following:

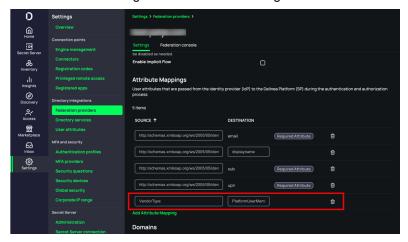

8. Store the configuration by clicking the save button.

## **MFA Providers**

Set up Multi-factor Authentication (MFA) providers for your tenant. Configuring MFA providers adds an additional layer of security to ensure that users accessing the Delinea Platform are properly authenticated. The Delinea Platform has integrated the following MFA providers:

- Configuring Duo Authentication
- Configuring RADIUS Authentication

### **Configuring Duo Authentication**

This documentation is a detailed guide for setting up Duo authentication on the Delinea Platform.

The following procedures require copying and pasting information between Cisco Duo and the Delinea Platform. We recommend opening both applications before you begin, and keeping both open until you are finished.

For details on enabling MFA on the Delinea Platform, see Identity Policies.

#### **Prerequisites**

- On the Delinea Platform, you will need to be a Platform Admin or have a role with the following permission: delinea.platform/identity/admin/manage
- In Duo, you must be an Administrator and have access to the Duo Admin Console where you can protect applications and create users.

#### **Build a Duo Application**

- 1. In the Duo Admin Console, navigate to Applications.
- 2. Select Protect an Application.

- 3. Filter the list of applications by entering web SDK.
- 4. In the Web SDK row, click Protect.

Dashboard > Applications > Protect an Application

## **Protect an Application**

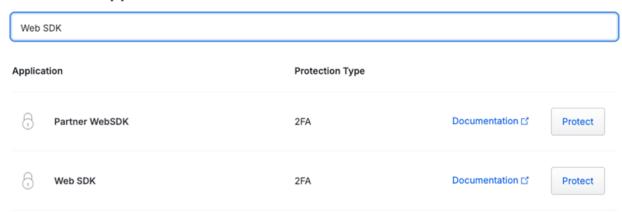

5. Copy and save the **Client ID**, **Client secret**, and **API hostname**. You will need these to configure Duo authentication on the Delinea Platform.

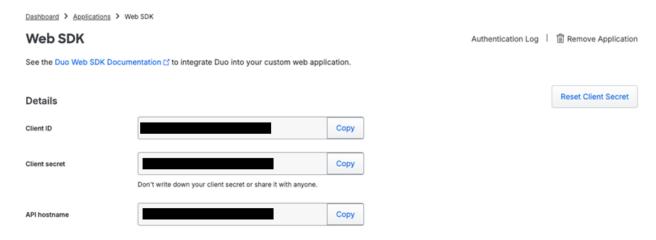

6. Under Universal Prompt, ensure that Show new Universal Prompt is selected.

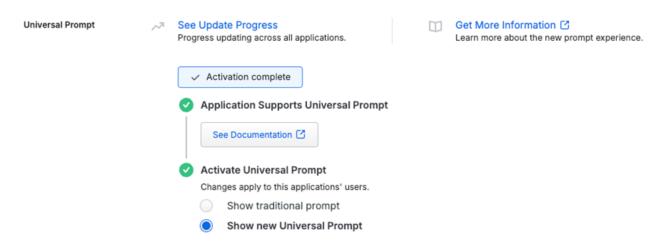

- 7. (Optional) Configure policies per your requirements. Also see "Duo Policies" on page 532 below.
- 8. (Optional) Configure settings per your requirements. To enable self-service, see Duo's <u>Self-Service Portal</u> documentation.
- Navigate to the Settings section and update the Name field to something your users would recognize, like Delinea Platform.

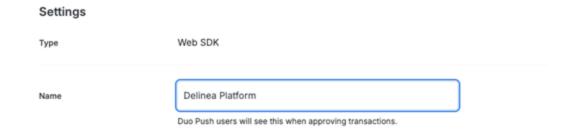

10. Click Save.

## Add Duo to the Platform

### Add Duo as an MFA Provider

- Log in to the Delinea Platform.
- 2. From the left navigation menu, click **Settings**, then click **MFA Providers**.
- 3. From the **Add Provider** button, select **Duo**.
- 4. On the Add Duo page:
  - a. Enter a name.
  - b. Set the state to **Enabled** to activate the integration.
  - c. Enter the API hostname copied from Duo.

- d. Enter the Client ID copied from Duo.
- e. Enter the Client secret copied from Duo.
- Click Add Provider.

#### Add an Authentication Profile with Duo as an Authentication Challenge

For more information, see Authentication Profiles.

- 1. From the left navigation menu, click **Settings**, then click **Authentication profiles**.
- 2. Click Add Authentication Profile.
- 3. Add a Profile name.
- Under Authentication challenges, select Duo and other authentication challenges such as Password, as required.

#### **Enable the Authentication Profile in an Identity Policy**

For more information on identity policies and how to set up, edit, and assign them, see Identity Policies.

- 1. From the left navigation menu, click **Access**, then click **Identity policies**.
- 2. Select the identity policy that should use Duo.
- 3. In the Overview section, if the policy is not Enabled, select Edit, set the state to Enabled, and Save.
- Select Authentication.
- 5. Next to Services, click Edit.
- 6. Select Enable authentication policy controls.
- 7. Click Default authentication profile.
- 8. From the drop-down menu, select the authentication profile that has Duo configured as an authentication challenge.
- 9. Click Save.

For more information see Authentication Profiles.

When using authentication rules in identity policies, these rules may override the default authentication profile. For more information, see the Authentication Rules documentation.

#### **Enrolling Duo Users**

You are now ready to invite users to use Duo as an authentication method.

- 1. In the Duo Admin Console, navigate to **Users**.
- 2. Select the desired user.
- 3. Click **Send Enrollment Email**. This action will send an email to the user with the necessary enrollment links. Users must complete enrollment with Duo to receive authentication challenges.
  - Important: When adding a user to Duo, make sure to use the same username and email address they use on the Delinea Platform.

For details on enrolling users, see the Duo documentation, Duo Administration - Enroll Users.

For details on managing users, see the Duo documentation, Duo Administrators - Manage Users.

#### **Duo Policies**

To prevent users who have not yet enrolled in Duo from accessing the Delinea Platform, set the New User Policy to **Deny Access**.

For details, see Duo's documentation on Users Policy Settings.

## **Configuring RADIUS Authentication**

You can use your RADIUS server to authenticate users to the Delinea Platform.

#### **Radius Authentication Overview**

To enable RADIUS authentication, use the following steps:

- Configuring a RADIUS Server
- Configuring the Delinea Connector as a RADIUS client
- Configuring an MFA profile and identity policy for RADIUS

## Configuring a RADIUS Server

You must first configure your RADIUS server to recognize the Delinea Connector as a valid client. Your procedure may differ slightly depending on the RADIUS server you are using.

In most cases you need the following information, regardless of the RADIUS server you are using:

- Hostname or IP address of the Delinea Connector
- The secret key you provide to the RADIUS server and platform

To add and configure the RADIUS server:

- 1. Click **Settings** from the left navigation, then select **MFA Providers**.
- 2. Click Add Provider.
- 3. Enter the relevant information, according to the fields listed below:
- 4. Name: This field is for the server name displayed to users as one of their MFA mechanism options.
  - Hostname: The server hostname or IP address.
  - Port: Port number (default: 1812).
  - Server Secret: The secret that is shared between the RADIUS Server and the Delinea Platform. If you have entered a secret key on your RADIUS server, enter that same key here. The keys must match to enable authentication. If you are creating a new secret key, best practices recommend 22 or more characters in length.
  - Receive Timeout (seconds): Specify the receive timeout for this server. The value must be no less than 5 seconds and no greater than 55 seconds.

- Enable silent initial request + Silent request answer: Enable this option when the RADIUS server requires a fixed answer for the initial request.
  - For example, when using an RSA RADIUS Server with "Enable Only Additional Authentication," the initial request to the server is sent with a username and whatever answer is specified in the **Silent request answer**.
- **User Identifier Attribute**: This specifies the user name format sent to the RADIUS client for authentication. You can select from the default list or define your own by selecting **Custom**.
  - CanonicalName: The CanonicalName default attribute is a computed value and is computed differently for each user type.
    - For Active Directory users, it is set to one of the following (in this order):
      - a. userPrincipalName If the format is usable (not empty and does not start with "@").
      - b. The concatenation of sAMAccountName, a "@", and the AD domain.
    - For Delinea Platform users, as the contents of the Name field, the UUID default attribute represents the user ID stored on the platform.
  - **DistinguishedName**: This comes directly from the identity provider.
  - · Uuid: This comes directly from the identity provider.
  - EmailAddress: This comes directly from the identity provider.
  - Custom: When you define a custom attribute, the named attribute must exactly match the user attribute
    name in the directory service. For example, you must use "sAMAccountName" instead of "sam account
    name" or "mail" instead of "Mail."
- Response Input Label: This sets a custom label to use for the response input during login. This field can be
  up to 70 characters.

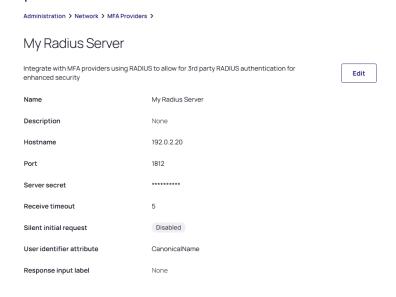

5. Click Add Provider.

#### Configuring the Delinea Connector as a RADIUS Client

To configure the Delinea Connector as a RADIUS client, you need to update its RADIUS settings. To do this:

- 1. Click **Settings** from the left navigation, then select **Connectors**.
- 2. Select one of the connectors listed.
- Click the RADIUS Server tab.

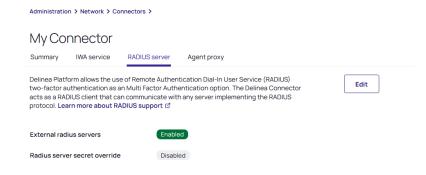

- 4. Click Edit.
- 5. Enable the option for External RADIUS servers.
- 6. (Optional) If you do not want all your Delinea Connectors to have the same shared secret, you can override the secret here and enter a different secret. To do so, select the option to enable **RADIUS server secret override**.
- 7. Click Save.
  - Note: Any change to Connector settings propagate from the platform to the Connector at an interval determined in the Connector settings under **Settings update interval**. See "Enabling Auto-Update for the Delinea Connector" on page 279.

#### Using Multiple Delinea Connectors as RADIUS Clients

If you have multiple Delinea Connectors enabled for use as RADIUS clients, the platform prioritizes connection with them in the following order:

- 1. Connectors from the same IP address as the user
- 2. If multiple Connectors are at the same IP address as the user, one is randomly chosen
- 3. The best subnet match will then be prioritized
- 4. If none of the above criteria are relevant, one is randomly chosen

#### Configure a RADIUS Authentication Profile

- 1. Click **Settings** from the left navigation, then select **Authentication profiles**.
- 2. Select an existing profile or add a new one.
- 3. Click Edit.

- 4. Enter a name and description.
- 5. **Challenge pass-through duration**: Select a duration from the dropdown list. The challenge pass-through duration allows people to stay logged in during that specified time period.
- 6. Select the authentication mechanisms for the profile. You must select **Third-party RADIUS authentication** as one of the mechanisms in at least one of the challenges.

#### For example:

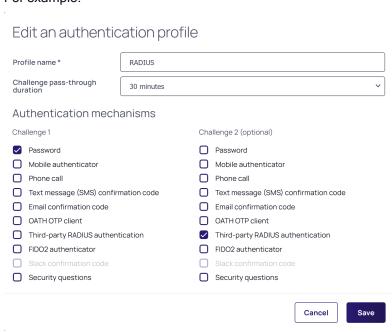

#### Configure a RADIUS Identity Policy

You also need to configure an identity policy to control who can log in using RADIUS and how they must do so.

- 1. Click Access from the left navigation menu, then select Identity policies.
- 2. Select an existing policy, or add a new one and select it.
- 3. Select the Authentication tab.
- 4. Under Services, click Edit.
- 5. In Enable authentication policy controls, select Enabled.
- 6. In **Default authentication profile**, select the authentication profile you created earlier for RADIUS from the dropdown.

#### **Multi-Factor Authentication**

#### For example: Administration > User Management > Policies > My Radius Auth Policy Configuration Authentication User security Summary Services Applies to all web logins to the cloud service, including the platform and on-demand Edit application authentication.Learn more about policies. ☑ Enabled Enable policy controls Default profile RADIUS **Authentication Rules** Edit Move up or move down rule to specify order. The highest priority is on top. If applicable, the rule displayed at the top of the table will be applied to the policy and will override the default profile. ± [] RULE NAME AUTHENTICATION PROFILE No data found

- 7. Select the User Security tab.
- 8. Select the RADIUS sub-tab.
- 9. Click Edit.
- 10. In Enable 3rd Party RADIUS authentication, select Enabled.
- 11. Click Save.

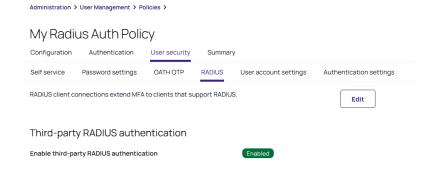

### **Using RADIUS Authentication**

Users can access the Delinea Platform by opting for the RADIUS server authentication challenge method at the platform login prompt and then entering the passcode.

Important: The passcode requirements may vary based on the specific authentication backend employed by the RADIUS server. For example, here's what it looks like at login when the service prompts a user to authenticate against the RADIUS server:

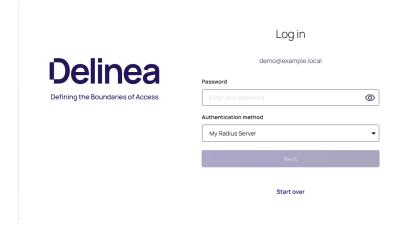

# **Registered Apps**

An application registration manages OAuth/OIDC integrations with other platforms. It enables the Delinea Platform to securely connect with third-party integrations such as Entra ID. This registration enables the platform to authenticate and interact with external systems, ensuring secure data and identity exchanges while maintaining high security and compliance standards.

- Entra ID API Integration
  - Entra ID FAQs

# Entra ID API Integration

This documentation provides a detailed guide for integrating Entra ID with the Delinea Platform. The integration enables the Delinea Platform to use Microsoft APIs directly to access your Entra ID users and groups.

The integration supports the following:

- Log-in and authentication using Entra ID credentials.
- Browsing and searching for Entra ID users and security groups. Distribution lists (groups) are not supported.
- Direct use of Entra ID security groups on the platform without mapping them to platform groups.
- Pre-assignment of Entra ID users to groups, roles, identity policies, and sharing secrets.
- Inviting/adding Entra ID users directly to the platform.
- New Feature: User deactivation or deletion in Entra ID is reflected in the platform. This functionality was added with Public Preview.

- New Feature: Easily manage which groups from Entra ID are visible and usable within the platform. This functionality was added with Public Preview. See External Directory Group Allowlist.
- New Feature: Paginated results are returned when browsing Entra ID users and groups when managing role and identity policy member assignment and sharing secrets. This functionality was added with Public Preview.

This topic walks you through setting up an Entra ID API integration on the Delinea Platform. The platform provides two options for this integration. You only need to choose one of these methods:

- Creating a Delinea-managed registered app. This approach is recommended if you prefer to configure the Entra ID integration entirely within the Delinea Platform and let Delinea handle the creation and management of the necessary Azure components. New Feature: This functionality was added with Public Preview.
- Creating a customer-managed registered app. This approach is suitable if you prefer to maintain full control over the integration and manage the Azure resources yourself.

## **Prerequisites**

- On the Delinea Platform, you must be a Platform Admin.
- In Azure, you must be able to create an app registration and manage API permissions. Roles that satisfy these requirements are:
  - Global Administrator
  - · Privileged Role Administrator

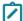

Note: On the Delinea Platform, the Entra ID API Integration cannot run on the same Directory Tenant as Entra ID Federation or Active Directory (Connector), including implementations of Privilege Control for Servers. This misconfiguration would create potential collisions for an AD user sharing the same UPN (username or email address) as an Entra user, because each user has a unique Object ID (GUID).

#### Create a Delinea-Managed Registered App

This procedure walks you through setting up Entra ID on the Delinea Platform using a Delinea-managed registered app. To complete and test the integration you will need to do the following:

- Add a Delinea-managed registered app.
- Grant Delinea permission to create and manage application registrations in Azure.

#### Add a Delinea-Managed Registered App

- 1. On the Delinea Platform, navigate to **Settings** > **Registered apps**.
- Click Add App.
- 3. Select Delinea Managed Entra ID.
- 4. On the Add Delinea managed Entra ID App page, complete the following fields:

| Delinea Platform Field | Description                                                         | Location in Azure App                                                                       |
|------------------------|---------------------------------------------------------------------|---------------------------------------------------------------------------------------------|
| Name                   | A unique identifier for the registered app in the Delinea Platform. | User-defined; choose a descriptive name when configuring in Delinea Platform.               |
| Description            | Optional field to add details or context about the registered app.  | User-defined; optional entry in Delinea Platform.                                           |
| Directory (tenant) ID  | The unique identifier for your Azure AD tenant.                     | Found on the Azure App<br>Registration → Overview<br>page under "Directory<br>(tenant) ID". |

## 5. Select all settings in the table below:

| Delinea Platform<br>Field | Description                                                                                                    |  |
|---------------------------|----------------------------------------------------------------------------------------------------|--|
| Entra ID - Read           | Grants the platform the ability to query Entra ID users and groups. This permission is Azure tenant-wide and can only be granted once per platform tenant.                                                                                                    |  |
| Log-in to Entra ID        | Allows the creation of a Federation Provider within the Delinea Platform. This enable users to log in to the Delinea Platform using their Entra ID credentials. If needed, yo can create multiple registered apps with Log-in permissions, each associated with a unique domain. When this option is selected, specifying the domains becomes mandatory. |  |

### 6. Click Save.

## Grant Delinea Permission to Create and Manage App Registrations in Azure

- 1. Grant Consent for the Delinea Entra ID Management App
  - a. On the next screen in the Entra ID app management section, select Grant consent.
  - b. In the Microsoft Pick an account dialog, log in with your Microsoft account credentials.
  - c. In the *Permissions requested* dialog for Delinea Platform Azure Registered Apps:
    - i. Review the required permissions.
    - ii. Select Accept.
- 2. Grant Consent to Read the Entra ID Users and Groups

- a. In the Entra ID Read section, select Grant consent.
- b. In the Microsoft Pick an account dialog, log in with your Microsoft account credentials.
- c. In the Permissions requested dialog for Delinea Managed azure-entra-read:
  - i. Review the required permissions.
  - ii. Select Accept.

### 3. Select Domains for User Login

- a. Click Edit.
- b. In the Log-in to Entra ID section, select the desired domains for user login.
- c. Click Save.

### 4. Grant Consent to User Login

- a. In the *Log-in to Entra ID* section click **Grant consent**.
- b. In the Microsoft Pick an account dialog, log in with your Microsoft account credentials.
- c. In the Permissions requested dialog for Delinea Managed azure-entra-login:
  - i. Review the required permissions.
  - ii. Select Consent on behalf of your organization.
  - iii. Click Accept.

After you have completed the steps above, the following three apps should be created in Azure and should reflect the state, **Consent granted** on the Delinea Platform:

- Entra ID app management ( Delinea Platform Azure Registered Apps)
- Entra ID Read (Delinea Managed azure-entra-read)
- Log-in to Entra ID (Delinea Managed azure-entra-login)

The Delinea Platform is now fully integrated with Entra ID, enabling a seamless, streamlined user management experience. You can now browse Entra ID users and groups directly on the platform, pre-assign permissions, add users instantly, and allow users to log in with their Entra ID credentials.

## Create a Customer-Managed Registered App

This procedure walks you through setting up and testing Entra ID on the Delinea Platform using a customermanaged registered app.

- 1. Register an App in Azure:
  - a. Generate a Client Secret: Create a client secret, copy its value, and note the expiration date.
  - b. **Configure Token Claims**: Add the required claims for the Platform.
  - c. Set API Permissions: Assign the necessary Microsoft Graph permissions and grant admin consent.
- 2. **Register a customer-managed app on the Delinea Platform**: Enter the app credentials, permissions and domains.
- 3. **Test the Integration**: Verify the integration by logging into the Platform with an Entra ID user.

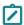

**Note:** The following procedures require copying and pasting information between Azure Portal and the Delinea Platform. We recommend opening both applications before you begin and keeping both open until you are finished.

# Create an Azure Application Registration

- 1. Go to the Azure portal and log in.
- 2. Select (or search for) App registrations.
- 3. Click New registration.
- 4. In the **Name** field, enter a name for your application registration. (Under *Supported account types*, only *Single tenant* is supported).

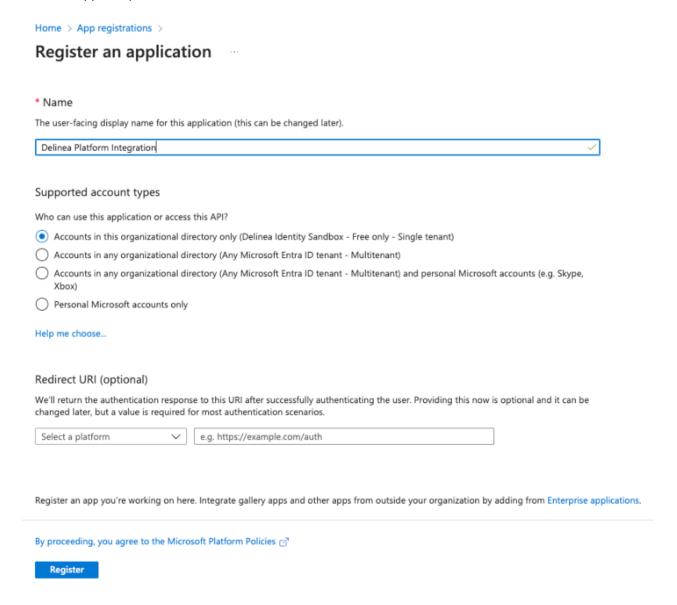

5. Click **Register**. The application registration's overview page opens.

- 6. From the left navigation menu, under Manage, click Certificate & secrets.
- 7. Click **New client secret** to create a secret for authenticating to this Entra ID tenant with this application registration.
- 8. (Optional): Complete the **Description** field for the new client secret.
- 9. Update the **Expires** field to set the credentials expiration date.
- 10. Click Add.
- 11. Copy and save the Client secret's **Value** and its **Expiration** date because you will need them later when configuring the Delinea Platform. If you leave this page without saving the information, you may lose access to the client secret **Value** and you will need to generate a new secret.

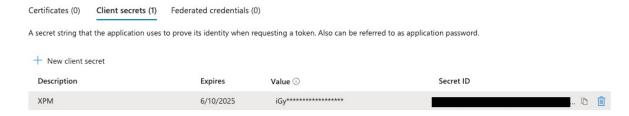

- 12. From the left navigation menu, click **Token configuration**.
- 13. Click Add optional claim.

14. In the Add optional claim dialog, select ID under Token type.

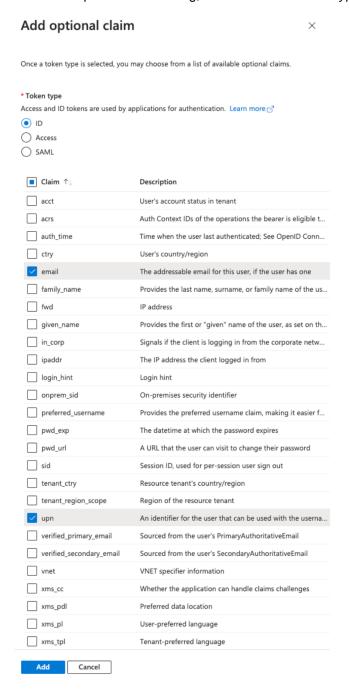

- 15. Select the following claims:
  - email
  - upn
- 16. Click Add.

- 17. In the dialog box that opens, select **Turn on the Microsoft Graph email, profile permission (required for claims to appear in token)**.
- 18. Click **Add** to add the optional claims to the app registration token.

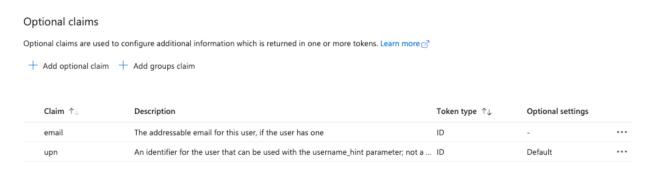

- 19. From the left navigation menu, click **API Permissions**. API Permissions include all permissions required for the platform.
- 20. These three permissions will be on the **Configured permissions** list:
  - email
  - profile
  - User.Read

#### Configured permissions

Applications are authorized to call APIs when they are granted permissions by users/admins as part of the consent process. The list of configured permissions should include all the permissions the application needs. Learn more about permissions and consent

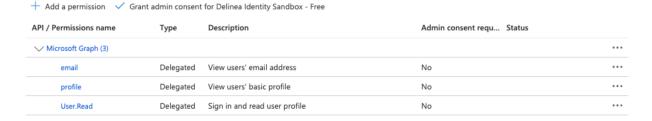

- 21. Click Add a permission.
- 22. Click Microsoft Graph.
- 23. Click **Application permissions** and select the following:
  - Group.Read.All
  - GroupMember.Read.All
  - Member.Read.Hidden
  - User.Read.All
- 24. Click Add permissions.

25. Click Grant admin consent for <azure directory name> for the API permissions you just added.

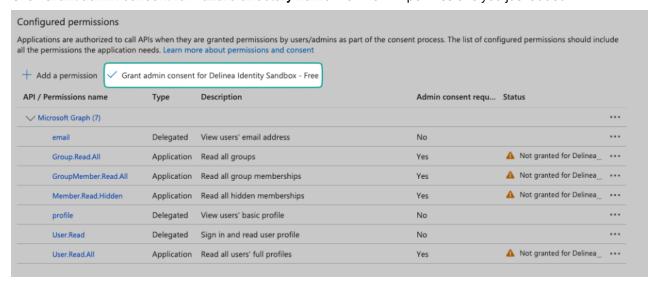

- 26. In the Grant admin consent confirmation dialog, click Yes.
- 27. You are now ready to create a registered app on the Delinea Platform in the next section.

# Create a Customer-Managed Registered App on the Delinea Platform

- 1. On the Delinea Platform, navigate to **Settings > Registered apps**.
- 2. Click Add App. Select Customer Managed Entra ID.

3. On the *Add registered app* page, complete the following fields:

| Delinea Platform Field     | Description                                                                    | Location in Azure App                                                                                                    |
|----------------------------|--------------------------------------------------------------------------------|----------------------------------------------------------------------------------------------------|
| Name                       | A unique identifier for the registered app in the Delinea Platform.            | User-defined; choose a descriptive name when configuring in Delinea Platform.                                             |
| Description                | Optional field to add details or context about the registered app.             | User-defined; optional entry in Delinea Platform.                                                                         |
| Directory (tenant) ID      | The unique identifier for your Azure AD tenant.                                | Found on the Azure App Registration → Overview page under "Directory (tenant) ID".                                        |
| Application (client) ID    | The unique identifier for the Azure app being registered.                      | Found on the Azure App Registration → Overview page under "Application (client) ID".                                      |
| Client Secret Value        | The value of the client secret generated for the app, used for authentication. | Generated in Azure App Registration → Certificates & Secrets. Copy the value immediately when creating the client secret. |
| Credential Expiration Date | The expiration date of the client secret used for authentication.              | Found in Azure App Registration → Certificates & Secrets under "Expires". Match this value in Delinea Platform.           |

4. Select all settings in the table below:

| Delinea Platform Field       | Description                                                                                                    |
|------------------------------|----------------------------------------------------------------------------------------------------|
| State                        | Indicates whether the integration is active. Ensure this is set to Enabled to allow seamless operation                                                                                                    |
| Entra ID - Read              | Grants the platform the ability to query Entra ID users and groups. This permission is Azure tenant-wide and can only be granted once per platform tenant.                                                                                                    |
| Log-in to Entra ID           | Allows the creation of a Federation Provider within the Delinea Platform. This enables users to log in to the Delinea Platform using their Entra ID credentials. If needed, you can create multiple registered apps with Log-in permissions, each associated with a unique domain. When this option is selected, specifying the domains becomes mandatory. |
| Provision Directory Services | This setting is required when creating the registered app, to ensure that the directory service and federation provider settings are created. This setting will be deprecated in future releases.                                                                                                    |

5. **Domain Names**: Add at least one domain, including the primary domain for your Microsoft Entra organization and any custom domains your users will use to log in.

#### **Registered Apps**

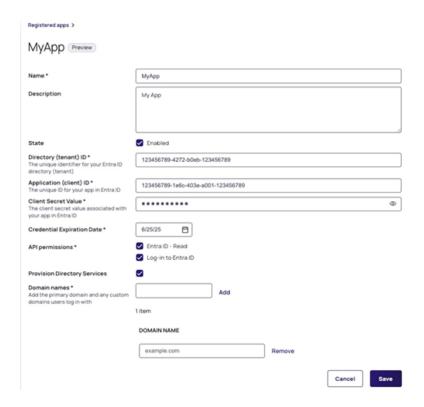

#### 6. Click Save.

Important: Once the registered app is saved, the platform generates an OIDC federation configuration that can be viewed under Settings > Federation Providers, which gives Directory Services access to the Entra ID directory. To enable user login with Entra ID credentials, add the Platform Callback URL to the Azure app registration as described in the next section.

# Update the Azure App Registration with the Platform Callback URL

Add the Platform Callback URL from the generated Federation configuration to the Azure app registration. The URL will be generated after you save the registered app.

- 1. On the Delinea Platform, navigate to **Settings** > **Registered apps**.
- 2. Select the registered app.
- 3. Copy the Platform Callback URL.
- 4. Navigate to the Azure portal.
- 5. From the app registration Overview page, select Redirect URIs and click Add a Redirect URL.
- 6. In the *Platform configurations* section, click **Add a platform**.
- 7. Select Web.
- 8. In the Redirect URIs field, enter the Platform callback URL that you copied and saved.
- 9. Click Configure.

The Delinea Platform is now fully integrated with Entra ID, enabling a seamless, streamlined user management experience. You can now browse Entra ID users and groups directly on the platform, pre-assign permissions, add users instantly, and allow users to log in with their Entra ID credentials.

# **Automating Entra ID Integration Setup**

You may streamline the Entra ID provisioning process by leveraging the automation script available in the Delinea XPM GitHub repository. This script provides a simple and repeatable setup experience by automating the creation of the necessary Azure and Delinea Platform application objects. For more details and usage instructions, refer to the Entra ID App Registration Automation Script repository.

# Test the API-Based Entra ID Integration

Create a test user in the Azure Portal and use the account to verify user login to the Delinea Platform.

- 1. Go to the Azure portal and log in.
- 2. Select or search for Users.
- 3. Click New user > Create new user.
- 4. Add the following:
  - User principal name
  - Display name
- 5. Copy the generated **Password** because you will need it to log on to the Delinea Platform.
- 6. Click Next > Properties.
- 7. Add Email.
- 8. Click Review + create.
- 9. Click Create.

Test User Log-on to the Delinea Platform

- 1. On the Delinea Platform, navigate to **Settings** > **Federation providers**.
- 2. Select the generated OIDC federation configuration.
- 3. Select Federation console.
- 4. Click Start Debug Log.
- 5. From a *private* browser window, navigate to your tenant and log on with the test user credentials.

The test user should be able to log on to the platform. If the user cannot log on, the Debug Log can help diagnose and resolve issues by capturing detailed information about the communication between the Platform and the Identity Provider (IdP). The log provides insights into federation messages, claims, and potential misconfigurations, making it easier to pinpoint errors or inconsistencies in the authentication process.

#### **Entra ID FAQs**

## Can I use the Connector with the Entra ID API integration simultaneously?

The integration will fail if your platform tenant includes Active Directory (AD) users who share the same usernames or email addresses as Entra ID users or if AD and Entra ID manage the same domains. This setup creates identity collisions, since AD and Entra ID users with the same UPN will have different Object IDs (GUIDs). This applies to implementations of Privilege Control for Servers (PCS) and Server Suite, which both depend on Active Directory.

# Can I use Entra ID Federation and Entra ID API integration simultaneously?

No. If your platform already has an Entra ID federation configuration, adding a new native Entra ID-registered app on the same Entra ID tenant will not succeed.

## How is adding Entra ID users different from adding federated users?

While a federated user must log on to the platform once before their account appears on the platform, an Entra ID user can be added to the platform by an administrator and fully set up (with roles, permissions, groups, identity policies, secrets and folder sharing, etc.) before the Entra ID user first logs on to the platform. And unlike a federated group, an Entra ID group does not need to be mapped to a local group.

# How is Entra ID Federation user mapping different from standard federation?

Standard federation supports user mapping to an Active Directory:

- The user object originates from AD
- Authentication occurs through federation
- Permissions can be assigned through AD users or groups, and MFA can also be set up for the user.

**Entra ID federation** configuration is system-generated and does not support user mapping to an Active Directory. This is a known, current limitation for Privilege Control for Servers, and we are actively working to address this limitation in future releases.

#### What if users can't log in after the integration is set up?

- 1. Ensure that the Registered App is "Enabled".
- 2. Verify that the API Permission, Log-in to Entra ID is selected for the registered app.
- 3. On the platform, navigate to **Settings** > **Federation providers** and select the Entra ID federation configuration.
- 4. Open the **Federation console** tab to run the debugging process.

# What happens if I disable a registered app?

The registered app facilitates the connection between the Delinea Platform and Microsoft Entra ID. Disabling the registered app prevents Entra ID users from logging in to the Delinea Platform, and blocks administrators from querying the Entra ID directory.

# Can I Create a Registered App for Each API Permission?

Yes, you may create a customer-managed registered app for each API permission as required.

## What validations and errors might arise when creating a registered app?

**Scenario**: Attempting to create a registered app with the same "Log in to Entra ID" permission for an existing Entra ID application client ID.

- Outcome: A registered app cannot be created with duplicate permissions for the same application ID.
- Message: "An app '%appname' with 'Log in to Entra ID' permission already exists for client ID '%appclientid'."

Scenario: Attempting to register a platform app with "Read" permission for the same Entra ID tenant.

- Outcome: "Read" permission can only be granted once per Entra ID tenant, as it is tenant-wide.
- Message: "Entra ID Read' permission is already assigned to '%appname' for tenant '%tenantid'."

# What customer-managed registered app configurations create different outcomes?

| Entra ID -<br>Read | Log-in to<br>Entra ID | Provision Directory<br>Services | Outcome                                                                                                    |
|--------------------|-----------------------|---------------------------------|----------------------------------------------------------------------------------------------------|
| X                  | <b>√</b>              | <b>✓</b>                        | <ul><li>Registration app created</li><li>Federation provider created</li><li>Entra ID users can log in to the platform.</li></ul>                                                                                                    |
| <b>✓</b>           | <b>√</b>              | <b>✓</b>                        | <ul> <li>Registration app created</li> <li>Federation provider created</li> <li>Directory service created</li> <li>Entra ID users can log on to the platform</li> <li>Platform Admins can manage Entra ID users and groups in the platform.</li> </ul>        |
| <b>✓</b>           | X                     | <b>✓</b>                        | <ul> <li>Registration app created</li> <li>Federation provider not created</li> <li>Directory service created</li> <li>Entra ID users cannot log on to the platform</li> <li>Platform Admins can manage Entra ID users and groups in the platform.</li> </ul> |

# What is the scope of the API permission "Entra ID - Read"?

Granting this permission provides READ access to users and groups across the associated Azure tenant.

#### Will we eventually have the same browsing experience for AD and Entra ID?

When browsing Entra ID groups and selecting an Entra ID directory, paginated results are automatically displayed making it easier to navigate and find information. However, Active Directory (AD) results are returned only after entering a search term.

## How long does the Platform take to detect and reflect changes from Entra ID?

You can expect changes in Microsoft Entra ID directory objects, such as users and groups, to be updated on the Delinea platform within 10 minutes. This includes the deletion of Entra ID users and groups.

# How do user attributes (e.g. mobile number) propagate from Entra ID to Platform?

User attributes supported by the Delinea Platform are automatically propagated from Entra ID, eliminating the need to configure user attribute mapping within the federation provider on the platform.

# What are the advantages of configuring the Entra ID integration using the Delinea-managed registered app?

Eliminates the need to manually configure the Azure app registration and the Delinea registered app on the Delinea Platform. The Delinea Platform automatically creates the required Azure enterprise application and app registrations and manages its certificates, secrets, token settings, and API permissions.

# Where is the registered app I created as part of the private preview?

The Public Preview introduced the concept of Delinea-managed apps. If a registered app was created during the Private Preview, it is now located in the Registered apps > Customer managed tab.

# How are secrets managed using the Delinea-managed app?

Secrets are managed by the Delinea platform and are automatically rotated every 180 days.

## How can I resolve Delinea-managed app consent errors?

If there is a consent error, check that the Microsoft account has either the Global Administrator or Privileged Role Administrator role and try to grant consent again.

# Can I delete a Delinea-managed app?

Yes. Select the Delinea-managed app, right-click, and select **Delete**. This action will remove the app from the Delinea platform and delete the associated Azure app registrations, effectively removing the integration. The Azure enterprise application, *Delinea Platform Azure Registered Apps* will remain, but may be manually deleted by:

- Navigating to Enterprise Applications in Azure
- 2. Selecting Delinea Platform Azure Registered Apps
- 3. Viewing its properties and selecting Delete

# Webhooks

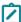

**Note:** Ensure that you have permission to view webhooks on the Delinea Platform. The permission name is *view Webhooks*.

Webhooks enable communication from the Delinea Platform to a predefined external URL. Webhooks can be used to automate tasks, send data to ITSM solutions, or integrate with other security products such as SIEM and SOAR

#### Webhooks

solutions. You can also use webhooks to send real-time notifications for all events created based on all services and levels.

Webhook content is structured in JSON format. You can process the .json file.

For related content, see the following:

- Webhooks Management
- Integrating Microsoft Sentinel
- Integrating Splunk Cloud
- Integrating Splunk Enterprise

# **Managing Webhooks**

# **Prerequisites**

Ensure that you have permission on the Delinea Platform to manage webhooks:

- Permission name: Manage Webhooks
- Permission string: delinea.platform/webhooks/manage

For more information about permissions, see the Platform Permissions table.

# **Creating a Webhook**

- 1. Navigate to **Settings > General settings > Webhooks**. The Webhooks page opens.
- 2. Select Create Webhook.

The Create Webhook page opens.

#### Webhooks

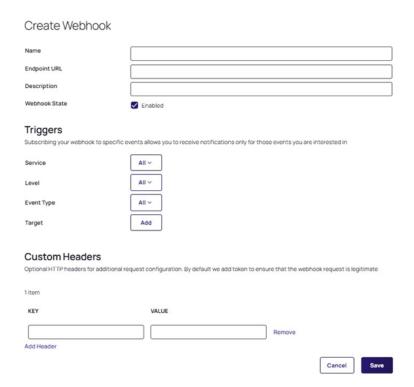

- 3. On the Create Webhook page, complete the following fields:
  - Name: Enter a unique name for the webhook to help identify it in your system.
  - Endpoint URL: Enter a unique name for the webhook to help identify it in your system.
  - **Description**: Enter a brief description of the webhook to provide context about its specific function.
  - Webhook State: Use the checkbox to enable or disable the webhook, where checking it makes the webhook active and unchecking it disables notifications.

#### **Triggers section**

Define the events that will trigger the webhook by selecting options for service, severity level, event type, and target.

- Service: Select the specific service to subscribe to webhook notifications from, helping target relevant service
  events.
- Level: Choose the severity or level of events (e.g., error, warning, info) to determine which events trigger the webhook.
- **Event Type**: Select the type of event that should trigger the webhook, allowing granular control over which events cause notifications.
- Target: Add a specific target for the webhook notifications to filter and direct them to the correct recipient or system.

#### **Custom Headers section**

Define additional HTTP headers (e.g., Authorization, API-Key) to be included in the webhook requests, enabling customization of the HTTP request headers.

- **Key**: Enter the name of the custom header to specify its type (e.g., Authorization, API-Key) for the webhook request.
  - Note: Use the Add Header hyperlinked button if you want to add more custom headers to the webhook request to allow for additional configuration options.
- Value: Enter the corresponding value for the custom header to ensure the correct data is included in the webhook request.
  - Note: Use the Remove hyperlinked button to remove a specific header entry when it's no longer needed or accurate for the webhook configuration.

When you are finished completing the fields on the Create Webhook page, select **Save** to create your webhook with your specified configurations.

# **Managing Webhooks**

To access available webhooks or to create a new one, navigate to **Settings > Webhooks**.

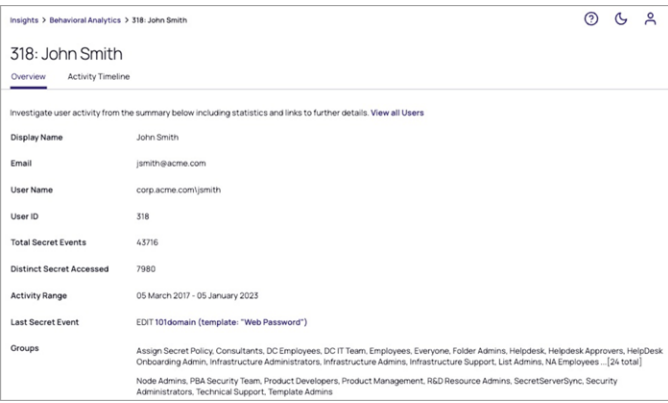

On the Webhooks page, two tabs are available: Webhooks and Logs:

- Webhooks: On the Webhooks tab, you can see all available webhooks. The following columns are displayed:
  - Name: The name of the webhook.
  - **Triggers**: The specific platform events or actions that trigger the webhook, such as user logins, secret access, or policy changes.
  - **Endpoint URL**: The URL to which the webhook sends event data. This is the endpoint specified when configuring the webhook where platform events are delivered.
  - Created By: The user who created the webhook. This is especially useful in team or multi-user environments.
  - Created At: The timestamp indicating when the webhook was initially created.
  - State: The state of the webhook, for example Enabled (active) or Disabled (inactive).
  - Last Run Status: The status of the most recent webhook execution, for example "Success," "Failed,"
     "Pending").
- Logs: On the Logs tab, the following columns are displayed:
  - Name: The name or identifier of the webhook event or configuration.
  - Status: The status of the webhook, for example Success, Failure.
  - Triggers: The specific events or actions that you choose to be notified about.
  - Created By: The user or account that created the webhook configuration.
  - Sent At: The timestamp indicating when the webhook event was sent to the specified endpoint.
- Note: On both tabs, you can use the grid button to choose only the columns you wish to see.

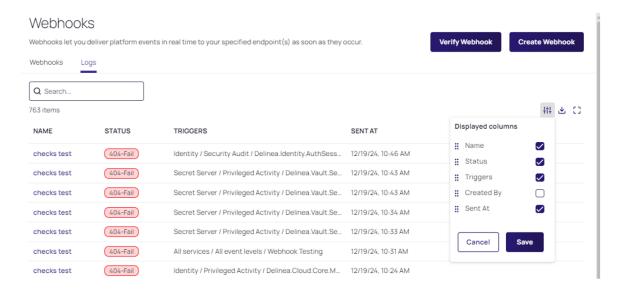

To manage your webhooks:

1. Navigate to **Settings > General settings > Webhooks**. The Webhooks page opens.

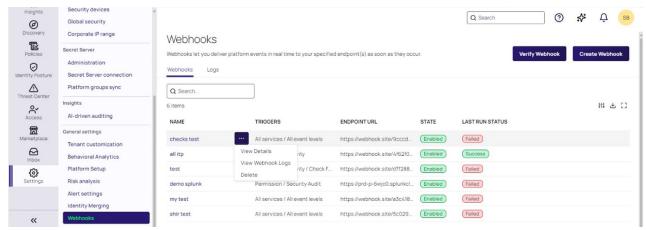

- 2. Select your webhook from the list.
- 3. Select **Edit** to change the configurations for the webhook.
- 4. Select the **Actions** drop-down menu.

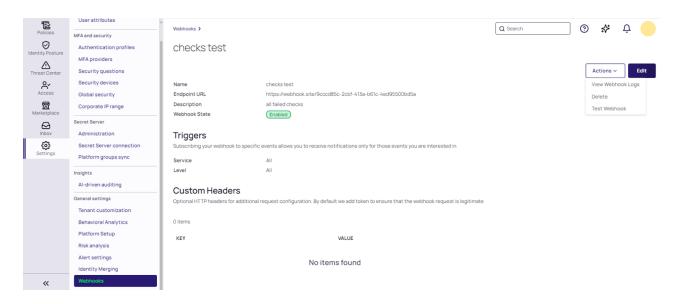

From the Actions dropdown you can select:

- **Delete** to delete the selected webhook
- Test Webhook to test the created webhook
- View Webhook Logs to display the webhook logs.

# Webhook Logs

There are three ways to view the webhook logs from the Webhooks page:

#### Webhooks

- Select the **Logs** tab, or...
- Select a webhook to open it, click the Actions drop-down menu, and choose View Webhook Logs, or...

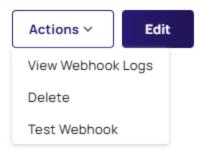

■ Hover over the webhook row, click the ellipses (...) that appears, and select the View Webhook Logs option.

#### Webhooks Webhooks let you deliver platform events in real time to your specified endpoint(s) as soon as they occur. Webhooks Q Search.. 6 items TRIGGERS NAME ENDPOINT URL checks test All services / All event levels https://webhoo View Details all itp https://webhoo View Webhook Logs rity / Check Failed, Incident Created https://webhoo test Delete demo splunk Permission / Security Audit https://prd-p-6\

Here you can also delete the webhook by selecting the **Delete** option, or see details by selecting the **View Details** option.

To download webhook logs:

1. Select the Download icon.

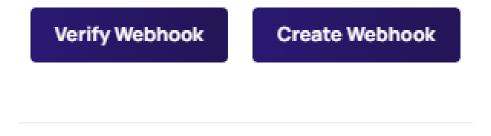

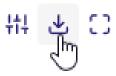

# The Download page opens.

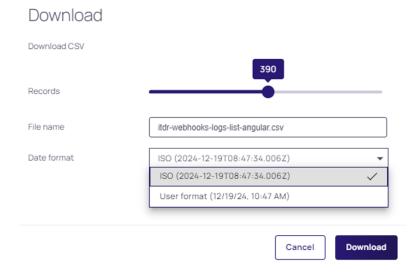

- 2. On the Download page, specify the logs to download using the fields presented:
- Records: Specify the number of records to include in the logs.
- File Name: Enter a name for the webhook log file to make it easier to locate.
- Date Format: Select your preferred date format from the drop-down menu.

# Verifying a Webhook

Complete the following steps to validate the incoming webhook payloads against the token and verify that they are from Delinea and have not been tampered with:

- 1. Navigate to Settings > General settings > Webhooks. The Webhooks page opens.
- 2. Select Verify Webhook.

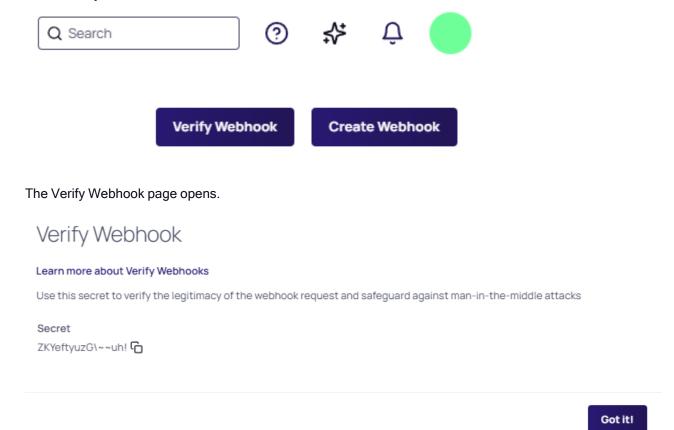

- 3. On the Verify Webhook page, copy the secret token and store it in a secure and accessible server location. Delinea will use your secret token to create a hash signature that is sent to you with each payload. The hash signature will appear in each delivery as the value of the X-Token header.
- 4. Select Got it! to close the page.

# **Calculating Hash**

In your code that handles webhook deliveries, calculate a hash using your secret token. Then compare the hash sent by Delinea with the expected hash you calculated to ensure that they match.

# **Python Example**

You can use the following verify\_signature function and call it when you receive a webhook payload:

Python Example
import base64
import hashlib

```
import hmac
import json
def verify_signature(payload_body: dict, secret_token: str, signature_header: str):
   """Verify that the payload was sent from Delinea by validating SHA256.
   Raise and return 403 if not authorized.
   Args:
        payload_body: original request body to verify (request.body())
        secret_token: Delinea app webhook token (WEBHOOK_SECRET)
        signature_header: header received from Delinea(x-hub-signature-256)
   .....
   if not signature_header:
        raise HTTPException(status_code=403, detail="x-signature header is missing!")
   payload = json.dumps(payload_body).encode("utf-8")
   signature = base64.b64decode(signature_header)
   digest = hmac.new(secret_token.encode("utf-8"), msg=payload,
digestmod=hashlib.sha256).digest()
   if not hmac.compare_digest(digest, signature):
        raise HTTPException(status_code=403, detail="Request signatures didn't match!")
```

# **Integrating Microsoft Sentinel**

Microsoft Sentinel is a cloud-native security information and event management (SIEM) solution for proactive threat detection, investigation, and response. You can integrate Microsoft Sentinel with the Delinea Platform by using webhooks.

# **Prerequisites**

Ensure that you have all the required accounts and utilities before starting the integration:

- Admin account on the Delinea Platform
- Azure subscription

- Access to the Microsoft Sentinel portal
- Log Analytics workspace
  - Important: This integration does not rely on the deprecated Log Analytics Agent, which was retired on August 31, 2024. Instead, it leverages HTTP requests to trigger Azure Logic Apps workflows that generate custom log entries or alerts in Azure Sentinel. This integration does not depend on either the Log Analytics Agent or the Azure Monitor Agent (AMA), ensuring a modern, agentless solution.

# **Configuring Microsoft Sentinel**

To configure Microsoft Azure Sentinel, create a Logic app and set up Sentinel Log Analytics.

# Creating a Logic App in Sentinel

To create a logic app:

- 1. Log in to the Azure portal dashboard.
- 2. In the services section, select Create a resource.

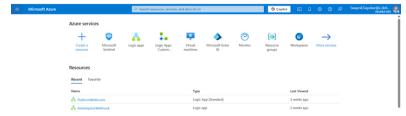

3. Enter *Logic App* in the search area, and then select **Logic App**.

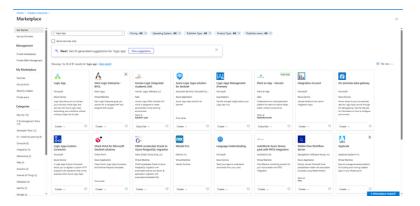

4. Select Create.

5. Select the Workflow Service Plan check box.

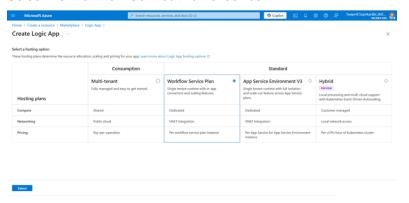

- 6. Click Select.
- 7. Fill in the required information for your Logic App and select **Review + Create**.
- 8. Once the deployment is done, your Logic App is created in Sentinel.

# **Setting up Sentinel Log Analytics**

To set up Sentinel log analytics:

- 1. In the Logic App, go to Workflows and select Add to add a new workflow. The Create Workflow window opens.
- 2. Enter the Workflow Name and select Stateless as the state type.

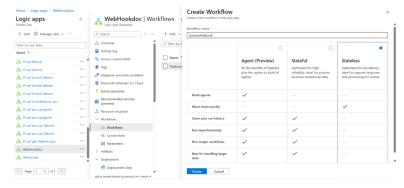

- 3. Select **Create**. Note: Depending on screen resolution, the **Create** button might be hidden at the bottom of the app tile.
- 4. Open the newly-created workflow.

5. Navigate to **Tools** > **Designer**.

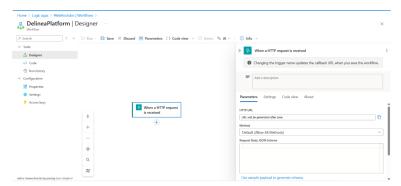

- 6. On the *Designer* page, select the plus sign, then select **Add trigger**.
- 7. Search for "HTTP" and select **When an HTTP request is received** in the Request section. You will use this trigger later when setting up a webhook on the Delinea Platform.

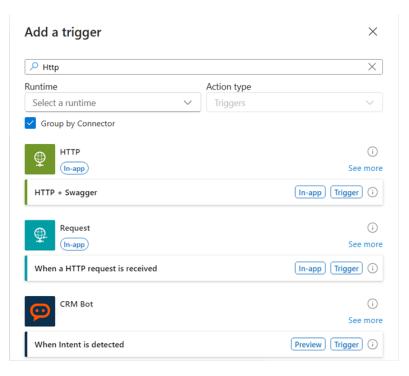

8. Select the Use sample payload to generate schema hyperlink.

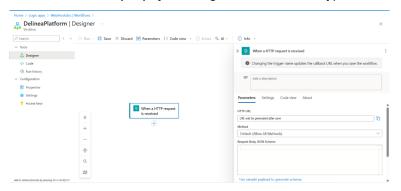

9. Paste the following code into the field. (Alternatively, you can retrieve the schema payload from the Marketplace >Test webhook Request body):

```
{
   "AuditEventMessageId": "87b928df-ccc5-46ed-8cc5-b2e88866a2b5",
   "TenantId": "7968fc7c-9205-4bd8-ad41-1432ffb8f7d3",
   ...
   "ForceCompress": false
}
```

11. Select **Done**, then select **Save**.

10.

12. Select the plus sign and then select **Add an action**.

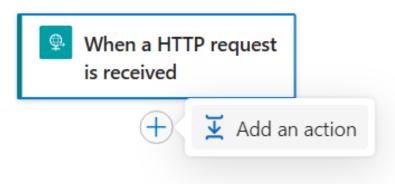

- 13. Search for "Log Analytics" and select **Send Data**. The *Create a connection* page opens.
- 14. Provide the Workspace ID and Shared Key. Where to Find Your Workspace ID and Key:

- a. In the Sentinel portal, go to Home > Microsoft Sentinel.
- b. Navigate to Settings > Workspace settings > Settings > Agents.
- c. Click the arrow icon to expand the Log Analytics agent instructions.
- 15. Copy your Workspace ID and either the Primary Key or Secondary Key.
- 16. Paste the Workspace ID into the Create new connection page.
- 17. Select Create New.
- 18. The Send Data page opens. Under the Parameters tab, select the **JSON Request Body** field, and select the second option.

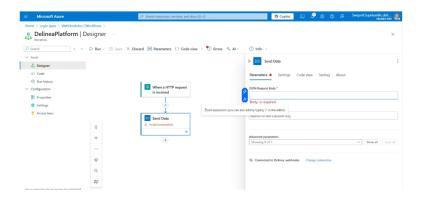

19. Select the **Dynamic content** tab and enter 'Body' in the Search field.

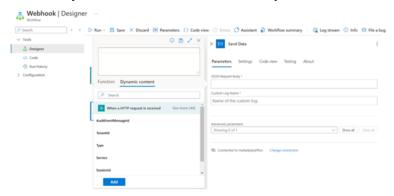

20. Select the body then select Add.

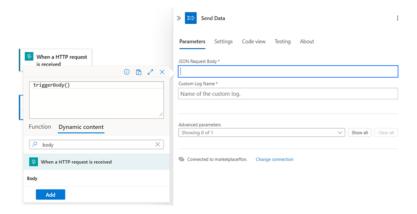

21. Provide a new name for the Custom Log Name (e.g. MarketPlace Event)

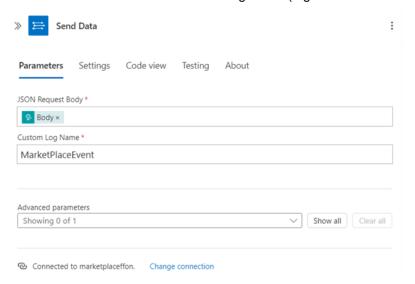

#### 22. Select Save.

# **Integrating Webhooks and Microsoft Sentinel**

To integrate webhooks and Microsoft Sentinel, follow these steps.

- 1. Log in to the Delinea Platform.
- 2. From the left navigation menu, select **Settings**, then **Webhooks**.

3. On the Webhooks page, click Create Webhook.

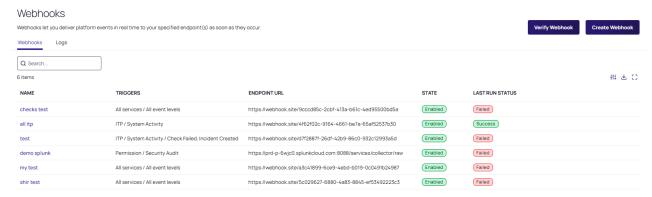

4. In the Endpoint URL field, enter the HTTP request URL—an HTTP trigger configured in the Logic App.

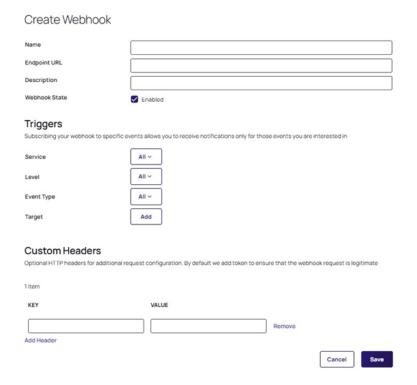

- 5. Select Save.
- 6. Verify the configured webhook on the Delinea Platform (see <u>Testing a webhook</u>).

# **Verifying Logs for the Microsoft Sentinel Webhook**

After you have set up the integration, we recommend verifying that the Delinea Platform events are being collected for Azure Sentinel.

- 1. Log in to the Delinea Platform and perform an activity that will generate a new audit log.
- 2. Open your Logic App.

- 3. Select the activity log and verify that logs from the Delinea Platform are triggered automatically.
- 4. Go to the Sentinel dashboard in the Microsoft Sentinel Portal.
- 5. From the left navigation menu, select **Logs**.

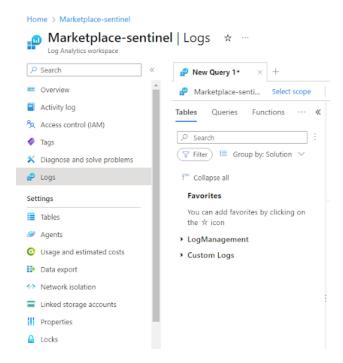

6. In the query editor, enter the following KQL query:

MarketPlaceEvents\_CL | order by TimeGenerated desc | take 10

7. Verify that the log is displayed.

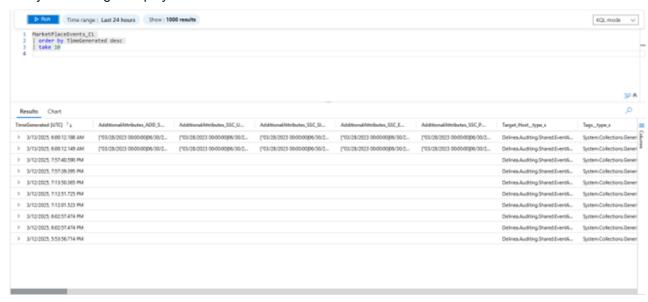

# **Integrating Splunk Enterprise**

Splunk Enterprise technology analyzes business and website data, manages applications, ensures compliance, and enhances security.

You can integrate Splunk Enterprise with the Delinea Platformusing webhooks.

# **Prerequisites**

Ensure that you have all the required accounts and utilities before starting the integration:

- Account on the Delinea Platform
- Account in Splunk Enterprise
- Installed OpenSSL on local computer
- Installed Docker container for Splunk Enterprise

# **Setting Up Splunk Enterprise**

To configure Splunk Enterprise, create an SSL certificate and generate a private key with the appropriate files to combine your SSL/TLS certificate, intermediate certificates (if applicable), and the private key into a single file.

# Creating a Certificate in Zero SSL

You can create an SSL certificate from any certificate provider. The instructions below are for creating an SSL certificate issued by Zero SSL.

- Go to Zero SSL.
- Open the SSL Certificates panel.
- 3. Click New Certificate.
- 4. Provide a valid domain for the certificate, then click **Next Step** until the Verify Domain dialog appears.

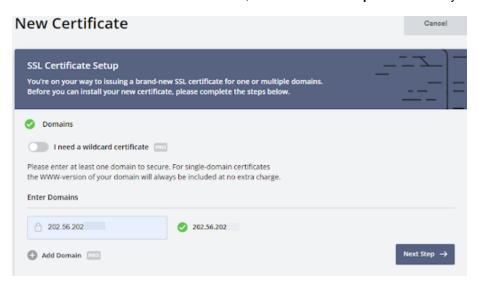

5. In the Verify Domain dialog, select an HTTP File Upload and follow the instructions.

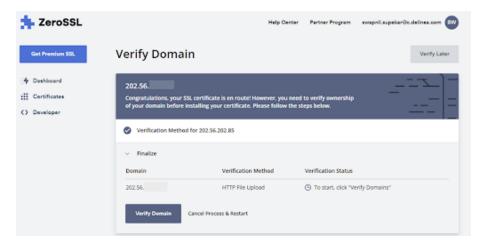

- 6. Select Next Step.
- 7. In the Verify Domain dialog, check the details for the certificate verification and click **Verify Domain**.

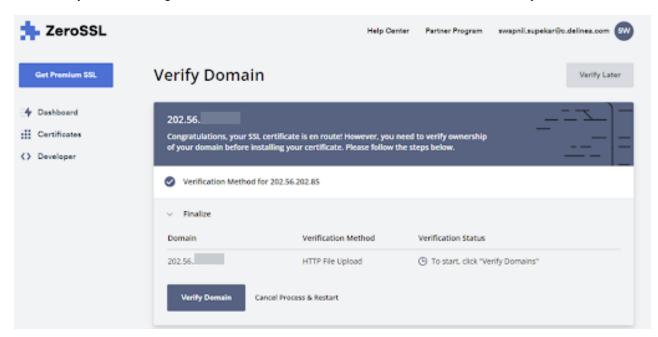

8. Once done, go to the **Certificates** panel, select your certificate, and download it.

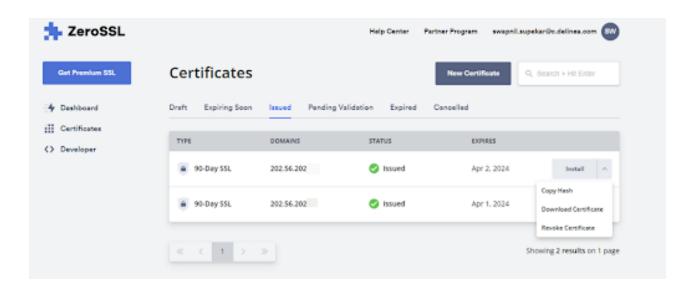

# Configuring a Certificate in OpenSSL

To configure a certificate in OpenSSL, generate private key (private.pem), caCertificateFile (certificate.pem), and full chain (full\_chain.pem) files.

#### Generating a Private Key

To generate a private key file in OpenSSL:

Copy the downloaded certificate to the Splunk directory on your local computer. For example:
 C:/programfiles/Splunk/etc/auth/sloccerts

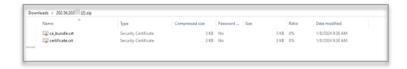

- 2. Verify that you have OpenSSL installed on your computer.
- 3. Depending on your operating system, open a terminal or a command prompt.
- 4. Navigate to the directory where you want to generate a private key. You can use the cd command to change directories.

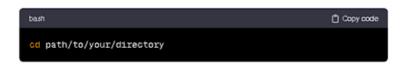

Run the following command to generate a private key:
 openss1 genpkey -algorithm RSA - out private.key

The command generates a private key using the RSA algorithm and saves it to a private key file. You can adjust the algorithm or key size according to your preferences.

# Generating a caCertificateFile

To generate a caCertificateFile, create a Certificate Signing Request (CSR) and then self-sign it. Open a terminal or a command prompt and run the following commands:

1. To generate a Certificate Signing Request (CSR):

```
openssl req -new -key ca_private_key.pem -out ca_csr.pem
```

This command generates a Certificate Signing Request (CSR) using the private key ca\_private\_key.pem and saves it to ca\_csr.pem.

2. To self-sign a Certificate Signing Request (CSR):

```
openssl x509 -req -days 365 -in ca_csr.pem -signkey ca_private_key.pem -out ca_certificate.pem
```

## Generating a full\_chain.pem file

A full\_chain.pem file typically combines your SSL/TLS certificate, intermediate certificates (if applicable), and the private key into a single file. The order of the certificates is crucial for proper functioning.

Assuming you have the following components:

- Your SSL/TLS certificate (for example, your\_certificate.crt)
- Intermediate certificate(s) (if provided by your Certificate Authority)
- Your private key (for example, a private.key)

To generate a full\_chain.pem file using these components:

1. Run the following command in the Splunk directory on your computer. Replace your certificate.crt with the actual name of your SSL/TLS certificate file, replace intermediate.crt with the name of any intermediate certificate file (if applicable), and replace private.key with the name of your private key file:

```
cat your_certificate.crt intermediate.crt private.key > full_chain.pem
```

Ensure that you concatenate the files correctly: certificate, intermediate certificate(s), and finally the private key. The resulting full\_chain.pem file should contain all the necessary information in the correct order.

- 2. After you create the full\_chain.pem file, use it in your Splunk configuration for SSL/TLS settings, including configuring the sslRootCAPath parameter to point to this file.
- 3. Go to the Splunk directory on your local computer.
- 4. Open the inputs.conf file and specify the following data:

```
[http]
disabled = 0
index = main
enableSSL = 1
port = [port]
privKeyPath = $SPLUNK_HOME/etc/auth/sloccerts/private.key
serverCert = $SPLUNK_HOME/etc/auth/sloccerts/full_chain.pem
caCertFile = $SPLUNK_HOME/etc/auth/sloccerts/certificate.pem
```

```
sslPassword = [SSL password]
db17z
```

5. Open the web. conf file and specify the following data:

```
[settings]
enableSplunkwebSSL = true
httpport = [http port]
enableSplunkwebSSLDebug = true
```

6. Restart your Splunk server.

# **Integrating Webhooks and Splunk Enterprise**

After you have generated and managed certificates, you can set up integration between Splunk Enterprise and Delinea Platform webhooks.

# Configuring Splunk Enterprise HTTP Event Collector

- 1. Install a Docker container to run Splunk Enterprise inside it. See the Splunk Enterprise official documentation.
- 2. Open a Docker container and run Splunk Enterprise with an extra port exposed for HTTP Event Collector (HEC) using the following command:

docker run -d -p 8000:8000 -p 8088:8088 -e SPLUNK\_START\_ARGS='--accept-license' -e SPLUNK\_PASSWORD=[password] splunk/splunk:latest

- 3. Log in to your Splunk Enterprise account with admin permissions.
- 4. On the Quick links tab, click Add Data.

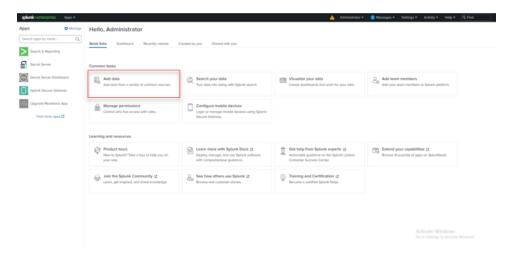

5. Select Monitor.

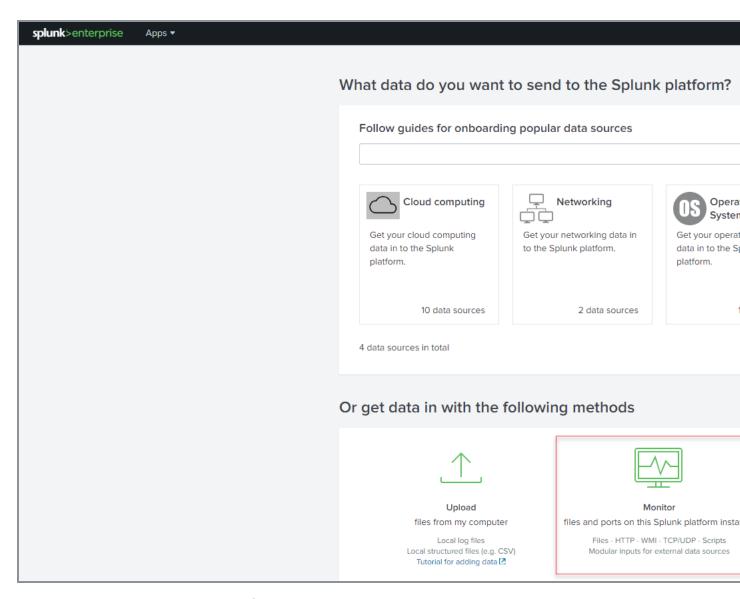

6. From the left panel, select **HTTP Event Collector**.

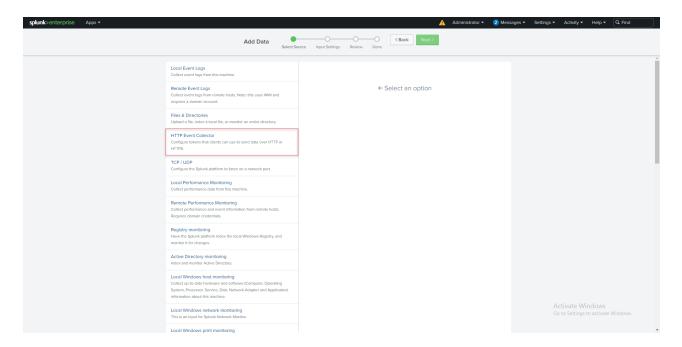

7. In the HTTP Event Connector form, specify the required details and select Next.

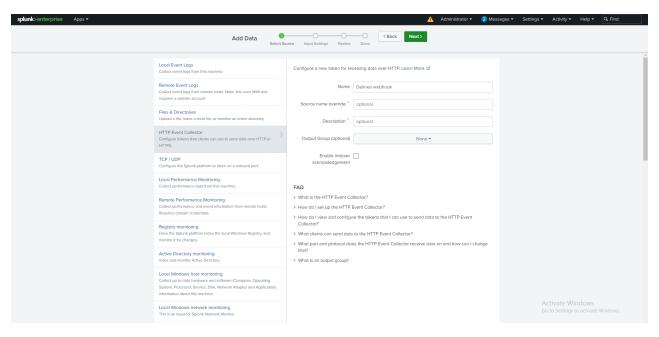

8. Check the displayed details, then select Review.

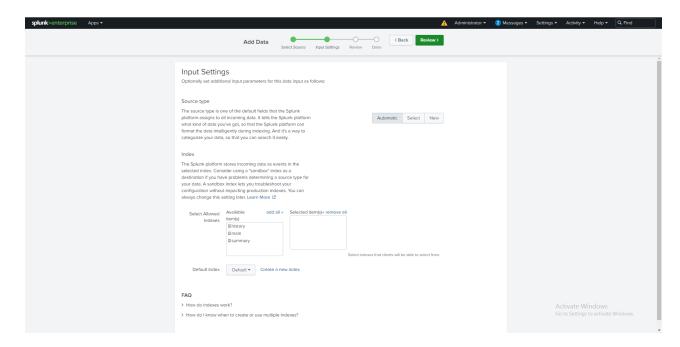

9. Select Submit.

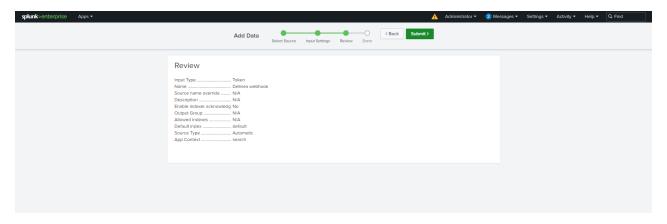

10. Go to Settings > Add Data > Data inputs.

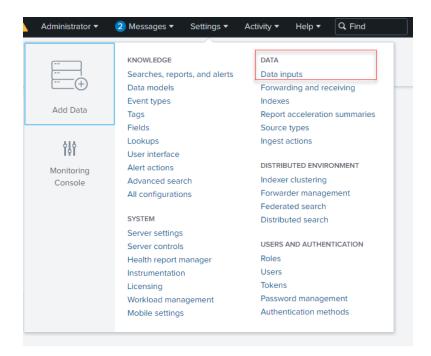

11. In the Data inputs dialog, select HTTP Event Collector.

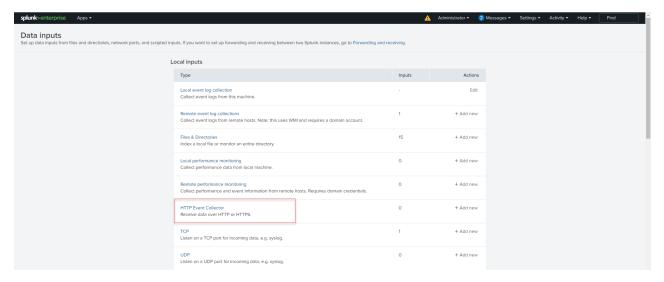

12. In the HTTP Event Collector dialog, copy a **Token Value**. You will use this Token Value when creating a webhook on the Delinea Platform.

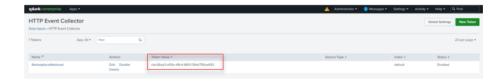

# **Creating Webhooks for Splunk Enterprise**

- 1. Log in to the Delinea Platform.
- 2. From the left navigation menu, select Settings > Webhooks.
- 3. On the Webhooks page, select Create Webhook.

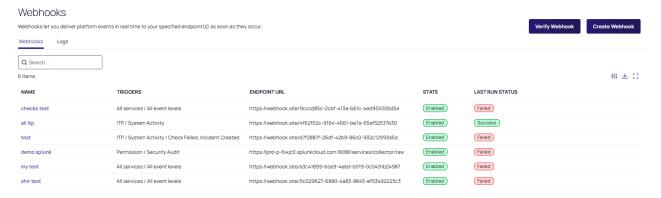

The Create Webhook dialog opens.

#### Webhooks

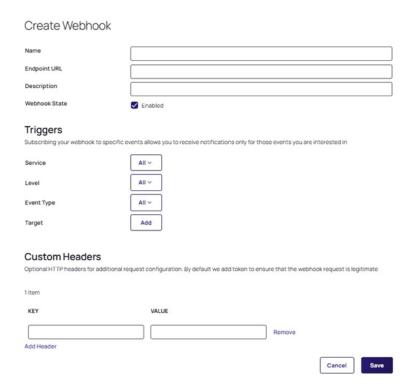

- 4. In the Create Webhook dialog, complete the following fields:
  - Name: Enter a unique name for the webhook to help identify it in your system.
  - Endpoint URL: A URL of your Splunk Cloud instance.
  - **Description**: Enter a brief description of the webhook to provide context about its specific function.
  - Webhook State: Use the checkbox to enable or disable the webhook, where checking it makes the webhook active and unchecking it disables notifications.
  - **Triggers**: Choose Service, Level, and Event Type for your webhook subscription to receive notifications and add the Target to triggers.
  - **Key:** The name of the header you want to add. It serves as an identifier for the data you are sending in the header.
  - Value: The value associated with the header key. Enter the Token Value created for HTTP Event Connector in Splunk Enterprise
- 5. Provide other required details, then click Save.
- 6. Verify the configured webhook on the Delinea Platform (see Testing a webhook).

For more information, see Webhook Management.

#### **Troubleshooting**

Issue:

An SSL error as a result of the webbook test.

Solution:

- 1. Depending on your operating system, open a terminal or a Command prompt.
- 2. Navigate to the Splunk directory on your computer and insert the following data:

```
var handler = new HttpClientHandler
{
ClientCertificateOptions = ClientCertificateOption.Manual,
ServerCertificateCustomValidationCallback =
(httpRequestMessage, cert, cetChain, policyErrors) => true
};
```

- 3. Go back to the Delinea Platform and test the webhook created for Splunk Enterprise again.
- 4. Ensure that the webhook for Splunk Enterprise is configured correctly by receiving a success alert.

# **Verifying Logs for Splunk Webhook**

When you have ensured that webhooks are correctly configured for Splunk Enterprise, you can verify that the expected logs were received using webhooks.

- 1. Log in to your Splunk Enterprise account with admin permissions.
- 2. From Apps, select Search & Reporting.

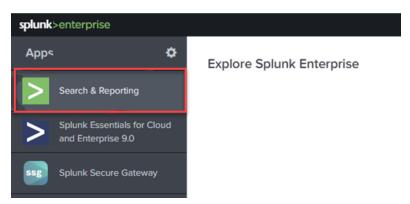

- 3. In **New Search**, specify "Delinea" and select **Enter**.
- 4. Verify that the log is displayed.

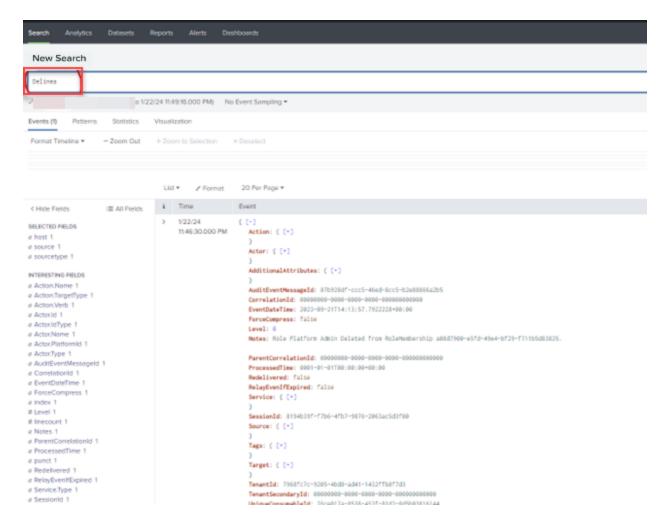

5. To verify the logs in the Delinea Platform see Verifying a Webhook.

# **Integrating Splunk Cloud**

Splunk Cloud is a cloud-based security orchestration, automation, and response system. It integrates security infrastructure orchestration, playbook automation, and case management capabilities.

You can integrate Splunk Cloud with the Delinea Platform by using webhooks.

# **Prerequisites**

Ensure you have all the required accounts and utilities before starting the integration:

- Admin account with federation privileges on the Delinea Platform
- Admin account in Splunk Cloud

# **Configuring Splunk Cloud**

To use the Splunk Cloud for integration, you must create an HTTP Event Collector, which allows you to send data and application events to a Splunk deployment over the HTTP and Secure HTTP (HTTPS) protocols. For more

details, see Splunk official documentation.

### Creating an HTTP Event Collector in Splunk Cloud

To create an HTTP Event Collector:

- 1. Log in to Splunk Cloud as an Administrator.
- 2. Select the Settings tab then select Add Data.
- 3. Select Monitor.

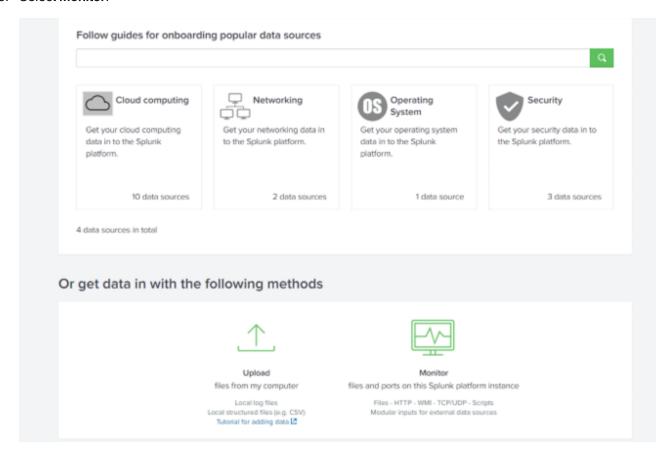

- 4. In the dialog, select HTTP Event Collector.
- 5. Fill in the form for the new HTTP Event Collector.

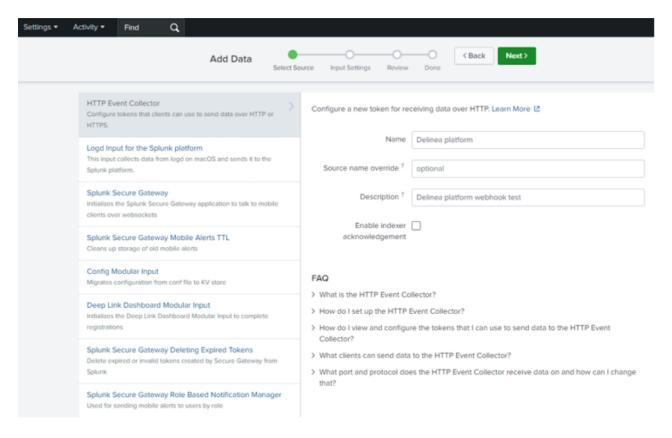

- 6. Click Next > Preview.
- 7. Verify the details for the newly created HTTP Event Collector and select **Submit**.
- 8. Go back to **Settings** and select **Data inputs**.
- 9. Choose your HTTP Event Collector and copy its token value.

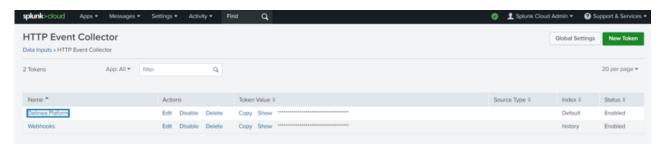

# Configuring Webhooks on the Delinea Platform

This section explains how to configure webhooks to work with Splunk Cloud. For more details about the concepts and general procedures in this section, see Webhooks Management.

#### Creating a Webhook

To create a webhook:

- 1. Log on to the Delinea Platform.
- 2. From the left navigation menu, select **Settings** > **Webhooks**.
- 3. Select Create Webhook.

The Create Webhook dialog opens.

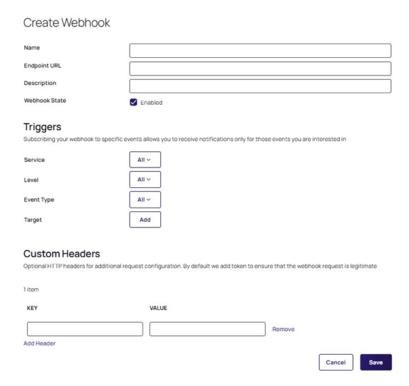

- 4. In the Create Webhook dialog, complete the following fields:
  - Name: Enter a unique name for the webhook to help identify it in your system.
  - Endpoint URL: A URL of your Splunk Cloud instance.
  - Description: Enter a brief description of the webhook to provide context about its specific function.
  - Webhook State: Use the checkbox to enable or disable the webhook, where checking it makes the webhook active and unchecking it disables notifications.
  - **Triggers**: Choose Service, Level, and Event Type for your webhook subscription to receive notifications and add the Target to triggers.
  - **Key:** The name of the header you want to add. It serves as an identifier for the data you are sending in the header.
  - Value: The value associated with the header key. It is the data you intend to send with the webhook request under the specified header key.
- 5. Provide other required details, then click Save.

## Testing Webhooks on the Delinea Platform

You can test your webhook to verify that the destination URL is correct and the connection is successful.

To test a webhook:

- 1. From the left navigation menu, select **Settings** > **Webhooks**.
- 2. Open the webhook and select **Action** > **Test Webhook**.

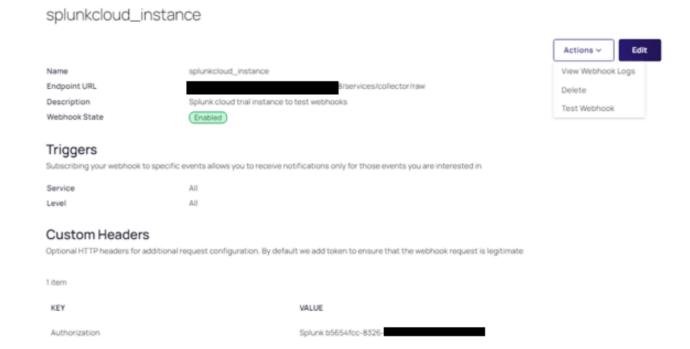

# Verifying Splunk Cloud Integration with the Delinea Platform

To confirm that the first connection between the services is successful, you can generate log files and check the integration of the Splunk Cloud and Delinea Platform.

#### Verifying Integration in Splunk Cloud

To verify Delinea Platform integration with Splunk Cloud:

- 1. Log in to the Splunk Cloud as an Administrator.
- 2. In the Search field, enter a query as index=\*.
- 3. Select the search icon to verify logs from the platform.

You should see the latest log files.

#### Verifying Integration on the Delinea Platform

Based on a webhook test result, you can check the log files. For more details, see Webhooks Logs.

The Delinea Marketplace is an integration ecosystem for shared services where you can find applications, scripts, utilities, and other software you can use with Delinea products. By default, the Platform Admin controls Marketplace access permissions for users.

# Integrations

The Delinea Marketplace Integrations page houses Delinea built-in product integrations, plug-ins and utilities, as well as third-party solutions compatible with the Delinea ecosystem. This page offers a vast collection of pre-built integrations that connect your Delinea system solution to a wide range of other tools and applications. These integrations streamline workflows, automate tasks, and enhance your overall security. From SIEM and IAM integrations to custom connectors for industry-specific applications, you'll find the perfect solution to expand the capabilities of your Delinea Platform.

To display the available integrations, select **Marketplace** > **Integrations** from the left navigation menu. If an integration has an associated configuration for your Delinea Platform tenant, a **Configured** banner is displayed along the top of the integration card. You can view the configuration from the integration details. See "Integration Details" on page 589.

You can search for integrations by using the Search box or one of the filtering options at the top of the Integrations page to filter your results. For more information, see "Sorting" below.

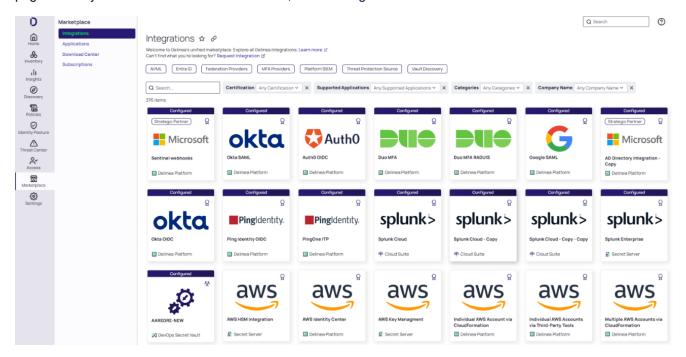

# Sorting

The cards for configured integrations are prominently shown at the top of the Delinea Marketplace Integrations page, providing a clear and concise overview of all connected systems. Other integration cards are sorted alphabetically.

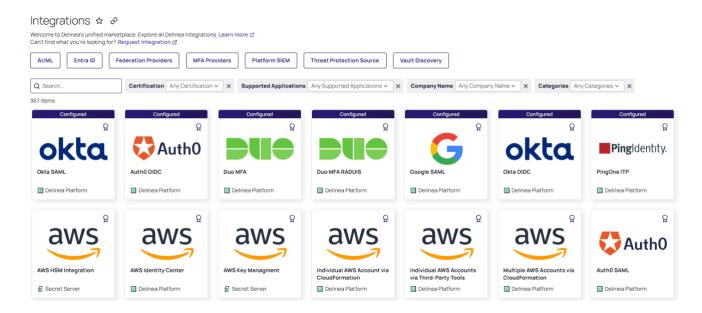

# **Filtering Options**

You can filter the integrations by **Certification** status, compatible Delinea **Supported Application**, vendor **Company Name**, or **Category**, and you can select multiple options within each category.

#### Certification:

- Contributed Integration: A third-party vendor developed and maintains this integration. Delinea cannot
  guarantee its proper functioning or compliance with Delinea product limitations. Delinea has not reviewed or
  supported this integration.
- Delinea Certified: Delinea supports this integration and has verified and documented its compatibility with the specified Delinea product.
- **Delinea Community**: Integrations provided by the community are not guaranteed to be error-free or to function as intended. You are responsible for thoroughly testing the scripts before using them in any environment. Please note that the provided scripts may be subject to change without notice.
- **Delinea Trusted**: A third-party vendor developed and maintains this integration. Delinea has reviewed its compatibility; however, for ongoing support, please refer to the third-party vendor's documentation or support channels.
- Supported Applications: Integrations compatible with products provided and fully supported by Delinea. These include Cloud Suite, the Delinea Platform, DevOps Secrets Vault, Privilege Manager, Secret Server, and Server Suite.
- Company Name: Finds integrations from specific vendors.
- Categories: Sorts and finds integrations based on specific functionalities or areas of focus. Each category represents a different aspect of security or IT management.

## **Integration Details**

When you open an individual integration card, you see a description on the right and a narrower information panel on the left.

The information panel displays the following:

- A logo or icon related to the offering.
- A Configure button, a Download button, or a View Configuration button.
- Supported Application(s): the applications developed and supported by Delinea that are compatible with the integration you are looking at.
- Categories: the type(s) or purposes of the integration.

The **Configure** button is available for native platform integrations. Select it to display a page where you can set up and manage the Delinea Platform integration.

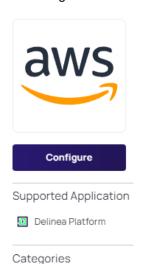

Cloud Infrastructure Entitlement Management

Privilege Control for Cloud Entitlements (PCCE) Cloud Identity Discovery

(CIEM)

# Amazon - Individual AWS Accounts via Third-Party Tools

Integrating AWS with the Delinea Platform enables Privilege Control for Cloud Entitlements (PCCE) so you can discover identities, groups, and assets on your AWS account.

AWS can be integrated for specific accounts or an entire organization, and your integration can also include the IAM Identity Center. Integrating Individual AWS Accounts (via 3rd Party tools) enables you to create a role for each account and allows a platform user to access the role.

Learn More

The **Download** button is available for the Delinea plug-ins. Select it to get the files needed for the integration, such as a plugin or connector.

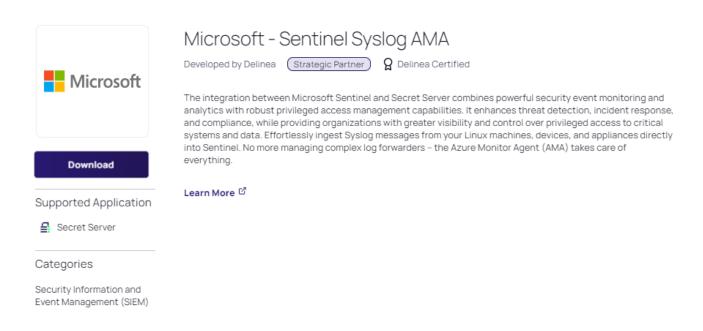

The **View Configuration** button is available for native platform integrations that have an associated configuration for your Delinea Platform tenant. Select this button to view the configuration on the platform.

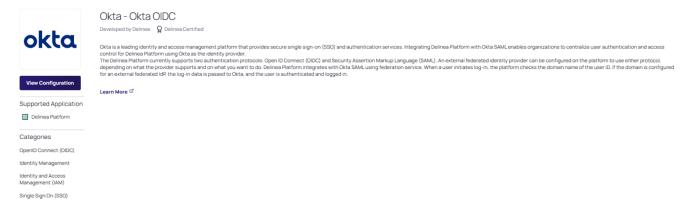

The **Learn More** link is available for the selected integration. Select it to open the documentation for that integration.

# **Applications**

To display the available applications, select **Marketplace > Applications** from the left navigation menu.

The Applications page displays software products and solutions developed and fully supported by Delinea.

To find specific applications, use the **Search** box or the filters to the right of the Search box. For more information, see "Filtering in List Pages" on page 48.

The filters for Delinea Applications are organized into three categories.

#### Group:

- **Delinea Applications**: Applications developed by Delinea.
- Delinea Products and Services: A broader range of Delinea offerings, including services
- Delinea Tools: Tools provided by Delinea.

Supported Applications: Delinea products compatible with the offerings on the Applications page.

**Categories**: With the Categories filter in the Delinea Applications Marketplace, you can sort and find applications based on specific functionalities or areas of focus. Each category represents a different aspect of security or IT management.

# **Application Details**

To view the details of an application, select **Marketplace > Applications** from the left navigation, then select the card for the application you want to see.

When you open an application card, one of the following buttons is displayed: Download, Configure, or Start Trial.

The **Download** button is available for the Delinea applications. Select it to get the necessary files to download the application.

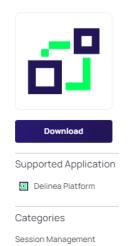

# Delinea - Connection Manager

Developed by Delinea

Connection Manager is Delinea tool that helps organizations to improve the security of their connections to remote systems. With Delinea Connection Manager, IT teams can launch ad-hoc connections to manage sessions with remote resources, navigating Remote Desktop Protocol (RDP) and Unix Secure Shell (SSH) connection protocols as needed. Management of multiple active sessions is easy. You can store and organize connections by adding them to your favorites and import any folder structure or connections used in other tools for a single management hub.

It marks an expansion of Delinea's product line to include remote connectivity tools closely integrated with Secret Server. It permits technical staff to quickly access resources using the convenience of a familiar, rich desktop interface while maintaining all the safeguards and workflows included with Secret Server.

Connection Manager is a desktop client application that can be downloaded and installed on Windows and Mac machines

Connection Manager provides a number of features that can help to reduce the risk of unauthorized access, data loss, and fraud it offers a wide range of features, including:

- Centralized management: Connection Manager provides a central location for administrators to manage all of their connections.
   This can help to reduce the risk of unauthorized access to sensitive systems and data.
- Secure storage: Connection Manager stores connections in an encrypted format, protecting them from unauthorized access
- Single sign-on: Connection Manager supports single sign-on, which allows users to sign in to multiple systems with a single set of
  credentials. This can help to reduce the risk of password fatigue and password reuse.
- Multi-factor authentication: Connection Manager supports multi-factor authentication, which adds an additional layer of security
  to connections. Multi-factor authentication requires users to provide two or more pieces of evidence to authenticate themselves,
  such as a username, password, and security code.
- Session recording: Connection Manager supports session recording, which allows administrators to record user sessions. This can
  be helpful for troubleshooting problems and for auditing user activity.
- Compliance reporting: Connection Manager supports compliance reporting, which allows administrators to generate reports on
  user activity. This can be helpful for organizations that need to comply with security regulations.

Learn More

The **Configure** button is available for native Delinea Platform applications or services. Select it to access the management interface for that application.

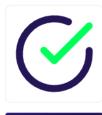

Configure

Supported Application

Delinea Platform

Categories

Identity and Access Management (IAM)

Multi-Factor Authentication (MFA)

Single Sign On (SSO)

Privileged Access Management (PAM)

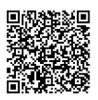

# Delinea - Delinea Authenticator

Delinea Authenticator mobile app provides quick and easy access to TOTP codes and multi-factor authentication (MFA) push notifications. The application also supports biometric data to make the user experience convenient and secure. Registration can be completed for one or more Delinea Platform tenants by simply scanning the QR code under the Applications tab in your User Profile

Learn More

The **Start Trial** button is displayed if the full version is not yet available.

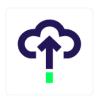

Start Trial

Supported Application

♠ Cloud Suite

Categories

Endpoint Security and Management

Privileged Access Management (PAM)

#### Delinea - Cloud Suite

Developed by Delinea

Cloud Suite is a comprehensive suite of cloud-based solutions that provides organizations with a range of tools and capabilities to enhance their cybersecurity and identity and access management (IAM) practices. It offers various modules and components that address critical aspects of security and access control within an organization's IT infrastructure.

Cloud Suite is a cloud-based application designed to work with other applications such as Privilege Access Service (PAS) to provide a comprehensive business solution. PAS includes a privileged identity management service that can manage passwords and account information for systems, domains, databases, services, and secret text strings or files that contain secret information. You can deploy PAS using cloud-based services or PAS on-site in your network, in a private cloud, or in a public cloud instance you manage. You can deploy PAS with passwords managed securely using the Delinea cloud-based platform or onsite deployment, using a key management appliance such as SafeNet KeySecure. You can also use an infrastructure of your choice, such as an internal firewall-protected network, a private cloud, or a public cloud instance such as Amazon Web Services.

Cloud Suite Keynotes:

- Privileged Access Management (PAM): Cloud Suite includes robust privileged access management capabilities, allowing organizations to secure and
  manage privileged accounts and access to critical systems. It offers features such as password management, session recording, access controls, and
  auditing to ensure privileged accounts are protected and monitored effectively.
- Identify and Access Management (IAM): Cloud Suite provides comprehensive IAM functionalities, enabling organizations to manage user identities, access controls, and user lifecycle processes. It supports centralized user provisioning, role-based access control (RBAC), self-service password reset, and multi-factor authentication (MFA) to ensure secure and efficient user access management.
- Secure Password Management: Cloud Suite offers secure password management features, allowing organizations to securely store and manage
  passwords for privileged accounts and other sensitive credentials. It includes capabilities such as password rotation, password complexity
  enforcement, and secure password sharing, reducing the risk of password-related security incidents.
- Governance and Compliance: Cloud Suite incorporates governance and compliance features to help organizations meet regulatory requirements and
  internal policies. It offers access request workflows, access certifications, and compliance reporting capabilities, ensuring that access rights are
  granted based on business justifications and regularly reviewed for compliance.
- Integration Capabilities: Cloud Suite is designed to integrate with various IT systems and applications, allowing organizations to leverage existing
  infrastructure investments. It offers integrations with popular technologies such as Active Directory, SIEM platforms, ticketing systems, and cloud
  service providers, enabling seamless data exchange and enhancing overall security posture.
- Reporting and Analytics: Cloud Suite provides comprehensive reporting and analytics capabilities to gain insights into privileged access activities, user behavior, and compliance status. It offers customizable dashboards, audit trails, and real-time monitoring, empowering organizations to make informed security decisions and identify potential security risks.
- Cloud Deployment: As the name suggests, Cloud Suite is a cloud-based solution, offering the benefits of scalability, flexibility, and ease of
  management. It eliminates the need for on-premises infrastructure and allows organizations to leverage the advantages of cloud computing, including
  rapid deployment, automatic updates, and high availability.

Learn More

# **Quick Filters**

Quick Filters are predefined filter options that let you quickly filter the marketplace listings. Quick filters appear at the top of the Integrations page or the Applications page. When you select a quick filter, only the marketplace cards that are associated with that quick filter are displayed (as shown in the image below).

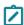

Note: You can select only one quick filter at a time to filter the marketplace cards.

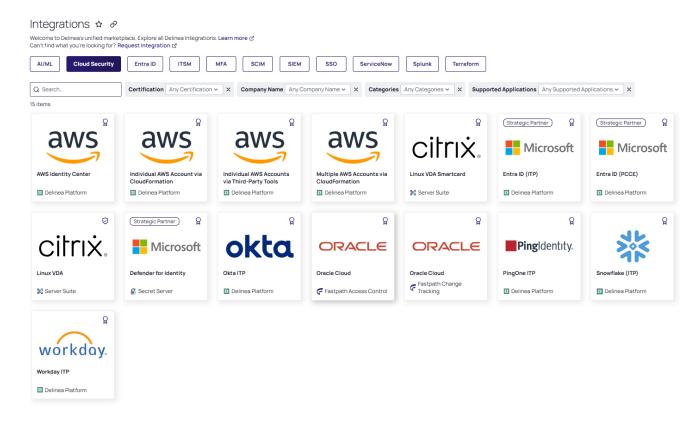

To find the marketplace cards you want, you can use quick filters in combination with search and the filter options for Categories, Certification, Company Name, and Supported Applications.

### **Download Center**

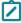

**Note:** The Download Center has its own permission system, so administrators can control a user's access to the Download Center, whether the user does or does not have Marketplace permissions.

The Download Center displays software packages for the Delinea Platform, developed and fully supported by Delinea. These include agents, connectors, remote access software, tools, and updates.

Use the **Learn More** link to access the Delinea Platform Marketplace documentation and explore its functionalities.

You can use the **Search** box to find the package you need or use the filter menu to display the packages by category, architecture, or operating system.

To view the Download Center, select **Marketplace > Download Center** from the left navigation.

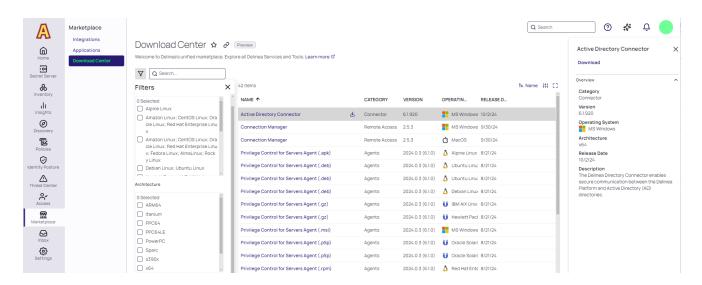

The Download Center grid displays key information about each asset, with customizable columns so you can adjust the display to suit your preferences. You can add columns from the list below, or remove columns as needed.

- Name: The name of the software or tool available for download.
- Category: The classification of the item, such as Connector, Remote Access, or Agents.
- Version: The version number of the software, indicating its release iteration.
- Operating System: The operating system(s) that the software is compatible with, such as MS Windows, MacOS, or various Linux distributions.
- **Architecture**: The hardware architecture the software supports.
- Release Date: The date the software version was released or made available for download.
- Description: A brief explanation of the software's functionality or key features.

Click anywhere in a row to open a preview pane on the right side, displaying a description and other details about the package. Select the **Download** link in the preview pane to download the selected software package to your computer.

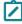

**Note:** The Download icon is also shown next to the application name on the Download Center page, so you can download the selected software package to your computer.

Select the **View Release Notes** link in the preview pane to go to a web page with the release notes for the software or tool or download the release notes document.

If any older versions of the software package are available for download, those versions appear under Previous Versions, as shown in the image below. To download an older version of the package to your computer, select the download icon next to the version number. To verify that an older version's download file is valid, use the SHA-256 and SHA-512 checksums below the version number. To copy a checksum to the clipboard, hover over the right end

**Integrations and Marketplace** of the checksum string until a copy icon appears and then select it.

# Connection Manager

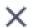

# Download

View Release Notes ☑

# Overview

 $\sim$ 

# Category

Session Managment

Version 2.5.4

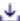

SHA256

e19b6b66bb18...

SHA512

f6c52e912ef9...

# Architecture

x64

# Operating System

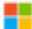

MS Windows

# Release Date

12/5/2024

# Description

Includes vault auto-reauthentication configuration, machine field display, and memory leak improvements

# Previous Versions

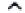

Version 2.5.3
Delinea Delinea Platform

SHA256

CHAE12

Administrator Guide e19b6b6bb18...

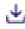

To download the package, hover your cursor to the right of the package name and click the download icon.

To filter the packages displayed, click the filter icon to the left of the Search box. The downloads in the Download Center can be filtered in the following ways:

- Architecture: Software packages compatible with specific hardware platforms and configurations.
- Operating System: Software package compatible with specific operating systems, including various MS Windows, MacOS, Unix, and Linux distributions.
- Category: Software package of different types and purposes, including Agents, Connector, Guide, Installer, Remote Access, and Tools.

# **Mobile Access**

Most functions related to mobile access are available through the <u>Delinea Mobile</u> application installed on a consumer's mobile device. After a user of the Delinea Mobile application logs in for the first time and registers their device, administrators of the Delinea Platform can view the device and its settings by following the steps below under **Administrators**.

For additional information on the Delinea Mobile application and using it to log into the platform using MFA, see the following: Delinea Mobile Overview, Delinea Mobile Log in Process, Delinea Mobile Login Flow.

### **Administrators**

- 1. Click Settings in the left navigation, then select Authentication Profiles.
- 2. Click the **Security devices** tab. Each device registered for mobile access will appear in a row, with columns displaying the **Device Name**, **Model Name**, **Client Version**, **User**, and **User Status**.

#### Users

If an administrator has set up MFA as an option for a user, and has set one of the available authentication methods to be performed on a mobile device, the user will see each of their registered mobile devices on the login screen under **Authentication Method**. The device name appears in parentheses after **Mobile Authenticator**.

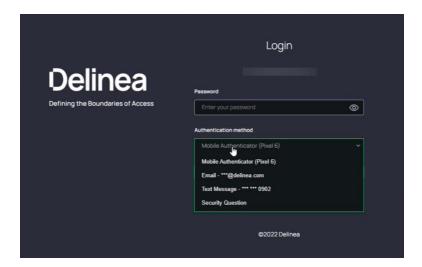

# **Platform Notifications**

To receive notifications from the platform on a mobile device, a user must first log in to the platform at least once from the device. This first login registers the user's mobile device to the user's profile. The user can then receive and reply to notifications, such as login MFA challenges, even when they are not logged in to the mobile application.

A device can be registered to only one platform user profile at a time. If a different user subsequently logs in to the same platform tenant from the same registered device, the device will be removed from the original user's profile. The original user will no longer able to receive notifications from the platform.

If a user no longer wishes to receive notifications on a device, they must log in to their platform tenant, go to their profile, and delete the device from their list of registered devices.

# **Authenticating with Platform APIs**

Please click the link to view the content on Authenticating with Platform APIs.

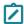

Note: Secret Server has its own, separate API. See Using Secret Server APIs from Delinea Platform.

# **Privilege Control for Servers**

Privilege Control for Servers (PCS) brings Delinea's Privileged Access Management (PAM) capabilities to the servers and computer endpoints in your corporate network. Typically, before starting to use PCS, you would have a standard environment and components already deployed for the Delinea Platform and Secret Server.

This page gives a brief description of the services provided by PCS. They are explained in more depth in the rest of this documentation.

# The Privilege Control Agent

On non-Windows computers, Privilege Control for Servers consists of the core Privilege Control Agent (adclient), related libraries, and optional tools. The Privilege Control Agent enables local host computers—most commonly Linux or UNIX—to join an Active Directory domain. After the agent is deployed on a server, that computer is considered a *managed computer*, and it can join any Active Directory domain you choose.

When a PCS-managed computer joins an Active Directory domain, the computer essentially becomes an Active Directory client. It relies on Active Directory and the Delinea Platform to provide authentication, authorization, policy management, and directory services. The interaction between Active Directory and the agent on the local computer is similar to the interaction between a Windows system and its Active Directory domain controller, including failover to a backup domain controller if the managed computer cannot connect to its primary domain controller.

#### **PCS Policies**

PCS policies provide users with machine-level (server) permissions for logging in to remote computers and servers managed by Delinea Platform and performing elevated actions on them. By assigning machine-level policies, you can ensure that each asset adheres to compliance standards, maintaining both security and efficiency across your network.

## **Inventory**

The Inventory service delivers a user-friendly, asset-centric perspective of computers within your infrastructure. It empowers the user to readily view and manage assets, and to launch remote sessions directly on computers that have been discovered through the Secret Server discovery service.

# **Engine Management**

The Delinea Platform manages and protects endpoints using small software packages called engines. The platform's Engine Management feature provides administrators with a single interface for managing these engines, which are automatically updated and maintained after installation – removing the need for separate installers and management processes that are traditionally necessary on individual machines. See <a href="Engine Management">Engine Management</a>.

#### **Audit Collector**

Audit Collectors transmit machine-level audit data to the Delinea Platform, so recorded activities and events can be presented and examined. The Audit Collectors function as intermediary services that receive and compress activities captured in real time from agents deployed on audited computers.

An agent on each audited machine captures user activities and forwards them to a designated Audit Collector. When the agent cannot establish a connection with a collector–for example, when computers hosting the collector service are offline for maintenance—the agent temporarily stores the session data locally, then transfers it to a collector once the connection is reestablished. The collector then transmits this data to the Delinea Platform.

We recommend setting up at least two Audit Collectors to ensure uninterrupted auditing. Additional collectors can be deployed at any point for additional resiliency or improved scale. See Audit Collector Workload.

# **Command Relay**

The Command Relay facilitates communication between the Delinea Platform and your environment through an SSH connection. Its primary function is to dispatch commands along with their parameters to be executed within your environment. The Command Relay requires a service account that can modify your domain so the proper administrative policies can be added.

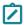

Note: PCS does not support FIDO2 MFA.

# **Next Steps**

For information about how to install and set up PCS, see "Setting Up PCS" below.

# Setting Up PCS

This section tells how to install, configure, and start using Privilege Control for Servers (PCS).

For an overview of PCS and its components, see "Privilege Control for Servers" on the previous page.

# Prerequisites to PCS Installation

 $Before\ you\ start\ installing\ and\ using\ PCS,\ you\ must\ already\ have\ the\ Delinea\ Platform\ set\ up\ for\ fundamental\ tasks.$ 

Follow these procedures and understand these concepts:

- "Using Platform Integration Center" on page 777
- "Discovery" on page 165 for Active Directory users and servers
- "Setting Up a PRA Engines Site" on page 293
- "Installing PRA Engines" on page 301
- "Installing the Delinea Connector" on page 272
- "Creating Authentication Profiles" on page 473
- "Vaulting Secrets on the Platform" on page 91 (including how to place an account in the Secret Server vault)

#### **PCS Installation Overview**

To set up Privilege Control for Servers to work on the Delinea Platform and start using it, perform the following tasks:

"Step 1: Configure Firewall Ports for PCS" on the next page

"Step 2: Set Up PCS Service Accounts" on the next page

#### **Privilege Control for Servers**

- "Step 3: Install the Delinea Connector on Managed Servers" below
- "Step 4: Enable IWA Service on Connectors" below
- "Step 5: Install the Delinea Platform Engine on Managed Servers" below
- "Step 6: Install the Delinea Agent on Managed Servers" on page 604
- "Step 7: Scan Computer Inventory" on page 608
- "Step 8: Set Up Authentication Profiles for PCS" on page 608
- "Step 9: Set Up PCS Policies" on page 608
- "Step 10: Set Up Audit and Session Recording" on page 608
- "Step 11: Set Up Use My Account" on page 610

## Step 1: Configure Firewall Ports for PCS

To use Privilege Control for Servers, be sure your firewall ports are configured appropriately. Use the procedure in Customer Firewall Requirements.

## Step 2: Set Up PCS Service Accounts

On the Delinea Platform, create a domain service account with roles and permissions that are specific to PCS. This account is called a Command Relay Service Account. The account must be placed in the Secret Server vault to be used for setting up Delinea Platform Engine Management and its Command Relay workload (see "Command Relay Workload" on page 259).

You must create at least one of these accounts, but you can also create more according to best practices for the Secret Server Discovery and Directory Services.

See also "Platform Engine Management" on page 233 and "Roles and Permissions" on page 203.

## Step 3: Install the Delinea Connector on Managed Servers

The Delinea Directory Connector enables secure communication between the Delinea Platform and AD directories. Install the Delinea Connector on your target servers by following the procedures under "Active Directory Connector" on page 271 and in these sections:

- "Installing the Delinea Connector" on page 272
- "Using Connector Best Practices" on page 283
- "Troubleshooting the Delinea Connector" on page 287

### Step 4: Enable IWA Service on Connectors

Enable Integrated Windows Authentication for PCS by following the procedure at "Configuring IWA" on page 505.

# Step 5: Install the Delinea Platform Engine on Managed Servers

Delinea Platform Engine and Engine Management are components of the larger Delinea Platform product, and they are required by Privilege Control for Servers. The Delinea Platform Engine runs two workloads for PCS:

#### **Privilege Control for Servers**

- Command Relay
- Audit Collector

#### To install the Delinea Platform Engine:

- 1. On the server where the Delinea Platform Engine will be running, along with its Command Relay and Audit Collector workloads, log in as a user with the custom role you created for viewing inventory.
- 2. Download and install the Delinea Platform Engine on your target servers by following the procedures in "Platform Engine Management" on page 233.

# **Updating the Platform Engine Management Settings**

After installing the Delinea Platform Engine on your target servers, adjust the engine management settings.

- 1. From the left navigation, select Settings, then Engine Management.
- 2. Select the site that you want to update using the vaulted secret you just created.
- 3. Click the **Settings** tab.
- 4. Next to Audit Collector, click Edit.
- 5. Enter the following settings:
  - Collector Port: 5063
  - Session Recording: enabled
- 6. Click Save.
- 7. Next to Command Relay, click Edit.
- 8. Next to Command Relay Service Account, click Select.
- 9. Search for and select the vaulted engine management account you created earlier.
- 10. Click Turn off folder inheritance and share secret.
- 11. Click Save.

#### **Updating the Platform Engine**

The Delinea Platform Engine version 1.2.33.0 or later is required for PCS. You might need to update the software version for your Delinea Platform Engine.

- 1. Click Settings, then click Engine Management.
- 2. Click the name of the site where your Delinea Platform Engine is installed.
- 3. Click the Engines tab.
- 4. Look at the Version column.

If the version is not 1.2.33.0 or later, update the engine as follows:

- 1. In the Engines tab, click the name of the engine.
- 2. Click the Workloads tab.

- 3. In the Command Relay row, look at the Version column.
- 4. If the version is not 1.0.94 or higher, restart the Delinea Platform Engine service on the server that is running the Delinea Platform Engine. Wait for Command Relay to update.
- 5. Log in to the server running the Delinea Platform Engine.
- 6. Open PowerShell as an administrator.
- 7. Copy the following script:

```
Clear-Host; Write-Host "Uninstalling Delinea Platform Engine"; $ZipFile =
"$env:TEMP\DelineaEngineInstaller.zip"; $InstallerFolder = "$env:TEMP\$(New-Guid)";
$ProgramFilesFolder = 'C:\Program Files\Delinea Platform Engine'; $ProgramDataFolder =
'C:\ProgramData\Delinea Platform Engine'; $ProgressPreference = 'Continue'; Write-Host
"Downloading latest installer packages. This may take a moment..."; if (Test-Path
$ZipFile) { Remove-Item $ZipFile } if (Test-Path $InstallerFolder) { Remove-Item
$InstallerFolder -Recurse -Force } $Uri =
'https://enginepoolupdatedev.blob.core.windows.net/shell-installer/555173/win-x64.zip'; if
($PSVersionTable.PSVersion -lt [Version]"6.0") { $ProgressPreference = 'SilentlyContinue'
} Invoke-WebRequest $Uri -OutFile $ZipFile; $ProgressPreference = 'Continue'; Expand-
Archive $ZipFile $InstallerFolder; Remove-Item $ZipFile;Set-Location -Path
$InstallerFolder; ./Delinea.EnginePool.Engine.Installer.exe uninstall --keep-working-
directory; if (Test-Path $ProgramFilesFolder) { Remove-Item -Recurse -Force
$ProgramFilesFolder; } if (Test-Path $ProgramDataFolder) { Remove-Item -Recurse -Force
$ProgramDataFolder; }
```

- 8. Paste the script into PowerShell.
- 9. Run the script.
  - Note: If errors happen during the uninstall, close the PowerShell windows, launch PowerShell again as administrator, and run the uninstall script.
- 10. On the Delinea Platform, click **Settings**, then click **Engine Management**.
- 11. Open the site where the Delinea Platform Engine is installed.
- 12. Click the Engines tab.
- 13. Click the engine name.
- 14. Click Delete Engine.

#### Step 6: Install the Delinea Agent on Managed Servers

Now that you have installed the Delinea Platform Engine, install the Delinea Agent on your managed servers.

#### Requirements for Delinea Agent Installation

Before you begin installing and setting up the Delinea Agent:

- Make sure the servers where the Delinea Agent will be installed are using one of the supported operating systems. See "Supported Operating Systems for Agents" on page 610.
- Before running the procedures in this section, we recommend you see the additional content at "Managing Agents" on page 645.

### **Checking for Agent Installation**

To see whether the Delinea Agent is already installed on a given computer, view the computer's information in the Inventory page. See"Inventory" on page 96.

If the agent is installed, the Client Version field shows a software version number. You can skip the next few procedures for downloading and installing the agent, because the agent is already present. Go ahead to "Step 7: Scan Computer Inventory" on page 608.

### **Downloading the Agent**

To download the agent software:

- 1. Log in to your Delinea Platform tenant.
- 2. From the left navigation, select Marketplace, then Download Center.
- 3. In the Search box, enter Agent.
- 4. Find the agent for your operating system.
- 5. Click the download icon.
- 6. Wait for the package to compile and download.
- 7. Copy the download package to the server you want to manage.

#### **Installing the Linux Agent**

To install the Delinea Agent on a managed server that is running the Linux operating system, use the steps in this section.

To get more details about the Linux agent, see "Managing Agents" on page 645.

#### Requirements:

- Perl (and the following modules: lib, File::Basename, File::Copy, File::Find, File::stat, Getopt::Long, Sys::Hostname and Text::ParseWords)
- Forward and Reverse DNS entries for each \*nix server
- Note: If you require a different version of the \*nix agent, visit the following site:

  https://<tenant>.delinea.app/view/marketplace/browse/authorization/agent-downloads-
- Note: You can also update the agent installation script to use the new URL for the agent download.

#### Steps:

- 1. Log in to your Linux server as root user.
- 2. Create a folder (for example, delinea-agent) and extract the package that you downloaded in "Downloading the Agent" above:
  - # mkdir delinea-agent
    # tar -xzf rhel6-x86\_64.tgz -C delinea-agent/

- 3. Navigate to the folder that you created in the previous step:
  - # cd delinea-agent/
- 4. Install the Linux Agent:
  - # ./agent\_setup.sh --domain <domain name>

Note: There are several options you can specify if needed. For more information, display the documentation of agent\_setup.sh:

- # ./agent\_setup.sh --help
- 5. For the UNIX computers where you have installed the Delinea agent, you need to join them to the Active Directory domain and the Privilege Control zone DelineaZone. To do this, use the adjoin command, either interactively at the command line or in a script. To use this command, you need to have certain privileges, and it must be run with a set of required command-line options. For details, see "Joining Linux/UNIX Hosts to a Domain/Zone" on page 636.

# **Installing the Windows Agent**

To install the Delinea Agent on a managed server that is running the Windows operating system, use the steps in this section.

#### Requirements:

- .Net 4.8
- Must be joined to the Active Directory domain and Privilege Control zone

#### Steps:

- 1. Log in to the server as domain administrator.
- 2. In the File Explorer, right-click the .zip file that you downloaded in "Downloading the Agent" on the previous page and select Extract All....

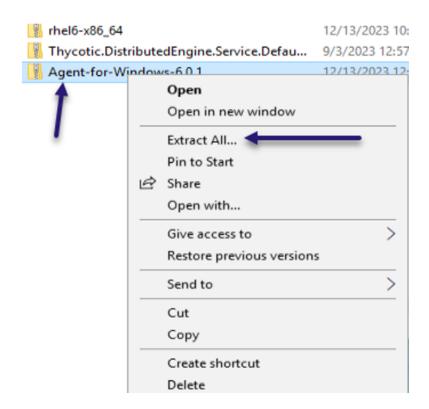

#### 3. Click Extract.

When extraction is complete, the files appear in a new File Explorer window.

- Note: The container package is in Zip format, but the files inside are in TGZ format.
- 4. Open the **Agent-for-Windows-6...** folder.
- 5. Double-click the Windows 64 agent installer file.

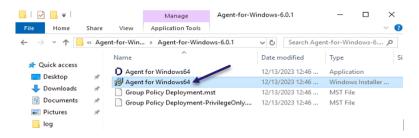

- 6. Click Next. The Delinea Agent for Windows Wizard opens.
- 7. Click Next.
- 8. Accept the terms of the license agreement and click Next.
- 9. Keep the default destination folder and click Next.
- 10. Click Install.
- 11. Select Run Agent Configuration Wizard.

- 12. In the Agent Configuration Wizard, click Add Service.
- 13. Click Privilege Elevation Service, then click OK.
- 14. Select the **DelineaZone**, then click **Next**.
- 15. Click Yes to add the Domain Admins.
- 16. Click Yes to Restart.

## Step 7: Scan Computer Inventory

At this point you must run Discovery to make the platform aware of your newly added computers.

- 1. Follow the steps at "Discovery" on page 165.
- 2. To be sure that Discovery found all your added machines, check the Inventory. Follow the steps at "Managing Computer Assets" on page 96.

# Step 8: Set Up Authentication Profiles for PCS

Authentication profiles are required for multi-factor authentication (MFA) to function. An authentication profile specifies the authentication challenges required to log in to the platform and the length of time that must elapse before a user is prompted for authentication again.

#### To set up authentication profiles for PCS:

Follow the concepts and steps in "Creating Authentication Profiles" on page 473. Follow these guidelines:

- Endpoint Login Profiles: Authentication profiles for Endpoint Login policies should not have Challenge 1 set to Password, because the platform will always present a password challenge to the user first.
- Local Administrator Privilege Profiles: Profiles for Local Administrator Privilege policies should not have
   Challenge 1 set to Password, because the platform will always present a password challenge to the user first.
- Emergency Access Profiles: You do not need to create any profiles for Emergency Access policies, because their Rule Type is always Allow.

# Step 9: Set Up PCS Policies

PCS authentication policies provide users with machine-level (server) permissions for logging in to remote computers and servers managed by Delinea Platform and performing actions on them. By assigning machine-level policies, you can ensure that each asset adheres to compliance standards, maintaining both security and efficiency across your network.

Follow the steps in "Setting Up PCS Policies" on page 612.

### Step 10: Set Up Audit and Session Recording

To track events on Delinea Platform, you can set up audit logs and session recordings. For more details, see .

- 1. From the left navigation, select **Insights**, then **Session review**.
- 2. Log into the server as the administrator, root, or normal AD user.

### To Configure on Linux:

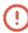

Do not skip these steps. The Linux agent requires Direct Audit to be enabled on the Agent when policies have session recording enabled. If you skip these steps, and enable Session Recording in a Granular Privilege Elevation policy for Linux, you could be blocked from logging in to the Linux agent. See "Session Recording Stops Linux Agent Login" on page 666.

- 1. Log in as root user.
- 2. Enter the following commands:
  - dacontrol -i DelineaPlatformAudit
  - dacontrol -e
  - dainfo

### To Configure on Windows:

- 1. Log in a Domain Administrator.
- 2. Launch Agent Configuration.
- 3. Click Add Service.
- 4. Select Auditing and Monitoring Service.
- 5. Click OK.
- 6. On the Enable session capture and replay page, select DelineaPlatformAudit.
- 7. Click Next.

Audit and Monitoring configuration is complete.

## **Viewing Audit Session Recordings**

From the left navigation, select Insights, then Session review.

Log in to the Linux and Windows servers as the administrator, root, or a normal AD user.

#### Linux

When logging in to a Linux server, use one of the following options:

- Run commands as root user.
- Run commands as a normal AD user. Elevate commands as a normal AD user having the Local Administrator Privileges policy using the dzdo command.

#### Windows

When logging in to a Windows server, use one of the following options:

- Run programs as the administrator.
- Run commands as a normal AD user. Launch elevated desktop as a normal AD user having the Local Administrator Privileges policy.

# Step 11: Set Up Use My Account

You can set up Use My Account (UMA) so you can access enrolled Linux systems without an additional login step. UMA provides single sign-on to Linux systems for users who are logged in to the Delinea Platform.

See "Setting Up Use My Account" on page 621.

# **Supported Operating Systems for Agents**

The following operating systems are supported for the Delinea Agent.

For an overview of PCS and its components, see "Setting Up PCS" on page 601.

# **Supported UNIX/Linux Platforms**

| Supported Platforms                     | CPU     | Express | DirectControl | DirectAudit | Remark |
|-----------------------------------------|---------|---------|---------------|-------------|--------|
| AlmaLinux 8.5-8.10, 9.0-9.4             | x86_64  | Yes     | Yes           | Yes         |        |
| Alpine Linux 3.17-3.20                  | X86_64  | No      | Yes           | Yes         |        |
| Amazon Linux 2 LTS                      | aarch64 | No      | Yes           | Yes         |        |
| Amazon Linux 2 LTS                      | x86_64  | No      | Yes           | Yes         |        |
| Amazon Linux 2023                       | x86_64  | No      | Yes           | Yes         |        |
| CentOS 7.4-7.9                          | aarch64 | No      | Yes           | Yes         |        |
| CentOS 7.0-7.9                          | x86_64  | Yes     | Yes           | Yes         |        |
| Debian 10.0-10.11, 11.0-11.7, 12.0-12.9 | x86_64  | Yes     | Yes           | Yes         |        |
| Flatcar                                 | x86_64  | No      | Yes           | Yes         |        |
| HP-UX 11.31 (Trusted and Untrusted)     | Itanium | No      | Yes           | Yes         |        |
| IBM AIX 7.2, 7.3                        | ррс     | No      | Yes           | Yes         | Note 3 |
| IBM Virtual I/O Server 3.x              | ррс     | No      | Yes           | Yes         |        |
| Oracle Linux 7.4-7.9, 8.0-8.10, 9.0-9.4 | aarch64 | No      | Yes           | Yes         |        |
| Oracle Linux 7.0-7.9, 8.0-8.10, 9.0-9.4 | x86_64  | Yes     | Yes           | Yes         |        |

| Supported Platforms                                    | CPU     | Express | DirectControl | DirectAudit | Remark |
|--------------------------------------------------------|---------|---------|---------------|-------------|--------|
| Oracle Solaris 10 u8+, 11.3-11.4                       | SPARC   | No      | Yes           | Yes         | Note 2 |
| Oracle Solaris 10 u8+, 11.3-11.4                       | x86_64  | No      | Yes           | Yes         | Note 2 |
| Red Hat Enterprise Linux 8.0-8.10, 9.0-9.4             | aarch64 | No      | Yes           | Yes         |        |
| Red Hat Enterprise Linux 7.0-7.9                       | ррс64   | Yes     | Yes           | Yes         |        |
| Red Hat Enterprise Linux 7.1-7.9, 8.0-8.10, 9.0-9.4    | ppc64le | Yes     | Yes           | Yes         |        |
| Red Hat Enterprise Linux 7.0-7.9,<br>8.0-8.10, 9.0-9.4 | x86_64  | Yes     | Yes           | Yes         |        |
| Fedora Linux 39, 40                                    | x86_64  | Yes     | Yes           | Yes         |        |
| Rocky Linux 8.5-8.10, 9.0-9.4                          | x86_64  | Yes     | Yes           | Yes         |        |
| SUSE Linux Enterprise 12 SP3+, 15                      | aarch64 | No      | Yes           | Yes         |        |
| SUSE Linux Enterprise 12 SP3+, 15                      | ppc64le | Yes     | Yes           | Yes         |        |
| SUSE Linux Enterprise 12 SP3+, 15                      | x86_64  | Yes     | Yes           | Yes         |        |
| Ubuntu Linux 20.04, 22.04, 23.10, 24.04                | arm64   | No      | Yes           | Yes         |        |
| Ubuntu Linux 20.04, 22.04, 23.10, 24.04                | ppc64el | No      | Yes           | Yes         |        |
| Ubuntu Linux 20.04, 22.04, 23.10, 24.04                | x86_64  | Yes     | Yes           | Yes         |        |

Note 1: OS patch level update 8 or above on Solaris 10 is required.

Note 2: TL1 or above on AIX 7.1 is required.

Note 3: Smart Card doesn't work on Ubuntu Linux 24.04 due to a GNOME bug (#7562).

#### Additional Information

You should follow the OS vendors' recommendation to update the necessary patches. The minimum patch requirements for the specific UNIX platforms are as follows (CS-45562):

### 1. HPUX 11.31

a. PHNE\_40225 - Cumulative Console and BSD Pty Patch (it is required for DirectAudit package)

#### **Privilege Control for Servers**

- 2. Solaris 10 x86 64
  - a. 119255-66
  - b. 127128-11
  - c. 141445-09
  - d. 142910-17
- 3. Solaris 10 SPARC
  - a. 119254-66
  - b. 120011-14
  - c. 127127-11
  - d. 142909-17

### **Supported Windows Platforms**

The following 64-bit Windows platforms are supported:

- Windows 10 LTSB/LTSC (Note 1)
- Windows 11 LTSB/LTSC
- Windows Server 2016
- Windows Server 2019 LTSC
- Windows Server 2022 LTSC
- Windows Server 2025

We support Windows 10 Long Term Servicing Channel (LTSC), or previously called Long Term Servicing Branch (LTSB), editions based on Microsoft's lifecycle factsheet; see <a href="https://docs.microsoft.com/en-us/lifecycle/faq/windows">https://docs.microsoft.com/en-us/lifecycle/faq/windows</a> and <a href="https://docs.microsoft.com/en-us/windows/release-health/release-information">https://docs.microsoft.com/en-us/windows/release-health/release-information</a>.

# **Setting Up PCS Policies**

PCS authentication policies provide users with machine-level (server) permissions for logging in to remote computers and servers managed by Delinea Platform and performing actions on them. By assigning machine-level policies, you can ensure that each asset adheres to compliance standards, maintaining both security and efficiency across your network.

For a policy to grant access, all the policy's rules and conditions must be satisfied, and the user must not be denied access by a different policy with the same rules and conditions.

# Viewing Policies

From the left navigation, select **Policies**. The Policies page opens, listing each policy available in your platform environment on a table row, with columns for details including the policy name, state, deployment status, and policy type.

### **Deployment Status**

Deployment Status refers to the deployment of the policy on the target. The status can be Active, Activating, Active incomplete, Activation Failed, Deactivating, Deactivation Failed, or Inactive. The Activating and Deactivating statuses appear for just a few seconds.

When the policy is not being enforced on one or more targets that are included in the policy, because the Delinea Agent is not installed on the targets, a warning message is displayed in the Deployment Status area. Click the message to get a list of the affected computers.

# **Creating a Policy**

To define a policy, use the following steps.

- 1. From the left navigation, select **Policies**. The Policies page opens, listing each policy available in your platform environment.
- 2. Click Create Policy.
- 3. On the Create Policy page, click a radio button to select a policy type from among the types listed. A policy type is defined by the events you want to control. Select one of the following:
  - Emergency Access: Users who meet the conditions defined in this policy can log in and perform elevation actions when a server can not communicate with the Delinea Platform.
    - We strongly suggest that you define and enable an Emergency Access policy, at the minimum, to avoid losing access to your Delinea Platform instance.
  - Endpoint Login: Users who meet the conditions defined in this policy can log in to any computer where the policy is enabled.
  - Local Administrator Privileges: Users who meet the conditions defined in this policy gain administrative privileges on the target agent. The user can run any command as administrator or root. On Windows, the Run with Privilege option is used; on Linux, the dzdo command is used.
  - Granular Privilege Elevation:

For users who meet the conditions defined in this policy, administrators can assign elevated permissions so they can run commands on Windows and Unix/Linux servers.

In a standard UNIX shell environment, an ordinary user account can execute a large number of common command-line programs without any special privileges, but one or more administrative accounts, such as root, are required to execute commands that perform privileged operations. If ordinary users need to execute any of the commands requiring administrative privileges, they might have to switch to an administrative account that requires them to know the password for a privileged user, or they might be granted access by configuration settings in a sudoers file. A Granular Privilege Elevation policy makes it easier to grant this sort of access. You can grant certain users permission to execute commands that would otherwise require administrative or root privileges.

4. Click **Select template**. A page opens where you can create a new policy. For details about how to fill out this page, see the next few sections.

# **Policy Details**

In the first section of the Create Policy page, specify the basic information about the policy.

- 1. Enter a policy name in the **Name** field.
- 2. (Optional) Enter a policy description in the **Description** field.
- 3. Select the box next to Enabled to enable the policy.

# **Command Groups**

(For Granular Privilege Elevation policies only)

A Granular Privilege Elevation policy controls access on Delinea Platform managed computers to all the commands in the command group. In this section of the Create Policy page, choose one or more command groups to specify which commands you want to enable users to run.

Each command group contains a set of command-line programs. Before you can add command groups to a policy, you must first define the commands, then add them to command groups, as described in the next few sections.

### **Creating Commands**

If needed, create one or more new commands. Commands are configured by defining command rights, adding the rights to the appropriate roles, and assigning the roles to different users and groups. Users who have been assigned the appropriate roles can then run privileged commands by invoking the dzdo command.

The most common reason for defining a command right is to grant access to commands that perform privileged operations. For example, you might want to grant users additional privileges to execute specific commands in a standard shell environment that they are not otherwise allowed to execute with the default rights associated with their account.

You can define command access rights to tightly control the specific commands users can execute. You can also refine those rights to only allow specific arguments to be used or to require an executable to be located in a specific directory.

- 1. From the left navigation, select **Policies**, then **Commands**.
- 2. Click Create command and choose the operating system: Linux/Unix or Windows.
- 3. Click Create custom command.
- 4. Enter a name and (optional) description.

The name is required and must not be more than 63 characters in length or contain any special characters, such as asterisks (\*), slashes (\/), question marks (?), or quotation marks (").

The rest of the steps depend on whether you are defining a Linux/Unix command or a Windows command.

- For a Linux/Unix command, use steps 5 8.
- For a Windows command, use steps 9 12.
- 5. (Linux/Unix) In **Command**, give the name of the command as you would enter it at the command line; for example, vi.

You can also use wild cards or a regular expression to specify commands matching a particular pattern.

- 6. (Linux/Unix) In **Arguments**, give any input arguments that the command requires; for example, /etc/ssh/sshd\_config to edit the SSH server's config file. Glob pattern matching is used to expand any wildcard expressions. If you do not specify any arguments, the default value of asterisk (\*) is used.
- 7. (Linux/Unix) In Match path, choose the path where the command can be found:
  - Select Standard user path to use the local operating system's common set of user directories to find the command; for example, /bin, /usr/bin.
  - Select Standard system path to use the directories the root user would normally get on the local operating environment to find the command; for example, /sbin, /usr/sbin
  - Select System search path to search for the command in a predefined set of locations. The search locations are defined using the dzdo.search\_path configuration parameter. If you select System search path and the dzdo.search\_path parameter is not defined, the current user's path is used to search for the command. For example, /sbin, /usr/sbin, /usr/sbin.
  - Select Specific path to define a custom set of locations for finding the command specified. You can specify one or more paths, separated by a colon. If you set both Command and Specific path to match all strings (\*), any command from any path is allowed.
- 8. (Linux/Unix) In **Run command as**, choose the user role that determines the permissions that will be used to run the command. You can specify a user account or run the command as root. The user account must be present on the endpoint.

In most cases, the local root account is the appropriate account to use, because it allows ordinary users to execute the specified command using root account privileges. However, you can click **Add** to add other users, groups, or service accounts that can be used to execute the command. Use the format #UID for UID values, %group for group names, or %#GID for GID values.

The account used to execute commands can be an Active Directory user with a UNIX profile in the zone or a local UNIX user account. However, the account used to log on and invoke the command using dzdo must be associated with an Active Directory account.

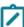

The role that is set in **Run Command As** is only applicable to users executing policies under the dzdo command. Users with the Restricted Shell (dzsh defined as their login shell) continue to execute policies as the logged-in user.

- 9. (Windows) In Application, give the name of the application runtime file; for example, taskschd.msc.
- 10. (Windows) In **Arguments**, give any input arguments that the application requires; for example, \s. If you do not specify any arguments, the field is left blank.
  - Note: The use of the asterisk (\*) as an argument is not supported. The value /\* can be used as an argument, but it does not act as a wildcard. The literal text /\* is used.
- 11. (Windows) In **Match path**, choose the path where the command can be found:
  - Standard system path
  - Specific path; for example, %systemroot%\system32\

- 12. (Windows) In **Run command as**, select one of the following to choose the user or group whose permissions will be used to run the command:
  - To use a Windows built-in security group: Choose **Built-in group** from the dropdown, then choose one of the provided Active Directory security groups. For more information about these groups, see <u>Active Directory</u> security groups in the Microsoft documentation.
  - To use an individual user: Choose **AD domain user** from the dropdown, then click **Select a domain user** to search for and select a user account. The user account must be present on the endpoint.
  - To use an Active Directory security group that is defined in one of the domains accessible to your policy: Choose AD domain group from the dropdown, then click Select a domain group to search for and select an Active Directory domain group.

### 13. Click Create command.

The command is saved, and the Commands list page is displayed again. The new command appears in the list.

If needed, repeat these steps to create more commands.

### **Creating Command Groups**

After creating all the commands you need, create command groups.

- 1. From the left navigation, select **Policies**, then **Command groups**.
- 2. Click Create command group.
- 3. Enter a name and (optional) description.
- Click Assign command.
- Click one or more checkboxes next to the commands you want to include in the command group.If you are not sure which commands to choose, you can click the name of any command to see its details.
- 6. Click Create group.

If needed, repeat these steps to create more command groups.

## Adding Command Groups to the Policy

After creating all the command groups you need, you are ready to fill out the Command Groups part of the Create Policy page for a Granular Privilege Elevation policy.

- 1. Click Add command groups.
  - The Select Command Groups page shows all the command groups that have been defined.
- 2. Click one or more checkboxes next to the command groups you want to include in the policy.
  - If you are not sure which groups to choose, you can click the name of any group to see which commands it includes.

## **Modifying Commands and Command Groups**

You can edit commands and command groups after creating them and adding them to policies. To do so, display the command or command group and click **Edit** or **Delete**.

The Delinea Platform keeps track of changes to commands and command groups. The platform records the modification date and the username of the person who made the change. The platform then updates its display wherever the changed entity is shown.

For example, when a command is modified, the modification date and username are updated and displayed in the following pages:

- Commands page, which lists all of the commands
- Pages for any command group that contains the command
- Pages for any policy that includes a command group where the command is a member

When a command is added to a command group or removed from a command group, the date and username are updated and displayed in the following pages:

- Command Groups page, which lists all the command groups
- Pages for any policy that includes the command group

When a command is deleted, the date and username are updated and displayed in the following pages:

- Pages for any command group that contained the command
- Pages for any policy that included a command group where the command was a member

When a command group is deleted, the date and username are updated and displayed in the pages for any policy that included the command group.

# **Policy Subjects**

After filling out the Policy Details section, choose the policy subjects. Subjects are the users and user groups your policy can apply to, based on the template you selected earlier.

- 1. Scroll down to the **Subjects** section to see a list of available subjects.
- 2. Click the Add Subjects button.
- 3. Select the box next to each AD user and user group you wish to add to the policy.
- 4. Click the **Update** button.

## **Policy Targets**

Targets are the computers and computer groups your policy can apply to. The target is where the Subject can perform an action, based on the template you selected earlier.

1. Scroll down to the **Targets** section.

To define the targets, make one of the following choices:

 To add individual computers and computer groups, click Add computers. In the Select Computers dialog, select the box next to each computer and computer group your policy will apply to. Computers where the Delinea Agent is installed and AD computers where the Delinea Agent is not yet installed can all be selected as policy targets. To see whether a computer has the agent installed, see "Checking for Agent Installation" on page 605.

■ To add collections, click **Add collections**. In the Select Collections dialog, select the box next to one or more collections, then click **Add Collections**. For more information about collections, see <u>Grouping with Computer Collections</u>.

### 2. Click the Update button.

When you finish defining the policy and you set its status to Enabled, the policy will start to be enforced on the selected targets where the Delinea Agent is installed.

For any target that does not have the Delinea agent installed, a policy that is set to Enabled will start to be enforced whenever the agent is installed and the target is joined to a domain and zone. A message is displayed on the Policy page to let you know when one or more targets that are included in the policy are not being enforced because the agent is not installed. Click the message to get a list of these computers so you can remedy the situation. You can download the list in CSV format.

For more information about installing the agent or determining whether it is already installed on a computer, see "Step 6: Install the Delinea Agent on Managed Servers" on page 604 in the PCS Setup page.

### **Policy Conditions**

(Optional) Conditions define when or how the policy should by applied. If a policy has a time range condition, the policy will apply only within that time range. All of the time conditions must be met. Local time, not universal time, is used.

If a policy has no time range condition, the policy will apply at all times.

- 1. Scroll down to the Conditions section.
- 2. Click Add Condition.
- 3. In **Condition Type**, click inside the *Search or pick one* box.
- Select one of the condition types displayed or enter text to search.
   When you have selected a condition type, options appear below Constraint.
- 5. Set the constraints for the condition you selected.
- 6. To add another condition, click **Add Condition** again and follow the same procedure.

### **Policy Controls**

Controls are additional requirements the user must meet to fulfill the requirements of the policy. All of the control conditions must be met.

Policy controls can be set in the following ways:

■ **MFA**: Requires multi-factor authentication. If you select MFA, a new *Search or pick one* box appears. Select an Authentication Profile to specify which MFA challenges the user must pass and how much time will elapse before the user is prompted again for authentication. Emergency Access profiles always allow access without MFA, so the option is not shown.

Require Session Recording: Denies access if session recording cannot be performed on the endpoint. For example, session recording is not available if the audit service is not enabled on the endpoint or a session recording process is blocked. Require Session Recording can be assigned as the only control, or in conjunction with MFA. Require Session Recording can be also be applied to local administrator privileges. Emergency Access profiles always allow access without session recording, so the option is not shown.

### To define policy controls:

- 1. Scroll down to the Controls section.
- 2. Select MFA if you want to require multi-factor authentication.
  - Emergency Access profiles always allow access without MFA, so the option is not shown.
- 3. If you selected MFA, a dropdown list box appears. Select an authentication profile.
- 4. In **Session Recording**, select one or both of the following:
  - Audit enabled: Select this option to record the user's activity.
  - Required: Select this option if you want to deny user access when session recording can not be performed.
    Audit enabled must also be selected. If the Required option is not selected, but Audit enabled is, the user's activity is audited if possible, but user access is not denied if auditing is not possible.
    - Note: Emergency Access profiles always allow access without session recording, so the **Required** option is not shown.
- 5. When you have made all the required changes, click Create Policy.
- 6. Click Activate to activate the policy.

# **Enabling IWA on the Default Identity Policy**

For PCS to function, IWA must be enabled on the default identity policy.

- 1. From the left navigation, select Access, then Identity policies.
- 2. Click to open the **Default Policy**.

### **Privilege Control for Servers**

#### Identity Policies Add Policy Reorder Manage access policies for platform members. Policies can be arranged in order of priority with the highest priority at the top. Q Search 4 items 平 () NAME STATUS DESCRIPTION fsadfsadf Active fdsfsdf Active example-local PM-XPM-Domain-Portal-Login Active Default Policy Settings

- 3. Select the Authentication tab.
- 4. Scroll to the Other Settings section and click Edit.

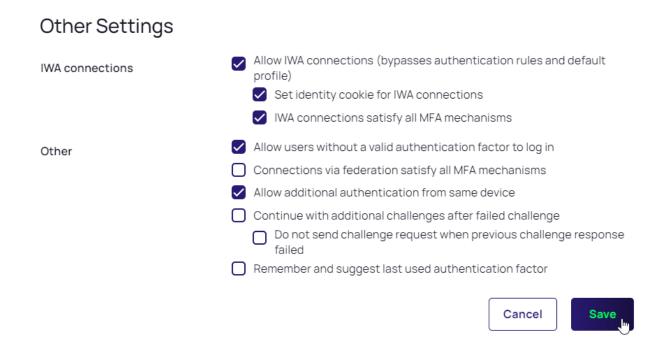

- 5. Enable IWA connections and the two available IWA options.
- 6. Click Save.
- 7. Log in to the Delinea Platform as one of the AD users you created.

# **Setting Up Use My Account**

You can set up Use My Account (UMA) so you can access enrolled Linux/UNIX computers without an additional login step. UMA provides single sign-on to Linux computers for users who are logged in to the Delinea Platform.

This section describes several different ways to set up Use My Account for \*nix computers.

# **Using Delinea OpenSSH**

To automatically set up UMA for \*nix systems, run the agent\_setup.sh script during the agent installation.

# Using OS Stock Version of OpenSSH

The agent\_setup.sh script automatically sets up UMA during the agent installation process.

# **Using Automatic Script for UMA**

- 1. Navigate to where you downloaded the agent from the Delinea Marketplace.
- 2. Run the following script with root permissions:

```
./uma_setup.sh --install-cakey-file delinea_<tenantname>_date.pub -v
```

#### Example:

./uma\_setup.sh --install-cakey-file delinea\_jwtraining-us\_20240125\_124856.pub -v

```
otal 121164
r-xr-xr-x. 1 root root 12392232 Dec 12 13:12 adcheck-rhe16-x86 64
                             8522 Jan 25 12:48 adclient deploy.sh
5907 Jan 25 12:48 agent setup.sh
r--r---. 1 root root
rwxrwxrwx. 1 root root
                          6608572 Oct 14 08:10 CentrifyDA-6.0.1-320-rhel6.x86_64.rpm
                                37 Dec 12 18:36 CentrifyDA-6.0.1-rhel6.x86_64.rpm -> CentrifyDA-6.0.1-320-rhel6
  -r--r-, 1 root root 18665100 Dec 12 13:43 CentrifyDC-6.0.1-376-rhel6.x86_64.rpm
                                37 Dec 12 18:36 CentrifyDC-6.0.1-rhel6.x86_64.rpm -> CentrifyDC-6.0.1-376-rhel6
                            13484 Dec 12 13:44 CentrifyDC-cifsidmap-6.0.1-376-rhel6.x86_64.rpm
                               47 Dec 12 18:36 CentrifyDC-cifsidmap-6.0.1-rhel6.x86_64.rpm -> CentrifyDC-cifsid
                           406068 Dec 12 13:43 CentrifyDC-curl-6.0.1-376-rhe16.x86_64.rpm
rwxrwxrwx. 1 root root
                               42 Dec 12 18:36 CentrifyDC-curl-6.0.1-rhel6.x86_64.rpm -> CentrifyDC-curl-6.0.1
                           1394 Feb 22 2023 centrifydc-install.cfg
792376 Dec 12 13:44 CentrifyDC-ldapproxy-6.0.1-376-rhel6.x86_64.rpm
                                47 Dec 12 18:36 CentrifyDC-ldapproxy-6.0.1-rhel6.x86_64.rpm -> CentrifyDC-ldappr
                           225752 Dec 12 13:44 CentrifyDC-nis-6.0.1-376-rhel6.x86_64.rpm
                                41 Dec 12 18:36 CentrifyDC-nis-6.0.1-rhel6.x86_64.rpm -> CentrifyDC-nis-6.0.1-37
                           597380 Dec 12 13:43 CentrifyDC-openIdap-6.0.1-376-rhel6.x86_64.rpm
                                46 Dec 12 18:36 CentrifyDC-open1dap-6.0.1-rhe16.x86_64.rpm -
                                                                                                   > CentrifyDC-openIda
 -r--r--. 1 root root
                          1436992 Oct 5 12:05 CentrifyDC-openssh-9.3p1-6.0.1-370-rhel6.x86_64.rpm
                          51 Dec 12 18:36 CentrifyDC-openssh-9.3p1-6.0.1-rhel6.x86 64.rpm -> CentrifyDC-openssh-9.1p1-6.0.1-rhel6.x86 64.rpm -> CentrifyDC-openssh-6.0.1-376-rhel6.x86 64.rpm
                                45 Dec 12 18:36 CentrifyDC-openss1-6.0.1-rhel6.x86_64.rpm -> CentrifyDC-openss1
                               92 Jan 25 12:48 delinea_jwtraining-us_20240125_124856.pub
rwxr-xr-x. 1 root root 38730588 Jan 25 12:48 delinea-server-suite-2023.1-rhe16-x86_64.tgz
                                10 Oct 12 14:09 install-express.sh -> install.sh
                           416446 Oct 12 14:09 install.sh
r-xr-xr--. 1 root root
rwxr-xr-x. 1 root root 1082 Jan 25 12:48 readme.txt
rw-r--r-. 1 root root 38729195 Jan 25 07:49 rhe16-x86_64.zip
                             17710 Jan 25 12:48 uma_setup.sh
root@lin-svr-01 agent] # ./uma_setup.sh
                                               install-cakey-file delinea_jwtraining-us 20240125_124856.p
eed to install new CA key(s)
shd config updated
```

# **Using Manual Steps**

1. Navigate to and open the folder where you downloaded the agent from the Delinea Marketplace.

The agent is a .pub file in the following format:

```
delinea_{tenant-name}_{download-date}.pub
```

2. Copy the .pub file to the ssh directory.

#### Example:

```
cp delinea_{tenant-name}_{download-date}.pub /etc/ssh/users_ca.pub
cp delinea_fishing_20231213_041058.pub /etc/ssh/users_ca.pub
```

3. Make a backup copy of the sshd\_config file:

```
cp /etc/ssh/sshd_config /etc/ssh/sshd_config_121323bk
```

- 4. Edit the sshd\_config file with the following lines:
  - Example command: vi /etc/ssh/sshd\_config
  - AuthorizedPrincipalsCommand /usr/bin/adquery user -P %u
  - AuthorizedPrincipalsCommandUser root
  - TrustedUserCAKeys /etc/ssh/users\_ca.pub

```
# no default banner path
#Banner none

# Accept locale-related environment variables
AcceptEnv LANG LC CTYPE LC NUMERIC LC TIME LC COLLATE LC MONETARY LC MESSAGES
AcceptEnv LC PAPER LC NAME LC ADDRESS LC TELEPHONE LC MEASUREMENT
AcceptEnv LC TIDENTIFICATION LC ALL LANGUAGE
AcceptEnv XMODIFIERS

# override default of no subsystems
Subsystem sftp /usr/libexec/openssh/sftp-server

# Example of overriding settings on a per-user basis
# Match User anoncys
# Xllforwarding no
# AllowTopForwarding no
# PermitTTY no
# ForceCommand cvs server
AuthorizedPrincipalsCommand/user/poin/adquery user -P %u
AuthorizedPrincipalsCommandUser root
TrustedUserCAKeys /etc/ssh/users_ca.pub
```

5. Restart OpenSSH Service.

#### Example:

systemctl restart sshd.service

# **Test Use My Account**

- Note: UMA is only for \*nix systems with the agent installed that is joined to the domain and zone.
- 1. Log in to the platform as an AD user with permission to log in to the Linux system.
- 2. From the left navigation, select Inventory.
- 3. Find and the server with the agent installed that is joined to the domain and zone.
- 4. Hover your cursor over the row with the target computer, and click the launch icon.

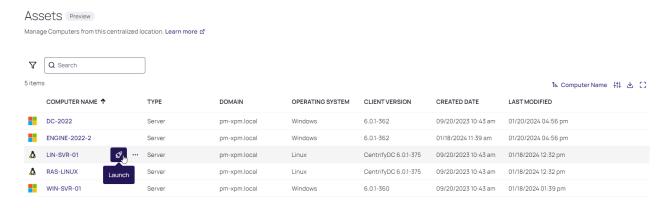

5. Select Launch with My Account.

Launch Remote Session

C Launch with Manual Credential

Launch with My Account

Launch with Secret

Cancel

# Setting Up a Certificate for Internal MS CA

This section describes how to create a machine certificate for use with a connector for Privilege Control for Servers. The connector requires a signed certificate and root of trust in order to communicate with the Delinea Platform. You install the certificate onto the computer where you have installed the Delinea Connector.

#### To create a computer certificate template with an exportable private key

- 1. In your domain's Certification Authority (CA), open the **Certification Authority** program and expand the CA.
- 2. Right-click Certificate Templates and select Manage. This opens the Certificate Templates console.

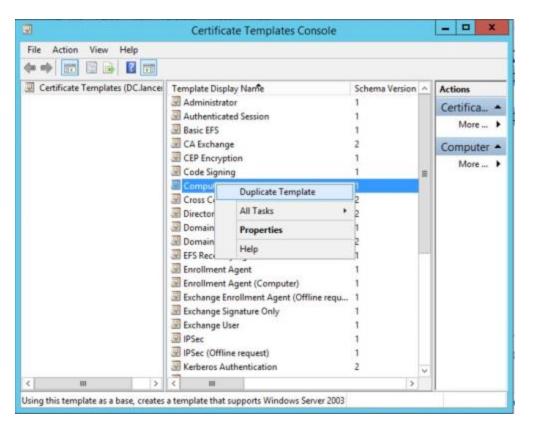

3. Scroll down, right click the **Computer** template, and select **Duplicate Template**. This opens the new certificate template window.

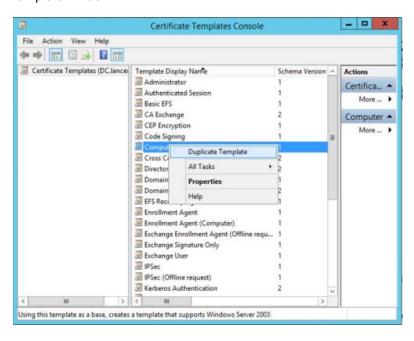

4. Select the Compatibility Settings tab.

- For the Certification Authority field, select Windows Server 2012 R2 or higher.
- For the Certificate Recipient fields, select Windows 8.1 Windows Server 2012 R2 or higher.

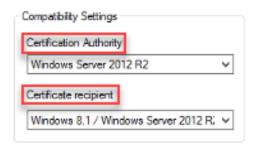

5. Select the **General** tab. In **Template display name**, enter Computer with Exportable Key.

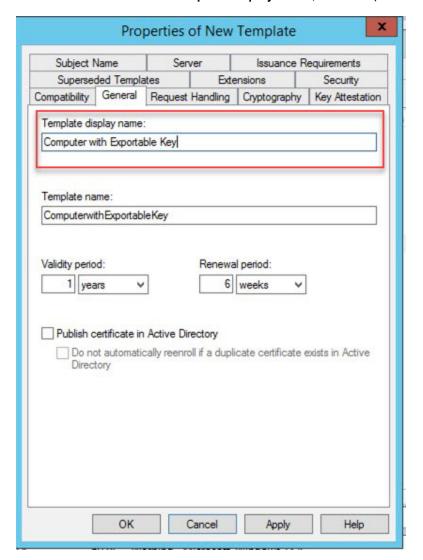

6. Select the Request Handling tab and select Allow the private key to be exported.

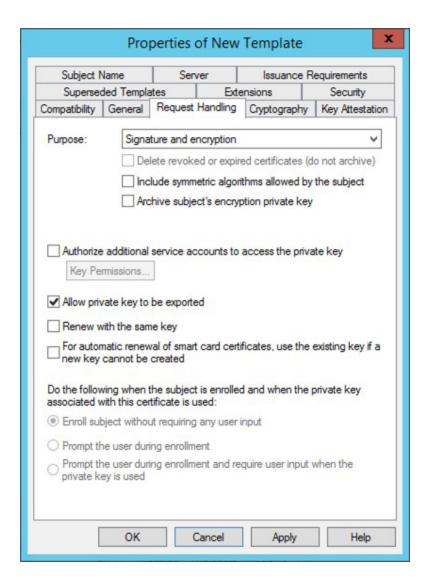

7. Select the **Subject Name** tab and choose **Supply in the Request**.

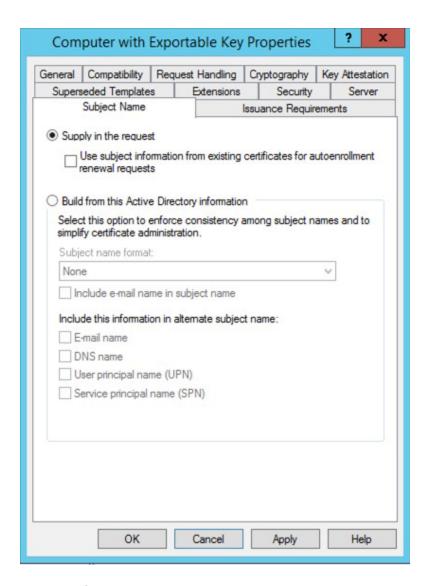

8. Select the **Security** tab. Authenticated users are highlighted. In the lower pane, select **Enroll** and **AutoEnroll**.

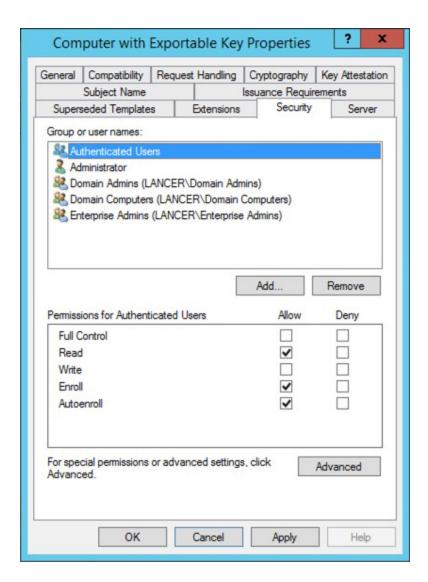

- 9. Click OK.
- 10. In the Certification Authority console, right-click Certificate Templates and select New > Certificate Templates to Issue.

The Enable Certificate Templates window opens.

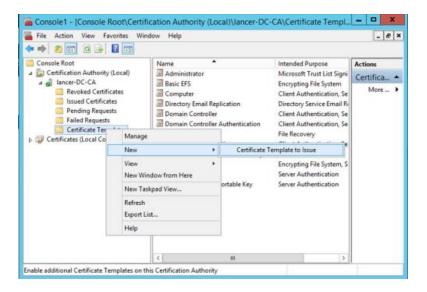

11. Scroll down to Computer with Exportable Key. Click OK.

The modified template is now ready for use through group policy.

12. Close the Certification Authority console.

### To generate a computer certificate for the Delinea Connector:

- 1. In the server where you are going to create the certificate, open the mmc.exeprogram.
- In the MMC program, select File > Add/Remove Snap-ins. Add the Certificates (Computer) snap-in. Click Add.

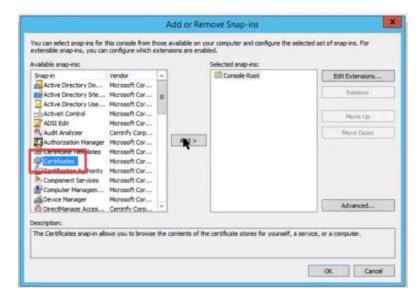

3. For the Certificates snap-in, choose Computer account. Click Next.

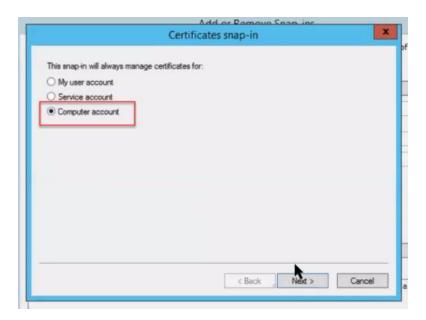

- 4. In Select computer, keep all the default values. Click Finish, then click OK.
- 5. Navigate back to the console. In **Console Root**, right-click **Personal**, then select **All Tasks** > **Request New Certificate**. Click **Next** on the **Certificate Enrollment** screen.
- 6. On the **Select Certificate Enrollment Policy** screen, ensure you have **Active Directory Enrollment Policy**. Click **Next.**

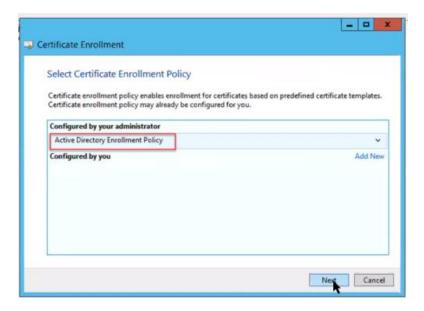

7. For Request Certificate, select Computer with Exportable Key and click the hyperlink directly below, More information is required to enroll for this certificate. Click here to configure settings.

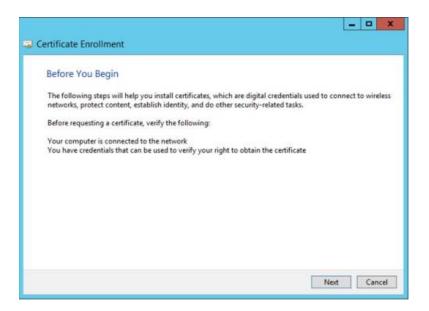

8. Press Add on both Subject name and Alternative name to move the set values to the right side. Click OK.

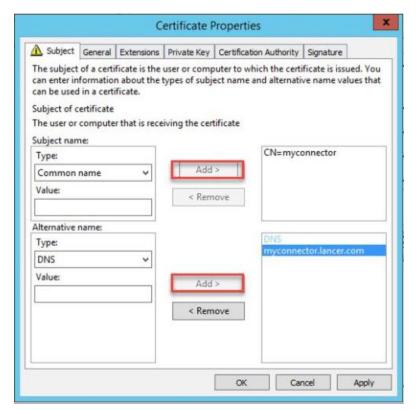

Note: To obtain the Subject name and Alternative name, click the certificate details (subject name and subject alternative name).

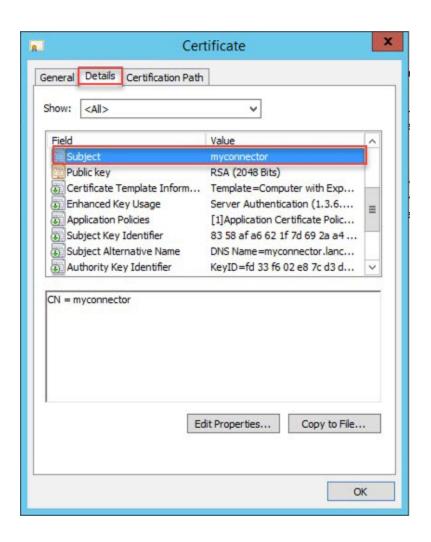

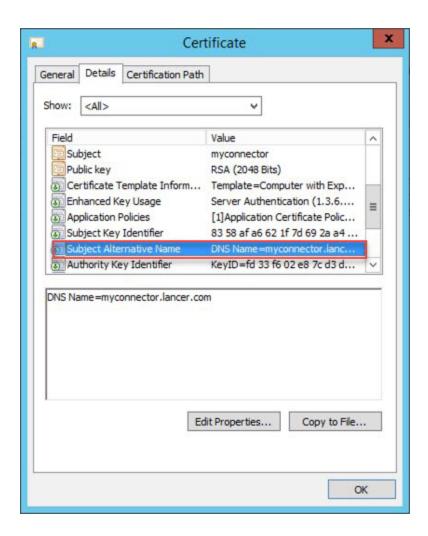

### To export the certificate with the private key

Export the certificate and install it on the computer where you have installed the connector.

- 1. Under Personal > Certificates, right click the Delinea (or the name of the server) Certificate and select Export.
- 2. Click Next.
- 3. On the Export Private Key screen, select Yes, export the private key . Click Next.
- For Export File Format, keep the default value, Personal Information Exchange PKCS # 12 (.PFX). Click Next.

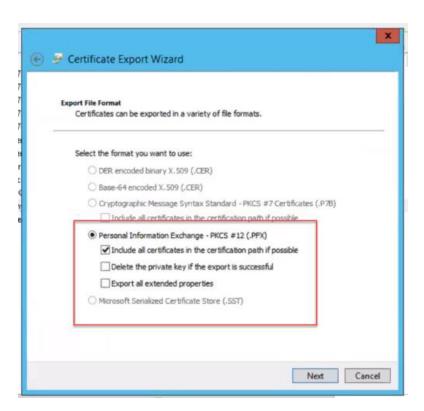

5. On the Security screen, select Group or user names (recommended). Click Add.

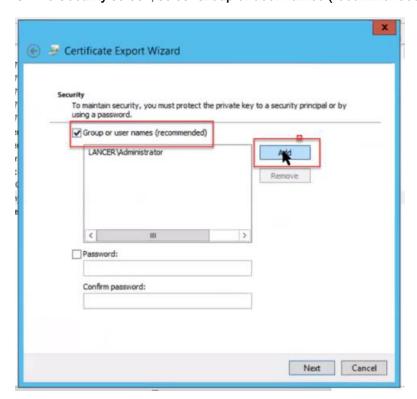

6. On the Select User, Computer, Service Account, or Group screen, in the field Enter the object name to select (examples), enter domain admin. Click Check Names.

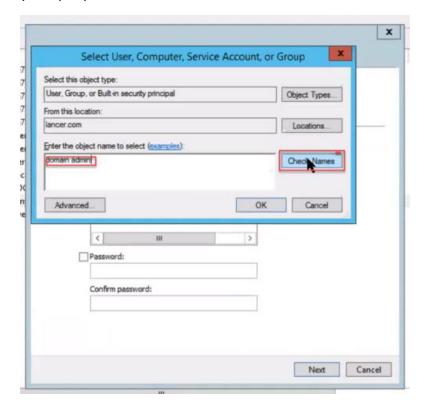

- 7. Click OK, then click Next.
- 8. For File to Export, give a name to the file and click Save.
- 9. Click Next.

Make a note of this location, because you will need it during setup (for example, c:\delinea\delinea.pfx).

- 10. In the Completing the Certificate Export Wizard screen, click Finish.
- 11. A message dialog appears to say the export was successful. Click OK.

# Joining Linux/UNIX Hosts to a Domain/Zone

You have completed the preparation of the environment and added existing users and groups to Active Directory. The steps up to this point have not affected the day-to-day activities of any UNIX/Linux users or groups and have not changed the configuration of any UNIX/Linux computers. The final step in the migration requires you to join UNIX/Linux computers to the Active Directory domain. This step does have the potential to affect end-users.

This section describes how to complete the migration by joining the target set of computers to an Active Directory domain and a Privilege Control zone.

# **Using Adjoin on New Computers**

You can run the adjoin command interactively or in a script to join UNIX/Linux computers to Active Directory. One advantage to using the adjoin command is that it enables you to add the join operation to the steps for building a

new UNIX/Linux computer. For example, if you have a process for provisioning a new UNIX/Linux computer, you can add an adjoin step that allows the new UNIX/Linux computer to join itself to Active Directory. Provisioning new computers to join the domain when they are built ensures that there are no new local users being defined on those UNIX/Linux computers.

## Running Adjoin Requires UNIX and Active Directory Privileges

On UNIX, running adjoin requires you to log in as root, be a member of the wheel group, or have root equivalent privileges in the sudoers file. On Mac OS X computers, adjoin requires the administrator account and password.

## **Specifying the Required Options**

The basic syntax for the adjoin command is:

```
adjoin [options] domain_name [--zone zone_name | --workstation]
```

The domain\_name should be a fully-qualified domain name; for example, sales.acme.com. If you are using adjoin to provision new computers, there are several options you need to specify on the command line or in the script.

- Use the --container or -c option to specify the location for the computer account. Typically, you should use the organizational unit that you created for UNIX Servers and Workstation under the top-level UNIX organizational unit. It must be the location you used when you created the computer object. For example:
  - -c "ou=UNIX Server and Workstations,ou=UNIX"
- Use the --selfserve or -s option to specify that you want the computer to join itself to the Active Directory domain.
- Use the --zone or -z option to specify the name of the zone to join. You must specify a zone name unless you are joining Auto Zone using the --workstation option.
- If you have a disjointed DNS environment where the Active Directory domain for the computer account does not match the name of the DNS domain, you must also specify the --name and --alias options. The --name option specifies the name of the Active Directory computer object and the --alias is the fully-qualified DNS name of the computer.
- Use the --computerpassword or -x option to specify the password of the previously created computer account. You must also specify either --precreate or --selfserve. If you don't specify the password, the default password is used.

For example, update your provisioning process for a new computer to include a command similar to the following: adjoin -c "ou=UNIX Server and Workstations,ou=UNIX" -S -z production arcade.net For complete information about adjoin options, see the adjoin man page.

### Pre-staging Before Using Adjoin on a New Machine

When joining a large AD environment, the join procedure can take up to dozens of minutes. This becomes a concern in some use cases, such as starting an Amazon EC2 instance that needs to join the domain to provide service.

To speed up the adjoin process, the --prestage option uses existing cache files instead of populating the cache from scratch.

Some preparation is required to take advantage of the --prestage option:

#### **Privilege Control for Servers**

- Prepare a pre-staged cache directory on a joined machine.
- Copy the cache directory to the new machine.

### **Security Requirements**

To use the --prestage option, ensure the following:

- Joined and new machine requirements:
  - The --prestage option can only be used between machines that have the same platform, architecture, and Authentication Service (Centrify DirectControl) release version installed.
  - The adclient cache data encryption feature cannot be enabled on the joined machine. See the adclient.cache.encrypt parameter.
- Pre-staged cache directory on joined machine requirements:
  - On a joined machine, create or designate a directory for the pre-staging cache files.
    - ° The directory must be in a safe path: all levels of parent directories must be owned by system accounts.
    - The directory cannot be either group or world writable.
- Content for the pre-staged cache directory on the joined machine:
  - Place the cache files (dz.cache, dc.cache, gc.cache, idx and kset. files) in the specified directory.
  - Ensure the cache files are owned by system accounts.
  - · Files cannot be either group or world writable.
  - · Symlink is not allowed for the cache files.
- Zone hierarchy changes are not allowed between the staging directory and the new machine. This includes:
  - · zone name change
  - zone GUID change
  - · zone schema change

### Preparing to Use the --prestage Option

Before using the --prestage option:

- 1. Create a directory on a joined machine. For example, /pre.
- 2. Stop adclient on that machine.
- 3. Copy the /var/centrifydc/ directory to the pre-staged directory on the joined machine.

For example:

Copying the /var/centrifydc/directory to the pre-staged directory, /pre, places a copy of the required files in /pre/centrifydc/.

- 4. Verify the pre-staged directory on the joined machine contains all the .idx, .cache, and kset. files.
- 5. Copy the pre-staged directory to the new machine.

Use a method of your choice, such as scp or sftp.

This is done so the pre-staged files are available locally on the new machine.

6. Add the --prestage option to the adjoin command when adding the new machine. The syntax is:

```
-E | --prestage <directory>
```

For <directory>, substitute the path to the pre-staged directory on the new machine.

For example, if the pre-staged files are in the directory /pre/centrifydc/, use the following adjoin command: adjoin -z <zone> -E /pre/centrifydc<domain>

# Log On to Verify Authentication After Joining the Domain

As the final step in the initial migration, you should verify that authentication for an Active Directory user is successful. You can do this by logging in to the UNIX console using either the UNIX user name or the Active Directory User Principal Name for a user assigned to the UNIX Login role. When prompted, type the Active Directory password for the account. If you are able to log in using the Active Directory password, authentication is being handled by Active Directory and the user account has been successfully migrated.

You should also verify that you can log in remotely using a secure shell (ssh) connection and that you can use other services such as ftp.

If users have trouble logging in after a UNIX/Linux computer has joined the domain, it is typically because they are not assigned the UNIX/Linux Login role or do not have a valid UNIX/Linux profile in the zone. You can use the Show Effective UNIX/Linux User Rights command to check which users have profiles and what roles have been assigned to users who have access to the selected computer.

# **Using GPO on Platform**

You can use Microsoft Group Policy Objects (GPO) to configure settings on PCS servers that have the Server Suite agent installed on the endpoints. With group policies, you can centrally manage computer and user configuration settings through GPO.

- 1. From the Delinea Marketplace, download GPO templates. The file name is Delinea-PCS-GP.zip. For information about the Marketplace, see "Integrations and Marketplace" on page 587.
- 2. Install and implement the GPO templates according to the instructions in Server Suite documentation:
  - Server Suite Group Policy Overview
  - Group Policy Guide
  - Adding Administrative Templates to a Group Policy Object

# **Using Commands**

This page gives examples and details about the commands that can be specified as part of a Granular Privilege Elevation PCS policy. For an overview and step-by-step instructions on how to create this type of policy, see <a href="Step-10">Step PCS Policies in the PCS End-to-End Installation and Run Guide</a>.

# **Controlling Access to Commands**

In a standard UNIX shell environment, an ordinary user account can execute a large number of common commandline programs without any special privileges, and one or more administrative accounts, such as root, are required to execute commands that perform privileged operations. If ordinary users need to execute any of the commands requiring administrative privileges, they might have to switch to an administrative account that requires them to know the password for a privileged user, or they might be granted access by configuration settings in a sudoersfile.

For Linux and UNIX computers managed by Delinea Platform, however, you can define command access rights to tightly control the specific commands users can execute. You can also refine those rights to only allow specific arguments to be used or to require an executable to be located in a specific directory.

There are no predefined rights for commands. Therefore, only the specific command access rights you define will be available for you to add to roles.

### What Command Rights Provide

Command access rights identify the specific commands that can be executed on a Linux or UNIX computer by a user assigned the role to which the rights are added. Command rights also specify whether the commands defined in the right are executed under the user's own account or using another user account.

There are two primary reasons for defining command rights:

- To grant access to specific commands that must be executed with elevated privileges.
- To **restrict access** to only allow specific commands to be executed.

## **Granting Access Using Command Rights**

The most common reason for creating a command right is to allow users to execute commands that require privileges not granted to a standard UNIX user account. For example, you might want to grant some users permission to run command-line programs that require root privileges to better manage their own computers.

With this type of command right, most commands are executed in the default shell environment with ordinary user privileges. When users assigned to a role with this type of command right want to use their elevated privileges, they invoke the command they have been granted access to using the dzdo command. This type of command right is similar to configuring privileges in a sudoers file, then invoking a command using sudo.

This type of command right is appropriate for UNIX users who have a standard shell environment and only need elevated rights to perform specific tasks.

# **Examples of Windows Elevated Privilege Commands and Apps**

Here are some examples of Windows elevated privilege commands and applications, which you could include in a command set entitled "Windows Management Tools" or something similar:

| Privilege Elevation Command Name   | Application and Arguments | Path                 |
|------------------------------------|---------------------------|----------------------|
| Server Manager                     | ServerManager.exe         | Standard system path |
| Service Control Manager            | sc.exe                    | Standard system path |
| Microsoft Management Console (MMC) | mmc.exe                   | Standard system path |

# **Examples of Linux Elevated Privilege Commands and Apps**

Here are some examples of Linux elevated privilege commands and applications you could include in a command group named "Linux commands" or something similar.

In these command definitions, glob pattern matching is used to expand any wildcard expressions. For more information, see "About Glob Expressions" on page 644.

| Privilege<br>Elevation<br>Command<br>Name | Command   | Argument                    | Match<br>Path              | Description                                                                                                  |
|-------------------------------------------|-----------|-----------------------------|----------------------------|----------------------------------------------------------------------------------------------------|
| Edit SSH server config                    | vi        | /etc/ssh/sshd_<br>config    | Standard user path         | Allows the granted user to edit the SSH server's config file, but nothing else                               |
| Edit SSH                                  | vi        | /etc/ssh/\*_<br>config      | Standard user path         | Allows the granted user to edit any SSH-related configuration                                                |
| Change firewall                           | iptables  | -A INPUT -S \*<br>-j ACCEPT | Standard<br>system<br>path | Allows the granted user to change<br>Linux firewall rules so specified hosts<br>can make network connections |
| Restart<br>PostgreSQL                     | systemctl | restart pgsql               | Standard<br>system<br>path | Allows the granted user to restart the PostgreSQL service                                                    |

When you add or modify privilege elevation commands, you can also specify which user accounts the commands will run as. The **Root user** is the default. You can add one or more users by adding it under **Run Command As**.

# **Linux PCS Template Commands**

| Privilege<br>Elevation<br>Command<br>Template | Command | Argument | Match<br>Path | Run<br>Command<br>As | Description                                                                                                    |
|-----------------------------------------------|---------|----------|---------------|----------------------|----------------------------------------------------------------------------------------------------|
| Any<br>command<br>(Root<br>Equivalent)        | *       |          | Specific path | Root user            | Allows the user to run any command as root.                                                                                                  |
| Delinea PCS - adcdiag                         | adcdiag | *        | Specific path | Root user            | Allows the user to execute adcdiag with any argument. The adcdiag diagnostic tool is used to check whether the environment is ready for MFA. |

| Privilege<br>Elevation<br>Command<br>Template | Command | Argument | Match<br>Path              | Run<br>Command<br>As | Description                                                                                                    |
|-----------------------------------------------|---------|----------|----------------------------|----------------------|----------------------------------------------------------------------------------------------------|
| Delinea PCS - adflush                         | adflush | *        | Standard<br>system<br>path | Root user            | Allows the user to execute adflush with any argument. The adflush tool refreshes its local cache, pulling the latest from the PCS tenant.          |
| Delinea PCS - adinfo                          | adinfo  | *        | Standard<br>system<br>path | Root user            | Allows the user to execute adinfo with any argument. The adinfo diagnostic tool is used to provide feedback of the agent's AD status.              |
| Delinea PCS - dzinfo                          | dzinfo  | *        | Specific path              | Root user            | Allows the user to execute dzinfo with any argument. The dzinfo diagnostic tool is used to provide feedback of the commands available to the user. |
| System - env                                  | env     | *        | Standard<br>user path      | Root user            | Allows the user to execute the env command without any arguments.                                                                                  |
| System -<br>groups                            | Groups  | *        | Standard<br>user path      | Root user            | Allows the user to execute the groups command with any argument.                                                                                   |
| System -<br>httpd                             | service | httpd* * | Standard<br>user path      | Root user            | Allows the user to execute service htttpdwith any argument.                                                                                        |
| System - id                                   | id      | *        | Standard user path         | Root user            | Allows the user to execute id with any argument.                                                                                                   |
| System - Is                                   | ls      | *        | Standard user path         | Root user            | Allows the user to execute 1s with any argument.                                                                                                   |
| System -<br>mkdir                             | mkdir   | *        | Standard user path         | Root user            | Allows the user to execute mkdir with any argument.                                                                                                |
| System - mv                                   | mv      | *        | Standard user path         | Root user            | Allows the user to execute the mv command with any argument.                                                                                       |

| Privilege<br>Elevation<br>Command<br>Template | Command | Argument | Match<br>Path         | Run<br>Command<br>As | Description                                                              |
|-----------------------------------------------|---------|----------|-----------------------|----------------------|--------------------------------------------------------------------------|
| System - NO<br>Bash                           | !bash   |          | Standard user path    | Root user            | Prevents the user from executing bash.                                   |
| System - NO<br>su                             | !su     |          | Standard<br>user path | *                    | Prevents the user from executing su to switch to any other user account. |
| System - NO<br>su to root                     | !su     | - root   | Standard<br>user path | Root user            | Prevents the user from executing su to switch to the root user account.  |
| System - rm                                   | rm      | *        | Standard user path    | Root user            | Allows the user to execute rm with any argument.                         |
| System - stat                                 | stat    | *        | Standard user path    | Root user            | Allows the user to execute stat with any argument.                       |
| System - touch                                | touch   | *        | Standard user path    | Root user            | Allows the user to execute touch with any argument.                      |

## **About Linux Match Paths**

When you specify a match path, you can select one of the following options:

- Standard system path
- Standard user path
- System search path
- Specify path

Each match path maps to one or more of the binary directories on Linux systems as follows:

| Path Setting | Included Directories             |
|--------------|----------------------------------|
| System Path  | /sbin,/usr/sbin                  |
| User Path    | /bin, /usr/bin                   |
| Search Path  | /sbin, /usr/sbin, /bin, /usr/bin |

Linux uses each directory for a specific, as follows (text from Linux help output):

- bin: For binaries usable before the /usr partition is mounted. This /bin directory is used for trivial binaries used in the very early boot stage or ones that you need to have available in booting single-user more. Think of binaries like cat, 1s, and so forth.
- /sbin: Same, but for binaries with superuser (root) privileges required.
- /usr/bin: Same as first, but for general system-wide binaries.
- /usr/sbin: Same as above, but for binaries with superuser (root) privileges required.

# **About Glob Expressions**

Glob pattern matching is text matching—for example, if you do a glob pattern search for "app" it returns anything with the exact name of "app". Typically, people use glob pattern matching in Unix shells or the Windows command window.

The glob standard gives special meaning to a few characters:

| Glob<br>Character | Description                                                                                                    | Example Pattern             | Example<br>Results                                                         |
|-------------------|----------------------------------------------------------------------------------------------------|-----------------------------|----------------------------------------------------------------------------|
| * (asterisk)      | Matches any number of characters, including zero                                                               | app\*                       | application<br>apple<br>app                                                |
|                   |                                                                                                    | b\*d                        | bad bud bid bGd bland before we sighted land                               |
| ? (question mark) | Matches any one character                                                                                      | b?d                         | bad<br>bud<br>bid<br>bGd                                                   |
| [ ]<br>(brackets) | Can contain any number of characters and matches exactly one character if it's contained between the brackets. | the\*brown\*f?x j<br>[au]\* | the quick<br>brown fox<br>jumps<br>the sly, silly<br>brown fox<br>jabbered |

For the complete documentation for the glob standard, see <a href="https://man7.org/linux/man-pages/man7/glob.7.html">https://man7.org/linux/man-pages/man7/glob.7.html</a>.

# **Managing Agents**

This page gives information you might need to know in the course of managing the agents installed as part of your Delinea Platform deployment.

# Installing Agents on Computers to be Managed

This section describes the recommended steps for deploying Privilege Control software on the non-Windows computers that you want to add to Active Directory. The section also describes the alternatives you can use to install agent packages on non-Windows computers, including using native Linux installers to install Privilege Control packages manually and automatically.

### **System Requirements**

Be sure the computers where you are installing the Delinea Agent are running one of the supported operating systems. See "Supported Operating Systems for Agents" on page 610.

### **About the Deployment Process**

There is no technical requirement that you only work with a subset of computers at a time, but the process of checking computers for potential problems and resolving open issues is more manageable when applied to a subset of computers. It is also more practical to migrate user populations in stages rather than all at once. After you step through the process a few times, you'll be able to anticipate and resolve potential issues more quickly and move into a more rapid deployment model.

# Selecting a Target Set of Computers

As a first step in preparing to install Privilege Control software, select a target set of computers on which to deploy. The target set can be based on any criteria you choose. In many organizations, new software must always be installed in the development environment first, then in the pre-production environment, before it can be deployed in the production environment. If your organization has this type of requirement, the first target set of computers would be the computers in the development environment.

Other possible candidates for the target set might be computers that:

- Have been identified for changes by an audit finding
- Are in the same physical location, such as a particular data center
- Share common attributes, such as all Red Hat Linux computers or all of the servers in a Web farm
- Are used by a particular department, project, or line of business
- Have a common set of users who need access to the computer resources

After you have identified a target set of computers, you are ready to begin the deployment. You should notify the user community that you are planning to install software on the target set of computers. For example, you may want to notify users by sending out an email message similar to the sample provided in *Preliminary software delivery notification email template*.

You can use adcheck to check whether those computers have any issues that need to be resolved before you install new software on them. Checking the environment before you install helps to reduce change control issues.

## **Options for Deploying Privilege Control Agent Packages**

To deploy Privilege Control agent packages, you can choose from the following options:

- Run the agent installation script locally on any computer and respond to the prompts displayed.
- Create a configuration file and run the installation script remotely on any computer in silent mode.
- Use the install or update operations in the native package installer for your operating environment.
- Use a commercial or custom software distribution tool.

If you want to use one of these installation options and need more information, see the appropriate section.

# Installing Interactively on a Computer

The Privilege Control Agent installation script install. sh automatically checks the operating system, disk space, DNS resolution, network connectivity, and other requirements on a target computer before installing. You can run this script interactively on any supported UNIX or Linux computer and respond to the prompts displayed.

To install Privilege Control software packages on a computer interactively:

- 1. Log in or switch to the root user if you are installing on a Linux or UNIX machine.
- 2. Change to the appropriate directory that contains the Privilege Control Agent package you want to install.

For example, to install an agent on a Linux computer from a downloaded Privilege Control ISO or ZIP file, change to the Agent\_Linux directory:

```
cd Agent_Linux
```

Similarly, if you are installing on a Solaris, HP-UX, AIX or other UNIX computer, change to the Agent\_Unix directory.

If you downloaded individual agent packages from the Delinea Download Center, unzip and extract the contents. For example:

```
gunzip -d os-arch.tgz
tar -xf os-arch.tar
```

3. Run the install.sh script to start the installation of the agent on the local computer's operating environment. For example:

```
./install.sh
```

- 4. Follow the prompts displayed to select the services you want to install and the tasks you want to perform. For example, you can choose whether you want to:
- Perform a default installation.
- Perform a custom installation by selecting the specific packages to install.
- Join a domain automatically at the conclusion of the installation.

Depending on your selections, you may need to provide additional information, such as the user name and password for joining the domain.

## Installing Silently Using a Configuration File

Installing without user interaction enables you to automate software delivery and the management of remote computers. If you want to install files without any user interaction, you can run the install.sh script silently invoking the script with the appropriate command-line arguments. You can also customize the packages installed and other options by creating a custom configuration file for the installer to use.

■ To see the install.sh silent mode and other command line options, enter: install.sh -h

To install Authentication & Privilege default packages and configuration options silently, run:

```
install.sh --std-suite
```

■ To install Authentication & Privilege and Audit & Monitoring default packages and configuration options, run:

```
install.sh --ent-suite
```

To install a customized set of packages that all have the same version number, run:

```
install.sh -n
```

# **About the Sample Configuration Files**

You can customize the install.sh execution script. There are two sample configuration files for installing software packages silently. These sample configuration files are located in the same directory as the install.sh script:

- centrify-suite.cfg
- centrifydc-install.cfg

If you want to customize the packages installed or other configuration options, you can modify the sample centrify-suite.cfg or centrifydc-install.cfg file.

The centrify-suite.cfg file is used when you run install.sh with the --std-suite or --ent-suite options. If you run install.sh --std-suite or install.sh --ent-suite with a customized version of the centrify-suite.cfg file, you can selectively install compatible add-on packages that do not have the same version number as the core Privilege Control Agent.

Alternatively, you can run install.sh -n with a customized version of the centrifydc-install.cfg file to install the agent and add-on packages if they all have the same version number.

If you run the install.sh script silently and it cannot locate the centrify-suite.cfg or centrifydc-install.cfg file to use, default values defined directly in the script itself are used.

# Setting the Parameters in a Custom Configuration File for the Installation Script

If you want to specify values for the install.sh script to use, edit the sample centrify-suite.cfg or centrifydc-install.cfg file in its default location before invoking the install.sh script in silent mode.

The parameters in the centrifydc-install.cfg or centrify-suite.cfg file are the same, except that the centrify-suite.cfg file is used when installing a set of services to allow packages with different version numbers to be installed together. Because you should not modify the compatibility defined in the centrify-suite.cfg file, those parameters are not included in the table.

To customize the installation using the centrifydc-install.cfg or centrify-suite.cfg file:

Specify the operation to perform. The valid settings are:

- Y to install the Privilege Control Agent for \*NIX and any other Privilege Control software packages if they are not already installed on the local computer.
- U to update older versions of the Privilege Control Agent for \*NIX and any other Privilege Control packages you have installed. The update option only updates software from one major release version to another. It does not update the software if the major release version is same between packages.
- R to reinstall or repair the Privilege Control Agent for \*NIX and any other Privilege Control packages you have installed. You can reinstall packages that have the same major release version but different build number or repair packages by installing an older version of the package.
- E to remove the software currently installed.
- K to keep current software unchanged.

Set this parameter to Y to install or to U to update the Privilege Control Agent for \*NIX and other packages.

If you want to install or update other packages, select the operation to perform for each package. For example, to update the Privilege Control Kerberos package and keep the current Privilege Control LDAP proxy service, you might specify the following:

CentrifyDC\_krb5="U"
CentrifyDC\_ldapproxy="K"

These additional packages might have dependencies or require a specific version of the Privilege Control Agent for \*NIX to be installed.

Before installing or updating additional packages silently, review the information in the Server Suite <u>Upgrade and</u> Compatibility Guide.

| Parameter | Description                                                                                                    |
|-----------|----------------------------------------------------------------------------------------------------|
| ADCHECK   | Indicate whether you want to run the adcheck program to check the configuration of a local computer and its connectivity to Active Directory. The install.sh script calls adcheck twice. After the first call, adcheck performs several required pre-installation steps to make sure you can install the Centrify Agent on the host computer. These steps are mandatory and cannot be skipped. However, the second call to adcheck is used to perform post-installation steps to make sure the agent has been installed successfully. The second set of checks is optional and can skipped. Set this parameter to Y if you want to run adcheck after installing. For non-interactive installations, the default is N. |
| ADLICENSE | Indicate whether you want to install licensed features. Set this parameter to Y if you have purchased and installed license keys. If you downloaded and want to install unlicensed Centrify Express agents, set this parameter to N.                                                                                                    |

| Parameter        | Description                                                                                                    |
|------------------|----------------------------------------------------------------------------------------------------|
| GLOBAL_ZONE_ONLY | Specify whether you want to install the agent in a Solaris 10 global zone and no other zones. Set this parameter to Y only if you are running the install. sh script on a Solaris 10 computer and want to install the agent in the Solaris 10 global zone and none of your non-global zones. In most cases, you only set this parameter to Y if you use sparse root zones. The default setting for this parameter is N so that the agent is installed in all Solaris zones. If the script is not running on a Solaris 10 computer, this parameter is ignored. |
| ADJOIN           | Indicate whether you want to attempt to join an Active Directory domain in non-interactive mode. Set this parameter to Y to attempt to join the domain automatically. Set this parameter to N to manually join the domain after installation.                                                                                                    |
| ADJ_FORCE        | Overwrite the information stored in Active Directory for an existing computer account. Set this parameter to Y to replace the information for a computer previously joined to the domain. If there is already a computer account with the same name stored in Active Directory, you must use this option if you want to replace the stored information. You should only use this option when you know it is safe to force information from the local computer to overwrite existing information.                                                              |
| ADJ_TRUST        | Set the <b>Trust for delegation</b> option in Active Directory for the computer account. Trusting an account for delegation allows the account to perform operations on behalf of other accounts on the network.                                                                                                    |
| DOMAIN           | Specify the domain to join, if you set the ADJOIN parameter to Y. Set this parameter to the name of a valid Active Directory domain.                                                                                                    |
| USERID           | Specify the Active Directory user name to use when connecting to Active Directory to join the domain. Set this parameter to a valid Active Directory user name.                                                                                                    |
| PASSWD           | Specify the password for the Active Directory user name you are using to connect to Active Directory. Set this parameter to the password for the Active Directory user name specified for the USERID parameter.                                                                                                    |

| Parameter    | Description                                                                                                    |
|--------------|----------------------------------------------------------------------------------------------------|
| COMPUTER     | Specify the computer name to use for the local host in Active Directory. Set this parameter to the computer name you want to use in Active Directory if you don't want to use the default host name for the computer.                                                                                                    |
| CONTAINER    | Specify the distinguished name (DN) of the container or Organizational Unit in which you want to place this computer account. The DN you specify does not need to include the domain suffix. The domain suffix is appended programmatically to provide the complete distinguished name for the object. If you do not specify a container, the computer account is created in the domain's default Computers container. Note that the container you specify must already exist in Active Directory, and you must have permission to add entries to the specified container. |
| ZONE         | Specify the zone to which you want to add this computer.                                                                                                    |
| SERVER       | Specify the name of the domain controller to which you prefer to connect. You can use this option to override the automatic selection of a domain controller based on the Active Directory site information.                                                                                                    |
| DA_ENABLE    | Indicate whether you want to automatically enable the auditing service on the local computer. The valid settings are: Y if you want to enable auditing with the default auditing configuration. N if you don't want to enable auditing. K if you are upgrading and want to keep your current auditing configuration unchanged.                                                                                                    |
| DA_X_ENABLE  | Indicate whether you want to automatically enable the Linux desktop auditing service on the local computer. The valid settings are: Y if you want to desktop enable auditing with the default auditing configuration. N if you don't want to enable desktop auditing. K if you are upgrading and want to keep your current auditing configuration unchanged                                                                                                    |
| DA_INST_NAME | Specify the name of an auditing installation if you set the DA_ENABLE parameter to Y.                                                                                                    |

| Parameter | Description                                                                                                    |
|-----------|----------------------------------------------------------------------------------------------------|
| REBOOT    | Indicate whether you want to automatically restart the local computer after a successful installation. Set this parameter to Y if you want to automatically restart the local computer or to N if you don't want the computer restarted automatically. |
| INSTALL   |                                                                                                    |
| UNINSTALL | Specify whether you want to forcibly uninstall all installed packages.                                                                                                    |

For example, you can edit the centrifydc-install.cfg or centrify-suite.cfg file to silently install the Privilege Control Agent for \*NIX, join the domain, and automatically reboot the computer at the completion of the installation process with a file similar to this:

```
ADCHECK="N"
ADLICENSE="Y"
# Solaris 10 -G option, installation in global zone only
GLOBAL_ZONE_ONLY="N"
ADJOIN="Y"
ADJ_FORCE="N"
ADJ_TRUST="N"
DOMAIN="sample.company.com"
USERID=administrator
PASSWD="securepassword123"
# COMPUTER=my_host_name
# CONTAINER="my_computers"
ZONE="global_zone"
# SERVER=server_name
DA_ENABLE="N"
DA_INST_NAME=""
REBOOT="Y"
# Install the core agent package
INSTALL="Y"
# Skip installation for other packages
CentrifyDC_nis=
CentrifyDC_krb5=
CentrifyDC_ldapproxy=
CentrifyDC_openssh=
```

### **Privilege Control for Servers**

CentrifyDC\_web=
CentrifyDC\_apache=
CentrifyDC\_idmap=
CentrifyDA=

This sample configuration file does not install any of the Privilege Control add-on packages. You can also use the configuration file to silently install or update selected packages. For example, to update the LDAP proxy service and OpenSSH on a computer, you would modify the configuration file to indicate that you want to update those packages:

CentrifyDC\_ldapproxy="U" CentrifyDC\_openssh="U"

## Customizing the Return Codes for the Installation Script

Normally, when you run the install.sh script silently, the script returns an exit code of 0 if the operation is successful. If you want the script to return exit codes that indicate whether the operation performed was a successful new installation, a successful upgrade, a successful uninstall, or there were errors preventing installation, you can also use the custom\_rc option. For example:

install.sh -n --custom\_rc

When you specify this option, the following return codes that are defined in the install.sh script are used to provide more detailed information about the result:

| Return Code | Description                                                                                                    |
|-------------|----------------------------------------------------------------------------------------------------|
| CODE_SIN=0  | Successful installation                                                                                                    |
| CODE_SUP=0  | Successful upgrade                                                                                                    |
| CODE_SUN=0  | Successful uninstallation                                                                                                    |
| CODE_NIN=24 | Did nothing during installation                                                                                                    |
| CODE_NUN=25 | Did nothing during uninstallation                                                                                                    |
| CODE_EIN=26 | Error during installation                                                                                                    |
| CODE_EUP=2  | Error during upgrade                                                                                                    |
| CODE_EUN=2  | Error during uninstallation                                                                                                    |
| CODE_ESU=29 | Error encountered during setup; for example, the UID is not the root user UID, the operating environment is not supported or not recognized, or the script is executed with invalid arguments |

## **Using Other Automated Software Distribution Utilities**

You can also install Privilege Control software using virtually any automated software distribution framework. For example, you can use software delivery offerings from Chef, Puppet, Ansible, SaltStack, and so on to deliver Privilege Control software to remote computers. You can also use any custom software delivery tools you have developed specifically for your organization. If you use a commercial or custom software distribution mechanism, review the release notes text file included with the Agent package for platform-specific installation details.

## About the Files and Directories Installed on the Agent

When you complete the installation, the local computer is updated with the following directories and files for the core Privilege Control Agent for \*NIX:

| Directory             | Contents                                                                                                    |
|-----------------------|----------------------------------------------------------------------------------------------------|
| /etc/centrifydc       | The agent configuration file and the Kerberos configuration file.                                                                                                    |
| /usr/share/centrifydc | Kerberos-related files and service library files used by the Centrify Agent to enable group policy and authentication and authorization services.                                                                                                    |
| /usr/sbin /usr/bin    | Command line programs to perform Active Directory tasks, such as join the domain and change a user password.                                                                                                    |
| /var/centrify         | Directories for temporary and common files that can be used by the agent.                                                                                                    |
| /var/centrifydc       | Before joining the domain, the directory contains basic information about the environment, such as the IP address of the DNS server and whether you installed licensed or express agent features. After you join the domain, several files are added to this directory to record information about the Active Directory domain the computer is joined to, the Active Directory site the computer is part of, and other details. |

Depending on the components you select during installation, additional files and directories might be installed or updated. For example, if you install Enterprise Edition, the computer is updated with additional files and directories for auditing.

## Joining an Active Directory Domain at a Later Time

At this point, you have delivered the software to target computers, but not changed their configuration. Users still have exactly the same access as they did before installing Privilege Control software. The computer's configuration changes only happen when the computer joins an Active Directory domain. Joining the domain is what activates Privilege Control software.

You have the option to automatically join an Active Directory domain when you install Privilege Control Agents with the install.sh script. In most cases, however, you should not do so unless you have already planned your user migration and created your initial zones. Typically, it is best to analyze the user population and prepare for migration before joining the domain to ensure minimal disruption of user activity and ease the transition to new software. Over time, as you become more familiar with the migration process and refine your zone design, you can adapt the steps to suit your organization.

If you want to join the domain at the same time you deploy the Privilege Control software, you should do the following before you install files on the UNIX computers:

- 1. Download the Privilege Control software for all platforms or the subset of platforms you intend to support.
- 2. Analyze existing user and group accounts.
- 3. Identify your zone requirements and create the initial zone design.
- 4. Migrate users and groups into the appropriate zones and role assignments.
- 5. Use the install.sh script or a custom script to install Privilege Control Agents and join the domain.

The additional steps are described in the next sections. You can also manually join a domain at any time after installation by using the adjoin command.

## Upgrading the Linux Agent

To upgrade the Linux agent:

- 1. Log in to your Linux server as root user.
- 2. Create a folder (for example, delinea-agent) and extract the download package to the folder:

```
# mkdir delinea-agent
# tar -xzf rhel6-x86_64.tgz -C delinea-agent/
```

3. Navigate to the folder that you created in the previous step:

```
# cd delinea-agent/
```

4. Upgrade the Linux Agent:

```
# ./agent_setup.sh --upgrade
```

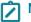

Note: The script has several options you can specify if needed. For more information, see the online documentation by running this command: # ./agent\_setup.sh --help

## **Uninstalling a Linux Agent**

To uninstall a Linux agent:

- 1. Log in to your Linux server as root.
- 2. Create a folder (for example, delinea-agent) and extract the download package to the folder.

```
# mkdir delinea-agent
# tar -xzf rhel6-x86_64.tgz -C delinea-agent/
```

3. Navigate to the folder you created in the previous step:

```
# cd delinea-agent/
```

- 4. If the machine is currently joined to a domain, leave the domain.
  - # adleave

If you are joined to a domain, and you do not leave it before proceeding with the uninstall command, a forced local leave will be performed when uninstalling, while the computer account will remain in AD.

- 5. Uninstall the Linux Agent:
  - # ./agent\_setup.sh --uninstall

# **AD Orphan Object Cleanup Script**

This topic describes the AD Orphan Object Cleanup script. This script runs on Windows computers and can be used to automate removal of obsolete items in Active Directory (AD). The script finds and deletes all user, group, and computer profiles that no longer have a corresponding Active Directory account on all managed computers in each zone.

## Installing the PowerShell Access Module

This section explains how to download and install the Windows PowerShell Access Module, which you will need to run the AD Orphan Object Cleanup script. The script is included as part of the PowerShell Access Module.

You can download the access module for PowerShell as a separate package from the Delinea Download Center under Software Development Kits.

After you have downloaded the compressed file to your computer, extract the files and run the setup program to install the access module for PowerShell files.

To use the authentication and privilege elevation module for Windows PowerShell on a Windows Server server-core computer, you must first install Windows PowerShell, version 2.0 or later. Also, install the authentication and privilege elevation module for Windows PowerShell on a Windows Server Core environment in silent mode, due to a user interface limitation. Check the process exit code to see whether the installation succeeded or failed.

Server core is a minimal installation option that is available when you are deploying Windows Server. Server core includes most but not all server roles.

To run the setup program:

- 1. Download the access module for PowerShell as a separate package from the Delinea Download Center under Software Development Kits..
- 2. In the Windows File Explorer, right-click the downloaded file and select Extract All.
- 3. In the folder that contains the extracted files, double-click the setup program. For example, for the 64-bit version of the file, double click the CentrifyDC\_PowerShell-5.2.0-win64.exe file.
  - Alternatively, you can install from the Microsoft Installer (.msi) file. For example, you might run the following command: msiexec.exe /i "CentrifyDC\_PowerShell-5.2.0-win64.msi" /norestart.
  - The Welcome page appears.
- 4. Click Next. The License Agreement page appears.
- 5. Select I accept the terms in the License Agreement.
- 6. Click **Next**. The Location page appears.

- 7. Accept the default location.
- 8. Click Next.
- 9. Click Install.
- 10. Click Finish.

## **Creating and Using a Connection**

Because the Delineaaccess module for PowerShell cmdlets manipulate objects in Active Directory, you must establish a connection with Active Directory before using the AD Orphan Object Cleanup script. To do that, you must specify a target domain or domain controller and the credentials to use when connecting to that domain or domain controller.

Once the credentials are set, all subsequent calls share that information—you do not have to provide the credential or the domain controller for any subsequent calls.

The following example illustrates how to use the administrator account to connect to the finance.acme domain, then add the user joe.doe to the Engineering zone:

```
PS C:\> Set-CdmCredential "finance.acme" "administrator"
PS C:\> Get-CdmCredential
Target Type User
----- finance.acme Forest administrator@finance.acme
PS C:\> $zone = Get-CdmZone -Name "Engineering"
PS C:\> New-CdmUserProfile -Zone $zone -User "joe.doe@finance.acme" -Login "jdoe"
```

In this example, the cmdlets that get the zone and create the user profile use the credential that is cached by the Set-CdmCredential command. The Get-CdmCredential cmdlet shows what credentials are currently cached.

## **Confirming Licenses**

The AD Orphan Object Cleanup script checks for a valid license before it runs. The license check succeeds only if there is at least one evaluation, workstation, or server license that has not expired.

If the license check fails, the script displays an error and stops running. Otherwise, the result is cached. The next time the script tries to access the same forest, it uses the cached result rather than performing the license check again.

The cache is only effective in one PowerShell console. If another PowerShell console runs the script accessing the same forest, the cmdlet in that console must perform a separate license check.

## Running the Script

To run the AD Orphan Object Cleanup script:

- 1. Open the Delinea access module for PowerShell.
- 2. Verify you have permission to execute scripts by running Get-ExecutionPolicy. In most cases, the permission to execute scripts is restricted.

- If necessary, use Set-ExecutionPolicy to allow execution. For example:
   Set-ExecutionPolicy Unrestricted
  - Note: For more about execution policies and the options available, run the get-help command.
- 4. Verify you are in the directory where the script is located.
- 5. Run the script:
  - .\RemoveAllOrphans

## Using the Default Windows PowerShell Console

Alternatively, you can use the default Windows PowerShell console. If you choose to use that console, run import-module with the path to the access module for PowerShell libraries before performing the above procedure. For example, if you installed the module in the default location, run the following command to import the Delinea access module for PowerShell:

import-module "C:\Program Files\Centrify\PowerShell\Centrify.DirectControl.PowerShell.dll"

## **Enabling Logging**

For performance, logging for cmdlets is disabled by default, which means logging for the AD Orphan Object Cleanup Script is disabled. To enable logging, you must modify the registry on the computer where you are running the access module for Windows PowerShell.

To enable logging:

- 1. Run regedit to open the Registry Editor
- 2. Select the registry key HKEY\_CURRENT\_USER > Software > Delinea.
- 3. Right-click, then select **New** > **Key** and type CIMS.
- 4. Select the new CIMS key, right-click, then select **New > String Value** and give it the name LogPath.
- 5. Specify the path to the log file. For example, set the value to C: \Temp\Log.
- 6. Select the new CIMS key, right-click, then select **New > DWORD (32-bit) Value** and give it the name Tracel evel.
- 7. Specify the level of detail to write to the log file. The valid settings are:
  - 0 disable logging
  - 1 log only error messages
  - 2 log errors and warning messages
  - 3 log errors, warnings, and informational messages
  - 4 log all debugging and tracing messages

# **Troubleshooting PCS**

This page provides help for issues and questions you might encounter while using Delinea Platform and PCS.

## Can't Find Log Files

Before you can begin troubleshooting, you need to know where to find the Delinea Platform log files.

#### **Delinea Connector**

C:\Program Files\Delinea\Delinea Connector\log.txt

### **Delinea Platform Engine**

C:\ProgramData\Delinea Engine\<engine\_version>\log

## **Command Relay**

Command Relay stores logs in two places.

Abridged Log:

C:\ProgramDataC:\Program Files\Delinea Engine\<engine\_version>\delinea\commandrelay\<version>\log

Detailed Log:

C:\ProgramData\Delinea\CommandRelay\Logs

## **Privilege Control Agent**

Linux:

/var/log/centrifydc.log

■ Windows (default location):

C:\Program Files\Common Files\Centrify Shared\Logs\

You can change where the Windows agent log files are stored using Privilege Elevation Service Settings:

- 1. Open Delinea Agent Configuration.
- In Privilege Elevation Service, click Settings.
- 3. Select the Troubleshooting tab and click Options.
- 4. In Log folder path, set the path as desired.
- 5. (Optional) You can also change the trace level in this Options dialog.

## **Connection and MFA Issues**

This section gives solutions for issues related to multi-factor authentication (MFA) and connecting to the Delinea Platform.

### Can't Connect to Delinea Platform

Unable to log in to the Delinea Platform instance.

Connection issues can be caused by improperly configured Integrated Windows Authentication (IWA).

Use the following command to verify whether IWA is working on your Delinea Platform host:

https://<connector\_host\_name>:<https\_port>/iwa/sitecheck

For details, see Verifying IWA Over HTTPS.

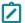

**Note:** The command /iwa/ping can also be used, but /iwa/sitecheck gives more information.

## Windows Diagnostics Error for MFA

The Windows Diagnostics Tool produces an error message like the following:

"Error: One or more validations have a problem. The environment might not be configured appropriately and some features might not be functioning properly."

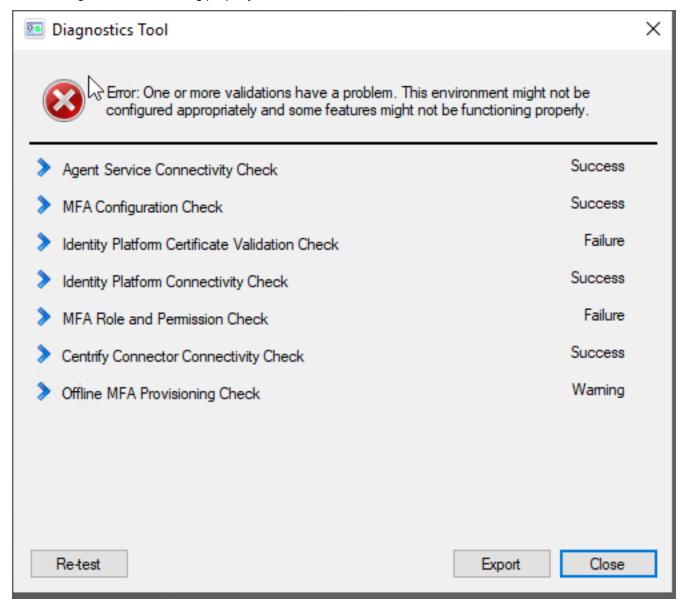

The error message is incorrect. It indicates erroneously that MFA is not working for PCS, when MFA is actually working. You can ignore this message.

## MFA Zero Pass-Through Not Working

When configuring multi-factor authentication, you can set the pass-through duration to zero in an authentication profile. This pass-through setting should prevent any time from elapsing before a user is prompted again for MFA authentication. However, when privilege elevation is done with an MFA authentication profile set, the "no pass-through" setting is not honored.

The command dzdo is used to perform commands with privilege elevation. The issue occurs because, by default, dzdo has an authentication timeout interval of 5 minutes. This means that once dzdo has been authenticated, it does not have to authenticate again for 5 minutes. This 5-minute interval overrides the intended effect of setting the pass-through interval to zero.

To solve the issue, you must force dzdo to use an authentication timeout of 0, to match the pass-through interval. In the configuration file /etc/centrifydc/centrifydc.conf on the Linux agents, uncomment the parameter dzdo.timestamp\_timeoutand set it to 0.

## DirectControl Authentication Not Working on \*nix

On UNIX/Linux systems, when the directory /var is NFS mounted, DirectControl may not work properly.

#### Resolution:

Do not mount /var on NFS.

### **Policies**

This section gives solutions for issues related to PCS authentication policies. For information about these policies, see Step 10: Set Up PCS Policies.

### Can't Find User for Subjects

#### Issue:

When searching for a known user to add as a subject for a PCS policy, the user's name does not appear, or no user names appear.

#### Resolution:

- 1. Open the Delinea Connector Configuration UI.
- 2. On the Status tab, look at the Last connection result.
  - If the message is "Connector is not available," select the Connector tab and click Start.
  - If the message is "Successful" but the Last connection time was a long time ago, select the Connector tab and click Stop.
    - When the connector stops, click **Start**. It might take several seconds for the connector to stop and start.
- 3. If your known user or all users are still not showing up in your search to a policy target, check the Connector logs. Contact Delinea support if necessary.

### Policy Endlessly Activating or Deactivating

### Issue:

A policy is stuck in Activating or Deactivating status.

### **Privilege Control for Servers**

### Cause:

This typically indicates a problem with the Command Relay.

### Resolution:

Check to be sure you have a Command Relay running. For more options, see the troubleshooting section for "Command Relay / Delinea Platform Engine" on the next page.

## **Active Policy Not Enforced**

#### Issue:

The status of a policy is Active, but the policy is not being enforced.

#### Cause:

Policy changes can take up to 30 minutes to be enforced after a policy's status becomes Active or Inactive. This is caused by the agent internal caching.

#### Resolution:

If an active policy is not being enforced after 30 minutes, contact Delinea support.

## **Inactive Policy Still Seems Active**

#### Issue:

A Login or Privilege Elevation policy status is Inactive, but you can still perform login or privilege elevation on the machine.

#### Cause:

Policy changes can take up to 30 minutes to be enforced after a policy's status becomes Active or Inactive. This is caused by the agent internal caching.

### Resolution:

If an inactive policy is still in effect after 30 minutes, contact Delinea support.

## **Machine Not In Target List**

#### Issue:

When setting up a PCS authentication policy, the Targets section is not showing the desired machine.

### Resolution:

The targets you can select come from Inventory. If you are looking for a machine and it is not showing in the Targets list, check to see whether that same machine appears in the Inventory list.

If the machine not listed under Targets is also not listed under Inventory, run the discovery process. See "Discovery" on page 165.

If the machine not listed under Targets is listed under Inventory, contact Delinea support.

## Command Relay / Delinea Platform Engine

This section gives solutions for issues related to Command Relay. The main technique for troubleshooting Command Relay is to look at the Command Relay logs.

Command Relay is one of the workloads deployed by the Delinea Platform Engine. The platform heavily depends on the Engine to run. Therefore, when troubleshooting Command Relay, it is also important to investigate potential problems with the Engine.

## Increasing the Log File Detail Level

The default setting for Engine Pool logs includes critical errors only, without much detail. When you need detailed information, increase the verbosity of the default logging level to Debug in the Engine Pool's appsettings.json file. Edit this file:

C:\Program Files\Delinea Engine\<engine\_version>\appsettings.json

## **Frequently Asked Questions**

Question: Is Command Relay setting in Engine Pool for all engines under the same site?

**Answer:** Yes. You could create another site if you want to use a different domain.

Question: Why does Command Relay need the Active Directory (AD) domain admin credentials?

**Answer:** Command Relay uses the credentials to communicate with AD to store PCS policies. By default, AD users in the Domain Admins group have all the required permissions.

Question: What happens if I provide the wrong Active Directory domain admin credentials or if they expire?

**Answer:** Command Relay will stop working, and therefore no other Policy change will be applied. In the Command Relay log, you would see the following:

```
2024-02-01 06:59:22,052 [6] ERROR CommandRelay [(null)] - Failed to run workload
Delinea.CommandRelay.Common.VaultedDomainCredsException: Invalid domain creds (Logon
Failure). Please check the Delinea Command Relay - Domain Account settings on the Engine/
Site settings page, and make sure the account has domain administrative privileges to create
the Delinea Zone.
---> Delinea.CommandRelay.Common.LogonException: Invalid Domain Credentials. Logon user
failed: Administrator, errorCode=1326
---> System.ComponentModel.Win32Exception (1326): The user name or password is incorrect.
  --- End of inner exception stack trace ---
  at Delinea.CommandRelay.Common.RunAsProcess.Run(String cmd, String workDir) in
  D:\a\1\s\Delinea.CommandRelay.Common\RunAsProcess.cs:line 195
   at Delinea.CommandRelay.Setup.RunLocalProcess(String cmd) in
  D:\a\1\s\CommandRelay\Setup.cs:line 287
   at Delinea.CommandRelay.Setup.ValidateEnv() in D:\a\1\s\CommandRelay\Setup.cs:line 210
   at Delinea.CommandRelay.DomainCredsHandler.ValidateCreds(CancellationToken stoppingToken)
  in D:\a\1\s\CommandRelay\DomainCreds.cs:line 64
   --- End of inner exception stack trace ---
   at Delinea.CommandRelay.DomainCredsHandler.ValidateCreds(CancellationToken stoppingToken)
   in D:\a\1\s\CommandRelay\DomainCreds.cs:line 82
   at CommandRelay.TaskService.Initialize(HostClient client, CancellationToken
   stoppingToken) in D:\a\1\s\CommandRelay\TaskService.cs:line 235
   at CommandRelay.TaskService.Run(HostClient client, CancellationToken stoppingToken) in
  D:\a\1\s\CommandRelay\TaskService.cs:line 54
   at Delinea.CommandRelay.WorkloadWorker.ExecuteAsync(CancellationToken stoppingToken) in
   D:\a\1\s\CommandRelay\Workload.cs:line 66
Failed to run deployment: Command execution failed because the underlying process (
CommandRelay.exe#2160) returned a non-zero exit code (3).
```

## **Command Relay Secret Stops Working**

#### Issue:

The selected secret for Command Relay stopped working (service account).

#### Cause:

- This could happen if the selected secret is changed. For example, if you move the secret to a personal folder in Secret Server, it removes the EngineWorkload shared permissions on the secret, which causes permission failure in Command Relay.
- This could also happen if the underlying service account associated with this secret is changed; for example, password expired/not synced, account locked, AD permissions removed, and so on. Look at the failure log message for error details.

### Command Relay Can't Log In

#### Issue:

Command Relay can't log in using the secret that works for the Secret Server Discovery service.

In the Command Relay log, you see that the Command Relay cannot log in:

2024-01-29 14:17:11,592 [10] INFO CommandRelay [(null)] - RunAsProcess info: domain=eric-sp-1.eric user=svc-ssd

2024-01-29 14:17:11,592 [10] INFO CommandRelay [(null)] - Normalized RunAs Info: user=svc-ssd domain=eric-sp-1.eric

2024-01-29 14:17:11,616 [10] ERROR CommandRelay [(null)] - Invalid Domain Credentials. Logon user failed: svc-ssd, errorCode=1385

2024-01-29 14:17:11,628 [10] ERROR CommandRelay [(null)] - Invalid domain creds detected, Exception=Delinea.CommandRelay.Common.LogonException: Invalid Domain Credentials. Logon user failed: svc-ssd, errorCode=1385

---> System.ComponentModel.Win32Exception (1385): Logon failure: the user has not been granted the requested log on type at this computer.

### Resolution:

Fix the credentials.

## **IWA Doesn't Work When Installing Connector**

#### Issue:

When trying to deploy Delinea Connector on a host, communication issues occur between the host and Integrated Windows Authentication (IWA). The host name also appears truncated wherever it appears in the Delinea Platform UI; for example, in the inventory and the list of engines.

#### Cause:

The host computer has a host name longer than the maximum Windows NetBIOS name length of 15 characters. The Powershell script supplied in "Generating a Self-Signed Delinea Connector IWA Host Certificate" on page 509 for generating a certificate uses the truncated name, and therefore gets the wrong DNS name for the machine.

#### Resolution:

- 1. Rename the host computer with a name that is no more than 15 characters long.
- 2. Generate a new certificate for the host.
- 3. Remove the host from enrollment with IWA identity services.
- 4. Force removal of all data.
- 5. Re-enroll the host with the identity services provider using the new host name.

### Secret Server

This section gives solutions for issues related to Secret Server.

## **Distributed Engine Not Working**

#### Issue:

The Secret Server Distributed Engine is not working.

#### Resolution:

- Check to see whether the Engine has been Activated.
- Check the machine where the agent is running to be sure its Windows clock is correct.

## **Privilege Control for Servers Agent**

This section gives solutions for issues related to the PCS Agent.

## Increasing the Log File Detail Level

To turn on debugging for Linux agents, run the following commands as the root user:

- /usr/share/centrifydc/bin/addebug set cloud.object TRACE
- /usr/share/centrifydc/bin/addebug on

Logs are located in /var/log/centrifydc.log.

To turn off debugging, run the following command as the root user:

/usr/share/centrifydc/bin/addebug off

## **Turning On Debugging for SSHD**

To turn on debugging for the sshd server:

Run ps -ef | grep sshd to find out whether you are using CentrifyDC-openssh or system stock sshd.

If you are using CentrifyDC-openssh:

- 1. Add LogLevel DEBUG3 in the configuration file /etc/centrifydc/ssh/sshd\_config.
- 2. Restart the server by running this command as the root user:

```
systemctl restart centrify-sshd
```

If you are using system stock sshd:

- 1. Add LogLevel DEBUG3 in the configuration file /etc/ssh/sshd\_config.
- 2. Restart the server by running this command as the root user:

```
systemctl restart sshd
Or, on Ubuntu/Debian:
systemctl restart ssh
```

## **Collecting Debugging Information**

To collect debug info for the Delinea support team to investigate an issue:

- 1. Turn on debugging for Linux agent and sshd.
- 2. Reproduce the issue.
- 3. Run the following command as the root user:

```
adinfo -t
```

Provide the /var/centrify/tmp/adinfo\_support.tar.gz file to the Delinea support team for their investigation.

## Frequently Asked Questions

Question: My AD forest has multiple domains, so will each domain have a DelineaZone created?

**Answer:** No, there will be only one DelineaZone created in the forest when you deploy the very first Engine Pool in the forest.

## **Session Recording Stops Linux Agent Login**

### Issue:

Can not log in to Linux agent after enabling Session Recording in a Granular Privilege Elevation policy for Linux (see "Setting Up PCS" on page 601).

#### Cause:

The Linux agent requires Direct Audit to be enabled on the Agent when policies have session recording enabled.

#### Resolution:

Enable Direct Audit on the Linux agent by following the steps in "Step 10: Set Up Audit and Session Recording" on page 608.

## AD User Can't Log In on Linux

#### Issue:

An AD user can't log in to a domain-joined Linux machine.

#### Resolution:

You will need a root shell for the following steps.

Suppose the user's AD user name is tom@acme.com.

1. Verify whether the AD user is visible on the Linux machine by running the following command in your root shell:

```
adquery user tom@acme.com
```

If the output is tom@acme.com is not a zone user, verify whether the Command Relay has successfully deployed the policy.

2. Verify whether the AD user has login permissions by running the following command in your root shell:

```
dzinfo --role tom@acme.com
```

### Example output:

User: tom

Forced into restricted environment: No MFA Service authentication: Supported

Privileged commands:

| Name            | Avail | Command | Source Roles         |
|-----------------|-------|---------|----------------------|
|                 |       |         |                      |
| pe_sys_6240d3   | No    | *       | Mansion-Grove-Elevat |
| 33-6256-4221-9a |       |         | ion/DelineaZone      |
| 23-39bfc381202c |       |         |                      |
| /DelineaZone    |       |         |                      |
| pe_6240d333-6   | No    | *       | Mansion-Grove-Elevat |

```
256-4221-9a23-3 ion/Delineazone
9bfc381202c/Del
ineazone
...
```

- 3. If you don't see Password login and Non password login in the Effective rights, verify whether the Command Relay has successfully deployed the policy.
- 4. It can take up to 30 minutes before the Linux agent refreshes the latest authentication and authorization information from AD after the policy deployment. To force a refresh, you can run:

```
adflush -f
```

5. If the adquery and dzinfo commands show the expected result, contact Delinea support. Provide the information described in "Collecting Debugging Information" on page 665.

#### AD User Can't Run dzdo on Linux

#### Issue:

An AD user can't run dzdo commands on a domain-joined Linux machine.

#### Resolution:

You will need a root shell for the following steps.

Suppose the user's AD user name is tom@acme.com.

1. Verify whether the AD user has privileged command rights by running the following command in your root shell:

```
dzinfo --commands tom@acme.com
```

Example output:

User: tom

Forced into restricted environment: No MFA Service authentication: Supported

Privileged commands:

|                 |       |         | _                    |
|-----------------|-------|---------|----------------------|
| Name            | Avail | Command | Source Roles         |
|                 |       |         |                      |
| pe_sys_6240d3   | No    | *       | Mansion-Grove-Elevat |
| 33-6256-4221-9a |       |         | ion/DelineaZone      |
| 23-39bfc381202c |       |         |                      |
| /DelineaZone    |       |         |                      |
| pe_6240d333-6   | No    | *       | Mansion-Grove-Elevat |
| 256-4221-9a23-3 |       |         | ion/DelineaZone      |
| 9bfc381202c/Del |       |         |                      |
| ineaZone        |       |         |                      |

• • •

- 2. If you don't see anything in Privileged commands, verify whether the Command Relay has successfully deployed the policy.
- 3. It can take up to 30 minutes before the Linux agent refreshes the latest authentication and authorization information from AD after the policy deployment. To force a refresh, you can run:

```
adflush -f
```

- 4. If the Connector appears Active at **Settings** > **Connectors** but you see the error message Unable to communicate with the Delinea Platform, you can ignore the message.
- 5. If the dzinfo command shows the expected result, contact Delinea support. Provide the information described in "Collecting Debugging Information" on page 665.

## Useful Commands and Tips for AD Client on \*.nix

This section provides suggestions for commands and techniques you can use to help troubleshoot issues with Active Directory on machines that run on UNIX, Linux, or another supported operating system derived from UNIX/Linux.

### **Looking Up Basic Information**

(For \*nix only)

- To check the general status of the client:
  - \$ adinfo
- To see the current domain controller the client is using:
  - \$ adinfo --server
- To see the current domain the agent is joined to:
  - \$ adinfo --domain
- To see the whether the agent is connected to AD or in offline mode:
  - \$ adinfo --mode
- To see the version of the installed client:
  - \$ adinfo --version
- To see the corresponding Delinea PCS version:
  - \$ adinfo --suite-version
- To view Active Directory connectivity to the current domain:
  - \$ adinfo --test
- To view the current Active Directory site:
  - \$ adinfo --site
- To see the current joined Delinea zone:
  - \$ adinfo --zone

Or, in distinguisnedName format:

```
$ adinfo --zonedn
```

## More Detailed Troubleshooting Information

(For \*nix only)

This section describes how to get specialized or more-detailed information to help troubleshoot issues.

#### DNS

- To check for the "joined-as" name (the local host name and joined-as name might be different):
  - \$ adinfo --name
- To check the status of the DNS cache and stats:
  - \$ adinfo --diag dns

## Connectivity

- To check connectivity with an AD domain:
  - \$ adinfo --test [domain.name]
- To check network connectivity statistics:
  - \$ adinfo --sysinfo neststate
- To test connectivity with a specific domain controller:
  - \$ adinfo --T --servername [domain.controller.name]

## Active Directory

- To see the current AD Global Catalog:
  - \$ adinfo --gc
- To see the domain/forest map:
  - \$ adinfo --sysinfo domain
- To see the status of the AD computer trust relationship:
  - \$ adinfo --sysinfo adagent

### Configuration

- To parse the contents of the centrify.conf file:
  - \$ adinfo --config
- To show the client's in-memory configuration parameters:
  - \$ adinfo --sysinfo config

#### Microsoft Kerberos

- To view Kerberos information like supported encryption types, key version and registered SPNs:
  - \$ adinfo --computer

■ PKI: adcert - Delinea Microsoft PKI client

## **Auto-Enrolling PKI Certificates**

```
(For *nix only)
```

Auto-enrolling computer PKI Certificates requires eligible template and communications. Use one of the following techniques.

- Using the computer object to authenticate:
  - \$ dzdo /usr/share/centrifydc/sbin/adcert --enroll --machine
- Using a user to authenticate (substitute the user name for [ADusername]):
  - \$ dzo /usr/share/centrifydc/sbin/adcert --enroll --user [ADusername]

To test a user's password:

1. Run the following command (substitute the user name for [username]):

```
$ adinfo -A --user [username] #
```

2. When prompted, enter the user's password. Expected output:

```
Password for user "username" is correct
```

### **Dvnamic DNS**

(For \*nix only)

This section shows some useful commands using **addns**, a dynamic DNS client for AD DNS or RFC 2136-compliant servers.

To renew DNS using machine credentials:

```
$ sudo addns --update --machine
```

■ To renew DNS using user credentials:

```
$ sudo addns --update --user [ADusername]
```

■ To renew DNS only on a specific interface (for example, eth0):

```
$ sudo addns --update --machine --interface eth0
```

### **Querying AD Users and Groups**

(For \*nix only)

This section shows some useful commands using **adquery**, which provides information about Active Directory users and groups that are UNIX-enabled by Delinea Platform.

- To view all UNIX-enabled users:
  - \$ adquery user

In Express mode, this command shows all AD users. In Zone mode, it shows only authorized users.

■ To view all UNIX-enabled groups:

- \$ adquery group
- In Express mode, this command shows all AD groups. In Zone mode, it shows only UNIX-enabled groups.
- To view a user's entry in UNIX passwd file style:
  - \$ adquery user [username]
- To view a group entry in UNIX group file style:
  - \$ adquery group [groupname]
- To view only the user or group's AD group memberships:
  - \$ adquery user [user] --adgroup
- To view all information about a user or group, including AD object attributes:
  - \$ adquery user|group [user or group] -A
- To view the distinguished name of a user or group:
  - \$ adquery user|group [user or group] --dn
- To view all information and include password expiration, account lockout/enabled state:
  - \$ sudo adquery user [user] -A
- To view information about a computer:
  - \$ adquery user [computername]\$ -A
- To get results from cache instead of fetching from AD:
  - \$ adquery user|group [options] --cache-first

### **Delinea Cache Commands**

(For \*nix only)

This section shows some useful commands using **adflush**, which clears the Delinea cache in the local computer (dc, gc, credential, and dns).

- To flush the authorization cache:
  - \$ dzdo adflush --auth
- To rebind and force a new DC selection:
  - \$ dzdo adflush --bindings
- To flush the DNS cache:
  - \$ dzdo adflush --dns
- To expire the information from domain controllers and global catalogs:
  - \$ dzdo adflush --expire
- To force complete removal/expiration even when disconnected:

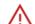

Use this command with care.

- \$ dzdo adflush --force
- To refresh the krb5.conf file:
  - \$ dzdo adflush --trusts
- To clear the health history:
  - \$ dzdo adflush --health
- To clear the cloud connectors (when MFA is being used):
  - \$ dzdo adflush --connectors

## **Group Policy Commands**

(For \*nix only)

This section shows some useful commands related to group policies.

The following commands use adgpupdate, which triggers the group policy refresh interval.

- To refresh the GPOs in the system:
  - \$ adgpupdate
- To refresh only computer GPOs:
  - \$ adgpupdate --target Computer
- To refresh only user GPOs:
  - \$ adgpupdate --target User

The following commands use **adgresult** to view an RSoP (resultant set of policy) report for the local system or user.

- To view the report for computer and user:
  - \$ adgpresult
- To view the report for the computer:
  - \$ adgpresult --computer
- To view the report for the current user:
  - \$ adgpresult --user
- To view the report for a particular user:
  - \$ dzdo adgpresult --user [user.name]

## Joining Active Directory (adjoin)

(For \*nix only)

This section shows some useful commands using adjoin, which joins an Active Directory domain.

To run adjoin, you need the following:

- Permission level of root or sudo
- Credentials (or the keytab) of an AD user that can join computers to a container (not the Domain Admin user)
- Distinguished Name of the container that you will place the system in AD; for example, "ou=servers,ou=unix"
- Domain name of the domain you are joining
- Clear network path to the AD domain controller (DC) or DCs you are using (dns, global catalog, kerberos, ldap, cifs, ntp)

Following are some useful ways to use adjoin:

 To join AD in workstation/express mode (AD user must be able to add computers to "ou=workstations,ou=unix"):

```
$ sudo adjoin --workstation --container "ou=workstations,ou=unix" --user [AuthorizedADUser] --verbose [domain.name]
```

■ To join AD in Self-Service mode (before running this command, the AD/Delinea administrator must create the machine ahead of time using Access Manager or Delinea Powershell cmdlets):

```
$ sudo adjoin --selfserve [domain.name]
```

To join AD in zone mode (for example, Global zone):

```
$ sudo adjoin --zone Global --container "ou=servers,ou=unix" --user [AuthorizedADUser] --verbose [domain.name]
```

■ To join AD in zone mode and don't initialize (precache):

```
$ sudo adjoin --noinit --zone Global --container "ou=servers,ou=unix" --user [AuthorizedADUser] --verbose [domain.name]
```

To join AD and trust the computer for delegation:

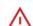

Use this command only if you have the expertise. This command has security implications.

```
$ sudo adjoin --trust Global --container "ou=servers,ou=unix" --user [AuthorizedADUser] --verbose [domain.name]
```

■ To join AD in workstation mode and specify a workstation license:

```
$ sudo adjoin --licensetype "workstation"--workstation --container "ou=workstations,ou=unix" --user [AuthorizedADUser] --verbose [domain.name]
```

■ To use a specific domain controller to join (for example, dc1.hq.fabrikam.com):

```
$ sudo adjoin --server dc1.hq.fabrikam.com Global --container "ou=servers,ou=unix" --user [AuthorizedADUser] --verbose [domain.name]
```

■ To join a Mac in workstation mode and instruct Delinea to use the Apple algorithm to generate UID/GID scheme:

```
$ sudo adjoin --enableAppleIDGenScheme --container "ou=macs,ou=unix" --user [AuthorizedADUser] --verbose [domain.name]
```

■ To join AD and provide a different AD name than the local system name (for example, adserver rather than localhost):

```
$ sudo adjoin --name adserver --container "ou=servers,ou=unix" --user [AuthorizedADUser] -
-verbose [domain.name]
```

- To join AD using keytab (kinit Authorized AD user keytab first, then run adjoin without the --user option):
  - \$ env KRB5\_CONFIG=[/path/to/krb5.conf] /usr/share/centrifydc/kerberos/bin/kinit -kt
    /path/to/keytab [principal]:
  - \$ sudo adjoin --zone Global --container "ou=servers,ou=unix" --verbose [domain.name]

### What Happens When adjoin Runs Succesfully

When adjoin runs successfully, it activates the DirectControl agent (adclient/ DelineaDC service), with the following effects:

- 1. Creates a computer object in AD and sets SPNs for http, host, nfs, cifs, afpserver.
- 2. Establishes a secure communication channel between the system and Active Directory.
- 3. A forest/domain/site map is created to locate the nearest DCs.
- 4. The Kerberos environment (krb5.conf, krb5.keytab) are maintained by Delinea (configurable). A backup is created.
- 5. Network time is synchronized with AD DCs (configurable).
- 6. The PAM (Pluggable Authentication Modules) are modified to include Delinea auth, account, password, and session modules. A backup of the previous configuration is made.
- 7. The NSS (Name Service Switch) providers for users and groups defaults to AD first, then other methods (such as files, Idap, and so on). A backup of the previous configuration is made. In the OS X platform, the PAM/NSS functions are channeled using the Directory Services Plugin API.
- 8. An Access Control Model is enforced depending on the zone mode:
  - In zone mode, authorization (RBAC) follows zone rules: defaults to closed, only authorized users can access, and enabled groups are visible.
  - In express/workstation mode, only authentication is facilitated. The system is open for all AD users, and all groups are visible.
- 9. Privilege Elevation: Delinea-enhanced sudo (dzdo) becomes active based on the roles and rights defined.
- 10. User and Group identity (RFC2307) data in AD is stored within the Delinea zone, not with the user or group object.
- 11. The virtual registry is initialized, and group policies are enforced.

### Leaving Active Directory (adleave)

(For \*nix only)

This section shows some useful commands using adleave, which leaves an Active Directory domain.

To run adleave, you need the following:

- Permission level of root or sudo
- For the online leave command, authorized AD user credentials

Following are some useful ways to use adleave:

- Leave the domain and disable the computer object (orphan object left behind):
  - \$ dzdo adleave --user [Authorized ADUsername]
- Leave the domain and remove computer object (frees license):
  - \$ dzdo adleave --user [Authorized ADUsername] --remove
- Offline/forced leave (no AD connectivity required, must clean up in AD):
  - \$ dzdo adleave --force

## What Happens When adleave Runs Successfully

When adleave runs successfully, it has the following effects, some of which depend on how the command was run:

- Online with the --remove object: The object in AD is removed from the container and from the zone (frees license).
- Online without the --remove object: The object in AD is marked as disabled. Must be overwritten to rejoin.
- Offline: The object in AD is left orphaned. Cleanup must happen through any Delinea API (AM, PowerShell, adedit).
- The UNIX environment is reset and rolled back (Kerberos, PAM, NSS).
- The Delinea adclient (DelineaDC) service is disabled.

### Privilege Elevation ("dz" commands):

(For \*nix only)

This section shows some useful commands using **dzinfo**, which displays information about the user's access controls.

- To view self access (all):
  - \$ dzinfo
- To view the properties of the role(s), including effectiveness:
  - \$ dzinfo --roles
- To view how you can access the system (PAM rights):
  - \$ dzinfo --pam
- To view the commands you can run:
  - \$ dzinfo --commands
- To view the computer roles that apply to the system (requires privilege elevation):
  - \$ dzinfo --computer-role
- To view authorization information about another user (requires privilege elevation):
  - \$ dzdo dzinfo [user.name]
- To test a command against the role:
  - \$ dzinfo --test [path/to/binary] [options]

### Delinea-enhanced sudo (dzdo)

```
(For *nix only)
```

The dzdo command is a Delinea-enhanced version of the sudo command that uses Delinea zone data in AD for commands. In all other ways, it is identical to sudo.

To view version information (as of 2015, based on sudo 1.8.10p3):

\$ dzdo -V

## DirectAudit Commands ("da" commands)

```
(For *nix only)
```

This section shows some useful DirectAudit commands.

The following commands use dainfo, which shows information about the status of the audit agent.

- To view the audit agent status:
  - \$ dainfo
- To view status with verbose output:

```
$ dainfo --diag (or dadiag)
```

- To view contents of the configuration file:
  - \$ dainfo --config
- To view audited status of another user (requires privilege elevation):
  - \$ dzdo dainfo --username lisa.simpson

The following commands use **dacontrol**, which controls the status/configuration of the DirectAudit client (requires privilege elevation).

- To set the installation (if not set by Group Policy):
  - \$ dzdo dacontrol --installation [installation-name]
- To check if the audit agent is enabled:
  - \$ dzdo dacontrol --query
- To enable direct audit:
  - \$ dzdo dacontrol --enable
- To disable direct audit:
  - \$ dzdo dacontrol --disable

### Important Files and Folders

```
(For *nix only)
```

This section lists some important files and folders that you should be familiar with to successfully run and troubleshoot PCS and the Delinea Platform on UNIX/Linux.

- In the directory /usr/share/centrifydc/ (or OS X El Capitan and later, /usr/local/share/centrifydc):
  - bin

Contains user binaries, including Delinea-enhanced openIdap tools like 1dapsearch

sbin

Contains system binaries, including adcert and Delinea-enhanced OpenSSH

· samples

Sample files for hadoop, adedit and local account management

- In the directory /etc/centrifydc:
  - · centrifydc

Configuration files for the DirectControl agent

· centrifyda

Configuration files for the DirectAudit agent

· centrifycc

Configuration files for the Privilege Service CLI Toolkit for AAPM

openIdap

Configuration files for Delinea-enhanced OpenLDAP proxy, if installed

• ssh

Configuration files for Delinea-enhanced OpenSSHIs

- In the directory /var/centrifydc:
  - · kset\* files

Dynamic information about the environment

reg

Virtual registry which contains the computer and user hives (user GPO disabled on Servers)

- In the directory /var/centrify:
  - net/certs

Location of any Microsoft Certificate Authority auto-enrolled certificates, keys, and trust chain

# **ITP and PCCE**

The Delinea Platform offers capabilities of Cloud Infrastructure Entitlement Management (CIEM) and Identity Threat Detection and Response (ITDR) in a seamless experience unified with your secrets vault and other privileged access management capabilities.

Identity Threat Protection (ITP) and Privilege Control for Cloud Entitlements (PCCE) help to increase the security of your organization against the modern threats of identity-based attacks and over-privileged access to cloud infrastructure and SaaS tools.

A subset of these capabilities is included in Continuous Identity Discovery (CID), which extends Secret Server Cloud on the Delinea Platform, enabling enhanced discovery of privileged accounts within cloud environments. To learn more, see "Continuous Identity Discovery" on page 738.

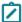

**Note:** Throughout this documentation on ITP/PCCE, the terms **users**, **accounts**, and **identities** generally refer to cloud service users and accounts or cloud identities, and not to Delinea Platform users.

# **Identity Threat Protection**

ITP helps increase security from identity-based threats such as malicious insiders, account takeovers, and privilege escalations, ensuring that risks and threats are discovered, investigated, and mitigated in line with security operations.

### ITP enables:

- Least Privilege and Secure Access Baseline: Restrict privileges to Just Enough Access, thereby detecting and eliminating risks of stale access, over-privileges, and privilege escalation paths across cloud services and applications.
- Lifecycle Change Monitoring: Eliminate privilege sprawl and incomplete off-boarding by continuously monitoring identity, access, and usage data to ensure that employees and external contractors do not hold access privileges they no longer require.
- Automate Remediation and Incident Response: Provide automated remediation and response workflows to ensure that risks are eliminated and threats are mitigated through easy integrations with SIEM, SOAR, and XDR solutions to ensure standard procedures in handling identity and access incidents.

# **Privilege Control for Cloud Entitlements**

Privilege Control for Cloud Entitlements (PCCE) reduces access risks across multi-cloud infrastructure by controlling privilege sprawl. The benefits of PCCE include:

- Right Sizing Permissions to Prevent Privilege Escalations: Mitigate complex access risks from human and machine identities, including third parties, across cloud infrastructure, applications, and IAM solutions.
- Hardening the Identity Security Posture: Automatically monitor IaaS, SaaS, and IAM solutions to identify misconfigurations and exposed resources, ensuring continuous compliance with standards and industry regulations.
- Establishing a Secure Access Baseline with Advanced Analytics: Maintain Least Privilege by eliminating
  risky and excessive access with ML-based contextual insights and remediating misconfigurations across cloud
  environments.

# Setting Up ITP and PCCE

For instructions on setting up ITP and PCCE, see the following topics:

- Integrating AWS with the Delinea Platform (PCCE)
  - Integrating Individual AWS Accounts (via CloudFormation)
  - Integrating Multiple AWS Accounts (via CloudFormation StackSets)
  - · Integrating Individual AWS Accounts via Third-Party Tools
  - Integrating AWS Identity Center with the Delinea Platform (PCCE)
- Integrating Entra ID & Azure Cloud with the Delinea Platform (ITP/PCCE)
- Integrating Google Cloud Platform (GCP) with the Delinea Platform (ITP)
- Integrating Okta with Delinea Platform (ITP)
- Integrating PingOne with Delinea Platform (ITP)
- Integrating Snowflake with Delinea Platform (ITP)
- Integrating Workday with the Delinea Platform (ITP)

Learn more about Identity Threat Protection (ITP) and Privilege Control for Cloud Entitlements (PCCE):

- ITP/PCCE Assets
- Recurring Reports
- Identity Posture
- Threat Center
- Configuring Risk
- "Continuous Identity Discovery" on page 738

# **ITP/PCCE Inventory**

For both Identity Threat Protection and Privilege Control for Cloud Entitlements, Inventory pages provide a centralized and comprehensive view of all identities, access privileges, assets, and activities across an organization's cloud services and applications. This visibility is essential for detecting and mitigating identity risks and active threats, ensuring compliance, and maintaining a secure access baseline.

Inventories enable organizations to:

- Detect and Eliminate Over-Privileges: By having a detailed inventory of access privileges, organizations can identify and mitigate over-privileges based on granular usage data and Al-based recommendations.
- Monitor for Misconfigurations and Exposed Resources: Inventories help in detecting risky misconfigurations such as exposed Git repositories and stale file access on shared drives, thereby hardening the identity security posture.

You can use inventories to do the following:

- Gain a holistic view of all the connected applications, their users, and access.
- Identify important issues across your organization like stale cloud service accounts and users without MFA.
- Define Collections that can later be reused for other product features such as security rules and reports.

The inventory pages display information that was either gathered from integrated systems or entered manually and then processed.

## **Inventory Types**

ITP/PCCE inventories are displayed on the following pages:

- Identities: Displays identities and accounts.
  - **Identity**: A unique identity (human or nonhuman) that owns one or more cloud service accounts. A nonhuman identity could be a machine identity, an automatic identity, or any other identity that doesn't belong to a human.
  - Account: A unique account (human or nonhuman) in a single application. A nonhuman account might be a service account, a workload, or even a user account that is used for automated tasks.
- Groups: Displays entities that define permissions granted to multiple accounts. This could be an IdP group (like a group of engineers who use the same design tools to build their product or application) or an AWS role that grants the same permissions to similar actors. The Groups table displays the applications in which the groups are managed, not the applications to which those groups grant access.
- Assets: Displays every object in integrated systems to which users can be granted access, like files, folders, databases, virtual machines, and applications.
- <u>Memberships</u>: Displays all groups and their members. For example, if a group represents the Engineering department, the Membership inventory presents all its members. You can use this page to find the relationship between groups and their members, such as all groups a specific person belongs to.
- Access Policies: Displays effective access and effective permissions. Effective access represents the permissions an entity (for example, a user) has on another entity (for example, an asset), based on what access was granted. Effective permissions are the combination of direct and indirect permissions used when accessing an object. You can use this page to find the relationship between an entity (cloud service user or group) and an asset.
- Privileges: Displays a list of all privileges at all levels.
- Activities: Shows actions taken by various identities, and when each action was done.

### Inventories User Interface

To access inventories, click **Inventory** from the left navigation menu of the Delinea Platform. Select one of the choices from the secondary menu, such as Identities.

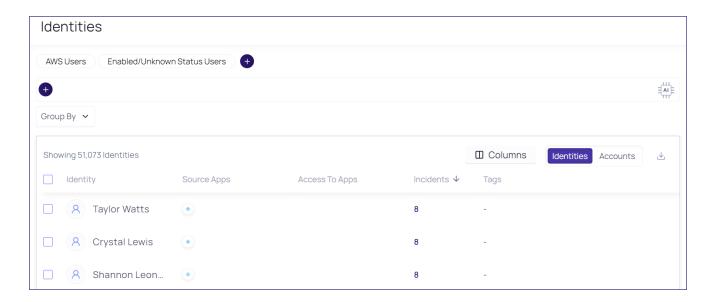

## **Searching by Custom Properties**

You can search by custom application properties, such as subscriptions in Azure or public repositories in GitHub or GitLab. This enables you to better scope the results based on your unique organizational values.

Custom properties are added by:

- The Delinea Platform: Each built-in integration exposes a set of custom properties. While custom properties retain the naming from their source, some imported properties are normalized on the platform with standard names.
- Users: You can add custom properties (when building a custom integration) that enable you to import and search by any property from the source application.

### Sorting the Inventory Table

Each inventory table has a default sort order, indicated by the dark arrow displayed in the column header:

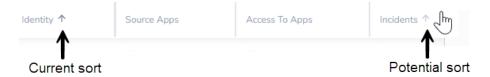

To change the sort order, hover the pointer over a column header. When a dimmer arrow is displayed, you can click it to change the sort order.

## **Using Other Views**

In addition to the Inventory table, most inventory items also have a single-entity view and a quick view.

### Single-Entity View

To see more information about an inventory item, open its single-entity view by clicking either the entity name (leftmost table column) or the target name (in Access Policies, Membership, and Activities tables).

The single-entity view shows much more information about the inventory entity; for example, top incidents and MITRE tactics. You can investigate further using the Access Explorer.

### **Quick View**

When you hover over the entity name, a quick view is displayed. The quick view shows a short list of commonly needed information. You can also investigate in the Access Explorer, show the entity in the source app (in some cases), and show the single-entity view.

## **Configuring Table Columns**

You can customize the presentation of tables in the following ways:

- Choose which columns are displayed
- Resize the column widths
- Change the order of the columns

These options are available in all inventory tables. Your choices are relevant to the specific page where you made the choices and will persist through future login sessions.

### To set the displayed columns:

- 1. From an inventory table, click Columns above the table. The list of available columns is displayed.
- 2. To display a column, select it. To hide a column, clear its selection. The column display adjusts immediately. If a column name is dimmed, it cannot be hidden.

#### To set the column width:

- 1. From an inventory table, point the cursor between column headings where you want to adjust the width until the cursor changes to multiple arrows.
- 2. Drag the cursor left or right to adjust the column width.

#### To set the column order:

- 1. From an inventory table, point the cursor at a column you wish to move. The gray column dividers on both sides are displayed.
- 2. Drag and drop the column to its new position.

## Exporting a Table as CSV

You can download a file in CSV format containing all information displayed on an inventory page. If the download is limited to a certain number of entries, that limit is displayed when hovering over the download icon. To download more entries than the limit allows, filter the table to sets with fewer than the maximum number of entries, then download each set separately.

## **Using Tags**

Tags are descriptive keywords (metadata) attached to data so you can find the data by browsing or searching. Tags are displayed in inventory tables and in the single-entity view. To get more information about any system tag, hover your cursor over the tag to read an explanation.

When an application is integrated with the platform, entities tagged in the source system are similarly tagged in the platform. In some cases, the platform also applies its own tags.

You can apply tags manually from most inventory pages (except the Membership and Access Policies pages) or from the single-entity view. You can apply existing tags or create new tags. You can apply tags to one or multiple entities simultaneously.

## To apply existing tags in an inventory page:

- 1. Select the row you want to tag.
  - To apply the same tag to multiple rows, select multiple rows.
- 2. Click Add Tags, then click Add tags again.
- 3. To apply an existing tag, select the tag, then click **Save**. You can search for tags by typing the first few letters.

## To create and (optionally) apply new tags in an inventory page:

- 1. Select an inventory row.
  - If you intend to apply your new tag at the same time you create it, select one or more rows.
- 2. Click Add Tags, then click Add tags again.
- 3. Type a new tag name.
- 4. Click Add New.
- 5. (Optional) To apply the new tag, click Save.
  - If you do not apply the tag, the new tag is still created. It can be applied to entities later. You can apply both existing and new tags in the same step.
- 6. To add more new tags, type another new tag name and click **Add New**.

### Filtering an Inventory Table

By default, each inventory page includes a table displaying all data relevant to the page. You can filter the table to show only the data you are interested in, creating granular queries to understand the inventories, groups, and assets in your Delinea Platform environment. For example, you can display all the identities with admin privileges whose cloud service accounts were disabled or suspended (or are unknown).

For more information about how to use basic and advanced filtering, see "Filtering in List Pages" on page 48.

For more information about the filter fields for each inventory, see "Inventory Filter Properties" below.

## **Inventory Filter Properties**

This section is a reference to all the filter properties provided by the Delinea Platform in the Inventory pages.

# Identities

| Category | Property          | Description                                                                                                    |
|----------|-------------------|----------------------------------------------------------------------------------------------------|
| Account  | Access To Apps    | The applications a cloud service user (or service account) can access. The access might be direct or indirect (such as federated access).                                                                                             |
|          | Admin Access      | Cloud service user accounts with administrative privileges. You can specify the application for which you want to find users with admin access. To modify this setting, select <b>Settings</b> > <b>Authorization Configuration</b> . |
|          | Blast Radius Risk | Impact of an account to be taken over, based on the account's access and type of access.                                                                                                    |
|          | Email             | Email of the cloud service user (or service account) as found in the application.                                                                                                    |
|          | First Name        | First name of the cloud service user (or service account) in an application. The First Name may vary from application to application.                                                                                                 |
|          | ID                | ID                                                                                                    |
|          | Incidents Count   | The number of incidents an account has (for example, the incidents in the AWS account).                                                                                                    |
|          | Is External       | Find accounts that are external (or not external). External accounts are based on the email and properties of the account being different from internal users (or as stated in the downstream application).                           |
|          | Is Managed        | A managed account is managed by the current system's administrator. Use this filter to find all accounts your administrators have full control over, or those they do not control that have access to your systems.                   |
|          | Is MFA Enabled    | Find applications where MFA is set (or not set). MFA settings may be different in different accounts; for example, MFA might be enabled in Okta but disabled in Slack.                                                                |
|          | Last Login At     | Date of the last login in a specific application.                                                                                                    |
|          | Last Name         | Last name of the cloud service user or service account. The Last Name may vary from application to application.                                                                                                    |

| Category   | Property                                                                                                    | Description                                                                                                    |
|------------|----------------------------------------------------------------------------------------------------|----------------------------------------------------------------------------------------------------|
|            | Overall Risk                                                                                                    | The overall risk is calculated based on the probability that an account can be taken over and the blast radius risk (defined earlier in this table).                                                                                                    |
|            | Detection Rule Name                                                                                                    | Cloud service users who match a specific detection rule; for example, finding all the users that matched the brute force attack.                                                                                                    |
|            | Privileged Access  Cloud service user accounts with privileged access. You select the application to identify users with privileged a modify this configuration, select Settings > Authorizate Configuration. |                                                                                                    |
|            | Shadow Admin Access                                                                                                    | Cloud service user accounts with shadow-admin privileges across various applications. You can choose the specific application for which you want to find users with shadow-admin permissions. Shadow-admin permissions grant users administrative capabilities with a reduced set of permissions they currently possess. |
|            | Source App                                                                                                    | The application in which the account is a registered cloud service user. For example, if a user has federated access to AWS through an IDP (such as Okta), Okta is the source app, and AWS is found in the Access to app filter.                                                                                         |
|            | Status                                                                                                    | The status of the account in the source application, such as Deleted, Disabled, Enabled, or Unknown.                                                                                                    |
|            | Sub Type                                                                                                    | All the available sub-types of non-human Identities.                                                                                                    |
|            | Tags                                                                                                    | Tags that are associated with the account (such as Admin, Privileged Access). Tags are created automatically by the Al engine, manually by the end user, or are based on tags in the source system.                                                                                                    |
|            | Take Over Risk  The probability that an account will be taken of identity.                                                                                                    |                                                                                                    |
|            | Type User or Service Account                                                                                                    |                                                                                                    |
| Collection | Name                                                                                                    | The named Collection is used as a filter. All collection types can appear in the filter. If an Access-type collection is used, then the identities that matched will be returned.                                                                                                    |

| Category | Property          | Description                                                                                                    |
|----------|-------------------|----------------------------------------------------------------------------------------------------|
| Identity | Blast Radius Risk | Identities are filtered based on the risk imposed by their access collection. This filter focuses on the highest Blast Radius among all related accounts, providing insights into the extent of potential damage in case of a security breach. With this filter, you can quickly locate critical accounts or high-risk cloud service users with extensive access permissions. Use this filter to prioritize security measures and reduce the overall risk of breaches.                 |
|          | Department        | The department in which the identity works (for example, Customer Support, Sales, HR).                                                                                                    |
|          | First Name        | The first name of the identity. Taken from the primary account of the identity, which is often the HR system or the IdP.                                                                                                    |
|          | Hired At          | Date hired.                                                                                                    |
|          | Last Name         | The last name of the identity. Taken from the identity's primary account, which is often the HR system or the IdP.                                                                                                    |
|          | Manager           | The name of the identity's manager.                                                                                                    |
|          | Name              | The name of the identity, which is either taken directly from the primary account of the identity (the HR system or IdP in most cases) or a combination of the First and Last names from the Primary account.                                                                                                    |
|          | Overall Risk      | Comprehensive risk of an identity, considering the combined risks of its individual accounts. Incorporates two main components: Account Takeover Risk, which gauges the vulnerability of the identity to unauthorized access, and Blast Radius, representing the highest scope of permission the identity can achieve. Use this filter to search for identities with significant security concerns, prioritizing measures to mitigate potential breaches and safeguard sensitive data. |
|          | Source Apps       | All applications for which the identity has a registered user account. For example, if a user has federated access to AWS through an IdP (such as Okta), only Okta will be represented as the source app, and AWS will be in the Access to App filter.                                                                                                    |
|          | Tags              | Tags associated with the identity (such as Senior Employee, Involved in Credential Leak, Finance Employee). Tags are created automatically by the AI engine or manually.                                                                                                    |

| Category | Property       | Description                                                                                                    |
|----------|----------------|----------------------------------------------------------------------------------------------------|
|          | Take Over Risk | The ease with which an attacker could gain access to any of an identity's connected accounts. This filter assesses the risk level posed by each individual account, providing a comprehensive understanding of the identity's overall security vulnerability. By utilizing this filter, you can identify identities with weak account security, so you can prioritize security enhancements and protect against potential unauthorized access and data breaches. |
|          | Terminated At  | Terminated At                                                                                                    |
|          | Title          | The job title of the identity (such as CTO, Software Engineer).                                                                                                    |

# Groups

| Category | Property         | Description                                                                                                    |
|----------|------------------|----------------------------------------------------------------------------------------------------|
| Group    | Admin Access     | User accounts with administrative privileges. You can specify the application for which you want to find users with admin access. To modify this setting, select Settings > Authorization Configuration. |
|          | Alternative Name | The alternative name of the group is presented to users and reviewers across the platform alongside the group name and is used to provide a clearer name for of the group                                |
|          | Collections      | The named Collection is used as a filter. Filtering is based upon the results of the Collection query in this inventory. The filter result shows all the groups that matched the Collection.             |
|          | ID               | ID                                                                                                    |
|          | Incidents Counts | The named Collection is used as a filter. Filtering is based upon the results of the Collection query in this inventory. The filter result shows all the groups that matched the Collection.             |
|          | Is Empty         | Empty groups or non-empty groups.                                                                                                    |
|          | Name             | The name of the group as stated in the source system.                                                                                                    |
|          | Origin Type      | The type of the group in the source application (such as AWS Role or Salesforce Profile).                                                                                                    |
|          | Owner            | The name of the owner of the group, if any.                                                                                                    |

| Category | Property Description   |                                                                                                    |
|----------|------------------------|----------------------------------------------------------------------------------------------------|
|          | Detection Rule<br>Name | Filter based on groups that matched a specific detection rule. For example, find groups that grant admin access.                                                                                                    |
|          | Privileged Access      | User accounts with privileged access. You can select the application to identify users with privileged access. To modify this configuration, select Settings > Authorization Configuration.                                                                                                    |
|          | Shadow Admin<br>Access | User accounts with shadow-admin privileges across various applications. You can choose the specific application for which you want to find users with shadow-admin permissions. Shadow-admin permissions grant users administrative capabilities with a reduced set of permissions they currently possess. |
|          | Source App             | The app on which the group is managed.                                                                                                    |
|          | Tags                   | Tags associated with the group (for example general, birthright group). Tags are created automatically by the AI engine, manually, or are based on the tags in the source system.                                                                                                    |

# **Assets**

| Category | Property               | Description                                                                                                    |  |
|----------|------------------------|----------------------------------------------------------------------------------------------------|--|
| Asset    | Created At             | Creation date of the asset, if available.                                                                                                    |  |
|          | Collections            | The named Collection is used as a filter. Filtering is based upon the results of the Collection query in this inventory. The filter result shows all the Assets that matched the Collection. |  |
|          | ID                     | ID                                                                                                    |  |
|          | Incidents<br>Counts    | The number of incidents associated with the asset.                                                                                                    |  |
|          | Last Used At           | The last time the asset was used (accessed, modified, deleted or created). This data is available mainly for Secrets and Applications, and is not available in most other asset types.       |  |
|          | Name                   | Name of the asset.                                                                                                    |  |
|          | Origin Type            | The type of the asset on the source application (for example: EC2 machine in AWS, or Application in Okta).                                                                                   |  |
|          | Detection<br>Rule Name | Filter based on assets that matched a specific detection rule. For example, find production assets that can be accessed by non-admins.                                                       |  |

| Category | Property   | Description                                                                                                    |  |
|----------|------------|----------------------------------------------------------------------------------------------------|--|
|          | Source App | urce App The app on which the asset is managed.                                                                                                    |  |
|          | Tags       | Tags associated with the asset (for example, Production or Test Environment).                                                                                                    |  |
|          | Туре       | Assets are "normalized" (grouped) to a minimal set of types across all applications. Assets can therefore be filtered by their "normalized" Type (such as Virtual Machine), and they can be filtered specifically by the name of the asset in the source system (for example, EC2 machines on AWS). |  |

# Memberships

| Filter | Entity<br>Type | Category   | Property                             | Description                            |
|--------|----------------|------------|--------------------------------------|----------------------------------------|
| Actor  | Identity       | Account    | Same as<br>Identities -<br>Account   | See "Identities" on page 684.          |
|        | Identity       | Collection | Same as<br>Identities-<br>Collection | See "Identities" on page 684.          |
|        | Identity       | Identity   | Same as<br>Identities -<br>Identity  | See "Identities" on page 684.          |
|        | Group          | Group      | Same as<br>Groups<br>inventory       |                                        |
| Target | Group          | Group      | Same as<br>Groups<br>inventory       |                                        |
| Access |                | Membership | Added at                             | Date when this membership was created. |
|        |                |            | Added by                             | Person who created this membership.    |
|        |                |            | Direct<br>Access                     | Direct Access                          |
|        |                |            | Collections                          | Collections                            |

# **Access Policies**

| Filter | Entity<br>Type | Category   | Property                       | Description                                                                                                    |
|--------|----------------|------------|--------------------------------|----------------------------------------------------------------------------------------------------|
| Actor  | Identity       | Account    | Same as Identities -Account    | See "Identities" on page 684.                                                                                                    |
|        | Identity       | Collection | Same as Identities -Collection | See "Identities" on page 684.                                                                                                    |
|        | Identity       | Identity   | Same as Identities -Identity   | See "Identities" on page 684.                                                                                                    |
|        | Group          | Group      | Same as Groups                 |                                                                                                    |
| Target | Asset          | Asset      | Created At                     | Creation date of the asset, if available.                                                                                                    |
|        |                |            | Collections                    | The named Collection is used as a filter. Filtering is based on the results of the Collection query in this inventory, so the results will be all the Assets that matched the Collection. |
|        |                |            | ID                             | ID                                                                                                    |
|        |                |            | Incidents Count                | The number of incidents associated with the asset.                                                                                                    |
|        |                |            | Last Used At                   | The last time the asset was used (accessed, modified, deleted or created). This data is available mainly Secret or Applications assets, and is not available in most other asset types.   |
|        |                |            | Name                           | Name of the asset.                                                                                                    |
|        |                |            | Origin Type                    | The type of the asset on the source application (for example: EC2 machine in AWS, or Application in Okta).                                                                                |
|        |                |            | Detection Rule<br>Name         | Filter based on assets that matched a specific detection rule. For example, find production assets that can be accessed by non-admins.                                                    |
|        |                |            | Source App                     | The app on which the asset is managed.                                                                                                    |

| Filter | Entity<br>Type | Category | Property          | Description                                                                                                    |
|--------|----------------|----------|-------------------|----------------------------------------------------------------------------------------------------|
|        |                |          | Tags              | Tags associated with the asset (for example, Production or Test Environment).                                                                                                    |
|        |                |          | Туре              | Assets are "normalized" (grouped) to a minimal set of types across all applications. Assets can therefore be filtered by their "normalized" Type (such as Virtual Machine), and they can be filtered specifically by the name of the asset in the source system (for example, EC2 machines on AWS).         |
| Access |                | Access   | Collections       | The named Collection is used as a filter. Only Access Collections will yield results in this inventory.                                                                                                    |
|        |                |          | Granted at        | Date when the access policy was created.                                                                                                    |
|        |                |          | Granted by        | Person who created the access policy.                                                                                                    |
|        |                |          | Is Direct         | A direct assignment of access is any access granted to the account/group directly and not through another group. When marked as Yes, only direct access will be shown and calculated in the result. When marked as No, not only indirect will be included. To include both options, do not use this filter. |
|        |                |          | Last Used At      | Date when the access policy was most recently used.                                                                                                    |
|        |                |          | Limit Inheritance | Include only the first asset in the system that matches the query. Does not return any inherited assets. For example, if you want to find administrative access in a file system, and a user has access to a folder that contains a file, this filter returns only the folder.                              |

| Filter | Entity<br>Type | Category  | Property | Description                                                                                                    |
|--------|----------------|-----------|----------|----------------------------------------------------------------------------------------------------|
|        |                | Privilege | Is Role  | Privileges of a role on different assets.  Different users get the same privilege (through the same role), but on different assets. In the platform, this is called a local role. |

# **Privileges**

| Category  | Property            | Description                                                                                                    |  |
|-----------|---------------------|----------------------------------------------------------------------------------------------------|--|
| Privilege | Child<br>Privileges | Privilege that contains a specific child privilege. For example, search the privilege Add MFA and find every admin or similar role that can add MFA devices.                                                                                                    |  |
|           | Is Role             | Filter on whether privilege represents a role on the application.                                                                                                    |  |
|           | Origin<br>Name      | The name of the privilege in the source application.                                                                                                    |  |
|           | Source App          | The app on which the privilege is managed.                                                                                                    |  |
|           | Tags                | Tags associated with the privilege (for example, Production or Test Environment).                                                                                                    |  |
|           | Туре                | Privileges are "normalized" (grouped) to a minimal set of types across all applications. Privileges can therefore be filtered by their "normalized" Type (such as Administrative), and they can be filtered by the name of the privilege in the source system (for example, ORG.ADMIN on GitHub). |  |

# **Activities**

| Filter | Entity<br>Type | Category   | Property                           | Description                   |
|--------|----------------|------------|------------------------------------|-------------------------------|
| Actor  | Identity       | Account    | Same as Identities -<br>Account    | See "Identities" on page 684. |
|        | Identity       | Collection | Same as Identities -<br>Collection | See "Identities" on page 684. |
|        | Identity       | Identity   | Same as Identities - Identity      | See "Identities" on page 684. |
|        | Group          | Group      | Same as Groups                     |                               |

| Filter    | Entity<br>Type | Category   | Property                                       | Description                                                                                                    |
|-----------|----------------|------------|------------------------------------------------|----------------------------------------------------------------------------------------------------|
| Target    | Asset          | Asset      | Same as Access<br>Policies - Target -<br>Asset | See "Assets" on page 688.                                                                                                    |
|           | Identity       | Account    | Same as Identities -<br>Account                | See "Identities" on page 684.                                                                                                    |
|           | Identity       | Collection | Same as Identities -<br>Collection             | See "Identities" on page 684.                                                                                                    |
|           | Identity       | Identity   | Same as Identities - Identity                  | See "Identities" on page 684.                                                                                                    |
|           | Group          | Group      | Same as Groups                                 |                                                                                                    |
| Privilege |                | Privilege  | Child Privileges                               | Privilege that contains a specific child privilege. For example, search the privilege Add MFA and find every admin or similar role that can add MFA devices.                                                                                                    |
|           |                |            | Is Role                                        | Filter by whether the privilege represents a role on the application.                                                                                                    |
|           |                |            | Origin Name                                    | The name of the privilege in the source application.                                                                                                    |
|           |                |            | Source App                                     | The app on which the privilege is managed.                                                                                                    |
|           |                |            | Tags                                           | Tags associated with the privilege (for example, Production or Test Environment).                                                                                                    |
|           |                |            | Туре                                           | Privileges are "normalized" (grouped) to a minimal set of types across all applications. Privileges can therefore be filtered by their "normalized" Type (such as Administrative), and they can be filtered specifically by the name of the privilege in the source system (for example, ORG.ADMIN on GitHub). |

| Filter   | Entity<br>Type | Category | Property       | Description                                                                                                    |
|----------|----------------|----------|----------------|----------------------------------------------------------------------------------------------------|
| Activity |                | Activity | Date           | The date when the activity was performed.                                                                                                    |
|          |                |          | Is Virtual     | Filter on whether an activity is virtual. Virtual activities are activities that are not logged in the external system but are represented as activities in the platform, such as login events. |
|          |                |          | Success Status | Success Status                                                                                                    |
|          |                |          | Tags           | Tags associated with the activity.                                                                                                    |

#### Identities

This section describes the Identities inventory table. It shows identities and accounts (human or non-human) in your organization, including the following:

- **Identities**: A unique identity (human or non-human) that owns one or more accounts. A non-human identity could be a machine identity, an automatic identity, or any other identity that doesn't belong to a human.
- Accounts: A unique account (human or non-human) in a single application. A non-human account might be a
  workload (VM, Lambda), a service account, service principal, or even a user account employed for automated
  tasks.

#### To view the Identities page:

From the left navigation, select **Inventory**, then **Identities**.

The inventory page opens to display all the identities and accounts in your organization. You can drill down into an identity or account for detailed information. For example, you can click on an identity to see what assets they can use, what privileges they have on those assets, and how they got those privileges (directly, through an IDP, or through a group membership or role).

You can toggle between these views:

- Identities view: List of all the unique identities.
- Accounts view: List of identities according to their accounts.

Multiple accounts that belong to one identity are shown differently:

- In the Identities view, they are shown as one account. By default, they are merged by matching the email address. To change the merge method, see "Customizing Identity Merging Rules" on page 696.
- In the Accounts view, they are shown as separate accounts.

When switching views, page filters remain active.

The inventory pages display information that was either gathered from integrated systems or entered manually and then processed by the platform.

## Filtering and Modifying the Identities Table

By default, the Identities inventory table is sorted by number of incidents, in descending order. To customize the table view, you can:

Filter the content displayed

The full list of filters is described in Inventory Filter Properties. You can search by using an account filter parameter to see the identities that have those accounts, or search using an identity filter to see accounts with those identities.

- Save a filter as a Collection to be used in other parts of the platform
- Change the sort order
- Change the display of columns
- Use tags
- Export the data to a CSV
- See a quick view of an entity
- Zoom in on an entity by using its single-entity view

For more information about these filter and display options, see "Inventories User Interface" on page 680.

You can also investigate an entity in Access Explorer, by clicking the Access Explorer link, \( \frac{\psi}{2} \). For more information, see "Access Explorer" on page 709.

# Insight into Identities Table Data

In the Incidents column, click the value to see all incidents related to an Identity. The Incidents page opens with the right-side viewing pane showing the first incident. To see the details of a different incident, click the other incident.

You can use the following columns to understand the user's access, as an alternative to looking at the Access Policy page:

- The Source Apps column shows the access that federated apps have granted to each identity or account. This column represents the applications the user has accounts in.
- The Access to Apps column shows the applications the user can access. For example, if the IdP is Okta, Okta is shown in the Source Apps column and all the apps that can be accessed through Okta are shown in the Access to app column.

## **Using Filter Options**

In the Identities table, you can use the following filtering options:

- To focus on federated apps, use Account Source App to filter for the federated apps you are interested in.
- Use the Admin access, Shadow Admin Access, and Privileged access filters to find accounts or identities with these kinds of access.

### **Identity Filter Examples**

- You can combine two filters to find an Okta user who is an admin in an AWS account.
- You can find all users with absolutely no admin rights by selecting the various admin filters and setting their value to No.

## **Customizing Identity Merging Rules**

Identity merging is the process by which different user accounts are merged into one identity. By default, Delinea Platform merges accounts based on matching email addresses. The identity is named using the user's first and last names or, if that can not be determined, the email address. Instead of merging accounts based on matching email addresses alone, you can customize the way that user accounts are matched by setting up your own merging rules.

Merging the identities can take up to a few hours, depending on the environment size and the merging rules.

To change the default merging rules:

- 1. From the left navigation, choose **Settings** > **Identity Merging**.
- 2. Select one of the following options:
  - Merge accounts with the same email

(Default) Merges accounts that have identical email addresses.

For example, the following accounts will be merged into the same identity:

Account 1 (email): asmith@delinea.com
Account 2 (email): asmith@delinea.com

# Merge accounts with the same employee ID

Merges accounts that share the same employee ID.

For example, the following accounts will be merged into the same identity:

Account 1 (employee ID): 1033394 Account 2 (employee ID): 1033394

## Merge accounts with the same email prefix

Merges accounts that share the same email address prefix.

For example, the following accounts will be merged into the same identity:

Account 1 (email): asmith@delinea.com
Account 2 (email): asmith@acme.com

#### Merge accounts with the same full name

Merges accounts with identical first and last names.

For example, the following accounts will be merged into the same identity:

Account 1 (full name): Adam Smith Account 2 (full name): Adam Smith

#### Merge accounts matching full name to first name initial with last name

Merges accounts where one has a full name and the other has the first name initial followed by the last name.

For example, the following accounts will be merged into the same identity:

Account 1(full name): Adam Smith

Account 2 (first name initial + last name): ASmith

## Merge accounts matching email prefix to first name initial + last name

Merges accounts where the email prefix matches the first name initial and last name.

For example, the following accounts will be merged into the same identity:

Account 1 (email): asmith@delinea.com

Account 2 (first name initial + last name): A.Smith

## Merge accounts with the same email prefix matching to username/Login

For example, the following accounts will be merged into the same identity:

Account 1 (email): asmith@delinea.com

Account 2 (username): asmith

## Merge accounts with the same email matching exactly to username/Login

For example, the following accounts will be merged into the same identity:

Account 1 (email): asmith@delinea.com

Account 2 (username): asmith@delinea.com

## Merge accounts with the same email but replace

Specify a replacement string to use when merging accounts with the same email address. You can define multiple such rules.

Example:

Merge accounts with email addresses that contain "\_user", and replace "\_user" with nothing (no replacement string specified).

Result:

The accounts adam\_user@delina.com and adam@delinea.com will be merged into the same identity.

#### Merge accounts using regular expression pattern and replace

Use regular expressions to create a more advanced merging configuration. You can define multiple such rules. Matching is case-insensitive.

Example:

Accounts starting with any number should be merged to "admin\_".

Result:

419asmith@delinea.com is merged into admin\_asmith@delinea.com.

## **Account MFA Factors**

Organizations often lack comprehensive visibility into the Multi-Factor Authentication (MFA) factors used across their environment, resulting in risks that include the following:

- Security Gaps: Accounts without MFA or using weak methods (e.g., SMS-based) are more susceptible to compromise.
- Compliance Risks: Difficulty in enforcing and auditing strong authentication policies across all users.
- User Risk Management Challenges: Inability to easily identify high-risk user accounts that rely on weak or outdated MFA methods.

## **Viewing MFA Factors**

To view an account's MFA factors, follow this procedure:

- 1. From the left navigation menu, select Inventories.
- 2. Select Identities.
- 3. On the Identities page, select Accounts.
- 4. Select an Identity.
- 5. On the panel that opens to the right, select the **MFA Factors** tab to view this information:
  - **Factor Name**: As reported by the source system (e.g., mobilePhone in Entra).
  - **Type**: Normalized format (e.g., SMS/Voice, Authenticator App).
  - Strength: The security level (e.g., Strong, Weak).

**Recommendation**: Ensure robust protection by enabling only MFA factors classified as **Strong**.

#### MFA Factor Types and Risks

#### Strong

- Authenticator App: Requires manual entry of a time-based code, reducing susceptibility to automated attacks.
- FIDO2: Enforces user presence with hardware-backed credentials.

#### Moderate

Push-Based Authentication: Subject to push fatigue—users may approve prompts without scrutiny.

#### Weak

- **SMS/Voice**: Vulnerable to SIM-swapping and phishing attacks.
- Email: Risky if the email account is compromised.

## Security Check: Disable Weak MFA Factors for All Users

To prevent unauthorized access and align with best practices for identity protection, disable weak factors for all user accounts—such as SMS/Voice or Email methods—and enable only strong MFA methods, such as Authenticator App

and FIDO2.

# Groups

The Groups inventory table shows all entities that grant permissions to multiple accounts. This could be an IdP group (for example, a group of engineers using the same design tools to build their product or application) or an AWS role granting similar actors the same permissions.

The Groups page displays all the groups in your organization. You can see how many groups you have, how many incidents are opened in their name, and how they are tagged.

The Groups table displays the applications in which the groups are managed, not the applications to which those groups grant access.

You can see how many groups you have, how many incidents are opened in their name, and how they are tagged.

#### To view the Groups page:

From the left navigation, select **Inventory**, then **Groups**.

## Filtering and Modifying Groups Table

By default, the Groups table is sorted by number of incidents, in descending order. To customize the table view, you can:

- Filter the content displayed (see "Inventory Filter Properties" on page 683)
- Save a filter as a Collection to be used in other parts of the platform
- Change the sort order
- Choose which columns to display
- Use tags
- Export the data to a CSV file
- See a quick view of an entity
- Zoom in on a group by displaying its single-entity view

For more information about these filter and display options, see "Inventories User Interface" on page 680.

You can also investigate an entity in Access Explorer by clicking  $^{\mbox{\ensuremath{\belowdist}}}$ , as described in "Access Explorer" on page 709.

## Insight into Groups Table Data

To get further understanding of the data in the Groups table:

- In the Incidents column, click the value to see all incidents related to an Identity. The Incidents page opens with details of the first incident displayed in the right-side viewing pane. Click a different incident to see its details on the right.
- The Origin type column displays the type of object in the system it came from, providing context about what is included in the group.

## **Assigning Alternative Group Names**

To provide additional information to users reviewing groups, you can add an alternative name to a group by using the group's inventory. Alternative names will be seen across the platform (not just by reviewers).

## To add an alternative name to a group:

- 1. To the right of the group name, click the edit icon.
- 2. Enter an alternative name, then click Save.

#### **Assets**

The Assets inventory table shows assets such as virtual machines, applications, and repositories that are monitored by the Delinea Platform. Assets are objects monitored by the platform that you can govern, such as files and folders, databases, virtual machines, and applications.

The Assets page displays the assets in your organization in a simple table that shows the asset type (both in the platform and at the source), how many open incidents are associated with it, and the associated tags.

### To view the Assets page:

From the left navigation, select **Inventory**, then **Assets**.

#### Filtering and Modifying Assets Table

By default, the Assets table is sorted by number of incidents, in descending order.

To customize the table view, you can:

- Filter the content displayed (see "Inventory Filter Properties" on page 683)
- Save a filter as a Collection to be used in other parts of the platform
- Change the sort order
- Choose which columns to display
- Use tags
- Export the data to a CSV file
- See a quick view of an entity
- Zoom in on an asset by displaying its single-entity view

For more information about these filter and display options, see "Inventories User Interface" on page 680.

## **Insight into Assets Table Data**

To get further understanding of the data in the Assets table:

■ The Type column displays the platform "normalized" type name (for example, all types of databases are referred to as "database").

- The Origin Type column displays the type names from the original product (for example, MySQL).
- In the Incidents column, click the value to see all incidents related to an Identity. The Incidents page opens with the right-side viewing pane showing the first incident. Click a different incident to see its details.

# Memberships

The Memberships inventory shows all the members of all the groups on your system. The members can be user accounts, service accounts, or other groups. The inventory also shows the type of access (direct or indirect) to the group.

## To view the Memberships page:

From the left navigation, select **Inventory**, then **Memberships**.

# Filtering and Modifying Memberships Table

By default, the Memberships inventory table is sorted by number of incidents, in descending order. To customize the table view, you can:

- Filter the content displayed (see "Inventory Filter Properties" on page 683)
- Save a filter as a Collection to be used in other parts of the platform
- Change the sort order
- Choose which columns to display
- Use tags
- Export the data to a CSV file
- See a quick view of an entity
- Zoom in on an entity by displaying its single-entity view

For more information about these filter and display options, see "Inventories User Interface" on page 680.

You can also investigate an entity in Access Explorer, by clicking  $^{\mbox{\ensuremath{\mathcal{V}}}}$ , as described in "Access Explorer" on page 709.

## **Using Filter Options with Memberships**

You can filter the results in the Memberships table with the Actor, Target, and Access filters.

- Actor: Select Identity or Group, then click + to select an identity or group (default is all identities and groups).
  The filter properties are the same as those described in the Identities Filter row in "Identities" on page 684.
- Target: Click + to select a specific group. The filters are the same as those described in "Groups" on page 687.
- Access: To see entities with direct access to the group, select Yes. To see entities with indirect access, select
   No.

If you select nothing, entities with both direct and indirect access are displayed.

#### **Access Policies**

An access policy is a combination of an entity and its specific access permissions for a specific asset.

There are two main types of access policies:

- Grouping: group accounts or other groupings together
- Permission: grant A access to B with privilege Y

#### **Examples:**

- A group through which someone gains access to a resource or entity
- A direct access to a resource with certain privileges
- Assignment to a role in AWS
- Profile assigned to a user in Salesforce (SF Profile=Group)

#### To view the Access Policies page:

From the left navigation, select **Inventory**, then **Access Policies**.

# Filtering and Modifying Access Policies Table

To customize the table view, you can:

- Filter the content displayed (see "Inventory Filter Properties" on page 683)
- Save a filter as a Collection to be used in other parts of the platform
- Change the sort order
- Choose which columns to display
- Use tags
- Export the data to a CSV file
- See a quick view of an entity
- Zoom in on an entity by displaying its single-entity view

For more information about these filter and display options, see "Inventories User Interface" on page 680.

# **Privileges**

A privilege is any permission associated with access to an asset; for example, a read privilege on a file.

The Privileges page displays privileges that were either gathered from integrated systems or entered manually and then processed by the Delinea Platform.

#### To view the Privileges page:

From the left navigation, select **Inventory**, then **Privileges**.

## Filtering and Modifying Privileges Table

By default, the Privileges inventory table is sorted by name, in ascending order.

To customize the table view, you can:

- Filter the content displayed (see "Inventory Filter Properties" on page 683)
- Change the sort order
- Choose which columns to display
- Use tags
- Zoom in on an entity by displaying its single-entity view

For more information about these filter and display options, see "Inventories User Interface" on page 680.

## **Using Filter Options with Privileges**

You can filter the results in the Privileges table with the following fields:

- Child Privileges: Actions that can be performed due to having a privilege; for example, all privileges that allow users to edit groups.
- Type: How privileges are categorized in the platform, based on these types:
  - Administrative: Tells whether the privilege is considered administrative by the system of origin; for example, a full admin or an admin on the entire IAM service of the application.
  - Data CRUD: Any data operation, segmented by create, read, update, delete.
  - **Metadata CRUD**: Any system operation, such as creating a virtual machine, segmented by create, read, update, detect.

Privileges can have one or more types.

#### **Activities**

The Activities inventory displays the details about IAM-related activities, such as the identity of the person that performed the activity, the asset that was affected, the source, and the privilege that enabled the activity.

You can focus on activities specific to identities, assets, or groups, either by filtering by name in the Activities inventory or by viewing its related activities in the Activity Entity view.

To see a bar graph of activity over time, click the bar graph icon at the top right of the table. When you click a bar in the graph, the table shows only those activities in the timeframe represented by the bar.

You can also view the raw log of the activity as it was fetched from the system of origin. Click on the raw log icon at the end of the table row or on the side panel displayed when clicking on the row.

## To view the Activities page:

From the left navigation, select Inventory, then Activities.

## Filtering and Modifying Activities Table

By default, the Activities inventory table shows activity from the past week that is nonvirtual, sorted by date in descending order.

To customize the table view, you can:

#### **ITP and PCCE**

- Filter the content displayed (see "Inventory Filter Properties" on page 683)
- Change the sort order
- Choose which columns to display
- Use tags
- See a quick view of an entity
- Zoom in on an asset by displaying its single-entity view

For more information about these filter and display options, see "Inventories User Interface" on page 680.

## Collections

Collections are inventory queries that are saved for future reuse. You can build a collection focused on what matters most to your role and your organization, and track status over time.

Collections are not just a way to avoid writing the same queries every day. They can also be used to build custom dashboards, detection rules, and scheduled reports.

All collections on the Delinea Platform are automatically updated daily, and can also be updated on demand.

# **ITP-PCCE Collections vs. Computer Collections**

This section describes the differences between ITP-PCCE collections and Computer Collections.

## **Computer Collections**

Computer Collections can track only computer assets, and they are described in <u>Grouping with Computer</u> Collections.

#### **ITP-PCCE Collections**

ITP-PCCE Collections can track Access Policies, Activities, Assets, Groups, Identities, Memberships, Privileges, or any combination of these. They can be either System Collections or Custom Collections. Both of these types of collections are described below.

# **System Collections**

ITP-PCCE inventory comes with built-in System Collections, which include account and group definitions that apply system-wide, in all inventories, dashboards, and detection rules.

#### To view System Collections:

- 1. In the left navigation, select **Inventory** > **Collections**.
- 2. Choose the **System Collections** tab.

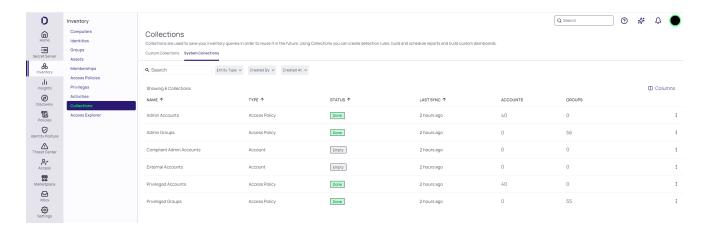

The System Collections tab displays a table showing the accounts and groups, and the numbers of each, that match the System Collection definition. For each account and group, the table displays its name, type, and status information. The table also indicates whether the System Collection definitions have been modified from the default settings.

The built-in, default System Collections are as follows:

Admin Accounts: Accounts with administrator privileges.
Use the inventory filter Account: Admin Access to find Admin Accounts. For example:

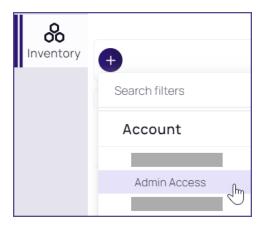

- Admin Groups: Groups that grant Admin Account privileges to their members. Use the inventory filter Group: Admin Access to find Admin Groups.
- Compliant Admin Accounts: An Admin Account that is deemed compliant according to possession of some extra factor; for example, having an email formatted in a given format such as:

{full\_name}\_adm@company.com.

To find Compliant Admin Accounts, define a query to find all Admin Accounts with the specified email format. The Privileged Accounts dashboard displays all Compliant Admin Accounts along with the number of non-compliant accounts.

External Accounts: Use the inventory filter Account: Is External to find External Accounts.

- Privileged Accounts: Accounts with privileged access.
   Use the inventory filter Account: Privileged Access to find Privileged Accounts.
- Privileged Groups: Groups that grant privileged access to their members. Use the inventory filter Groups:
   Privileged Access to find Privileged Groups.

## Filtering and Sorting the Collections Table

By default, the collections are sorted by date of creation, in descending order. To change the data displayed in the table, use the filter controls above the table. The selections you make are shown in the filter bar. For more information about the filter and display options, see "Inventories User Interface" on page 680.

To search for a custom collection by name, type text into the search field at the top-right of the table.

## Insight into Collections Table Data

To get further understanding of the data in the Collections table:

- The Type column shows which inventory the custom collection was created from.
- The Status column shows the following values:
  - · Calculating
  - Exceed results: Results are too large. Run the collection query again with narrower filters to reduce its size.
  - · Empty: The search yielded no results.
  - Done
  - Error
- The Results column shows how many entities matched the filters in the custom collection. To see the actual results, click the number in this column.

To see details about a collection, click the collection row in the table. A window opens to show details about the collection, including the query that created the collection, a description (if one was entered when the collection was created), and the last sync date.

The trend line detects rapid changes and shows how your collection changes over time, such as privilege creep, new admins, or shadow admins.

## **Configuring System Collections**

From the System Collections tab, you can:

- **Edit a collection**: Edit a system collection to customize the values according to your organization's needs. See "Editing a System Collection" on the next page.
- Duplicate, then modify a collection: Duplicate a system collection and then modify it for other needs. For example, you might want to trigger an alert for more limited matches than are defined by the system collection. See "Duplicating and Modifying a System Collection" on the next page.
- Reset a collection to default values: Set an edited system collection back to the system default. See "Resetting
  a System Collection to Default" on the next page.

- Calculate collection results: Initiate an immediate calculation of the matched accounts and groups instead of waiting for the next scheduled recalculation. See "Calculating Collection Results" below.
- Create a new detection rule based on a collection: Create a detection rule based on the system collection.
  See "Creating a Detection Rule from a Custom Collection" on the next page.

#### Editing a System Collection

You can edit a System Collection to customize the values according to your organization's needs.

- Important: Although you can edit a System Collection definition, remember that a System Collection definition impacts the entire platform, so you must proceed with caution. Consider customizing a System Collection definition only for temporary purposes, and remember to reset the System Collection back to the default values when you are finished. See "Resetting a System Collection to Default" below.
- 1. Hover over a system collection.
- 2. From its More menu, select Edit.
- 3. Edit the filter values.
- 4. Click Save.

In the Default column, the value changes to Edited. Results will be shown after the next result refresh. To see the results sooner, see "Calculating Collection Results" below.

#### Duplicating and Modifying a System Collection

You can duplicate a collection and then rename and modify the duplicate for other needs. For example, you might want to trigger an alert for more limited matches than are defined by the original collection.

- 1. Hover over a system collection.
- 2. From its More menu, select Duplicate.
- Edit the filter values and click Save.
  - Note: The System Collections tab shows only the collections that are defined by the system. Duplicated system collections are displayed in the Custom Collections tab.

# Resetting a System Collection to Default

You can set an edited system collection back to the system default values.

- 1. Hover over a system collection where the value in the Default column is Edited.
- 2. From its More menu, select Reset.

The collection value returns to the default definition. In the Default column, the value returns to Default.

# Calculating Collection Results

When a collection is changed, the platform automatically begins to calculate the accounts and groups that match the definition. While this is taking place, the status value changes to Calculating. You can work elsewhere while the calculation is processed, or you can calculate collection results immediately by using the following steps.

## To calculate collection results immediately:

- Hover over a system collection.
- 2. From its More menu, select Calculate.

The calculation is initiated immediately. Results are shown as soon as they are ready.

#### **Custom Collections**

Custom Collections are not just a way to save you from writing the same queries every day. They can help you focus on what matters most to you in your role within your organization and track status over time.

Custom Collections can also be used to build custom dashboards, scheduled reports, and new detection rules. See "Creating a Detection Rule from a Custom Collection" below.

All Custom Collections on the platform are updated automatically every day, and can also be updated on demand.

#### To view Custom Collections:

- 1. From the left navigation menu, select **Inventory** > **Collections**.
- 2. Click the Custom Collections tab.

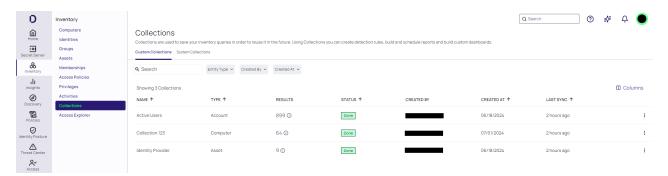

## Saving a Custom Collection

A custom inventory query of cloud service users can be saved for later re-use as a Custom Collection.

#### To save a custom collection:

- Filter an inventory table.
- 2. Click Save.
- 3. In the Collection Creation dialog, enter a name.
- 4. (Optional) Enter a description.
- 5. Click Save.

The saved custom collection is displayed in the Collections table (select Inventory > Collections).

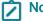

Note: Saving a custom collection may take some time.

## Creating a Detection Rule from a Custom Collection

You can create a custom detection rule based on the filter criteria of a Custom Collection.

This feature is not available for custom collections created from the Computers inventory.

## To create a detection rule from a custom collection:

- 1. From the Collection page, open the **More** menu at the far right of the desired collection, then select **Create New Detection Rule**.
- 2. Name the new detection rule, then click Create.
  - The Detection Rules page is displayed with the side panel open.
- 3. From the side panel, configure the detection rule, as described in Detection Rules.

# **Access Explorer**

The Access Explorer provides a visual representation of the relationships between identities, assets, and access policies. It displays membership or access policies based on the filter and source selected.

You can use the Access Explorer to find out the following:

- How a cloud identity gains access to an asset
- Which cloud identities have access to an asset
- When access or membership was granted

Each rectangular block in the Explorer contains an icon that represents the cloud entity type (Asset, Identity, Account, or Group) or a logo that represents an application, as well as a name and type.

#### **Direct vs. Indirect Access**

Cloud service users can have direct or indirect access.

- Direct access: The actor has been assigned permission to an asset directly. For example, a cloud service user has read access to a file.
- Indirect access: The cloud service user has permission because they belong to a group or a role that enables
  access.

The following examples show how this is displayed in the Delinea Platform.

#### **Direct Access Example**

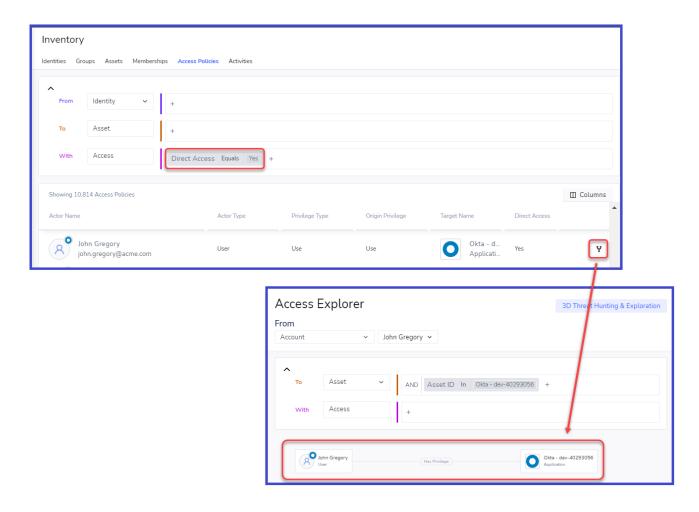

When you click the Access Explorer link, the Access Explorer shows that John Gregory has direct privileges to Okta.

**Indirect Access Example** 

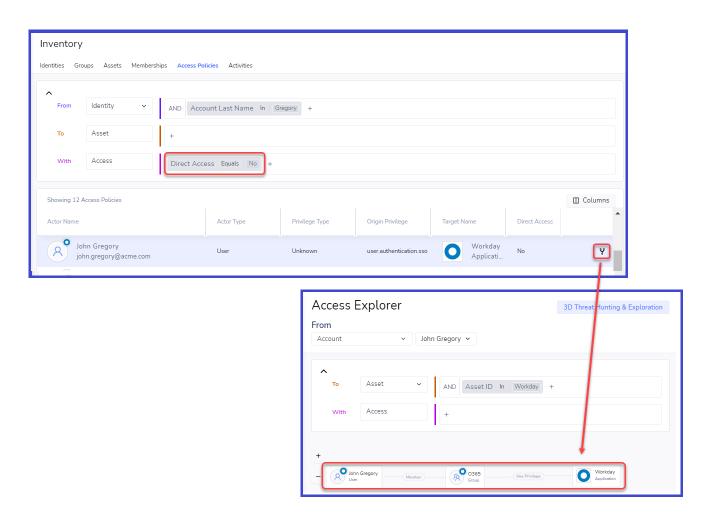

When you click the **Access Explorer** link, the Access Explorer shows that John Gregory is a member of the O365 service user group, and that the group has privileges to Okta.

In the Memberships and Access Privileges inventories, if you remove the Direct Access = Yes setting (because you want to show all entities, even if their access is indirect), the "Showing partial results of Memberships" message may be displayed. This indicates that calculating full *effective access* may take some time. To show the complete effective access list, create a Collection, which will calculate while you are working elsewhere.

# To use the Access Explorer:

- 1. In the **From** field, select a source type (Identity, Account, Asset, or Group), then select the entity, such as a cloud service user or an asset.
  - If the Access Explorer was opened through one of the inventory views, the From source is already selected.
- 2. In the **Target** field, select an option. The options vary depending on what you chose in From. The filters available are the same as those in the inventory in the From selection. For details about the filters, see "Inventory Filter Properties" on page 683.
- 3. In the Access field, select an option. The options are the same as those in the Access Policies or Memberships inventory, except that "Direct" and "Limit Inheritance" are not available here. That is because the Access Explorer is limited to one source, so it can show that source's full range of access, without any calculations. The

data in the Access Policies and Memberships inventories is for multiple sources, so the range is less and it may need time to calculate.

# Minimizing the Filter Bar

To minimize the filter bar, click the up caret in the filters section.

## **Grouping of Similar Entities**

To save space in the Access Explorer graph, the platform automatically groups similar entities (assets, accounts, identities, or groups) when their privileges and applications are the same.

When looking at a group, Users and Identities are consolidated.

You can double-click on a grouping to display its contents.

## **Access Explorer Controls**

In the bottom left corner of the Access Explorer graph is a control menu.

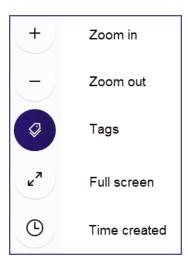

You can select **Time created** to see which accesses were created during a specific time. Click the clock and select a time period.

#### Focusing on an Object

Double-clicking an object designates the object as the Source.

- When double-clicking an identity, you are shown all the assets it can access.
- When double-clicking an asset, you are shown all the identities that have access to it.
- When double-clicking a group or role, you are shown all the assets its members can access.
- When double-clicking an account, you are shown all the assets it can access.

#### Moving a Node

To move a node, click and drag it while holding the mouse button.

## Highlighting a Path

You can highlight a path from a node back to its source to see the full path of permission.

To highlight, click a node.

#### Quick "Hover" View

Quick views are available throughout the platform, providing useful information about the entity. In the Access Explorer graph, you can get information about each entity by hovering over it.

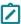

Note: Click the title in the Quick View to open its single entity page.

# **Recurring Reports**

You can schedule reports to be generated and sent by email on a recurring basis, so you can receive the most relevant information directly in your inbox.

You can define reports based on the following:

- Collection queries: The results of a collection query
- Incidents: All changes in incidents in the last 30 days

## To view the Reports page:

From the left navigation, select Insights > General Reports.

The Reports page shows the reports that are currently scheduled. When you hover over a report, you can delete, edit, or immediately download the report.

#### To create a scheduled, recurring report:

- 1. From the left navigation, select Insights > General Reports.
- 2. Click Schedule a Report.
- 3. Enter a name for the report.
- 4. Select the type of report to generate.
- 5. Select the frequency.
- 6. Enter the email addresses to receive the report.
- 7. Click Create.

# **Identity Posture**

Enhance your visibility into the security posture of your applications and systems with a focus on preventative security measures. Reduce risk and prevent breaches with continuous monitoring of identity misconfiguration, stale access, and over-privileging.

"Using Apps Overview" on the next page tells how to monitor the health of all connected cloud service user applications, both out-of-the-box and custom. "Using Checks" on the next page gives a structured security view for IAM/IT and security teams of how your company complies with best-practice configuration recommendations relating to identity misconfiguration, stale access, and over-privileging.

# **Using Apps Overview**

In the Apps Overview page, you can monitor the security posture of all connected cloud user applications, sorted by posture score. This page shows the health of all connected cloud user applications, both out-of-the-box and custom. The Delinea Platform assigns an identity posture score to every application to help you understand the application's state of compliance with best-practice configuration settings. For more information, see "Using Checks" on the next page.

From the Apps Overview page, you can use the identity posture score to easily find those applications that are most vulnerable, then drill down to see exactly which issues you need to manage.

## To display the Apps Overview page:

In the left navigation, select Identity Posture > Apps Overview.

Every application is represented by a tile.

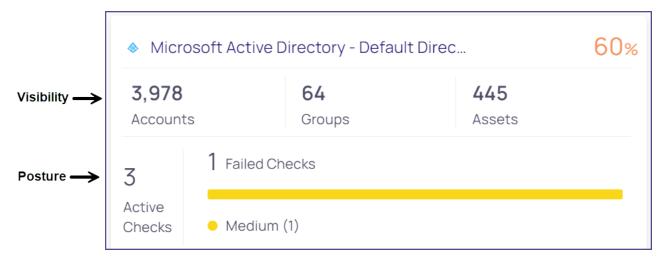

The app tiles are sorted in ascending order by posture score, from 0% (greatest risk) to 100% (least risk). The app with the lowest posture score, which represents the greatest risk, is displayed first. You can filter the page to show one type of app at a time.

The information for each app is presented in two sections:

- Visibility: The number of accounts, groups, and assets.
- **Posture**: The number of checks performed and failed, and the severity of each failed check. For more information, see "Using Checks" on the next page.

Click any field to see the supporting data in the platform. For example, when you click the app title, the Checks page displays, filtered by that application. You can easily drill down for further explanation of the app status.

To focus on relevant apps, you can filter the page by application type, or type search terms into the search field.

# **Using Checks**

The Checks page gives a structured security view for IAM/IT and security teams of how your company complies with best-practice configuration recommendations ("checks") relating to identity misconfiguration, stale access, and over-privileging. This page shows a catalog of security checks that provide visibility into the preventative security posture of your applications and systems.

For example, the Enable MFA (Multi-factor Authentication) for All Users check shows the level of MFA enrollment within the organization.

# Onboarding Process

The onboarding process does not require additional permissions. Start by updating check severities if necessary and disabling irrelevant checks.

To effectively engage with the Identity Posture functions, begin by exploring the **Apps Overview** page to identify the most vulnerable applications. Proceed to the posture page filtered by the specific application, review all failed checks, and address them individually based on their severities, categories or compliance frameworks. See "Using Apps Overview" on the previous page.

## Viewing the Checks Page

From the left navigation, select **Identity Posture > Checks**.

On the Checks page, each row represents a different check that Delinea Platform runs. These checks are based on instances of applications that are integrated with the platform.

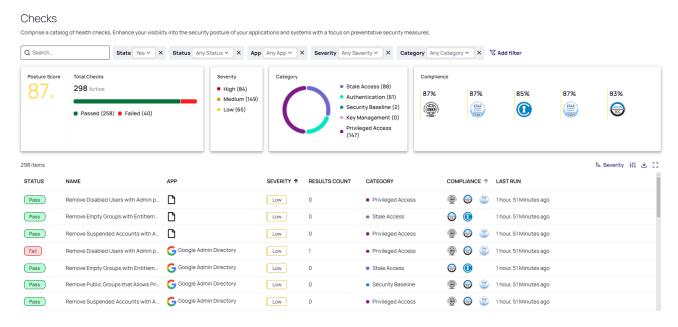

By default, the page is sorted in descending order by check severity. You can change the sort order by clicking a column heading.

The checks are divided into categories to streamline management:

- Authentication: Mechanisms used to verify the identity of cloud service users, systems, or processes
- Privileged access: Management of access rights for cloud service users with elevated permissions
- Stale access: Management of outdated or unused access rights
- Security baseline: Base configurations of the application
- Key management: Management of keys

The table displays basic information and the compliance frameworks relevant to each check. The **Results Count** column displays the number of entities (*Affected Entities*) that failed the check.

#### **Best Practices for Checks**

For best results, follow these recommendations.

- Have a posture score of at least 90% for each application.
- Solve all high severity checks within a week, medium severity checks within two weeks, and low severity checks within a month.
- Regularly monitor the posture pages and posture scores for your connected applications to identify configuration drifts and degraded checks. Review once a week to detect any misconfigurations in a timely manner.
- Engage your app owners in reviewing and addressing any misconfigurations.

# Diagnosing Issues with the Checks Side Panel

On the Checks page, click any row in the table. The Checks side panel opens, displaying more information about the check.

#### **General Tab**

On the **General** tab, the **Description** includes the function of the check and the security motivation for remediating the Affected Entities.

#### Disable a Check

To disable a check, click **Disable**.

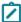

**Note:** Disabling a check decreases your overall identity posture score. Click **Disable** only If your organization is unable to follow the best-practice recommendations, and is willing to accept the risk of a misconfiguration.

## Change a Check's Severity

To change the severity of a check, select a different setting from the **Severity** drop-down menu.

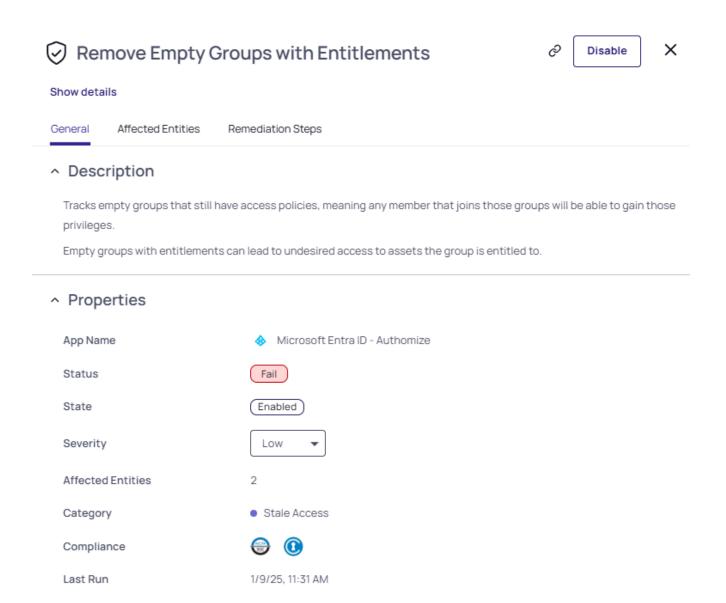

#### **Affected Entities Tab**

The **Affected Entities** tab displays each affected entity. Click any entity to expand its panel, where you can view the detailed **Description** and the remediation **Recommendation**.

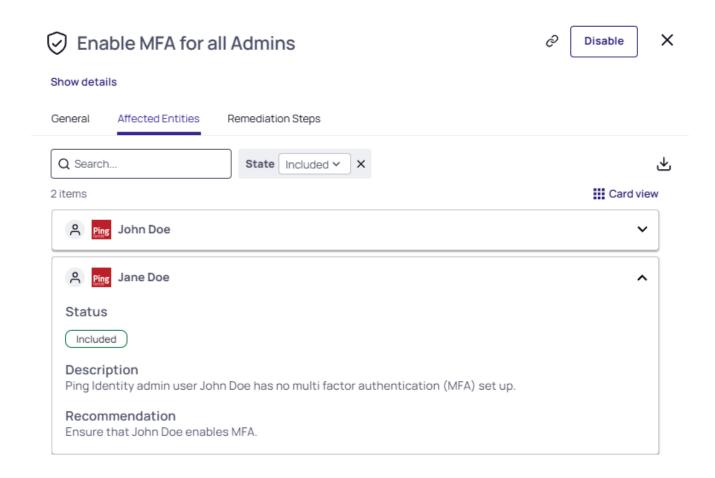

## Vault an Affected Entity or Exclude it from a Check

Note: Excluding an Affected Entity from a check can change the status of the check; for example, if all entities are excluded, the check will always pass.

To exclude a specific Affected Entity from a check:

- 1. Click the entity to expand its panel.
- 2. On the desired entity, hover your cursor to the left of the up caret, click the three dots, then select More actions.

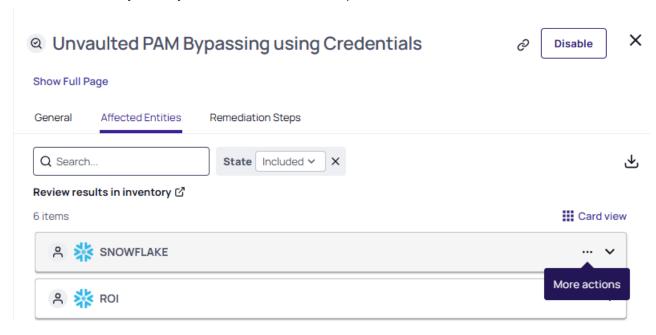

3. Select **Exclude** from the drop-down menu. Excluded entities are moved to the Excluded list.

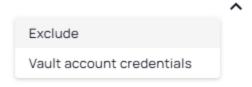

To vault an unvaulted Affected Entity, select Vault account credentials.

## **Remediation Steps Tab**

The Remediation Steps tab lists the steps recommended to remediate a failed check.

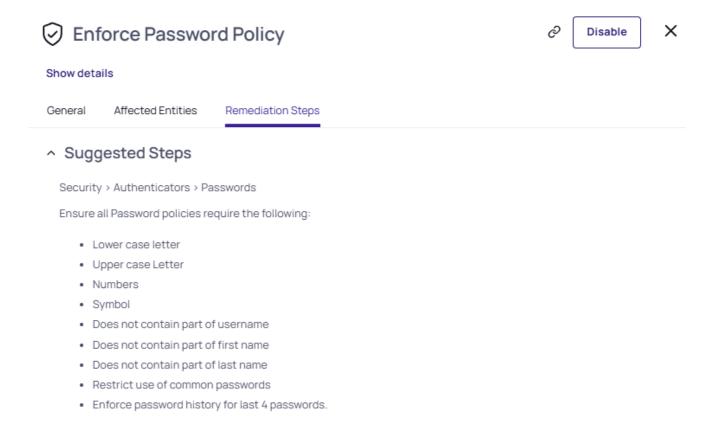

# **Admin and Privileged Access**

This topic distinguishes Admin Access from Privileged Access on the platform.

To more effectively control user access, you can create customized definitions for *Admin Access* and *Privileged Access* under System Collections.

## **Admin Access**

Admin Access applies to any account with full control over the system or the IAM model of the application.

Here's how it works:

- For each integration type (such as cloud provider or identity platform) specific permissions are identified as administrative.
- We then search for any roles that include these admin-level permissions.
- Specifically, we look for entities with admin-type permissions to access to top-level resources such as:

- Application
- Project
- Subscription
- Service
- Domain

These definitions are part of the *admin access system collection*. All admin-related access controls are based on this logic, and customers can customize this collection to match their internal policies.

# **Privileged Access**

Privileged access is more flexible than admin access, and it can vary by organization. Generally, it refers to users who have powerful, potentially risky permissions, such as:

- Deleting a database or virtual machine (VM)
- Adding new applications to identity providers
- Disabling Windows services

This is also defined in a system collection. We provide a broad default definition, but we strongly recommend that customers review and refine it to meet their specific security needs.

## **Shadow Admins**

The Delinea Platform Shadow Admin engine discovers Shadow Admin cloud service users in laaS providers who can perform privilege escalation but can't manage the whole IAM model. This discovery can be performed by configuring authentication and authorization resources and by assigning roles to others.

An AWS shadow admin is a cloud service user (cloud identity) who can perform one of more of the actions listed in the following table, in one of the policies attached to it.

## **AWS Actions**

| Action                                                  | Enables a cloud service user to                                                                       |
|---------------------------------------------------------|----------------------------------------------------------------------------------------------------|
| CreateAccessKey                                         | Create an access key for another IAM user.                                                            |
| CreateLoginProfile                                      | Create a password for an IAM user.                                                                    |
| UpdateLoginProfile                                      | Reset their user password.                                                                            |
| AttachUserPolicy / AttachGroupPolicy / AttachRolePolicy | Attach a different existing policy to an identity, which provides an easy way to escalate privileges. |
| PutUserPolicy / PutGroupPolicy /<br>PutRolePolicy       | Add or update the inline policy attached to the corresponding identity.                               |

| Action                                                                              | Enables a cloud service user to                                                                                                    |
|-------------------------------------------------------------------------------------|----------------------------------------------------------------------------------------------------|
| CreatePolicy                                                                        | Create new policies including an inline policy attached directly to an identity.                                                                                                    |
| AddUserToGroup                                                                      | Add a user to existing groups, which grants the user all privileges for the group.                                                                                                    |
| UpdateAssumeRolePolicy                                                              | Chain roles, allowing a non-privileged role to assume a privileged one.                                                                                                    |
| CreatePolicyVersion and SetDefaultPolicyVersion                                     | Update policy versions to escalate privileges.                                                                                                    |
| PassRole and (CreateInstanceProfile / AddRoleToInstanceProfile)                     | An instance profile is a role that can be attached to an EC2 instance to allow the code on it to call other services. Creating an instance profile and assigning it to instances can be used to escalate privileges. |
| iam:PassRole and<br>lambda:CreateFunction and<br>lambda:InvokeFunction              | This combination of privileges allows a user to assign a role to a newly created Lambda function and invoke it. This technique can be used to hide escalated privileges and exfiltrate information.                  |
| iam:PassRole and<br>lambda:CreateFunction and<br>lambda:CreateEventSourceMapping    | The event source is the origin of event data. This combination of roles allows an identity to sniff incoming data.                                                                                                   |
| iam:PassRole and glue:CreateDevEndpoint                                             | Creating new development endpoints in glue and assigning a role to them provides a new environment with all privileges granted by this role.                                                                         |
| iam:PassRole and cloudformation:CreateStack                                         | Cloud formation allows users to create AWS assets even if the user doesn't have full privileges to create all other resources.                                                                                       |
| iam:PassRole and datapipeline:CreatePipeline and datapipeline:PutPipelineDefinition | By creating new pipelines or updating roles assigned to existing ones, the attacker can control or "spy" on your organization's data in different data sources.                                                      |
| SetDefaultPolicyVersion                                                             | The policy version defines the AWS internal version language that the policy supports. By downgrading the version, a user can ignore fields and gain privileges that were bound to specific variables.               |
| lambda:UpdateFunctionCode                                                           | Functions can call other AWS resources based on different trust policies in the cloud service account. By updating the code of a function, a user can escalate privileges and exfiltrate information.                |
| glue:UpdateDevEndpoint                                                              | Glue endpoints define the environment the code will run on. Changing the glue endpoint can push code to protected environments or break your infrastructure logic.                                                   |

# **Azure Permissions**

| Azure Permission(s)                                      | Description                                                                                                    |
|----------------------------------------------------------|----------------------------------------------------------------------------------------------------|
| Microsoft.Authorization/elevateAccess/action             | A cloud service user/attacker can elevate their privileges to become admins.                                                                       |
| Microsoft.Authorization/roleDefinitions/write            | An attacker can update roles and escalate to administrative privileges.                                                                            |
| Microsoft.Authorization/roleAssignments/write            | The user can assign other users to roles. A user entitled to this role can make other admins.                                                      |
| microsoft.directory/users/password/update                | The user can reset another user's password, which can help them gain control over accounts.                                                        |
| microsoft.directory/users/authenticationMethods/delete   | An attacker can remove a user authentication method like MFA, helping an attacker to steal an account.                                             |
| Microsoft.Authorization/*/Write                          | The user can assign any role to an application and elevate its privileges.                                                                         |
| microsoft.directory/servicePrincipals/policies/update    | The user can update the role assigned to a service principle, which can lead to escalated privileges.                                              |
| microsoft.directory/servicePrincipals/permissions/update |                                                                                                    |
| microsoft.directory/servicePrincipals/enable             | The user can re-enable a disabled service principle, so an attacker can find a disabled service principal with the right privileges and enable it. |
| microsoft.directory/groups/members/update                | The user can update group members, which allows the user to escalate privileges by adding the account to more privileged groups.                   |
| Microsoft.ManagedIdentity/userAssignedIdentities/write   | Managed identities are like access keys. They limit the need to manage credentials and allow applications to access resources.                     |
| microsoft.directory/users/create                         | The user can create new local users in active directory/Azure.                                                                                     |
| microsoft.directory/users/password/update                |                                                                                                    |
| Microsoft.Authorization/classicAdministrators/write      | The user can add other users as administrators.                                                                                                    |

## **Threat Center**

In Threat Center, you can manage alerts and alert collections called cases to swiftly identify threatening actions and respond promptly to mitigate each issue.

- Cases: A case is an aggregated set of alerts that together represent a meaningful security finding.
- Viewing Alerts: Select Threat Center > Alerts.
- Alerts Details: Click the Alert Name to view its details panel.
- Resolving Alerts: Each new alert is unresolved by default.

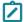

**Note:** Throughout this chapter on ITP/PCCE, the terms **users**, **accounts**, and **identities** generally refer to cloud service users/accounts or cloud identities, and not to Delinea Platform users.

# **Using Cases**

A case is an aggregated set of alerts that together represent a meaningful security finding.

Cases are designed to improve fidelity and reduce noise by continuously grouping alerts together. For example, if an actor is being targeted by a brute force attack, this might generate multiple findings over a period of time, but from a case perspective you will see only a single case about this entity. This single case represents the aggregation of all relevant findings about this user so you don't need to skim through a list of non-related findings, but can single out the item that your SOC team needs to take care of.

# **Case Management**

A case rule is a set of security conditions. When the conditions are met, the rule triggers a case for the security team to examine. For example, the brute force case rule generates a case or appends items to an existing case based on the rule logic, every time a new alert about a single brute force attempt is found.

The rule engine runs autonomously, checking data whenever a new integration is enabled, when new activities appear in the system, and periodically thereafter.

To view the case management page, select Threat Center > Case management.

#### The Detection Rules Table

| Column   | Description                    | Example values                                                                              |
|----------|--------------------------------|---------------------------------------------------------------------------------------------|
| Title    | The title of the case rule     | Account under brute force attack                                                            |
| Severity | Severity of the detection rule | Critical, High, Medium, or Low                                                              |
| Status   | The case rule status           | Enabled: Case are created. Disabled: Case rule is not active, and new case are not created. |
| MITRE    | Related MITRE ATT&CK tactics   | For example: Credential access, Initial access, Defense evasion                             |

| Column                                   | Description                                                   | Example values                                                                                 |
|------------------------------------------|---------------------------------------------------------------|------------------------------------------------------------------------------------------------|
| Apps                                     | The applications that the detection rule tracks               | AWS, Okta, GCP, GitHub and more                                                                |
| Categories (hidden until selected)       | The categories to which the detection rule belongs            | Threats, Privileged Access, Stale Access, Key<br>Management, Security Baseline, Authentication |
| Compliance<br>(hidden until<br>selected) | Compliance frameworks that are relevant to the detection rule | List of relevant compliance frameworks                                                         |

## Filtering, Searching, and Sorting Detection Rules

To change which rules are displayed in the table, you can filter and sort its displayed data using the filters above the table. When you filter, the selections you make are shown in the filter bar. To search for a case rule by name, type text into the search field.

By default, the table is sorted by the Title column in alphabetical order. To sort the table differently, click a column heading. If needed, click it again to reverse the sort order.

## Case Rule Side Panel:

The Case Rule side panel provides detailed information about specific security incidents and automated response options. This documentation outlines the key components of the side panel and their functions.

## General Tab

The General tab displays high-level details of the security case rule, including:

## **Case Definition Properties**

- Status: Indicates whether the rule is enabled or disabled.
  - Status of a rule can be switched from enabled to disabled and vice versa by using the toggle near the status
- Severity: Defines the criticality of the case (e.g., High, Medium, Low).
  - Each rule has a default severity value, but this can be changed by simply selecting a different value from the severity drop-down
- MITRE Mapping: Specifies the associated MITRE ATT&CK category (e.g., Credential Access).
- **Category**: Defines the type of incident (e.g., Threats).
- Compliance: (Not provided in the screenshot but may be used for regulatory alignment.)
- Supported Apps: Displays the applications impacted by or supporting this case rule (e.g., Ping Identity, Okta, Azure AD).

## Remediation Steps Tab

The Remediation Steps tab provides automated response actions that can be executed to mitigate the detected threat.

## **Automated Response Options**

The available automated response workflows are grouped by application integrations such as Okta or Microsoft, an instance of a configuration will appear per each integrated source that is supported by the rule.

Each integration offers multiple response actions:

- Disable user account Disables the affected user account.
- Enable user account Re-enables a previously disabled user account.
- Revoke user active sign-in sessions Forces the user to re-authenticate by logging them out of all active sessions.
- Add user to group Adds the affected user to a specified group, when enabling this option you will be prompted to select the group to which a user will be added.
- Remove user from group Removes the affected user from a specified group, when enabling this option you will be prompted to select the group from which a user will be removed.

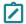

**Note:** If permissions are not correctly configured for the integration, an error message appears: "You don't have permissions to activate this Automated Response. Update the Permission of the Integration."

# Account under a brute force attack

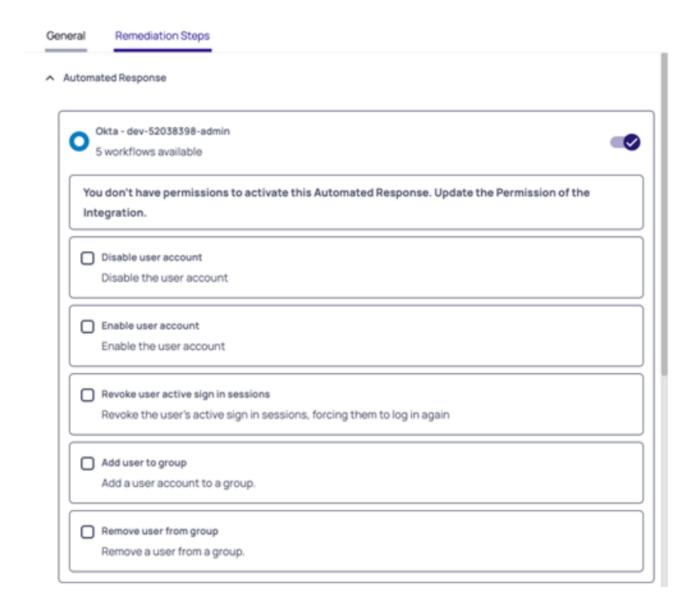

X

#### **How to Review Cases**

The Case Result is an interface within the security platform that presents detailed information about detected security cases. It provides insights into the nature of the attack, affected entities, timeline of events, and recommended actions.

Cases are generated by the case rule found on the case management page.

To view the case management page, select **Threat Center > Cases**.

## The Cases table

| Column                                   | Description                                                   | Example values                                                                                                    |
|------------------------------------------|---------------------------------------------------------------|----------------------------------------------------------------------------------------------------|
| Case                                     | The title of the case                                         | Account under MFA bombing attack                                                                                                    |
| Alert                                    | Number of alert this case consist of                          | 2 - means two different alerts were aggregated to this case                                                                                                    |
| Severity                                 | Severity of this case                                         | Critical, High, Medium, or Low                                                                                                    |
| Apps                                     | The applications of the entities found by this case           | AWS, Okta, GCP, GitHub and more                                                                                                    |
| Created at                               | Timestamp indicating when the case was first generated.       |                                                                                                    |
| Updated at                               | Timestamp indicating when the case was last updated.          |                                                                                                    |
| Status                                   | The status of this case                                       | Open - active, investigation is in progress, new alerts might be attached. Closed - investigation is done, this case is no longer active, no alerts will be attached. |
| Compliance<br>(hidden until<br>selected) | Compliance frameworks that are relevant to the detection rule | List of relevant compliance frameworks                                                                                                    |

## Filtering, Searching, and Sorting

To change which cases are displayed in the table, you can filter and sort its displayed data using the filters above the table. When you filter, the selections you make are shown in the filter bar. To search for a case rule by name, type text into the search field.

By default, the table is sorted by the Created At column in descending order. To sort the table differently, click a column heading. If needed, click it again to reverse the sort order.

# **Case Side Panel**

## **Case Summary**

The top section of the side panel includes the following details:

- Case Title: A descriptive name for the security event (e.g., "Brute Force Attempt on John Doe").
- Close Case Button: Enables users to mark the case as resolved, once a case become closed no new alerts will
  be added to the same case even if they are related, a new finding will open a new case.
- Navigation Tabs:

- General: Overview of the attack, description, and recommendations.
- Entities: Lists affected users, assets, or any other entity.
- Timeline: Displays chronological logs of attack attempts.

## General Tab

The General tab provides a high-level summary of the attack.

**Description** - What happened

Recommendations - What we recommend to do in order to expand investigation or resolve the issue

## **Case Properties:**

- Status: Indicates whether the case is Open or Closed.
- Severity: Defined as Low, Medium, or High based on the threat impact.
- **Assignee**: Displays the name of the security analyst assigned to the case.
- Source Apps: Indicates the security tools or platforms detecting the event.
- Case ID: A unique identifier for tracking the security case.
- Compliance: Shows if the case relates to any regulatory requirements.
- Created At: Timestamp indicating when the case was first generated.
- Last Updated: Timestamp indicating the most recent update to the case.

## Entities Tab

The Entities tab identifies the affected user, account, or system component.

Similar to alerts, the case entities can be either affected or actors

- Affect represent the entities that were affected by this finding, for example in a brute force case this will be the targeted user
- Actors represents the entities that initiated or took part in the case and caused the issue, for example in a brute force case those will be the IP addresses from which the user were targeted.

#### Timeline Tab

The Timeline tab provides a chronological sequence of security alerts related to the attack.

## **Example Timeline Entries**

- 24/01/2025, 01:45 Initial detection of a stealthy brute force attempt spanning multiple days.
- 25/01/2025, 03:15 Additional failed login attempts detected.
- 25/01/2025, 03:20 Continued unauthorized access attempts.
- 25/01/2025, 04:05 New alert generated for another stealthy brute force attack.
- 25/01/2025, 19:40 Latest detection of brute force activity.

# **Viewing Alerts**

Alerts are available as part of the Threat Center.

From the left navigation, select **Threat Center > Alerts**.

The Alerts page is displayed. The Alerts table shows all the alerts that your account has permissions to view. By default, the table displays all alerts that were created in the last 30 days that have not been marked as resolved.

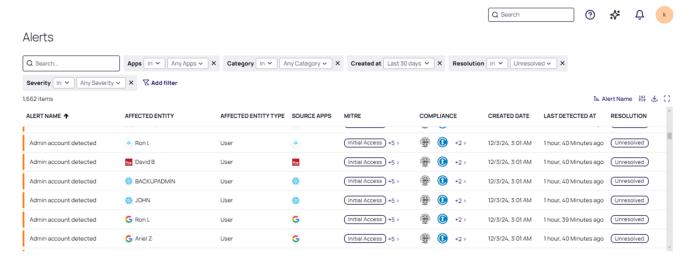

# **Customizing the Display**

You can control which columns are presented in the Alerts table using the Displayed Columns icon (#4).

Use the Search box to locate a specific alert by name.

Use the cards at the top of the table to filter the data displayed in the table. Each card provides a dropdown list of parameters defined for that column. Select values in each dropdown to restrict the type of data displayed for that column. For more information, see "Filtering in List Pages" on page 48.

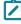

**Note:** To find only the alerts related to analytics, filter the table to only show **Apps** in the **Delinea Platform**.

The following table describes the columns in the Alerts table.

| Column               | Description                                                                           |
|----------------------|---------------------------------------------------------------------------------------|
| Alert Name           | A descriptive title for the alert.                                                    |
| Affected entity      | The entity that was affected by this alert                                            |
| Affected entity type | The type of entity related to the alert                                               |
| Source apps          | The application this alert relates to, usually the same app as of the affected entity |

| MITRE            | The MITRE tactics the alert relates to                                                                        |  |
|------------------|----------------------------------------------------------------------------------------------------|--|
| Category         | The category of the alert as assigned by Delinea                                                              |  |
| Compliance       | Any associated compliance standards. Supported standards include: SOC 2, ISO 27001, CSA 4, CSA 3, and CIS V8. |  |
| Created date     | The time when this alert was created                                                                          |  |
| Last Detected At | The time elapsed since the last alert was detected                                                            |  |
| Severity         | The severity assigned to this detection: low, medium, or high                                                 |  |
| Resolution       | Status of the alert: resolved or unresolved                                                                   |  |

# **Viewing Alert Details**

Click the **Alert Name** to view its details panel.

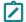

Note: Details may differ due to updates.

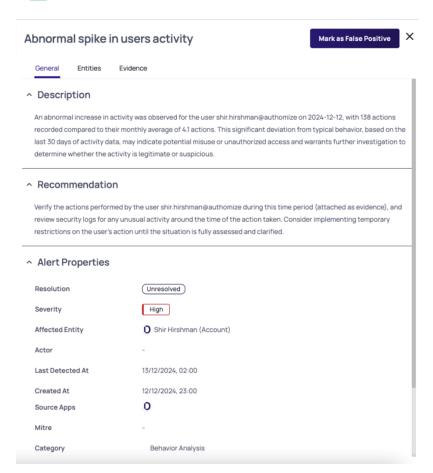

## **Alert Properties**

| Alert Property  | Description                                                                           |  |
|-----------------|---------------------------------------------------------------------------------------|--|
| Resolution      | Status of the alert: resolved or unresolved                                           |  |
| Affected entity | The entity that was affected by this alert                                            |  |
| Actor           | The entity/IP that performed the action in the alert                                  |  |
| Created at      | The time when this alert was created                                                  |  |
| Updated at      | The last time the system scanned the issue                                            |  |
| Compliance      | The compliance standards                                                              |  |
| MITRE           | The MITRE tactics the alert relates to                                                |  |
| Source app      | The application this alert relates to, usually the same app as of the affected entity |  |
| Severity        | The severity assigned to this detection: low, medium, or high                         |  |
| Category        | The category of the alert as assigned by Delinea                                      |  |

In addition to the basic descriptions of alert properties, additional controls are available using the tabs in the Alerts page.

## **General Tab**

Provides details about what was detected, as well as general alert properties. For a description of the columns in this tab, see <u>Inventory Filter Properties</u>.

## **Entities Tab**

Displays the entities that are affected or related to the alert or the actor who caused the issue. Alerts can be connected to the following types of entities:

- Affected: Who was affected by the detection
- Actor: The person or IP who performed the action detected in the alert
- Related: Anything or anyone that was related to the alert but not affected directly

## **Evidence Tab**

Displays static information that can help you understand what happened and what data the Delinea Platform had at the moment the alert was detected; for example, user IP information, session details, or a map showing the user baseline locations with the detected suspicious location. The different types of evidence give details about the alert and the information used to detect it.

Evidence for alerts can include the following types of contexts:

Related activities: Timeline of the actions/activities that were taken and found to be either the root cause of the
alert or related to the alert. Each line represent an action taken by a user in the system.

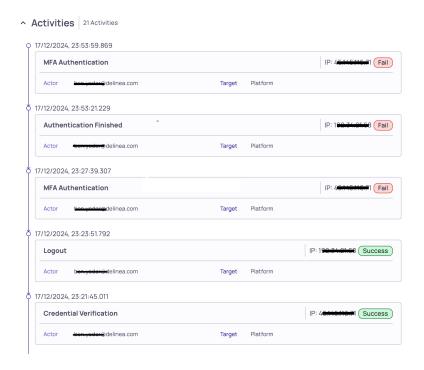

 IPs: Aggregated list of IPs that were included in the alert. For each IP, extra information is displayed, such as the location.

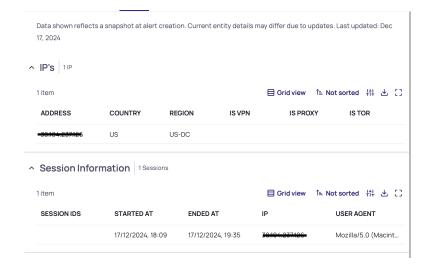

Sessions: List of sessions related to the alert. The list can be a single session or multiple sessions. Each has a start and end time and represents the timeframe when the user was active in the system. Each session can come from a different IP and user-agent. This data will be shown in this context.

■ **Map:** User locations. The map can show common locations and suspicious locations. Common locations are marked in green, and suspicious locations are marked in orange.

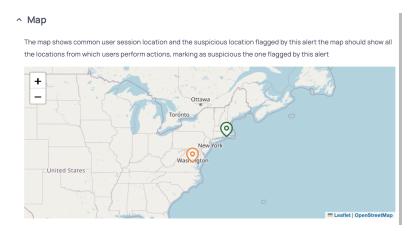

Burst of activities: Bar chart showing user activities over time. For example, this can show a historical baseline
of the user's administrative activities over a period of a month and highlight (in red) the anomalous day.

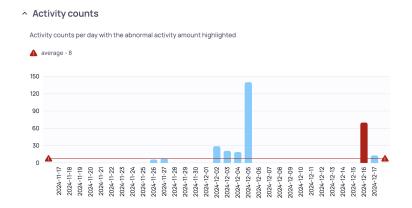

- **Heatmap:** Chart that usually shows users sessions over a period of 30 days. This chart is used to show when the user is active, the session duration, and if available, lower and upper thresholds for the user activity time.
- Suspicious activities breakdown: Chart that is part of the Abnormal spike in users activity alert. Shows
  all activities, grouped by type, that were performed by the user on the day the Delinea Platform detected a spike
  in activity.

# **Resolving Alerts**

Each new alert is unresolved by default. An alert is marked as resolved and moved to a resolved state if:

- The issue can no longer be detected by the rule.
- The detection is based on activities, and 30 days have passed since the original detection. Alerts automatically resolve after 30 days.
- After reviewing the alert, you determine it is not of concern, and click Mark as False Positive.

# **Protect AI & LLMs within Cloud Apps**

Through its ITP and PCCE capabilities, the Delinea Platform detects and rates the risks levels of deployed LLMs and AI agents throughout your cloud infrastructure.

# Visibility into Al Models Deployed in CSPs

The Delinea Platform gives visibility into all active Al models, including their usage, ownership, and deployments—enabling alignment with organizational compliance and legal requirements.

Delinea incorporates publicly available model reputation indicators, including:

- Hallucination rates
- Fairness or privacy ratings
- Safety thresholds

This additional context supports better decision making and risk analysis in case the LLM has access to sensitive assets.

# Visibility into AI agents and services managed in CSPs

Al agents are applications or services that leverage Al models (LLMs) to perform tasks, respond to user queries, or automate operations. These agents are often deployed and managed within the cloud itself or run independently on cloud assets like VMs or containers.

The Delinea Platform provides deep discovery and visibility into Al agents and services hosted and managed in Azure, including rich metadata such as:

- Underlying model and publisher
- Creation date and region
- Agent instructions and descriptions
- Associated tools (e.g., Azure Functions, API calls, files)

The Delinea Platform analyzes potential access from Al agents and alerts those with access to sensitive assets.

# Visibility into Al Models Hosted on Cloud Assets

The Delinea Platform extends visibility beyond managed services to detect self-hosted or "under-the-radar" AI models, such as LLMs deployed on Azure VMs, containers, or Kubernetes clusters (AKS). This helps organizations discover AI deployments that may bypass centralized governance and identify assets that can potentially run AI without your organization' awareness.

## Access Control and Risk Mapping

The Platform analyzes AI agents' configuration, including their tools, functions, and instruction sets, to:

- Identify potential access to sensitive or production assets
- Flag agents with access beyond their intended scope
- Support governance and least privilege enforcement

# Al Reports for Governance

- 1. Navigate to Insights > Reporting
- 2. Enter AI agents to generate a report listing all known Al agents across your Azure environment.

This centralized view supports audit, compliance, and policy review.

# **Security Checks and Risk Assessments**

The Delinea Platform runs automated risk assessments on AI & LLMs to improve IAM hygiene, including:

- LLMs operating with high temperature (risk of unpredictable output)
- Al agents lacking audit logs
- Al services exposed to the public internet
- Agents created by external accounts

# **Configuring Risk**

By understanding risk, you can highlight the identified weaknesses and prioritize actions according to the potential impact of a security breach.

Risk configuration can be used for the following purposes:

- Prioritize the result of incidents by focusing first on the higher risk incidents
- Find the highest risk cloud service accounts or cloud identities and reduce the organizational risk

The Delinea Platform assesses account access scope, ongoing attacks, and inherent vulnerabilities in each account's security to provide a comprehensive understanding of risk.

# Risk Types

The platform presents scores for the following types of cloud service user risk:

- Overall risk: Total risk score, combining the blast radius and takeover risk.
- Blast radius risk: The risk of potential damage based on how much access each cloud service account or cloud identity has. Blast radius risk incorporates account administrative access, shadow admin privileges, privileged access, and non-privileged access.
- Account takeover risk: The risk of a cloud service account being taken over. Account takeover risk is calculated based on relevant platform detection rules (from the detection, account takeover, and stale access categories). Risk reflects the weakness of the account (for example, lacking MFA) or if an actual attack was detected on the accounts (for example, a brute force attack).

## To view risk scores:

From the left navigation, select **Inventory**, then **Identities**.

You can see risk scores for each cloud service user on the **Identities** inventory tab. You might need to enable the display of these columns. For more information about this tab, see "Identities" on page 694

When you click a cloud service user, the user's risk scores are displayed on the single entity page, on both the Overview tab (summarized) and the Accounts tab (detailed).

On the Accounts tab, when you hover over the overall risk, you can see why the risk score was assigned.

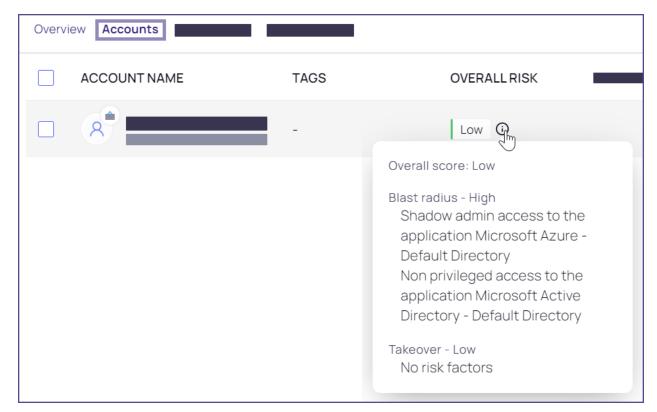

# **Configuring Risk**

Risk scores are determined by underlying risk factors. You can customize the importance and relevance (weight) of these risk factors so that the risk scores presented reflect your specific needs.

Blast radius risk is determined by the importance assigned to each access factor.

**Account takeover risk** is determined by the findings of each detection rule and the importance assigned to each rule. The detection rules shown are those in the Detection, Account takeover, and Stale access groups.

## To configure risk:

- 1. In the left navigation, select **Settings** > **Risk Configuration**.
- 2. The Blast Radius tab shows the risk factors that make up the blast radius score. To see the definition of a risk factor, click its tool tip. To set levels for account takeover risk, select the **Account Takeover** tab.
- 3. Click an importance level for a factor. To ignore the risk factor entirely, toggle it to be inactive.
  If a detection rule was disabled or deleted through the Detection Rules page, it is still shown in the Account Takeover tab, but it will not be relevant to the score, regardless of the weight you select.
- 4. Repeat for other risk factors.

Changes are saved automatically. The risk score calculation will reflect the updated weighting within four hours.

# **Continuous Identity Discovery**

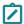

Note: The Continuous Identity Discovery (CID) feature was previously named Cloud Identity Discovery.

# Introduction

Continuous Identity Discovery (CID) enables you to readily discover privileged identities such as administrator, shadow admin, and service accounts that pose potential security risks. These include accounts that are stale, lacking MFA requirements, or lacking vaulted credentials in Secret Server. CID then prompts you to make specific corrections. CID runs automatically and continuously so you can easily monitor and secure privileged accounts.

CID extends the discovery capabilities of Secret Server Cloud on the Delinea Platform, and represents a subset of the platform <a href="ITP/PCCE">ITP/PCCE</a> (Identity Threat Protection / Privilege Control for Cloud Entitlements) capabilities, including the following:

- Inventories: Inventories provide a centralized and comprehensive view of all identities, groups and assets across an organization's cloud services and applications. They offer visibility into privileged accounts based on permissions, roles, groups, and federations. The definitions of privileged accounts and groups are customizable and can be updated as needed.
- <u>Checks</u>: Checks enhance IAM hygiene through continuous monitoring of identity misconfigurations and overprivileging by, for example, detecting privileged users and suggesting vaulting for them.

## Overview

This overview describes the high-level processes for getting started with CID by establishing a clean, actionable baseline for managing privileged and non-privileged accounts.

## Step 1: Add CID Sources

Start by connecting CID to the identity sources you want to monitor. These sources can include Active Directory, Azure AD, AWS, GCP, and more.

- 1. From the left navigation menu, select **Discovery**.
- Select Sources.
- 3. Select Create Source.
- 4. On the *Create discovery source* page, select the relevant connectors and configure them with the required permissions
  - Tip: Adding more sources gives CID a broader view across your environment, improving correlation accuracy.
  - Note: Once a source is integrated, initial data fetching can take about 24 hours.

## Step 2: Review Checks for Non-Vaulted Entities

Once your sources are connected and data fetching completes, CID begins to surface accounts with potential security issues. Begin by reviewing entities that are not yet vaulted, and either vault them or exclude them.

See Diagnosing Issues with the Checks Panel.

# Step 3: Establish a Baseline

After vaulting and excluding relevant accounts, you'll be left with a smaller set of accounts that haven't been reviewed yet. These are the undecided cases.

This forms your CID baseline—a clean state where all known accounts are either managed, excluded, or pending review.

# **Step 4: Customize Privileged User Definitions**

With Continuous Identity Discovery, you can update your definitions of administrator and privileged accounts. Use this flexibility to tailor the platform discovery to your organization's specific needs.

CID uses default definitions for *Privileged* and *Admin* accounts. If these doesn't match your organization's standards, you can update them:

- 1. From the left navigation menu, select Inventory.
- 2. Navigate to Collections > System.
- 3. Modify or create custom system collections that define what constitutes a privileged or admin account

For more details, see Collections.

# Step 5: Use Inventory for Advanced Filtering and Reporting

For deeper insights or customized views:

- 1. From the left navigation menu, select Inventory.
- Select Identities.
- 3. Use filters to view accounts by type, source, vault status, and more.
- 4. Vault directly from this view or define reports for specific scenarios.

This feature is ideal for compliance audits, scheduled reviews, or identifying gaps in account coverage.

## **Next Steps**

Once you've established your CID baseline:

- Periodically review CID alerts and account recommendations
- Adjust your exclusion and vaulting decisions as systems evolve
- Leverage reporting and filters to monitor for drift or new privileged accounts

# Discover Unvaulted Privileged Cloud Service Users

CID Discovery continuously identifies privileged cloud service users that are not yet vaulted in Secret Server Cloud. We recommend vaulting these accounts in Secret Server to enforce proper login, or disabling the user if access is unnecessary.

To discover privileged accounts not managed in Secret Server, select **Identity Posture > Checks** and review the following checks:

## Unvaulted Admin Credentials

Discover cloud service administrators whose credentials are not in Secret Server.

## Unvaulted Shadow Admin Credentials (for CSP only)

Discover cloud service shadow admins whose credentials are not in Secret Server.

## Unvaulted Privileged Account Credentials

Discover privileged cloud service user accounts whose credentials are not in Secret Server.

## Unvaulted Admin Access Keys (for AWS only)

Discover cloud service administrators whose access keys are not in Secret Server.

## Unvaulted Shadow Admin Access Keys (for AWS only)

Discover cloud service shadow admins whose access keys are not in Secret Server.

## Unvaulted Privileged Account Access Keys (for AWS only)

Discover privileged cloud service user accounts whose access keys are not in Secret Server.

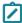

**Note:** CID checks identify privileged accounts that are not vaulted based on the provided default templates. Custom templates, however, are not supported. As a result, secrets stored using custom templates may be incorrectly flagged as not vaulted.

## **Supported Applications**

The Delinea Platform currently supports checks for unvaulted privileged accounts, admins, and shadow admins for the following applications:

- Active Directory
- AWS
- Azure
- Entra
- GCP
- Okta
- Snowflake

# **Discover PAM Bypassing**

The Delinea Platform provides a mechanism to detect privileged accounts that bypass Secret Server by logging directly into cloud applications using access keys or login credentials. This detection is based on Identity and Access Management (IAM) activities and involves several checks to identify such bypassing activities.

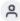

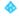

sync

## Status

Included

## Description

Admin sync accessed Microsoft Active Directory application using non-vaulted credentials within the past 30 days. Last activity: 2025-01-24 10:58:34 UTC

## Recommendation

Vault admin sync log-in credentials in Secret Server

Vault sync in Secret Server

The PAM bypass detection process involves the following steps:

- 1. **Activity Collection**: Activities from cloud applications are collected in near real-time. The detection check runs every few hours, allowing results to be available within a few hours. These results are retained for 30 days, after which any detected PAM bypassing alert will automatically resolve.
- 2. **Comparison with Secret Server**: When a new activity is detected, it is compared with the Secret Server Cloud (SSC) to determine if the account is vaulted. This involves checking the account's activity logs to identify who accessed the applications and whether the account is vaulted.
- Check Execution: To discover cloud privileged accounts bypassing Secret Server, select Identity Posture >
   Checks and review the following checks:
  - Unvaulted PAM Bypassing Using Access Keys (for AWS only). Identifies accounts using unvaulted
    access keys to bypass Secret Server. Alerts are generated if accounts have vaulted access but opt for nonvaulted access.
  - Unvaulted PAM Bypassing Using Credentials. Identifies accounts using unvaulted credentials to bypass Secret Server. Alerts are generated if accounts have vaulted access but opt for non-vaulted access.
  - Vaulted PAM Bypassing Using Access Keys (for AWS only). Identifies vaulted accounts bypassing Secret Server using access keys, indicating possible use of shared or cached credentials.
  - Vaulted PAM Bypassing Using Credentials. Identifies vaulted accounts bypassing Secret Server using credentials, indicating possible use of shared or cached credentials.
- 4. **Alternative Authentication Methods**: For unvaulted accounts, the system checks if there are alternative authentication methods (such as credentials or access keys) that are vaulted. If such a method exists but the account still logs in using unvaulted credentials, it indicates bypassing of the vaulted authentication method and PAM itself.

## **Supported Applications**

The Delinea Platform currently supports PAM bypass checks for the following applications:

- AWS
- Entra
- Okta
- Snowflake

# **Discover Delegated Permissions**

CID will also discover accounts with delegated administrative permissions, such as delegated permissions for resetting passwords or delegated full permissions within an Organizational Unit (OU).

# **CID Manual and Bulk Vaulting**

Once you have discovered all privileged cloud service accounts in your environment, you can close the loop and vault these accounts in Secret Server Cloud.

You can use manual vaulting or bulk vaulting:

**Manual vaulting** - You can select a specific account and vault it in Secret Server Cloud using the ellipsis. For more details, see Creating Secrets.

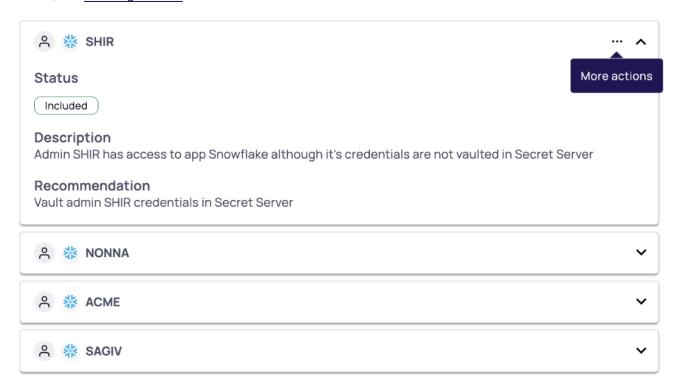

Bulk vaulting - You can vault all discovered cloud service accounts for a specific application in one click.

For a specific checks (see "Discover Unvaulted Privileged Cloud Service Users" on page 739 above):

- 1. Click the Remediation tab
- 2. Click the link to vault all accounts in a click of a button
- 3. The Import modal will open and you will have to fill in some details.

For more details, see Manually Importing Local Accounts.

# Detect Shadow Admins Credentials that are not vaulted in Secret Server

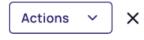

| ı | not vaulted in Secret Server |                       |                                     |                  |                           |
|---|------------------------------|-----------------------|-------------------------------------|------------------|---------------------------|
|   | General                      | Filter Scopes         | Affected Entities (3)               | Remediation      |                           |
| ^ | ^ Suggested Steps            |                       |                                     |                  |                           |
|   |                              | eret in Secret Server | to enforce proper login or<br>ver → | disable the user | if the access not needed. |
|   | & Webh                       | nooks No Webho        | poks                                |                  | Create a webhook          |

# **Create a CID Report**

Create a scheduled report to see all privileged accounts that are not vaulted along with additional information about them (account name, source app, privilege type, last login, and more). Using this report you can get all accounts that are not vaulted over time to your email and track remediation progress.

To create a report:

- 1. Click **Insights** from the left navigation menu.
- 2. Click Reporting.
- 3. Click Schedule a Report.
- 4. Create a new report with a name, frequency, and email recipients from the type, **Unvaulted Privileged**Accounts.
- 5. Click Create.

Learn more at Configuring Recurring Reports.

# **Setting Up CID Integrations**

For instructions on setting up CID integrations, see the relevant topic:

- AWS Integration
- Entra ID and Azure Cloud Integration
- Okta Integration
- Ping Integration
- Snowflake Integration

For more details on ITP/PCCE capabilities, see the following pages:

- ITP/PCCE Assets
- Recurring Reports
- Identity Posture
- Threat Center
- Configuring Risk

# **Identity Governance Administration**

Important: This feature is currently available only to customers participating in a Private Preview. If you'd like to participate and be among the first to try this feature, ask our support or account team for details.

On the Delinea Platform, Identity Governance Administration (IGA) helps to secure your organization by managing and controlling user identities, access rights, and compliance requirements. IGA helps to ensure that the correct individuals – whether employees, contractors, or partners – have timely access to the appropriate information, systems, and resources, both physical and digital. IGA also monitors and audits this access, automating management based on your organization's specific configuration. By providing visibility and control, IGA helps prevent unauthorized access, reduces security risks, and ensures compliance with both internal requirements and external regulations.

IGA consists of two critical components:

- Identity Lifecycle Management (ILM): Manages the entire lifecycle of user identities, from onboarding to off-boarding, including adjusting access as roles change.
- Identity Access Certification (IAC): Ensures secure, role-based access to systems, enforcing policies and governance. (Note: IAC is not yet available.)

# **Current Capabilities**

At this time, IGA includes the following capabilities and integrations:

- Access Management: Defining who can access specific systems or data
- Role-Based Access Control (RBAC): Assigning permissions based on organizational roles
- Policy Enforcement: Implementing rules for access, such as approving new accounts or reviewing access rights periodically
- Compliance: Ensuring that access-control processes meet regulatory requirements (such as GDPR, HIPAA)

 Resources / Integrations: Ping Directory, Okta, Entra ID, as well as physical assets like key cards, ID badges, and printers

For more information, see <u>Introduction to ILM</u> or <u>ILM Setup and Configuration</u>.

# **Identity Lifecycle Management**

Important: This feature is currently available only to customers participating in a Private Preview. If you'd like to participate and be among the first to try this feature, ask our support or account team for details.

On the Delinea Platform, Identity Lifecycle Management (ILM) enables management of users' digital identities across your IT systems, from creation to deactivation – ensuring secure access and compliance while improving efficiency through automation.

For specific system setup and integrations, see ILM Setup and Configuration.

# **ILM Advantages for Users and Organizations**

ILM impacts both organizational security and employee efficiency with the following benefits:

- Seamless Access: instant and secure access to the tools and systems needed
- Improved Security: protection from unauthorized access and potential data breaches
- Faster Onboarding: no delays in getting access to necessary resources when joining a company
- Frictionless Role Changes: automatic updates to access when switching teams or getting promoted
- Self-Service Capabilities: ability to reset passwords or request access without IT delays
- Better User Experience: fewer login issues, less downtime, and a streamlined workflow
- Compliance & Privacy: ensures personal and work data are protected and handled securely

## Stages: Joiner Mover Leaver (JLM)

ILM operates across three key stages of an identity's lifecycle: Joiner, Mover, and Leaver (JLM). Proper practices at each stage help to ensure that an identity has secure and appropriate access at every stage of its lifecycle.

## Joiner

The "Joiner" stage occurs when a new identity is created or added to a system. This identity could represent an employee, contractor, or even non-human identities or hardware.

At this stage, appropriate access permissions must be assigned based on the role of the identity being onboarded.

#### Mover

The "Mover" stage occurs when an existing identity changes its role. Examples include:

- An employee moves to a new role or department
- A contractor transitioning to a full-time employee.

It's important to ensure that only the necessary permissions for the new role are retained, since combining previous access with new permissions can lead to security risks.

#### Leaver

The "Leaver" stage occurs when an identity is removed from the system, typically upon termination of employment or the end of a contract. Proper ILM operation ensures that all access permissions are revoked, preventing unauthorized access after the individual has left.

Removal of a "Leaver" can be either manual or pre-scheduled (which is ideal for time-bound roles).

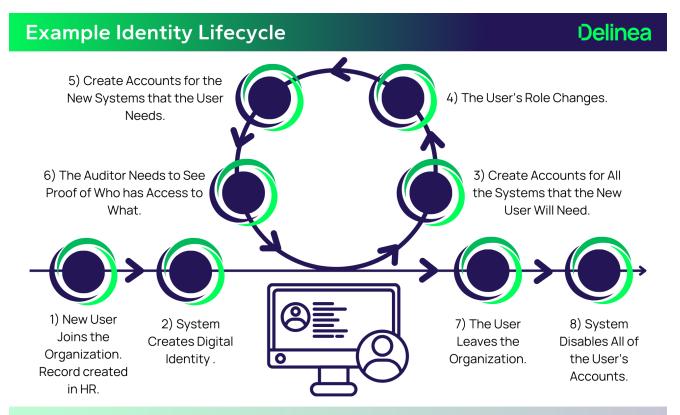

The image above shows the steps involved in a typical identity lifecycle – in this case for an employee. Lifecycles for different types of users vary somewhat – but the core principles remain the same. The identity lifecycle covers every action that must take place from the moment the individual joins the organization until the moment they leave, including all of the inevitable change that takes place between these two events.

# **ILM Setup and Configuration**

Important: This feature is currently available only to customers participating in a Private Preview. If you'd like to participate and be among the first to try this feature, ask our support or account team for details.

Each organization's systems and identities are unique and there is no one setup process that must be followed for optimal configuration.

The configuration pages below are highly recommended starting points:

- Delinea Platform Permissions: Ensure that your admins have the proper permissions to manage ILM and IGA.
- User Types: Define the various types of users your system will manage.
- Governance System Settings: Set the title of your IGA management team, add an encryption key, and default user type.
- Data Generation Rules: Set powerful rules that ensure consistent, accurate data.
- Fields: Customize data options related to users.
- Forms and Views: Customize the forms and views used for creating and updating users.
- "Resources and Connectors" on page 771: Integrate the digital systems that ILM can grant access to.
- "Roles" on page 773: Define the collection of resources that specific job functions need access to.

# **User Types**

Important: This feature is currently available only to customers participating in a Private Preview. If you'd like to participate and be among the first to try this feature, ask our support or account team for details.

Creating and configuring user types is the first step in setting up ILM and IGA. To create, update, or delete a user type, navigate to the **Access** page and select the **User Types** tab.

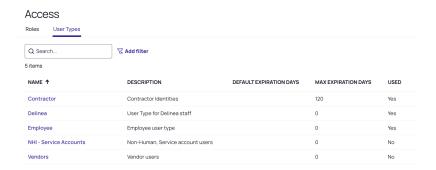

To create a user type, select **Create** and fill out all required fields, plus any additional ones desired. The table below summarizes field details and requirements.

| Field                        | Required / Optional                           | Data Type       | Note                                                   |
|------------------------------|-----------------------------------------------|-----------------|--------------------------------------------------------|
| Name                         | Required                                      | Unique;<br>Text |                                                        |
| Description                  | Required                                      | Text            |                                                        |
| Enable Email<br>Notification |                                               | Boolean         | Determines whether an email notification will be sent. |
| Notify Email<br>Address      | Required if Enable Email Notification is true | Text            | Email address to notify.                               |

| Field                                   | Required / Optional                                                | Data Type           | Note                                                                                                    |
|-----------------------------------------|--------------------------------------------------------------------|---------------------|----------------------------------------------------------------------------------------------------|
| Enable<br>Termination<br>Notification   |                                                                    | Boolean             | Determines whether a termination notification is sent.                                                                                                    |
| Days Before<br>Termination<br>To Notify | Minimum of one required if Enable Termination Notification is true | Number              | The number of days before termination to start the workflow for identity termination notification.                                                                                                    |
| Default<br>Credential<br>Policy         | Required                                                           | Selection           | The default credential policy for this user type.                                                                                                    |
| Default<br>Duration                     |                                                                    |                     | <ul> <li>The default number of days.</li> <li>0 (Zero) indicates unlimited.</li> <li>When both Default Duration and Maximum Duration are set to zero, this user type will not require specification of an end date or duration.</li> </ul>                                                                                                    |
| Maximum<br>Duration                     |                                                                    |                     | <ul> <li>The maximum duration allowed.</li> <li>0 (Zero) indicates unlimited.</li> <li>When both Default Duration and Maximum Duration are set to zero, this user type will not require specification of an end date or duration.</li> </ul>                                                                                                    |
| Allowed<br>Resources                    |                                                                    | Multi-<br>Selection | <ul> <li>A list of resources this user type can potentially have. Each Resource can be identified as:</li> <li>Birthright: All users of this type will be assigned the resource and it cannot be removed.</li> <li>Default Granted: All users of this type are assigned the resource by default, but it can be removed.</li> <li>Default Not Granted: All users of this type are not assigned the resource by default, but it can be added.</li> </ul> |

| Field         | Required / Optional | Data Type           | Note                                                                                                    |  |
|---------------|---------------------|---------------------|----------------------------------------------------------------------------------------------------|--|
| Allowed Roles |                     | Multi-<br>Selection | A list of roles this user type can potentially have.<br>Each role can be identified as:                                      |  |
|               |                     |                     | Birthright: All users of this type will be assigned<br>the role and it cannot be removed.                                    |  |
|               |                     |                     | <ul> <li>Default Granted: All users of this type are<br/>assigned the role by default, but it can be<br/>removed.</li> </ul> |  |
|               |                     |                     | Default Not Granted: All users of this type are<br>not assigned the role by default, but it can be<br>added.                 |  |

## **About User Types**

Important: This feature is currently available only to customers participating in a Private Preview. If you'd like to participate and be among the first to try this feature, ask our support or account team for details.

A user type defines a large grouping of similar users. It can be viewed as a category of users with much in common, even though they don't all have the same business role. Typical examples include staff, contractors, customers, and students.

User types are helpful not only for classifying users but also for provisioning access. One way is by assigning items through birthright access at the user type level.

User types are recommended for grouping users by specific geographies, such as US and UK staff.

## **About Birthright Access**

Birthright access sets the resources, roles, and other things that a particular category of identities get when they are first created.

A common example would be to set Entra ID and Email as birthright resources, since most organizations provision an identity provider account and email address to all staff members, regardless of their job function.

Birthright assignments only manage access to applications, not physical assets.

# **Access Types**

- **Resource**: A resource is a digital or physical asset to which a user can be granted access. This could be a physical asset such as a key card or a digital application (Ping Directory, Okta, or Entra ID).
- Entitlements: Entitlements are access levels within a resource (security roles, responsibilities, security groups, permission sets, and so forth).
- Role: A role is a collection of resources and entitlements. Roles can be assigned to more than one person. Roles are best organized for a specific purpose, such as a specific job function.

#### Access Model

Every identity has exactly one user type, and this is the foundation of the IGA access model.

Within the user type, administrators configure different access levels for roles and resources (such as birthright, default granted, and default not granted), defining the initial and potential access given to an identity.

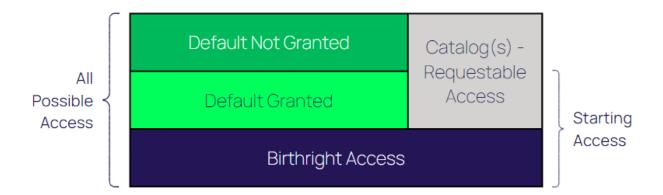

Only access defined in the user type can be granted. Anything not explicitly set in the user type can never be granted to an identity of that user type. When access is defined, it is specified in one of the following categories:

- Birthright: Birthright access is granted to every identity of this user type and can never be removed.
  - Example: An email account for employees: All identities of the employee user type are granted an email account. They have that email account as long as they are employees.
- Assigned: Access is granted to every identity of the user type when the Identity is created or changed to that user type. Access can be removed.
- Assignable: Access is not granted to new identities by default. Access can added directly by administrators or managers, by policies attached to a role, or through a self-service request if the access is available in a catalog. Access can be removed.

#### **Ways Access is Granted**

Users can obtain access in various ways based on the business processes and security requirements of their organization.

#### **Birthright**

Birthright access is access that every identity receives based on their user type. For example, every Delinea employee gets an Azure AD and Slack account. Those would be birthright resources for the "Employee" user type.

Birthright access is granted when an identity is created or updated; however, it is re-evaluated if the user type is updated.

## Direct Assignment

An administrator can assign access to an identity; however, only access available to the specific user type can be assigned.

## Role Access by Dynamic Collections

Dynamic collections can automatically assign roles to users. A role will be assigned to **all** users in the dynamic collection. Dynamic collections are evaluated:

- When a user is created
- When a user is updated
- On a schedule
- When the collection definition is updated
- When the user type is updated

To view or manage **Dynamic Collections**, navigate to the **Collections** page and select the **Dynamic Collections** tab.

# Governance System Settings

Important: This feature is currently available only to customers participating in a Private Preview. If you'd like to participate and be among the first to try this feature, ask our support or account team for details.

The Governance System Settings page offers configurable options that define key operational parameters for ILM. These settings ensure consistency in application behavior, security, and processing logic across the platform.

The three key system settings are:

- "Sensitive Data Encryption (Key Manager)" below
- "Delivery System Time" on the next page
- "Identity Management Settings" on the next page

## Sensitive Data Encryption (Key Manager)

You can add a key that encrypts any sensitive data within the ILM system. Only admins with the key will be able to view sensitive data.

To view or edit your Key Manager, navigate to the **Governance System Settings** page, and select the **Sensitive data encryption** tab.

You can view or manage your Encryption Key on this page by clicking Edit.

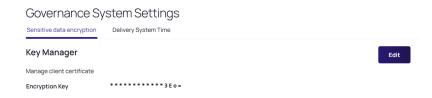

On this page, you can perform the following actions:

- **Eye icon**: You can toggle the visibility of your encryption key by clicking on this icon.
- Regenerate encryption key: A new encryption key will be generated.
- Cancel: Any changes that were made will not be saved, and you will exit the editor.
- Save: All changes that were made will be saved, and you will exit the editor.

## **Delivery System Time**

To view or edit your Delivery System Timezone, from the **Governance System Settings** page, select the **Delivery System Time** tab.

On this page, you can see the currently selected time zone or click **Edit** to change.

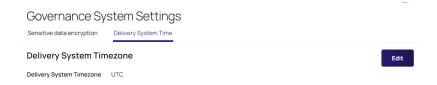

You can select a new time zone from the dropdown list.

## **Identity Management Settings**

The identity management settings define a name for your IGA group (which will be displayed in system emails sent to joiners, movers, and leavers). You can also define the default user type that's created by your IGA system by way of the API (so you don't have to set the user type in the incoming data connector).

To view or edit your Identity Management settings, navigate to the Identity Management Settings page.

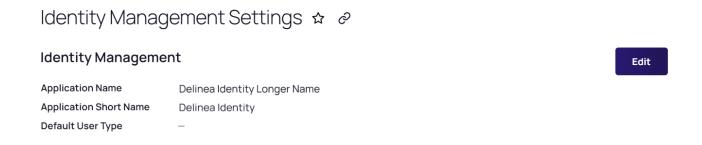

Click **Edit** to change any of the following settings:

- Application Name: This will be the name of the team administering IGA, and may be used in emails sent to identities at various stages of their lifecycle.
- Application Short Name: A shortened version of the application name.
- Default User Type: If an identity does not have a User Type assigned, the user type selected here will be assigned instead.

## **Data Generation Rules**

①

**Important:** This feature is currently available only to customers participating in a Private Preview. If you'd like to participate and be among the first to try this feature, ask our support or account team for details.

When identities are created or updated, the data added to their fields is governed by data generation rules. Throughout an identity's lifecycle, data generation rules run based on pre-defined triggers.

You can set an order for data generation rules so they will be run in order of priority. If multiple rules have the same priority, they are run in non-deterministic order or in parallel.

For additional details, visit Data Generation Patterns Syntax.

## Creating a Data Generation Rule

To view or manage a data generation rule, navigate to the **Configuration** page and select the **Data Generation** tab.

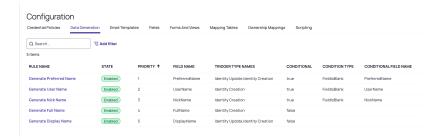

You can select an existing rule to modify or click Create New.

## **Fields**

To create a Data Generation Rule, select **Create** and fill out all required fields, plus any additional ones desired. The table below summarizes field details and requirements.

| Field       | Required /<br>Optional | Data Type       | Note                                                                                                    |
|-------------|------------------------|-----------------|----------------------------------------------------------------------------------------------------|
| Rule Name   | Required               | Unique;<br>Text |                                                                                                    |
| Description | Required               | Text            | If selected, an email will be sent to the specified email address whenever an identity is added to this user type. |
| Field Name  | Required               | Selection       | The field to which this rule will apply.                                                                           |
| Priority    |                        |                 | An integer value that defines the priority of this rule relative to other rules.                                   |
| Enabled     |                        | Boolean         | If true, the rule is enabled and will be run based on the trigger.                                                 |

| Field               | Required /<br>Optional | Data Type | Note                                                                                                    |  |
|---------------------|------------------------|-----------|----------------------------------------------------------------------------------------------------|--|
| Conditional<br>Rule |                        | Boolean   | See "Creating Conditional Rules" on page 756 below.                                                                                                    |  |
| Triggers            |                        | Selection | The selected option defines what triggers this rule to run. Trigger options:  Identity Creation Identity Update Field Update Timer<>: Hourly Minute(s) past the hour.  Daily Time of day  Weekly Day of week Time of day  Monthly |  |
|                     |                        |           | <ul><li>Day of month</li><li>Time of day</li></ul>                                                                                                    |  |
| Rule Type           |                        | Selection | The type of rule, which can be either script or pattern.                                                                                                    |  |
| Script              |                        | Selection | A script that evaluates the identity to return the value for the field. If this type is selected, then the following fields are required.  • Script: The script to run.                                                           |  |

| Field                    | Required /<br>Optional | Data Type | Note                                                                                                    |  |
|--------------------------|------------------------|-----------|----------------------------------------------------------------------------------------------------|--|
| Pattern                  |                        |           | A pattern (or list of patterns) to generate the field's value. If this type is selected, then the following fields are required.  Generation Rules:                                                                                                    |  |
|                          |                        |           | Use template strings in the format {{givenname}}, where the<br>template string is any identity field name, including custom<br>fields.                                                                                                    |  |
|                          |                        |           | In addition, it is possible to restrict the length of the<br>replacement value using the format<br>{{variable: <length>}}, where as the number of characters<br/>you want to use, for example, {{surname:5}} will use five<br/>characters from the surname.</length>     |  |
|                          |                        |           | Spaces can be used. For example, to generate an Identity's<br>full name, the corresponding field can be set to generate data<br>using a format similar to {{honsuffix}} {{givenname}}<br>{{surname}}.                                                                    |  |
|                          |                        |           | ■ These special system template strings are also available:                                                                                                    |  |
|                          |                        |           | appshortname: The short name of the application                                                                                                    |  |
|                          |                        |           | • yyyy: The current year as four digits (for example, 2012)                                                                                                    |  |
|                          |                        |           | yy: The current year as two digits (for example, 12)                                                                                                    |  |
|                          |                        |           | mm: The current month as two digits                                                                                                    |  |
|                          |                        |           | dd: The current day as two digits                                                                                                    |  |
|                          |                        |           | <ul> <li>increment: An incrementing number - if used, must be<br/>placed as the last (right-most) string in your rule format.<br/>The number of digits can be controlled with the length<br/>parameter. For example, * will count up to a<br/>maximum of 999.</li> </ul> |  |
|                          |                        |           | When separated by new lines, more than one format can be<br>configured per Rule, and each format will be tried in turn to<br>find a unique value.                                                                                                    |  |
| Characters to Exclude    |                        | Text      | <ul> <li>A list of characters to exclude from the generated value</li> <li>Only available when the field type is a string</li> </ul>                                                                                                    |  |
| Convert to<br>Lower Case |                        | Boolean   | <ul><li>If true, the field's value will be transformed to lowercase</li><li>Only available when the field type is a string</li></ul>                                                                                                    |  |

| Field                           | Required /<br>Optional | Data Type | Note                                                                                                    |
|---------------------------------|------------------------|-----------|----------------------------------------------------------------------------------------------------|
| Convert to ASCII/Latin1         |                        | Boolean   | <ul> <li>If true, the field value will be converted to ASCII/Latin1 character set</li> <li>Only available when the field type is a string</li> </ul> |
| Transform<br>Existing<br>Values |                        | Boolean   | If true, the field's existing values will be the generation rules'<br>starting point.                                                                |

## **Creating Conditional Rules**

Conditional rules enable additional adjustments when specific conditions occur, such as a user leaving a field blank.

To create a conditional rule, select the **Conditional Rule** checkbox. Two new dropdown options become available: **Condition Type** and **Conditional Field**.

- Condition Type Select the criteria that must be met before an action is triggered.
  - · Field is blank
  - · Field is NOT blank
  - · Field equals value
  - Policy is True If selected, choose a Dynamic Collection.
- Conditional Field Select the field to be generated if the condition is met.
  - Dynamic Collection will replace this field if the Condition Type is "Policy is True".

For example, if you create a rule to generate a username, and you select the **Condition Type** "Field is blank," and the **Conditional Field** "UserName," and the **Event Trigger** "Identity Creation," then later during identity creation, if the "UserName" field is blank (empty), the system will create a username with this Data Generation Rule. However, if the identity created *does* have a username, the Data Generation Rule will not be triggered.

## **Mapping Tables**

You can configure data generation rules to use a mapping table, to narrow the rule to specific scenarios. To do this, add a lookup to the rule, including the mapping table and the key name.

There are two types of lookups: by value or by reference.

| Lookup<br>Type     | Function                                 | Syntax               | Note |
|--------------------|------------------------------------------|----------------------|------|
| Lookup By<br>Value | Look up a hard-coded table name and key. | lookup:tableName:key |      |

| Lookup<br>Type         | Function                                                            | Syntax                       | Note                                                                      |
|------------------------|---------------------------------------------------------------------|------------------------------|---------------------------------------------------------------------------|
| Lookup By<br>Reference | Look up a hard-coded table name using a key from the identity data. | lookupRef:tableName:keyField | keyField is the field in<br>the identity record to be<br>used as the key. |

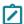

Note: Both types of lookup can be used in a single pattern data generation rule; they are not exclusive.

## **About Data Generation Pattern Syntax**

Important: This feature is currently available only to customers participating in a Private Preview. If you'd like to participate and be among the first to try this feature, ask our support or account team for details.

A pattern is used to generate data dynamically by grabbing data from entity fields, using lookups (mapping tables), or using keywords like "appshortname" or "increment" to increment for unique fields.

Below, we define general syntax for patterns you can use to generate data.

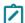

**Note:** Fields and values are NOT case-sensitive.

For information on creating and managing a data generation rule, see Data Generation Rules.

## **General Syntax**

Be sure to wrap every substitution with double curly brackets "{{}}"; otherwise, the literal value will be used to generate the data.

```
{{fieldName}} => grabs value from that field name Literal Value => Literal Value
```

#### Keywords

```
{{appshortname}} => Delinea
{{yyyy}} => 2006 //current date year
{{yy}} => 06 //current date year
{{mm}} => 10 //current date month
{{dd}} => 31 //current date day
```

#### Field Substitutions

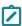

**Note**: Only the Identity object type is supported at this time, so only identity fields will work. And only Text, LongText fields can be used to generate data.

```
{{fieldName}} => value for field name
{fieldName[0]}} => value for field name at index 0 (must be an array of string values)
```

#### **Lookup Substitutions**

Lookups have three main parts. First, they are prefixed with the keyword "lookup." Then, they are followed by the mapping table name (spaces must be used if the mapping table name has spaces) and, finally, the row key.

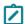

**Note:** The row key can be followed by an index for mapping tables that have rows with more than one value per row.

```
{\{\{lookup.tableName.rowKey\}\}\}} => The value for the given mapping table at the given row. {\{\{lookup.tableName.rowKey[2]\}\}} => The value at index 2 for the given mapping table at the given row.
```

#### **Lookup Reference Substitutions**

Lookup references operate the same as lookups in that they can use mapping tables, but instead of providing an explicit row key value, you can use a field on the entity to grab a row key dynamically. They are also prefixed with lookupref instead of lookup.

```
{{lookupref.tableName.fieldName}} => The value for the given mapping table at the given row. The Row key is generated from the value in fieldName. {{lookupref.tableName.fieldName[2]}} => The value at index 2 for the given mapping table at the given row.
```

#### **Modifiers**

This section lists the modifiers that you can add to your syntax to generate values.

## Character Length

You can specify the maximum number of characters you want to grab from a field or lookup value.

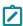

**Note:** In the event that the value is less than the provided character length, it will grab the entire value.

```
{{fieldName:3}} => Retrieves only the first 3 characters.
{{lookup.tableName.rowKey:3}} => Retrieves only the first 3 characters.
{{lookup.tableName.fieldName:3}} => Retrieves only the first 3 characters.
```

#### Increment

The number provided with the increment substitution will specify the number of places that will be generated. For example, "1" will start at "1" and increment up to "9", "2" will start at "01" and increment up to "99", etc.

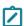

Note: This will only increment for fields that have the unique property equal to true.

```
{{increment:3}} => starts at 001 and goes up to 999
```

## **Dynamic Collections**

Dynamic Collections are policies that evaluate a subject based on a set of rules. The dynamic collection's object is evaluated as true or false.

For example, if the subject is an identity, the dynamic collection evaluates rules about the identity. If the subject is a resource, the dynamic collection evaluates rules about the Resource.

Dynamic collections are attached to objects or actions in the system to determine if actions should be taken in the system or if access should be granted.

To view or manage a field, navigate to the Configuration page and select the Fields tab. Select Edit or New to manage or create a field.

To view or manage Dynamic Collections, navigate to the **Collections** page and select the **Dynamic Collections** tab.

#### **Identity Governance Administration**

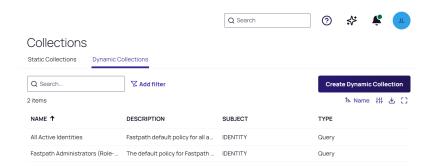

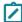

**Note:** Hover over the name to display an ellipsis with the options to view, evaluate, or delete the dynamic collection.

## **Creating a Dynamic Collection**

To create a dynamic collection, fill out all of the required and any of the remaining fields:

- Name (Required) (Unique) The name is used as the dynamic collection's identifier.
- Subject (Required) Select the dynamic collection's Subject (this is the type of data you will be working with):
  - · Identity
  - Role
  - Resource
- Description (Required) A text description of the dynamic collection
- Query Scope (Required) Use this section to add rules (items) to the ruleset.
  - This section appears only if you select "Ruleset" as the Dynamic Collection Type.
  - · At least one rule is required.
  - · Rules can be grouped.
  - Logical operators AND or OR connect rules or groups of rules.
  - As each rule is added, the display shows a user-friendly, text-based preview of the rule.
  - Each rule can be negated to evaluate the rule with a logical NOT.
  - The form validates that the rule is valid and displays any errors.

## Filling out a Query Scope

Each rule consists of three components - fields, operators, and values.

#### Field

A field is from the subject data type and it can be any field, including custom fields and the assignment of company, role, entitlement, or resource.

## Operator

An operator is based on the data type of the selected field, and based on the field types:

| Text Fields              | Numeric Fields             | Date Fields         |
|--------------------------|----------------------------|---------------------|
| Equals                   | Equals                     | Before              |
| Not equals               | Not equals                 | After               |
| Contains                 | Greater than               | Between             |
| Starts with              | Less than                  | Exist (has a value) |
| Ends with                | Greater than or equal      | Does Not Exist      |
| Is one of                | Less than or equal         | Relative Date       |
| Does not contain         | Is not empty (has a value) | Date (Calendar)     |
| Does not exist           | Empty                      |                     |
| Is not like              |                            |                     |
| Is not one of            |                            |                     |
| Empty                    |                            |                     |
| Is not empty (has value) |                            |                     |

#### Value

The value is what the field will be compared to using the operator. It can be a field, literal, or relative value.

## Field Value

Another field from the subject type (including custom fields). This field must be of the same type as the comparison field.

## Literal Value

A hard-coded literal value of the same data type as the comparison field.

## Relative Value

A value that is relative to the field value. A relative value is only applicable to date fields and can be any of the following, where you specify a numeric value for N:

| Days       | Weeks       | Months       | Years       |
|------------|-------------|--------------|-------------|
| N Days Ago | N Weeks Ago | N Months Ago | N Years Ago |

| Days            | Weeks            | Months            | Years            |
|-----------------|------------------|-------------------|------------------|
| Today           | This Week        | This Month        | This Year        |
| N Days from Now | N Weeks from Now | N Months from Now | N Years from Now |
| Yesterday       | Last Week        | Last Month        | Last Year        |
| Last N Days     | N Weeks          | Last N Months     | Last N Years     |
| Tomorrow        | Next Week        | Next Month        | Next Year        |
| Next N Days     | Next N Weeks     | Next N Months     | Next N Years     |

## **Deleting a Dynamic Collection**

When deleting a dynamic collection, the system checks if it is in use:

- If the dynamic collection is in use, the system notifies the user and they won't be allowed to delete the dynamic collection.
- If the dynamic collection isn't in use, the system deletes it.

#### **Fields**

Important: This feature is currently available only to customers participating in a Private Preview. If you'd like to participate and be among the first to try this feature, ask our support or account team for details.

In IGA, fields are components of objects (such as identities, resources, roles, and entitlements). Fields help to constrain data entry, specifying content type, data type, validation requirements, and more.

For more details, see Understanding Fields.

## Managing Fields

To view or manage a field, navigate to the **Configuration** page and select the **Fields** tab. Select **Edit** or **New** to manage or create a field.

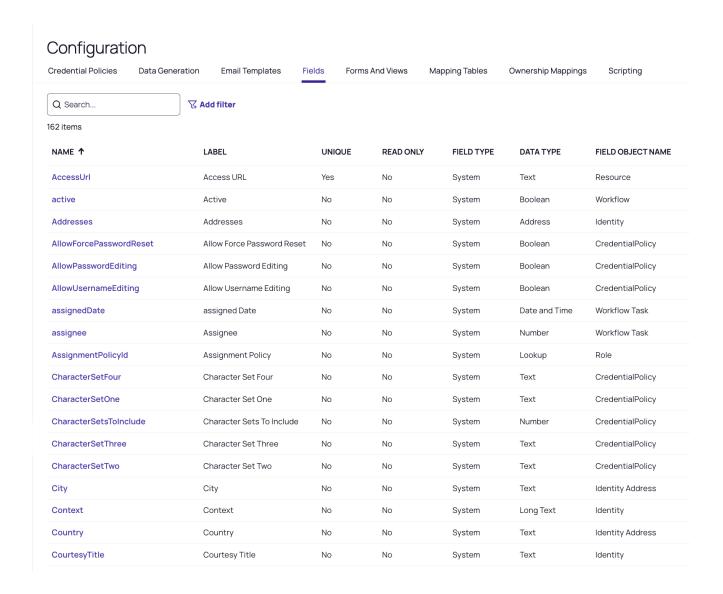

## **Required Fields**

If you set a field as required, you can't save the associated form without entering a value.

## Setting a Value

To set a value, use one of the options listed below.

| Value Types   | Notes                                                                                        |
|---------------|----------------------------------------------------------------------------------------------|
| Default Value | This ensures that if the field doesn't have a value, your chosen default value will be used. |

| Value Types             | Notes                                                                                                    |
|-------------------------|----------------------------------------------------------------------------------------------------|
| Data Generation<br>Rule | This requires that a data generation rule will populate fields when an Identity is created.  This is beneficial for fields that are both <b>Required</b> and <b>Unique</b> , since Unique fields cannot have default values.  The data generation rule can iterate through possible values using a hierarchical rule-set to generate a unique value and ensure that the required field is populated. |
| Form<br>Customization   | This allows users to add custom fields and values to forms.  The <b>Required</b> field must contain a value.  A data generation rule or a default value can be used to create a value within the field.                                                                                                    |

## **Unique Fields**

If you set a field to **Unique**, no other fields of that type may contain the same value. For example, if an identity's EmployeeNumber field is set to 120, no other identity can have its EmployeeNumber field set to 120. This is because target applications often require uniqueness. Enforcing uniqueness enables centralized data management while meeting downstream requirements.

You can configure <u>Data Generation Rules</u> to require fields to run through a set of rules. The following process will be applied:

- 1. If the Field in the Identity is set to Unique, check the result of the uniqueness.
- 2. If the generated value violates uniqueness, repeat the pattern generation process on the next iteration in the pattern.
- 3. If there are no more available iterations, go to the next available pattern.
- 4. If there are no more available patterns, generation will fail.

## Creating a Custom Field

To create a custom field, click **Create** and fill out all required fields, plus any additional ones desired. The table below summarizes field details and requirements.

| Field      | Required /<br>Optional | Data Type       | Note                                                                                                    |
|------------|------------------------|-----------------|----------------------------------------------------------------------------------------------------|
| Field Type | Pre-set                |                 | Always set to Custom when creating.                                                                                             |
| Name       | Required               | Unique;<br>Text | <ul> <li>Case sensitive, limited to alphanumeric characters and underscores</li> <li>No spaces or special characters</li> </ul> |

| Field           | Required /<br>Optional | Data Type | Note                                                                                                    |
|-----------------|------------------------|-----------|----------------------------------------------------------------------------------------------------|
| Field<br>Object | Required               | Select    | The object type that this field is associated with: identity, resource, role, or entitlement.                                                                                                    |
|                 |                        |           | Only identity fields can be displayed or modified in the UI.                                                                                                    |
| Label           | Required               | Text      | A user-friendly identifier for the field displayed on the UI when it is added to forms.                                                                                                    |
| Data Type       | Required               | Selection | The type of data stored in the field. See the Data Type table below.                                                                                                    |
| Help Text       |                        | Text      | Displayed on the UI to provide additional information for the user when filling out a form.                                                                                                    |
| Read-Only       |                        | Boolean   | If set to true, after the field is created, it can't be updated.                                                                                                    |
| Required        |                        | Boolean   | <ul> <li>If a field is required, the object cannot be saved without a value in the field.</li> <li>Making a field required can have severe implications for the system's data flow. For more information, see the "Required Fields" on page 762 section above.</li> </ul>                                                                                                    |
| Multi Value     |                        | Boolean   | <ul> <li>Allows more than one value to be contained.</li> <li>If set to true, the field will contain a list of the specified data type (cannot be boolean).</li> <li>For example, an Identity might have a custom field called "certifications" listing all the certifications held by that identity.</li> </ul>                                                                                                    |
| Unique          |                        | Boolean   | <ul> <li>If a field is unique, then only one instance of an object may contain a specific value.</li> <li>Any data type except Boolean</li> <li>For example, if userName is configured as a unique field on Identities, then each identity in the system must have a unique value for userName. If a user with a given userName already exists when another with the same userName is created, then the create will fail to preserve uniqueness.</li> <li>Making a field required can have severe implications for the system's data flow. See the Unique Fields section above for more information.</li> </ul> |

| Field               | Required /<br>Optional | Data Type | Note                                                                                       |
|---------------------|------------------------|-----------|--------------------------------------------------------------------------------------------|
| Default<br>Value(s) |                        | Text      | This field can have a default value set. The available options<br>depend on the data type. |
|                     |                        |           | Default values cannot be set on unique fields since that would<br>violate uniqueness.      |

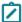

Note: All Boolean values are set to false by default.

| Data Type        | Note                                                                            | Additional Configuration                                                                                                    |
|------------------|---------------------------------------------------------------------------------|----------------------------------------------------------------------------------------------------|
| Text             | A free text field of up to 128 characters, displayed as a single line box.      | <ul> <li>Validation rules – these are enforced on input when possible:</li> <li>Maximum Length</li> <li>Validation Regular Expression: A regular expression used to validate the contents of the field when entered.</li> </ul> |
| Long Text        | A free text field of up to 1024 characters, displayed as a multi-line text box. | <ul> <li>Validation rules – these are enforced on input when possible:</li> <li>Maximum Length</li> <li>Validation Regular Expression: A regular expression used to validate the contents of the field when entered.</li> </ul> |
| Date             | A date field with no time, displayed as a date picker.                          |                                                                                                    |
| Time             | A time field with no date element, displayed as a time picker.                  |                                                                                                    |
| Date and<br>Time | A combined Date and<br>Time field displayed as a<br>Date/Time Picker.           |                                                                                                    |
| Number           | A numeric field displayed as a Number field.                                    | <ul><li>Minimum Value</li><li>Maximum Value</li></ul>                                                                                                    |

| Data Type         | Note                                        | Additional Configuration                                                                                                    |
|-------------------|---------------------------------------------|----------------------------------------------------------------------------------------------------|
| List<br>Selection | A list of values that can be selected from, | Mapping Table: Select a mapping table to provide a list of<br>key/value choices for the field.                                                                                                    |
|                   | displayed as a list selection.              | Available Values: A list of field value choices, separated by the<br>pipe character ' '. The field will not pass validation without one of<br>the values provided here, regardless of the field requirement<br>setting. |
|                   |                                             | Note: The user can use the mapping table or available values, not both.                                                                                                    |
|                   |                                             | Autocomplete: Whether to auto-complete the field value while typing                                                                                                    |
|                   |                                             | Hide Values: Auto-complete fields show a value and a data label;<br>select this option to display the data label only.                                                                                                  |
| Boolean           | A boolean value displayed as a check box.   |                                                                                                    |
| Lookup            | A search option.                            |                                                                                                    |

# **Updating a Field**

When updating an existing field, the ability to update its contained fields is changed:

| Field Name   | Can it be updated? |
|--------------|--------------------|
| Field Type   | No                 |
| Field Object | No                 |
| Data Type    | Custom fields only |
| Multi Value  | Custom fields only |

# Deleting a Field

When deleting a field, the system will check if the field being deleted is in use:

- If the field is in use, the user will be notified and won't be allowed to delete the field.
- If the field isn't in use, the field will be deleted.
  - Note: Only custom field types may be deleted.

#### **About Fields**

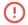

Important: This feature is currently available only to customers participating in a Private Preview. If you'd like to participate and be among the first to try this feature, ask our support or account team for details.

In IGA, fields are components of objects, such as identities, resources, roles, and entitlements. Fields help to constrain data entry, specify content type, data type, validation requirements, and more. In this way, fields serve as the building blocks for Forms and Views.

## **Fields Enhance Objects**

When a field is linked to a specific object type, it allows data input for individual instances of that object type. Fields can describe both intrinsic or "built-in" aspects of an object and any custom extensions defined by users.

For example, an identity object has built-in fields such as "ID," "username," "firstName," and "lastName," each with pre-defined data types, formats, and validation rules. This built-in field metadata is static and cannot be modified.

#### **Custom Fields**

While many pre-defined fields are provided for common data points (user IDs, names, and roles), they may not entirely address your organization's unique requirements.

Customizing fields to your organization's specific needs is critical. By carefully defining relevant fields ahead of time, organizations can ensure data accuracy, improve workflows, and present data in a way that is most useful to their users.

For example, a university might add custom fields like "student ID," "major," "graduation date," or "credits" to an identity object.

## Forms and Views

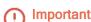

Important: This feature is currently available only to customers participating in a Private Preview. If you'd like to participate and be among the first to try this feature, ask our support or account team for details.

Forms and Views are the basic interfaces you define for inputting data to create or update identities.

### Managing Forms and Views

To view or manage Forms and Views, navigate to the **Configuration** page and select the **Forms And Views** tab.

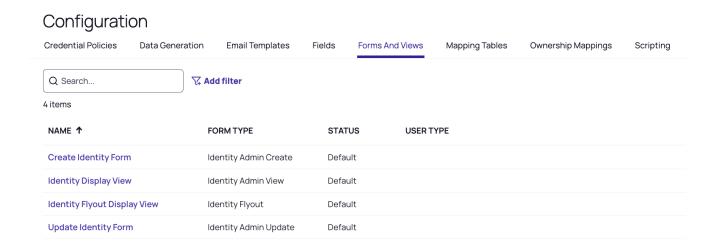

You can create, update, view, and delete forms and views.

## Creating or Updating a Form

To create or update a form, fill out all required fields plus any additional ones desired. The table below summarizes field details and requirements.

| Field        | Required / Optional | Data Type       | Note                                                                                                    |
|--------------|---------------------|-----------------|----------------------------------------------------------------------------------------------------|
| Form<br>Type | Required            | Selection       | <ul> <li>Choose one of the below forms:         <ul> <li>Identity Flyout</li> <li>Create Identity</li> <li>Update Identity</li> <li>Display Identity</li> </ul> </li> <li>Note: After you've created the form, you can't update the form type.</li> </ul> |
| Name         | Required            | Unique;<br>Text |                                                                                                    |
| Entity       | Required            | Selection       | <ul> <li>Currently, Identity is the only option.</li> <li>Note: After you've created the form, you can't update the Entity type.</li> </ul>                                                                                                    |

| Field        | Required / Optional                                                                                         | Data Type | Note                                                                                                    |
|--------------|----------------------------------------------------------------------------------------------------|-----------|----------------------------------------------------------------------------------------------------|
| User<br>Type | It's not required; however, if no User<br>Type is selected, the form must be<br>either Inactive or Default. |           | <ul> <li>Each user type can have no more than one active form of each form type.</li> <li>For example, UserType Employee can only have one active Self-Service Form Type.</li> </ul>                                                                                                    |
| Status       |                                                                                                    |           | <ul> <li>Active, Inactive, or Default.</li> <li>Each form type can have no more than one default form.</li> <li>The default form cannot be assigned to a user type.</li> <li>There must always be exactly one default for the form types below.</li> <li>Create Identity Form</li> <li>Update Identity Form</li> <li>Display Identity Form</li> <li>If the currently created form is set to default, the existing default of the same type will automatically be set to Inactive.</li> </ul> |

## **Deleting a Form**

When deleting a form, the system will check if the form being deleted is the default for any of the below types:

- Create Identity Form
- Update Identity Form
- Display Identity Form

If it's the default, you won't be allowed to delete the form. If it's not the default, the form will be deleted.

## **Using the Create Identity Form**

The Create Identity form is accessed by administrators and/or managers.

## **Fixed Values**

The fixed values section lets you specify the fields that will have fixed values for all users of the form.

Fixed values might not be displayed to the end user, but they are passed on to every Identity object they create.

## **Fields**

The fields section lets you specify the fields displayed on the form.

In addition to the maximum of five selectable sections, the user may include the following pre-configured sections:

| Field                      | Required /<br>Optional | Data Type | Note                                                                        |
|----------------------------|------------------------|-----------|-----------------------------------------------------------------------------|
| Roles                      |                        | Boolean   | Allow roles to be viewed and configured for the user.                       |
| Resources and Entitlements |                        | Boolean   | Allows resources and entitlements to be viewed and configured for the user. |

#### **About Forms and Views**

Important: This feature is currently available only to customers participating in a Private Preview. If you'd like to participate and be among the first to try this feature, ask our support or account team for details.

In IGA, forms and views enable viewing and updating data in Identities. Basic forms enable the following actions:

- Identity Creation: Create identities in the system.
- Identity Update: Update existing identities in the system.
- Identity Displays: View existing identities in the system.
- Identity Flyouts: Get a quick view of additional information on existing identities on the Identities Inventory page.

Customizing a form can help to capture additional data needed for managing identities.

## Forms and User Types

The user type defines what is included on basic forms. You can use default forms, or customize them for your needs. You can also designate alternate forms as the default.

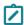

**Note:** There can be only one default form for each form type.

You can also create a custom form and associate it with a user type. A form associated with a user type will be used for the user type's identities instead of the default form.

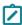

**Note:** A form can be associated with multiple user types, but each user type can only have one form associated with it.

When selecting a form to display, consider the following:

- 1. Determine what user type is being created or updated.
- 2. If there is a form that is associated with that user type, use that form.
- 3. If no form is associated with that user type, use the default form.
- 4. If no default form is available and no forms are available for the given user type, then creating and updating identities of that type through the UI is not allowed.

#### Resources and Connectors

①

**Important:** This feature is currently available only to customers participating in a Private Preview. If you'd like to participate and be among the first to try this feature, ask our support or account team for details.

To implement IGA and ILM, you must integrate the Delinea Platform with your workforce management system (such as BambooHR or Workday) and / or your identity and access management system (such as Entra ID or Okta).

In Delinea IGA these applications are called resources. You can associate a resource with an identity, so that creation of a new job role in the HR system automatically creates an Entra ID account and email address for this person.

## Available Resources / Connectors (Coming Soon)

- BambooHR Connector
- Entra ID Connector
- Okta Connector
- PingOne Connector
- Workday Connector

## **Managing Resources**

To view, create, or edit a resource, navigate to the **Resources** page.

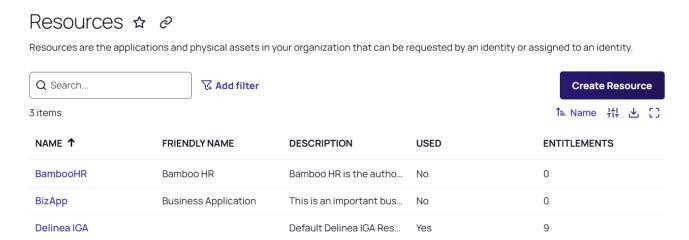

## Creating a Resource

To create a resource, select the Create Resource button.

On the resulting page, fill out all of the required fields and any additional desire fields (referring to the below table) and select **Save**.

| Field                            | Required /<br>Optional | Data Type            | Note                                                                                                    |
|----------------------------------|------------------------|----------------------|----------------------------------------------------------------------------------------------------|
| Name                             | Required               | Unique;<br>Text      | A unique name for the Resource.                                                                                                    |
| Friendly<br>Name                 |                        | Unique;<br>Text      | An optional, more legible and memorable name for the resource.                                                                                                    |
| Description                      | Required               |                      | A text description of the Resource.                                                                                                    |
| Email<br>Message                 |                        | Text                 | If provided, the text entered here will be included in the email sent to the user when the resource is assigned.                                                                                                    |
| Label                            |                        | Selection            | A simple tag applied to a resource.                                                                                                    |
| Application                      |                        | Boolean              | If set to true, this resource will be an application.                                                                                                    |
| Integration                      |                        | Selection            | Select an integration from the dropdown list.  Note: The "Integration Settings" section and the "Supported Objects" and "Action on Resource Removal" fields only appear once an Integration is selected.                                                                                              |
| Supported<br>Objects             |                        | Lookup;<br>Selection | Select users and/or groups. This will define what will be available for synchronization and provisioning through this integration.  Note: If the integration only supports one object type, then only that type will be displayed here.                                                               |
| Action on<br>Resource<br>Removal |                        |                      | Defines what the IGA system does when a user loses access to this resource.  Delete: When a user loses access to this resource, their account in the integrated system will be deleted.  Disable: When a user loses access to this resource, their account in the integrated system will be disabled. |

## **Access Requests**

- Auto Approved: Allows identities to add this resource to their account instead of initiating a request, which will have to go through an approval process.
  - Note: If this field is set to true, you can't configure the Owner field.
- Owner: Once an Owner is added, the selection can be edited or removed only until the resource is saved.

• Request Reason Required: When set to true, identities cannot request this role unless they provide a reason to accompany their request. When set to false, providing a reason when making a request is optional.

## Workflows

- Approval Workflow: The workflow to run to approve access requests to this resource
- Added Workflow: The workflow to run when this resource is added to a user
- Removed Workflow: The workflow to run when this resource is removed from a user

## **Deleting a Resource**

When deleting a resource, the system will check if the resource being deleted is in use.

- If it is in use, you will be notified and won't be allowed to delete the resource.
- If it is not in use, the resource will be deleted alongside any related entitlements.

A resource is considered in use if it is:

- Assigned to any identity
- Part of any role
- In any catalog
- Assigned to a user type

## Roles

Important: This feature is currently available only to customers participating in a Private Preview. If you'd like to participate and be among the first to try this feature, ask our support or account team for details.

A role is a collection of resources and entitlements that can be assigned to new identities with similar access needs. Roles should be created with the basic access required for a specific job or function.

To view or manage a role, navigate to the Access page and select the Roles tab.

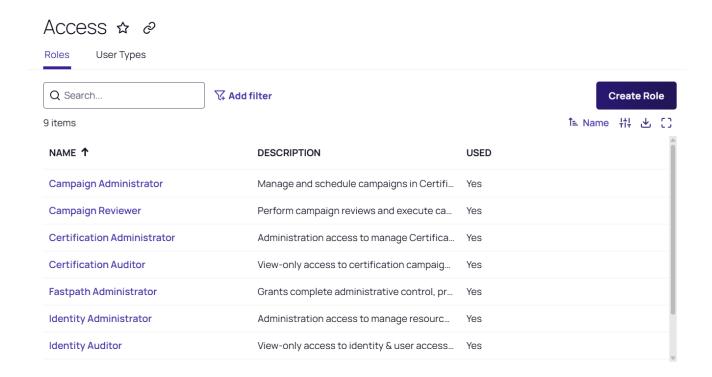

## Creating a Role

To create a role, select **Create** and fill out all required fields, plus any additional ones desired. The table below summarizes field details and requirements.

| Field               | Required /<br>Optional | Data Type       | Note                                                                                                    |
|---------------------|------------------------|-----------------|----------------------------------------------------------------------------------------------------|
| Role Name           | Required               | Unique;<br>Text | The name is used as the role's identifier.                                                                                                    |
| Description         | Required               | Text            | A text description of the role.                                                                                                    |
| Manager             |                        | Lookup          | Role Manager. This manager will be considered a secondary manager for any identities assigned to this role.                                   |
| Is Auto<br>Approved |                        | Boolean         | Allows identities to add this role to their account instead of<br>initiating a request, which will have to go through an approval<br>process. |
|                     |                        |                 | Note: Note: If this field is set to true, the Owner and Owner Type fields cannot be configured.                                               |

| Owner Type             | Selection | <ul> <li>Select an identity or identity collection.</li> <li>Note: Selecting an owner type will allow you to select an owner.</li> </ul>                                                |
|------------------------|-----------|----------------------------------------------------------------------------------------------------|
| Owner                  | Lookup    | Once an owner is added, the selection can be edited or removed only until the role is saved.                                                                                            |
| Reason Is<br>Mandatory | Boolean   | When set to true, identities cannot request this role unless they provide a reason to accompany their request. When set to false, providing a reason when making a request is optional. |
| Assignment Collection  | Selection | A policy that, when true, assigns this role.                                                                                                    |
| Resources              | Lookup    | Resources assigned to this role.                                                                                                    |
| Entitlements           | Lookup    | For each resource, any entitlements that are also granted by this role.                                                                                                    |

# Updating a Role

The table below shows the editing limitations of an existing role.

| Role Name        | Limitations       |
|------------------|-------------------|
| Is Auto Approved | Cannot be updated |
| Owner Type       | Cannot be updated |
| Owner            | Cannot be updated |

## Deleting a Role

When deleting a role, the system will check if the role being deleted is in use:

- If the role is in use, you will be notified and won't be allowed to delete the role.
- If the role is not in use, it will be deleted.

# **Roles and Access**

Important: This feature is currently available only to customers participating in a Private Preview. If you'd like to participate and be among the first to try this feature, ask our support or account team for details.

Role-Based Access Control (RBAC) is a foundational element of Identity Governance Administration (IGA), associating an identity's role (for example: student, administrator, auditor) with their permissions or levels of access to an organization's IT systems, software, and data.

Roles group specific resources (applications) and entitlements to simplify and standardize access management.

Example: A writing application may have a "Writer" role that allows users to edit and delete articles and a "Reader" role that only allows users to read articles.

By grouping resources and entitlements into roles, RBAC streamlines the access assignment process, making it easier to provision, manage, and revoke access as users join, move within, or leave the organization.

## Scenarios without RBAC

Working without RBAC might be acceptable for a small organization, but can rapidly create get out of hand and cause administrative challenges.

Consider a scenario where there are *no* roles defined. When a request for a new account comes in, the person creating the account must decide what level and type of access to grant, perhaps by:

- asking the new user's manager (in the hope that they know)
- granting the same access as someone else in the same department or with the same job (though you we don't know if that person has the right level of access)
- giving them access to everything (which happens more than you might think)

None of these scenarios is ideal, and can quickly lead to access sprawl, creating significant problems with:

- Security because users may have more access than they need, and administrators have no real way of knowing.
- Efficiency because time and effort are expended trying to determine what access to provide what access someone actually has (for mandatory audits).

RBAC enables you to understand the varied access requirements across your organization, and helps prevent access from becoming a "free for all."

### **Benefits of RBAC**

An RBAC-based approach to access offers many advantages, including eliminating guesswork when making access decisions.

A well-defined RBAC model will specify exactly what level of access each role within the organization should have. The IT administrator doesn't need to know all the details – only which role the user has, and the rest will follow automatically.

Even better, you can synchronize role information from an authoritative source which automates the whole process end-to-end. If your HR system is the authoritative source, you can synchronize an identity's job role from HR and map it to a role in RBAC.

Example: a new user is created in the HR system with a job role of 'Financial Controller' and they are automatically granted appropriate access to QuickBooks and Salesforce.

# **Connecting to Secret Server Cloud**

On the Delinea Platform, secrets work the same way they do in Secret Server Cloud.

When Secret Server Cloud and the Delinea Platform are integrated, the two systems share secrets and pinned folders, as well as administrative privileges, permissions, and access settings.

Integrate Using Platform Integration Center is the easiest way for existing Secret Server Cloud customers to integrate their tenant into the Delinea Platform. The Platform Integration Center is currently available only as a private preview. If you wish to participate in this private preview, please contact your Delinea account team or Delinea support for details. Customers using Entra of OpenLDAP in Secret Server cannot currently use the Platform Integration Center.

<u>Integrate Using Opt In:</u> If you do not or cannot participate in the Platform Integration Center private preview, you can opt-in to automatic integration with the Delinea Platform. You will gain Platform Administrator privileges while retaining all of your existing Secret Server Cloud administrator privileges. You will not gain any new Secret Server Cloud administrator privileges.

Integrate Manually. A very small number of customers might need to manually integrate Secret Server Cloud.

# Adding Privileged Remote Access to Secret Server On Premises

<u>Connecting to Secret Server On Premise</u>: The integration of Secret Server On Premise with the Delinea Platform is currently limited to the <u>Remote Access</u> use case only. To use this integration, you must launch a Remote Access session from a vaulted secret stored in Secret Server On Premise. No secret server capabilities, such as lifecycle management, can be managed from the platform interface at this time.

# **Using Platform Integration Center**

- Important: This feature is currently available only to customers participating in a Private Preview. If you'd like to participate and be among the first to try this feature, ask our support or account team for details.
- Important: The seven steps below correspond to a <u>walk-through demonstration</u> of the Platform Integration Center. We recommend walking through the demonstration as you complete these tasks.

#### Overview

This documentation is for customers who are already using Secret Server Cloud who wish to integrate their Secret Server Cloud instance into the expanded capabilities provided by the Delinea Platform

## **Integration Benefits**

The Delinea Platform seamlessly extends privileged access management across your company's hybrid, multicloud infrastructure, with adaptive controls that help IT and cybersecurity teams to rapidly meet compliance and reduce risk. The Delinea Platform delivers a multitude of benefits, including:

- Decrease Risk: Enhance your security posture by safeguarding privileged access from login to privilege
  elevation and proactively address identity-related threats and misconfigurations.
- More Easily Meet Compliance: Adaptive authorization controls and unified auditing simplify the enforcement and demonstration of compliance requirements.
- Centralize Control: Manage privileged access across shared credentials and all identities spanning data, applications, cloud, and traditional infrastructure.
- Scale Your PAM Program: Leverage the Delinea secure cloud-native architecture to mature your organization through the seamless adoption of privilege controls and shared capabilities.
- Realize Fast ROI: Benefit from wizard-driven setup, configuration, and workflows that are easy to adopt.
- Benefit from Cloud-Native Resilience: Experience the most resilient solution, boasting 99.99% uptime.

Learn more about the <u>Delinea Platform</u> and its shared service capabilities.

## After Integration

## **What Changes**

Once the integration is complete, the platform and Secret Server run with unified administration. Management of roles and permissions transfers completely to the platform, and they become read only in Secret Server.

## What Stays the Same

When Secret Server and the Delinea Platform are integrated, secrets work the same way on the platform that they always worked on Secret Server. The integrated systems share secrets and pinned folders, as well as administrative privileges, permissions, and access settings.

Secret Server Cloud customers keep everything they know and use today with no disruption to their secrets, workflows, files, or permissions.

- All your secrets, data, and permissions, remain intact and accessible
- There will be no downtime or disruption to service when you opt-in and move identity to Platform
- All your integrations remain configured
- All your customization remains intact
- You will notice very few UI differences
- All historical data and audit trails remain visible
- You keep all functionality and features you currently have
- Your current SLA remains in effect and intact

#### Have users log on early

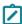

**Note:** Users will not appear on the platform's list of users until they log onto the platform for the first time. We strongly recommend having all users log on to the platform to access Secret Server soon after the integration.

Here is a useful demonstration showing how users can log on to the Delinea Platform and access Secret Server.

## **Integration Steps**

In Secret Server Cloud, launch the Platform Integration Center:

- 1. Click **Settings** from the left navigation menu.
- 2. Navigate to Secret Server > Platform Integration > Integration Center.
- 3. Optional: Click the star to add the Platform Integration Center as a favorite for ease of access.
  - Important: The seven steps below correspond to a <u>walk-through demonstration</u> of the Platform Integration Center. We recommend walking through the demonstration as you complete these tasks.

## Step 1: Provision a Platform Tenant

In this step, you will create a new Delinea Platform Tenant and login. This step is required before proceeding to the next step.

For additional information, please see Integrate Using Opt In.

During this process, you will provide a tenant name that is typically the same as your Secret Server Cloud tenant name. For example, if Secret Server Cloud is named **Alpha1**.secretservercloud.com, then your Platform tenant would be named **Alpha1**.delinea.app.

The default region will match your Secret Server Cloud Region. If it is the United States (US), then platform will also be hosted on the US Cloud.

Once the Tenant setup is complete, click **Launch Platform**. The process will automatically log you on to the Delinea Platform where you will be asked to update the account password for the cloudadmin account. Please remember the password you have set.

Launch the **Platform Integration Center** from the platform this time:

- 1. Click **Settings** from the left navigation menu.
- 2. Navigate to **Secret Server > Platform Integration > Integration Center** where you can begin Step 2: Secure Access.

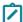

**Note:** The initial platform administrator is named cloudadmin@[tenantname] and all processes described in this document must be completed by that cloudadmin user. The cloudadmin will get the same secret server permissions as the user provisioning the platform tenant. On the Delinea Platform they will get additional permissions as a Platform Administrator.

## **Step 2: Secure Access**

On the Platform, user security and log-in configurations are managed by <u>Identity Policies</u>. If you configure one or more Active Directories using the Delinea Connector, we strongly recommend implementing an Allow List identity

policy. Although a default policy provides baseline configuration, you should tailor it to your organizational requirements.

In Step 2: Secure Access, you will configure the platform for allow-list authentication, similar to existing Secret Server behavior.

The steps below configure an Allow List identity policy that mirrors the default policy but is scoped to a specific group membership so that only the specified users can meet the profile. They then set the default policy to deny access to any users who do not meet the new profile that is configured.

For more details about these settings, see Identity Policies.

If this policy is not created automatically during this step, you can manually create a new Identity Policy by following the steps below.

- 1. From the platform, click **Access** from the left navigation , then click **Groups**.
- 2. Create a new group.
- 3. Name the group to indicate that it defines all users who can authenticate to the platform, such as *Acme Platform Users*.
- 4. Add the cloudadmin user to the group
- 5. Add any other users that are currently using the platform to the group, either directly or by a group that they are a member of.
- 6. Click Access from the left navigation, then click Identity Policies.
- 7. Add a new policy.
- 8. Name the policy to indicate that it will control how most users authenticate to the platform, such as *Acme Default Authentication Policy*.
- 9. Leave the policy disabled.
- 10. Add a description if desired.
- 11. Target specific groups, and select the group that was configured above.
- 12. In the new policy, click the **Authentication** tab.
- 13. Edit the Services section.
  - a. Enable authentication policy controls.
  - b. Set the **Default Authentication Profile** to **Default Other Login Profile**.
  - c. Save the section.
- 14. Edit the Authentication Rules section.
  - a. Add a rule named, Identity cookie is not present.
  - b. Select the **Default New Device Login Profile**.
  - c. Add a filter by selecting Identity Cookie and setting Is not present for the condition.
  - d. Save the filter, rule and section.

If saving any of these settings causes an error:

- Ensure that all steps above have been completed correctly,
- Ensure that the cloudadmin user can meet the requirements of the two authentication profiles configured above.
- 15. Open the **Overview** tab and enable the policy.
- 16. Navigate back to Identity Policies.
- 17. Edit the default policy.
- 18. Open the **Authentication** tab and edit the **Authentication rules** section.
- 19. Select the row and delete any authentication rules.
- 20. Save the section.
- 21. Edit the Services section.
- 22. Set the **Default Authentication Profile** to **Deny platform authentication**.
- 23. Save the section.

## **Step 3: Customize Branding**

In this step you will configure the platform's look and feel and to comply with organizational expectations.

If your current Secret Server Cloud tenant has branding customizations, this step will copy those branding customizations to your Delinea Platform tenant.

If you have any branding customizations already in the Delinea Platform, there are no actions needed for this step and it will be marked as such.

If you do not have any branding customizations and none are detected, you can skip this step.

## **Step 4: Connect Domains**

In this step, you will Install a Delinea Connector in each forest containing any Active Directory domain(s) currently synchronized with Secret Server.

Basic Requirements for "Installing the Delinea Connector" on page 272:

- Windows Server 2019 or newer
- No outbound SSL inspection
- Domain-joined to a domain in the forest

## Please Note:

- Provision an appropriate server to run the connector. The same server that is running the Distributed Engine can be used, but the minimum requirements will differ.
- Directory integration on the platform works slightly differently than in Secret Server and creates a connection to the directory for live querying on demand.
- The connector must be configured to migrate Active Directory users or groups for each forest from which Secret Server users are synchronized.

If you do not have any AD Domains configured in Secret Server, this step will automatically be completed and show the message, No Active Directory Domains configured in Secret Server and no connectors are required.

## Step 5: Set up Federation

In this step you will configure your federation providers for single sign-on.

Federation is configured much per any other application, there are guides for some popular IdPs available in SAML and OIDC Federation.

- If Secret Server currently has Active Directory users, and this Federation source is intended for logging them in, set the mapping option to Required and ensure that Create local user if unable to map is disabled. These settings prevent a user from being logged in unless they exist in the domain, and ensure that the platform has access to all the associated data, like group membership and enabled state.
- If this Federation source is intended for users that are not currently associated with a domain in Secret Server, set the mapping option to Required and ensure that Create local user if unable to map is enabled. These settings will create all users as Delinea Directory users, as opposed to Federated Directory users, which assists with the migration process.
- Add any UPN suffixes or login domains to the list of domains at the bottom of the federation configuration. This determines which usernames will trigger redirection to this IdP, and which domain connectors are used for finding domain users.

## Step 6: Data Pre-check

Check and synchronize Secret Server users, groups, and roles into the Delinea Platform Identity Store.

The integration center is used to move the required data for the Platform to correctly associate, map, and authenticate local users to facilitate an enhanced experience when logging into the Delinea Platform. When targeting Local Groups for migration, the following data will be copied into the Platform Identity Service:

#### Secret Server Roles

All roles that exist within Secret Server will be copied into the platform database, pre-pended with *Secret Server*. For example, the **Administrator** built-in role in Secret Server will be copied into the **Secret Server Administrator** role on the platform.

## **Local Users**

Users will be copied from Secret Server Cloud into the Platform, including the password hash, enabling them to login to the platform directly with their existing Secret Server username and password.

## **Local Groups**

New platform groups will be created with the same name as the existing Secret Server groups, and the membership will be updated to reflect the membership in Secret Server. These groups will be set to **Managed by platform** and will become read-only in Secret Server.

#### Associations Between Local Groups and Domain Users with the Delinea Connector

All domain users that belong to migrated groups will be looked up in the domain via the Delinea Connector, and an association will be made to the user in Secret Server such that when Secret Server needs information about the user, it can request it from the Platform. Once the user logs in, the Platform will associate them with the group.

## Associations Between Local Groups and Secret Server Roles

Any Secret Server group selected for migration will become a member of the Platform role associated with the Secret Server role attached to the Secret Server group. For example, the **Break-Glass Admins** group that is currently a member of the **Administrator** role in Secret Server would become a member of the platform's **Secret Server Administrator** role.

Before and after migrating a group, the users and groups will remain unchanged in Secret Server, aside from the new metadata that provides information on looking those objects up in the Platform.

At this point, users can authenticate to either Secret Server or the Delinea Platform, and have equivalent access and experience aside from some UI differences between the two applications.

We recommend migrating a small number of users first and validating the process and the user functionality described above, before migrating larger batches through to completion.

## Step 7: Complete the Integration

This is the final step for unifying management after all local users, groups, roles and permissions have been copied over (migrated) to the Delinea Platform.

In this step, you will transfer management of roles and permissions to the Delinea Platform as the authority.

Role and Permissions management in Secret Server will change to read only.

Users and Groups are fully orchestrated by the Platform and any updates to the platform objects (user details, membership changes etc.) will be reflected in Secret Server.

The diagram below shows the information flow once this step is completed.

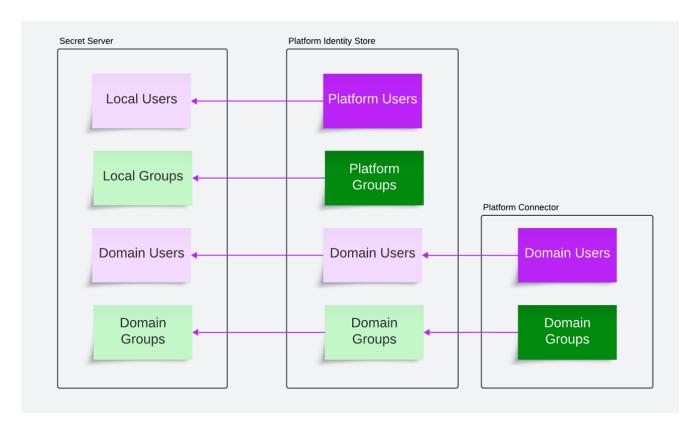

After this step is implemented, we strongly recommend having all users log in via the Delinea Platform and access Secret Server. See this demonstration.

Now that you are fully integrated into the Delinea Platform you can leverage other applications such as.

- Privileged Remote Access
- Privilege Control for Servers
- Identity Threat Protections and Privilege Control for Cloud Entitlements
- "Continuous Identity Discovery" on page 738
- "Integrations and Marketplace" on page 587
- NextGen Mobile Application

Welcome to the next generation Delinea Platform.

More useful links:

- Delinea Platform Documentation
- Delinea Platform API Documentation
- Configuring Duo Authentication

# **Using Opt In Integration**

This page tells how to take advantage of an automatic process for integrating a new platform tenant with your existing Secret Server Cloud.

## **Automated Platform and Secret Server Cloud Integration**

The procedure to integrate the Delinea Platform and Secret Server Cloud depends on whether you are a new customer or a current Secret Server customer.

#### **New Delinea Customers**

If you are a new Delinea Platform customer, the platform comes with built-in, pre-integrated Secret Server functionality, so you will not need to perform any integration steps. You can disregard the rest of the instructions on this page.

#### **Current Secret Server Customers**

If you are already a Secret Server administrator, you may be able to opt in to a process that provisions a new platform tenant for you and integrates it with your Secret Server Cloud instance.

This process automatically provisions a new platform tenant and integrates it with your Secret Server Cloud instance. The integration is seamless and harmless to the current operations of your existing Secret Server Cloud instance.

Once you are in your platform tenant, all the Secret Server capabilities are provided, including secret lifecycle management, reporting, inbox, and administration.

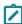

**Note:** Existing Secret Server administrators who become Delinea Platform administrators through the "Opt-in" mechanism retain all their existing Secret Server administrator privileges (but gain no new SS privileges) and automatically gain Delinea Platform administrator privileges.

## To get started:

- 1. Log in to your Secret Server Cloud instance as a tenant administrator with platform integration permissions.
- 2. Near the top of the portal, click the **New!** button.

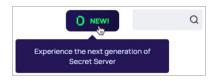

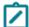

If you do not see the **New!** button, you can still provision a platform tenant by contacting your Delinea representative or by completing the steps below:

- 1. Browse to <tenant>.secretservercloud.com/ConfigurationAdvanced.aspx
- 2. Edit the configuration, and set the "Delinea Platform Enablement Code" to BETTERTOGETHER.
- 3. Save the configuration.
- 4. Go back to the Secret Server home page.
- 5. Click the "New!" button at the top near the search bar.
- 6. Follow the guide, entering a tenant name and initial admin email address.
- 7. Access the tenant through the link in the browser or in the invitation email sent to the initial admin email address.
- 8. Set a password for the cloudadmin@<tenant> account.

The **Delinea Platform Setup** wizard appears. *Step 1* provides a brief introduction and some platform benefit highlights.

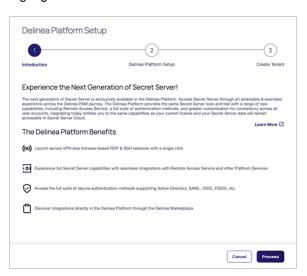

- 3. Click Proceed.
- 4. In Step 2, verify that the pre-populated information is correct, and update it if necessary.

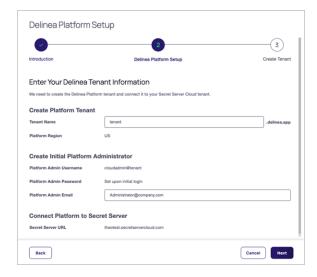

All fields are pre-populated and some cannot be changed:

- **Tenant Name**: *Editable*. Contains the characters that precede **.secretservercloud.com** in your existing Secret Server Cloud tenant URL. Although this field is editable, we recommend accepting the default provided.
- **Platform Region**: *Editable*. Select the region that most closely matches where your Secret Server instance is located. Available Regions: US, EU, UK, Canada, Southeast Asia, and Australia.

- **/**
- **Note:** The EU region for Secret Server Cloud is in a different location from the EU region for the Delinea Platform. For more information, see Hosting Regions.
- Platform Admin Username: Not editable. The Platform Admin Username is different from your Secret Server Cloud username. It represents the platform admin user account that will be created on the Delinea Platform.
- Platform Admin Password: Not editable. It is set upon initial login.
- Platform Admin Email: Editable. Contains your email address from Secret Server. You can change this address if desired. The email address in this field becomes a part of your platform login credentials, and it is where you will receive your Delinea Platform confirmation email.
- Secret Server URL: Not editable.
- 5. Click Next.
- 6. In Step 3, verify that the information provided is accurate and click Create Tenant.

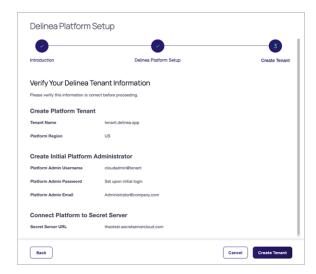

The platform begins provisioning a new tenant that is integrated with your Secret Server Cloud instance. A message is displayed asking you not to close your browser during setup, which is typically completed in 20 seconds or less.

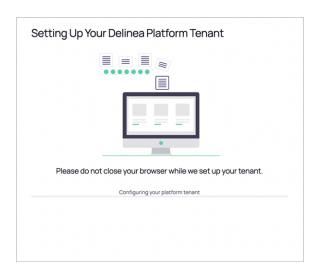

In the setup process, the platform performs the following actions:

- Configure and provision a new platform tenant
- Integrate your Secret Server Cloud tenant with your new platform tenant
- Create the new platform administrator account
- Send email to you with relevant information about your platform tenant

The setup message provides updates about the processes it is working on, as shown in the screen shots below:

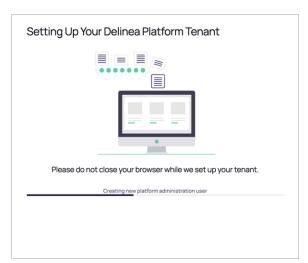

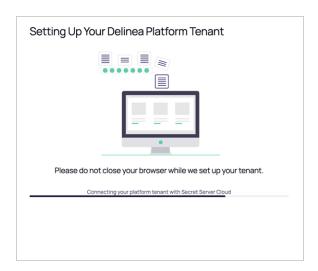

When setup is complete, a window appears with a success message.

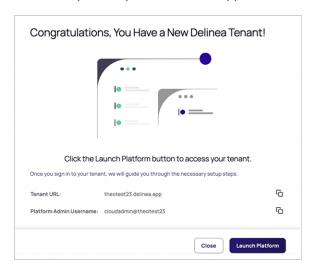

7. Copy your platform tenant URL and bookmark it (if desired), then click Launch Platform.

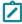

**Note:** If the setup process takes longer than 60 seconds, a notification appears saying the setup is taking longer than expected. If you do not want to wait longer, you can safely leave the setup process, as long as you do not close the browser. Setup completes automatically, without further user input. You will receive an email notifying you when the process is finished.

## Logging in and Getting Started

After you click Launch Platform, the login screen of your new Delinea Platform tenant is displayed.

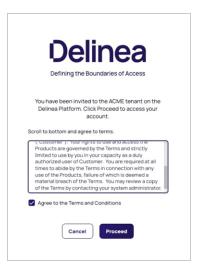

- 1. Click Proceed.
- 2. Update your password and click Save.

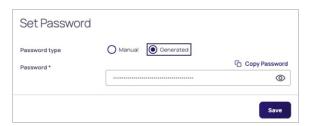

You are now logged in to your new Delinea Platform tenant. The platform Welcome screen opens.

3. On the Welcome screen, click **Set Up Your Platform**.

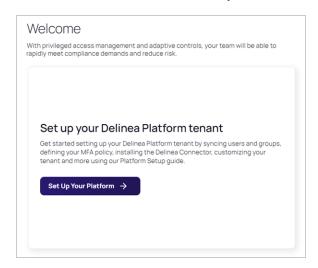

The **Tasks** page opens, displaying a list of optional tasks you can take to get started using the Delinea Platform.

#### Adding Privileged Remote Access to Secret Server On Premises

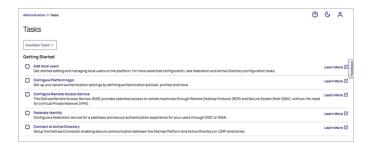

Use the Learn More link to the right of each task to learn how to accomplish the task.

To keep track of the tasks you've completed, you can check the box beside each task you complete.

# **Using Manual Integration**

For Secret Server users to use secrets from the Delinea Platform, their Secret Server and platform accounts must share the identical login username. This is true for any administrative accounts used for setting up the Delinea Platform and Secret Server.

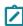

**Note:** Delinea Platform users working with a Secret Server cloud deployment (and URL) will not see Remote Access in the top-level left navigation. The PRA engine is automatically enabled to launch remote access for secrets that are based on appropriate templates.

New customers who sign up for a platform trial are assigned full administrator privileges within both the Delinea Platform and the integrated Secret Server Cloud.

When a new Delinea Platform user account is created and that user first logs in to the platform, the platform checks for an existing corresponding account (by username, domain, and UPN) in Secret Server. If a corresponding account already exists in Secret Server, the platform account is linked to the Secret Server account automatically. If there is no corresponding account in Secret Server, Secret Server automatically creates one and links it to the platform account. The two accounts appear to the user as a single account.

## **Retrieve the Platform Integration Credentials**

- 1. Log in to the Delinea Platform with an administrative account.
- 2. Click Settings from the left navigation, then select Authentication Profiles.
- 3. Click the Secret Server Connection tab.

#### Adding Privileged Remote Access to Secret Server On Premises

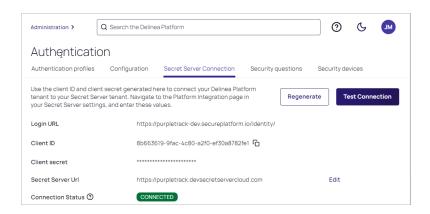

- 4. Copy the Client ID and Client Secret and save them for use in the next section.
- 5. In the Secret Server URL field, add your Secret Server URL. For example, https://<tenant>.secretservercloud.com.
- 6. Click Save.
  - Note: If you need to regenerate the credentials (Client ID and Client Secret), please contact Delinea technical support.

To test the connection, click **Test Connection**. The connection status messages depend on your configuration, but could include *Connection was successful*, *Integration was not configured*, *Integration URLs do not match*, or *Did not receive an integration response*.

## **Enable Platform Integration in Secret Server**

- 1. Log in to Secret Server with an administrative account.
- Select Administration > Tools & Integrations.
- 3. Under Tools & Integrations, click Platform Integration.

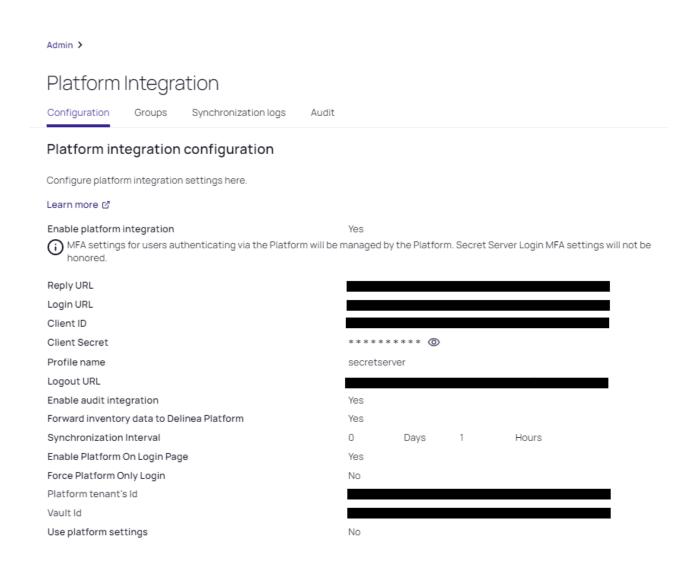

- 4. Click the Configuration tab.
- 5. Fill in the fields as follows:
  - Reply URL: Pre-filled
  - Login URL: The login URL displayed on the platform under Settings > Secret Server Connection; for example, https://<hostname>.delinea.app/identity.
  - Client ID: The Client ID you copied in the previous steps
  - Client Secret: The Client Secret you copied in the previous steps
  - Profile Name: Pre-filled
  - Logout URL: The logout URL endpoint for the platform; for example, https://<hostname>.delinea.app/identity/api/Security/Logout
  - Enable audit integration: Yes. In future releases, this setting will probably not be optional.

- Forward inventory data to Delinea Platform: Yes. In future releases, this setting will probably not be optional.
- Synchronization Interval: Sets the interval for the Synchronize Platform function
- Enable Platform on login page: If *Yes*, the platform log in option appears on the Secret Server log in page. If *No*, the platform log in option is still accessible but not on the Secret Server log in page.
- Force Platform Only Login: Redirects to platform login
- Platform Tenant's ID: The platform tenant's unique identifier (read only)
- Vault ID: The identifier for the Secret Server instance (read only)
- **Use Platform settings**: *Yes* enables Unified Mode which consolidates role, user, and group management in the platform. After the systems are in sync, this is the last step of the Secret Server migration to platform. Once enabled, integral areas of the product are consolidated and this option cannot be disabled.
- 6. Select the Enabled checkbox.
- 7. Click Save.

### Verify the Integration in the Platform

- 1. Log in to the Delinea Platform. If you're already logged in, log out, then log back in.
- 2. From the left navigation menu, click **Secret Server**, then select **All secrets** from the secondary menu.
- 3. The **All Secrets** page displays all of your secrets from Secret Server, now shared with the platform.

## Verify the Integration in Secret Server

- 1. Sign out of Secret Server Cloud and return to the Secret Server login page.
- 2. When prompted for an identity provider, select **Platform**.

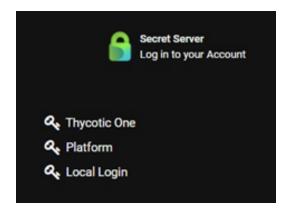

3. The Delinea Platform authentication screen displays.

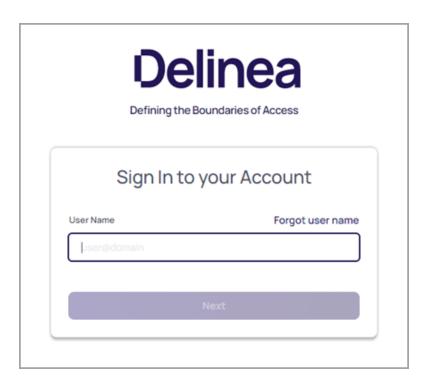

- 4. Sign in with the credentials for the newly-created Delinea Platform account that maps to your Secret Server account.
- 5. If you can log in successfully, your integration between Secret Server Cloud and the Delinea Platform is complete.
- 6. Refresh the Delinea Platform page. The Secrets tab appears in the left navigation, and the browser launcher appears in Secret Server.

Because **cloudadmin** is not your Secret Server administrator account, while you are logged in as **cloudadmin** you will not be able to see your existing secrets in Secret Server or use your existing Secret Server administrator permissions. *This is expected behavior and it does not indicate a failed integration*. Do not change the **cloudadmin** username to match an existing Secret Server username, because that will break the synchronization between the Delinea Platform and Secret Server.

## Link Platform and Secret Server Groups

When a platform user with administrator permissions in both platform and Secret Server identifies an existing platform group they want to link to a Secret Server group, the administrator provides Secret Server with the name of the platform group to be linked. Secret Server then retrieves the critical information about the platform group and uses it to automatically generate a new Secret Server group that is based on, linked to, and named for the original platform group.

These linked, automatically generated Secret Server groups are identified in Secret Server as *Enabled Platform Groups*. For Enabled Platform Groups, Secret Server manages the Secret Server permissions, and platform manages the platform permissions. Platform also manages the group memberships, so all members of Enabled Platform Groups are platform accounts.

Platform groups that can be linked to Secret Server groups this way include local as well as non-local platform groups, such as groups from external AD directories.

An Enabled Platform Group can coexist in Secret Server with a Secret Server-only group by the same name. The two groups remain distinct, and only one is identified as an Enabled Platform Group.

The group linking process moves in one direction: from the platform to Secret Server. So although you can link an existing platform group to a new Enabled Platform Group in Secret Server, you cannot link an existing Secret Server group to a platform group.

In this example, we will use *Platform Test Group* as the group name.

- 1. Click **Settings** from the left navigation, then select **Administration** below Secret Server.
- 2. On the Secrets Administration page, click Platform Integration.
- 3. Click the **Groups** tab.
- 4. Next to Enabled Platform Groups, click Edit.
- 5. In the **Select Groups** box, enter the name of a platform group that you want to sync to a new Secret Server group. In this example, *Platform Test Group* is the group name. Secret Server then queries the platform identity service and when it finds the group named Platform Test Group, the group's name is displayed beneath the Search field with a check box next to it.
- 6. Select the box next to Platform Test Group.
- 7. Click Save.

After the platform and Secret Server groups are linked, you can find the new Secret Server group named Platform Test Group from anywhere in Secret Server where groups are referenced. When you click to open **Platform Test Group**, the group page opens with a banner at the top stating, *The members of this group are managed by Platform*.

### **Synchronize Platform and Secret Server Groups**

After the groups are linked, they are synchronized automatically at set intervals. The first time you link a platform group to a Secret Server group, the periodic synch might not happen immediately, so you might not see the platform accounts in the Secret Server group right away. To force the groups to synch:

- 1. Click Settings from the left navigation, then select Administration below Secret Server.
- 2. On the Secrets Administration page, click **Platform Integration**.
- 3. Click the Groups tab.
- 4. Click Sync Now.

The group synchronization process moves in one direction: from the platform to Secret Server. Existing platform groups synch to their linked Enabled Platform Groups in Secret Server, but existing Secret Server groups do not synch to platform groups.

# Connecting to Secret Server On Premise

The integration of Secret Server On Premise (SSOP) with the Delinea Platform is limited to the <u>Remote Access</u> use case only. To use this integration, you must launch a Remote Access session from a vaulted secret stored in Secret

Server On Premise. No secret server capabilities, such as lifecycle management, can be managed from the platform interface at this time.

## Accessing the Delinea Platform

Current Secret Server On Premise customers can access the Delinea Platform and Privileged Remote Access by contacting a <u>Delinea sales representative</u> directly to request the Delinea Platform *without* the attached Secret Server Cloud.

After signing up for a trial, users will get a welcome email with the subject line, **Welcome to your Secret Server**Cloud Trial on the Delinea Platform. Follow the steps outlined in the welcome email to provision your platform tenant

## **Prerequisites**

- Secret Server On Premise version 11.7.000015 or newer.
- An administrator account on both SSOP and on the Delinea Platform.

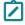

**Note:** The Delinea Platform and SSOP accounts must share the same login username, and the user must be logged in with this username in both the platform and SSOP when following the steps below. This is true for any administrator accounts used for setting up the Delinea Platform and SSOP.

 Ensure that the network prerequisites are fulfilled to enable the integration between SSOP and the Privileged Remote Access feature on the platform.

## **Integration Steps**

- 1. Install a Privileged Remote Access engine.
- 2. Add a new Secret Server On Premise connection to the platform.
- 3. Update the platform integration settings on Secret Server On Premise.
- 4. Update your Secret Server On Premise connection with the PRA site.
- 5. Verify the overall integration.

## Install a Privileged Remote Access Engine

Deploy a Privileged Remote Access (PRA) Engine and ensure that the PRA Engine has access to your SSOP instance.

- 1. Log in to the platform.
- 2. Click **Settings** from the left navigation, then select **Remote Access**.
- 3. Follow the steps in Privileged Remote Access on installing a PRA Engine.

#### Add a New Secret Server Connection

- 1. Log in to the platform.
- 2. Click **Settings** from the left navigation, then select **Authentication profiles**.

- 3. Select the Secret Server Connection tab.
- 4. Click Configure Secret Server Connection to generate the required connection credentials.

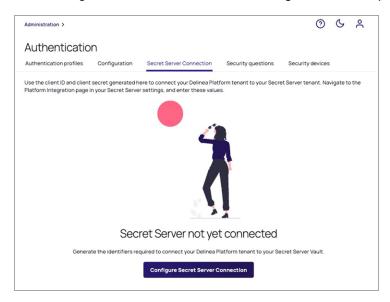

The platform generates a Client ID and Client Secret.

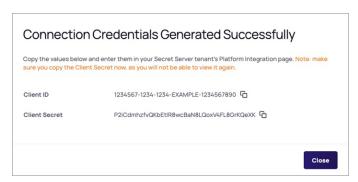

- 5. Make note of the Client ID and Client Secret values. You will need them later.
  - Note: If you need to regenerate the credentials (Client ID and Client Secret), contact Delinea <u>technical</u> support.
- 6. Update the Secret Server URL field, using the format https://<hostname or IP address>/SecretServer. For example, https://secret-server.example.local/SecretServer.

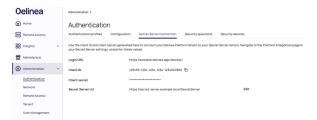

## Update the Platform Integration Settings On Secret Server

- 1. Log in to your Secret Server On Premise instance.
- 2. Select Administration > Platform Integration.
- 3. Click Edit.
- 4. Update the following settings:
  - a. Login URL: the platform login URL that you copied from the earlier step
  - b. Client ID: the identifier assigned part of the OIDC connection
  - c. Client Secret: a secret used by Secret Server to authenticate with the platform

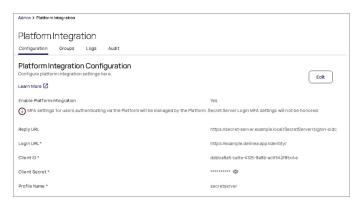

## Update Your Secret Server Connection with the PRA Site

After the PRA engine is successfully installed, perform these steps:

- 1. Navigate to Administration > Remote Access > Secret Server Connection.
- 2. Click Edit.
- 3. Update the Site field with the PRA site that contains the engine you just created.

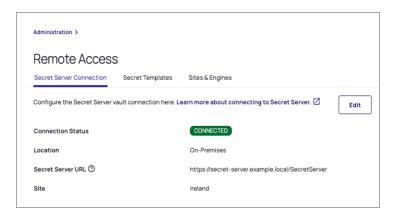

## **Verify the Overall Integration**

- 1. Log in to the Delinea Platform.
- 2. Select **Administration > Remote Access > Secret Templates**. A default set of Secret Server templates displays. You can add other templates as desired by clicking **Add Templates**.

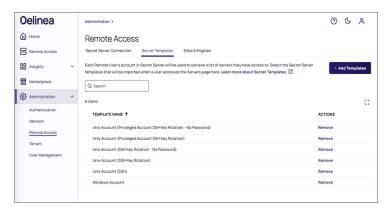

3. Select **Remote Access** from the left navigation menu. Typically, secrets created by or shared with the logged-in user are listed.

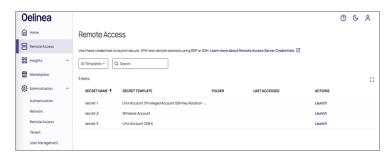

You can now launch Remote Access sessions from the secrets that support PRA by clicking the **Launch** link under the **Actions** column.

# **Setting Up Resilient Secrets**

Secret Server offers Resilient Secrets for organizations to protect and recover their IT infrastructure and data as part of an overall disaster recovery strategy. (Learn more).

Important: The Resilient Secrets functionality does not fully replace a business continuity strategy and should not be used as a failover feature.

## **Prerequisites**

- A Delinea Platform instance integrated with Secret Server.
  - Delinea Platform customers after November 2023 already have Secret Server Cloud integrated.
  - Legacy customers of Secret Server Cloud who migrate to the Delinea Platform must integrate the two products.
  - Secret Server on-premises customers who purchase the Delinea Platform to use PRA can perform a manual integration.
- An additional Secret Server cloud or on-premises instance that will act as the replica. This instance must not be connected to any other Delinea Platform.
- Important: Customers have the option to buy more than one instance of Secret Server, if they want to have multiple replicas.
- Note: The Secret Server requirements for replica instances are the same as for the source instance.

#### **How Do Resilient Secrets Work?**

The Resilient Secrets feature copies information from the source Secret Server instance to the replica. Information on the replica Secret Server will be overwritten by the source for anything copied.

The configurations for the Cloud and On-Premises replicas are the same. There is nothing you would need to do differently, configuration wise, when setting up a Cloud replica as opposed to On-Premises and vice-versa. The following diagram represents the flow of data from the source instance to the replica in both the Delinea Platform and Secret Server respectively:

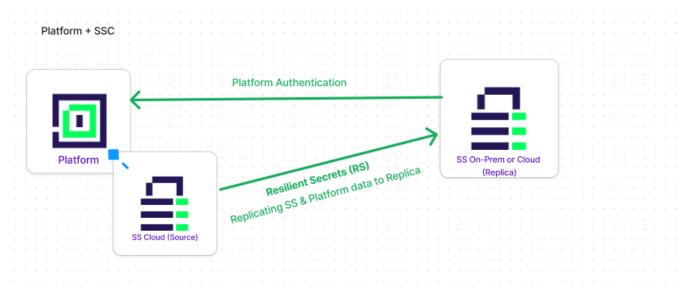

- The Delinea Platform is connected to Secret Server via an encrypted connection.
- Secret Server (Source) is connected to a replica (either Secret Server Cloud or Secret Server On-Premises) via an encrypted connection.
- The replica pulls the data package from the Source.

- When the Delinea Platform is available, users can log in to the replica with their Delinea Platform credentials.
- When the Delinea Platform is not available, users can log in to the replica via SAML or via local accounts

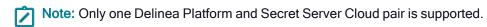

#### **Best Practices**

- Read-Only Mode: Replicas should be in read-only mode during operation because there can only be one source of truth - the Source instance.
- Cloud Replicas: For a replica Secret Server Cloud, Delinea recommends setting it up in a different geographic
  region (if both replica and cloud instances are in the same region, an issue impacting that region could disrupt
  both).
- On-Premises Replicas: For the replica (Secret Server on-premises), Delinea recommends creating local accounts on that instance so that, in the event of a complete service outage, you will still be able to log in to the replica instance with your local account.
  - Important: Do not set up directory sync on the replica instance. This can cause duplicate users to appear when syncing users with the Delinea Platform.
  - Note: Do not enable User Sync under Directory Services on your replica instance while also having Resilient Secrets replicate Users from the same directory. This configuration can cause conflicts with replication and eventually may cause database deadlocks.
- On-Premises Systems: On-Premises systems involved in Disaster Recovery/Resilient Secrets a Source or Replica require a site connector using RabbitMQ

### Delinea Platform with Secret Server Cloud and Replica Secret Server Cloud

Cloud replicas respect the user login settings of the Delinea Platform. All configurations are copied from the Delinea Platform to the replica Secret Server Cloud.

In the event of a service outage where the source Secret Server Cloud goes down, users will still be able to log in to the replica Secret Server Cloud tenant using their Delinea Platform credentials.

If you have an external user source (Entra ID, Okta, etc.) for Platform login, those log-ins will also work with the Cloud replica, as long as those sources are still online. If federation providers are down, you can log into Secret Server with your local accounts.

Note: Local Accounts should be created ahead of time, before a Disaster Recovery event occurs.

## Delinea Platform with Secret Server Cloud and Replica Secret Server On-Premises

On-premises replicas respect the user login settings of the Delinea Platform. All configurations are copied from the Delinea Platform to the On-Premises replica.

Note: After logging in to the On-Premises replica with your Delinea Platform credentials, you will still be in the Secret Server On-Premises UI.

Typically, a user could log in to the on-premises replica from its login page using their Delinea Platform credentials, but to prepare for an outage, you must have alternative methods available.

Make sure the On-Prem replica has an outbound rule allowing traffic to the Cloud source over port 443 (HTTPS).

## On-Premises Replica Authentication for Delinea Platform-Based Login

In the event of a service outage, the Delinea Platform login capability will not be available. To ensure access during an outage, you should prepare an alternative login method, such as configuring SAML for your IdP source (see <u>SAML and OIDC Federation</u>) which will allow users to log in with their Delinea Platform credentials. The IdP can be a self-hosted SAML provider (ADFS or other self-hosted option) and does not need to be the same IdP as used by the Delinea Platform.

## On-Premises Replica Authentication for Federation-based Login

In the event of a service outage that interrupts federated credential providers (Entra ID, Okta etc.), users will still be able to log in as long as you have:

- 1. Configured both source and replica to accept those federation services.
- 2. Configured the on-premises replica to use SAML. If the user source is also down, you will only be able to log in with local accounts.
  - Important: In the event of a service outage, administrators who set up a local account for their on-premises replica will still be able to log in with that account. Any other local accounts you create will also be able to log in.

### On-Premises Source With Cloud Replica (SSC or Platform)

- Make sure the on-premises source has an inbound rule allowing traffic from the Cloud replica over port 443 (HTTPS).
- Make sure you have a custom URL set.

#### Frequently Asked Questions

- 1. How does the Secret Server Primary Source connect to Delinea Platform?
  - The Primary Secret Server (Source) is connected to the Delinea Platform via an encrypted connection. On the Delinea Platform see (**Settings > Secret Server Connection**). At this time, only one connection from Delinea Platform to Secret Server is possible.
- 2. How are Resilient Secrets licensed? Do you get just Resilient Secrets (Secret Server Cloud) or a new instance of the Delinea Platform + Secret Server Cloud?
  - Since Resilient Secrets is a functionality of Secret Server, every instance of Secret Server needs to be licensed. You can only have one instance of the Delinea Platform and Secret Server, acting as the Source, but you may choose to purchase multiple Replica instances.

3. How does a Secret Server Cloud Replica need to be configured with the Primary Delinea Platform + Secret Server Cloud Source?

There is no special configuration for Cloud or On-Premises replicas to connect to the Delinea Platform. This is done on the Primary (Source) Secret Server. Please refer to <u>Setting Up Resilient Secrets</u> for more information.

4. Will Resilient Secrets work if you have 2 instances of the Delinea Platform - each connected to their OWN Secret Server Cloud - EXAMPLE - 2 instances of the Delinea Platform and 2 Instances of Secret Server Cloud.

No, Secret Server Cloud only supports one Delinea Platform instance at a time. (The Source)

- 5. How does Platform in Secret Server Cloud Unified roles and permissions work with Resilient Secrets?

  In unified mode your primary instance of Secret Server Cloud (the source) pulls role and permission assignments from platform. This information is then replicated/copied over to the replica Secret Server.
- 6. How do you configure Resilient Secrets to ensure you have access to Secrets when the Delinea Platform Is NOT Available?

There are two ways you can log in to your Replica instance if the Delinea Platform is not available:

- a. Configure SAML: Configure SAML with your IdP (Identity Providers)
- b. Logging in with local accounts In the event that everything fails, you will need to have created "break glass" local accounts on the Replica Secret Server. As mentioned in the Best Practices section earlier, Delinea recommends creating these local accounts as soon as you provision the Replica instance.
- 7. How do you configure Resilient Secrets to ensure you have access to Secrets when Entra ID (Azure AD) is not available?

Configure SAML with your IdP and/or create local accounts on the Replica instance so you can log in when no directory services are available.

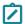

**Note:** If you create local accounts on the source, they will be copied to the replica.

8. How do I download and Install Resilient Secrets as a Delinea Platform customer?

Resilient Secrets is built upon Secret Server. To have Resilient Secrets on-premises you will need to install Secret Server On-Premises (see downloading Secret Server). If you want Resilient Secrets in the Cloud, you will need to have a second instance of Secret Server Cloud.

Please contact Delinea Sales or Support for purchase questions.

- I'm in the process of transitioning from Secret Server Cloud to the Delinea Platform. I have a Replica Instance (on-premises or cloud). Upon standing up the Delinea Platform, tenant secrets are no longer synced.
  - Look for errors in the Resilient Secrets replication logs (Disaster Recovery Log tab on the Replica).
  - If secrets are skipped, some vital data may be missing.
  - Run a manual replication by going back a few years or using a date like 1/1/2000 to perform a full sync. If this does not resolve the issue and you cannot determine the errors from the logs, please reach out to support and open a case/work item.

# **Resilient Secrets Login Options**

Below are the login options available to users depending on service availability and internet connectivity:

| Service<br>Availability                                                  | Delinea<br>Platform Cloud                       | Secret Server<br>Cloud                                                                     | Secret Server<br>On-Premises                                                                       | Resilient<br>Secrets Cloud                                                                 | Resilient<br>Secrets On-<br>Premises                                                               |
|--------------------------------------------------------------------------|-------------------------------------------------|--------------------------------------------------------------------------------------------|----------------------------------------------------------------------------------------------------|--------------------------------------------------------------------------------------------|----------------------------------------------------------------------------------------------------|
| Delinea<br>Platform<br>Available                                         | Login via<br>Delinea<br>Platform<br>Credentials | Login via<br>Delinea Platform<br>Credentials                                               | Login via Delinea Platform Credentials                                                             | Login via Delinea Platform Credentials                                                     | Login via Delinea Platform Credentials                                                             |
| Delinea<br>Platform Not<br>Available                                     | No Login<br>Available                           | Login via SAML<br>or Secret Server<br>Local Accounts                                       | Login via SAML<br>or Secret Server<br>Local Accounts                                               | Login via SAML<br>or Secret Server<br>Local Accounts                                       | Login via SAML<br>or Secret Server<br>Local Accounts                                               |
| Delinea Platform Available, but the Identity Provider is Not Available   | Delinea Platform Local Account Login            | Delinea Platform<br>Local Account<br>Login                                                 | Delinea Platform<br>Local Account<br>Login                                                         | Delinea Platform<br>Local Account<br>Login                                                 | Delinea Platform<br>Local Account<br>Login                                                         |
| Delinea Platform Not Available and the Identity Provide is Not Available | No Login<br>Available                           | Secret Server<br>Local Account<br>Login                                                    | Secret Server<br>Local Account<br>Login                                                            | Secret Server<br>Local Account<br>Login                                                    | Secret Server<br>Local Account<br>Login                                                            |
| Standalone<br>Secret Server<br>(Without the<br>Delinea<br>Platform)      | Not Applicable                                  | Active Directory/<br>Identity Provider<br>Login or Secret<br>Server Local<br>Account Login | Active Directory/<br>Identity Provider<br>Login or Secret<br>Server Local<br>Account Login         | Active Directory/<br>Identity Provider<br>Login or Secret<br>Server Local<br>Account Login | Active Directory/<br>Identity Provider<br>Login or Secret<br>Server Local<br>Account Login         |
| No Internet<br>Connectivity                                              | No Login<br>Available                           | No Login<br>Available                                                                      | Secret Server Local Account Login or Active Directory/ Identity Provider, if available on intranet | No Login<br>Available                                                                      | Secret Server Local Account Login or Active Directory/ Identity Provider, if available on intranet |

# Server Suite on Delinea Platform

This guide is for Server Suite customers who wish to use Server Suite along with Delinea Platform. It describes:

- Using MFA for Server Suite
- Direct Audit Integration with Platform

## **Release Notes**

- Change Log
- Spring (Q2) 2025 Release
- Winter (Q1) 2025 Release
- Fall (Q4) 2024 Release
- Summer (Q3) 2024 Release
- Spring (Q2) 2024 Release
- Winter (Q1) 2024 Release
- "Fall (Q4) 2023 Release" on page 825
- "Summer (Q3) 2023 Release" on page 827
- Spring (Q2) 2023 Release
- Winter (Q1) 2023 Release

## Please Wait...

# Spring (Q2) 2025 Release

#### **Secret Server on Platform**

**Azure Key Vault (AKV) Integration** (in GA): Streamline secret and Non-Human Identity management with native integration to Azure Key Vault. This enhancement enables centralized secret updates, supports frequent rotation, and enforces governance with fine-grained roles, permissions, and full audit logging. Learn more about this capability here.

## Continuous Identity Discovery (CID)

Active Directory (AD) Support for CID (in GA): CID now supports Active Directory environments. Key features include:

 Discovery of privileged users (including admin, shadow, and other elevated accounts) through ACL-based permission analysis

- Enhanced AD visibility with the ability to view and filter directory data for easier investigation and management
- Learn more about this capability here.

## Identity Threat Protection (ITP) and Privilege Control for Cloud Entitlements (PCCE)

**Google Cloud Platform (GCP) support for ITP** (in GA): You can now integrate GCP with the Delinea Platform (ITP) to extend identity-centric security across your Google environment. This integration enhances access management and helps secure privileged identities by providing visibility into the following:

- GCP Role Refactor Identify unused permissions within GCP roles to help you move toward a least privilege model.
- GCP Shadow Admin Check detect shadow admins, non admin users with the ability to escalate their access to administrative
- Identify Non-Vaulted Accounts Gain visibility into privileged, admin, and shadow accounts that aren't properly vaulted.
- Non-Rotated Access Keys Identify and address non-rotated keys to ensure your security practices align with best practices for key management.
- Visibility Identify and query users' access in workspace admin directory and GCP to explore their access per project
- Learn more about this capability here.

**Account MFA Factors** (in GA): Organizations often struggle with limited visibility into the Multi-Factor Authentication (MFA) factors enabled across their cloud environments. With the general availability of Account MFA Factors, customers can now gain insights into the MFA methods enabled and their security level, quickly identifying high-risk users with weak authentication factors. Learn more about this update <a href="https://example.com/here-new-market-new-market-n

#### Analytics

**Analytics Now** (in Public Preview): Analytics provides deeper visibility into user behavior and risk, helping organizations strengthen their security posture. Key features include the following:

- Real-time risk scoring based on behavior and authentication threats
- Detection of anomalies and behavioral changes
- Near real-time threat investigation and response
- Customizable risk parameters to reduce false alerts and align with your policies
- Learn more about this new service here.

### Identity Lifecycle Management (ILM)

**Identity Lifecycle Management (ILM)** (in Private Preview): ILM streamlines the entire user identity lifecycle—from onboarding to offboarding—by dynamically adjusting access as roles evolve. Key features include the following:

 Automated Joiner-Mover-Leaver Processes: Seamlessly create and manage identities, provision access at onboarding, and adjust or revoke access as users change roles or exit.

#### **Release Notes**

- Security & Compliance: Built on the cloud-native Delinea Platform, ILM leverages real-time identity and access context to detect risk, enforce policies, and manage access automatically.
- Intuitive Workflow Design: Easily configure lifecycle workflows with a no-code, drag-and-drop interface—no custom coding required.
- Learn more about this new service here.

## Privileged Remote Access (PRA)

PRA Workloads (in GA): PRA capabilities are now available through a unified deployment on the Delinea Platform Engine, with centralized management via the Engine Management interface. This is supported on both Windows and Linux. As part of this change, PRA no longer supports the creation of new Sites or the installation of new Engines for standalone PRA engine. Tenants requiring new Sites or Engines must now use Platform Sites and deploy Platform Engines with PRA capabilities. Note that previously deployed PRA sites and standalone engines will continue to function normally but will not be updated to support new functionality on the future roadmap. Learn more about this new capability here.

## Connection Manager (CM)

#### **Connection Manager 2.6 Release**

- External Browser MFA for Secrets: This update extends external browser-based MFA to protect access to secrets, adding a new layer of security through the Delinea Platform. Previously, this MFA method only supported platform login.
- Fullscreen Display Support for macOS: Users on macOS can now enjoy a more seamless and native full screen experience in CM, enhancing overall usability.
- New SSH Terminal for macOS: A redesigned SSH terminal delivers improved performance, user experience, and convenience for macOS users.
- More updates and enhancements are detailed in these release notes.

### Connection Manager 2.6.1 Release

 This release addressed a couple bug fixes and their related improvements. See <u>release notes</u> for additional details.

### **Inventory**

Permissions on Collections (in Public Preview): You can now assign granular permissions to computer collections, allowing precise control over which computers end users can view and interact with. This new capability currently supports computer collections, with plans to extend to additional asset types in the future. This update also introduces a new permission specifically for launching access with Privileged Remote Access (PRA), along with UX enhancements to streamline the setup and management of these permissions. Learn more about this new capability here.

#### **Identity and Federation**

**Non-Interactive Service User Option** (in GA): To help customers enforce the intended use of service users—automation, not interactive access—we've introduced a new non-interactive option in identity policies. When enabled, this setting prevents service users from logging in through the UI, reducing the risk of misuse and

strengthening overall security. Interactive login remains available when needed, but customers now have full control over how service users can access the platform. Learn more about this update <a href="here">here</a>.

## **Engine Management**

**Enhanced Web Proxy Support for Deployments** (in GA): This update addresses issues where restrictive web proxy settings block configuration file downloads, leading to deployment failures. We've introduced improved proxy handling across Engine binary download, configuration file retrieval and engine service communication. Learn more about these updates <a href="https://example.com/here/beauty-to-service-new-to-service-new-t

## Marketplace and Integrations

**View Configured Integrations**: Added the ability to view all configured integrations, providing greater transparency and easier management. Learn more about this update here.

**Download Center UX Improvements**: Improved usability in the Download Center for a more streamlined and intuitive experience. Learn more about the Download Center <a href="here">here</a>.

#### New and Updated Integrations:

- CrowdStrike Falcon Fusion SOAR Integration GA
- Addition of GitGuardian Scout Integrations for Delinea Platform GA
- Keyfactor Control Integration GA
- Avantra AIOPs for SAP for Delinea Platform GA
- RabbitMQ Helper 12.1.0
- Oracle JDBC Proxy Driver to support Delinea Platform
- Rapid7 InsightVM with Delinea Platform
- Integration with ConnectWise Screen Connect V4.0 to support Delinea Platform
- External Secrets K8 Integration
- Utimaco support for u.trust General Purpose HSM Se-Series

### Other Updates

**United Arab Emirates (UAE) databoundary availability**: Customers with data residency requirements in the UAE and neighboring regions can now deploy the Delinea Platform and Secret Server Cloud within the UAE. This new regional deployment offers reduced latency and enhanced performance for customers in this region. Learn more about regional availability here.

**Delinea Platform Mobile App**: Vaulting capabilities are now available in the Delinea Platform Mobile app, expanding on the existing mobile features to deliver a more complete, end-to-end experience for users managing the platform on the go. This update empowers users with greater control and flexibility, even when away from their workstation.

- Create and edit Secrets directly from the mobile app
- Complete security workflows on the move
- Access vaulted credentials securely from your mobile device

**Improved Grid Filter Persistence for Seamless Task Switching**: We've made it easier to pick up where you left off. Full-page grids can now remember your filter settings between sessions, reducing time spent reapplying filters when returning to previous tasks. Turn on the "Remember filter values" option under User Preferences in Platform to start using this feature.

**Secret Icons for a More Intuitive Experience**: Icons can now be associated with Secret Templates to make it easier for users to visually identify and interact with different types of secrets. Learn more about this update here.

**Performance and Resiliency Enhancements for Policy Propagation**: Several improvements added to ensure smoother and more reliable policy propagation for Privilege Control for servers, especially in environments with a high volume of policies. Key updates include the following:

- Enhanced resiliency for Command Relay under load
- Optimizations to messaging queue handling for better throughput and stability
- Improved processing efficiency for collections, reducing latency and improving scalability

## Winter (Q1) 2025 Release

## Secret Server (SS) on Platform

- Platform Integration Center (in private preview): Designed to provide a path for existing Secret Server Cloud tenants to fully integrate with the platform, from standalone tenants through to fully unified. Learn more about this update here.
- Event-Driven User and Mapping Updates: Secret Server now supports near-real time updates for user mapping changes through event-driven processing.
- Entra ID Discovery Enhancements:
  - Account Type Filtering: Added the ability to filter Entra ID account types during Discovery, including options
    to exclude External Accounts and Synchronized On-Premises AD Accounts.
  - **Heartbeat and MFA Enrollment**: Heartbeat checks now support accounts pending MFA enrollment, with improved error handling for reliability.
  - Role Assignments via Groups: Entra ID Discovery now identifies role members assigned through group memberships.
- Improved Search Performance:
  - Resolved performance issues during secret searches by optimizing internal logic to limit searches to useraccessible secrets.
  - Enhanced database handling by eliminating deadlocks and significantly improving performance.

# Continuous Identity Discovery (CID)

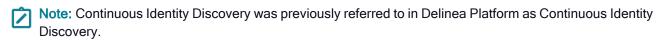

 Continuous Identity Discovery (CID) (in GA) helps discover privileged cloud identities, including admins, shadow admins, and privileged non-human identities that are not vaulted in Secret Server and suggest vaulting them in a click of a button. Learn more about this new service here.

- Continuous, Out-of-the-Box Discovery: Discover privileged accounts, including shadow admins, admins, and both local and federated accounts, without the need for custom scripts.
- Detect PAM Bypassing: Identify users accessing cloud applications directly, bypassing the vault.

## Identity Threat Protection (ITP) and Privilege Control for Cloud Entitlements (PCCE)

- Workday integration (in GA) leverage Workday as a source of truth for better visibility and posture.
  - Gain a comprehensive view of your workforce with enriched identity-level information.
  - Use Workday as a trusted source-of-truth to discover partially off-boarded users and external accounts.
  - · Enhance identity merging by leveraging diverse account properties like email and employee ID.

Learn more about this new integration here.

Introducing Cases (in GA): Incidents are being replaced with a new layer for security findings in ITP and PCCE, designed to reduce noise by grouping alerts based on predefined logic, such as attack patterns or entities. Cases are now the central location for customers to access actionable, security-relevant items. Learn more about this update here.

## Analytics

- Introducing Analytics (in Private Preview), enabling organizations to gain deeper insights into user behavior and risks while maintaining their security posture.
- Know Your User Risk: Monitor and identify your riskiest users with automatically calculated risk scores based on behavioral patterns and authentication threats, making it easy to spot anomalies.
- Recognize Behavioral Change: Detect deviations from normal activity, with baseline behavioral indicators so you can identify and respond to potential threats with efficiency and precision.
- **Proactively Protect Accounts**: Protect all accounts from attacks by recognizing when there is a potential threat in progress and investigate in near real-time before they get in and cause damage.
- Customize Risk Parameters: Adjust scoring weights and alert thresholds to align with your organization's specific needs. Customization is key to making security work for you by ensuring you set the rules to avoid false alerts and irrelevant workflows.

Learn more about this new service here.

## Privileged Remote Access (PRA)

- PRA Workloads (in Public Preview): Unified deployment of PRA capabilities on the Delinea Platform Engine and a centralized Engine Management interface. Available for both Windows and Linux. Learn more about this new capability <a href="here">here</a>.
- Kerberos Support (in GA): PRA users can now securely access target machines within Windows Domains that utilize Kerberos authentication.
  - Enhanced Security: Kerberos mitigates risks associated with NTLM, including Pass-the-Hash, DC Sync, NTLM-relay, and other attack techniques. Refer to Microsoft's NTLM deprecation announcement for more

details.

- **Seamless Integration**: For customers using both Kerberos and NTLM, the "fall back to NTLM if Kerberos fails" approach ensures uninterrupted access and flexibility. Learn more about this update here.
- New Disconnect Remote App Session: A new Ctrl+Alt+Delete shortcut added to the Disconnect menu in PRA to prompt users to sign out from their session. Learn more about this update <a href="here">here</a>.

## Connection Manager (CM)

- Connection Manager 2.5.4 Release
  - **Simplified Authentication Flow**: Users can now authenticate to Secret Server via an external browser without needing to click on a Secret Server page to launch Connection Manager.
  - **Preconfigured Vaults for Administrators**: Administrators can preconfigure multiple vaults, eliminating the need for users to create connections when opening Connection Manager for the first time.
  - Additional Updates: More updates and enhancements are detailed in these release notes.

## Privilege Control for Servers (PCS)

- Run As Service Account or Domain Group. This feature is part of the Granular Commands capability (in GA) allows applications to run as an Active Directory user or domain group, eliminating the need to log in as a specific user to complete tasks. Learn more about this new capability here.
- Multi-Factor Authentication (MFA) for Server Suite (in GA). Server Suite customers can now integrate with the Delinea Platform as an MFA source. Learn more about this new capability <u>here</u>.

## Inventory

- Collections (now in GA): This new capability allows computers to be grouped by shared attributes for easier management. Policies can now be streamlined and applied to collections, minimizing manual effort. Additionally, collections automatically update as new computers meet the defined criteria, enhancing scalability and ensuring that asset management remains efficient as the environment grows. Learn more about this new capability here.
- Permissions on Collections (in Private Preview): You can now assign detailed permissions to computer collections, controlling which computers an end user can view and interact with. This capability currently applies to computer collections, with more asset types to be added in the future. Learn more about this new capability here.

### **Identity & Federation**

- Enhanced Security with Duo Integration (now in GA): Customers can enable Duo MFA for an extra layer of security during login and authentication, strengthening their security posture while ensuring a seamless user experience. Learn more about this new integration here.
- Native Entra ID Integration (in Private Preview): The Delinea Platform introduces a direct API integration with Microsoft Entra ID, offering seamless SSO login and MFA using Entra ID credentials. This integration enables direct usage of Entra ID groups without the need for local mapping or user claim mapping. It also provides a streamlined experience for browsing Entra ID groups and users within the platform, while supporting the pre-

assignment of users to roles and permissions prior to their first login. Learn more about this integration here.

- **Federation Automated Group Mapping** (in Private Preview): This feature dynamically creates and assigns groups based on group claims received from the IdP during user authentication, eliminating the need for manual configuration. This enhancement saves time, reduces effort, and minimizes the risk of human error when group mapping at scale. Learn more about this feature <a href="here">here</a>.
- Platform Service Account Creation Improvements: We've enhanced the service user creation workflow, making it easier to set up non-interactive, programmatic access for API integrations and automation scripts. These improvements streamline the process, reducing setup time and complexity. Learn more about this update here.
- Integrated Windows Authentication (IWA) Host Certificate (now in GA): In addition to the option to import your own certificate, you can now generate a self-signed certificate with a single click, making setup and management of IWA more efficient. Learn more about this update here.

## **Engine Management**

- At a Glance view:
  - Users can view the 'at a glance' summary of the site, including the Engine and its Workloads.
  - · Easily check the status of Workloads with fewer clicks.
- Auto update maintenance window:
  - Users can choose site-level settings to automatically update their engines.
  - · Schedule updates for specific times and days.

Learn more about these updates here.

## Marketplace & Integrations

- Download Center (now in GA): Now have ability to download up to 3 previous versions of the software packages. Learn more about this capability <u>here</u>.
- Marketplace Quick Filters ability to use Quick filters to filter top integrations. Learn more about this update here.
- New and Updated Integrations:
  - Microsoft Defender for Identity Integration with Secret Server (in Private Preview). Learn more about this new integration <u>here</u>.
  - ITP/PCCE: GCP Integration GA
  - MFA: Cisco Duo native in Platform GA
  - · Splunk Cloud Integration via Webhooks
  - Direct Entra ID API Integration
  - · Workday ITP/CID Integration GA
  - RabbitMQ Helper 12.0.0
  - Terraform SS Integration upgrade 2.0.10

#### Release Notes

- Jenkins Release 1.1.0/1.1.1
- SCIM on prem 4.7.0
- Secret Server SDK support
- Terraform 2.0.10
- · ServiceNow Xanadu certification for all Delinea ServiceNow Integrations

## **Other Updates**

- **Webhooks Security** (now in GA): Use webhook secret to verify the legitimacy of the webhook request and protect against man-in-the middle attacks. Learn more about this new feature <a href="here">here</a>.
- Combined Discovery (in Public Preview): You can now create and manage both Identity Threat Protection (ITP) and Secret Server (Vault) discovery sources. The two "Sources" pages have been combined under Discovery for a more streamlined experience. Learn more about this update here.

## Fall (Q4) 2024 Release

## Secret Server (SS) on Platform

- Entra ID Discovery Expansion: The discovery capabilities now include the new Entra ID Discovery source and scanners, broadening visibility and access to Entra ID resources. Learn more about this update here.
- Entra ID Remote Password Enhancements: A series of updates to improve handling of Entra ID accounts, specifically:
  - Processing heartbeats for Entra ID accounts requiring MFA
  - Processing heartbeats for Entra ID accounts with Conditional Access Policies that enforce MFA.
  - · Learn more about this update here.

## Continuous Identity Discovery (CID)

- Expanded Identity Coverage: Improve your organization's identity security with enhanced discovery capabilities in Secret Server Cloud on the Delinea Platform. CID now covers cloud identities including privileged accounts, service accounts, admins, and shadow admins.
- Automated Monitoring of Sensitive Accounts: CID operates automatically and continuously, enabling seamless monitoring of sensitive accounts. Privileged credentials can be quickly vaulted in Secret Server as needed, ensuring secure storage and reducing the risk of unauthorized access.
- Enhanced Discovery and Access Customization: Easily discover privileged users, including those with stale credentials or lacking MFA. CID also enables quick customization of access, helping you keep user privileges current and aligned with security policies.
- Learn more about this new service here.

## Identity Threat Protection (ITP) and Privilege Control for Cloud Entitlements (PCCE)

#### Snowflake Integration:

- Enhanced User Visibility: Easily identify and manage user accounts without MFA and partially off-boarded accounts.
- Privileged Account Discovery: Detect privileged roles and accounts based on assigned permissions.
- Comprehensive Health Checks: Ensure your Snowflake environment's security and compliance with thorough health checks.
- Attack Detection Rules: New rules targeting password and MFA-based attacks on Snowflake.
- Learn more about this new integration here.

## Privileged Remote Access (PRA)

- **PRA Workloads** (*in private preview*): Unified deployment of PRA capabilities on the Delinea Platform Engine and a centralized Engine Management interface. Learn more about this new capability here.
- File Transfer Enhancements: Prevent accidental data loss while transferring files between local and remote systems. Users can see when file transfers are active and they are notified if they try to close the remote connection.
- Remote Applications: Access published RDS desktop applications rather than entire systems, enforcing least privilege access and reducing the potential attack surface and associated security risk. Learn more about this new capability here.

## Connection Manager (CM)

Available in Connection Manager 2.5.3 Release:

- RDP Connection Timeout over TCP: Connection Manager now allows MacOS users to customize the RDP connection timeout over TCP. This is helpful for extending the timeout in scenarios involving proxy or MFA. Learn more about this update <a href="https://example.com/here/">here</a>.
- MacOS 15 Sequoia Support: Supports the latest MacOS release.
- Additional Updates: More updates and enhancements are detailed in these release notes.

#### Privilege Control for Servers (PCS)

- Granular Commands Capability (in private preview):
  - **Minimize Standing Privilege**: Define specific commands within PCS policies for Windows, Linux, and Unix, ensuring users can elevate only what they need.
  - Enforce Least Privilege: Limit elevated user actions to pre-approved commands, reducing security risks.
  - Enhanced Security and Control: Prevent unauthorized elevated actions with command-level restrictions.
  - · Learn more about these new capabilities here.
- Targeting Machines in AD without Agents:

- Enhanced Policy Targeting: Apply PCS policies to Active Directory (AD) machines without requiring an agent to be installed first.
- Faster Onboarding: The onboarding process has been streamlined to accelerate time-to-value.
- Collections (in private preview):
  - Dynamic Asset Grouping: Group computers by shared attributes for simplified management.
  - Streamlined Policy Targeting: Apply policies to collections, reducing manual effort.
  - Scalability: Collections automatically update as new computers meet the defined criteria.
  - · Learn more about these new capabilities here.

## **Identity and Federation**

- Enhanced Security with Duo Integration (in public preview): Customers can enable Duo MFA for an extra layer of security during login and authentication, strengthening their security posture while ensuring a seamless user experience. Learn more about this new capability here.
- Improved User Experience with Extended Idle Timeout: The maximum user idle timeout has been increased from 60 minutes to 12 hours.
- Quick Account Unlock Option: When users are locked out, Admins can now swiftly restore access to user accounts on the Delinea Platform.
- New Documented Identity Providers for Federation: Support has been added for Google, BlokSec, RSA ID Plus, and Celestix.
- Learn more about these new capabilities here.

## **Platform Engine Management**

- Nomenclature Updates: Consolidated naming across Engine Management and Platform Engine, including updates to UI, Engine installer, and documentation. Some of these changes will be seen iteratively over the coming months.
- Improved Logging: View all Platform Engine and workload logs directly in the Engine Management UI, enhancing supportability.
- Learn more about these new updates here.

#### **Integrations and Marketplace**

- Download Center (in public preview): A dedicated space within the Delinea Marketplace. This new feature simplifies access to a wide range of downloadable resources, including agent updates and tools. Learn more about this new capability here.
- New and Updated Integrations:
  - · External Secrets Operator with Secret Server
  - MS Sentinel AMA Integrations with Secret Server CEF and Syslog
  - RabbitMQ Helper upgraded to have UI-guided install
  - Jenkins Release 1.0.9

#### Release Notes

- Terraform Secret Server Integration upgrade 2.0.8
- JDBC Proxy for Tomcat and WebSphere upgrade v3.3
- MidServer Credential Resolver 4.5.2
- · Learn more about new integrations here.

## **New Authenticator Mobile App**

- New Authenticator Mobile App (now in GA): Introducing a dedicated mobile app for authentication. The app is now available in iOS and Google Play stores.
  - QR Code Registration: Users can scan a QR code to register.
  - · Push Notifications: Receive authentication request notifications on your registered mobile device
  - Renamed "Authenticator" Tab to "Passcodes" in the Delinea Mobile application
  - New Registration Workflow: Implemented for all mobile applications on the Delinea Platform
  - · Now listed in the Platform Marketplace
  - · Learn more about this new application here.

## Other updates

- Platform APIs (now published): The Platform APIs provide developers with comprehensive access to key platform functionalities. The APIs allow seamless integration, automation, and customization to enhance your Delinea experience:
  - Platform API Documentation
  - Sample PostMan Collection
  - Sample scripts (<u>PowerShell</u>and <u>Python</u>) to manage OAuth tokens and test API connectivity for the Delinea Platform. These are simplified examples and might need to be adapted to fit your specific requirements.
- Platform Service Account: When you create a service account on the platform, an application account in Secret Server Cloud will now be created automatically, without the need to log in with the service account iteratively.
- **Delinea Expert** (*in public preview*): Delinea Expert is a secure, conversational AI designed to understand and generate human-like text using curated Delinea knowledge. Users can ask questions about platform features, components, or best practices and receive answers with supporting links. Learn more about this new capability here.
- **Webhooks** (*in public preview*): Supports sending platform audit logs to an HTTP webhook endpoint with enhanced event filtering, new webhook logs for better visibility and troubleshooting, and an updated UI for a streamlined experience. Learn more about this new capability <a href="here">here</a>.
- **Tenant IP Restriction**: This new feature enhances the security of your tenant by ensuring that only trusted IP addresses can connect, helping to protect sensitive data and operations. Customers can submit a Delinea support case with their desired IP ranges to apply to their platform tenant.
- Web Password Filler (WPF): Support for Manifest v3 as of version 3.10. Learn more about this update here.

- Enhanced Filtering Experience: Updated filtering across all platform tables. This feature can be activated using the new user opt-in option under the user's profile preferences, or directly via the tables.
- **Expanded Favorites Functionality**: The *recents* and *favorites* table on the homepage now covers a wider range of objects on the platform, such as pages, secrets, and computers.

## Summer (Q3) 2024 Release

#### Secret Server on Platform

#### **Entra ID Password Changing**

- Alternative to Azure AD PowerShell Modules: Introduced support for Microsoft Graph API to replace the retired Azure AD PowerShell modules.
- MFA-Enabled Entra ID Account Passwords: Added functionality to change passwords for Entra ID accounts with MFA enabled.
- New Secret Templates:
  - Entra ID Application Registration: Allows for containing and mapping an Entra Application as a privileged account for password changing, using the new OAuth Application Registration extended mapping.
  - Entra ID User Account: Enables password changing for an Entra ID account, even with MFA enabled, using the Application Registration.

## Remote Access Service (RAS)

- Rebranding: Remote Access Service (RAS) has been rebranded to Privileged Remote Access (PRA).
- Dark/Light Mode Themes: Now supports dark and light mode color themes, matching the preferences applied to the platform.
- RemoteApp Assets (Private Preview): Introduced desktop applications as a first-class inventory object for providing just enough access.
- File Transfer Usability improvements: Multiple file uploads and downloads and background file transfers to ensure users can continue to work uninterrupted remotely.
- Accessibility support: All PRA menu operations can be accomplished using keyboard controls.
- Clipboard masking: Copy confidential information into the PRA clipboard minimizing exposure of sensitive data.

## Connection Manager (CM)

### Available in Connection Manager 2.5.2 Release

Vault Auto-Reauthentication Configuration: Users can now configure the vault reauthentication behavior. Options include maintaining the existing behavior that automatically restarts the authentication flow or forcing a fresh login when vault session/refresh tokens expire. This feature is especially beneficial for users with longer session/refresh lengths configured through an external identity provider.

- Machine Field Display: Connection Manager now displays a "Machine" field from Secret Server, helping users identify the correct target when the secret name is not self-explicit. This field will show in both the Secret Server and Connection Manager grid views.
- Session Status Popup: The Session Status popup window, which appeared every time a user signed out of a
  vault, is now disabled by default. Users can re-enable this pop-up if they encounter memory leak issues.
- Memory Leak Resolutions: Addressed various memory leaks to improve performance.

## **Identity & Federation**

- MFA for Federated Users (now GA): Federated users can now be challenged for additional MFA within the Platform, including Platform user logon and browser-based step-up MFA such as secret access.
- Identity Policies Administration: Significant UX improvements for creating and managing identity policies, including better handling of default values and the flexibility to apply policies globally or to specific groups.
- Bulk Invite Users: Administrators can now invite users in bulk from various identity directories, including Delinea and Active Directory (AD). This feature covers AD users who have not yet logged into the platform.
- New Connector v6.1.350: Improved the Delinea Connector with a job to refresh "EnvironmentInfo", periodic updates for AD Topology, adjusted refresh intervals based on user changes, and a fix for AD master node syncing issues. Note: Upgrade to v6.1.350 or later by August 31, 2024, to avoid downtime due to major API changes.
- New Documented Identity Providers for Federation: Added support for AD FS, Entrust, and OneLogin.

#### Audit

- Audit Logging: Audit logging now supports audit events from various services including Identity, Inventory, and Tenant Profile (tenant customization).
- Deep Linking: Added support for deep linking within audit events to easily access users and session recordings.
- Session Recording Comments (Private Preview only): Users can now add and reply to comments on each session recording and flag risks.
- Al-Driven Audit (Private Preview): Improved Al-driven audit with streamlined call-to-action to run the analysis and a progress indicator.

#### **Permissions**

- Consistency Across Platform Services: Improved consistency for a more intuitive user interface by leveraging the same Add Member component as Identity.
- Case Insensitivity: Users can now search for permissions regardless of case sensitivity.
- Enhanced Error Messages: Improved error messages to assist with better troubleshooting.
- Service Resiliency: Enhanced resiliency to ensure more reliable performance.

## **Engine Management**

- Engine State Monitoring: The engine state is marked as *Unknown* if the engine management does not receive a heartbeat within a specified time.
- Uninstall Process: The uninstall process now correctly displays the engine version.
- Deleting an Engine: Deleting an engine now clears all associated folders and removes old heartbeats.
- Default Settings for Workloads added.
- All engine pool logs (including workload logs) now stored in: C:\ProgramData\Delinea Engine\log.

## Marketplace & Integrations

- New Certification Badge, Delinea Trusted: Indicates an integration maintained by a third-party vendor. While Delinea confirms its compatibility, ongoing support should be sought from the vendor's documentation or support channels.
- Integration Configuration: Simplified launch into configuring native integrations with a Configure button directly from the integrations themselves. This feature is utilized by various integrations, including identity providers for setting up federation providers, among others.
- ITP/PCCE Integrations: Introduced new integrations pertaining to Identity Threat Protection and Privilege Control for Cloud Entitlements.
- New and Updated Integrations:
  - · All ServiceNow integrations certified for the Washington DC release.
  - MID Server Release 4.5.1
  - JDBC Proxy Driver 3.1/3.2 updated to utilize a new encryption method using hardware details to encrypt credentials.
  - Rapid7 Insight VM RPC can now be used as RPC with added scripts available in the delineaxpm GitHub repo.
  - SCIM Release 4.5.1 for Secret Server only
  - RabbitMQ Helper 10.5.0
  - Okta and ServiceNow OOB RPC in Secret Server
  - MS Sentinel AMA Connector Release for Secret Server
- Security Upgrades: Upgraded several packages to resolve security vulnerabilities, including:
  - SCIM Release 4.5.1
  - Terraform 2.0.6

## New Authenticator mobile app

- New Authenticator Mobile App (Private Preview): Introducing a dedicated mobile app for authentication.
- QR Code Registration: Users can scan a QR code to register.
- Push Notifications: Easy-to-use push notifications.

- Authenticator Tab Renamed to Passcodes: The passcode function remains unchanged.
- New Registration Workflow: Implemented for all mobile applications on the Platform.

#### Other updates

- Updated User Profile: Enhanced user profile management to include account, security, and application preferences in one place, offering an improved user experience.
- Global Platform Search (GA): The global platform search feature is now generally available.

## Spring (Q2) 2024 Release

### **Secret Server on Platform**

QuantumLock: Quantum Safe Kyber encryption to secrets

- Prepare sensitive secrets for the growing risk of Quantum Computing.
- Defend against "Harvest Now Decrypt Later" attacks.

## Privileged Remote Access (PRA)

- Background multi-file uploads: Queue files for upload, continue remote work while files transfer in background automatically.
- File Transfers to RDP targets.
  - Support for SMB (v2 & v3) with Windows targets.
  - If both SFTP and SMB services are available on the target, PRA will use SFTP (more secure overall). If only SMB is available, PRA will automatically use it instead.
- Keyboard layout support: Easily switch keyboard layouts to match the keyboard layouts configured on target machines.
- Session Connector
  - · Configure essential applications for PRA users and limit access to only what's needed
  - Inject Secret Server credentials into running applications
- Connection Info: Access to connection information (such as engine in use, target machine, etc.) for easy identification and troubleshooting when needed.
- Accessibility Improvements: Keyboard can activate and operate PRA menu during remote connections.
- Masked Clipboard for Sensitive Content: Mask sensitive content when using clipboard for data exchange.

## Connection Manager (CM)

External Browser Authentication enables users to authenticate to the Delinea Platform through an external browser. This feature facilitates the reuse of existing log-ins, password managers, and advanced functionalities such as biometric MFA, FIDO2 support, and conditional access configurations with their chosen identity provider.

## **Inventory**

Inventory is now generally available, offering users a new interface to view and remotely connect to target machines, utilizing:

- My Account: Users can log in to enrolled Linux systems with their Delinea Platform account, either via the platform or through native applications using SSH, SCP, or SFTP.
- Vaulted Credentials: Users can access any target system in the Delinea Platform using vaulted credentials from Secret Server.
- Manually Entered Credentials: Users can manually log in to target systems with valid username and password.

#### **Audit**

- Audit Logging is now generally available, supporting audit events from various services:
  - · Secret Server
  - · Privileged Remote Access
  - · Permission Service
  - Audit Collector (included in Privilege Control for Servers)
  - · Policy Service
  - · Federation Service
- Sharing of recordings: Share links to recordings (with specific timestamps) with other users on the platform.
- Terminate Live Remote Sessions: Available for Privileged Remote Access and Secret Server.

#### Marketplace & Integrations

- Launch of the Delinea.com Integrations Center
- Addition of Community-provided integrations: These are scripts developed by external contributors and hosted on <u>Delinea's GitHub repository</u>. They are not officially maintained by our development team and are provided "as is" with no guarantees on performance or compatibility.
- New and updated integrations:
  - SNOW MID Server 4.5
  - JDBC Proxy Driver 3.0
  - Rapid7 Insight VM Integration with Secret Server for Shared credential Sync
  - SCIM Release 4.4.4
  - Terraform 2.0.4/2.0.5
  - UiPath 2.6.0
- New Download Center (currently limited to Privilege Control for Servers customers)
- Enhanced user experience:

#### **Release Notes**

- · Updates to certification and vendor filters
- · Improved support for light and dark mode
- Significantly increased the number of integrated vendors.

## **Identity & Federation**

- Add bulk users to the local directory: This feature allows administrators to import a large number of user accounts simultaneously, streamlining the process instead of adding users manually to the Delinea Directory one by one.
- MFA for federated users (private preview): Federated users can be challenged for additional MFA within the platform: This includes platform user log on and any browser-based step-up MFA, such as secret access.
- Ability to map a large number (beyond the previous limit of 100) of identity provider groups to platform groups.

## **Platform Engine Management**

- Platform Engine Management is now available for general use.
- Support for two Privilege Control for Server (PCS) workloads: Command Relay and Audit Collector.
- Engine auto-upgrade to new versions and remote uninstallation are now supported.
- Utilize vaulted accounts within workload management settings.

## **Privilege Control for Servers**

Introduction of the 'Require Session Recording' rule to manage recording during endpoint login and privilege elevation via policy, ensuring that login or elevation is prevented if host-based recording is cannot be initiated.

## Delinea Mobile App

In Delinea Mobile 2.3 release, Offline Caching was introduced, aligning with the existing feature in our Secret Server Mobile app. This release offers:

- Single Secret downloads
- Consolidated offline view
- Expiration indicator
- New "Download" filter
- Download indicators per secret

## Web Password Filler (WPF)

TOTP support was introduced in 3.9 release. With this update, you can generate and copy TOTP codes directly from the WPF browser extension. The code length is adjustable by the admin and operates on a 30-second loop.

## Other updates

- New navigation interface offers a use-case-centric view of our platform services, with content categorized to reflect service relationships. This enhanced experience offers:
  - · Simplified navigation for common use cases.
  - · Ability to access available pages without redirection.
  - · Customizability with expanded/collapsed views.
  - · Swift access to frequently used features.
- The global platform search (private preview) has been updated to deliver more results, encompassing Assets & Marketplace outcomes, along with content. Content searches now include page titles and descriptions, enabling streamlined access to most products from a single search guery.
  - Access all items from a single-entry point, minimizing menu navigation.
  - · Uncover pertinent configurations based on keyword searches.
- Improved uptime SLA for platform now 99.99%. More information can be found on https://delinea.com/sla
- New Trust Center https://trust.delinea.com/
  - Get Trust Center Updates in your inbox.
  - Access compliance documents such as ISO 27001 and SOC2 reports.
  - · Stay informed about published vulnerabilities and their fixes.
  - · Submit and report vulnerabilities.

# Winter (Q1) 2024 Release

#### Secret Server on Platform

- Ongoing UI conversion to the same modern development framework as the rest of the product (Angular), covering Launcher configuration, dependency configuration, Remote Password Changer, and Heartbeat configuration screens.
- Discovery now retrieves zone metadata and additional Active Directory attributes, enabling identification of discovered AD assets with Privilege Control for Servers data, export to, and matching within the Inventory service.

## Privileged Remote Access (PRA)

- File transfer to and from SSH targets
- PRA engine host sizing guide
- PRA engine host hardening guide
- Private Preview RemoteApp support
- Readiness for Privilege Control for Servers

## Connection Manager (CM)

- Supports MacOS Sonoma
- Supports Privilege Control for Servers (PCS) MFA-on-endpoint for AD-Joined SSH targets
- Check out a secret for exclusive access and extend time from within CM

#### Audit

- Combine Secret Server sessions alongside Platform sessions
- User experience enhancement throughout for better usability, including deep linking to other resources.
- Improvements to the quality and performance of transcription and anomaly detection now available in Private Preview.

## Marketplace & Integrations

- Integrations expanded to include multiple new listings for federation to IDPs, with various updates to existing integrations like PowerShell and Terraform.
- By default, Marketplace View Permissions are accessible exclusively to admin users.

## **Identity & Federation**

- The Federation underwent a comprehensive UX/UI redesign, simplifying the Identity Provider creation process by eliminating wizards, enhancing automation to minimize configuration overhead, and introducing clearer visual cues for mandatory user mappings.
- Connector version 5.1.8 has been released with enhancements focused on improving reliability, stability, and extensibility. While earlier Connector versions will continue to function without service disruption, registration or re-registration of these versions with the Platform after Feb 15, 2024, may not successfully complete. It is advisable to upgrade your Connector to version 5.1.8 or the latest before the specified date.
- The Authentication Profiles settings page has undergone a complete UX/UI overhaul, introducing a new "Description" field and eliminating pop-up screens for configuring settings.

#### Other updates

- "Use my Account" is now available as a launch option (only for Linux machines)
- New Platform tenants will experience "Unified Mode" for Roles and Permissions one management plane for all permissions.
- Customers now have the option to participate in the Public Preview program, allowing them to personally
  explore, test, and offer feedback on new enhancements before the official General Availability (GA) release.

# Fall (Q4) 2023 Release

## Secret Server on Platform

The General Availability (GA) of Step-up Multi-factor Authentication (MFA) for Secrets is now available.

## Privileged Remote Access (PRA)

- Introducing enhanced control for PRA clipboard functionality access
- Improved troubleshooting with more specific and detailed error messages
- RemoteApp support has entered Private Preview, allowing isolation of remote access to individual applications, rather than the entire desktop.

## Web Password Filler (WPF)

- Early Access is now available for WPF 3.7, featuring support for synchronizing recent and favorite secrets in Secrets.
- You can now search for any web secret directly from the Recent tab.

## Connection Manager (CM)

Support for step-up MFA for Secrets

## Integrations and Marketplace

- Introducing global search capability within the platform
- Various improvements to content and layout
- New permissions have been added, including download and view permissions.
- Integration updates:
  - RabbitMQ: Now supports several new commands and the latest stable versions of Erlang and RabbitMQ
  - JDBC Proxy Driver: Offers support for multiple data sources and enhanced credential validation for WebSphere and Tomcat.
  - Ansible RedHat Ansible Secret Server collection Certification
  - SCIM on premise: Upgrades include enhanced logging, role assignment additions, and updates to the configuration page.
  - UiPATH Orchestration on premise: Enhanced token expiration support for API calls, enabled retry functionality by default, and improved credential encryption.
  - SDK plugins Addressed all Open vulnerabilities
  - ServiceNow: Upgraded ServiceNow MID Server Integrations, added support for SNMPv3 Credentials, and credential encryption utility.

#### **Identity & Federation**

- We now provide platform federation support for SAML and OIDC with Ping Identity (PingOne).
- IDP-initiated Single Sign-On (SSO) flow is now supported.
- Introducing the Federation Debug Console, a self-service debugging tool for troubleshooting federation setups with Identity Providers (IdPs).

#### Release Notes

- Third-Party MFA Servers (via Radius) now Generally Available (GA).
- We have introduced a set of documentation and example scripts on GitHub to automate the installation of the Delinea Connector.
- Introducing a new set of federation settings:
  - Customize Issuer Sent To IDP: This setting allows you to override the default Certificate Issuer (Entity ID) sent to the Identity Provider (IdP).
  - Request Binding: This setting controls the method for binding SAML authentication requests to the communication protocol.
  - Sign Request: This setting ensures that SAML authentication requests sent to the IdP are digitally signed for enhanced security.
- You can now verify the status of the Delinea Connector using the new Ping Connector capability.

## Other updates

- Introducing new UX updates to the platform's user profile.
- Asset View is now available in Private Preview, offering users a new way to access inventory by machine and enabling remote session invocation.
- Improved roles and permissions: The Everybody group can now be removed from the Platform User role, providing greater permission customization.

## Summer (Q3) 2023 Release

#### Secret Server on Platform

- MFA (Mufti Factor Authentication) on Secret access, now in Private Preview, is a new security mechanism designed to enhance the protection of sensitive credentials and privileged information stored within Secret Server's vault. MFA on Secret access helps ensure that only authorized individuals with the correct authentication factors can retrieve these valuable credentials.
- Improvements to Discovery UI and overall user experience

### Privileged Remote Access (PRA)

- Additional logging and diagnosability to effectively identify and resolve issues
- Support for HTTPS PROXY by the PRA engine
- Support for remote access to target systems using Secret Server RDP proxy configurations

### Web Password Filler (WPF)

Web Password Filler v3.5.3: Users can now log in to their Delinea Platform tenant from WPF.

#### Connection Manager (CM)

Connection Manager v2.0: Users can now log in to their Delinea Platform tenant from CM.

#### **Audit**

- Simplified, intuitive navigation for session recordings
- Enhanced playback controls: full screen and zoom features are now supported
- Improved responsiveness to live streaming and encoding processes
- Secret name now included and deep linked on the session recordings

## Marketplace & Integrations

- This update brings a complete overhaul of the user experience for Marketplace:
  - · Consolidated tabs for Applications and Tools and Integrations tabs
  - Both tabs now have dynamic filters relative to each tab which simplifies searching for specific or available integrations.
  - Marketplace cards have been updated to clearly identify Vendor, Integration name, supported Application, and certifications, for faster search.
  - Details pages have been redesigned to have more descriptive content.
  - Details pages no longer show full documentation, and instead link to the appropriate documentation articles.
- Integrations added or updated for Secret Server on the platform:
  - Palo Alto XSOAR v3.0.1: Introduces a new capability to allow users to add automated comments which will display under Secret Server Audit.
  - PowerShell Module v0.61.3: Updated the package to resolve the cryptography vulnerability and updated SS (Secret Server) SDK to v1.5.3.
  - UiPath v2.2.0: Resolved issues with multiple SDK accounts being created on a Secret Server. SDK account details are now stored in the config file (in encrypted format) in the user temporary directory.
  - Ansible plugin: updated to allow secrets calls by path and ID.
  - SCIM for Secret Server, Multiple Releases (Current v4.4.1): Streamlined integration with IGA providers, and resolved vulnerability issues.
  - RabbitMQ Helper, Multiple Releases (Current v10.2.0): addressed reported issues, and added the ability to upgrade RabbitMQ using a URL provided by the user.

#### **Identity & Federation**

- Simpler workflow for adding local users: This enhancement aims to streamline the process of creating new local users in the platform, by reducing the steps it takes, making it easier and more efficient for administrators.
- Visibility in users' platform login activities: log of all recent login activities associated with a user's account. This
  includes information such as date, time, source IP address, browser, and OS details of each login attempt.
- Third Party MFA Servers (via Radius), now in Private Preview. You can use your RADIUS server to authenticate users to the Delinea Platform. RADIUS authentication can be used with Multi-Factor Authentication (MFA) to provide an additional security layer.

#### Release Notes

- Delinea Connector auto-update support: you no longer need to manually download and install Delinea Connector updates. The platform can now automatically handle the update process in the background, ensuring that you always have the latest version of the connector without any effort on your part.
- Streamlined the user experience flow to download the Delinea Connector and generate its registration code.
- Force Re-authentication with Identity Providers (IdP): By default, federated users are not prompted to re-authenticate with IdPs every time they try to log on to the platform, assuming the user has a valid authentication session with the IdP. The introduction of this capability in platform helps where this experience may not be desired, such as on shared workstations and/or if re-authentication is required where sensitive operations are performed with requirements for governance and assurance.

### Other updates

- Global Search: powerful search functionality empowers you to find everything you need across the platform.
  This capability is now limited to search across Secrets, with plans for further integration across the entire platform.
- Ability to dismiss the platform set up flow: you can now choose to skip the onboarding setup tasks, tailoring the onboarding process to your specific needs.

# Spring (Q2) 2023 Release

### **New Hosting Regions**

The Delinea Platform is now available globally in the following geos

- US
- Canada
- Europe
- Australia
- UK
- Southeast Asia

### **Behavioral Analytics (Private Preview)**

Now in Private Preview, Behavioral Analytics is the next evolution of our standalone Privileged Behavioral Analytics, seamlessly integrated with everything on the Delinea Platform to showcase the power of a unified cloud-native platform. Highlights:

- ML-powered anomaly detection
- A user-friendly interface that makes it easy to get started with Behavioral Analytics
- Powerful data-visualization that helps to quickly identify anomalous patterns and potential risks

Contact your Sales rep if you'd like to try it before GA.

#### **Permissions Service**

- This new service helps platform administrators define roles and assign specific permissions to each role.
- Users or groups can then be assigned to these roles, thus inheriting the expected defined privileges.
- This service allows for a flexible and scalable way to manage access controls and ensures that only authorized users have access to sensitive resources.
- Supports both custom and built-in roles
- Offers fine-grained controls over access to resources
- Simplified UX to manage roles and permissions

#### Improved Home Screen

- Complete UI overhaul of the platform home screen
- Added a new platform onboarding task list

### Marketplace

- The New Delinea Marketplace is your one-stop shop for Delinea applications, partner integrations, and direct downloads.
- Dynamic Category Search Drop-Down is now available
- Many new integrations added, including Microsoft Sentinel and ConnectWise Control
- Mobile App has been added

#### **Tenant Customization**

Customers can now update the look and feel of the platform tenant portal to suit their corporate branding.

#### Features:

- Add custom terms/privacy notices
- Add company name
- Add corporate logo (dark/light mode support)
- Set banner
- Username format/display hint

# Winter (Q1) 2023 Release

### Seamless Integration with Secret Server Cloud

Existing Secret Server Cloud users can view and manage secrets entirely within the Delinea Platform with a familiar user experience. Users can fully leverage the platform as their primary interface for their day-to-day use of Secrets

### **Next-Gen Privileged Remote Access**

- Launch secure VPN-less browser-based SSH and RDP sessions with a single click
- Agentless deployment no additional software is required on target hosts
- No end-user clients required based on a modern HTML5-based web client
- Zero impact on customer security posture no inbound firewall rules to open
- Agentless session recording to meet customers' audit and compliance requirements

### **Robust Identity and Federation Services**

- Support for Active Directory
- OIDC Federation, SAML support
- Policy-based MFA (including FIDO2, Passkey, etc.) for platform login

### Marketplace

The New Delinea Marketplace is your one-stop shop for Delinea applications, partner integrations, and direct downloads.

#### **Foundational Shared Services**

A wide range of unified services such as authentication, notification, and federation services.

# **SMS Terms of Service**

- This service will provide messages to allow multi-factor authentication (one-time codes sent via SMS) to endusers into the Delinea Platform.
- 2. SMS notifications are managed within the Delinea Platform and are subject to your organization's administrative policies and procedures.
- START/STOP/HELP messages are supported via SMS. STOP message may impact your ability to continue
  receiving verification codes to log in to the Delinea Platform. For HELP please contact your organization's
  Administrator.
- 4. If you are experiencing issues with these messages, you can get help directly from support@delinea.com or by calling +1(202) 991-0540.
- 5. Carriers are not liable for delayed or undelivered messages
- 6. Message and data rates may apply.
- 7. If you have any questions regarding privacy, please read our privacy policy: https://delinea.com/privacy-policy

# **Local File Locations**

This topic lists the standard Windows locations for Delinea files.

| Path                                               | File(s) or File Type                                     | Notes                                                                                                    |
|----------------------------------------------------|----------------------------------------------------------|----------------------------------------------------------------------------------------------------|
| C: Program Files\Delinea\Delinea Connector\        | Log files for the Delinea Connector                      |                                                                                                    |
| C: Program Files\Delinea Engine\ [version-number]\ | appsettings.json                                         | Edit as administrator to increase the level of engine log details to Debug.                                                                                                    |
| C: ProgramData\Delinea Engine\log\                 | All Engine Management and engine workload log files      |                                                                                                    |
|                                                    | audit-collector_[version-number].log                     | Log file for the Audit<br>Collector engine<br>workload                                                                                                    |
|                                                    | command-relay_[version-number].log                       | Log file for the<br>Command Relay<br>engine workload                                                                                                    |
|                                                    | remote-access-service_[version-number].log               | Log file for the PRA engine workload                                                                                                    |
|                                                    | Platform.Engine.Bootstrap_[version-number].log           | Log file for engine startup flow logic                                                                                                    |
|                                                    | Platform.Engine.Default_[version-number].log             | Log file for engine runtime and process information, including updates from the platform's Engine Management service, starting and ending deployments, and heartbeats sent to the platform. |
|                                                    | Platform.Engine.Registration.EnginePool_<br>[number].log | Log file for Engine<br>Management                                                                                                    |
|                                                    | Platform.Engine.Registration.Platform_<br>[number].log   | Log file for the engine registration process                                                                                                    |

| Path                                                                 | File(s) or File Type                               | Notes                                                                              |
|----------------------------------------------------------------------|----------------------------------------------------|------------------------------------------------------------------------------------|
|                                                                      | Platform.Engine.SelfUpgrade_[number].log           | Log file that exists if<br>the engine has<br>begun an upgrade<br>attempt           |
| C: ProgramData\Delinea Engine\ [version-number]\                     | Encryption key files for engine and workload files |                                                                                    |
| appdata\                                                             | key-[number] encryption key file                   | For encrypting engine configuration files                                          |
| appdata\settings\                                                    | key-[number] encryption key file                   | For encrypting engine option, deployment, connection, upgrade, and uninstall files |
| C: ProgramData\Delinea Engine\ [version- number]\deployment\delinea\ | Encryption key files for workload files            |                                                                                    |
| delinea-audit-collector\[version-<br>number]\                        | key-[number] encryption key file                   | For encrypting Audit<br>Collector deployment<br>state files                        |
| delinea-command-relay\[version-<br>number]\                          | key-[number] encryption key file                   | For encrypting Command Relay deployment state files                                |
| delinea-remote-access-service\<br>[version-number]\                  | key-[number] encryption key file                   | For encrypting Privileged Remote Access deployment state files                     |

# Glossary

# **Access Explorer**

A platform UI page (Inventory > Access Explorer) that displays visual representations of the relationships between identities, assets, and access policies, based on the filters and sources selected. You can use the Access Explorer to find out how an identity gains

access to an asset, which identities have access to an asset, or when access or membership was granted.

# **Active Directory (AD)**

Active Directory (AD) is a proprietary directory service developed by Microsoft® to manage the authentication and authorization of users and machines on a Windows domain network. Active Directory runs on Windows Server and stores information related to user accounts, computer objects, groups, policies, and other entities on the network.

### AD

Active Directory (AD) is a proprietary directory service developed by Microsoft® to manage the authentication and authorization of users and machines on a Windows domain network. Active Directory runs on Windows Server and stores information related to user accounts, computer objects, groups, policies, and other entities on the network.

### Agent

An agent is software installed on a computer that can act autonomously to achieve goals set by humans. An agent has self-governing attributes and capabilities in reasoning, learning, adaptability, decision-making, policy-following, and execution.

### Audit

A record of actions that are typically user initiated but may also include some system actions. An audit is designed for consumption by users - mainly security overseers like SecOps and CISOs.

#### **Audit Collector Workload**

A workload run by the delinea engine that enables Privilege Control for Servers (on the delinea platform) to receive audit data about events and actions during session recording captured by the privilege control agent deployed on audited computers. More than one delinea engine and Audit Collector workload can be deployed for greater resilience and/or scale. Minimum requirement: two Audit Collector workloads to ensure uninterrupted auditing.

#### Authentication

Authentication is a way for a user to prove that they are still the person they claimed to be during the identification phase by inputting something a person knows, such as a

Delinea Delinea Platform Administrator Guide Page 834 of 846

password or security question; something a person has, such as a token, smartcard, ID card, or cryptographic key; or something a person "is," using biometric data such as a fingerprint or facial scan.

### **Authentication Challenge**

A mechanism on the Delinea Platform to challenge a user attempting to log in. Examples include password, phone call, email confirmation code, and security questions.

### **Authentication Profile**

On the Delinea Platform, an authentication profile specifies the authentication challenges required to log in to the platform and the length of time that must elapse before a user is prompted for authentication again.

### **Authorization**

Authorization is the process of verifying what specific applications, files, and data a user has access to.

### Birthright User Type

In IGA/ILM, Birthright access is granted to every Identity of this user type and can never be removed. An example might be an email account for employees. All identities of the Employee User Type are granted an email account and they have that email account as long as they are an employee.

# Catalog

In IGA/ILM, a Catalog is a collection of accesses that are made available for users to request. Each catalog is associated with a User Type. When an Identity accesses self-service, they can request any access that is available their User Type AND that is in a catalog associated with their User Type.

#### CID

Continuous Identity Discovery (CID) extends the discovery capability of Secret Server Cloud on the Delinea Platform to cover cloud identities, including privileged accounts, service accounts, admins, and shadow admins.

### CIEM

Cloud Infrastructure Entitlement Management (CIEM) is a security approach for controlling access rights to cloud resources. CIEM solutions identify all existing privileges across cloud and multi-cloud environments, then identify privileges that are

Delinea Delinea Platform Administrator Guide Page 835 of 846

higher than they should be, such as privileges that are stale and no longer needed to help reduce the risk of unauthorized access.

# Cloud Infrastructure Entitlement Management (CIEM)

Cloud Infrastructure Entitlement Management (CIEM) is a security approach for controlling access rights to cloud resources. CIEM solutions identify all existing privileges across cloud and multi-cloud environments, then identify privileges that are higher than they should be, such as privileges that are stale and no longer needed to help reduce the risk of unauthorized access.

### cloudadmin

A local Delinea Platform "break-glass" account that is created for you. It follows the format cloudadmin@your\_platform\_tenant\_name. cloudadmin is the first account you need to perform initial platform provisioning, login, integration, and setup tasks.

### Collection

A collection is an inventory query that is saved for future reuse. A collection can also be used to build custom dashboards, detection rules, and scheduled reports. All collections on the platform are automatically updated daily and can also be updated on demand. In IGA/ILM, a Collection is a grouping of items of the same type that can be used throughout the application. In addition, Ownership Collections define who owns which items for use with certification and approvals. A collection can support the following types of items: Role, Resource, Entitlement, Company, Identity. Each collection type EXCEPT Identity can have owner(s) assigned to each collection Item. The owner can be defined as an identity or a collection of identities.

# **Command Relay Workload**

A workload run by the platform engine that enables Privilege Control for Servers to send commands and parameters through an SSH connection for execution on a customer's servers. The Command Relay workload depends on a service account that can modify the Active Directory domain to update policies.

# Continuous Identity Discovery (CID)

Continuous Identity Discovery (CID) extends the discovery capability of Secret Server Cloud on the Delinea Platform to cover cloud identities, including privileged accounts, service accounts, admins, and shadow admins.

Delinea Delinea Platform Administrator Guide Page 836 of 846

### **Data Type**

In IGA/ILM, a field has a data type that defines the type of information stored.

### **Default Granted User Type**

In IGA/ILM, Default Granted access is granted to every Identity of the user type when the Identity is created (or changed to that user type), but the access can be removed.

### **Default not Granted User Type**

In IGA/ILM, Default Not Granted means that access is not granted to new identities by default, but it could be added. Default Not Granted access could be added directly by Administrators or Manager, it could be added by policies attached to a role, or it could be added through a self service request if the access in available in a catalog.

### **Delinea Connector**

The Delinea Connector enables secure communication between the Delinea Platform, Active Directories, and various services within your internal network. For enhanced reliability and efficiency, it is recommended to deploy multiple Connectors to enable failover capabilities and load distribution.

# **Delinea Expert**

A secure AI chatbot that answers questions about the Delinea Platform's features, components, or best practices, and provides links to support its answers. Delinea Expert cannot access your data or see which platform page you are on. Delinea Expert can sometimes make mistakes — always check important information. If an answer seems inaccurate, please click the Flag icon to alert us.

# **Distributed Engine**

An engine used by secret server on platform, secret server cloud, and secret server onpremises to take actions in the customer environment and update secrets. In the future, secret server on platform will use only the Platform Engine for these actions.

# **Dynamic Collection**

In IGA/ILM, Roles can be automatically assigned to users by Dynamic Collections. The role will be assigned to any user in the dynamic collection. Dynamic collections are evaluated when user is created, when user is updated, on a schedule, when the collection definition is updated, and when a user type is updated.

Delinea Delinea Platform Administrator Guide Page 837 of 846

### **Dynamic Collections**

In IGA/ILM, Roles can be automatically assigned to users by Dynamic Collections. The role will be assigned to any user in the dynamic collection. Dynamic collections are evaluated when user is created, when user is updated, on a schedule, when the collection definition is updated, and when a user type is updated.

### **Engine Management**

A platform UI page (Settings > Engine Management) where admins manage Platform Engines, the Sites where the engines are deployed, and the Workloads that the engines run.

### **Engine Site**

A group of engines selected on a common principle, e.g. network or subnet, or geographical location (office, city, etc.), or data center, or any other characteristics that the IT personnel finds appropriate. Workload settings are organized at the Engine Site level.

# **Engine Workload**

A background service managed and deployed by Delinea, provisioned and run by Platform Engines, and configured by administrators in Engine Management. Engine Workloads include Audit Collector, Command Relay, PRA, and ITP for Active Directory. Workloads are updated automatically by the Engine when a new version of the workload is available. Other independent Engines (such as Distributed Engine) or Connectors will over time be converted into workloads to be downloaded and provisioned by the Delinea Engine as necessary.

### Entitlement

In IGA/ILM, Entitlements are the application roles (security roles, responsibilities, security groups, permission sets, etc.) accessed within a Resource.

### **Field**

In IGA/ILM, an identity is based on a default set of fields. Customers often need to configure how identity information is managed, and track additional information about the identities they manage. All standard fields are configurable, and custom fields allow customers to extend the definition of an Identity and store what information is essential based on their business needs. Fields provide metadata about individual data fields on business objects such as identities, resources, roles, and entitlements. The metadata will describe the contents and validation of the field. When a field is associated with an

object type, data can be set in that field for specific instances of that object type. Fields are used to describe intrinsic, or built-in, elements of an object as well as custom extensions to that object.

### Form

In IGA/ILM, Forms are used to update identity data in Delinea IGA. Form customization allows customers to create forms by adding fields that capture the data needed to manage their identities. Identity Creation Forms: These forms will be used by administrators and/or managers to create identities in the system. Identity Update Forms: These forms will be used by administrators and/or managers to update existing identities in the system.

### Identity

Identity is the process of identifying a particular user, usually by providing a name, email address, phone number, or username. This is the process of someone saying that they are a certain person. In IGA/ILM, an Identity is created when a new person is entered into the relevant HR system, and that information triggers birthright access to an Identity Access Management system (such as Okta or Entra ID).

# Identity Governance Administration (IGA)

On the Delinea Platform, Identity Governance Administration (IGA) empowers platform administrators to secure their organization by managing access to information, systems, and resources, ensuring the correct individuals (employees, contractors, or partners) have appropriate access to the correct resources at the correct times, and properly monitoring and auditing their access. Access management is automated based on the organization's specific setup and configuration of Identity Governance and Administration (IGA).

# Identity Lifecycle Management (ILM)

The processes (Joiner, Mover, Leaver) are key components of Identity Lifecycle Management, which ensures secure and appropriate access throughout the identity's lifecycle in an organization.

# **Identity Policy**

An identity policy determines whether and when a Delinea Platform user is presented with the challenges specified in the associated authentication profile.

Delinea Delinea Platform Administrator Guide Page 839 of 846

### **Identity Threat Protection (ITP)**

Identity Threat Protection (ITP) solutions safeguard identities and the systems they access by detecting and preventing identity-based threats like malicious insiders, account takeovers, and privilege escalations.

#### IGA

On the Delinea Platform, Identity Governance Administration (IGA) empowers platform administrators to secure their organization by managing access to information, systems, and resources, ensuring the correct individuals (employees, contractors, or partners) have appropriate access to the correct resources at the correct times, and properly monitoring and auditing their access. Access management is automated based on the organization's specific setup and configuration of Identity Governance and Administration (IGA).

### ILM

The processes (Joiner, Mover, Leaver) are key components of Identity Lifecycle Management, which ensures secure and appropriate access throughout the identity's lifecycle in an organization.

### **ITP**

Identity Threat Protection (ITP) solutions safeguard identities and the systems they access by detecting and preventing identity-based threats like malicious insiders, account takeovers, and privilege escalations.

#### Joiner

In IGA/ILM, a Joiner is an identity added to or newly created in a system. Depending on the organization's specific needs, this identity could represent an employee, contractor, or even equipment. At this stage, appropriate access permissions must be assigned based on the role of the identity being onboarded.

#### Leaver

In IGA/ILM, a Leaver is an identity removed from the system, typically upon termination of employment or the end of a contract. The removal can be manual or pre-scheduled, particularly in cases where access is time-bound. It is important to ensure that all access permissions are revoked to prevent unauthorized access after the individual has left.

Delinea Delinea Platform Administrator Guide Page 840 of 846

### Log

A record of background events typically related to systems, performance, outages, etc. A log is typically consumed by IT/Ops to help them ensure that things are running optimally and delivered according to the appropriate SLA.

### Marketplace

The Delinea Platform Marketplace is an integration ecosystem for shared services where you can find applications, scripts, utilities, and other software that you can use with the Delinea Platform. By default, the Admin User role has access to Marketplace and they can control Marketplace access permissions for users.

### **MFA**

Multi-factor Authentication (MFA) adds an extra layer of security by requiring users to prove their identity using two or more different factors, such as something they know (like a password), something they have (like a phone or security token), or something they are (like a fingerprint or facial scan). Even if a password is compromised, MFA can prevent unauthorized access because the attacker would still need to obtain the additional verification methods.

### **MFA for Secrets**

Multi-factor Authentication (MFA) for secrets gives Delinea Platform administrators the option to add one or more security requirements to access specified secrets. This functionality is available exclusively through the Delinea Platform and supports many types of MFA, such as email, the Delinea Mobile App, YubiKey, and other devices using the FIDO2 protocol.

#### Mover

In IGA/ILM, a Mover is an identity that changes, such as an employee moving to a new role or department or a contractor transitioning to a full-time employee. It is crucial during this stage to ensure that only the necessary permissions for the new role are retained, as retaining previous access in combination with new permissions can lead to security risks.

#### **Multi-factor Authentication**

Multi-factor Authentication (MFA) adds an extra layer of security by requiring users to prove their identity using two or more different factors, such as something they know (like a password), something they have (like a phone or security token), or something they are (like a fingerprint or facial scan). Even if a password is compromised, MFA can prevent

Delinea Delinea Platform Administrator Guide Page 841 of 846

unauthorized access because the attacker would still need to obtain the additional verification methods.

### PCCE

Delinea Privilege Control for Cloud Entitlements (PCCE) discovers privileged identities across complex multi-cloud environments, identities and fixes identity misconfigurations and enforces the principle of Least Privilege access.

### **PCS**

Privilege Control for Servers (PCS) carries the PAM capabilities of the Delinea Platform into the individual servers and computer endpoints in your corporate network.

### Platform Admin

A Delinea Platform role with extensive permissions that is automatically assigned to all members of the System Administrator group.

### **Platform Engine**

Software installed on servers in a network segment (a Site) that enables the Delinea Platform to perform various actions on that network via Workloads, such as discovery, remote access, authentication or session recording collection. The Delinea Engine acts as a single installer that will dynamically deploy the workloads as needed. For redundancy and high availability, admins can deploy two or more Platform Engines per site.

#### PRA

A feature of Delinea Platform that enables secure remote access to computers that is audited and session recorded. Formerly Remote Access Service (RAS).

# Privilege Control for Cloud Entitlements (PCCE)

Delinea Privilege Control for Cloud Entitlements (PCCE) discovers privileged identities across complex multi-cloud environments, identities and fixes identity misconfigurations and enforces the principle of Least Privilege access.

# Privilege Control for Servers (PCS)

Privilege Control for Servers (PCS) carries the PAM capabilities of the Delinea Platform into the individual servers and computer endpoints in your corporate network.

Delinea Delinea Platform Administrator Guide Page 842 of 846

# Privileged Remote Access (PRA)

A feature of Delinea Platform that enables secure remote access to computers that is audited and session recorded. Formerly Remote Access Service (RAS).

#### **RBAC**

Role-Based Access Control (RBAC) is the process of mapping access permissions to organizational roles, essentially to define what an individual is allowed to have access to if they have a particular role or roles within the organization. RBAC is important when designing an IGA implementation, as it enables you to make sense of all the varied access requirements across the organization and prevent access from being a 'free for all'.

#### **Resilient Secrets**

A feature of secret server on platform, secret server cloud, and secret server onpremises that duplicates all secrets and configurations from one secret server (the source) to a backup store (the replica). The feature is officially called Resilient Secrets, but the UI says Disaster Recovery.

### Resource

In IGA/ILM, a Resource is an item a user can be granted access to within an organization. This could be a physical asset, such as a key card or an application, such as Ping Directory, Okta, Entra ID, and so forth.

#### Role

In IGA/ILM, A Role is a collection of resources and entitlements, and can be assigned as a group. Roles are organized around the access required for a specific purpose, such as a job role with the access needed to perform a specific job function.

# Role-Based Access Control (RBAC)

Role-Based Access Control (RBAC) is the process of mapping access permissions to organizational roles, essentially to define what an individual is allowed to have access to if they have a particular role or roles within the organization. RBAC is important when designing an IGA implementation, as it enables you to make sense of all the varied access requirements across the organization and prevent access from being a 'free for all'.

Delinea Delinea Platform Administrator Guide Page 843 of 846

### SCIM

System for Cross-Domain Identity Management (SCIM) is an open standard that automates the exchange of user identity information between systems. It's used to manage user accounts and access to cloud-based applications.

### Secret

A piece of information that is stored and managed in the Delinea Secret Server vault. Typical secrets include privileged passwords on routers, servers, applications, and devices. Files can also be stored in secrets, such as private key files, SSL certificates, license keys, network documentation, Microsoft Word or Excel documents, and more. Secrets are derived from secret templates.

#### Secret Server

The Delinea secrets vault. Delinea Secret Server is an enterprise-grade secrets storage vault for securely storing, managing, and controlling access to privileged credentials and other sensitive data. See Secret Server on Platform, Secret Server Cloud (SSC), and Secret Server on Premises (SSOP) for distinctions.

# Secret Server Cloud (SSC)

Secret Server Cloud (SSC) is the Delinea secrets vault deployed from the cloud. Customers who purchased Secret Server Cloud before November 2023 must perform integration procedures to manage receive Secret Server on Platform as a fully integrated component of the Delinea Platform. See Secret Server on Platform and Secret Server on Premises (SSOP) for comparisons.

#### Secret Server on Platform

The Delinea secrets vault deployed from the cloud, fully integrated with and managed from the Delinea Platform. All customers purchasing Secret Server after November 2023 receive Secret Server on Platform as a fully integrated component of the Delinea Platform. See Secret Server Cloud (SSC) and Secret Server on Premises (SSOP) for comparisons.

# Secret Server on Premises (SSOP)

Secret Server on Premises (SSOP) is the Delinea secrets vault installed on a customer server (instead of the cloud). Secret Server on Premises (SSOP) can be connected to the Delinea Platform as a limited integration to enable customers to launch PRA from a secret. It does not enable any other Secret Server functionality from the Delinea

Delinea Delinea Platform Administrator Guide Page 844 of 846

Platform. See Secret Server Cloud (SSC) and Secret Server on Platform for comparisons.

### Secret template

Secret templates are used to create secrets and allow customization of the format and content of secrets to meet company needs and standards. Examples include: local administrator account, SQL Server account, Oracle account, credit card and Web password. Templates can contain passwords, usernames, notes, uploaded files, and drop-down list values. All existing templates can be modified, and new secret templates can be created.

### Shadow Administrator

Shadow Administrator accounts have sensitive privileges assigned to them directly (and not through membership in an administrator's AD group) that can allow them to take over other privileged accounts and leverage them to reach their target systems to compromise them. Shadow Administrator accounts present security vulnerabilities.

#### SSC

Secret Server Cloud (SSC) is the Delinea secrets vault deployed from the cloud. Customers who purchased Secret Server Cloud before November 2023 must perform integration procedures to manage receive Secret Server on Platform as a fully integrated component of the Delinea Platform. See Secret Server on Platform and Secret Server on Premises (SSOP) for comparisons.

#### SSOP

Secret Server on Premises (SSOP) is the Delinea secrets vault installed on a customer server (instead of the cloud). Secret Server on Premises (SSOP) can be connected to the Delinea Platform as a limited integration to enable customers to launch PRA from a secret. It does not enable any other Secret Server functionality from the Delinea Platform. See Secret Server Cloud (SSC) and Secret Server on Platform for comparisons.

# **System Administrator**

Platform users who belong to the System Administrator group inherit the Platform Admin role, with extensive administrative permissions. The System Administrator group cannot be renamed or deleted. Compare to cloudadmin.

Delinea Delinea Platform Administrator Guide Page 845 of 846

### System for Cross-Domain Identity Management (SCIM)

System for Cross-Domain Identity Management (SCIM) is an open standard that automates the exchange of user identity information between systems. It's used to manage user accounts and access to cloud-based applications.

#### Task

In IGA/ILM, Tasks are the discrete units of work that are assembled to compose a workflow. There are two basic task types:User Tasks and System Tasks. User Tasks are accomplished by human users. User tasks require one or more assignees, and when a workflow reaches such a task, the assignee(s) are notified. In some cases, a task may be delegated by an assignee to one or more delegates who will complete the task instead. System Tasks are automatically accomplished by system processes.

### **User Type**

In IGA/ILM, a User Type defines a large grouping of similar users. It can be viewed as a 'big bucket' of users with much in common, even though they don't all have the same business role. Typical examples include staff, contractors, customers, and students. User types could also be used to group users in particular geographies, such as US and UK staff. User types are helpful not only for classifying users but also for provisioning access. One way is by assigning items through Birthright access at the user type level.

# **User Type Access Model**

In IGA/ILM, the User Type is the basis for the Identity Access Model. Each Identity has exactly one User Type. The User Type defines the initial access given to an Identity, and the potential access that an Identity could have.

#### View

In IGA/ILM, Views are used to display data in Delinea IGA. Identity Display Views: Used by administrators and/or managers to view existing identities in the system. Identity Flyout Views: Used by administrators and/or managers to get a quick view of additional information for existing identities on the Identities Inventory page.

Delinea Delinea Platform Administrator Guide Page 846 of 846